# CYLON ENGINEERING CENTRE USER GUIDE

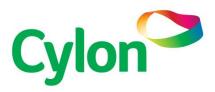

© Cylon Controls Ltd. 2020. All Rights Reserved.

Cylon Engineering Centre (MAN0058 rev 78)

Information in this document is subject to change without notice. The software described in this document is furnished under a license agreement or nondisclosure agreement. The software may be used only in accordance with the terms of those agreements. No part of this publication may be reproduced, stored in a retrieval system or transmitted in any form or any means electronic or mechanical, including photocopying and recording for any purpose other than the purchaser's personal use without the written permission of Cylon Controls Ltd.

#### **TRADEMARKS**

Cylon, Cylon Auto-Matrix, INTEGRA™, INTEGRA-ProPack, INTEGRA-Supervisor, ASPECT®, CXproHD are trademarks of Cylon and Cylon Controls, LTD., and Cylon Auto-Matrix. Niagara is a trademark of Tridium, Inc.; BACnet is a registered trademark of the American Society of Heating, Refrigerating and Air-Conditioning Engineers. All other trademarks are the property of their respective owners.

UniPut™ technology is covered by UK Patent GB 2 400 991 and Irish Patent 84413

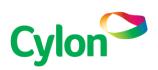

www.cylon.com www.cylon-automatrix.com

#### Style conventions used in this document:

**UI Text**: Text that represents elements of the UI such as button names, menu options etc. is presented with a grey background and border, in Tahoma font which is traditionally used in Windows UIs. For example:

Ok

**Standard Terms (Jargon)**: Text that is not English Language but instead refers to industry standard concepts such as Strategy, BACnet, or Analog Input is represents in slightly condensed font. For example:

**BACnet** 

Code:

Text that represents File paths, Code snippets or text file configuration settings is presented in fixed-width font, with a grey background and border. For example:

\$config\_file = c:\CYLON\settings\config.txt

Parameter values: Text that represents values to be entered into UI fields or displayed in dialogs is represented in fixed-width font with a shaded background. For example

10°C

**Product Names**: Text that represents a product name is represented in bold colored text. For example

INTEGRA™

**PC Keyboard keys**: Text representing an instruction to press a particular key on the keyboard is enclosed in square brackets and in bold font. For example:

[Ctrl]+[1]

# CONTENTS

| SECTION 1: Cylon Building Management System |    |
|---------------------------------------------|----|
| Hardware Components                         | 18 |
| Software Components                         | 20 |
| The Engineering Centre – Overview           | 25 |
|                                             |    |
| SECTION 2: The Engineering Centre Interface |    |
| Parts of the Engineering Centre             | 28 |
| The title bar                               | 28 |
| The menu bar                                | 28 |
| Menu options available only when logged in  | 36 |
| The Toolbar                                 | 37 |
| The Modules bar                             | 39 |
| The drawing area                            | 40 |
| The current target bar                      | 42 |
| The status bar                              | 42 |
| The Site List                               | 43 |
|                                             |    |
| SECTION 3: Basic tasks                      |    |
| Starting the Engineering Centre             | 46 |
| Signing on                                  | 47 |
| Targeting a controller                      | 48 |
| Logging in and out                          | 48 |
| To work on-line (log in):                   | 49 |
| To work off-line (log out):                 | 49 |
| Opening files                               | 50 |
| create a new strategy                       | 50 |
| open an existing Strategy file              | 50 |
| Navigating a multi-page strategy            | 51 |
| Finding an element in a strategy            | 53 |

| Opening multiple files                               | 54  |
|------------------------------------------------------|-----|
| Zooming in and out of the drawing area               | 57  |
| Changing the display                                 | 59  |
| Modifying the Drawing Area (Grid settings)           | 60  |
| Modifying display colour settings                    | 61  |
| Modifying the Application appearance ("Theme")       | 62  |
| Saving Files                                         | 64  |
| Printing                                             | 66  |
| Closing files                                        | 70  |
| Modules                                              | 71  |
|                                                      |     |
| SECTION 4: Using Modules                             |     |
| Modules - Overview                                   | 76  |
| Module button                                        | 77  |
| Module symbol                                        | 77  |
| Module dialog box                                    | 77  |
| The arrangement of modules in the Engineering Centre | 78  |
| Placing a module on the drawing area                 | 80  |
| Joining modules in a strategy                        | 84  |
| Scrolling through a strategy using connected modules | 90  |
| How to add text to a strategy                        | 91  |
| Virtual modules                                      | 93  |
|                                                      |     |
| SECTION 5: Points and Point Values                   |     |
| What are points?                                     | 98  |
| What are blocks?                                     | 98  |
| Block Numbers                                        | 99  |
| Point Numbers                                        | 100 |
| Defining hardware points                             | 103 |
| What are 'UniPuts'?                                  | 109 |
| Configuring the UC32's Inputs and Outputs            | 110 |
| Uploading strategies from a Field Controller         | 119 |

| Viewing uploaded strategies                                           | 124 |
|-----------------------------------------------------------------------|-----|
| Viewing uploaded point values                                         | 125 |
| Keeping Engineering Center and Controller strategies in Sync          | 126 |
| Reading Live point values (LiveLog)                                   | 130 |
| Downloading a strategy using Automatic Download                       | 135 |
| How to read hardware point values                                     | 136 |
| How to scan all virtual analog points                                 | 136 |
| How to scan all virtual digital points                                | 136 |
| How to scan a single point                                            | 136 |
| Manually Overriding Point Values - the Change Point Value dialog      | 137 |
| How to override (disable) a Hardware point                            | 141 |
| How to Enable a hardware point value (remove manual override status)  | 145 |
| How to change the value of a virtual point                            | 147 |
| Changing the LiveLog's set-up                                         | 148 |
| How to Configure a Controller's BACnet settings                       | 152 |
|                                                                       |     |
| SECTION 6: Creating Strategies                                        |     |
| What is a strategy?                                                   | 157 |
| An example of a strategy                                              | 158 |
| How to Create a Strategy                                              | 159 |
| Saving a strategy                                                     | 177 |
| How to open an existing strategy:                                     | 179 |
| Strategy Associations                                                 | 181 |
| About UC32 file formats                                               | 187 |
| How to convert an .stg file to .s32 on the supervisory PC             | 188 |
| How to convert an .stg file to .s32 on the Controller, when uploading | 189 |
| Opening multiple strategies                                           | 189 |
| Downloading a strategy                                                | 189 |
| Downloading a strategy using Automatic Download                       | 190 |
| Downloading a strategy using Automatic Online Downloading             | 193 |
| How to download a strategy manually                                   | 196 |
| Starting a strategy                                                   | 204 |

| How to start a strategy (send set-up)               | 205 |
|-----------------------------------------------------|-----|
| Testing a strategy with Scan Mode                   | 207 |
| Uploading a strategy                                | 212 |
| How to upload a strategy                            | 213 |
| Securing UC32 data                                  | 217 |
| How to password-protect UC32 information            | 217 |
| How to access locked strategy blocks                | 218 |
| How to expose Points on a BACnet system             | 219 |
| How to View BACnet points from A Controller         | 220 |
| SECTION 7: Naming Objects                           |     |
| Why objects are named                               | 222 |
| Rules for naming objects                            | 222 |
| Changing names                                      | 222 |
| Procedures for naming objects                       | 222 |
| Naming sites                                        | 222 |
| Naming Field Controllers and Comms Controllers      | 222 |
| Naming Points                                       | 223 |
| Naming UC time schedules                            | 224 |
| Naming datalogs                                     | 227 |
| Naming Comms Controller time schedules              | 231 |
| SECTION 8: Using Macros                             |     |
| Macros - Overview                                   | 236 |
| Macro structure                                     | 237 |
| Macro Description Files                             | 237 |
| How to Create a Macro Template                      | 238 |
| How to create a new macro group and sub-group       | 248 |
| How to rename points in a Macro Template            | 250 |
| How to Set Macro Setpoint Unit LaBels               | 251 |
| How to transfer macros from one computer to another | 253 |
| Working with Macros                                 | 255 |

## SECTION 9: Communicating with Controllers

| Communicating with Cylon Controllers                     | 262 |
|----------------------------------------------------------|-----|
| Sending information to a Communications Controller       | 263 |
| Sending information to a Field Controller                | 266 |
| Getting the Communications Controller version            | 268 |
| Getting the Communications Controller Setup              | 268 |
| Configuring UC32.net-type Communications Controllers     | 269 |
| Getting Communications Controller statistics             | 278 |
| Setting the Communications Controller Time and Date      | 282 |
| Uploading from a Communications Controller - globals     | 284 |
| Getting the UC32/UC version                              | 287 |
| Getting the controller set-up                            | 288 |
| Getting controller statistics                            | 289 |
| Viewing UC32 Diagnostic information                      | 294 |
| Viewing UC32 Configuration information                   | 295 |
| Setting the Controller Time and Date                     | 296 |
| Uploading points from a controller                       | 297 |
| Uploading strategies from a controller                   | 297 |
| Viewing information uploaded from a controller           | 297 |
| Changing the address of a controller (UC32 and UCU only) | 298 |
| Configuring the inputs on a UC16DI controller            | 300 |
| SECTION 10: Globals                                      |     |
| Globals - an Overview                                    | 304 |
| Local Globals                                            | 309 |
| Wide Globals                                             | 312 |
| Smart Globals                                            | 316 |
| Including Globals in strategies                          | 317 |
| Testing globals                                          | 364 |
| Starting Globals                                         | 372 |
| Managing Global Files                                    | 375 |
| Defining Globals in a strategy                           | 376 |

| Defining Globals in the Global Editor                                   | 377 |
|-------------------------------------------------------------------------|-----|
| SECTION 11: Time Schedules                                              |     |
| Time Schedules - Overview                                               | 384 |
| Setting up a Comms Controller time schedule                             | 384 |
| How to set up a Comms Controller time schedule                          | 384 |
| Downloading Comms Controller time schedules                             | 384 |
| Deleting Comms Controller time schedules                                | 385 |
| Starting Comms Controller time schedules                                | 386 |
| How UC time schedules are updated by the Comms Controller time schedule | 386 |
| SECTION 12: Datalogs                                                    |     |
| Datalogs - Overview                                                     | 388 |
| Datalog sampling of digital and analog point values                     | 389 |
| How to define a datalog                                                 | 390 |
| Starting a datalog                                                      | 392 |
| Viewing the contents of a datalog                                       | 393 |
| Archiving datalogs                                                      | 393 |
| SECTION 13: Alarms                                                      |     |
| Alarms - Overview                                                       | 396 |
| Types of alarms                                                         | 396 |
| How to enable alarms:                                                   | 397 |
| Setting up alarms                                                       | 397 |
| How to set up a control alarm                                           | 398 |
| Starting alarms                                                         | 402 |
| Examples of Strategies containing alarms                                | 403 |
| SECTION 14: Simulation Mode                                             |     |
| Introduction                                                            | 406 |
| Configuring the Simulation                                              | 407 |
| Running a Simulation                                                    | 408 |

| Point properties                                           | 409    |
|------------------------------------------------------------|--------|
| Point logging                                              | 415    |
| SECTION 15: Sites                                          |        |
| Overview                                                   | 418    |
| Installing a new site on the PC                            | 418    |
| What happens when a new site is installed                  | 418    |
| How a new site is installed on the PC                      | 419    |
| Site backup                                                | 419    |
| Making a site backup                                       | 419    |
| Site Discovery and Upload                                  | 420    |
| Aspect Export                                              | 427    |
| SECTION 16: Appendix :: Adding units of measurement to the | system |
| Adding units of measurement                                | 430    |
| How to add units of measurement to the system              | 430    |
| Example of adding units to analog units list               | 431    |
| SECTION 17: Appendix :: Customizing Module Groups          |        |
| Customising Module Groups                                  | 434    |
| Group definitions                                          | 435    |
| Editing the group definitions                              | 437    |
| SECTION 18: Appendix :: File Management                    |        |
| File Management in the Engineering Centre                  | 440    |
| SECTION 19: Appendix :: BACnet Explorers                   |        |
| NB-Pro                                                     | 442    |
| Discovery Tool                                             | 442    |
| SECTION 20: Backing up A BACnet Site                       |        |
| Backing up the CBR routers                                 | 450    |

| How to restore a CBR router                                  | 452 |
|--------------------------------------------------------------|-----|
| SECTION 21: Introduction to Cylon Engineering Centre modules |     |
| What is a Strategy module?                                   | 456 |
| Graphical representation of modules                          | 456 |
| Module button                                                | 456 |
| Module symbol                                                | 457 |
| Module dialog box                                            | 458 |
| The arrangement of modules in the Engineering Centre         | 461 |
| Controller type and available modules                        | 462 |
|                                                              |     |
| SECTION 22: Points Modules                                   |     |
| Analog Input                                                 | 464 |
| Analog Output                                                | 470 |
| Digital Input                                                | 472 |
| Digital Output                                               | 475 |
| Analog Setpoint                                              | 477 |
| Digital Setpoint                                             | 478 |
| Real Constant                                                | 479 |
| Integer Constant                                             | 480 |
| Digital Extract                                              | 482 |
| Digital encode                                               | 485 |
| Digital Constant                                             | 487 |
| Make Linear                                                  | 488 |
| Digital Extract DI (UC24PG Digital Input module)             | 492 |
| DI Module (UC16DI Digital Inputs)                            | 494 |
| Meter                                                        | 496 |
| Uniput Extract                                               | 499 |
|                                                              |     |
| SECTION 23: Logic Modules                                    |     |
| Edge Triggered latch                                         | 502 |
| Timer with constant inputs                                   | 504 |

| Timer                                        | 506 |
|----------------------------------------------|-----|
| Timer with minimum off time                  | 508 |
| Boolean (combination of digital inputs)      | 511 |
| Wide OR gate                                 | 513 |
| Wide AND gate                                | 515 |
| Wide Inverter                                | 517 |
| Time Schedule                                | 519 |
| Holiday schedule                             | 521 |
| Long Period Timer                            | 523 |
| Adjust Schedule                              | 525 |
| Real Time Clock                              | 527 |
|                                              |     |
| SECTION 24: Mathematical Modules             |     |
| Adder/Scaler                                 | 530 |
| Minimum (of 8 inputs) with Minimum Indicator | 532 |
| Minimum (of 8 inputs)                        | 534 |
| Maximum (of 8 inputs) with Maximum Indicator | 536 |
| Maximum (of 8 inputs)                        | 538 |
| Average (of 8 inputs)                        | 540 |
| Sum (of 8 inputs)                            | 542 |
| Multiplier/Scaler                            | 544 |
| Divider/Scaler                               | 546 |
| Accumulator                                  | 548 |
| Absolute Value                               | 550 |
| Log of Input                                 | 551 |
| Antilog Input                                | 553 |
| Log (base e) of input                        | 555 |
| Antilog (base e) of input                    | 557 |
| Square Root                                  | 559 |
| Rounding Module                              | 561 |
| Subtract Module                              | 564 |

### SECTION 25: Control Modules

| Forward PID                          | 568 |
|--------------------------------------|-----|
| Tuneable forward PID                 | 570 |
| Reverse PID                          | 572 |
| Tuneable Reverse PID                 | 574 |
| Custom PID                           | 576 |
| Hysteresis                           | 583 |
| Tuneable Hysteresis                  | 586 |
| Time Proportional driver             | 590 |
| Raise/Lower driver                   | 592 |
| Heating Curve                        | 597 |
| Ring Counter                         | 599 |
| Damping                              | 601 |
| HX Diagram                           | 603 |
| Enthalpy                             | 606 |
| Optimizer Block A (Legacy)           | 608 |
| Optimizer Block B (Legacy)           | 612 |
| Cooling Optimizer Block A (Cool-OpA) | 616 |
| Cooling Optimizer Block B (Cool-OpB) | 622 |
| Heating Optimizer Block A (Heat-OpA) | 624 |
| Heating Optimizer Block B (Heat-OpB) | 629 |
| CBT Stat Module                      | 632 |
| Deadband Variable module             | 635 |
| SECTION 26: Function Modules         |     |
| Rescale from 0 - 100                 | 640 |
| Rescale to 0 - 100                   | 642 |
| Limit at Minimum and Maximum         | 644 |
| Analog Gate                          | 645 |
| Comparator                           | 646 |
| Window Comparator                    | 647 |
| Limit to 0 or 100                    | 649 |
|                                      |     |

| Rescale Custom Module                                                                                         | 651                |
|----------------------------------------------------------------------------------------------------|--------------------|
| SECTION 27: Statistical Modules                                                                               |                    |
| Datalog                                                                                                    | 654                |
| Alarm Record                                                                                                  | 657                |
| Control Flags                                                                                                 | 659                |
| Run Time                                                                                                    | 661                |
| System Flags                                                                                                  | 664                |
| Seconds Run                                                                                                   | 666                |
| Counter                                                                                                    | 668                |
| Number of Active Digital Inputs                                                                               | 670                |
| Comment Block                                                                                                 | 672                |
| HOA Pot Value                                                                                                 | 673                |
| HOA Switch State                                                                                              | 675                |
| SECTION 28: BACnet Modules                                                                                    |                    |
| BACnet Time Schedule                                                                                          | 678                |
| BACnet Alarm                                                                                                  | 680                |
| BACnet Trendlog block                                                                                         | 682                |
| Strategy ID Block                                                                                             | 685                |
| 3 <sup>rd</sup> Party point blocks – [Analog 3 <sup>rd</sup> Party Analog] and [Binary 3 <sup>rd</sup> Party] | 686                |
| Priority Array Blocks – [Anlg PA] and [Bnry PA]                                                               | 690                |
| SECTION 29: Appendix :: How to add Energy Optimization to a Strate                                            | egy                |
| What is an Optimizer?                                                                                         | 695                |
| How does an Optimizer operate?                                                                                | 696                |
| Setting up an Optimizer in a Field Controller Strategy                                                        | 699                |
| Operation of the Optimizer                                                                                    | 701                |
| Inputs and outputs required for Optimizer                                                                     | 703                |
| Automatic Updating of Optimizer times – linking to a Comms Controller Schedule Schedule                       | e or BACnet<br>709 |

## SECTION 30: Appendix :: Proprietary BACnet Properties

| SECTION 31: Append | dix :: CEC | Macro | library |
|--------------------|------------|-------|---------|
|--------------------|------------|-------|---------|

| Introduction                                     | 718 |
|--------------------------------------------------|-----|
| Single Plant Control                             | 719 |
| Twin Plant Control                               | 724 |
| Enthalpy Difference                              | 730 |
| Heating Cooling and Free Energy Control          | 731 |
| Heating Cooling and Free Energy Control WITH PID | 734 |
| HWS Control                                      | 737 |
| OAT Reset with room offset                       | 740 |
| Reset                                            | 742 |
| Sensor Alarm and Log                             | 743 |
| Sequence Control                                 | 745 |
| Sequence Module                                  | 755 |
| Damping                                          | 761 |
| Frost Stages 1, 2 and 3                          | 762 |
| Meter                                            | 765 |
| Optimizer                                        | 767 |
| Seven Day Clock                                  | 769 |
| Legacy Macro Library                             | 770 |
|                                                  |     |
| SECTION 32: Appendix :: Sample Applications      |     |
| Introduction                                     | 828 |
| Wet Systems                                      | 831 |
| ΔΗΙΙ                                             | 907 |

# SECTION 1: CYLON BUILDING MANAGEMENT SYSTEM

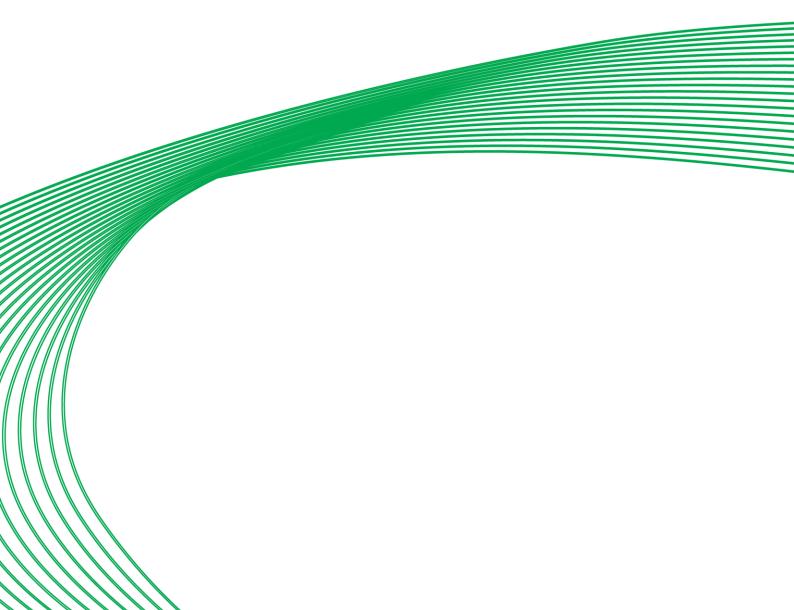

The Unitron and Cylon BACnet Building Management Systems are made up of two main types of component:

- Hardware the products that monitor and control a building's environment.
- **Software** the interface which allows users to configure and monitor Cylon Hardware.

#### HARDWARE COMPONENTS

**Unitron** and **Cylon BACnet** use the following main hardware components:

- Communications Controllers.
- I/O Field Controllers.
- Keypad
- PC

There may also be other supplementary hardware components such as printers, modems, pagers etc., but these are not essential to the basic system.

#### **Communications Controllers**

The UC32.netK, UCC4 and UCC4.net are programmable communications controllers, which network I/O controllers together. They also handle global time schedules (see page 384) for the I/O Controllers connected to them.

Communications controllers ("Comms Controllers") can be connected together and, communicate with each other in a peer-to-peer arrangement. For UC32.netKs this connection is over fast Ethernet (100Mbps Full Duplex by default), and for UCC4s and UCC4.nets it is by ARCnet.

Comms Controllers also deal with Alarm handling and other network functions.

A Comms Controller can be linked directly to a PC, a modem or a printer.

#### I/O Field Controllers

UC32.xx, UCxxPG-R, UCUxx, UCxx, CBM and CBT controllers take inputs from sensors and Building Control plant, and send output to Building Control plant in response. They are available as programmable or unitary controllers, with various input/output configurations.

These I/O controllers can be programmed with strategies, which configure them to send specific outputs to connected devices in response to events occurring on their inputs. For example, you can create a **Strategy** in the Engineering Centre and download it to a Field Controller specifying that a valve be opened if the temperature being input to the controller rises above a predetermined level.

Cylon Field controllers are networked together using RS485 by Communications Controllers, which in turn are networked by Ethernet (or ARCnet in legacy systems). A Field controller can also be linked directly to a PC, as well as to a modem or a printer.

#### PC

The PC is connected to a Cylon network by Ethernet, RS232 or modem connection. The PC can also be connected directly to an I/O controller for small installations with stand-alone controllers.

The Cylon Engineering Centre software - which is used to configure the controllers, schedule events and extract reports - is run on the PC. Since the Cylon software is Windows-based, the PC must have Windows 2000 or WindowsXP installed and running.

The **minimum** specification for a PC that will be used to run the **Command Centre** and **Engineering Centre** is as follows:

Minimum PC Intel Core 2 Duo E6300 processor, 1Gb RAM, 80Gb hard disk

Recommended PC Intel Core 2 Duo E6600 processor, 2Gb RAM, 160Gb hard disk

Operating System Microsoft WindowsXP Professional 32 bit, Microsoft Windows7

Professional 32 bit

#### **Connections between hardware components**

The following types of connections exist between the hardware components:

- Fast Ethernet bus connecting UC32.net Communications Controllers and CBR routers.
- An ARCnet network, connecting UCC4 Communications Controllers in a bus configuration (could also be star configuration if co-axial ARCnet is used).
- An RS485 fieldbus, using shielded twisted pair cables, connecting the Communications Controllers to the I/O controllers.
- An RS232 connection between the PC and a Comms Controller.

There may also be other connections between Comms Controllers and printers, modems, pagers, etc. but these are not essential to the basic system.

#### SOFTWARE COMPONENTS

The Cylon suite of software applications is used to set up, maintain and control the Cylon system in operation. The individual applications ("modules") within the suite are grouped into the **Unitron Command Centre** (also referred to as "the Command Centre") and the **Cylon Engineering Centre** (also referred to as "the Engineering Centre") as shown below. Each of these modules can be started from the **Command Centre** and **Engineering Centre** groups in the Windows Start menu.

#### **Engineering Centre modules**

The following applications are available from the Engineering Centre group in the Windows Start menu:

- Database Interface
- Database Server
- Documentor
- Parallel Keypad Compiler
- Serial Keypad Compiler
- Serial Keypad Wizard
- Modem
- Schedule Planner
- Site Organiser
- Engineering Centre
- UC16 Modem/CCDial/Modem Interface
- UCC4 Configuration
- Site Backup Utility
- Configuration

#### **Command Centre Modules**

The following applications are available from the Command Centre group in the Windows Start menu:

- Alarm Handler
- CCDraw
- CCView
- Database Interface
- Database Server
- Datalog Manager
- Modem
- Pager
- Reports
- Schedule Planner
- Time Schedule Manager
- UC16 Modem/CCDial/Modem Interface
- Site Backup Utility
- Configuration

Each of the Cylon Software modules is explained in detail below:

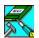

#### Configuration

The **Configuration** program contains a blueprint of the system, which can be accessed by other programs as required. It is used to define systems, networks, sites, authorised users, modem protocols, port setups, etc. and to activate alarms. Levels of access for different users can also be defined here. (See also *MAN-0041 Configuration User manual.*)

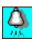

#### **Alarm Handler**

The **Alarm Handler** program is used to alert you to any alarm conditions within the system. The alarms can be enabled, disabled or filtered in the **Configuration** program. When they have been enabled, the Alarm handler will run automatically every time the Command Centre is run. If alarms are enabled, and alarm modules are included in Field Controller strategies, any alarm event will be sent to the Alarm handler (also known as the Alarms program) and displayed on the screen. (See also *MAN-0047 Alarm Handler User Manual*.)

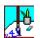

#### **CCDraw**

**CCDraw** is a graphics application, which allows you to create dynamic graphic windows to use with the CCView program. These are pictures of the site, through which, in CCView, you can travel around the site, viewing and altering conditions as necessary. (See also *MAN-0040 CCDraw User manual*).

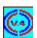

#### **CCView**

CCView contains the Command Centre from which you can communicate with the controllers. By opening up the dynamic pictures created in CCDraw, you can travel through a site, viewing and altering conditions as necessary. Reports can be obtained from dynamic points created in CCDraw, and appliances can be adjusted, or switched on or off. (See also MAN-0039 CCView User manual.)

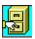

#### **Database Interface**

The **Database Interface** program allows you access to the database that contains details of all the point values on each Field Controller in the network. You can set point values graphically in the **Engineering Centre**, or you can enter or delete them in the **Database Interface** program.

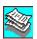

#### **Database Server**

The **Database Server** is the database where details of all the point values on each Field Controller in the network are kept. You cannot access the Database Server directly. The Database Interface program allows you to edit point descriptions and engineering units in the database manually, and the Engineering Centre allows you to edit point values in the database graphically.

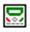

#### Serial Keypad Wizard

The Serial Keypad Wizard allows you to create keypad programs for use with the UC32. (See also MAN-0055 Engineering Centre Keypad Wizard manual.

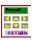

#### **Parallel Keypad Compiler**

The **Parallel Keypad Compiler** program allows you to create programs for use with the UCC4 or Field Controller keypad. You can then download these programs to the keypad. (See also *MAN-0023 UCC4 Keypad User's Guide* and *MAN-0023 UC16 Keypad User's Guide*.)

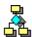

#### **Documentor**

The **Documentor** is a Microsoft Excel macro package, and requires Microsoft Excel to be installed on the PC for it to work. When the Documentor is run, it extracts a record of the configuration of the network. These are printed out when required (for example, as a daily report of the state of the site). Information about specific parts of the network can also be accessed. The Documentor is not automatically loaded when the system is started up. You must run it when it is required. (See also *MAN-0019 Documentor manual*.

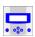

#### **Serial Keypad Compiler**

The Serial Keypad Compiler program allows you to create programs for use with the UCKRA420 Serial Text keypad. You can then download these programs to the Comms Controller or Field Controller that the keypad is connected to. The Compiler can create programs for UC32.net Communications Controller, UC32 and UCxx Field controllers, and UCC4 v3.8.0 or earlier Communications controllers. (See also MAN-0004 Serial Text Keypad and Compiler manual)

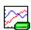

#### **Datalog Manager**

A datalog is set-up in the Engineering Centre, and logs the value of a specified point in a Field Controller at a specified interval, over a period of time. So a datalog contains a record of the changes in a point value over a period of time. The **Datalog Manager** program allows you to display the contents of a datalog in either graphic or tabular form. (see also *MAN-0043 Datalog Manager User's Guide*)

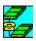

#### Modem

The **Modem** program allows you to view the present state of any modem connected to the network (i.e. it allows you to see whether the modem is off-line, transmitting, starting up, etc.). Provided there is a modem in the Cylon system, the Modem program is run automatically when the Command or Engineering Centre is started up.

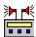

#### **Pager**

The **Pager** program acts as an interface between various paging services and the Command Centre. It can accept alarms sent from the **Alarm handler** and transmit them automatically to an engineer's pager using the pager service. (See also *MAN-0021 Pager manual.*)

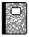

#### Reports

The **Reports** program allows you to collate information from the network for permanent storage. Reports can be produced manually or automatically and saved to a file from which they can be printed out. Automatic reports can be produced at regular intervals – hourly, daily, weekly, monthly, etc. The PC must be switched on permanently if the reports program is to run correctly. (See also *MAN-0044 Reports Module User Guide*.)

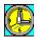

#### **Schedule Planner**

The Schedule program defines the schedules for a site configured in the Configuration module and set-up in the Engineering Centre. Standard time schedules can be assigned for normal working days and weekends. Exceptions can be set-up, e.g. for holiday periods. These schedules are then downloaded to the Comms Controller and distributed throughout the network by the use of globals. (See also MAN-0054 Schedule Planner User Manual.)

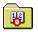

#### **Time Schedule Manager**

The Time Schedule Manager allows the creation of multiple time schedules in the supervisory PC, which can be downloaded simultaneously to several Comms Controllers. Logical groups of Comms Controllers can be defined, to which the Time Schedules can be sent, and these are called "Site Groups"

Time Schedules can be downloaded manually when needed, or can be downloaded automatically by the Report module. The original settings for each schedule can be re-loaded on the site's controllers at any time by using the Schedule Planner. (See also MAN-0035 Time Schedule manager Manual)

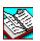

#### **Site Organiser**

The **Site Organiser** is an easy way to configure and examine a complete site or part of a site. Instead of downloading strategies individually to all the controllers on a site, this can be done in one simple task. Any combination of strategies can be downloaded to any combination of controllers or to one type of controller in a *.ins* batch file. (See also *MAN-0020 Site Organiser manual.*)

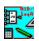

#### **Engineering Centre**

The **Engineering Centre** is a graphical interface created for programming the Cylon range of universal controllers. In the Engineering Centre, strategies (which tell a controller how its outputs should respond to conditions on its inputs) can be designed, edited and downloaded to, or uploaded from, Field Controllers. Globals can also be assigned to Comms Controllers to pass values to other controllers on the network. The Engineering Centre could be described as the most important of all the Cylon applications, as it is the application that programs the Cylon controllers. This manual describes how to carry out a variety of tasks in the Engineering Centre.

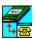

#### **Modem Interface**

The **Modem Interface** program allows for communication between a controller and a remote supervisory PC, via modems. In addition to the long-established feature of the Modem Program, which allows strategies on a remote site to be examined by dialling the remote site from the PC, the Modem Interface program now allows Field Controllers to dial-out to a supervisory PC, e.g. in the event of an alarm.

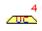

#### **UCC4 Configuration**

The UCC4 Configuration program is used to configure the ports on UCC4-type Comms Controllers for communication with peripheral devices such as printers or modems. (See also MAN-0053 UCC4 Configuration User Manual.)

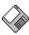

#### Site Backup Utility

The Site Backup Utility automates the process of backing up a site, and can be used to move sites from one PC to another, for synchronizing files (if several people are working on a single site on a number of different PCs), or for making security copies of a Site's files. (See also MAN-0038 Site Backup Utility User Guide)

#### THE ENGINEERING CENTRE - OVERVIEW

The Engineering Centre is the application that is used to program the Cylon controllers and is therefore the key application of the Cylon Software suite. The Cylon Engineering Centre provides all of the tools required to design, configure, test, commission and maintain Cylon BACnet, UnitronUC32 and Unitron2000 systems automatically.

The Engineering Centre switches between BACnet, UC32 and Unitron2000 modes depending on which type of controller is selected in the Site Tree.

#### You can use the **Engineering Centre** to:

- Graphically create strategies that implement solutions to conditions on site.
- Save those **strategies** for future editing, testing or reference.
- Test the operation of strategies.
- Debug and edit strategies.
- Download strategies to the appropriate controllers.
- Define and assign local globals to carry data across a Fieldbus.
- Define and assign wide globals to carry data between Fieldbusses and across the network of a site.
- Upload existing strategies from controllers.
- Upload analog and digital point values from controllers.
- Upload globals from controllers and from networks.
- Upload statistical and reference information from controllers.
- Record changes that occur on a site as they happen and save the record to a file.

# **SECTION 2:** THE ENGINEERING CENTRE INTERFACE

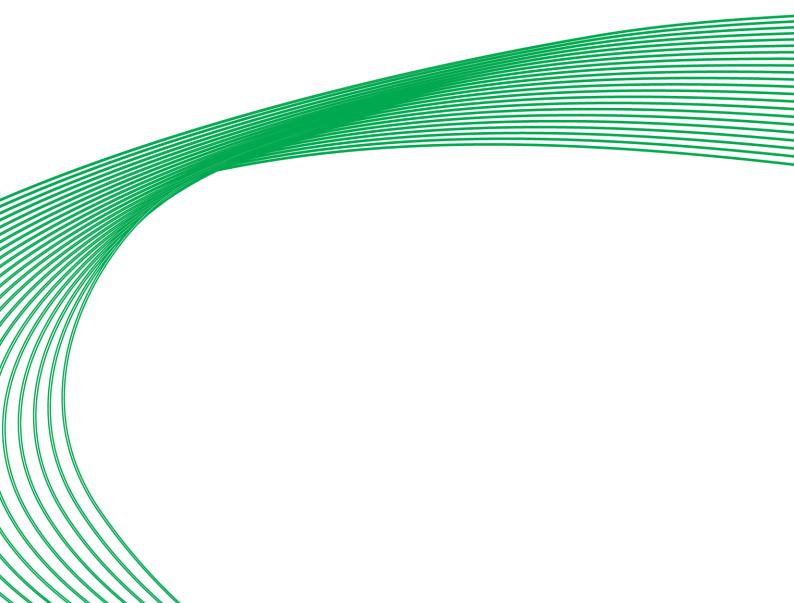

#### PARTS OF THE ENGINEERING CENTRE

The main Engineering Centre interface is illustrated below:

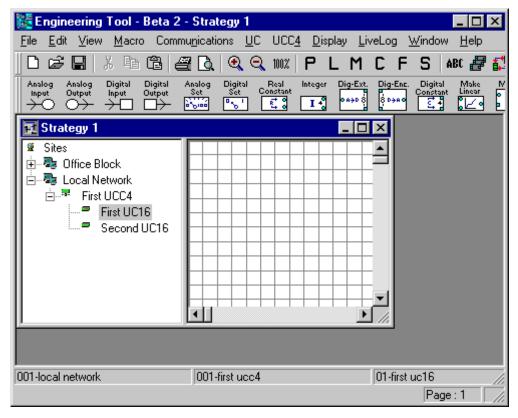

#### THE TITLE BAR

The title bar contains the name of the application, followed by the name of the active file, i.e. the strategy file that is currently in use. In the example below, the strategy file AHU1.stg is active.

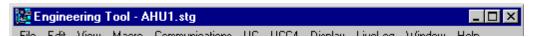

#### THE MENU BAR

The menu bar contains 12 menus listing the commands necessary for designing and implementing strategies.

#### The File menu

New Creates a new strategy.

Open Opens an existing strategy.

Closes the active strategy.

Save Saves the active strategy under its current name.

Save As Saves the active strategy under a new name or saves a strategy for the first time.

Save All Saves all the open strategies under their current names

(If there are any unnamed strategies open, the Save As dialog box will appear to allow

you to save them under a particular name).

Sign On Signs On to the Engineering Centre

Sign Off Signs Off from the Engineering Centre

Logs in to the target controller.

Logout Logs out of the target controller.

Global Editor Shows all of the globals in a site, and allows them to be edited.

Footers Edits the footer that appears with the strategy when it is printed.

Print Prints the current strategy.

Print Preview Shows the strategy as it will appear when printed.

Print Setup... Edits details relating to the printing of the strategy.

Printer Scaling... Allows the size of the printed strategy to be adjusted.

1.... Switches from the active strategy to one of the four most recently used strategies.

2....

3....

4....

Exit Closes the Engineering Centre.

#### The Edit menu

Cuts a selected item or items from the active strategy and place it on the Clipboard.

Copy Copies selected items from the active strategy, and places it on the Clipboard.

Paste Places the contents of the Clipboard onto the drawing area

(by clicking the mouse over the required inset point).

Select All Selects all of the items in the current strategy drawing

Add Text Inserts text into the strategy.

Find Opens the Find dialog, to locate or step through Points, Modules Macros or Globals in the

currently-opened strategy.

Find Next Steps to the next item in the strategy that matches the settings in the Find dialog.

Find Previous Steps to the previous item in the strategy that matches the settings in the Find dialog.

Add Comment Block Allows a comment block to be added to the strategy.

#### The View menu

| View           |                                                                                                    |
|----------------|----------------------------------------------------------------------------------------------------|
| Toolbar        | Displays or hides the Toolbar.                                                                                                    |
| Status Bar     | Displays or hides the Status bar.                                                                                                    |
| Current Target | Displays or hides the Current Target bar.                                                                                                    |
| Macro Bar      | Displays or hides the Macro bar.                                                                                                    |
| Site List      | Displays or hides the Site List.                                                                                                    |
| Modules        | Selects one of the six module bars (see below).                                                                                                   |
| Globals        | Selects a global from the Globals bar or adds a global.                                                                                           |
| Virtuals       | Displays or hides the virtual modules bar.                                                                                                    |
| Managers       | Displays details about current resource availability. Information about Globals, Strategy Blocks, the controller, inputs and outputs is provided. |
| Zoom In        | Zoom in - Enlarges the current view of the strategy                                                                                               |
| Zoom Out       | Zoom out - Reduces the current view of the strategy                                                                                               |
| Zoom to 100%   | Returns the strategy view to actual size.                                                                                                    |
| Zoom Level     | Allows the zoom level to be specified by number.                                                                                                  |

#### View Toolbar Status Bar **Current Target** Macro Bar Site List P Points Modules Displays the Points module bar Displays the Logic module bar Globals L Logic Virtuals M Mathematical Displays the Mathematical module bar C Control Managers Displays the Control module bar Zoom In F Function Displays the Functions module bar Zoom Out S Static Displays the Statistics module bar Zoom to 100% Zoom Level...

#### The Macro menu

| Macro   |                                                             |
|---------|-------------------------------------------------------------|
| Create  | Creates a macro using selected modules on the drawing area. |
| Manager | Adds or edits macro group details.                          |

#### The Communications menu

| Communications            | •                                                                                        |
|---------------------------|------------------------------------------------------------------------------------------|
| Communication Setup       | Configures the download and scan global set-ups.                                         |
| Upload                    | Uploads the strategy from the controller to the PC.                                      |
| Download                  | Downloads the strategy from the PC to the controller.                                    |
| Scan                      | Examines the strategy's points in the controller and displays their values in real-time. |
| Change Point Value        | Changes the value of a setpoint in a controller.                                         |
| Change Controller Address | Changes the address of the currently targeted controller.                                |
| Change UCU Baud Rate      | Changes the baud rate of the targeted controller, if it is a UCU type controller.        |
| Configure BACnet Device   | Allows BACnet device properties to be set.                                               |

**Note:** Scan option is only available when the PC is logged in to the Cylon network, and when **Display points** has been checked in the **Module Setup** dialog box.

**Change UCU Baud Rate** is only available if the targeted controller is a UCU.

#### The UC32 and UC menus

If the target of a strategy is a UC32-type controller, the UC32 menu is visible in the Engineering Centre's menu bar:

| UC32                 |                                                                                     |
|----------------------|-------------------------------------------------------------------------------------|
| Version              | Gets the version of the targeted UC32 controller.                                   |
| Setup                | Sends the setup to the controller and displays the current setup of the controller. |
| Time and Date        | Sends the time and date to or uploads it from the controller.                       |
| Wipe Controller      | Clears the memory of the targeted UC32 controller.                                  |
| Statistics           | Get details of the engineering, system and alarm statistics for the controller.     |
| Strategy Lock/Unlock | Allows you to password-protect (lock) a strategy, or access a locked strategy.      |
| Keypad               | Allows you to create and download keypad programs.                                  |
| Configuration Info   | Opens a display panel showing the configuration of the UC32's hardware.             |
| Diagnostics          | Displays board diagnostic information.                                              |
| Terminal Setup       | Opens the Terminal Settings panel.                                                  |

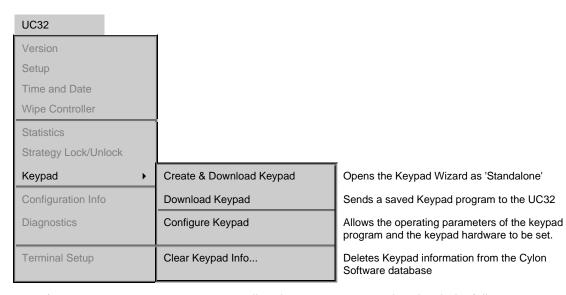

If the target of a strategy is a UC or UCU-type controller, the UC32 menu is replaced with the following UC menu:

| UC                        |                                                                                   |
|---------------------------|-----------------------------------------------------------------------------------|
| Version                   | Gets the version of the targeted controller.                                      |
| Setup                     | Sends set-up to the controller and displays the current set-up of the controller. |
| Statistics                | Gets details of the engineering, system and alarm statistics for the controller.  |
| Time and Date             | Sends the time and date to or uploads it from the controller.                     |
| Configuration Information | Displays information (e.g. max. address) about the targeted controller.           |
| Wipe UC Memory            | Clears the memory of the targeted controller.                                     |
| DI Setup                  | Allows the inputs on a UC16DI controller to be configured.                        |

**Note:** DI setup option is only available when the PC is logged in to the Cylon network, and when the target of the open strategy is a UC16DI.

#### The UC32.net and UCC4 menus

If the target of a strategy is on the Fieldbus of a UC32.net Communications Controller, the UC32.net menu is visible in the Engineering Centre menu bar:

| UC32.net                 |                                                                                                   |
|--------------------------|---------------------------------------------------------------------------------------------------|
| Version & Identification | Gets the version of the UC32.net to which the targeted controller is attached.                    |
| Setup                    | Sends setup to the UC32.net and displays its current setup.                                       |
| Time and Date            | Sends the time and date to or upload it from the UC32.net.                                        |
| Wipe Memory              | Clears selected parts of the memory of the UC32.net to which the targeted controller is attached. |
| Port Setup               | Allows each of the UC32.net's ports to be configured                                              |
| Alarm Setup              | Defines which alarm priorities will be scanned by multiple supervisor PCs.                        |
| Keypad                   | Opens the Keypad sub-menu (see below)                                                             |
| Web Server Access        | Enables Web access, and defines its security settings                                             |
| Strings                  | Defines Alarm, Modem, and Print strings in the UC32.net                                           |
| Send Site Number         | Sets the site number in the UC32.net                                                              |
| Generate Report          | Generates a report of the UC32.net's operating statistics                                         |

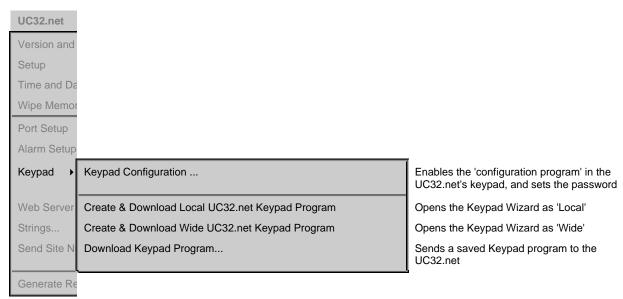

If the target of a strategy is on the Fieldbus of a UCC4 or UCC4.net Communications Controller, the UC32.net menu is replaced by the UCC4 menu:

| UCC4                  | -                                                                           |
|-----------------------|-----------------------------------------------------------------------------|
| Version               | Gets the version of the UCC4 to which the targeted controller is attached.  |
| Setup                 | Sends set-up to the UCC4 and displays its current set-up.                   |
| Statistics            | Gets details of the engineering, system and ARCnet statistics for the UCC4. |
| Time and Date         | Sends the time and date to or upload it from the UCC4.                      |
| Wipe Memory           | Clears the memory of the UCC4 to which the targeted controller is attached. |
| Remove Time Schedules | Deletes UCC4 Time Schedule from the Cylon database.                         |

If the target of a strategy is on a BACnet Site, neither the UCC4 nor UC32.net menus will be displayed.

#### The Display menu

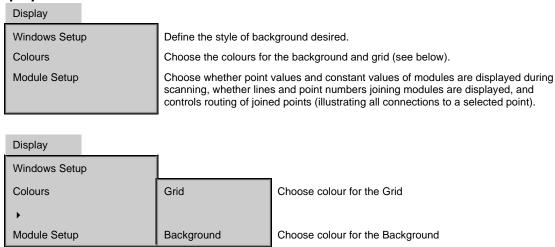

#### The LiveLog menu

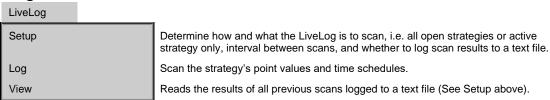

#### The Window Menu

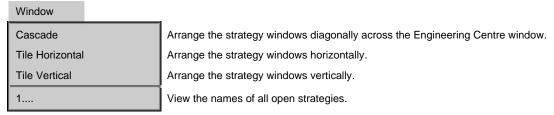

#### The Help Menu

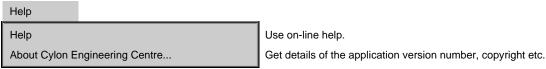

#### MENU OPTIONS AVAILABLE ONLY WHEN LOGGED IN

The menu options listed below require the PC to communicate directly with the controller and so are only available when you are logged in: (To log in click the login/logout button on the toolbar or choose Login from the File menu)

- Upload (Communications menu )
- Download (Communications menu)
- Scan (Communications menu)
- Change point Value (Communications menu)
- Change Controller Address (Communications menu)
- Change Baud Rate (Communications menu)
- Version (UC32 and UC menus)
- Statistics (UC32 and UC menus)
- Strategy Lock/Unlock (UC32 menus)
- Time and Date (UC32 and UC menus)
- Wipe Controller Memory (UC32 and UC menus)
- Configuration Information (UC32 and UC menus)
- Diagnostics (UC32 menu)
- DI Setup (UC menu)
- Version & Identification (UC32.net and UCC4 menus)
- Statistics (UCC4 menu)
- Setup (UC32.net menu)
- Time and Date (UC32.net and UCC4 menus)
- Wipe Memory (UC32.net and UCC4 menus)
- Port Setup (UC32.net menu)
- Alarm Setup (UC32.net menu)
- Web Server Access (UC32.net menu)
- Strings (UC32.net menu)
- Send Site Number (UC32.net menu)
- Generate Report (UC32.net menu)

# THE TOOLBAR

The toolbar contains a number of buttons, which can be used as alternatives to menu options.

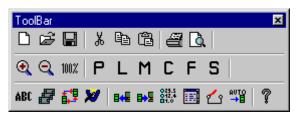

#### **File buttons**

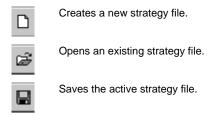

#### **Edit buttons**

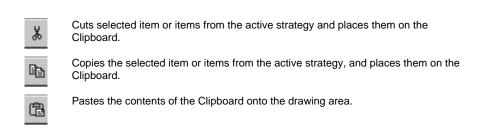

#### **Modules buttons**

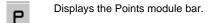

Displays the Logic module bar.

Displays the Mathematical module bar.

Displays the Control module bar.

Displays the Function module bar.

Displays the Statistic module bar.

Inserts text into a strategy.

#### **Macro button**

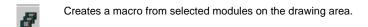

#### **View Globals button**

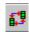

Displays or hides the Globals bar.

### **Virtuals button**

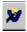

Displays or hides the Virtuals bar.

#### **Communication buttons**

**B**←**E** 

Downloads a strategy from the PC to the controller.

B+5

Uploads a strategy from the controller to the PC.

025.5 012.4 01.0 Scans the values in the active strategy.

#### **Zoom button**

•

Zoom in - Enlarges the current view of the strategy

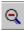

Zoom out - Reduces the current view of the strategy

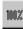

Returns the strategy view to actual size.

#### **Print button**

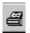

Prints the active strategy.

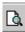

Print preview - shows the strategy as it will appear when printed.

# LiveLog button

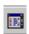

Opens the LiveLog window.

# Login/Logout button

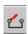

Logs in to the controller.

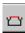

Logs out of the controller.

#### **Automatic Online Downloading button**

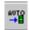

Uses the Engineering Centre in Automatic Online Download mode.

# **Help button**

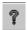

Opens the on-line help.

# THE MODULES BAR

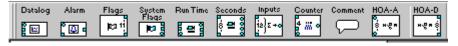

When you select a module bar from the View menu or the module buttons, the module bar is displayed below the toolbar.

The current modules bar can also be 'undocked' and dragged to a different position on the display using the mouse.

#### THE DRAWING AREA

The drawing area is the part of the Engineering Centre interface where modules are placed and linked to form a strategy.

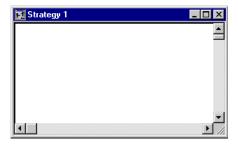

The following items can be placed on the drawing area:

- Modules
- Globals
- Macros
- Virtuals
- Routes showing how the points of different modules are connected
- Text

To define the background for the drawing area, select Window Setup from the Display menu.

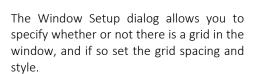

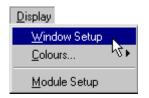

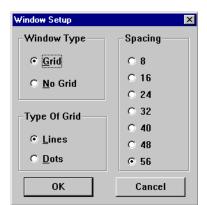

The drawing area can have a plain white background

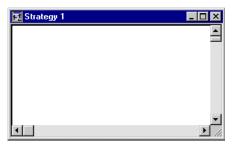

or alternatively, you can choose a background grid to facilitate the positioning of modules in a strategy. The grid can consist of lines...

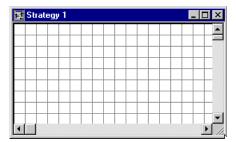

...or dots,

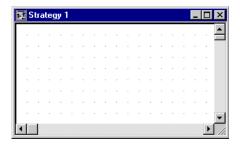

and the spacing within the grid can vary in size from 8 pixels...

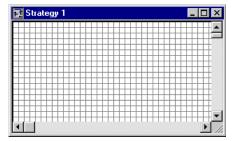

...to 56 pixels.

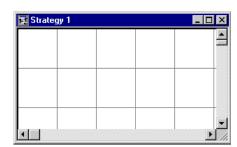

#### THE CURRENT TARGET BAR

The current target bar shows the site, and the names and addresses of the Communications Controller and the Field I/O Controllers that have been targeted. For example, if the controller named *001-01 ahu1* on the Fieldbus of a Communications Controller named *001-rooftop* of the site called *office block* is being targeted, the current target bar will look like this:

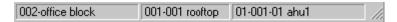

#### THE STATUS BAR

The status bar gives information about what is happening in the Engineering Centre It displays the page number of the active strategy and it also gives information on the toolbar and menu options that have been selected:

#### **Explanatory information on toolbar options**

If the mouse pointer is placed over buttons on the toolbar without clicking, the status bar gives some information about the item over which the pointer is placed. To produce the example below, the mouse pointer was placed over the macro button on the toolbar.

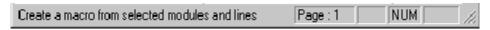

#### **Explanatory information on menu options**

If you place the mouse pointer over a menu option, similarly, the status bar gives information about the function of the menu option. For example, if you place the mouse pointer over **Version** from the **UCC4** menu, the status bar displays the following information:

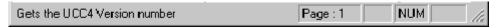

#### THE SITE LIST

The Site List shows in an explorer-like structure all the controllers in all the sites installed on the PC.

The site list may or may not be visible beside the strategy drawing.

To make it visible, ensure that the Site List option in the View menu is ticked:

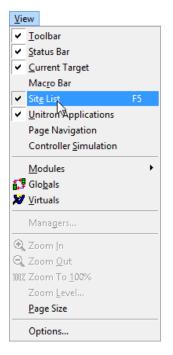

Selecting a controller from the site list sets it as the target controller for the current strategy.

Details of the Currently-selected Site are displayed below the list.

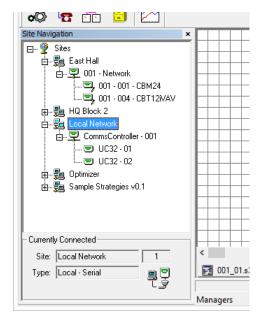

**Note**: When you open the Site List, it opens with the default site selected.

Note: On BACnet sites, holding the mouse over a Field Controller node causes a tooltip to be

displayed, which shows the Device Instance Number for that Field Controller

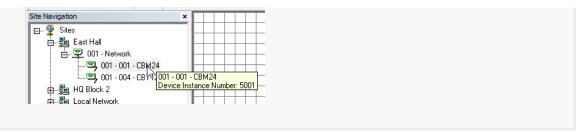

Strategy Drawings can be created or opened from a popup menu that is accessed by right-clicking on Field Controllers within the Site Tree.

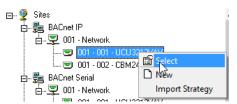

If the strategy drawing corresponding to a Field Controller is open, the a single left-click on that Field Controller will 'activate' the corresponding Strategy Drawing - i.e. bring it to the front of the display.

If the strategy drawing is open, the right-click popup menu changes to give options relevant to the strategy:

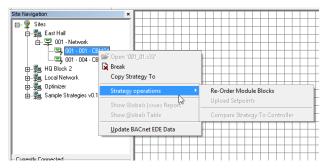

**Note**: Any tree node can be selected (not just the Field Controllers), but only Field Controller nodes will enable Top level menus and activate opened strategies.

The Site Tree is automatically refreshed if changes are made in the Cylon Configuration utility.

Note:

All opened Strategy Drawings are closed during a Cylon Configuration utility refresh, so that they are synchronized with any new changes. The user is prompted to save any Strategy Drawing changes.

Following the refresh, all of the Strategy Drawings that were open before the refresh are reopened.

# **SECTION 3:** BASIC TASKS

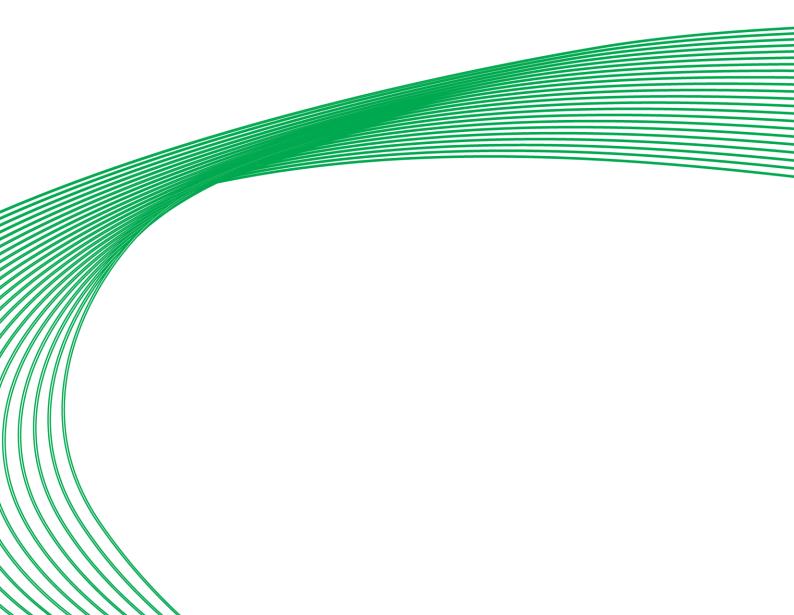

# STARTING THE ENGINEERING CENTRE

Open the **Cylon Engineering Centre** section on the **Windows Start menu** or **start screen**, or search for "Cylon Engineering Centre" in the **Application search box** .

Click on the **Engineering Centre** icon.

The CEC interface will open:

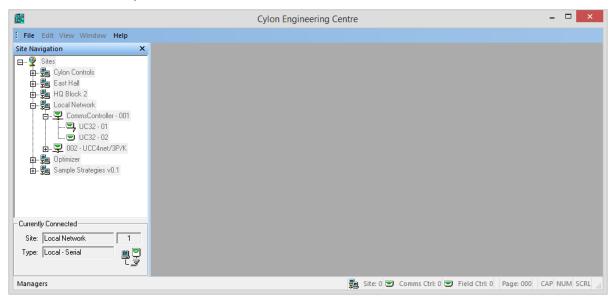

The CEC is disabled until you Sign On as a user (see Signing on on page 47)

# SIGNING ON

If you have not signed on the Cylon system before starting the Engineering Centre (for example, in CCView), the menus in the Engineering Centre will be disabled. You must sign on for the full range of menus to become enabled.

To sign on, open the File menu and choose Sign On.

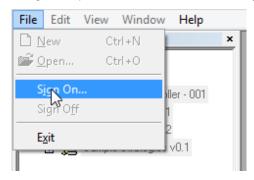

Enter your username and password

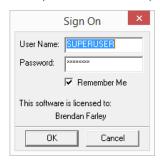

If you tick the Remember Me checkbox, the username and password will be pre-filled the next time you try to sign

When you have signed on, the Toolbars will be accessible:

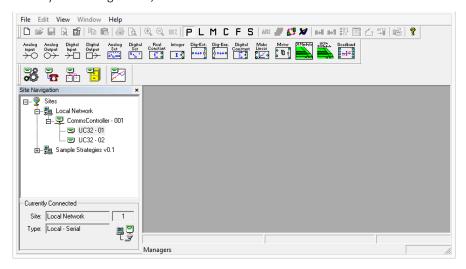

You can also sign on by minimizing the **Engineering Centre** and signing on in **CCView**. When you return to the **Engineering Centre**, the menus will be enabled.

#### TARGETING A CONTROLLER

Before creating a strategy, you should first select the site and the controller for which the strategy is designed and to which it will eventually be downloaded. The Engineering Centre allows you to do this by clicking on the site and controller icon in the Site List provided:

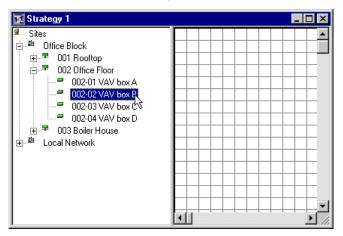

**Note:** The frame in which these icons appear can be resized by dragging it as required:

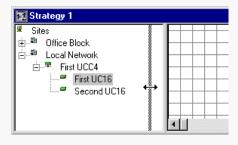

If the **Site List** does not contain the name of your site(s) or the controllers within the site(s), check that the **Database Server** program is running. If it is not, run it and when you return to Engineering Centre, your site(s) will be available in the Engineering Centre site map.

**Note:** The targeted controller can be changed at any stage by clicking the site or controller to which you would like to change in the Engineering Centre site list.

# LOGGING IN AND OUT

Work in the Engineering Centre can be done on-line or off-line. When on-line, the PC can communicate directly to the controller. When off-line, there is no direct link between the PC and the controller. For tasks that involve direct communication between the PC and the controller, e.g. uploading or downloading information, it is necessary to work on-line.

- To work on-line, you must **Log In** to the controller.
- To work off-line, you must **Log Out** from the controller.

# TO WORK ON-LINE (LOG IN):

Log in by choosing Login from the File menu or by clicking the login/logout button on the toolbar so that the gate is closed as shown below:

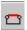

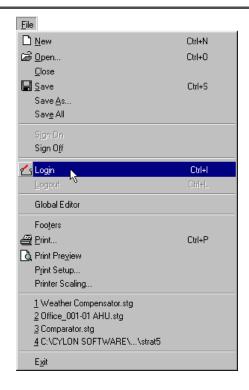

# TO WORK OFF-LINE (LOG OUT):

Log out by choosing Logout from the File menu or by clicking the login/logout button on the toolbar so that the gate is open as shown below:

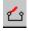

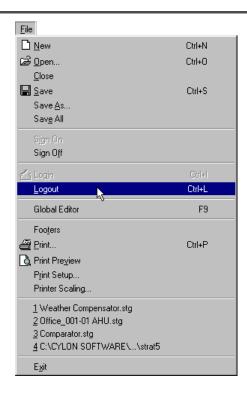

#### **OPENING FILES**

To open a strategy file in the Engineering Centre, you can

Create a new strategy

or

• Open an existing strategy file.

It is possible to open multiple files: multiple new strategies in different controllers, multiple existing files, or a mixture of both (see page 51)

#### **CREATE A NEW STRATEGY**

Create a new Strategy by clicking the

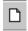

button on the toolbar, or by selecting New from the File menu.

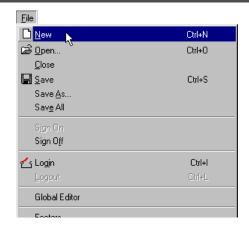

#### OPEN AN EXISTING STRATEGY FILE

Open an existing strategy file by clicking the

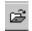

button on the toolbar,

or by selecting Open from the File menu.

Either of these options will produce the generic Windows Open dialog box.

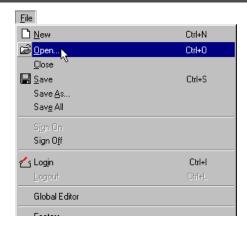

#### **NAVIGATING A MULTI-PAGE STRATEGY**

For clarity, many strategies are drawn over several print-pages. To facilitate navigation through these pages, the Engineering Centre provides a Page Navigation toolbar.

# **Opening the Navigation Toolbar**

Select Page Navigation from the View menu.

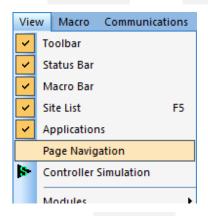

This opens the Page Navigation toolbar:

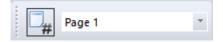

# Moving between pages in a strategy drawing:

Click the Show Page Nums button to toggle the display of page numbers in the strategy drawing:

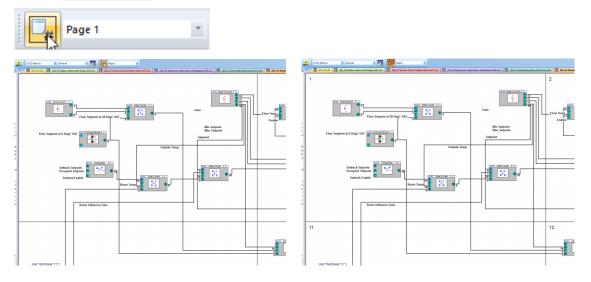

The navigation drop-down list box allows you to jump to a specific page:

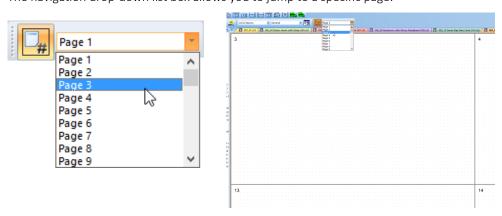

# Labelling the pages within a strategy drawing

The page numbers can be edited to act as labels. To do this, right-click on the label to open the Insert Text dialog:

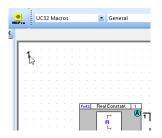

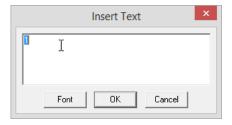

Enter the required label:

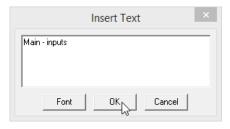

The label text is displayed on the **strategy** drawing, and alongside the page number in the navigation drop-down list:

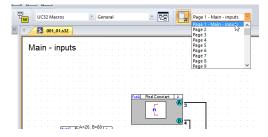

#### FINDING AN ELEMENT IN A STRATEGY

The Engineering Centre's Find dialog is a facility for locating specific objects in a strategy,

It is opened by either pressing [Ctrl]+F, or by selecting Find from the Edit menu.

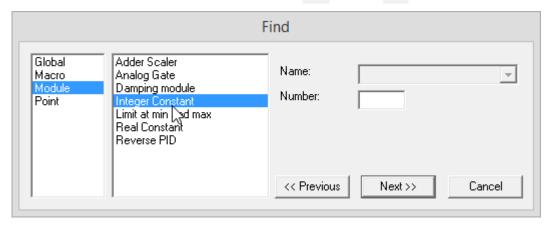

This dialog contains a number of lists in which you can specify a number of filters to reduce the kinds of items that will be located – for example Integer Constant modules only as shown in the screenshot above.

You can then step through all of the matching items in the strategy drawing using the << Previous and Next >> buttons. The current match will be highlighted in the drawing:

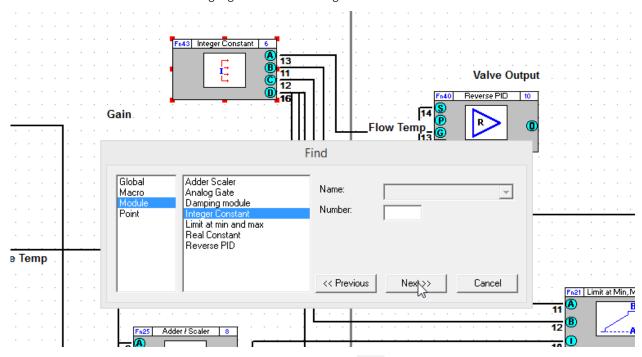

It is also possible to use the keyboard to step through the latest Find filters even after the dialog is closed, using [Ctrl]+[Page Down] for next and [Ctrl]+[Page Up] for previous.

#### **OPENING MULTIPLE FILES**

The **Engineering Centre** allows you to have several files open at once. Each file must be opened individually as described above. Each file can be minimised, maximised and arranged in a number of ways in relation to the other open files.

#### Arranging open files

If you are working on more than one strategy at a time, you may wish to be able to see all of the strategy files simultaneously. The Engineering Centre allows you to arrange open files in a number of ways: cascaded windows, horizontal tiled windows and vertical tiled windows.

#### Cascade

In this arrangement, open file windows are all the same size and are placed along a diagonal line through their top left corners, starting from the top left corner of the screen. The active file is always on top.

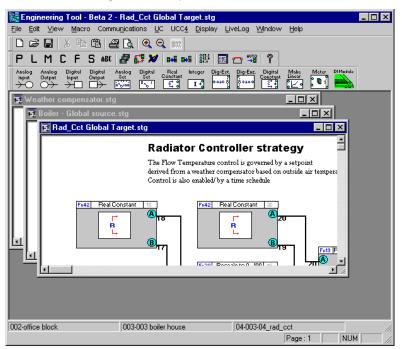

To arrange open strategies in a cascade arrangement, choose **Cascade** from the **Window** menu.

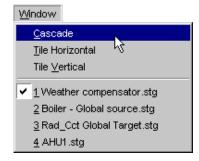

#### Horizontal tile

In this arrangement, open file windows are all the same size and are arranged horizontally.

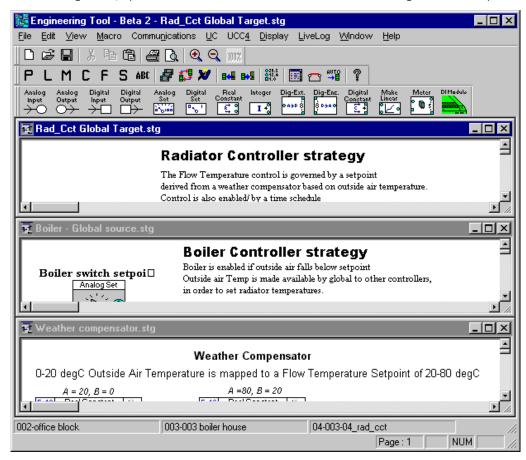

To arrange open strategies in a horizontal tile arrangement, choose **Tile Horizontal** from the **Window** menu.

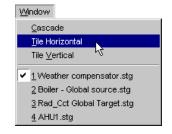

#### Vertical tile

In this arrangement, open file windows are all the same size and are arranged vertically.

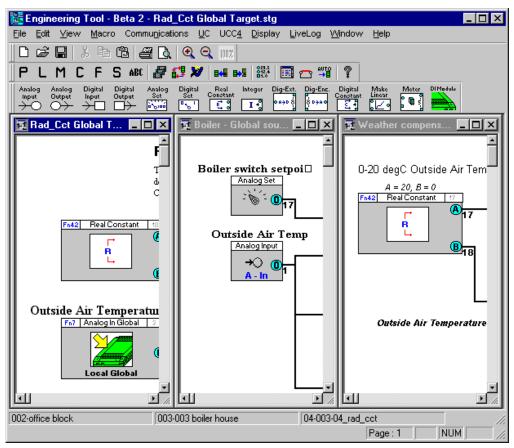

To arrange open strategies in a vertical tile arrangement, choose **Tile Vertical** from the **Window** menu.

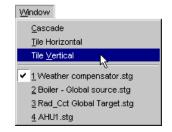

#### ZOOMING IN AND OUT OF THE DRAWING AREA

The drawing area can be displayed in an enlarged or reduced view. The default view is 100%, i.e. full size.

To zoom in to the drawing area, click on the

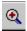

button in the toolbar, or select **Zoom In** from the **View** menu.

This will zoom in steps of 100%.

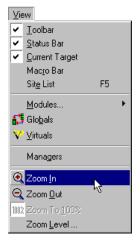

To zoom out from the drawing area, click on the

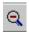

button in the toolbar, or select **Zoom Out** from the **View** menu.

This will zoom out in steps of 10%.

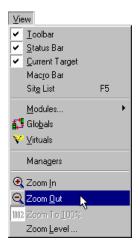

If more precise zoom control is required, click on **Zoom Level** in the **View** menu:

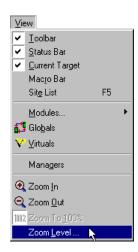

This opens the Zoom Level dialog box.

You can use this to set the scale of the strategy view directly, and see a preview of the scaled view.

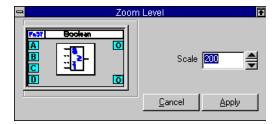

To return to the default view, click the

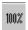

button in the Toolbar, or select **Zoom to 100%** from the **View** menu:

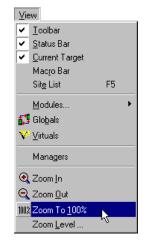

#### CHANGING THE DISPLAY

The following features of the **Engineering Centre** can be customized:

- Module Bars. By editing the UC16int.ini file (see page 434), you can rearrange the module bars. For example, you can group together the modules that you require most frequently on one module bar, arrange them alphabetically or according to module number.
- **Drawing Area (Grid Settings).** To simplify positioning modules on the drawing area, you can choose a grid of either lines or dots. You can also customize the size of the grid from 8-pixel to 56-pixel squares (see page 60).
- **Colours.** The colour of either the background or the grid can be customized using the **Colour** menu option from the **Display** menu. In addition to the standard colours available, custom colours can also be defined (see page 61).
- Macros. If the work you do in the Engineering Centre involves repetitive strategies or parts of the strategies, you can create macros (see page 236) to automate much of that work. You can arrange those macros in groups and, using an art tool, such as Microsoft Paint, you can draw icons to represent the macro groups and individual macros you have created.
- Application Apearance. The colour theme of the Engineering Centre application itself can be adjusted, and the there is a choice of 2 Icon styles for the modules bar.

# MODIFYING THE DRAWING AREA (GRID SETTINGS)

From the Display menu, choose Window Setup.

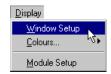

This produces the Window Setup dialog box:

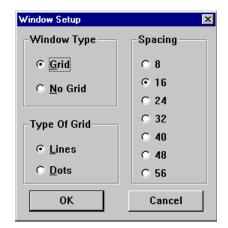

By selecting either of the two buttons listed under Window Type , you can choose to display the drawing area of the Engineering Centre with or without a grid.

The **Type of Grid** box allows you to choose a grid that is composed of either lines or dots.

The **Spacing** box allows you to choose from a range of square sizes for the grid. The minimum possible size for a grid square is 8-pixels while the largest is 56-pixels.

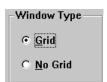

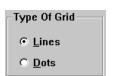

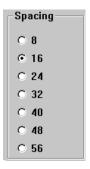

# MODIFYING DISPLAY COLOUR SETTINGS

From the Display menu, choose Colours....

This menu option offers a choice of **Grid** or **Background** .

To change the colour of the drawing area's grid, choose  $\operatorname{Grid}$  .

To change the colour of the background, choose Background .

In both cases, the **Colour** dialog box is called. This allows you to select from a range of colours. You can also make custom colours, by clicking on the **Define Custom Colours** button. When you have selected the colour you require, click **OK**. The colour is applied immediately.

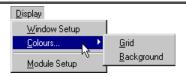

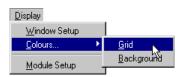

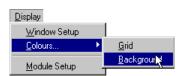

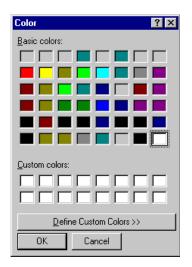

# MODIFYING THE APPLICATION APPEARANCE ("THEME")

The appearance of the Engineering Centre interface can be adjusted by selecting View menu > Application Look and clicking on one of the following options:

#### Office 2003:

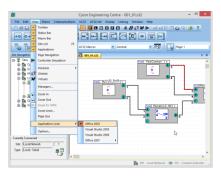

Visual Studio 2008

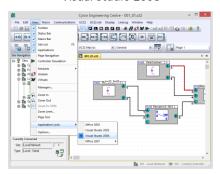

Office 2007 Black Style

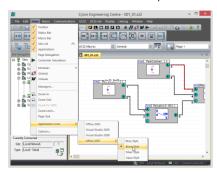

Office 2007 Aqua Style

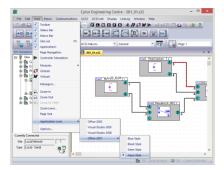

Visual Studio 2005

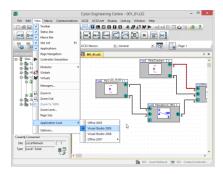

Office 2007 Blue Style

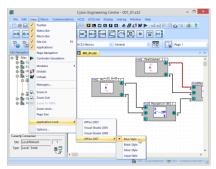

Office 2007 Silver Style

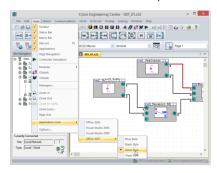

In addition, two different styles of icon are available for display in the Modules bar — the default set and the "legacy module toolbar" set. To replace the default set with the legacy set, open the Options dialog from the Wiew menu and tick the Use legacy module toolbar icons checkbox.

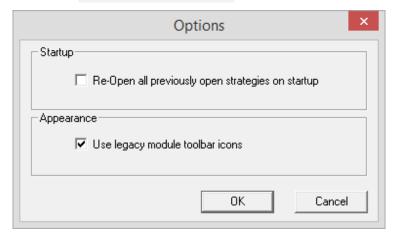

#### Default style:

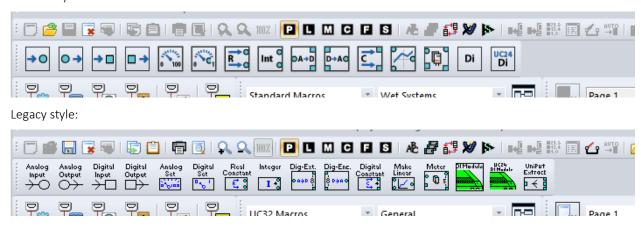

**Note**: The overall interface appearance will change immediately when the selection in View menu > Application Look is changed, but the icon style will not change until the Engineering Centre is shut down and restarted.

#### **SAVING FILES**

The Engineering Centre allows you store files on disc by:

- Saving a new file
- Saving changes to an existing file
- Saving multiple files at once

Files will be saved in the "strat5" folder of the relevant site directory, under a numbered directory. The number of the directory matches the number of the Comms Controller to which the targeted controller is attached - for example:

C:\UnitronUC32\Lan\strat5\001\001\_01FanCoil.stg

would be a strategy in a controller on the first Comms Controller of the site called "LAN".

#### Saving a new file

If a file is being saved for the first time, click on the

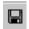

button on the toolbar, or select Save from the File menu

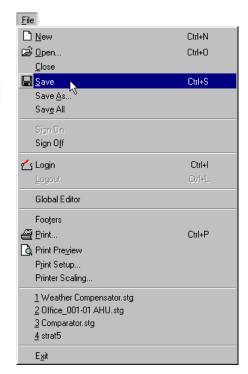

This produces the Save As dialog box allowing you to specify how the file is to be saved:

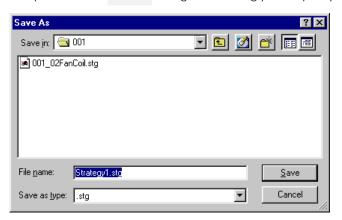

#### Save in:

Choose the directory in which you wish to save the file.

#### File Name

Enter a name for the file.

Note: Filenames can be up to 50 characters in length.

#### Save File as Type

Choose the correct extension for the file you are saving from the Save file as type list box (e.g. .stg for a strategy file).

### Saving changes to an existing file

If you have made changes to an existing file and wish to save those changes, but do not wish to rename the file, nor save it to a different location on the PC, you can save the file in two ways:

click on the

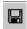

button on the toolbar, or select **Save** from the File menu

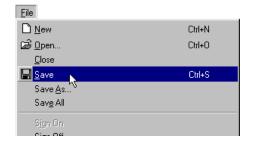

#### Saving more than one file

If you have a number of files open and wish to save them all, choose Save All from the File menu. This saves each of the files.

If one of the open files is being saved for the first time, the Engineering Centre will prompt you to specify a drive, directory, name and file extension for that file by calling the Save As dialog box.

#### **PRINTING**

The Engineering Centre can generate a hard-copy printout of the current strategy, or display a preview of the printout on-screen.

# Viewing a file before printing

To see how a strategy will look on a page, choose Print Preview from the File menu.

This shows a full page view, displaying the strategy as it will appear when printed.

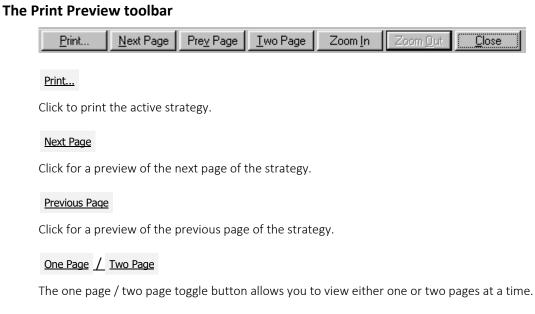

#### Zoom in

Click to enlarge the preview of the strategy.

# Zoom out

Click to reduce the preview of the strategy.

#### Close

Click to exit **Print Preview** and return to the Engineering Centre window.

#### Including a footer in a printed strategy

When you print files created in the Engineering Centre, they include additional information at the end of the printed page in the form of a footer. The footer includes the name of the site, as well as the Communications Controller and Field Controller for which the strategy is designed. You can edit the footer to include your name, your company's name, the name of the project to which the file belongs, the number of the drawing, if any, and the date and details of any revisions made to the drawing.

#### How to edit the footer that will appear with the strategy when it is printed:

Choose Footers from the File menu.

This opens the Footers details dialog box

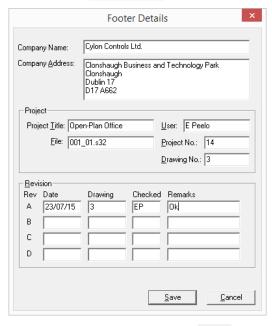

Enter the required details and click Save.

#### Altering the print set-up

To define how the strategy is to be printed, choose Print Setup from the File menu to open the standard MSWindows Print Setup dialog box, where you can specify the required printer, paper, etc.

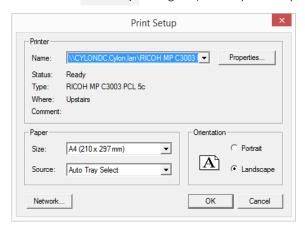

# Printing a file

To print a file, press the Button on the toolbar, or select Print... from the File menu. This opens the standard MSWindows Print dialog box to specify the required printer, pages to be printed and number of copies.

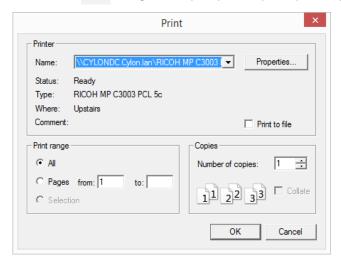

# Changing the size of a Printout

If a strategy is large, it may not be possible to view enough modules on each page with a standard printout. The Engineering Centre has a Printer Scaling option, which allows you to decrease the printed size of the strategy so that more of it is visible per page.

Also, if you have set a strategy up for printing on a particular printer, you may find that if you try printing on a different printer it may not fit properly on the page. The Printer Scaling option allows you to adjust the printout size to compensate for this.

To resize a printout, select Printer Scaling... from the File menu

This opens the Printer Scale dialog box:

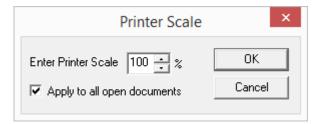

Enter a scaling factor between 20% and 300%.

- Factors from 20% to 99% will decrease the size of the modules in the printout.
- Factors from 101% to 300% will increase the size of the modules in the printout.

Ticking the Apply to all open documents box will set all currently-open Strategies to print with the same scale.

# Fitting a Strategy to a page size when printing.

The **Strategy** drawing indicates where Modules will appear on the printed page, by drawing gray borders on the **Strategy** drawing:

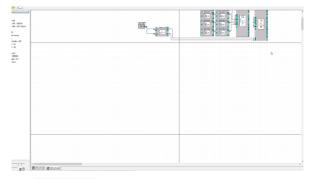

The **Printer scale** setting will change the size of modules relative to these pages:

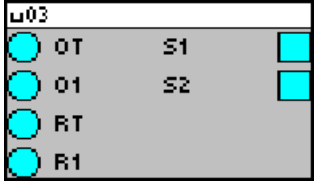

The physical page size represented by the gray borders is set by selecting Page Size from the View menu. This opens the Page Size dialog:

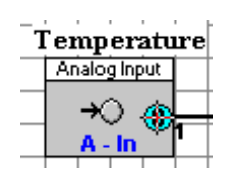

Selecting Use Printer Settings will allow you to select the page size from the Print dialog at the time of printing:

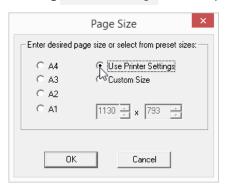

#### **CLOSING FILES**

You can close an open Strategy file in two ways:

Click the Close button at the top right-hand corner of the file window,

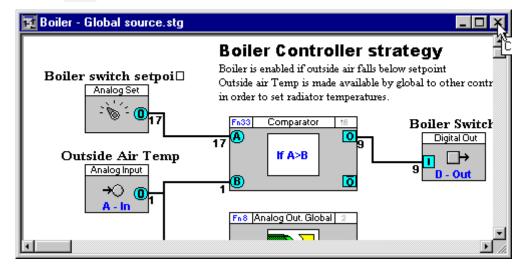

or

Select Close from the File menu.

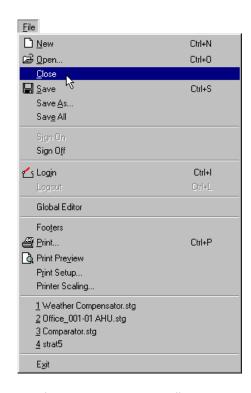

MAN0058 rev 78

If changes have been made to the file since the last save, the **Engineering Centre** will prompt you to save it before closing.

If more than one file is open, selecting Close from the File menu closes the active window.

# **MODULES**

Modules are the components from which **strategies** are designed. The complete list of modules is given in the tables below. By opening the  $\mathtt{UC16int.ini}$  file you can change the preset constant values for many of these modules. Once these values have been changed the dialog box of the module will read the updated constant values. For details about each module, see Modules Reference (Sections 21-28) on pages 461 to 691

#### **Points Modules**

| Module No. | Module Name                                      |
|------------|--------------------------------------------------|
| -          | Analog input                                     |
| -          | Analog output                                    |
| -          | Digital input                                    |
| -          | Digital output                                   |
| -          | Analog set point                                 |
| -          | Digital set point                                |
| 42         | Real Constant                                    |
| 43         | Integer Constant                                 |
| 48         | Digital extract                                  |
| 49         | Digital encode                                   |
| 54         | Digital Constant                                 |
| 61         | Make linear                                      |
|            | Digital Extract DI (UC24PG Digital Input module) |
|            | DI Module (UC16DI Digital Inputs)                |
| 63         | Meter                                            |
| 89         | Uniput Extract                                   |
| 99         | DI module                                        |

# **Logic Modules**

| Module No. | Module Name                             |
|------------|-----------------------------------------|
| 37         | Combination of digital inputs (Boolean) |
| 38         | Edge triggered latch                    |
| 56         | Timer with constant inputs              |
| 36         | Timer                                   |
| 79         | Timer with minimum off time             |
| 57         | Wide OR gate                            |
| 58         | Wide AND gate                           |
| 82         | Wide inverter gate                      |
| 44         | Time schedule                           |
| 60         | Holiday schedule                        |
| 55         | Long period timer                       |
| 83         | Real time clock                         |
| 84         | Adjust Schedule                         |

# **Function Modules**

| Module No. | Module Name           |
|------------|-----------------------|
| 19         | Rescale from 0 to 100 |
| 20         | Rescale to 0 and 100  |
| 21         | Limit to min and max  |
| 31         | Analog gate           |
| 33         | Comparator            |
| 34         | Window comparator     |
| 22         | Limit to 0 and 100    |

# **Mathematical Modules**

| Mod | dule No. | Module Name                                      |
|-----|----------|--------------------------------------------------|
|     | 25       | Adder/Scaler                                     |
|     | 66       | Minimum of 8 inputs with minimum input indicator |
|     | 28       | Minimum of 8 inputs                              |
|     | 65       | Maximum of 8 inputs with maximum input indicator |
|     | 29       | Maximum of 8 inputs                              |
|     | 30       | Average of 8 inputs                              |
|     | 70       | Sum of 8 inputs                                  |
|     | 26       | Multiplier/Scaler                                |
|     | 27       | Divider/Scaler                                   |
|     | 51       | Accumulator                                      |
|     | 71       | Absolute value                                   |
|     | 23       | Log of input                                     |
|     | 32       | AntiLog of input                                 |
|     | 68       | Log to base e of input                           |
|     | 69       | AntiLog to base e of input                       |
|     | 24       | Square root                                      |
|     | 87       | Rounding module                                  |
|     |          |                                                  |

# **Control Modules**

| Module No. | Module Name              |  |
|------------|--------------------------|--|
| 39         | Forward PID              |  |
| 80         | Tuneable forward PID     |  |
| 40         | Reverse PID              |  |
| 81         | Tuneable reverse PID     |  |
| 18         | Hysteresis               |  |
| 67         | Tuneable Hysteresis      |  |
| 52         | Time proportional driver |  |
| 53         | Raise/Lower driver       |  |
| 74         | Ring counter             |  |
| 75         | Heating curve            |  |
| 76         | Damping module           |  |
| 64         | Hx-diagram               |  |
| 35         | Enthalpy                 |  |
| 45         | Optimizer A              |  |
| 46         | Optimizer B              |  |

# **Statistic Modules**

| Module No. | Module Name                     |
|------------|---------------------------------|
| 17         | Datalog definition              |
| 41         | Alarm record                    |
| 77         | Control flags                   |
| 78         | System flags                    |
| 73         | Runtime module                  |
| 62         | Seconds run                     |
| 72         | Number of active digital inputs |
| 50         | Counter                         |
| 25         | Comment                         |
| 85         | HOA POT value                   |
| 86         | HOA switch state                |

# **SECTION 4:** USING MODULES

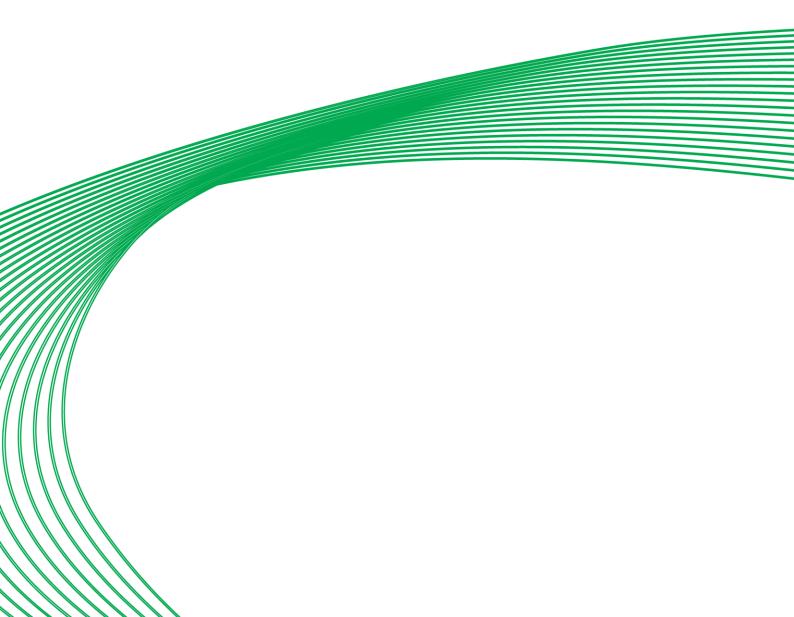

#### **MODULES - OVERVIEW**

**Modules** are the building blocks from which strategies are constructed. They are the basic units of operation in the Engineering Centre.

Modules perform tasks within a strategy such as

- bringing controller inputs into the strategy
- changing the values of points in the strategy according to mathematical rules
- comparing the values of points in the strategy
- recording the values of points in the strategy
- sending point values to the controller's outputs.

Modules can be grouped and saved as in order to avoid repetitive tasks, i.e. if you use a particular strategy or part of a strategy frequently, you can save it as a macro and reuse it without having to repeatedly re-create it.

Modules are represented graphically in the Engineering Centre in 3 ways:

- as a Module button in the modules bar
- as a Module symbol in a strategy diagram
- as a Module dialog box.

By default, the modules are arranged in six categories in the **Engineering Centre**. One of these at a time can be can be selected to appear in the Modules bar.

# **MODULE BUTTON**

Each module is represented by a button on the floating modules bar,

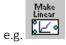

# **MODULE SYMBOL**

When a module has been placed on the drawing area, it is represented by a module symbol.

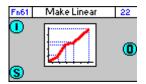

Most module symbols display

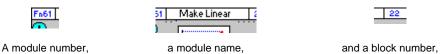

As shown in the example above.

The inputs to the module are represented by blue circles or squares on the left of the module symbol:

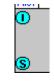

and the outputs by blue circles or squares on the right of the module symbol:

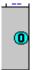

# **MODULE DIALOG BOX**

To access the module dialog box, click the module symbol with the right mouse button. You will then be able to enter in the dialog box the parameters you require for that module. This example shows a completed dialog box for the **Make Linear** module:

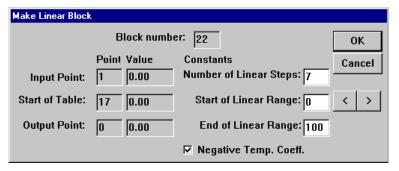

# THE ARRANGEMENT OF MODULES IN THE ENGINEERING CENTRE

There are six categories of modules available in the Engineering Centre:

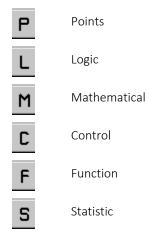

Each group is represented by a button on the toolbar, and listed under the Modules command in the View menu.

# Selecting a module group

In order to insert a module into a strategy, you must choose it from a group on the modules bar.

You can choose the group of modules with which you want to work in two ways:

Click the appropriate module button on the toolbar.

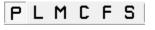

Or..

Choose Modules from the View menu and select a group from the list.

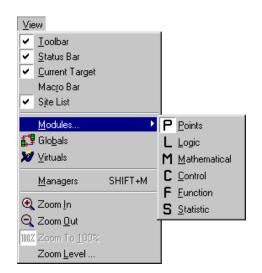

The selected group will then be displayed on the **modules bar**, and a specific module can be selected.

#### The modules bar

When you choose a particular module group, the modules within that group are presented in the modules bar.

The modules bar is usually docked below the Toolbar, but can be resized and moved to any location on screen.

There are six different module bars available in the Engineering Centre by default:

#### Points:

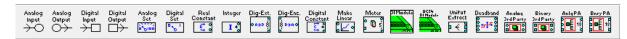

#### Logic:

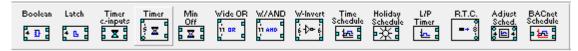

#### Mathematical:

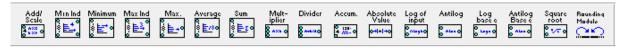

#### Control:

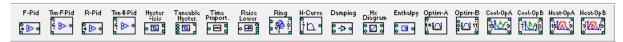

# Function:

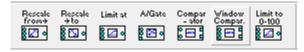

#### Statistical:

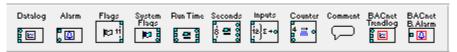

# Choosing a module from the modules bar

To choose a module from the **modules bar**, click the button of the module you require.

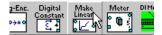

The module button will depress, to show that the module has been chosen.

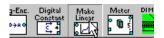

#### PLACING A MODULE ON THE DRAWING AREA

In order to use a module in a strategy, you must place it in the strategy's 'drawing area'.

To do this, click on the module in the modules bar to select it.

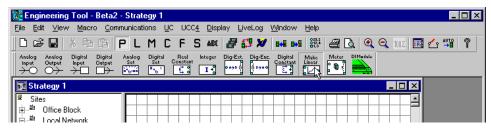

Then move the mouse pointer to the point in drawing are where you want to place the module.

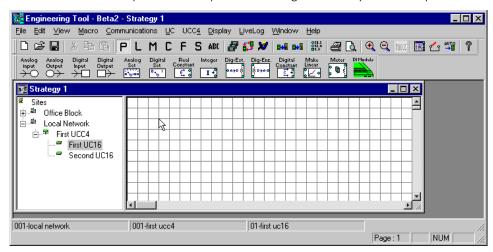

When you press the mouse button, the module symbol will be placed on the drawing area, with the top left-hand corner of the symbol at the point where the mouse was clicked.

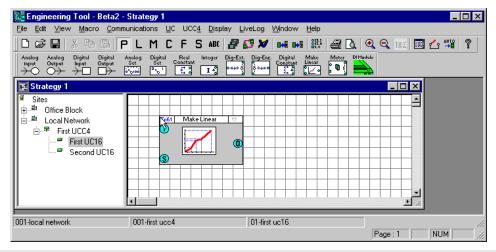

**Note**: If you have multiple strategies open at once, ensure that you select the strategy into which you would like to place the module before you select the module from the modules bar.

The module can now be **selected**, and **edited**, **moved**, **copied**, **cut**, or **joined** to other modules.

# Selecting modules on the drawing area

Before you can move, copy, cut or delete a module, you must first select it. This can be done by:

Double-clicking on the module symbol,

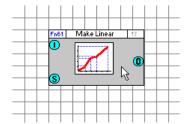

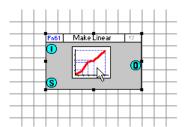

or

Clicking and dragging from the top left to the bottom right of the module symbol as shown. When you release the mouse button, the module will be selected.

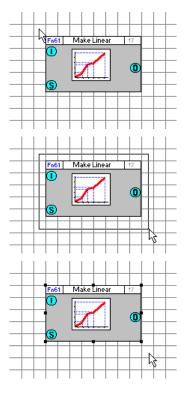

A selected module is surrounded by eight small black boxes (place-holders) around its edges.

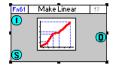

# To select more than one module on the drawing area:

Click and drag a box around all the modules you want to select. When you release the mouse button, all the modules within the box will have been selected.

OI

Press and hold down the CONTROL button while double-clicking the modules required.

or, if you want to select every item in the drawing simultaneously, click on **Select All** in the **Edit** menu.

# Moving modules on the drawing area

To move a module on the drawing area:

- Select the module.
- Click the selected module and hold down the mouse button.
- Drag the module to its new location on the drawing area.
- Release the mouse button. The module will be displayed at the new location.

To move several modules on the drawing area:

- Select the modules.
- Click on any one of the selected modules and hold down the mouse button.
- Drag the modules to their new location on the drawing area.
- Release the mouse button. The modules will be displayed at their new location.

# Deleting a modules from the drawing area

To delete a module or several modules from the drawing area:

- Select the module or modules.
- Press the DELETE button on your keyboard.

# **Cutting modules from the drawing area**

To cut a module or several modules from the drawing area:

- Select the module(s).
- Click the **Cut** button on the Toolbar.

or

• Choose Cut from the Edit menu.

The module(s) is now removed from the drawing area and will be stored on the Clipboard until placed (pasted) elsewhere.

#### Copying modules on the drawing area

To copy a module or several modules from the drawing area:

- Select the module(s).
- Click the **Copy** button on the Toolbar.

or

• Choose **Copy** from the **Edit** menu.

A copy of the module(s) will be saved on the Clipboard until placed (pasted) elsewhere.

#### Pasting modules from the clipboard to the drawing area

Modules and groups of modules can be cut/copied and pasted within the same strategy, or cut/copied from one strategy and pasted to another strategy.

To paste a module or several modules from the clipboard to the drawing area:

- Make sure that the strategy into which you want to paste the module(s) is active by clicking anywhere on its window or by choosing it from the list of open files in the **Window** menu option.
- Click the **Paste** button on the toolbar.

or

- Choose Paste from the **Edit** menu.
- To place the module(s) on the drawing area, click on the drawing area with the mouse. The top left-hand corner of the module(s) will be positioned on the point where the mouse was clicked.

**Note**: Pasted hardware point modules may adapt some parameters to the destination point but retain others. For example, an analog input configured as PT1000 when pasted to a UniPut will change to a voltage input, but retain the max and min limits (in the Advanced button) which for PT1000 could be min 0 and max 0, leading to incorrect operation of the UniPut.

#### **Tool Tip Data on Modules**

To view details of a specific Module, hover the mouse pointer over the Block in the Strategy drawing.

For example, here is the tooltip data for a datalog:

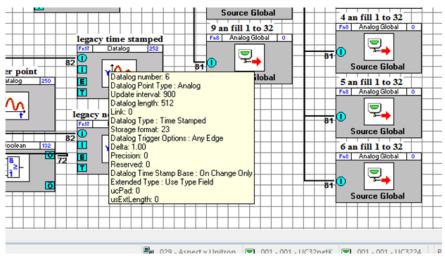

#### JOINING MODULES IN A STRATEGY

Modules in a strategy must be **joined** together to allow information to flow from input to output. The flow is from left to right, so that controller input **connection points** are on the left of the drawing area, controller outputs are on the right, and the modules are positioned between the inputs and outputs in the centre of the drawing area.

# Notes on joining modules

- A connection is possible only if both the input and the output are of the same type (analog or digital).
- An output of a module can be linked as often as required with inputs of other modules.
- An input of a module can be linked with only one output of a module.

#### **Module connection points**

Connection points are marked on module symbols as blue circles or squares on the left and right edges of the module. When the mouse pointer is placed over a connection point, it changes to a cross-hair.

- Circular connection points are analog.
- Square connection points are digital

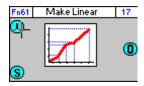

If you want to connect two points, make sure they are both either digital **or** analog. You cannot connect analog to digital or vice versa.

#### How to join modules

Place the mouse pointer over the required output of the first module so that it changes to a cross-hair.

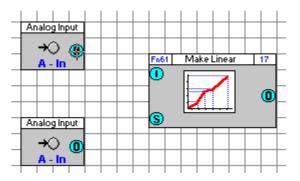

Click and drag the mouse from the output to the required input of the other module. You will see that the cross-hair changes back to a mouse pointer once you have left the blue connection point and return to cross-hair format when you reach the next blue connection point.

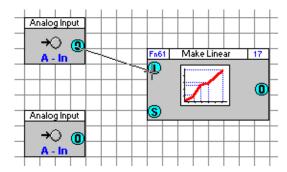

Release the mouse when you have reached the required input. The two modules are now joined. The connection between the two modules is marked by a coloured line. The default colour is black, but this can be customised by clicking on the connection line with the right mouse button.

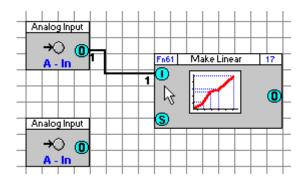

#### How connections are represented

By default, the connection between 2 modules is represented by a black line with the numbers of the points at each end of the connection also displayed (as in the above example). You can customise the way in which connections are represented using the **Module Setup** option from the display menu or by clicking on the connection line with the right mouse button and completing the **line** dialog box. (See *Editing Connections* on page 86). You can also right-click on either **node** (the points on the module boxes that are connected by the line) to open the **line** dialog box.

# Module set-up

By default, when 2 modules are joined on the drawing area, the connection between them is represented graphically by a black line and the numbers of the points are displayed at either end of the connection. These settings can be changed in 2 ways: either using the **Module Setup** option from the **Display** menu or clicking the line that joins the 2 modules with the right mouse button and completing the **Line** dialog box.

Clicking the Module Setup option from the Display menu produces the Module Setup dialog box:

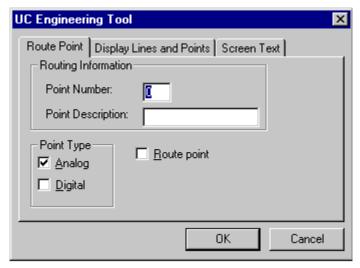

# **Lines/Point Numbers**

The **Display Lines and Points** tab in the **Module setup** dialog box contains two check boxes – **Display Lines** and **Display point numbers**. Checking these options will display lines representing the connections between modules and print the numbers of the points at either end of a connection.

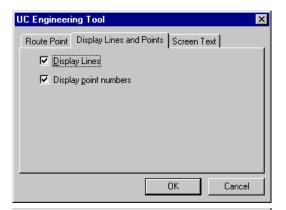

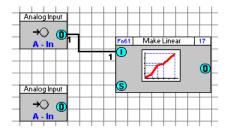

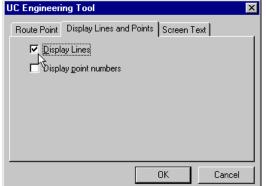

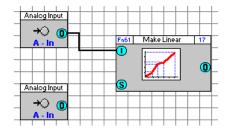

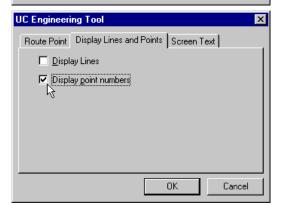

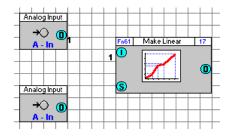

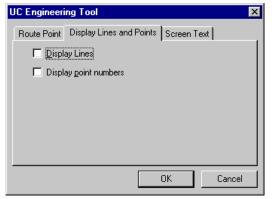

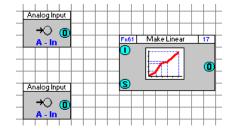

#### Screen Text

The Screen Text tab in the Options dialog box features two check box options: Display Point Values and Display Constant Values. When ticked, these options display the values of the variable and/or constant points in the module.

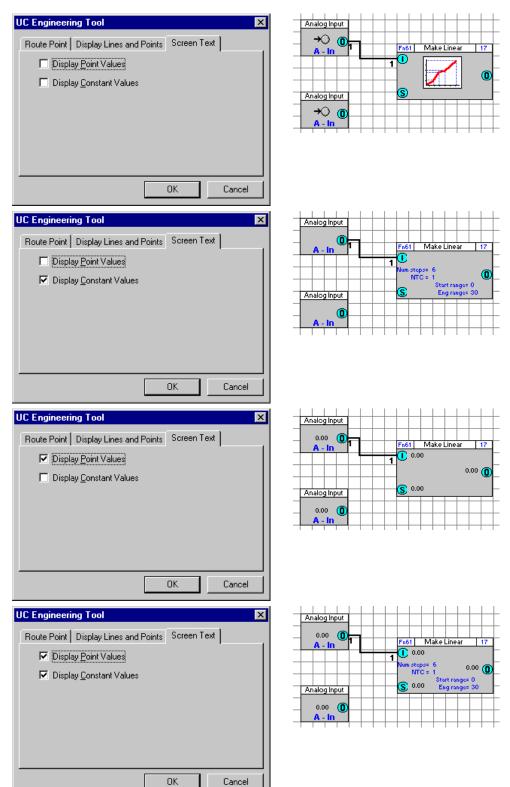

#### **Route Point**

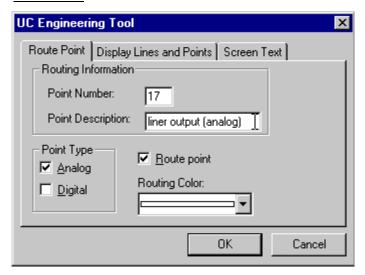

The **Route Point** tab in the **Options** dialog box allows you trace the route of a point in the Engineering Centre. Below is a list of the options available in the **Route Point** tab:

To route analog points only, i.e. show the connections between analog points, click on the **Analog** checkbox under **Point Type**.

To route digital points only, i.e. show the connections between digital points, click on the **Digital** checkbox under **Point Type**.

To turn off the Routing facility, deselect the Route Point check box.

To route one or each connection differently from the others, enter the point number and point name in the **Routing Information** section. Then choose an individual colour for that connection from the eight colours contained in the **Routing Colour** list box. In the example above, the module output is to be routed with a white line. In this instance, the Engineering Centre background is coloured (using the Colours option from the **Display** menu - see page 61) and the result can be seen below. This can also be done by Editing Connections directly (see page 89).

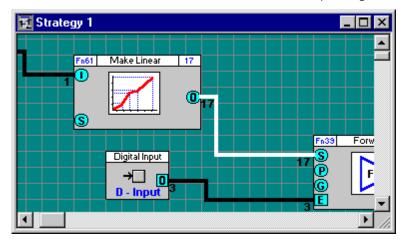

#### **Editing Connections**

Click the line that joins the 2 modules with the right mouse button to call the Line dialog box:

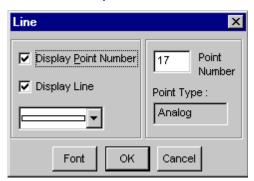

#### Display Point Number check box

To display the numbers of the points that are joined, check the **Display Point Number** box.

#### Point Number box

This shows the point numbers that the selected line is connecting. If you change the point number in this box, the connected points will mirror the change.

#### Point Type box

This states whether the line is connecting analog or digital points.

#### <u>Display Line check box</u>

To represent the connection between the two modules with a line, check the **Display Line** box.

#### Display Line list box

Select a colour for the line from the list of colours in the box underneath **Display Line**. The default colour is green.

# Font button

To change the font in which the point numbers are displayed, click the **Font** button. This will produce the generic Windows **Font** dialog box in which you can change from the default font (12 point, System bold) to your own preference.

# SCROLLING THROUGH A STRATEGY USING CONNECTED MODULES

You can scroll backwards or forwards through the connected modules in a strategy by clicking the scroll buttons in the module dialog box:

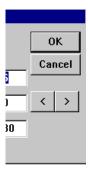

The module dialog box appears when you right-click on any of the modules on the drawing area.

**Note:** If you are designing your strategy with the **Automatic Download** option enabled (see page 266) you can see the module values being retrieved from the controller and updated in real

time.

# HOW TO ADD TEXT TO A STRATEGY

Click the button on the toolbar, or choose **Add Text** from the **Edit** menu.

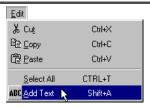

Click the drawing area at the point where you want the text to be displayed.

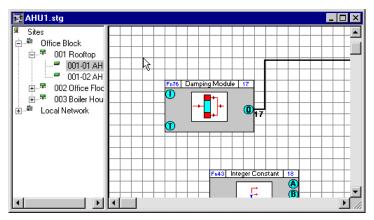

The Insert Text dialog box will be displayed:

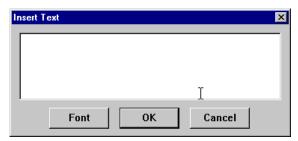

To select the type of font in which the text should be displayed, click **Font**. The standard Windows **Font** dialog box will be displayed in which you can choose a font, style, point size, etc. Once you have chosen the required font, click the **OK** button in the **Font** dialog box.

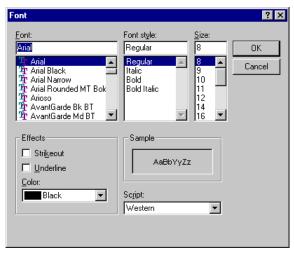

**Note**: It is recommended that you always use "True-type" fonts. When the printing is scaled, non true-type fonts do not scale properly.

Type in the Insert Text dialog box, the text that you would like to include in the strategy:

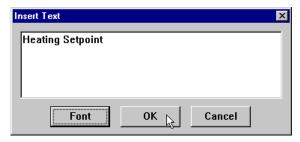

#### Click OK.

The text will then be displayed on the drawing area on the point at which you clicked the mouse.

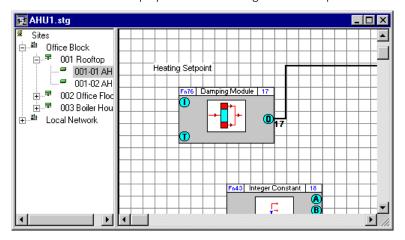

# **VIRTUAL MODULES**

Virtual modules are so-called because they do not result in point values being downloaded to the Cylon controllers, i.e. they do not represent real points. The basic function of a virtual module is to allow for greater flexibility in connecting modules, e.g. backward connection of modules. Virtual modules are also used when creating macros, as they allow one external point of a macro to be connected, via a virtual, to many internal macro points. There are two virtual modules on a floating toolbar – one analog and one digital. The digital virtual is shown below:

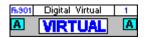

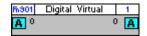

Digital virtual module symbol with values not shown

Digital virtual module symbol with values shown

# Placing Virtual modules on the drawing area

The procedure for placing virtual modules on the drawing area is similar to that for any other module.

Call the floating virtual modules bar by clicking the

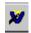

button on the toolbar or by choosing **Virtuals** from the **View** menu.

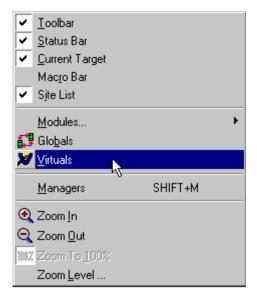

This opens the Virtuals bar:

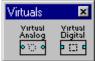

Click the button for whichever virtual module you require, either a virtual analog or a virtual digital.

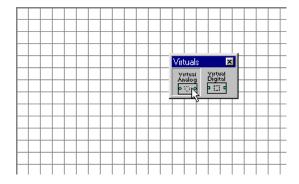

Click the drawing area.

The top left hand corner of the module's symbol will be placed on the point where the mouse was clicked.

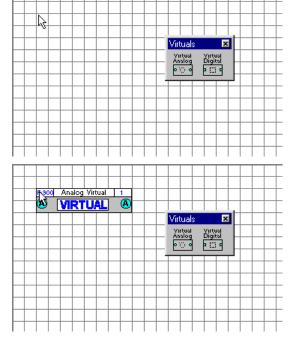

# Rules for connecting to virtual modules

- 1. If the point being connected to the virtual module has a point number, then this becomes the number of all the inputs and outputs of the virtual module. Any modules that are then connected will have the same point number.
- 2. If the point being connected to the virtual module does not have a point number, the Engineering Centre chooses a new number and this becomes the number of all the inputs and outputs of the virtual module.
- Rules 1 and 2 describe how the inputs and outputs of the virtual module are numbered once a connection has been made. This is why the Engineering Centre will not allow you, once the first connection has been made, to connect another module that has a number. You can, however, connect a module if its point number box is blank.

# **Numbering virtual modules**

Since virtual modules are not downloaded, they do not use any memory in the controller and do not need to be numbered in the Block Manager like other modules.

Virtual modules have their own numbering system. The first virtual module used in a strategy is numbered V1, the second V2, etc.

# Virtual modules in macros

Virtual modules are useful when creating macros as they allow one input to be used several times.

For example, to create a macro from the strategy shown, it would be necessary to include two inputs in the macro.

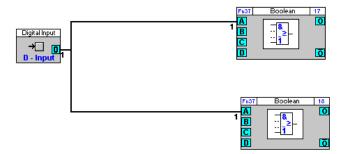

Creating the same macro with a virtual module requires just one macro input.

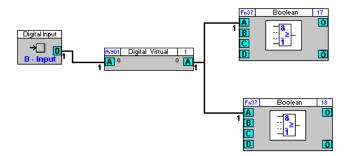

# **SECTION 5**: POINTS AND POINT VALUES

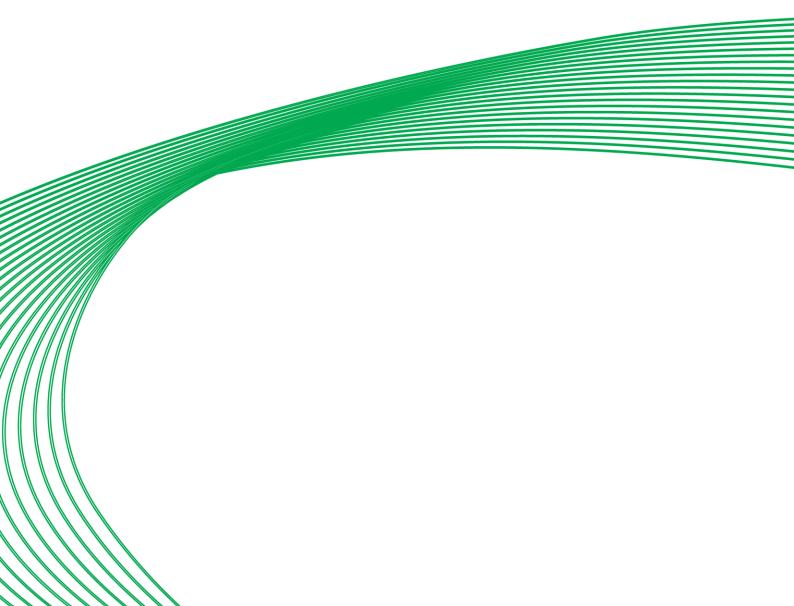

#### WHAT ARE POINTS?

A **Point** is an area in a **Controller** where data is collected and stored. The data stored by the point is referred to as the **Point**'s "value". Controllers in the Cylon system include input, output, set and virtual **Point**s.

**Note**; Cylon's Controllers are sometimes referred to as "universal controllers", where "universal" means that they can contain both analog and digital Points.

# WHAT ARE BLOCKS?

An important aspect of the Engineering Centre is the concept of blocks.

Blocks can be seen as units of measurement for the number of modules and points used in a Strategy – one block corresponds to one module, one hardware input Point, one hardware output Point or one virtual point.

The Managers dialog, accessible from the View menu, allows you to see at a glance which of the blocks in the controller are occupied and which are not.

When **Points** or **Strategies** are downloaded to a **Controller**, the **Controller** must also be informed of how many **blocks** are needed to store the required information.

- If you are using **Automatic Download** (see page 106), the **Engineering Centre** automatically recognizes how many **blocks** are required and it sends this information to the **Controller**.
- If you are not using Automatic Download you must, when downloading Points and Strategies, send specific "Setup" information to the Controller, instructing it as to how many blocks it must service in the Strategy. This procedure is called Sending Setup (see page 267).

#### **BLOCK NUMBERS**

An important aspect of the Cylon Engineering Centre is the concept of blocks.

Blocks can be seen as units of measurement for the number of both modules and points used in a strategy.

- With the UCU and older controllers the Hardware Point numbers are 1 to 16 and Strategy blocks are from 17 to 255.
- In the CBM, CBT and UC32 controllers, the Hardware Point numbers are from 1 to 1024 and Strategy blocks go from 1 to 1024. Note however that only Hardware Points 1-24 are used on the CBM24, only Hardware points 1-16 are used on the UC32.16 etc.

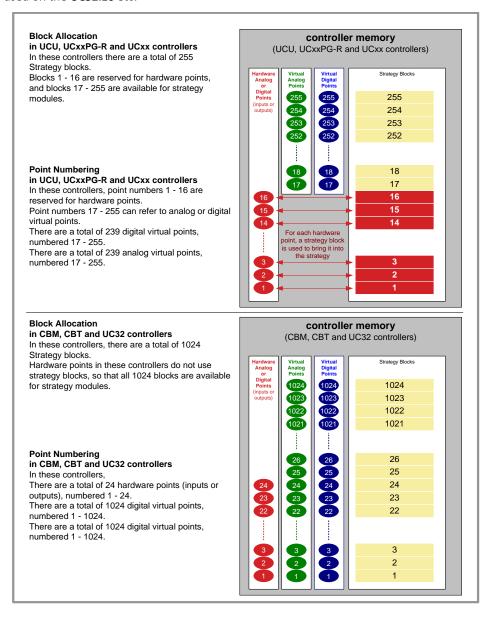

#### **POINT NUMBERS**

In the Cylon Engineering Centre, the connections between modules are referred to as 'Points'. These Strategy Points can represent physical inputs and outputs on a Controller, or Analog/Binary values (referred to in the Engineering Centre as 'Virtual Points').

Each Analog Input, Analog Output, Binary Input, Binary Output, Analog Value and Binary Value is assigned a number, and how these points are numbered depends on the controller type.

# CBM/CBT/UC32 point numbers in the Engineering Centre

In CBM, CBT and UC32 controllers, controller terminals (i.e. inputs and outputs) - "hardware points" in the Engineering Centre - are assigned numbers between 1 and 24. Each terminal can be either an input or an output, so that there cannot be two hardware points with the same number. For example if there is an Analog Input 3 there cannot be an Analog Output 3 or Binary Input 3 at the same time.

**Note:** In theory, hardware Point numbers could be up to 1024, but is limited by the Controller hardware so that the current maximum is 24.

Analog Values ("Analog virtual points") can be numbered 1-1024, and Binary Values ("Digital virtual points") can be numbered 1-1024, so that there could be for example both Analog Value 3 and Binary Value 3.

**Note**: The combined number of Analog Values and Binary Values that can be exposed on a BACnet network by a single CBM or CBT is 225. As a result, it is recommended to keep the total number of defined setpoints in a Strategy below this value.

However it is possible to have up to 100 additional setpoints **that are not exposed on BACnet**. Such setpoints in effect act as constants, because they cannot be changed by the Strategy nor via BACnet, but can be set using the Engineering Centre.

In **Strategy** drawings generated by the **CEC** for **CBM**, **CBT** and **UC32** controllers, it is possible to identify a **Strategy** Point's nature as follows:

- If the number has brackets around it is a "hardware point" Analog Input, Analog Output, Binary Input or Binary Output.
- If the number is not bracketed, but is connected to a circular connection point, it is an **Analog Value** ("analog virtual point").
- If the number is not bracketed, but is connected to a square connection point, it is a **Binary Value** ("digital virtual point").

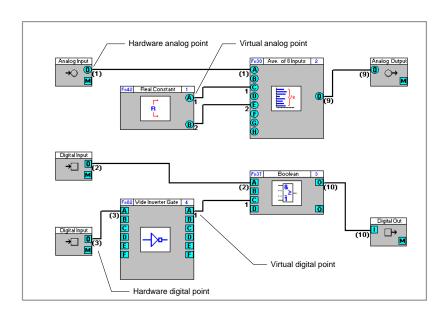

# UCU, UCxxPG-R and UCxx point numbers in the Engineering Centre

In these controllers hardware points can be numbered 1-16, analog virtual points can be numbered 17 - 255, and digital virtual points can be numbered 17 - 255.

For a particular point number in a **Strategy** drawing, it is possible to identify its nature as follows:

- If the number is between 1 and 16 it is a hardware point
- If the number is above 17, but is connected to a circular connection point, it is an analog virtual point
- If the number is above 17, but is connected to a square connection point, it is a digital virtual point

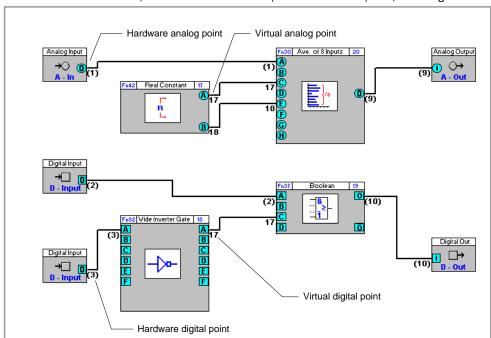

#### **DEFINING HARDWARE POINTS**

Hardware points are the inputs and outputs of Field Controllers.

To define a hardware point it is necessary to define the following features:

- Point number
- Point name
- Point type (input, output, digital, analog)
- Unit of measurement
- Damping (for analog inputs only)

Once the required hardware points have been defined in the **Engineering Centre**, they are then downloaded to the **Field Controller** for which they are intended.

# How to define hardware points

The procedure for defining hardware points is as follows:

- Specify (Target) the controller for which the hardware point is being defined
- Choose the module from the modules bar
- Place the module on the drawing area
- Complete the module dialog box
- Save the hardware point definition
- Log in to the Field Controller
- Download the hardware point definition to the Field Controller

# <u>Defining Hardware points – Target the controller</u>

in the Site List select the Communications Controller and Field Controller that you want to target. This specifies the Field Controller on which the hardware point is being defined and the location in the database on the PC's hard disk in which the point definition will be stored.

#### Defining Hardware points - Place the module on the drawing area

Once you have selected a module from the modules bar, place it on the drawing area by simply clicking the drawing area. A dialog box will appear prompting you to enter information on the hardware point. Below is an example of an analog input dialog box:

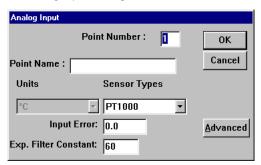

Insert the required information in the dialog box (for detailed information about filling in the Analog Input dialog, see Example: completing the Analog Input module dialog box on page 115)

Click OK to accept the settings and close the dialog box. The values assigned to Point Number, Sensor Type, Point Name, Units and Exp. Filter Constant will be appended to the database on the PC for the selected path (Site, Comms Controller, Field Controller, point number).

Additionally the analog input point function module will be placed on block 4 of the edited strategy.

The top left hand corner of the module's symbol, i.e. the graphical symbol for the analog input point, will be placed on the point on the drawing area where the mouse was clicked:

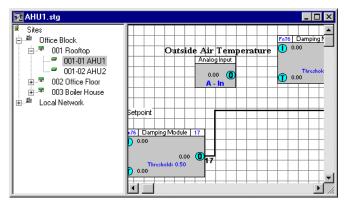

• Expandable I/O – Hardware Points on CBX + FLX devices

In the **Strategy** drawing, IO blocks can be added up to the total on the configured **FLX** modules plus the **CBX** onboard IO.

**Note**: If a FLX module is deleted from a CBX configuration (in CCConfig) after the Strategy drawing has been set up, the blocks associated with that FLX's IO will be 'greyed out' to indicate that they are inactive.

**Note**: Unlike CBM UniPuts, UniPuts on CBX devices, if configured as Analog Inputs, have all of the parameters that are available in Universal inputs. Also, the "Operation Mode" parameters, which are applicable only to certain CBM UniPuts, are not used by CBX.

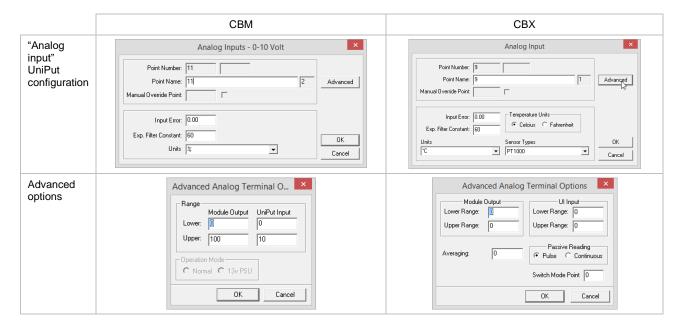

# Defining Hardware points - Save the hardware point definition

Save the edited strategy by choosing Save or Save As... from the File menu. The Save As dialog box appears:

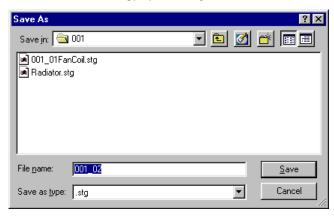

Enter a name under which the strategy should be saved. The Engineering Centre enters a default file name that identifies the Communications Controller and Field I/O Controller for which the strategy has been designed, e.g. if UC #3 on Comms Controller #1 was connected to a VAV, its strategy might be named: "001\_03VAV.stg".

When the Save As dialog box is complete, click OK.

After clicking **OK**, the name of the strategy will appear in the title bar of the Engineering Centre:

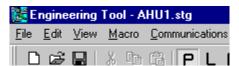

#### <u>Defining Hardware Points - Log in to the controller</u>

Log in to the controller by choosing **Login** from the File menu or by clicking the Login/Logout button on the toolbar so that the gate is closed:

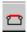

#### <u>Defining Hardware points - Download the hardware point definition.</u>

You can download a strategy to a controller in just one step, provided you are using Automatic Download.

To enable automatic download, choose **Communication setup** from the **Communications** menu.

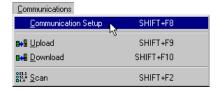

This will produce the Download Options dialog box, which allows you to enable Automatic Download by clicking the **Automatic Download** check box:

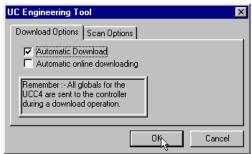

Click OK to close the **Options** dialog box.

Download the hardware point definition to the UC by choosing **Download** from the **Communications** menu.

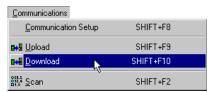

The Engineering Centre will automatically wipe the Field Controller's memory, download the hardware point and send the set-up to the UC, i.e. the number of blocks it is to service. While it is doing this, it will display the **Downloading** window. As the point is being downloaded, the Downloading window displays the progress and in the **System status** section it shows which of the 3 stages (wiping memory, downloading strategy or sending set-up) the Engineering Centre is currently completing. If only one hardware point is being downloaded, the process will take place so quickly that the downloading window will appear only for a brief moment.

It is more usual to download an entire strategy, with several hardware points and other modules. In that case, the **Downloading** window will remain visible for longer and the progress of the download will be measured in the progress bar. In the example below, the download is 20% complete.

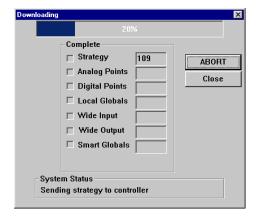

# Summary of procedure for defining hardware points

In practice, the procedure for defining hardware points is as follows:

- Define all hardware points whose values are already known, in the module dialog boxes and place the corresponding modules somewhere on the drawing area.
- Save the strategy.
- Click Communications Setup from the Communications menu and enable Automatic Download.
- Log in
- Choose Download from the Communications menu.

#### Point numbers for inputs and outputs

When another input module is selected, the **Engineering Centre** automatically assigns to it the next unused input, i.e. the unused input with the smallest point number.

Defining digital and analog outputs follows the same principle. As outputs are numbered in the range 9 to 16, the Engineering Centre assigns point number 9 to the first output.

For CBX devices, point numbers are defined by the I/O module in which they reside – internal I/O on the CBX device are I/O module "0", any attached FLX devices are I/O modules 1,2 or 3

| I/O Module      | Terminal Number | Type                |
|-----------------|-----------------|---------------------|
| CBX8R8          | 1 8             | Universal Input     |
|                 | 9 16            | UniPut™             |
| FLX8R8 adress 1 | 101108          | Universal Input     |
|                 | 109 116         | UniPut™             |
| FLX8R8 adress 2 | 201208          | Universal Input     |
|                 | 209 216         | UniPut™             |
| FLX8R8 adress 3 | 301308          | Universal Input     |
|                 | 309 316         | UniPut <sup>™</sup> |

#### A short cut to defining hardware points

To save time when defining the hardware points you can bring the definitions directly to the database by using the **Database Interface**.

The types ("A" for analog, "D" for digital), point names and point numbers and units can be written as commaseparated or tab-separated lists in a word processing application, copied and pasted via the clipboard to the Database Interface. This avoids unnecessary writing work and typing errors. Using external applications for text handling also saves time because of their Copy, Search, Replace and Pasting features.

The point list shown below was created in Microsoft Windows Notepad. Other software applications, such as Excel and Word may also be used.

```
°C
     Room Temperature 1
Α
                                  °C
Α
     Room Temperature 2
                                         2
                                         °C
     Outair Temperature South-East
                                                3
Α
     Outair Temperature North-West
                                         °C
Α
     Supply Water Temperature 1 °C
                                         5
Α
     Supply Water Temperature 2 °C
                                         6
Α
Α
     Valve 1
                                                 9
     Valve 2
                                         양
                                                10
Α
D
     Pump 1
                           ON/ OFF
                                         11
D
     Pump 2
                           ON/ OFF
                                         12
```

When preparing a hardware point definition list you must separate the values (type, point name, unit, point number, etc.) by using tabs or commas, not spaces.

**Note:** This shortcut for defining hardware point values should only be used for UCs that do not already have hardware point definitions in the database on the PC's hard disk, since existing database entries are not deleted. The Database Interface does not check for uniqueness. This means that there is a danger of defining more than one entry per point, which will cause a lot of confusion in later use of the point in other programs.

### WHAT ARE 'UNIPUTS'?

A "UniPut" can act as an input or an output, so that you can now have a controller that fits your BMS design exactly - no need to use an extra controller to gain an extra output while leaving an input on the original controller unused. BMS sites can make more efficient use of a smaller number of controllers, saving on cost and complexity.

A UniPut can be configured as any one of the following:

- an Active Input, reading between 0 10 V at 40 K $\Omega$ , with 9-bit resolution.
- an Active Output, outputting 0 10V at a maximum load of 20mA
- a Digital Volt-Free contact.
- a digital input detecting the presence or absence of 24Vac

or

• a relay switched output.

The UC32 range of controllers has a number of different combinations of UniPuts and standard Universal Inputs.

UniPuts are used in controller strategies through standard Analog and Digital Input and Output modules. However, before it is possible to add a module for a UniPut to the strategy, the UniPut must be configured using the **Cylon Engineering Centre**'s "Terminal Settings" dialog box.

## CONFIGURING THE UC32'S INPUTS AND OUTPUTS

A UC32 controller has a mixture of Universal Inputs and UniPuts. The Universal Inputs are fixed as inputs, but UniPuts may be configured as analog or digital inputs or outputs using the "Terminal Settings" panel.

## How to open the "Terminal Settings" panel.

The "Terminal Settings" panel opens automatically when a UC32 controller is targeted in the Cylon Engineering Centre

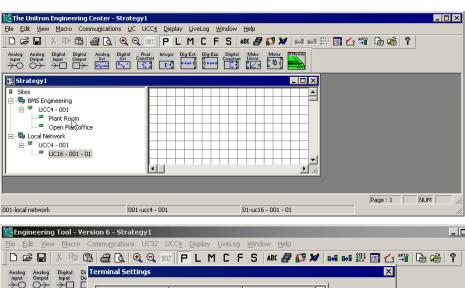

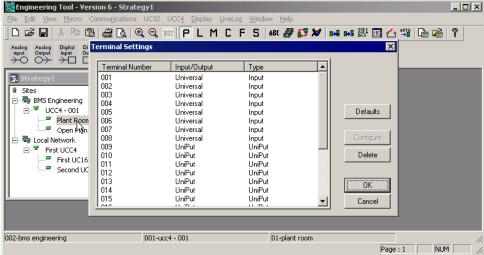

If you want to open the "Terminal Settings" panel at any other time, select Terminal Settings from the UC32 menu:

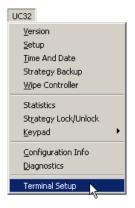

## How to configure a UniPut

To configure a particular UniPut (UIO), double-click on its terminal number in the "Terminal Settings" panel.

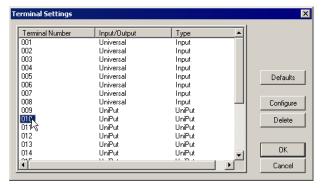

The "Configure IO Types" box opens

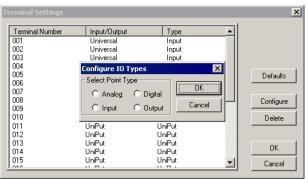

Note: Terminals marked
'Universal' are not UniPuts,
so the 'Configure IO Types'
dialog for these terminals
does not allow the terminal
to be changed from Input to
Output

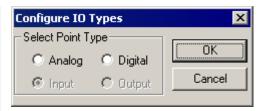

Set whether the UniPut is to deal with Analog or Digital signals (the following illustrations show the UniPut being set as an analog output),

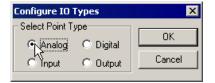

and whether it is to be an input or an output

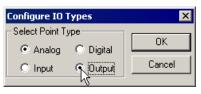

Click on **OK** to close the **Configure IO Type** box,

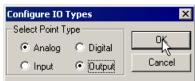

and the relevant Point dialog for the selected point type opens:

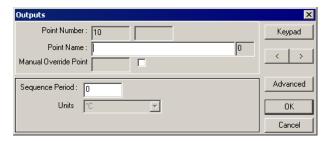

Fill in all of the necessary details for the point and click on '**OK**'.

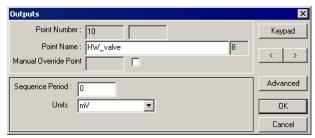

and the "Terminal Settings" panel will display the UniPut's configuration (in the illustration, terminal 010 has become an Analog Output)

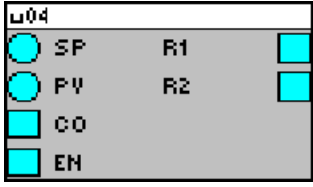

Repeat this process until all of the required UniPuts have been configured.

## Changing the configuration of a UniPut

If you want to change the configuration of an existing UniPut, you must 'delete' its configuration from the **Terminal Settings** panel.

**Note:** The **Delete** button on the **Terminal Settings** panel will not work if there is a module in the strategy for that point. If you click on **Delete** when a point is selected for which there is a module in the strategy, a message will appear to alert you of this fact.

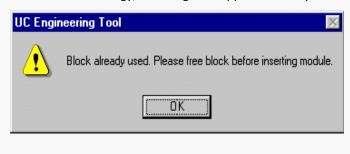

If a module exists for the point, select the module,

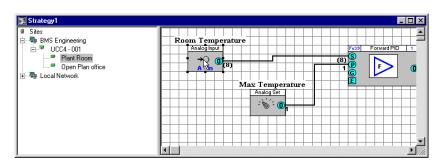

and press delete.

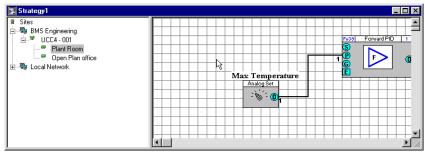

Open the **Terminal Settings** panel, by selecting it from the **UC32** menu.

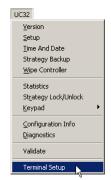

Select the terminal number

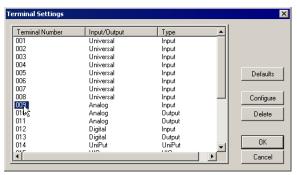

and click on Delete

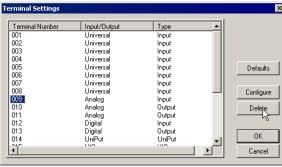

The selected terminal has now been returned to the blank 'UniPut' configuration.

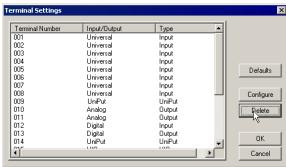

The terminal can now be selected,

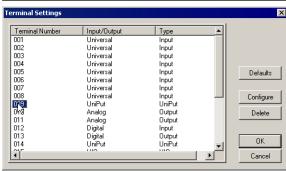

and configured as detailed in *How to configure a UniPut* on page 111.

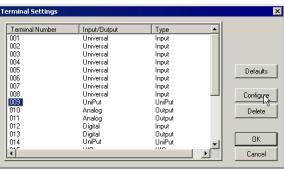

### Example: completing the Analog Input module dialog box

Point number

**Note:** Point numbers 1-8 represent controller inputs 1-8.

Point numbers 9-16 represent controller outputs 1-8.

In the **Point Number edit box** is the number of the channel of the selected input, given in the range 1-8. The Engineering Centre automatically enters the next available point number in this box. To assign a point a number other than the one that is automatically chosen by the Engineering Centre, highlight the existing number and type in the required number.

#### • Point Name

Enter a name for the point in the **Point Name** edit box, using no more than 24 alphanumeric characters. Spaces, commas, full stops may also be used. Each point in a UC must have a point name that is unique within that controller.

#### Units

The **Units** list box contains a collection of text strings, one of which will be displayed together with the point value. Choose from the list the type of unit that corresponds to the type of input, e.g. if an analog input point represents a temperature reading in degrees Celsius, you may choose DegC from the Units list box. If necessary, additional units may be defined in the WN3000.ini file. Appendix A contains details of how this is done.

### • Sensor Types

Choose from the list under Sensor Types, the type of input you require. Some of the inputs available are:

- **Pt1000:** This configures the analog input for reading temperatures from a standard Pt1000 sensor. The UC will convert the measured resistance (voltage) to a temperature signal.
- **0-10 V:** This converts the hardware voltage signal 0-10 V DC to a software value in the range 0... 100 %. For example, the voltage signal 6.7 V DC will be converted to 67.0 %.
- **0-20 mA:** This converts the hardware current signal 0-20 mA to a software value in the range 0... 100 %. For example, a current of 15.0 mA gives the software a value of 75.0 %.
- Pulse(V/F): This is designed for reading voltage-free contacts, which can be operated at a frequency of up to 12 Hz. The value of the input will be incremented by 1 after each detected pulse. Evaluation and resetting of the counter will be done by using the Meter Module (module 63).

Additional sensor types can be allowed for by defining extra units of measurement Adding\_units\_of\_measurement in the WN3000.ini file (see page 430).

#### • Input Error

The **Input Error** is a constant with the same unit as the input value. It is added to the input value to compensate for errors in input arising from factors such as resistance of long cables or positioning of sensors. Temperature values (sensor type PT1000) are corrected in mV. To compensate for 1°C, the input error is 2.5mV. For example, a decrease in temperature of 2°C requires an input error of -5.0mV to be entered. This feature will only work for analog passive inputs.

#### • Exp. Filter Constant

The **Exp.** (Exponential) **Filter Constant** is an individual time constant for the analog input. The filter constant works like a damping filter. The measured input value will be averaged over the time specified in seconds by the exp. filter constant. Variations of the measured value caused by specific conditions of the site can be filtered out if the exp. filter constant is bigger than the sensor response time.

## • Alarm Point

The **Alarm Point** field contains the number of a digital point which will be activated if an alarm event of this point occurs. It can be set to alarm if a temperature value is out of a certain range. This can happen, for example, if the sensor cable is broken or has a short circuit. For further details on setting up alarms, see *Chapter 8 Alarms*.

#### Advanced

Clicking on the Advanced button will bring up the following dialog box:

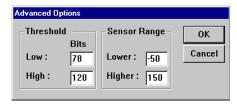

The threshold setting specifies the on/off turnover point on a digital input or output. The threshold will be set by default to a low figure of 78 bits and a high of 120 bits. The sensor range will be set to a low of –50 and a high of 150.

Below is an example of a completed dialog box for the 1st analog input.

- The **Point name** is defined as "Outside air temperature".
- The **Unit** of measurement chosen is DegC.
- The **Sensor Type** is defined as PT1000 input for reading temperature values.
- The Exp. Filter Constant is set at 20 seconds.

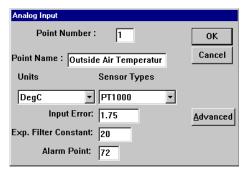

Click **OK** to accept the settings and close the dialog box. The values assigned to Point Number, Sensor Type, Point Name, Units and Exp. Filter Constant will be appended to the database on the PC for the selected path (site, Comms Controller, Field Controller, point number).

Additionally the analog input point function module will be placed on block 4 of the edited strategy.

The top left hand corner of the module's symbol, i.e. the graphical symbol for the analog input point, will be placed on the point on the drawing area where the mouse was clicked:

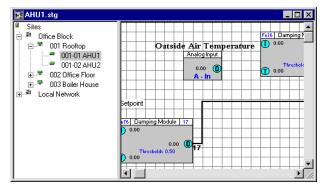

# Viewing used blocks

To check which blocks have been used in a strategy, click **Managers** in the **View** menu.

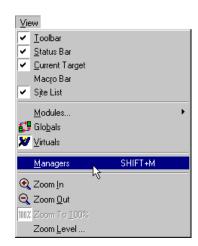

This opens the Managers dialog:

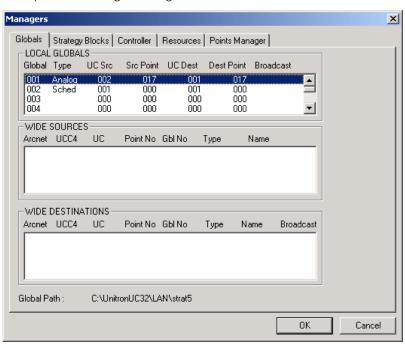

#### Viewing the list of blocks

Click on the Strategy Blocks tab to open the Strategy Blocks window

The Strategy Blocks window displays which of the available blocks have been used in the active strategy and which have not.

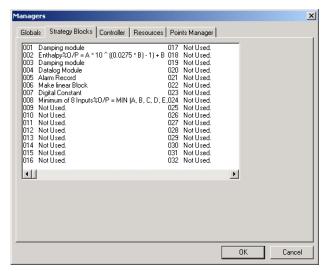

In the above example, the Strategy Blocks manager window indicates that the first block (block no. 001) is being used as a Damping module.

Blocks 2 is an enthalpy module, block 3 is a damping module etc.

Blocks 9 to 32 have not been used in the strategy.

To view the remaining blocks (in the above example, blocks 33-1024), use the horizontal scroll bar to move across the Block Manager window.

## Viewing the blocks associated with each point

The Points Manager tab allows you to examine points in a strategy, listing the strategy blocks to which each point is connected.

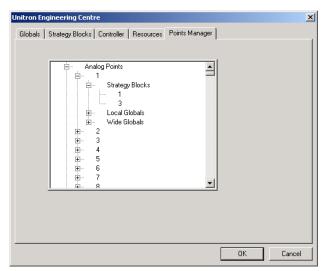

In this example, Analog Point number 1 is connected to strategy blocks numbered 1 and 3.

### UPLOADING STRATEGIES FROM A FIELD CONTROLLER

Hardware points, blocks, and globals that have been downloaded to a controller can be uploaded and viewed, and if necessary edited and then downloaded again.

**Note**: This upload method does not include all Globals, Layout data etc. To upload Site-Wide data, see*Site Discovery and Upload* on page 420.

Uploaded strategies will not look the same as they did before they were downloaded, because the strategy drawing is not stored in the controller. Instead, the blocks will be arranged geometrically on the drawing area (see *Viewing uploaded strategies* on page124)

To upload strategies from a Field Controller, carry out the following steps:

- Open a new, blank, strategy file
- Log in to the controller
- Open the Select Items to Upload dialog box
- Select the type of points to upload analog or digital
- Close the Select Items to Upload dialog box
- Close the Uploading window

## Uploading strategies - Open a new file

Select from the Site List the site, Communications Controller and Field I/O Controller from which the points are to be uploaded. Open a new strategy file by choosing **New** from the **File** menu or by clicking the **new** button on the toolbar.

## Uploading strategies - Open the Select Items to upload dialog box

Click the button on the toolbar, or choose **Upload** from the **Communications** menu.

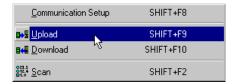

This produces the **Select Items to Upload** dialog box. The dialog that will be displayed depends on whether a UC32 or UC/UCU controller is targeted.

UC32 Select Items to Upload dialog:

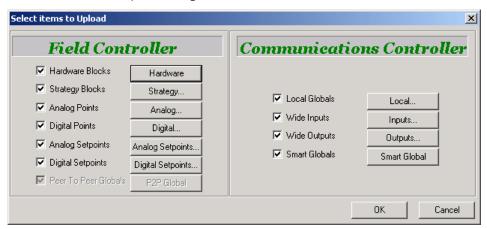

UC Select Items to Upload dialog:

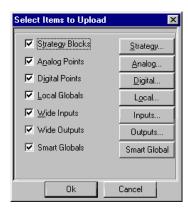

## Uploading strategies - How to upload analog points

In the **Select Items to Upload** dialog box, tick the **Analog Points** checkbox. The default setting uploads all of the available analog points from the targeted controller.

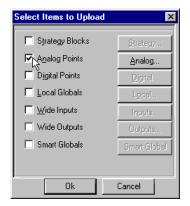

If you want to specify which points to upload, click the **Analog...** button.

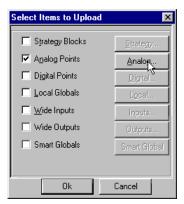

This calls the **Upload Analog Points** dialog box:

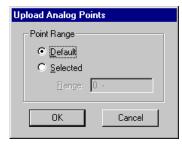

Click the **Selected** radio button and enter the range of points you wish to upload in the Range box.

**Note:** For UC/UCU controllers this option is normally used to upload virtual points, so the numbers in this range will usually be between 17 and 255.

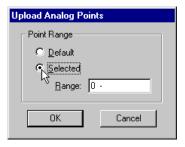

Click  $\mathbf{OK}$  to confirm your settings.

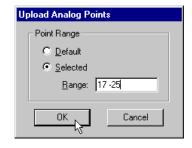

## Uploading strategies - How to upload digital points

In the **Select Items to Upload** dialog box, tick the **Digital Points** checkbox.

The default setting uploads all of the available digital points from the targeted controller.

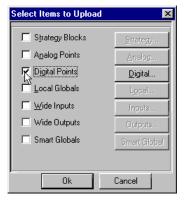

If you want to specify which points to upload, click the **Digital...** button.

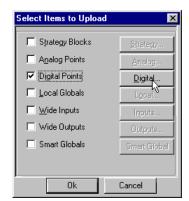

This calls the Upload **Digital Points** dialog box:

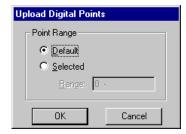

Click the **Selected** radio button and enter the range of points you wish to upload in the **Range** box.

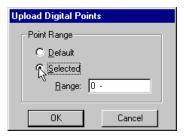

Click **OK** to confirm your settings.

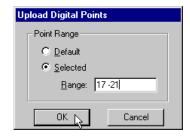

### **Uploading strategies - Close the Select Items dialog**

When all items to be uploaded have been ticked, click **OK** in the **Select** Items **to Upload** dialog box.

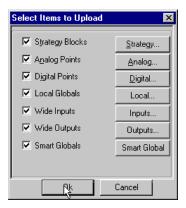

The **Uploading** window appears.

It shows the rate at which the information is uploaded by means of a progress bar.

The progress bar in the example shows that the upload is 68% complete. The **System Status** section at the bottom of the Uploading window provides information on the upload process, e.g. Receiving digital points from controller:

When the Engineering Centre has uploaded all of the requested information, System Status displays the message **Upload Complete**.

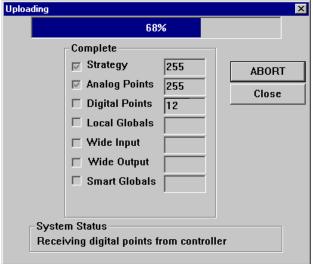

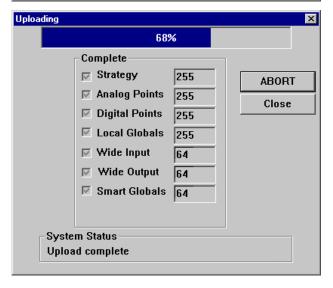

### Uploading strategies - Close the uploading window

Click **Close**; the uploaded points are now displayed on the drawing area.

## VIEWING UPLOADED STRATEGIES

When the Engineering Centre has finished uploading the desired points, it displays them on the drawing area. The Engineering Centre gives the points a logical layout, which may not match the layout used in the Strategy drawing when the strategy was first downloaded to the controller. This is because drawing information is not stored in the controller.

For example, if the points looked like this when you defined them:

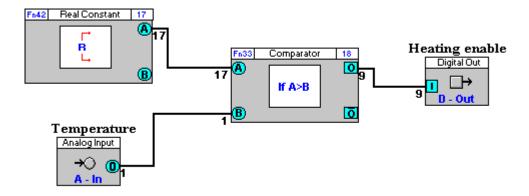

they might look like this when uploaded from the controller onto a different PC:

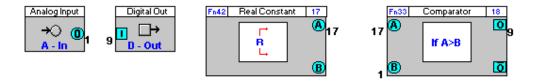

**Note**: Following an upload, the system parses the strategy, and if it finds an input or output that does not have a source or destination point it inserts a setpoint for that connection.

### VIEWING UPLOADED POINT VALUES

The values of points and setpoints in a strategy can be viewed using the **LiveLog** feature. The last of the three menu options in the **LiveLog** menu, **View**, allows you to read the point values of the uploaded strategy in a text file.

Select View from the LiveLog menu. This will produce an MS Notepad (or similar text editor, e.g., MS WordPad, which must be specified in the wn3000.ini file) window displaying the values of all the points in the active strategy that have been uploaded from the controller:

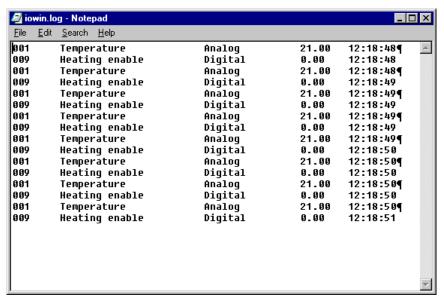

**Note:** This list of point values may be printed and stored for reference purposes.

## KEEPING ENGINEERING CENTER AND CONTROLLER STRATEGIES IN SYNC

## **Strategy Compare**

When logged into a site, it is possible to compare the strategy in the Engineering Tool with that in the Controller.

To compare EC and Controller strategies, right-click on the Field Controller in the Site List and select Compare, or select Compare from the Communications menu.

Only strategy modules are compared.

e: Parts of the strategy that can be modified using tools other than the Engineering Tool (e.g. CCView) are not compared. For example, the sample interval on a Datalog module is excluded from the comparison, but the Type of datalog is included.

### **Compare Process**

When the Compare process is requested, the Select Items to Compare dialog is displayed:

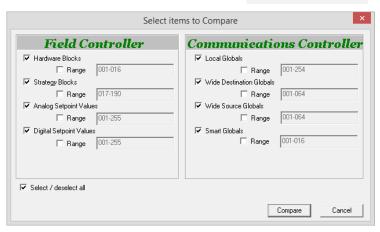

This allows specific subsets of the strategy to be compared if required.

Clicking the Compare button starts the process, and shows the Uploading progress dialog:

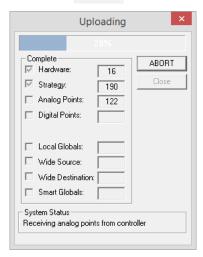

and when upload is complete, a comparison report dialog is displayed:

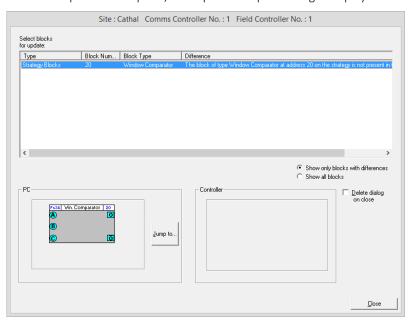

This dialog lists all of the differences between the PC version of the Strategy and the Controller version, with a facility to jump to each of the modules that contains a difference, so that the difference can be manually resolved.

When the differences have been resolved, clicking on the Close button terminates the Compare process.

### **Strategy Synchronization**

The Engineering Center will evaluate whether its copy of the strategy and the Controller's are fully synchronized at the following times:

- When a module dialog is opened
- When a strategy is closed following a partial download
- When Scan Mode is enabled

If any potential discrepancy is found, the user will be prompted to run the Strategy Compare feature.

The user is not blocked or forced to take any action, and no changes take place in the background.

**Note**: The checks apply to all strategy modules with the following exceptions:

- Macros
- DI Modules
- Set Point Modules
- IO Modules (On UC16 controllers)
- Comment Modules

## When a module dialog is opened:

If no discrepancy is detected when a module dialog is opened, the Close & Run Compare... button in the Synchonisation Status section of the module dialog is greyed out:

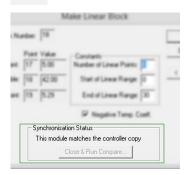

If a discrepancy exists, then the Close & Run Compare... button in the Synchonisation Status section is enabled:

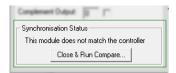

If you click on compare, the Compare process (see Compare Process page 126) starts.

## When a strategy is closed following a partial download:

A partial download takes place when Automatic Download is <u>disabled</u> (see *How to download a strategy manually* on on page 196). In this case selecting Download... from the Communications menu will open a Select items to Download dialog allowing different subsets of the strategy to be downloaded individually:

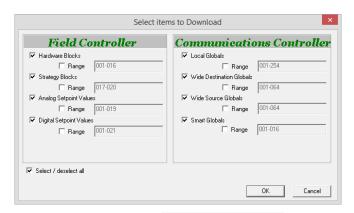

This dialog is similar to the Select Items to Compare dialog used in the compare process (see *Strategy Compare* on page 126).

However, if you carry out a partial download the **setup block** is not downloaded. The next time you close the strategy, the **Synchronisation** process will register a discrepancy between **PC** and **Controller** strategies. When this happens, a warning will be displayed stating that the "setup block was updated but not downloaded" and suggesting that the setup is downloaded:

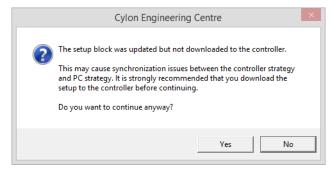

Clicking on the **No** button will allow you to save the setup block. If you do not wish to do so, click the **Yes** button and the **strategy** will be closed without updating the **setup block** on the **Controller**.

## When Scan mode is enabled

When Scan Mode is activated (see Activate scan mode on page 210) the PC version of the strategy is compared to the Controller version and if any discrepancies are found, the mismatched modules will be identified by a flashing 'highlight box':

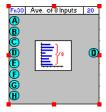

and a message in the status bar will inform the user:

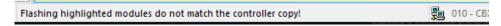

# READING LIVE POINT VALUES (LIVELOG)

To read a point value means to display the current value of a point on screen. Reading point values is only possible if the PC is connected to Controller (either directly, or via a Communications Controller) and the Engineering Centre is online (i.e. you have logged in).

- 1. Select the Controller from which the point value is to be read
- 2. Log in to the controller
- 3. Activate LiveLog
- 4. Choose the **update method** for the **LiveLog** window
- 5. Choose the strategies you want to view
- 6. Choose the options you need from the LiveLog window

### Reading Live Point Values - Select the Controller from which the point value is to be read

Select from the Site List the site the Communications Controller and Field Controller containing the point that is to be read.

## The LiveLog Window

Activate the LiveLog by choosing **Log** from the **LiveLog** menu. This produces the **LiveLog** window, also known as the "I/O Window":

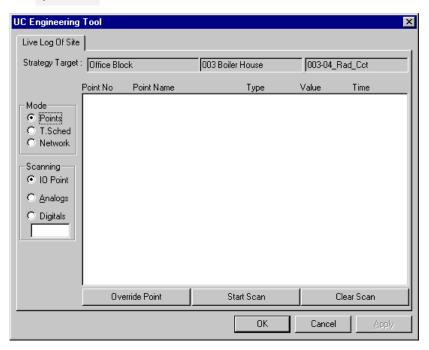

### Choose the update method for the LiveLog window

As the **LiveLog** scans the point values in the controller, it lists them in the **LiveLog** window (I/O Window). As those values change, the list is updated by the **LiveLog**. There are two ways of displaying the updated values — a new list can be added to the previous list of values (**Append**) or the values in the first list can be replaced with the updated values (**Overwrite**).

This can be done in the **IOWindow setup** dialog (see How to set up Live Log to append or overwrite its display on page 148).

## Choose which strategies you want to view

You can choose to scan a single strategy, or all strategies currently opened in Engineering Centre.

This can be done in the I/O Window setup dialog (see *How to set up the strategies that the LiveLog will display* on page 149).

## **LiveLog - Scanning Definition**

In the LiveLog Window (or "I/O window"), you can view the following parameters for the LiveLog, and change them where it is appropriate to do so:

- The **name** of the current strategy (see page 131)
- The **Mode** of the **LiveLog**, i.e. whether the **LiveLog** will log points, schedules or the network status (see page 131)
- The **Target Controller** for the current strategy (see page 133)
- The **type of points** to be scanned (see page 133)
- Whether or not points will be **overwritten** (see page 134)

## <u>LiveLog Window - Strategy name tab</u>

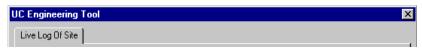

The name of the **strategy** which is actively being scanned is displayed on the strategy name tab. If you chose the scan **Active Strategy** option in the **IOWindow Setup** dialog box (see *How to set up the strategies that the LiveLog will display* on page 149), the file name tab will display the name of the active strategy. If you chose the scan **All Opened Strategies** option in the **IOWindow Setup** dialog box, there will be a file name tab for every open strategy.

## <u>LiveLog Window - LiveLog mode</u>

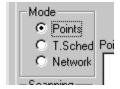

The LiveLog interface changes, depending on the mode that is being logged:

- Points mode
- Time schedule mode
- Network mode

• LiveLog: Points mode

In this view you can see points in the selected strategy, their types and values, and you can overwrite them if required.

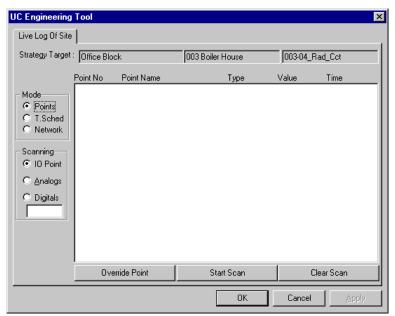

• LiveLog: Time Schedule mode

You can examine the time schedules in the selected strategy with this dialog box.

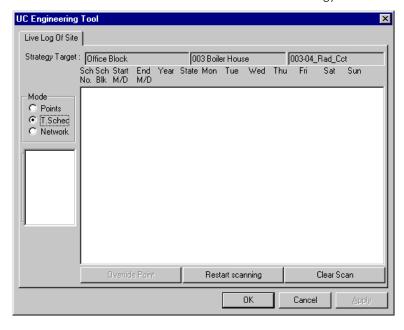

#### • LiveLog: Network mode

You can view the status of the ARCnet or RS485 Fieldbus with this screen, i.e. which controllers are online or offline, and which controllers are servicing or not servicing.

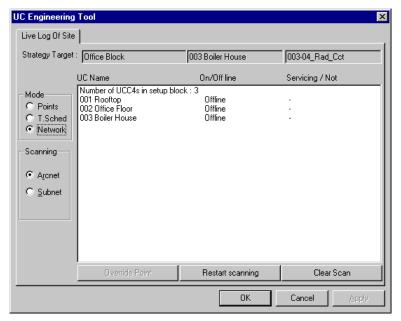

### LiveLog Window - Strategy Target

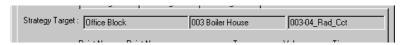

This window shows the target of the currently selected strategy. The values cannot be changed in the LiveLog dialog.

## **LiveLog Window - Scanning definition**

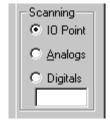

The **Scanning** section of the LiveLog window allows you to decide which values to scan. To scan the values of the controller's hardware points, click **IOPoints**.

To scan analog points only, click **Analogs** in the scanning section. To scan a specific number of analog points, enter a range of point numbers in the edit box under **Digitals**.

To scan digital points only, click **Digitals** in the scanning section. To scan a specific number of digital points, enter a range of point numbers in the edit box under **Digitals**.

## **LiveLog Window - Override Status**

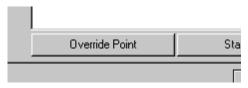

When a scan has been stopped, you can change the Override status of any point listed in the LiveLog window (I/O window) as follows:

• select the point from the list:

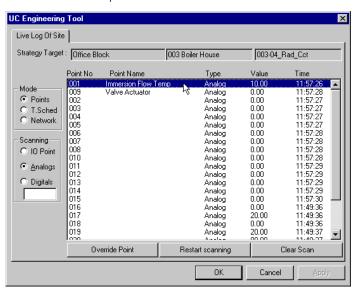

• click on the **Override Point** button at the bottom left of the window.

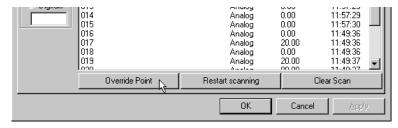

This opens the **Change Point Value dialog** (see page 135), where the current override status of the point is displayed and can be changed if necessary.

## **Automatic Downloading - Download the strategy**

LiveLog: Change Point Value dialog

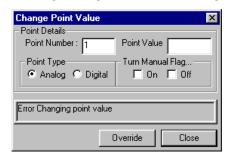

The **Change Point Value** dialog is opened by clicking on the **Override Point** button in the **Livelog Window**, or by selecting **Change Point Value** from the **Communications** menu.

For the point currently selected in the **LiveLog window** (I/O window), the **Change Point value** dialog displays the following:

- The radio buttons labelled Analog and Digital specify whether the point is analog or digital.
- The **Point Number** box displays the number of the currently selected point.
- A value for the currently selected point can be entered in the **Point Value** box. The point will be set to the entered value if the **Turn Manual Flag... On** box is ticked when the **Override** button is pressed.
- The **Turn Manual Flag...** check boxes (only available for hardware points) show whether or not the point is being manually overwritten. This can be changed as required by ticking the appropriate box.

**Note**: If you want to change the override status of the point in any way, after editing the appropriate boxes you must press the **Override** button to close the dialog box and apply the changes. For instance, if you tick the **Off** checkbox for "**Turn Manual Flag...**", you must press the **Override** button again before the point will revert to scanning normally.

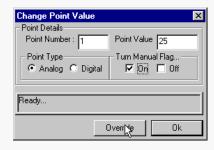

## HOW TO READ HARDWARE POINT VALUES

Activate the LiveLog as outlined in steps 1- 3 of *Reading Live point values (LiveLog)* on page 130.

In the **Scanning** section of the **Livelog** window, click **IOPoint**.

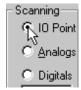

The LiveLog window will then display the numbers, names and values of the hardware inputs and outputs.

#### HOW TO SCAN ALL VIRTUAL ANALOG POINTS

Activate the LiveLog as outlined in steps 1- 3 of *Reading Live point values (LiveLog)* on page 130.

In the Scanning section of the Livelog window, Click Analogs.

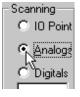

The LiveLog window will then display the numbers, names and values of the controller's virtual points.

## HOW TO SCAN ALL VIRTUAL DIGITAL POINTS

Activate the LiveLog as outlined in steps 1- 3 of *Reading Live point values* (*LiveLog*) on page 130.

In the Scanning section of the Livelog window, Click Digitals.

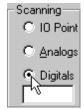

The LiveLog window will then display the numbers, names and values of the controller's virtual points.

## HOW TO SCAN A SINGLE POINT

Activate the LiveLog as outlined in steps 1- 3 of *Reading Live point values (LiveLog)* on page 130

In the **Scanning** section of the **Livelog** window, enter a point number in the text box.

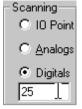

The LiveLog window will then display the numbers, names and values of the selected point.

## MANUALLY OVERRIDING POINT VALUES - THE CHANGE POINT VALUE DIALOG

The **Change Point Value** dialog box allows you to set a point in a strategy to a particular value, regardless of conditions at a controllers inputs or outputs, or conditions within the strategy itself.

When a hardware **output** is manually overridden (disabled), the modules and/or globals in the strategy do not affect the point value.

When a hardware **input** is manually overridden (disabled), the hardware signal which is connected to the input (PT1000, transmitter, dry contact, etc.) is ignored by the input.

In both cases, the overridden hardware point keeps the value that is assigned to it in the **Change Point Value** dialog box.

The only way to change the value of a hardware point which has been manually overridden to another specified value is to use the **Override** option again, assigning a new value in place of the first.

Removing manual override status from a hardware point (enabling) means that the point can now be influenced by the peripheral hardware or strategy once again. The length of time that a UC32 hardware point will remain in the overridden state can be set in the Engineering Centre. For UC/UCU controllers, a separate step must be carried out to remove override status from a point.

It is only possible to disable and enable hardware point values if the PC is connected to a controller (either directly or via a COMMUNICATIONS CONTROLLER) and the Engineering Centre is on-line.

#### How to open the Change Point Value dialog

The Change Point Value dialog box allows you to

- Override or "disable" a hardware point, i.e. set it to a constant value regardless of conditions at the controllers inputs and outputs
- "enable" a hardware point, i.e. return the point's value to the automatic state.
- Change the value of a setpoint

To open the Change Point Values dialog, you can:

Select Change Point Value from the communications menu

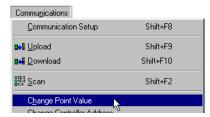

• Select Override Point from the LiveLog (I/O) window

If the LiveLog window is not already open, activate the LiveLog as outlined in steps 1-3 of *Reading Live point values* (LiveLog) on page 130

Click on the Override Point button at the bottom left of the window.

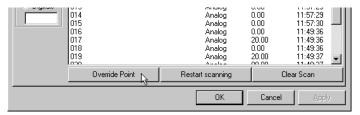

The Change Point Value dialog will change appearance depending on whether a UC32 or UCU controller has been targeted.

UC32 Change Point Value dialog:

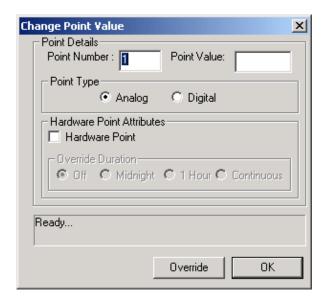

UC Change Point Value dialog:

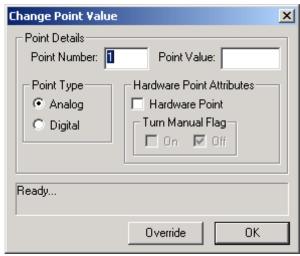

## How to select a point to be changed in the Change Point Value dialog

When changing the value of a point using the **Change Point Value** dialog box, you must specify the point by one of the methods shown below:

• Enter the number in the Point number box:

Fill in the Point Number field in the dialog of the UC32 Change Point Value dialog

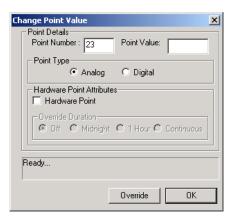

Or the UC Change Point Value dialog

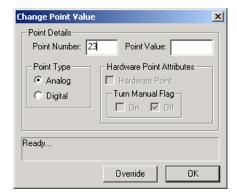

You must specify whether or not the point is analog or digital, because there could be one point of each type for each number.

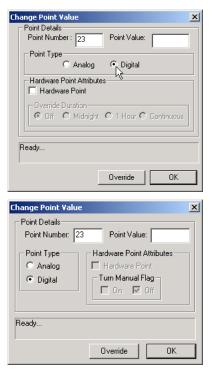

In the case of hardware points on UC/UCU controllers (numbers 1-16) there can only be one point for each number. Whether or not that point is analog or digital is defined in the strategy. In the case of hardware points you must select the correct type.

Select point before opening from LiveLog window:

If the LiveLog window is not already open, activate the LiveLog as outlined in steps 1-3 of *Reading Live point values* (*LiveLog*) on page 130.

Click Stop Scan:

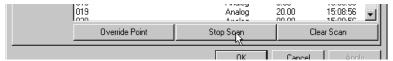

Select the point from the list in the LiveLog window (I/O window):

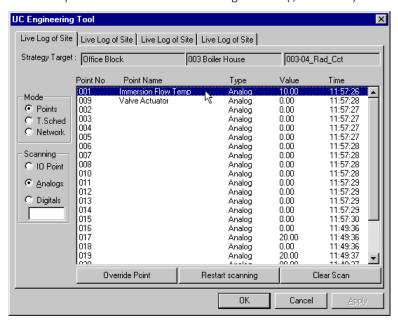

Click on the Override Point button at the bottom left of the window to open the Change Point Value dialog:

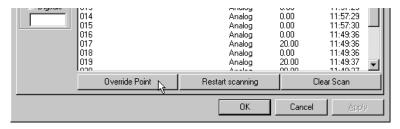

# HOW TO OVERRIDE (DISABLE) A HARDWARE POINT

Open the Change Point Value Dialog (see How to open the Change Point Value dialog on page 137).

Select the point to be overridden (see How to select a point to be changed in the Change Point Value dialog on page 138).

The procedure varies for overriding UC32 and UC hardware points.

## Overriding a CBM/CBT/UC32 Hardware point

When overriding a hardware point on a CBM, CBT or UC32, the override facility can be set to one of the following states:

- inactive at all times Off
- active until the controller time passes 00:00 Midnight
- active for one hour from the time at which it becomes active 1 Hour
- active at all times Continuous

**Note:** The "On Until Midnight" and "On For 1 Hour" options are for UC32-type controllers only. These options are NOT available when viewing points in UC or UCU controllers

The 'midnight' and '1 hour' options are provided to conveniently avoid problems that could arise if the override is not removed when it is no longer required.

**Note:** Even if 'Off' is selected in the override section, setting a value (analog) or state (digital) for the point will still have an effect. When the 'Override' button on the dialog is pressed, the value is sent to the point in the controller strategy, which stays at that value until the next time that the controller scans its strategy.

Tick the **Hardware Points** checkbox in the **Hardware Point Attributes** section of the dialog.

This will enable the **Override Duration** options.

Enter a value for the point.

In this instance, a value of 25 is being is being entered for an analog point.

A value of 1 or 0 can be entered for digital points.

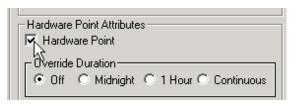

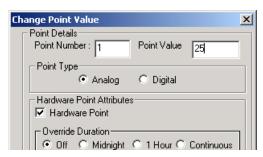

Select the length of time that the value of the point will be changed in the **Override Duration** section of the dialog.

The point will be set to the entered value when the **Override** button is pressed:

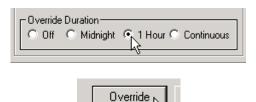

Clicking the **OK** button closes the dialog.

#### Notes about overriding BACnet points

#### Inputs

When a CBM/CBT input is overridden via Unitron, both the "out of service" and the "override" flags are automatically set.

When an overridden input comes out of its Unitron override both the "out of service" and the "override" flags are reset. It will be put into service regardless of the state it was in prior to going into override.

To override an input via BACnet, the "out of service" flag is manually set by writing to the "out of service" property. Then the desired value is written to the present-value. The OWS can clear any Unitron override by putting the point back into service and then back out again. From the Unitron side, the "override" flag will disappear and be replaced with an "overridden" flag.

Putting an input in service will clear all overrides both Unitron and BACnet and will flag the change appropriately on both protocols.

#### Outputs

When an output is overridden via Unitron, both the "out of service" and the "override" flags are set. The information in the present-value property will still be delivered to the hardware layer despite being out of service.

When an overridden output comes out of its Unitron override, the point is put back in service and both the "out of service" and the "override" flags are reset.

To override an output via BACnet, it is presumed that the priority array will be used, and clear all overrides and flag the change appropriately on both sides.

All I/O blocks have an output labelled "M" which is meant to indicate the override status of the point in question. This output is true any time the point is "out of service" or "overridden" via Unitron. This way the point reflects the status of the data regardless of whether it is being overridden via BACnet or Unitron.

## **Overriding a UC Hardware point**

With older UCU and Ucxx controllers, the **Turn Manual Flag...** check boxes at the bottom of the Overwrite section specify whether or not a Hardware point is to be manually overridden.

To override the currently selected Hardware point, select the **Hardware Point** checkbox and then tick the **Turn Manual Flags... On** check box.

Note: The Manual Flag is a 'firmware' feature of Hardware points (i.e. inputs or outputs — points numbered 1-16). This step is not relevant to virtual points (points numbered 17-255)

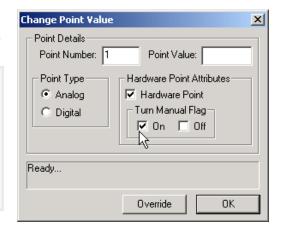

Enter a value for the point

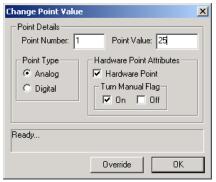

The point will be set to the entered value when the override button is pressed:

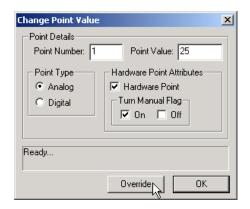

To close the dialog, click on the **OK** button.

To see the new value of the point, click **Restart Scanning** in the LiveLog window.

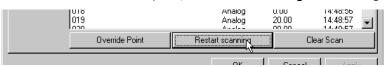

The next time the LiveLog scans that point, its new value will be displayed. The LiveLog marks point values that have been overridden by displaying the symbol ¶ beside the value.

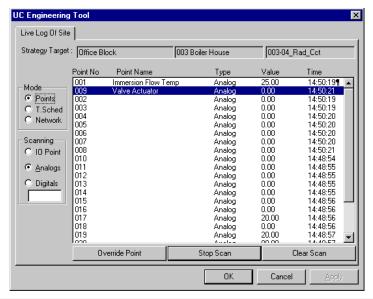

**Tip**: Double-clicking a point number in the LiveLog window places an asterisk beside it allowing it to be monitored more effectively:

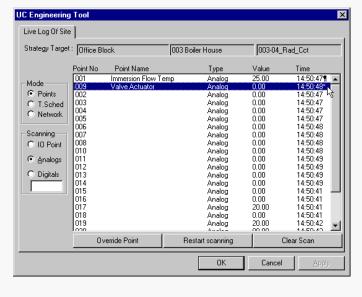

# HOW TO ENABLE A HARDWARE POINT VALUE (REMOVE MANUAL OVERRIDE STATUS)

Removing manual override status from a hardware point (enabling) means that the point can now be influenced by the peripheral hardware or strategy once again. If the override duration on a UC32 hardware point has been set to one hour or until midnight the point will be enabled when the specified period has elapsed. If the override duration on a UC32 has been set to continuous, or if a point on a UC or UCU controller has been overridden, the following procedure must be carried to enable the point:

Open the Change Point Value Dialog (see How to open the Change Point Value dialog on page 137).

Select the point to be overridden (see How to select a point to be changed in the Change Point Value dialog on page 138).

If the targeted controller is a UC32,

Select the Off option in the Override Duration section of the dialog,

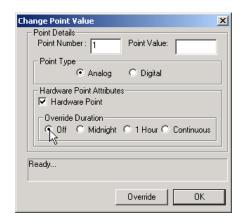

And click the Override button to apply the change.

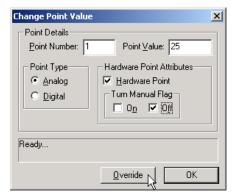

To close the dialog, click on the OK button

If the targeted controller is a UC or UCU,

Click the Turn Manual Flag > Off check box,

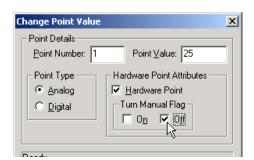

And click the **Override** button to apply the change.

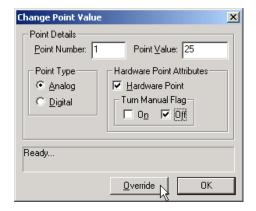

To close the dialog, click on the Ok button

To see the new value of the point, click Restart Scanning in the LiveLog window.

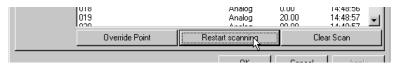

The next time the LiveLog scans that point, it will display the value of the point as it is read by the controller.

The  $\P$  symbol will be removed (see point 001 in the diagram below):

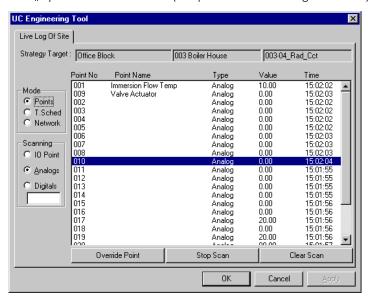

#### HOW TO CHANGE THE VALUE OF A VIRTUAL POINT

The value of a virtual point can be changed using the Change Point Value dialog box, in a similar way to changing the value of a hardware point.

However, virtual points cannot be overridden – if conditions in a strategy change, a virtual point may change from the value given to it in the Change Point Value dialog. As a result, changing the value of a virtual point is usually only relevant in the case of setpoints, because their values are not affected by the strategy.

The procedure for changing the value of a setpoint is as follows:

Open the Change Point Value Dialog (see How to open the Change Point Value dialog on page 137).

Select the point to be overridden (see How to select a point to be changed in the Change Point Value dialog on page 138).

Enter the new value for the virtual point.

Note: Because the point is a virtual point, the Override Duration options in the UC32 dialog and the Turn Manual Flag... options in the UC dialog are 'greyed out' and cannot be selected.

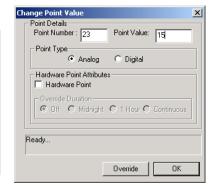

Click the **Override** button to apply the change.

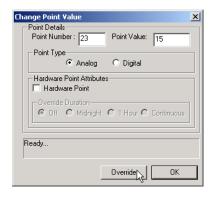

To close the dialog, click on the OK button

To see the new value of the point, click Restart Scanning in the LiveLog window.

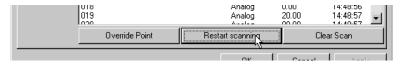

The next time the LiveLog scans that point, its new value will be displayed. The LiveLog marks point values that have been change by displaying the symbol ¶ beside the value.

**Note:** Double-clicking a point number in the LiveLog window places an asterisk beside it allowing it to be monitored more effectively.

# CHANGING THE LIVELOG'S SET-UP

The LiveLog feature in the Engineering Centre allows you to read the values of points in the controllers on your site (i.e. it reports "live" or in real-time from the site).

As well as reading point values, the LiveLog also scans time schedules, the ARCnet network and its Fieldbusses and, if configured to do so, it will log those values to a text file.

# How to set up Live Log to append or overwrite its display

Select **Setup** from the **LiveLog** menu....

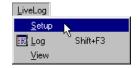

...to open the IOWindow Setup dialog.

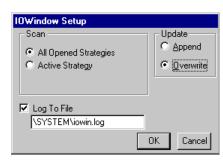

In the Update section of the IOWindow Setup dialog, choose the update method you require:

Append will cause the LiveLog add new scan data to the end of the existing list,

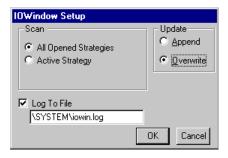

Overwrite will cause the LiveLog list to be replaced each time a scan is completed.

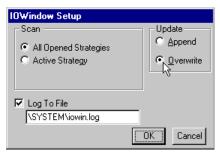

# How to set up the strategies that the LiveLog will display

Select **Setup** from the **LiveLog** menu....

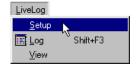

...to open the IOWindow Setup dialog.

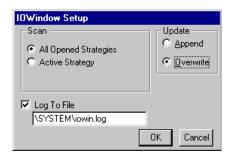

To read the point values of each strategy that you have opened, click the **All Opened Strategies** radio button.

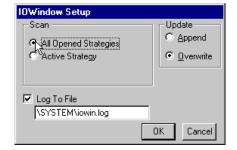

or

To read the point values of the active strategy only, click the **Active Strategy** radio button.

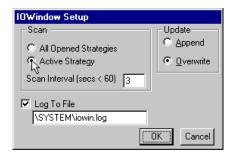

If you chose to scan the active strategy, enter a number between 1 and 60 in the **Scan Interval** edit box. This represents the number of seconds the Engineering Centre will remain idle after scanning the strategy before it will scan the strategy again. (The LiveLog continuously scans the strategy until you press **Cancel** or **Stop Scan**.)

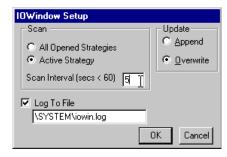

# How to set up the LiveLog to store its results in a file

Select Setup from the LiveLog menu....

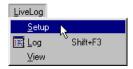

...to open the IOWindow Setup dialog.

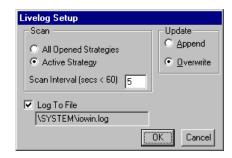

If you would like the results of the LiveLog to be written to a text file and saved, click the **Log to File** checkbox. By default, a file path and name (\SYSTEM\iowin.log) already exists to which the LiveLog results will be written.

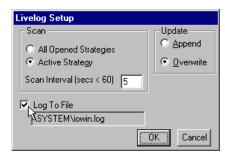

To view the contents of the LiveLog text file, click **View** in the LiveLog menu.

# **Scanning point values**

There are three ways to scan point values – using **Log** from the **LiveLog** menu, **Scan** from the **Communications** menu, or **dialog scanning** (opening a module dialog box after downloading the strategy). While all options will scan point values, they differ in functionality. The main features of each option are listed below:

The Log menu option:

- scans the values of all the points in the targeted controller.
- displays the changing values in list form.
- scans the point values in the LiveLog window.

#### The Scan menu option:

- scans the values of the points in an uploaded strategy.
- displays the changing point values graphically in the module symbols
- activates scan mode, i.e. the Engineering Centre window changes to the Scan mode window which has just two menu options and a red title bar.

The dialog scanning option

- scans the points attached to a single module
- displays the value in the module's dialog box

For further details of Scan mode, see Testing a strategy with Scan Mode page 207.

# HOW TO CONFIGURE A CONTROLLER'S BACNET SETTINGS

When a Field Controller is first commissioned, its address must be set by connecting CEC directly to the controller by RS232 link (Service Port). If points on the controller are to be exposed on a BACnet network, or if the CEC is to communicate with the Field Controller by BACnet Tunneling, then the Field Controller's BACnet address (Device Instance Number) must also be set.

These device settings, and others, can be set from the CEC as follows:

**Note**: Some parameters can be set over Ethernet connection, but Controller Address and Baud Rate can **only** be set when the Engineering PC is connected to the controller by RS232 link.

In the Cylon Engineering Centre, select Configure BACnet Device from the Communications menu

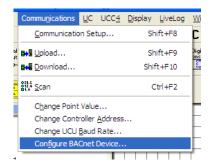

This opens the Device Properties dialog, which defines how the Controller will communicate on the BACnet network, and how it will communicate with Cylon Engineering Centre for configuration over BACnet.

In this dialog, each current value and the proposed new values can both be displayed at once. Defaults can also be automatically generated.

#### **Device Properties**

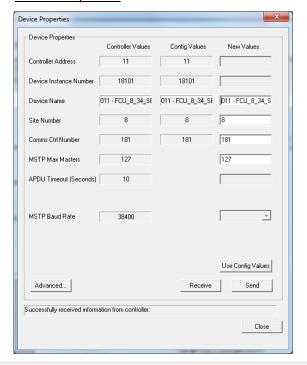

**Note:** Only Device Name, Site Number, Comms Ctrl Number and MSTP Max Masters will be editable when the Engineering PC is connected over Ethernet. In order to edit the other parameters, it must be connected by RS232 serial link.

The parameters that define how the Controller communicates on the **BACnet** system are:

• Device Instance Number

Enter the required BACnet address (0 – 4194303).

**Note**: The number set here in the Field Controller (when connected serially) must match the Device Instance Number set in the Cylon Engineering Centre.

Device Name

Any descriptive text.

• Tunneling Properties: Site Number, Comms Ctrl Number and Controller Address

**Note**: All of the Cylon controllers throughout the BACnet system **must** have the same Unitron "Site Number". Broadcast globals will not work if this is not the case.

In the Device Properties dialog set the Site Number and Comms Ctrl Number matching the position of this Controller in the Site defined in the Cylon Configuration utility (CCConfig).

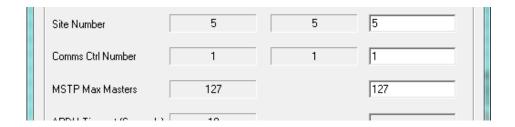

#### MSTP Max Masters

This must be equal to or greater than the highest address used on the BACnet MS/TP fieldbus, because this controller will not pass data to devices with addresses higher than this. The optimum situation is that this value is set in all devices to exactly the value of the highest address on the fieldbus. (1 - 127)

Note: It is recommended that you address your controllers consecutively starting at 1, with the MAX

Master value matching the Maximum Controller address value. For optimum efficiency there should be no gaps in the device addresses.

- APDU Timeout
- (0 60 seconds) this value should be left at its default unless there is a problem.
- MSTP Address (not visible by default)

This is the BACnet address of the Field Controller on the Cylon BACnet fieldbus (0 - 127).

It is recommended that this is set to the same value as the Controller Address, which is the Unitron address of the Field Controller on the fieldbus (1-255). By default these are set to the same value, 1-127, and the MSTP Address field is no available to be edited. However, it is possible to set a different BACnet address if required. To do this, click the Advanced... button, to open the BACnet Device Setting Advanced Options dialog:

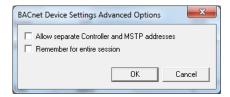

Tick the Allow separate Controller and MSTP addresses checkbox

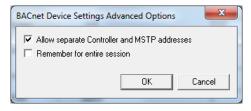

And click OK . The Device Properties dialog will now show the MSTP Address parameter, allow it to be edited if the Controller is connected by RS232 Serial Connection:

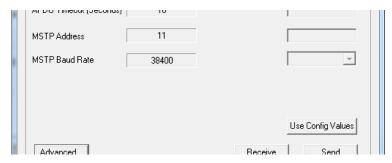

If this value is changed, then a warning will be displayed that the Cylon Engineering Centre must be restarted before the Engineering Centre will be able to communicate with the controller over IP (it is currently connected serially to make the change)

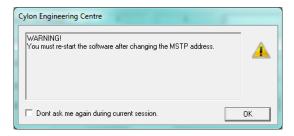

# **SECTION 6:** CREATING STRATEGIES

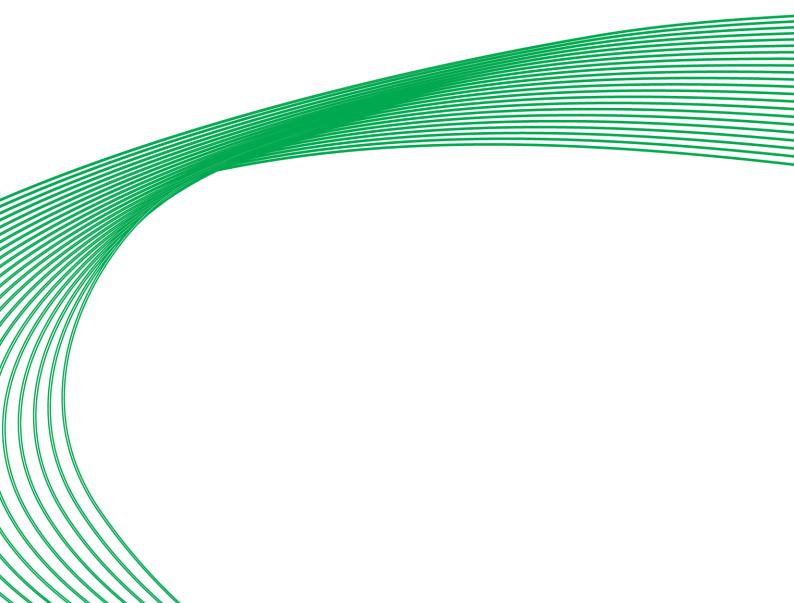

#### WHAT IS A STRATEGY?

A Cylon controller controls HVAC and other equipment by varying its outputs in response to inputs such as temperature, switch settings, air flow speed etc.

The way that the controller's outputs react in response to the controller's inputs can be defined by the user. The definition is called a 'strategy'.

A strategy is the 'user program' stored in a Cylon controller, that configures the controller for a specific role in a BMS site. It can be described as the "implementation of a solution" to a requirement on a site.

In the Engineering Centre, a strategy is designed graphically using the algorithmic modules available on the **modules bar** (see page 79). It is saved as a strategy file on the supervisory PC and then downloaded to the controller for which it was designed, where it tells the controller how to behave within the BMS site.

The simplest of strategies is made up algorithmic modules, hardware and virtual points. Strategies are often more complex, however, and can also include globals (for communicating values to or between other Field Controllers on the ARCnet network – see page 304) time schedules (see page 384), datalogs (see page 388 and alarms (see page 396).

# AN EXAMPLE OF A STRATEGY

# The Problem

The heating system of a building is too costly to run constantly.

#### **The Solution**

The heating system should be switched off when the outside air temperature rises above a certain point (for example 23°C). It should not be switched on again until the outside air temperature drops below another predefined point (in this case, 18°C).

# The Strategy

A strategy to implement this solution to the problem can be designed in the Engineering Centre and downloaded to the controller connected to the heating system, where it will be applied.

The strategy shown below uses the hysteresis module to compare the outside air temperature to the two set points defined in the module (in this case, these are set at 18°C and 23°C). If the outside air temperature is greater than 23°C, the H output is unset (off). If it is less than 18°C, the H output is set (on).

The strategy is saved and then downloaded to the UC connected to the heating system.

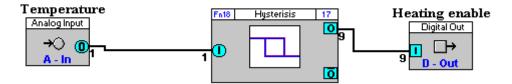

#### **HOW TO CREATE A STRATEGY**

To create a strategy, follow these steps:

- Select Site, Communications Controller, and Controller (see page 159)
- Select a modules group (see page 78)
- Select a module from the modules bar (see page 79)
- Place the selected module on the drawing area (see page 160)
- Place all the required modules on the drawing area (see page 162)
- Join the modules (see page 163)
- Set the values of the module's inputs and outputs (see page 170)
- Add explanatory text if necessary (see page 170)
- Save the Strategy (see page 177)
- Download the strategy to the controller (see page 189)

# Creating Strategies - Select Site, Communications Controller, and Field Controller

Select from the **Site List** the site, Comms Controller and Field Controller that is to be programmed. All names given to objects (points, datalogs, time schedules etc.) will be saved to this controller in the Cylon database.

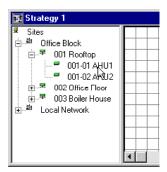

When you click on the target controller, the site list closes:

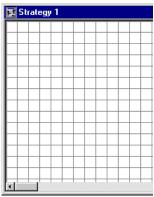

**Note**: you can open the site list again by selecting **Site List** from the **View** menu, or by pressing F5.

# Creating Strategies - Place the selected module on the drawing area

When you have selected a module to insert,

Place the mouse pointer at the part of the drawing are where you want to place the module.

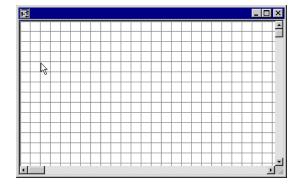

Click the mouse button.

For some modules, such as inputs, outputs, or setpoints the module dialog will appear

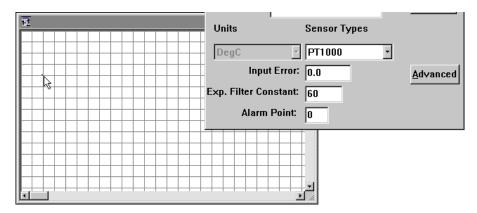

Complete the dialog, if one appears, and click on OK.

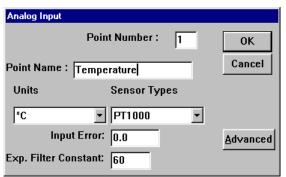

The module is now on the drawing area.

It can now be moved, deleted, copied, or linked to other modules.

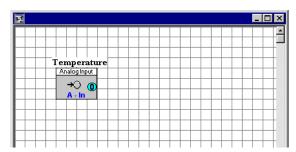

To operate on a module, it must be selected, by double clicking ....

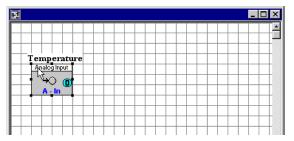

..or by dragging a selection box around the module symbol (or symbols)

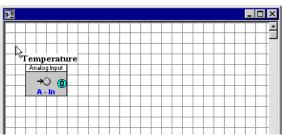

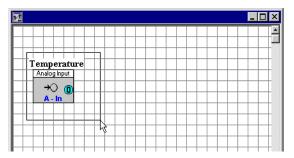

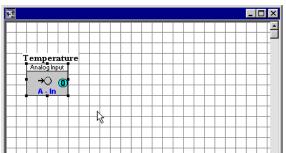

Once a module has been selected, it can then be:

moved by using the mouse to drag the module to its new location;

deleted by pressing the DELETE key on the keyboard;

cut by pressing Ctrl and X on the keyboard or by choosing Cut from

the Edit menu or by clicking the Cut button on the toolbar;

copied by pressing Ctrl and C on the keyboard or by choosing Copy

from the Edit menu or by clicking the copy button on the

toolbar;

pasted by pressing Ctrl and V on the keyboard or by choosing Paste

from the Edit menu or by clicking the paste button on the toolbar and then clicking the drawing area on the place where

you would like to paste the module.

Note:

Pasted hardware point modules may adapt some parameters to the destination point but retain others. For example, an analog input configured as PT1000 when pasted to a UniPut will change to a voltage input, but retain the max and min limits (in the Advanced button) which for PT1000 could be min 0 and max 0, leading to incorrect operation of the UniPut.

# Creating Strategies - Place all the required modules on the drawing area

Place other modules required to implement the strategy on the drawing area by following the procedure outlined in *Creating Strategies - Place the selected module on the drawing area* on page 160.

Modules must be positioned from left to right on the drawing area. Hardware inputs must go on the left side of the drawing area, hardware outputs on the right. Between the inputs and the outputs, organize the modules so that a signal flows from left to right across the strategy.

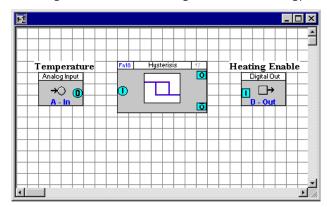

# **Creating Strategies - Join the modules**

Modules in a strategy must be joined together to allow information to flow from input to output.

Join the modules together as required, by placing the mouse pointer over module inputs or outputs....

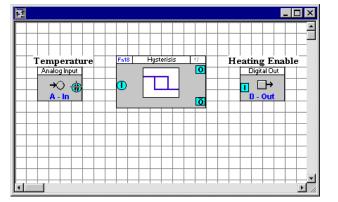

... and dragging to another modules output or input.

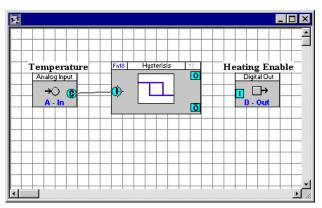

The Engineering Centre displays lines between linked modules:

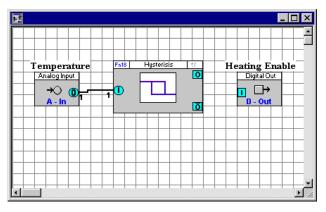

If you cannot see a line connecting the two modules, click Module Setup from the Display menu.

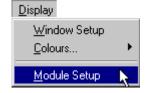

This displays the Module Setup dialog box:

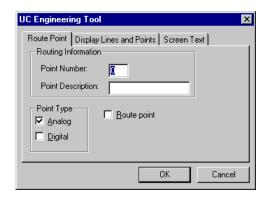

On the **Display Lines and Points** tab, make sure that the **Display Lines** check box is checked:

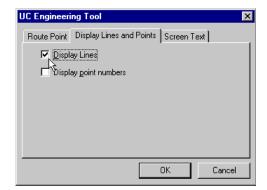

Continue joining modules until all the required connections have been made.

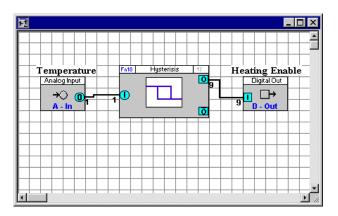

#### Automatic point selection

When two unconnected modules are linked together, the Engineering CentEr automatically selects the next available virtual point. This is the lowest numbered unused point. This number is entered in the two modules that are linked, as an input and an output, and it is also displayed at either end of the connecting line. In the example below, the number of the virtual point connecting the two modules is 1 and it is displayed at both ends of the connection:

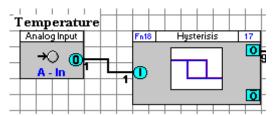

If you cannot see the point number at either end of a connection line, click Module Setup from the Display menu.

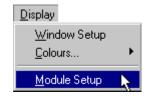

This displays the Module Setup dialog box:

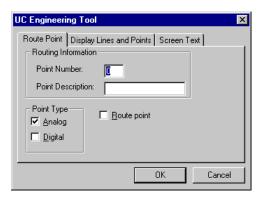

On the **Display Lines and Points** tab, make sure the **Display point numbers** check box is checked.

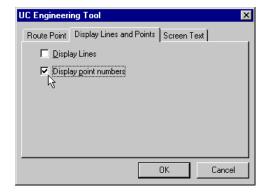

When the output of a module which is already connected is connected to the input of another module, the point number of this output will be written in the input.

# Selecting a connection line

To select a line connecting two modules, double-click the line with the left mouse button. Selected lines are displayed with black squares along the line. Selected lines can then be:

moved by using the mouse to drag the line to its new location;

deleted by pressing the Delete key on the keyboard.

When a connection line is deleted, the point number in the input of the target module will be removed.

If this connection was the only one for the output of the source module, the point number will be removed from there too. The point will now be available for other connections.

#### Naming a point

To give a point a name, click on the input or the output of the connected modules with the right mouse button.

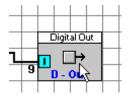

Enter a name into the Point Name section of the dialog box which appears.

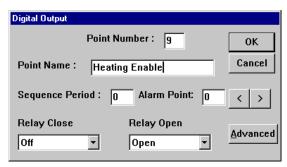

Click OK.

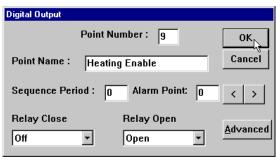

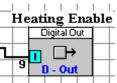

The name can have no more than 24 alphanumeric characters. Spaces, commas and full stops may also be used. Each point in a controller must have a point name that is unique in that controller.

# Assigning a unit to a point

In the case of Analog points, the **Units** list box (which is displayed in **modules** dialog boxes and Points dialog boxes) contains a collection of text strings, one of which will be displayed together with the point value.

To specify a type of unit for a point, click on the line or on the input or the output of the connected modules with the right-hand mouse button.

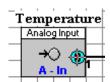

A dialog box appears corresponding to the type of input, e.g. if the point is analog, the **Analog point** dialog box appears.

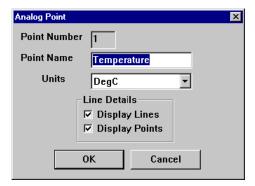

Choose from the **Units** list the type of unit that corresponds to the type of input, e.g. if an analog point represents a temperature reading in degrees Celsius, you may choose DegC from the **Units** list box. The unit of an analog point is a text string which will be displayed with the analog value of the point.

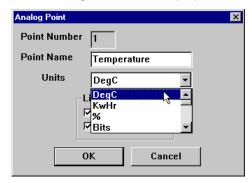

If the point is a digital point,

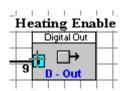

a Digital Point dialog box appears.

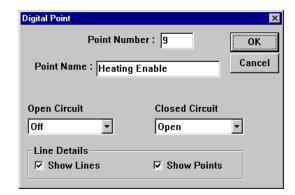

Select the required unit in the **Open circuit** and **Closed circuit** list boxes. The units of a digital point are text strings, which are displayed instead of the digital values 0 or 1.

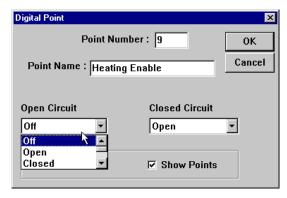

The list boxes in the Analog Point and Digital Point dialog boxes present different units for selection. If necessary, additional application specific units can be entered manually in the WN3000.ini file. For further details on how this is done, see *How to add units of measurement to the system* on page 430.

Additional units of measurement can also be added if points are defined using the shortcut method(see

A short cut to defining hardware points on page 108). When the tab (or comma) separated list of point definitions is prepared, units of measurement which are not already defined in WN3000.ini can be used. When the definitions are pasted to the Database Interface, the new units of measurements will be added automatically to WN3000.ini.

# Creating Strategies - Set the values of the module's inputs and outputs

Many modules require the setting of certain values. These appear in the modules' dialog boxes.

To view a particular module's dialog box, click on the module (not on the inputs or outputs) with the right mouse button. For example, right-clicking on the **Timer with Constant Inputs** module produces this dialog box:

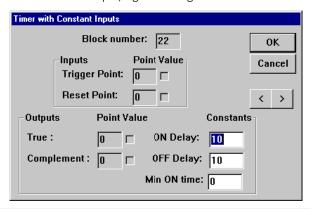

**Note:** Do not edit or delete a point number using the module dialog boxes. These should be used only for entering constant values in list boxes and check boxes. Point Numbers are allocated as explained in *Automatic point selection* on page 165.

# Creating Strategies - Add explanatory text if necessary

Text can be added to the drawing area to label parts of the strategy to

- explain the purpose of certain modules, or groups of modules, within the strategy,
- give extra information about globals.

You can add text or edit text that is already in the strategy drawing. You can also delete, cut or copy text in a strategy.

# How To add text to a strategy

Click the

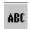

button on the toolbar, or choose **Add Text** from the **Edit** menu

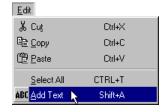

Click the drawing area at the point where you want the text to be displayed.

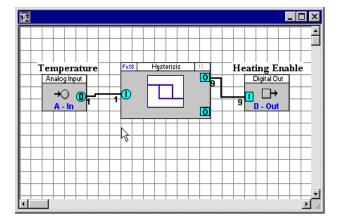

The **Insert Text** dialog box will be displayed:

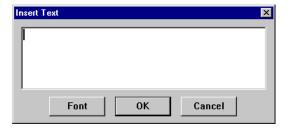

Type in the **Insert Text** dialog box, the text that you would like to include in the strategy:

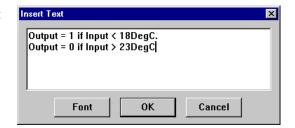

To select the type of font in which the text should be displayed, click **Font**.

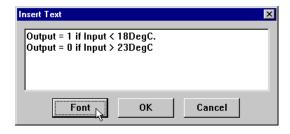

The standard Windows **Font** dialog box will be displayed in which you can choose a font, style, point size, etc. Once you have chosen the required font, click the **OK** button in the **Font** dialog box.

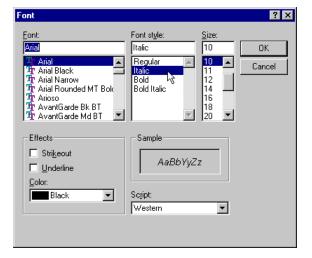

**Note**: It is recommended that you always use "True-type" fonts. When the printing is scaled, non true-type fonts do not scale properly.

Click **OK**.

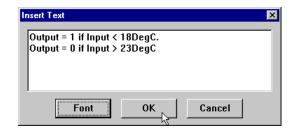

The text will then be displayed on the drawing area on the point at which you clicked the mouse.

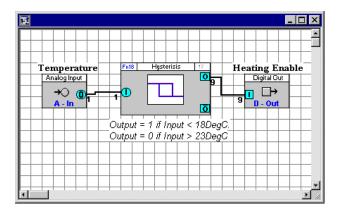

# How to change text that has been placed on the drawing area

Click on the text to be changed with the right mouse button.

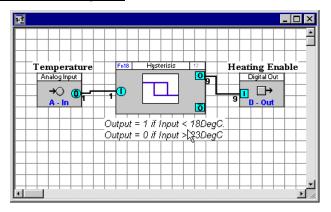

The **Insert Text** window appears for entering or editing the text

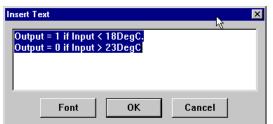

Select the text that is shown in the **Insert Text** window

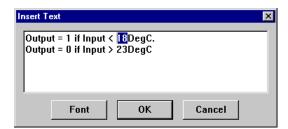

and type the required text.

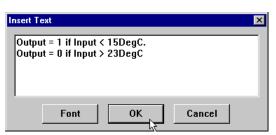

Click OK.

The changes appear immediately on the drawing area.

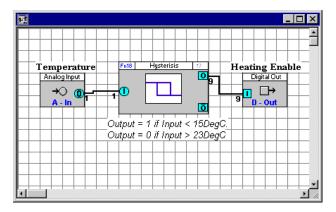

# **How to Select text**

Double-click the text to be selected with the left mouse button. Holding down the Ctrl key while double-clicking with the left mouse button allows more than one text string to be selected.

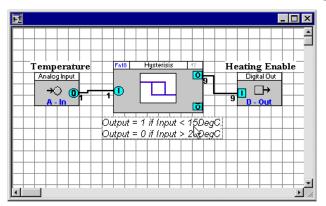

Selected text is displayed with a dotted line around it.

Selected text can then be edited as follows:

| Move   | Use the mouse to drag the text to its new location;                                                                                                    |
|--------|----------------------------------------------------------------------------------------------------|
| Delete | Press the DELETE key on the PC's keyboard;                                                                                                    |
| Cut    | Press Ctrl and X on the keyboard or choose Cut from the Edit menu or by clicking the cut button on the toolbar;                                                                                   |
| Сору   | Press Ctrl and C on the keyboard or choose Copy from the Edit menu or by clicking the copy button on the toolbar;                                                                                 |
| Paste  | Press Ctrl and V on the keyboard or choose Paste from the Edit menu or click the paste button on the toolbar and then click the drawing area on the place where you would like to paste the text. |

# How to reorder blocks in a Strategy

It is possible to change the order of blocks within a Strategy, which can help to optimize the servicing process.

From the Site List , right-click on the controller and select Strategy Operations > Re-Order Module Blocks

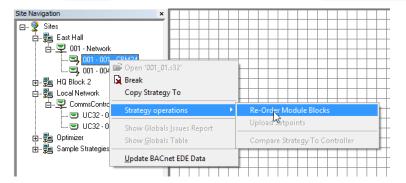

This opens the Reorder Block dialog:

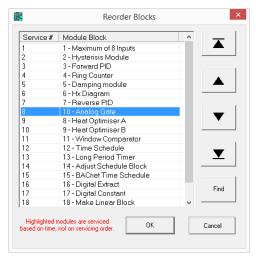

The list shows modules in their "servicing order".

**Note**: Some modules serviced based on a time schedule, not necessarily according to their 'service order'. Any modules in the list that are in this category will be highlighted.

Select a module in the list and use the buttons on the right-hand side of the dialog to change its position in the list:

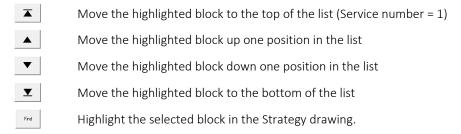

Repeat until the list is in the required order.

# **How to Upload Setpoint Values**

It is possible for all of the controller values for all setpoints in a single Strategy to be retrieved in a single operation.

From the Site List , right-click on the controller and select Strategy Operations > Upload Setpoints

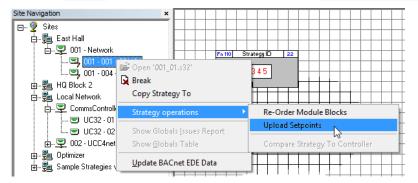

This opens the Upload Setpoints dialog:

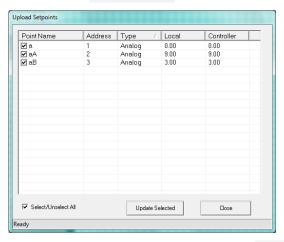

Select the points to be uploaded and click the Update Selected button

# **SAVING A STRATEGY**

To save a new strategy, click on the

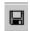

button on the toolbar, or select Save from the File menu

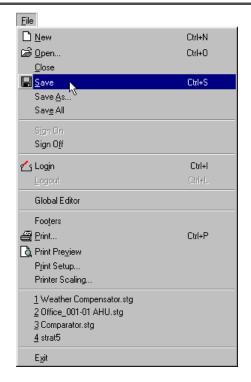

This calls the **File Save As** dialog box, to allow you to specify how the file is to be saved.

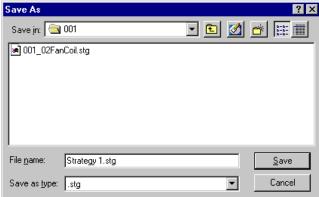

Type a descriptive file name in the **File Name** box

It is advisable to use a name which indicates the site, the Comms Controller number and the Field Controller number.

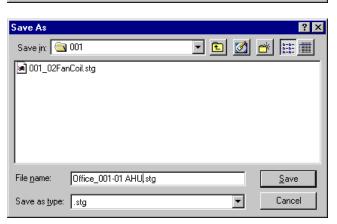

For example, the strategy for the Air Handling Unit controller, which is Field Controller number 1 on the rooftop UCC4 (which is Comms Controller number 1) on the Office Block site might be named "Office\_001-01 AHU.STG"

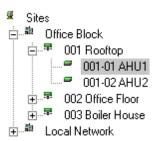

Choose the extension \_.stg in the Save File as Type list box. \_.stg is the extension for strategies, while \_.etm, is the extension for macros. (See *Macros - Overview on page* 236)

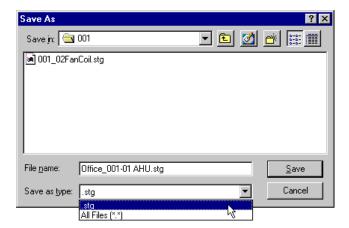

Press **Save** 

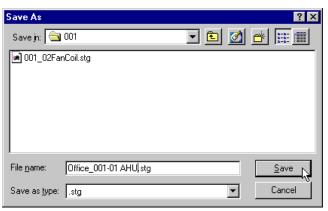

The new name appears in the title bar of the Saved Strategy

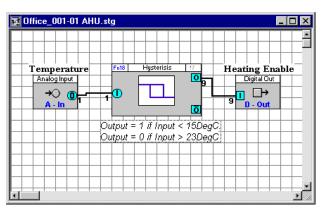

# HOW TO OPEN AN EXISTING STRATEGY:

To open a saved strategy, press the

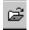

button, or select **Open** from the **File** menu.

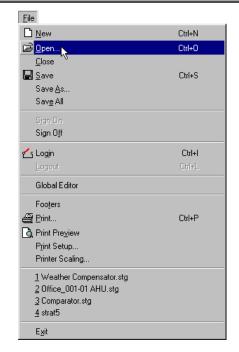

This opens the **Open File** dialog:

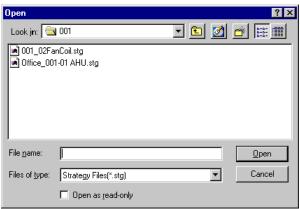

When opening a strategy, select \_.stg as the file type.

(The \_.etm file type is used for opening macro files - see *Macros - Overview on page* 236)

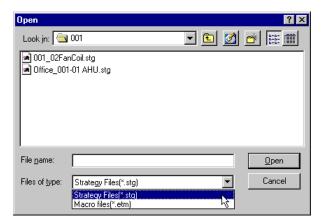

Select the strategy you want to open

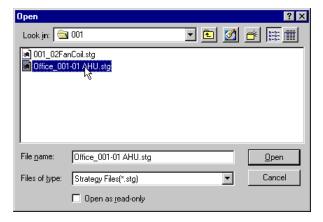

And click Open

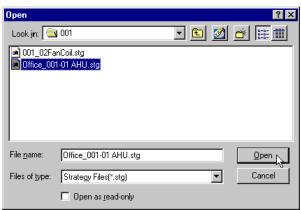

The Engineering Centre will open the strategy in the Engineering Centre window and its name will appear on the title bar.

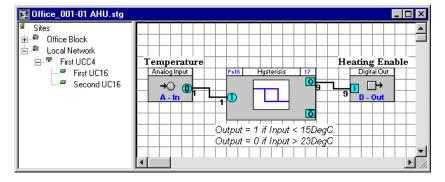

**Note**: When a strategy is saved, its target is also saved so that when the strategy is opened the site list will display the Communications Controller and Field I/O Controller to which it belongs.

### What is an "Associated" Strategy?

Each of the Field Controllers in the **Site List** can have a Strategy Drawing file 'associated' with it, which means that the **Engineering Centre** is aware of the filename of the strategy corresponding to the Field Controller. When a Field Controller is selected, its associated strategy can be opened automatically from the right-click menu.

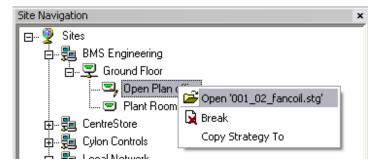

The icon representing the field controller changes when Strategy File is associated with it.

Note:

In previous versions of the Cylon Engineering Centre, strategy files had to be named according to strict conventions, and when opening a controller's strategy, the file had to be located through a " File Open " dialog. This is no longer the case.

The relationships between controllers and strategy filenames for a particular site are stored in the file

 ${\tt C:\backslash UnitronUC32\backslash [siteFolderName]\backslash SYSTEM\backslash associations.xml}$ 

#### **Creating Associations**

### New strategies

When a new Strategy Drawing is created, a target controller must be selected. When that Strategy is saved for the first time, it is associated with the selected target controller.

### Existing strategies - manual

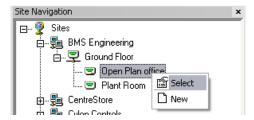

A strategy can be associated with a field controller by right-clicking on the Field Controller and selecting "Select". A list of all existing strategy files that are eligible to be associated with the selected controller will be displayed.

#### **Existing Strategies - automatic**

For existing strategies without associations, a menu item on the right-click popup menu on each Site node in the Site List provides an option to automatically Create Associations.

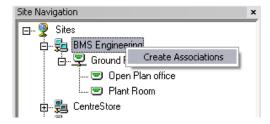

Associations will be automatically created for each Field Controller where one and only one Strategy Drawing was found that is eligible for that Field Controller. If no eligible file is found for a Field Controller, or if more than one eligible file is found, no association will be created for that controller.

Note:

The Create Association process cannot be run for a site if associations already exist for that site. This generally means that the Create Association process can only be run once for each site.

However, if you need to scan the site for associations again, you can do so by deleting all of the associations. This is done by deleting the file

C:\UnitronUC32\[siteFolderName]\SYSTEM\associations.xml

## **Breaking Associations**

Associations can be broken using a toolbar or right-clicked popup menu option; the link between the Site Tree Field Controller and the Strategy Drawing is removed.

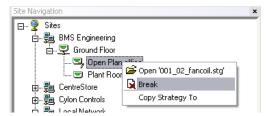

If an association is broken for an opened Strategy Drawing, then the Strategy Drawing will be closed and the user will be prompted to save it if changes have been made. Breaking an Association allows the User to associate a different Strategy Drawing to the Field Controller, using a toolbar or right-click popup menu option on the Site Tree Field Controller.

#### Copying associated strategies

From the Site List, it is possible in a single operation to create a copy of the strategy associated with any Field Controller node and associate that copy with another Field Controller node, as long as the target is of a compatible controller type and does not already have a strategy associated with it.

**Note:** A Strategy cannot be copied if:

- it contains Globals The user is informed that the Strategy contains Globals
- it is open and has been modified but not saved (the user is prompted to save the Strategy so that the Strategy can be copied).

To copy a strategy in the Site List interface:

1. Right-click on the source Field Controller node

The source Field Controller is the controller to which the existing strategy is associated.

2. In the pop-up menu, select "Copy Strategy To"

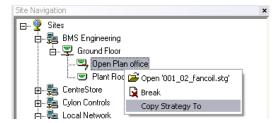

3. In the Copy Strategy dialog that appears, click on the Field Controller to which you want the copied strategy to be associated

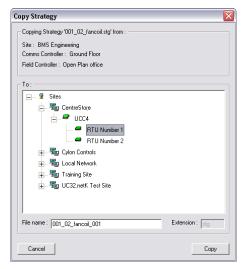

The Copy Strategy Dialog displays the source Site, Communications Controller and Field Controller node details as well as the Strategy that will be copied.

### To:

The **To:** box contains a "tree" list of potential target Field Controllers, grouped by Site. Potential target Field Controllers are those that:

- are of a Controller Type that is compatible with the source Field Controller Node
- do not already have an Associated Strategy
- do not have a newly created Strategy

The next available Field controller node is always selected on the source Site. If no Field Controllers are available on the source Site then no Field Controller is selected and the Site Tree is shown collapsed (closed).

#### File Name

The filename of the copied strategy cannot be the same as the original filename. In the **File Name** box, a unique filename for the Copied Strategy is automatically generated by appending the suffix \_001 to the original filename. This suffix is incremented by one each time the strategy is copied.

#### Extension

The file extension can be omitted for the filename and if it is included will be ignored.

#### Copy button

The **Copy** button is enabled when a Field Controller Node is selected. Once 'Copy' is invoked, a new Strategy is created and opened with the contents of the source Strategy being copied, including the Database names and Keypad Details. The Copied Strategy is then Associated with the Target Field Controller node.

### Importing a Strategy

The Copy Strategy To function applies to strategy files that reside in the current Site file structure. It is possible that files which were associated with a specific folder have been copied to locations outside the Site folders, and will not be found by the Copy Strategy To process. In that case the Import Strategy function may be used.

To Import a strategy in the Site List interface:

1. Right-click on the target Field Controller node

The target Field Controller is the controller to which the Imported strategy will be associated.

2. In the pop-up menu, select Import Strategy.

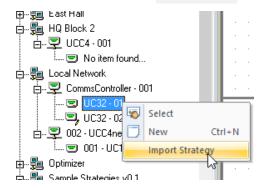

The system will scan for suitable strategies for import

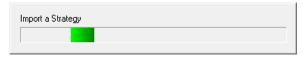

And display a list of the results.

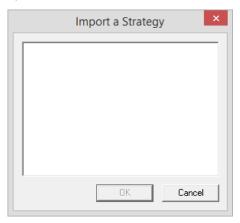

Note: It is possible that the list will be blank, because a strategy file will only be listed if:

- a. It does **not** reside in the current site.
- b. It has the correct embedded site, comms controller address and field controller address.
- c. It is not already associated with any controller.

You cannot for example import a strategy from controller no 006 on Comms Controller 5 on a remote site onto controller no.005 on Comms Controller 5 on the local site. Neither can you for example import a strategy from controller no 006 on Comms Controller 5 on a remote site onto controller no.006 on Comms Controller 2 on the local site.

- i.e. The file to be imported must have originated on the same controller on the same site.
- 3. Select a strategy file and click **OK**. The strategy will be copied to the current site, and the copy will be associated with the selected controller.

#### **ABOUT UC32 FILE FORMATS**

The UC32 range of Field Controllers stores strategy information in its own native format, called ".s32". Files created in the **Cylon Engineering Centre** specifically for UC32 controllers are saved on the PC in the same format, with the file extension .s32.

Strategies created for older UCxx Field Controllers are stored on both the PC and in the controller in a different format, ".stg". The UC32 range can read files in this format in addition to its native .s32 format.

The **Cylon Engineering Centre** can open files of either format, and send files of either format to a UC32 controller. The user is given the option to convert to .s32 format, but there may be reasons why they might choose not to, for instance to preserve the behaviour of globals on an existing site.

In dealing with .s32 and .stg formats in the **Cylon Engineering Centre** and the UC32 range of controllers, it is possible for the following four situations to arise:

An .s32 format file can be opened in the Cylon Engineering Centre,

- it can be sent to a UC32 controller in .s32 format,
- and later it could be uploaded back from the controller in .s32 format.

An .stg format file can be opened in the Cylon Engineering Centre,

- it can be converted to .s32 format,
- it can be sent to a UC32 controller in .s32 format,
- and later be uploaded back from the controller in .s32 format.

An .stg format file can be opened in the Cylon Engineering Centre,

- the user can choose NOT to convert it to .s32 format,
- it can then be sent to a UC32 controller in .stg format,
- and later be uploaded back from the controller in .stg format.

**Note**: This happens automatically if the .stg file is open in the **Cylon Engineering Centre** when upload is initiated, and that is the only condition under which it happens. In all other cases upload from a UC32 controller is in .s32 format.]

An .stg format file can be opened in the Cylon Engineering Centre,

- the user can choose NOT to convert it to .s32 format,
- it can be sent it to a UC32 controller in .stg format,
- and later be uploaded back from the controller in .s32 format this file conversion takes place in the controller itself.

If conversion is required from .stg to .s32, it can be done in the PC (option 2 above) or in the Controller (option 4 above).

### HOW TO CONVERT AN .STG FILE TO .S32 ON THE SUPERVISORY PC

If the 'product type' of a controller on a Cylon site is changed so that a UC32 controller replaces an older Field Controller, then when the **Cylon Engineering Centre** tries to open a strategy file for that controller, it will have to open an .stg file, even though the target controller is a UC32.

The required .stg file can be opened, because in the **Cylon Engineering Centre**, when **Open** is selected from the **File** menu, the user is presented with a dialog box that permits either .s32 or .stg files to be opened:

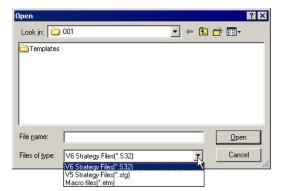

And if an .stg file is selected,

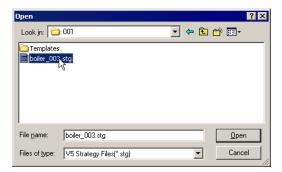

the user is presented with a choice of converting the format of the strategy to .s32 format.

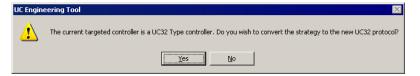

If either **Yes** or **No** is selected, the strategy will be opened in the **Cylon Engineering Centre** and its drawing will be displayed. However, if **Yes** is selected, the file will be maintained in .s32 format from now on. If **No** is selected, it will remain in .stg format.

## HOW TO CONVERT AN .STG FILE TO .S32 ON THE CONTROLLER, WHEN UPLOADING

Conversion of .stg format strategies to .s32 format happens automatically in the UC32 controller. By default, all uploads from UC32 are in .s32 format, so that if a strategy is created from a blank drawing in the **Cylon Engineering Centre**, with a UC32 controller as its target, when upload is initiated the strategy is uploaded in .s32 format.

However, if an .stg format strategy is sent to a UC32 controller the controller converts it to .s32 strategy automatically without interaction from the user.

#### **OPENING MULTIPLE STRATEGIES**

The Engineering Centre allows you to have several strategies open at once. Each strategy must be opened individually as described above. Each strategy can be minimised, maximised and arranged in a number of ways in relation to the other open strategies (see *Arranging open files* on page 54).

#### DOWNLOADING A STRATEGY

When you have created a strategy in the Engineering Centre, you must download it to the targeted controller before it will function.

The Engineering Centre provides three different ways in which you can download a strategy to a controller:

- Using Automatic Download, where the Engineering Centre automatically wipes the controller's memory and sends set-up. You only have to download the strategy.
- Using Automatic Online Downloading, where the Engineering Centre automatically downloads a module
  to the controller as soon as it is placed on the drawing area. (If the strategy is newly created, you must
  first wipe the controller's memory, place and join the modules on the drawing area and send the set-up).
- Downloading **manually**, where you must wipe the controller's memory, send the number of blocks to be serviced and then download the strategy.

# DOWNLOADING A STRATEGY USING AUTOMATIC DOWNLOAD

To download a strategy to the targeted controller using Automatic Download, proceed as follows:

- 1. Open the strategy
- 2. Specify the controller for which the strategy has been designed
- 3. Log in to the controller
- 4. Enable Automatic Download
- 5. Download the strategy

**Note**: When you download a Strategy to a BACnet controller from the Cylon Engineering Centre, any configuration that has been set by a separate B-OWS – e.g. an Alarm Recipients list – will be **wiped**. You must re-download the Alarm Recipients list, and any other B-OWS specific configuration after the Strategy download is complete.

### **Automatic Downloading - Open the strategy**

Ensure that the strategy you wish to download is open (see *How to open an existing strategy:* on page 179). If more than one strategy window is open, check that the strategy you wish to download is the active strategy by clicking on it once with the left mouse button or by choosing it from the list of open files in the **Window** menu.

#### Automatic Downloading - Specify the controller for which the strategy has been designed

Choose a controller to target from the Site List. This specifies the controller to which the strategy will be downloaded.

### Automatic Downloading - Log in to the controller

Log in to the controller by choosing **Login** from the File menu or by clicking the login/logout button on the toolbar so that the gate is closed:

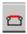

#### **Automatic Downloading - Enable Automatic Download**

To enable automatic download, choose Communication setup from the Communications menu.

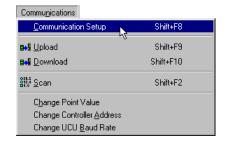

This will produce the **Options** dialog box, which allows you to enable Automatic Download by clicking the **Automatic Download** check box in the **Download Options** tab.

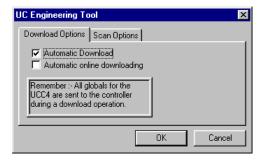

Click **OK** to close the **Options** dialog box.

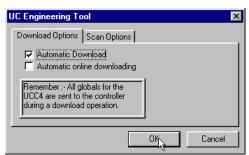

## **Automatic Downloading - Download the strategy**

Download the strategy to the targeted controller either by:

Download the strategy to the targeted controller by clicking the

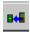

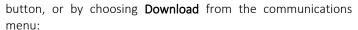

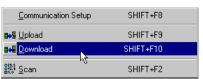

When you use **Automatic Download**, the Engineering Centre automatically deletes all previous points and strategies from the controller as these could conflict with the strategy being downloaded. It then downloads the strategy and sends the set-up (i.e. it informs the controller of the number of blocks it must service in the strategy).

While this is happening, the Downloading window is displayed.

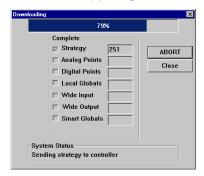

The progress bar at the top of the downloading window shows the progress of the download, while the status box (at the bottom of the window) tells which of the three stages in the download process (wiping the memory, downloading the strategy or sending the set-up) the Engineering Centre is currently completing.

The Downloading window also includes a **Complete** box, which displays the number of the block of the strategy, analog point, digital point or global that is currently being downloaded. In the above example, the progress bar shows that the download is 79% complete, the complete box tells us that the Engineering Centre is downloading block number 251 of the strategy and the status box tells us that the Engineering Centre is busy downloading the strategy to the controller.

#### DOWNLOADING A STRATEGY USING AUTOMATIC ONLINE DOWNLOADING

Automatic Online Downloading is a feature of the Engineering Centre which causes any changes you make to a strategy to be sent to the controller as soon as they are made.

**Warning**: Automatic Online Download is not recommended for use on live plant equipment, since downloading the Strategy in this manner can cause outputs to toggle.

To use this feature, proceed as follows:

- 1. Open the strategy
- 2. Specify the controller for which the strategy has been designed
- 3. Log in to the controller
- 4. Enable Automatic Online Downloading
- 5. Edit the strategy

To check that the strategy has been correctly downloaded, you can test the strategy. (See *Testing a strategy with Scan Mode* on page 207)

Tip:

If you enable both options (Automatic download and Automatic online downloading) on the Download setup tab, the Engineering Centre will automatically wipe the controller's memory, download the modules as soon as they are placed on the drawing area and then automatically send the set-up.

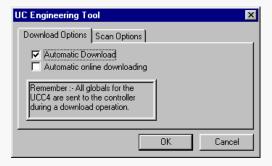

An example of why you would choose both options would be if you wanted to design a basic strategy, download it and then download any additional modules or changes you make. In that case, you would enable the first option, i.e. Automatic Download, create the basic strategy and download it by clicking the download button on the toolbar. The Engineering Centre will send the set-up automatically. Then you would enable the second option on the Download Setup tab, Automatic on-line downloading, so that each time you make a change to the original strategy or add another module, the changes are downloaded and the set-up is sent automatically.

### **Automatic Online Downloading - Open the strategy**

Ensure that the **Strategy** you wish to download is open (see *How to open an existing strategy:* on page 179). If more than one **strategy window** is open, check that the **Strategy** you wish to download is the active strategy by clicking on it once with the left mouse button or by choosing it from the list of open files in the **Window** menu.

### **Automatic Online Downloading - Specify the controller**

Choose a controller to target from the Site List. This specifies the controller to which the strategy will be downloaded and the location in the database on the PC's hard disk where the strategy will be stored.

This is necessary if the target has just been created, or if you want to change the **Strategy**'s target. The target is saved with the **Strategy**, so that under normal conditions when a **Strategy** is opened it will be properly targeted.

**Note**: If you want to change the Strategy's target to a controller on a different Site, you must change Site using CCView or the Configuration program - selecting the controller on the Engineering Centre Site List will not change the site.

#### **Automatic Online Downloading - Enable Automatic Online Downloading**

To enable automatic download, choose Communication setup from the Communications menu.

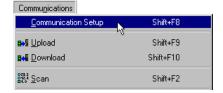

This will produce the **Options** dialog box, which allows you to enable Automatic Download by clicking the **Automatic online downloading** check box in the **Download Options** tab.

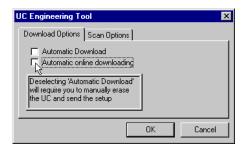

Click **OK** to close the **Options** dialog box.

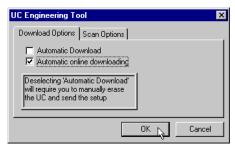

**Note:** By opening a new Strategy you automatically deselect the Automatic Online Downloading command. Click the sutton on the toolbar to restore option.

# **Automatic Online Downloading - Edit the strategy**

Edit the strategy by placing and joining the required modules on the drawing area and editing their values and units. (For about adding strategy modules see *How to Create a Strategy* on page 159)

Each time a module is placed on the drawing area, two modules are joined or their values are edited, the Engineering Centre will automatically download the information to the controller. The status bar displays the following information to show that the modules have been downloaded to the controller:

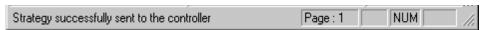

#### HOW TO DOWNLOAD A STRATEGY MANUALLY

To download manually, proceed as follows:

- 1. Open the strategy to be downloaded
- 2. Specify the controller for which the strategy has been designed
- 3. Disable Automatic download and Automatic online downloading
- 4. Wipe the controller's memory
- 5. Edit the strategy
- 6. Download the strategy
- 7. Send the set-up

To check that the strategy has been correctly downloaded, you can test the strategy. (See *Testing a strategy with Scan Mode* on page 207)

## Manual Downloading - Open the strategy to be downloaded

Ensure that the **strategy** you wish to download is open (see *How to open an existing strategy:* on page 179). If more than one **strategy** window is open, check that the **strategy** you wish to download is active by clicking on it once with the left mouse button or by choosing it from the list of open files in the **Window** menu.

## Manual Downloading - Specify the controller for which the strategy has been designed

Choose a controller to target from the Site List. This specifies the controller to which the strategy will be downloaded and the location in the database on the PC's hard disk where the strategy will be stored.

This is necessary if the target has just been created, or if you want to change the **strategy's** target. The target is saved with the strategy, so that under normal conditions when a strategy is opened it will be properly targeted.

**Note**: If you want to change the Strategy's target to a controller on a different site, you must change site using CCView or the UCC4 configuration program - selecting the controller on the Engineering Center Site List will not change the site.

# Manual Downloading - Disable Automatic download and Automatic online downloading

Select Communication Setup from the Communications menu.

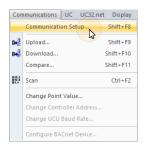

On the Download Setup tab, ensure the Automatic Download and Automatic online downloading options are disabled:

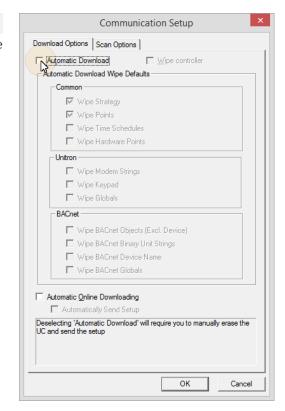

Click **OK** to close the options dialog box.

## Manual Downloading - Wipe the controller's memory

Wipe the controller's memory by choosing **Wipe UC Memory** from the **UC** menu or **Wipe Controller** from the **UC32** menu.

This will produce the **Wipe UC Memory** dialog box

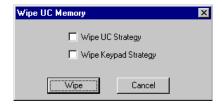

The Wipe UC Memory dialog box features two options:

- Wipe UC memory this option removes all previously downloaded points and strategies from the controller. You should choose this option as existing points and strategies could conflict with the strategy you are about to download.
- Wipe Keypad Strategy this option will erase any keypad strategies from the controller's memory which may have been programmed into the controller. This option will not be relevant if the controller to which you are downloading does not feature a keypad. If it is a keypad controller, however, and you think that the keypad strategy may conflict with the strategy that you are about to download, then choose this option in addition to the first.

Click Wipe to close the Wipe UC Memory box.

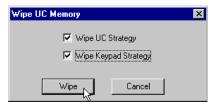

The Engineering Centre will display this message to confirm that the controller's memory has been wiped:

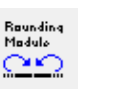

Click **OK** to close the message box.

### How to check the controller type to which you are downloading

To find the type of the controller to which you are downloading, log out from the controller, and click the **Managers** command from the **View** menu.

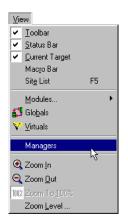

This will produce the **Managers** dialog box, which displays information relating to the controller.

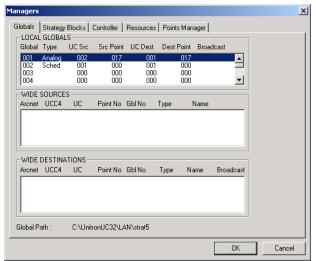

#### Click the **Controller** tab.

In the example shown, the Controller type box shows that the controller which has been selected as a target is a UC32.24 controller.

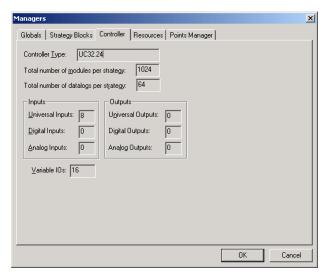

### Manual Downloading - Edit the strategy

Edit the strategy by placing and joining the required modules on the drawing area and editing their values and units. (For details of how to create a strategy see *How to Create a Strategy* on page 159)

## Manual Downloading - Download the strategy

When you have completed the strategy, you must then download it.

Log in to the controller by choosing **Login** from the File menu or by clicking the login/logout button on the toolbar so that the gate is closed:

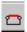

Click on the

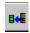

Button in the toolbar, or choose **Download** from the Communications menu

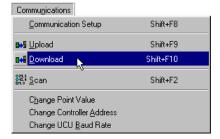

This produces the **Select Items to Download** dialog box. The dialog that will be displayed depends on whether a UC32 or UC/UCU controller is targeted.

UC32 Select Items to Download dialog:

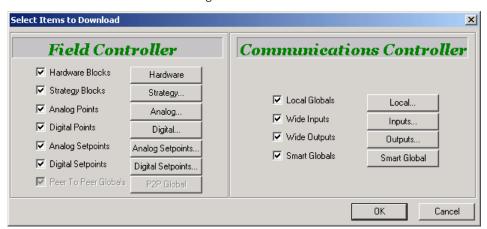

UC Select Items to Download dialog:

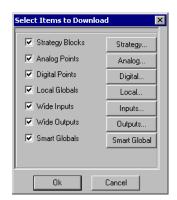

You can choose to download the whole strategy, by checking the checkbox to the left of "Strategy Blocks". The maximum number of blocks a strategy can contain is 192, 255 or 1024 depending on the controller type and, by default, the Engineering **Centre** will download this many blocks, but if you want to download only certain blocks, click the **Strategy ...** button.

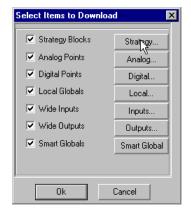

In the **Download Strategy Blocks** dialog box, click on the Selected radio button...

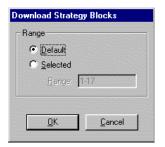

... and choose the range of blocks you wish to download. (For an explanation of blocks, see *What are blocks?* on page 98)

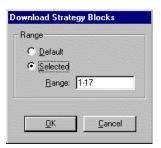

Enter in the Download Strategy Blocks box the range of strategy blocks you wish to download and click **OK**.

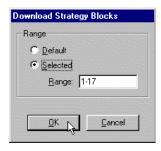

Click **OK** again to close the **Select Items to Download** dialog box.

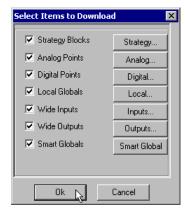

The **Downloading** window will appear, to display the progress of the download.

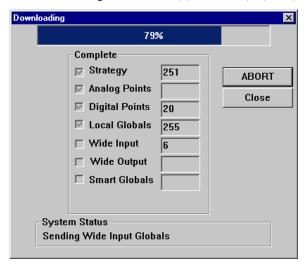

When the Engineering Centre has downloaded all the blocks that you specified, it will automatically close.

### Manual Downloading - Send the set-up

Send the set-up, i.e. the number of blocks the controller must service in the strategy.

Set-up is sent by clicking **UC Setup** from the **UC** menu.

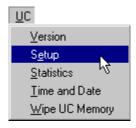

The **UC Setup** dialog box appears in which you must specify the number of blocks occupied in the strategy. (For guidelines on how to complete the UC setup box, see *How to start a strategy (send set-up)* on page 205).

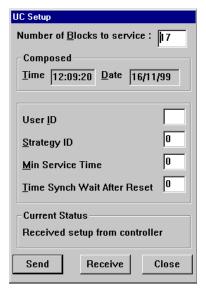

When the dialog is filled correctly, press send:

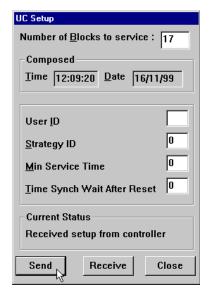

The message **Setup sent successfully** is displayed if the Engineering Centre completed sending the set-up.

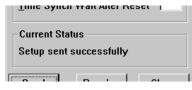

If the message **Attention! Error sending setup** is displayed, the Engineering Centre has failed to send the set-up to the controller.

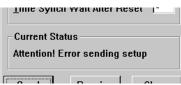

In that case, the error is most likely a communications failure – check that the controller is connected to the Comms Controller on its Fieldbus and that the Comms Controller is properly connected to the Ethernet or ARCnet network. If these connections are all secure, check that your PC is connected to the Cylon network via RS232 cable or Ethernet.

Click **Close** to close the UC Setup dialog box. The controller should now be servicing the strategy.

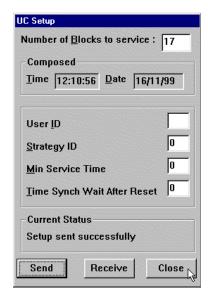

## STARTING A STRATEGY

Set-up is sent to a **Field Controller** when its memory has been wiped and the strategy has been downloaded to it. Sending set-up tells the UC how many blocks are to be serviced. Sending set-up is also referred to as **starting the strategy**. If you are using Automatic download, the Engineering Centre sends the set-up automatically when you download a strategy to the controller. (See *Downloading a strategy using Automatic Download* on page 190) Otherwise, you must send the set-up as described below.

# HOW TO START A STRATEGY (SEND SET-UP)

When logged in, select **Setup** from the **UC** or **UC32** menu.

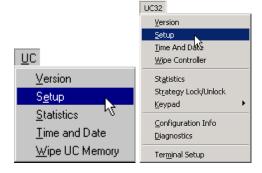

The UC Setup or UC32 Setup dialog box will appear:

UC32 Setup dialog:

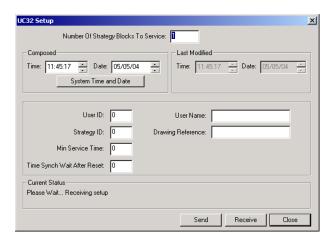

UC Setup dialog:

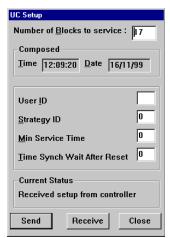

### Notes on completing the UC Setup dialog box:

The number in the **Number of blocks to service** box, *x* (which is automatically entered by the Engineering Centre but can be changed by the user), activates the first *x* blocks of the strategy in the UC.

It is important to enter a number in the Number of Blocks to service box which is greater than or equal to the number of the highest numbered block occupied by a part of the strategy. Otherwise, the parts of the strategy which occupy blocks with a higher number than the number entered in the Number of blocks to service box will not be serviced, and their point values will not be updated. This may cause the strategy to fail.

If you cannot see how many blocks you have used in the strategy, click **Managers** from the **View** menu. This lists all of the blocks in the targeted controller. The highest number on the strategy should be the number of blocks the controller must service.

The **Composed** section automatically contains the current PC time and date. If the strategy is uploaded later, this time and date will indicate when the strategy was started.

In the **User ID** section the application engineer can enter a unique identifying character. If the strategy is uploaded later, this character will indicate who started the strategy. In the **User Name** field the engineer can enter the name of the person that started the strategy and this can be retrieved from the controller if the strategy is uploaded. A string of up to sixteen characters can be entered in this field.

In the **Drawing Name** field the name of a **CCDraw** drawing can be entered. It is recommended that the name of the drawing containing information relevant to the strategy is stored here. If the setup is uploaded from the controller the drawing name will be displayed in this field.

### The effects of sending set-up

Sending set-up to a controller has the following effects:

- All blocks entered in the **Number of blocks to service** section will be serviced, even if they are not occupied by modules. For example, if you entered 100 as the number of modules to be serviced, the first 100 blocks will be serviced by the controller.
- A controller which is sent a set-up with blocks to be serviced, but without any strategy, will not send any output signals and will not read any input signals.

**Note:** If a strategy is downloaded after set-up is sent, the strategy is serviced immediately. This means the outputs will receive values from the strategy immediately after downloading. It is preferable to download the strategy before sending set-up, since untested strategies can cause problems in devices connected to the outputs if the output values are unstable or incorrect.

- Output points of modules which occupy serviced blocks take their values from the module.
- If the controller is running without a network (stand-alone), the green LED is constantly illuminated.
- If the controller is running on a fieldbus (connected to a Comms Controller), the green LED flashes with regular pulses.
- An alarm appears on the monitor of the connected PC if the alarm feature is active.
- The keypad program, if one exists and has been downloaded to the controller, will be started.
- Target points of globals will be updated by the Comms Controller, if the globals are configured correctly.

#### **TESTING A STRATEGY WITH SCAN MODE**

It is important to test a strategy at various stages in its creation, to check for mistakes or faults in its design. This is done by using Scan mode.

### Preparing to test a strategy

To test a **strategy** the following conditions must be satisfied:

- The strategy must be open (see *How to open an existing strategy:* on page 179).
- The strategy must have been sent to the controller (See Downloading a strategy on page 189).

**Note:** Make sure that the downloaded strategy and the open strategy are the same.

• The strategy must have been started (see Starting a strategy on page 204).

#### How to test a strategy

In Scan mode, the Engineering Center allows you to view the changes in values in a strategy as the strategy is serviced in the controller. This is useful for testing strategies and parts of strategies for correct operation. In Scan mode, the point values of an uploaded strategy are read by the Engineering Center, displayed next to their respective inputs/outputs and updated in real time.

To activate scan mode:

- Log in to the **controller** (as described on page 106)
- Upload (page 213) or Open (page 179) the strategy
- Display the strategy's point and constant values (page 208)
- Set the Scan mode (page 209)
- Activate scan mode (page 210)

In scan mode, the variable point values of a strategy are updated in real time as they are serviced by the strategy and displayed clearly in the module symbols on the drawing area. In the Rescale to 0 or 100 module of the example above, the values of the 3 input points were changed to 10, 20 and 149.86 and its output was changed to 100 as they were serviced by the strategy.

• Watch the changing values of the modules in scan mode to ensure they are being serviced correctly by the controller.

## How to Display the strategy's point and constant values

Display the point and constant values of the strategy by clicking **Module Setup** from the **Display** menu.

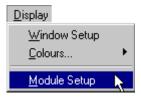

The **Module setup** dialog appears

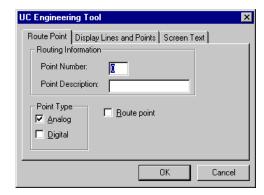

Click on the Screen text tab

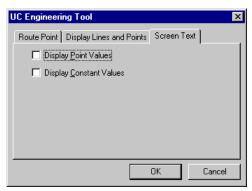

Click on Display Point Values

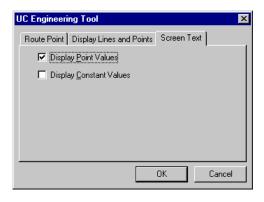

If you try to activate scan mode without having these options enabled, the Engineering Centre will prompt you to enable them with this message:

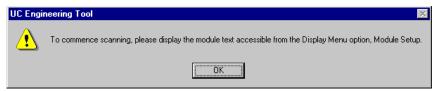

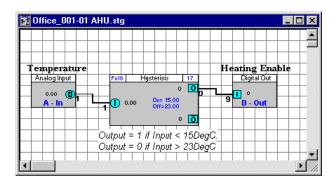

### Setting the Scan mode

The Engineering Center can scan the current active strategy or all of the currently open strategies.

Select Communications Setup from the Communications menu.

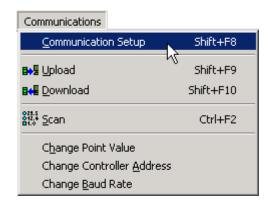

The Communications Setup dialog will appear.

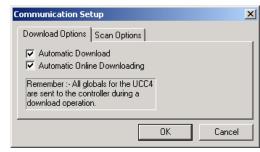

Click on the Scan Options tab.

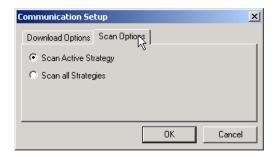

Select the appropriate scan option and then click the OK button to save the setting.

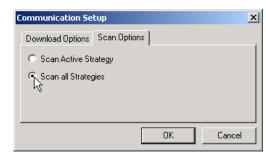

#### Activate scan mode

Begin scanning by clicking Scan from the Communications menu.

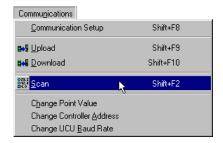

The Engineering Center Window will change to the Engineering Center scan mode window, which has two menu options, Stop Scan and Window:

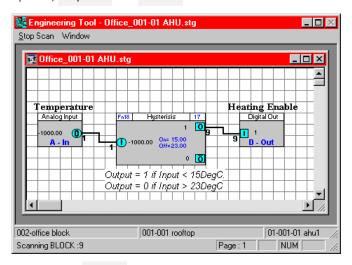

- The Window menu option allows you to arrange any open strategies diagonally (click Cascade ), horizontally (click Tile Horizontal ), or vertically (click Tile Vertical ). It also lists all open strategies. To switch to one of the listed strategies, simply click on it from the list in the Window menu.
- To deactivate scan mode, i.e. to stop scanning the point values of the strategy, click Stop Scan.

### Suggestions for testing strategies

- If a number of modules are selected in the strategy when Scan mode is activated, then only those modules
  will be scanned.
- The module to be tested must have been downloaded to the controller. That is, the **Block number** of the module must be within the range of modules which were downloaded to the controller (see *Downloading a strategy* on page 189)
- A strategy should be tested in small steps during the creation process. Simple faults such as selecting the
  wrong module or joining to the wrong inputs and outputs can be difficult to correct in a finished strategy.
  There is also the danger that faults can result in other faults appearing in different parts of the strategy
  or in other controllers.
- At the end of the creation of a strategy, the whole strategy should be tested again. This prevents later problems and time losses during the setting-up process in site.
- The strategy should be checked module by module from left to right, starting with the hardware inputs and finishing with the hardware outputs.
- Individual strategy parts can be functioning correctly themselves but cause problems when connected to other correctly functioning strategy parts. For example, the direction of analog values may fall in the range 0% to 100 % or in the range 100% to 0%. Digital values and their inversion may also cause confusion.
- Test a strategy before copying it or using it in another controller. Otherwise, all copies of the strategy will also have to be tested.
- Manually overriding hardware points allows simulation of each environmental situation to which the strategy would be exposed.
- To simplify the testing process, globals used in the operation of the strategy should be disabled. Do this by logging in, selecting Setup from the **UC32.net** or **UCC4** menu and, in the Network Details section, setting the number of globals to zero. The points controlled by globals can be changed for testing purposes.

## **UPLOADING A STRATEGY**

If a strategy is recreated from an old version, it is very important to ensure that the recreated strategy is compatible with other parts of its application (globals, dynamic drawings, keypads, alarm strings, time schedules, etc.).

When a strategy is uploaded to the PC from a controller, the uploaded modules are displayed on the drawing area.

Uploaded modules do not have the same positions on the drawing area as they had before they were originally downloaded, and they are no longer joined. For example, if the strategy looked like this when you downloaded it:

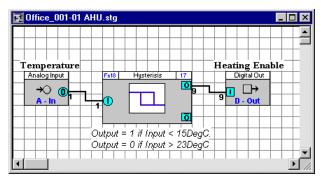

it might look like this when uploaded:

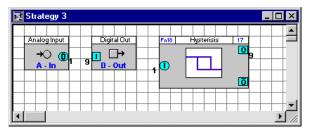

#### HOW TO UPLOAD A STRATEGY

**Note**: This upload method does not include all Globals, Layout data etc. To upload Site-Wide data, see*Site Discovery and Upload* on page 420.

To upload a strategy, follow these steps:

- 1. Log In to the controller
- 2. Create a new strategy
- 3. Upload the strategy
- 4. Save the strategy:

The uploaded strategy should be saved under a special file name. Choose **Save As...** from the **File** menu and in the **File save as** dialog box specify a drive, directory and name under which the strategy is to be saved.

### Uploading a Strategy - Log in to the controller

Log in to the controller by choosing **Login** from the File menu or by clicking the Login/Logout button on the toolbar so that the gate is closed:

## Uploading a Strategy - Create a new strategy file

The Engineering Centre requires an empty strategy to be open in order to display the uploaded modules.

Create a new file by clicking the

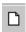

Button on the toolbar, or by selecting  $\ensuremath{\text{\textbf{New}}}$  from the  $\ensuremath{\text{\textbf{File}}}$  menu.

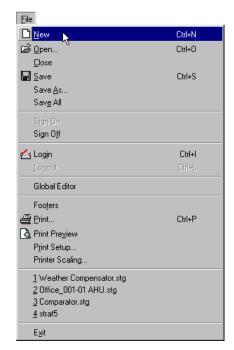

### **Uploading a Strategy - Upload**

Select **Upload** from the **Communications** menu or click the **Upload** button on the toolbar.

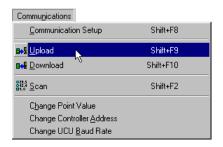

When you have clicked **Upload** on the **Communications** menu, the Engineering Centre displays the **Select Items to Upload** dialog box.

Use this box to specify which items, strategy blocks, analog or digital points and local or wide globals you wish to upload.

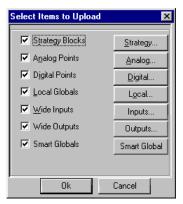

To upload every part of the strategy, including possibly analog and digital points and globals, choose the first option – **Strategy blocks**:

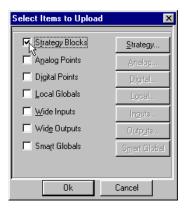

It is important to upload all the blocks in which the strategy is contained. Usually, the serviced blocks are uploaded. To check how many blocks are serviced in the controller, select the **Setup** option from the **UC** or **UC32** menu. A guaranteed method of ensuring that the complete strategy is uploaded is to upload all of the blocks in the controller.

The number of blocks that a controller is capable of holding in a strategy varies depending on the type of controller. For instance, a UC32 can have 1024 blocks, a UC24PG-R controller can have 255 blocks, whereas a UCU8 controller can only hold 190.

You can determine the number of blocks that a particular controller can hold using the **Managers dialog box**, available from the **view** menu.

Click the **Strategy...** button to specify the range of blocks you want to upload.

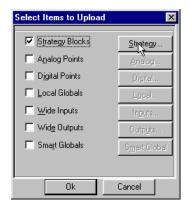

This will produce the Upload strategy blocks dialog box,

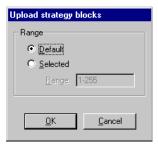

Click the Selected radio button to enter the range of blocks to be uploaded. In the example shown, 1-255 has been entered as the range of blocks to be uploaded:

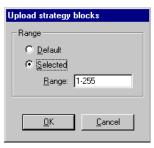

Click OK to close the Upload strategy blocks box

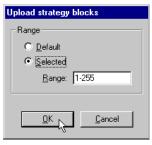

and click **OK** again to close the **Select items to Upload** box.

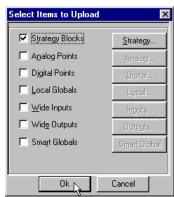

The Engineering Centre will then upload the requested blocks and as this is happening the **Uploading** window will be displayed. The Uploading window, like the Downloading window, shows the progress of the upload.

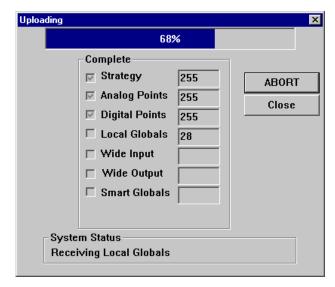

When the Engineering Centre has finished uploading the strategy, it will display the message **Upload complete** in the **System Status** section of the Uploading window. In the following example, the Engineering Centre has finished uploading the strategy, which contained 255 strategy blocks:

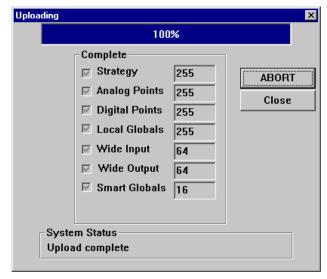

Click Close to close the Uploading window.

# **SECURING UC32 DATA**

Unlike other BMS controllers, in the UC32 Strategy information can be secured against accidental loss or unauthorised modification by password-protecting the ability to view or edit strategy information and system information.

The use of this feature ensures that it is difficult for information to be modified in error.

## HOW TO PASSWORD-PROTECT UC32 INFORMATION

Specified blocks of UC32 strategy information can be protected against unauthorised viewing or editing by selecting 'Strategy Lock/Unlock' from the UC32 menu.

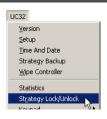

This opens the 'Lock/Unlock' dialog.

Access to the protected strategy blocks will be governed by a numerical password, which is set during the locking process.

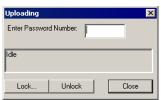

Enter a password (numbers only)

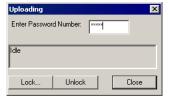

And press the **Lock** button.

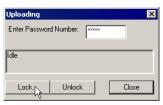

The Lock Blocks dialog opens.

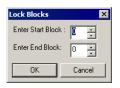

Specify the start and end of the range of blocks that will be protected.

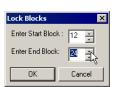

And click on OK.

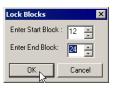

When the lock command has been received by the controller it returns a confirmation signal.

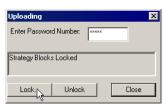

All of the strategy blocks within the specified range are now locked, and cannot be accessed until they are unlocked using the password set above.

# HOW TO ACCESS LOCKED STRATEGY BLOCKS

If a range of strategy blocks in a UC32 controller have been locked, it is only possible to access, view, and edit them by first unlocking them, using the password set during the locking process (see *How to password-protect UC32 information* on page 217).

To remove password protection from a locked range of strategy blocks, select 'Strategy Lock/Unlock' from the UC32 menu.

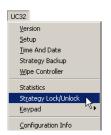

Enter the required password (set during the locking process).

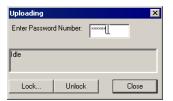

And click on Unlock.

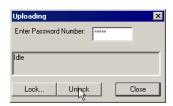

When the blocks are successfully unlocked in the controller, a message is displayed in the **Lock/Unlock** dialog:

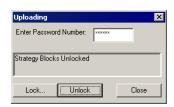

The strategy blocks are now unprotected, and can be accessed from the Cylon Engineering Centre as normal.

# HOW TO EXPOSE POINTS ON A BACNET SYSTEM

When the Strategy for a controller that is part of a BACnet Site has been configured, the points within the controller that are to be available to the BACnet system must be specified by selecting "Configure BACnet Points..." from the UC32 or UC menu in the Cylon Engineering Centre

The "Configure BACnet Points" dialog opens, listing all of the points used in the Strategy:

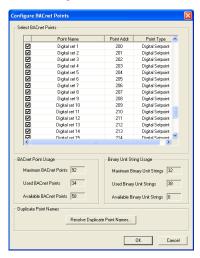

Tick the checkbox beside each of the points that are to be exposed, then click on OK.

**Note**: In BACnet, the point name must be unique. In the Cylon BACnet system they may not be unique, so some duplicate names may appear in the list. If this is the case, click the Resolve Duplicate Point Names... button.

This opens the Resolve Duplicate Point Names dialog, where names can be changed.

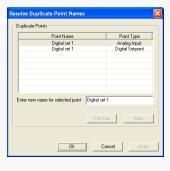

# HOW TO VIEW BACNET POINTS FROM A CONTROLLER

You can view BACnet points from a Controller by selecting View BACnet Points From Controller from the Field Controller menu (UC32 or UCU)

This opens the Controller BACnet Points dialog. The points are automatically uploaded so that they can be viewed, and the dialog shows the progress of the upload and the points that have been uploaded:

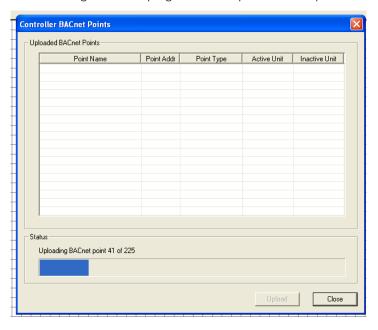

# **SECTION 7:** NAMING OBJECTS

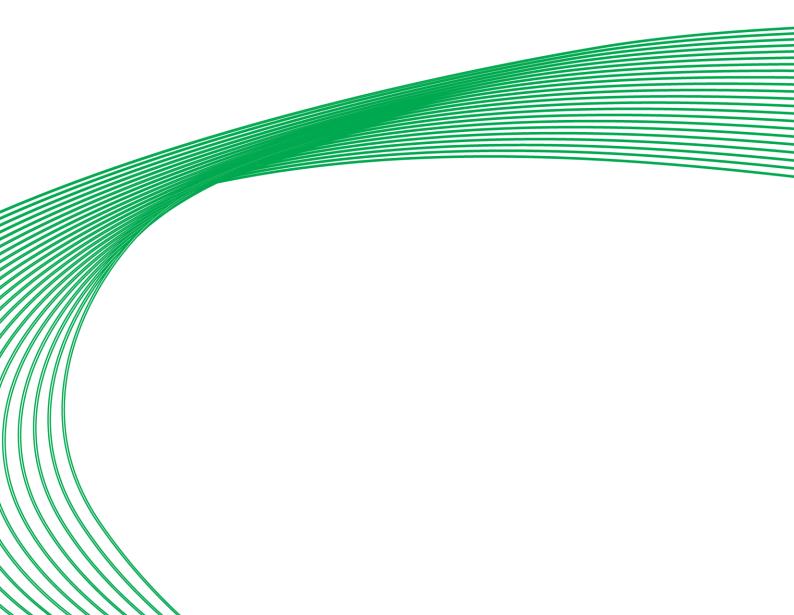

#### WHY OBJECTS ARE NAMED

Objects in the Cylon system, such as controllers, points, time schedules, datalogs, etc. are given names to make them more identifiable. For example, it is easier to recognize a datalog named "Water Supply Temperature" than one named "datalog\_1", which is the default name of the first datalog used inside a controller, automatically given by the database.

#### RULES FOR NAMING OBJECTS

When naming an object in the system, the following rules should be remembered:

- Names inside a controller must be unique.
- Names can have a maximum of 24 characters.
- All alphanumeric characters are permitted, except commas.

# **CHANGING NAMES**

When changing the name of an object, the following points must be considered:

- Other Cylon software modules, like CCDraw, CCView, Datalogs, Keypad Compiler use the names of objects
  as references to those objects. The changing of names can cause problems in these applications. For
  example, CCView would be unable to find a point, if its name was changed since the graphic was first
  designed.
- If the name of an object in a controller is changed to a name that already exists in that controller, the name of the original object will be deleted.

## PROCEDURES FOR NAMING OBJECTS

The following list contains some of the objects in the system that can be named:

- Sites
- Field Controllers and Comms Controllers
- Points (both hardware points and virtual points)
- Two function modules: datalog and UC time schedule
- Comms Controller time schedules

# **NAMING SITES**

To name sites you should use the Command Centre Configuration module. For further details on how to name controllers, please consult *MAN-0041 Configuration manual*.

## NAMING FIELD CONTROLLERS AND COMMS CONTROLLERS

Use the Command Centre Configuration module. For further details on how to name controllers, please consult *MAN-0041 Configuration manual*.

# Types of point

There are three main types of point in the Cylon system:

- A hardware point is an input or output of a Field Controller.
- A virtual point is used to save internal information for a controller.
- A set point is a type of virtual point, but its value is constant, whereas the value of a virtual point is determined by the strategy.

Hardware points, virtual points and set points can be either analog or digital.

#### How to name points

Only hardware and set points can be named in the Engineering Centre. Virtual points are identified by their block numbers. The procedure for naming or changing the name of a set point is the same as that for a hardware point. A brief summary of the procedure is presented below. (For a more detailed description of how to name a point, see *Defining hardware points* on page 103)

- Open the strategy.
- Right-click on the symbol of the point on the drawing area that is to be named or have its name changed. This will produce the module dialog box. It is important to click on the body of the symbol, and not on the joined input or output of the symbol.
- Enter the name in the **Point Name** section of the module dialog box or edit the name that appears there already.
- Click **OK** to close the dialog box. The point's new name will appear as text directly over the point's symbol on the drawing area.
- Choose **Save** from the **File** menu to save the changes made to the strategy.

The Unitron Command Centre's **Database Interface** module can be used to enter/edit/delete names of hardware points non-graphically.

Virtual points which are placed in a strategy as digital set points or analog set points, are points which are controlled from outside the UC. The name of such a virtual point should indicate how its value is passed to it. The following table illustrates this:

| Setpoint name         | How set point value is controlled |
|-----------------------|-----------------------------------|
| Outair Temperature_LG | Controlled by local global        |
| Room Temperature_WG   | Controlled by wide global         |
| Set point_KP          | Can be changed via keypad         |
| Gain Factor_PC        | Can be changed via PC (CCVIEW)    |

# NAMING UC TIME SCHEDULES

UC time schedules are saved and serviced just like modules in a controller. Naming UC time schedules makes it easy to locate them for editing, either using the PC, CCView or a keypad.

## How to name a UC time schedule

The procedure for naming or changing the name of a UC time schedule is defined below:

Open the strategy that contains the UC time schedule.

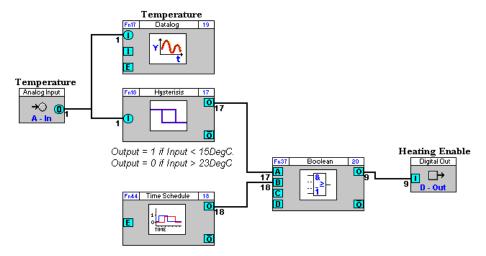

Right-click on the symbol of the time schedule that is to be named (or to have its name changed).

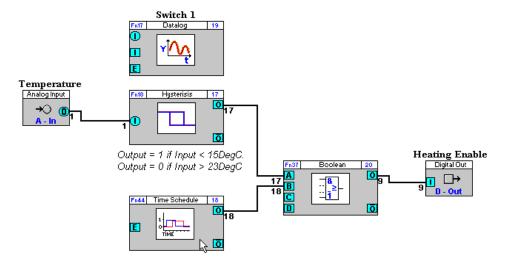

It is important to click on the body of the symbol, and not on the joined input or output of the symbol.

This produces the **Time Schedule** dialog box.

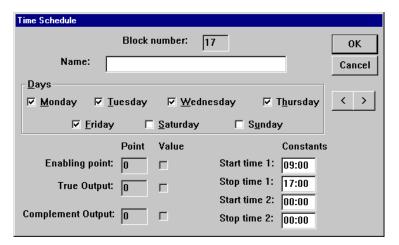

In the **Name** section of the dialog box, enter the name or edit the name that appears there already.

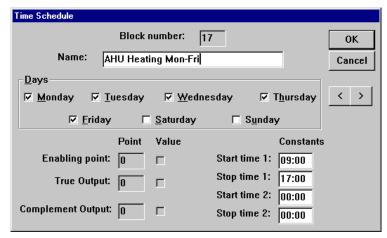

It is a good idea when naming the schedule, to give an indication of the module's function. For example, if the module is a time schedule for the heating system of the site, and is set for Monday to Friday only, the module might be named "Heating Schedule (Mon to Fri)", as shown above.

Click **OK** to close the dialog box.

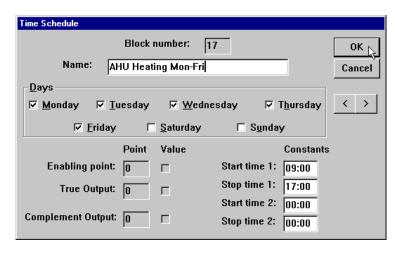

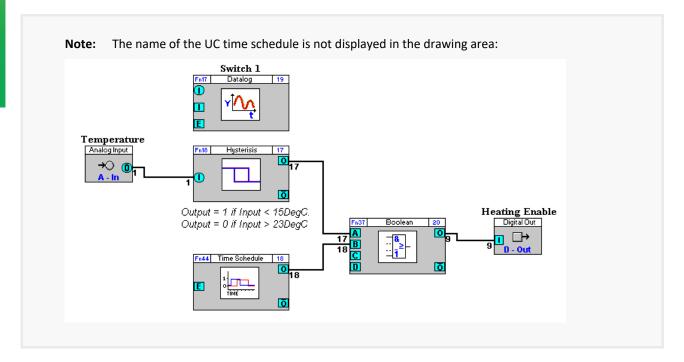

Choose **Save** from the **File** menu to save the changes made to the strategy.

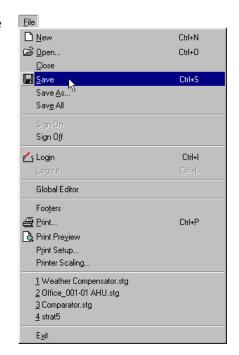

## NAMING DATALOGS

Datalogs are saved and serviced just like modules in a controller.

The contents of a Datalog can be viewed and analysed using the Unitron Command Centre's **Datalog Manager** module.

So that they can easily be identified by the Datalog Manager, they are automatically given the same name as the point that they are logging. They are given this name when the point is connected to the datalog.

Datalogs can be linked with push buttons in CCView for quick and easy access. In the Reports program they can be configured, to be archived.

#### How to name a datalog

Datalogs are automatically named as soon as they are connected to a point:

Open the strategy that contains the datalog.

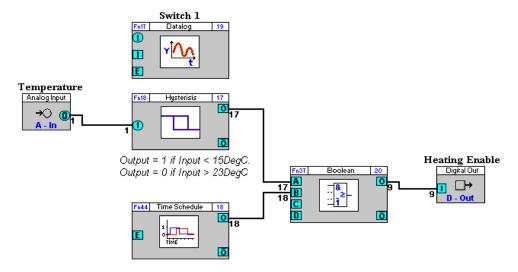

Join the datalog to a point by clicking on the point to be logged, and dragging to the Datalog's input:

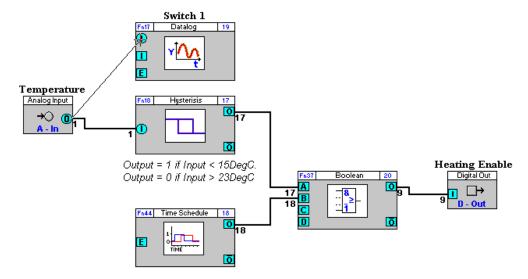

The name of the Datalog is changed to the name of the point, and displayed above the Datalog module in the strategy.

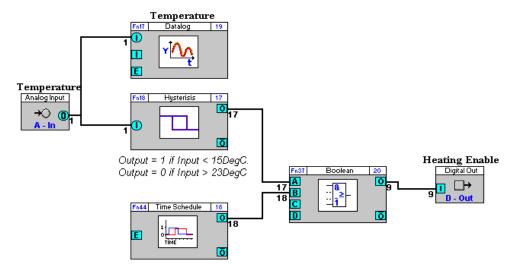

If you want to modify the name that is automatically given, you can edit it as follows:

Right-click on the symbol of the datalog that is to be named or have its name changed.

It is important to click on the body of the symbol, and not on the joined input or output of the symbol.

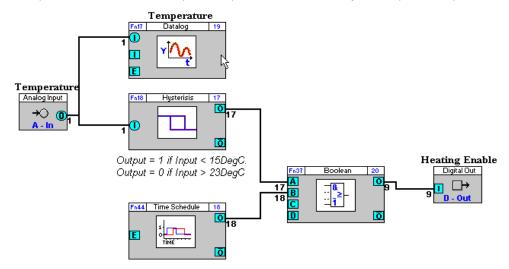

This will produce the **Datalog Definition** dialog box.

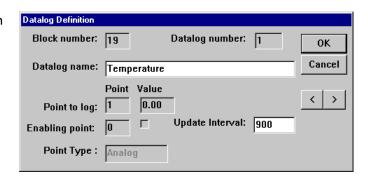

In the **Datalog Name** section of the dialog box, edit the name that appears there already.

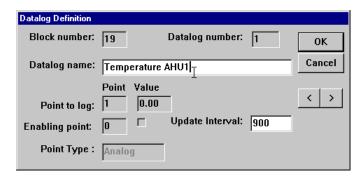

It is a good idea to give an indication in the name of what part of the site the datalog belongs to, but it is not necessary to indicate in the name that the module is a datalog, as it will only appear in list boxes allowing the selection of a datalog. The above example shows a Datalog Definition dialog box, where the datalog name indicates that it is a temperature datalog for air input to and Air Handling Unit.

Names given to speed up the copying of strategies (for example, "Temp. Channel 1", "Temp. Channel 2", "Temp. Channel 3", ...), and which save time for creating dynamic graphics, are not helpful for the end user.

Click **OK** to close the dialog box.

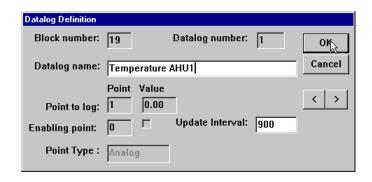

The Datalog name is displayed above the module in the drawing area.

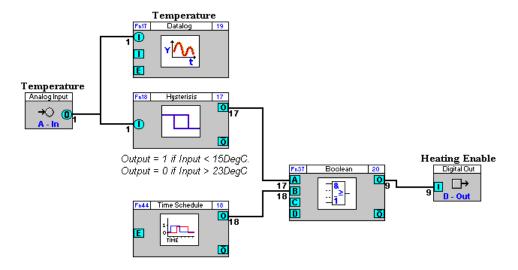

Choose  ${\bf Save}$  from the  ${\bf File}$  menu to save the changes made to the strategy.

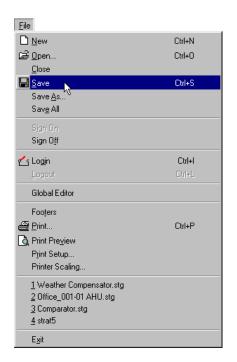

## NAMING COMMS CONTROLLER TIME SCHEDULES

Comms Controller time schedules are saved and serviced just like modules in a controller. They are shared via globals with other Field Controllers. Naming Comms Controller time schedules makes it easy for the end user to locate them for editing, using either the Supervisory PC, the CCView program, or a keypad.

# How to name a Comms Controller time schedule

Open the strategy of the controller to which the values of the Comms Controller time schedule will be passed. (If the values are to be broadcast to all the controllers on the Fieldbus, open any one of the strategies – all procedures performed here will apply to all controllers).

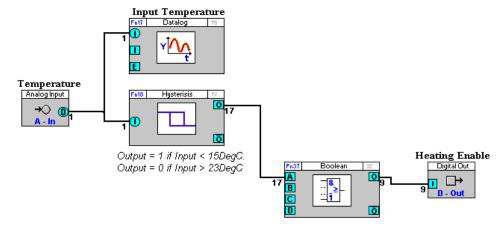

Call the globals bar by clicking on the

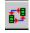

button in the toolbar, or by selecting Globals from the view menu

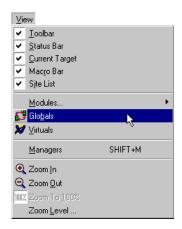

If the global is to pass a value to all controllers on its Fieldbus, choose the local time schedule global button from the globals bar.

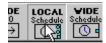

If it is to pass a value to all controllers on the ARCnet network, choose the wide time schedule global button from the globals bar.

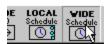

Click the drawing area of the open strategy window to place the time schedule global symbol on the drawing area.

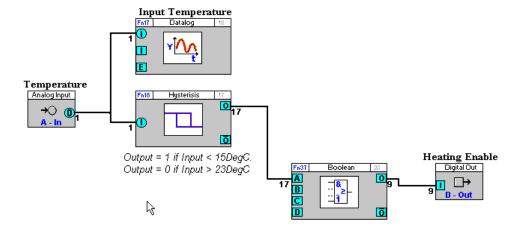

This calls the **Local Time Schedule** dialog box, if you chose a local time schedule global (or the **Wide Time Schedule** dialog box, if you chose a wide time schedule global).

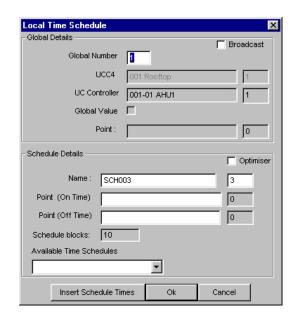

In the **Name** box under **Schedule Details** enter a name for the time schedule global or edit the name that exists there already.

It is not necessary to indicate within the name that the object to which it refers is a time schedule, since only time schedules will be displayed in list boxes from which a time schedule must be selected.

Complete the Local or **Wide Time Schedule** dialog box as outlined in *Using Time Schedule globals in strategies* on page 338.

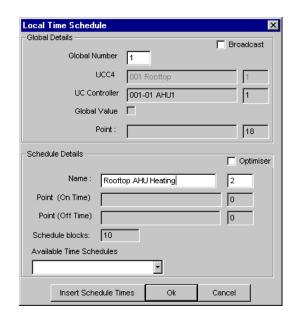

When the dialog box is complete, click to close the dialog box.

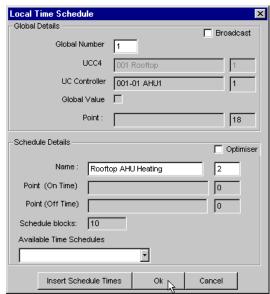

The Schedule and its name are inserted on the Strategy drawing:

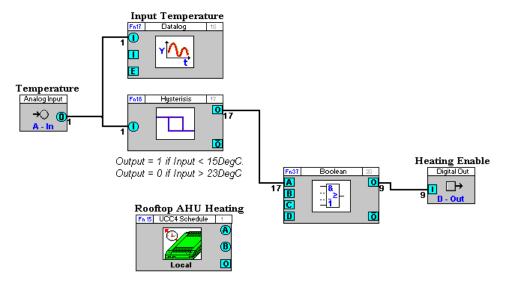

Join the schedule to other modules as required.

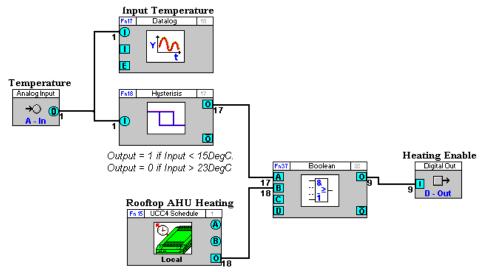

Finally, click **Save** from the **File** menu to save the changes that were made to the strategy.

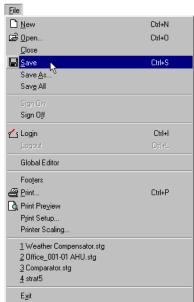

# **SECTION 8:** USING MACROS

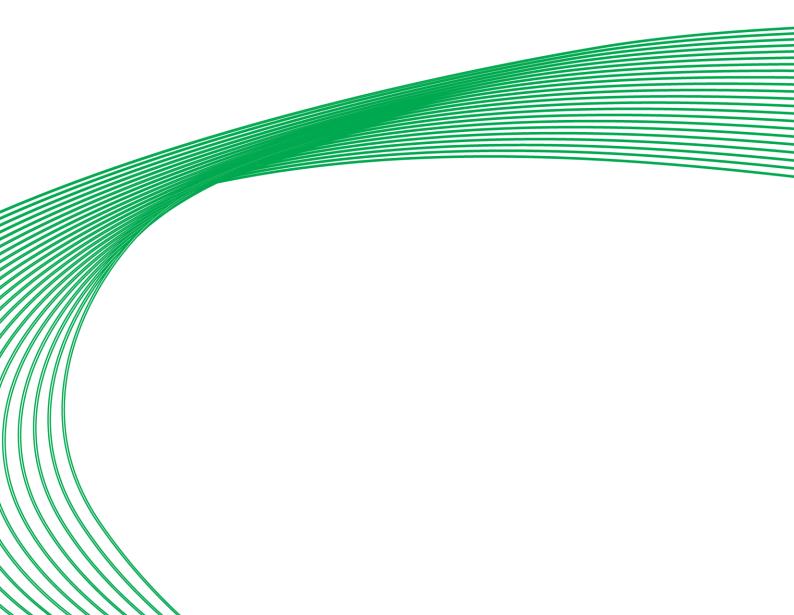

#### **MACROS - OVERVIEW**

If your work in the Engineering Centre involves creating the same or similar strategies repeatedly, you'll find Macros useful for reducing the time involved in these tasks. A Macro is a set of strategy modules grouped together into a single unit.

## **Macros and Macro Templates**

A Macro Template is used to create a macro within a strategy. It is a definition of module types and connections, and when it is inserted into a strategy a new Macro is created containing new instances of those module types connected together to match the Macro Template.

Each time a Macro Template is inserted into a strategy, a new Macro is created.

Each Macro is an instance of a Macro Template, but a strategy can contain multiple Macros that are based on a single Macro Template.

Macro Templates can be stored, and copied between strategies and controllers.

Each Macro can be configured and adjusted independently of the Macro Template used to create it.

When a Macro Template is saved, it is assigned to a floating toolbar, so that it is as convenient to use as any Engineering Centre module.

#### Example: An "Adder" macro.

An Adder/Scaler module accepts four inputs  $\mathbb{A}$ ,  $\mathbb{B}$ ,  $\mathbb{C}$  and  $\mathbb{D}$ , and operates according to the equation

```
Output = A*C + B*D
```

It can be made into an Adder, which operates according to the equation

```
Output = C + D
```

by ensuring that its  $\mathbb{A}$  and  $\mathbb{B}$  inputs are always set to 1. This can be done by connecting a Real Constant module to the  $\mathbb{A}$  and  $\mathbb{B}$  inputs as shown below.

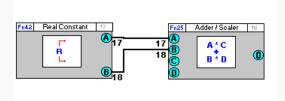

This combination of modules can be saved as a Macro Template and reused whenever an adder is required.

#### MACRO STRUCTURE

Macro Templates are stored in the Engineering Centre in groups and sub-groups. A maximum of 10 Macro groups can be created. Each Macro group can contain 20 sub-groups and each sub-group can contain up to 100 Macro Templates. In total, 20 000 Macro Templates can be created and stored in the Engineering Centre.

For example, you may want to store all **Macro Templates** relating to heat control **strategies** in a group called Heat. This group may contain a sub-group called Boiler, which would contain **Macro**s for boiler control strategies, such as Optimizer, Heating Curve, etc.

#### MACRO DESCRIPTION FILES

A Macro Description File is a file generated by the person who created the Macro Template, and is associated with the Macro Template (it is opened by right-clicking on the Macro button). It is normally used to describe the function and usage of the Macro Template.

When a user right-clicks on a Macro button on the floating Macro bar the Engineering Centre opens the editable description file associated with that specific Macro Template. If none exists, the Engineering Centre opens a blank text file, which when saved will be associated with that Macro Template. This file can be used to provide documentation about how the Macro should be used or to record history, author or changelog details for the Macro Template.

The program used by the Engineering Centre to open the history file, e.g., MS Wordpad, must be specified in the wn3000.ini file under UC16et.

#### HOW TO CREATE A MACRO TEMPLATE

There are a number of steps involved in creating a Macro Template:

- 1. Create the strategy.
- 2. Add modules to the Macro Template.
- 3. Select the inputs and outputs for the Macro Template, and change their names if required.
- 4. Set names for each of the points within the Macro Template if required.
- 5. Choose a Macro group and sub-group, and give the Macro Template a name.
- 6. Choose whether to insert the Macro Template into the active strategy as a Macro.
- 7. Save the Macro Template.

The following guide to creating a Macro uses as an example a typical strategy that you might want to save as a Macro – a "weather compensator" strategy. As an exercise in creating Macros, you may want to follow this guide, using the weather compensator as an example.

## Create the strategy

Create the **strategy** or part of a **strategy** on which you are basing your **Macro Template**. (If you are forming your **Macro Template** from an existing **strategy**, then **open** that existing **strategy**).

## Example – Weather Compensator macro

For example, if you were to create a Macro Template from a weather compensator strategy, you would place two Real Constant modules and two Rescale to 0-100 modules on the drawing area and join them as shown below:

The third input of the first Rescale module (Rescale to 0-100) is to be the input of the Macro. It is marked Outside Air Temperature in the diagram below.

The output of the 2<sup>nd</sup> Rescale module (Rescale from 0-100) is to be the output of the Macro. It is marked Flow Temperature Setpoint in the diagram below.

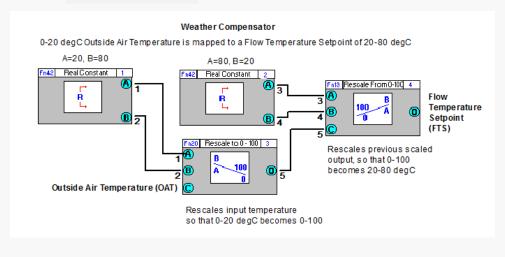

## Select the modules for the macro

The next stage in creating a **Macro** is to select on the drawing area the modules and any text that you want to be included in the **Macro**. Selected modules are marked by red squares around their edges.

To select the modules for the Macro, you can drag the mouse from the top left-hand corner to the bottom right-hand corner of the strategy to draw a box around the entire strategy so that each module and its inputs and outputs is selected. It is not a problem if, when drawing the box, you included some unwanted modules – they can be easily removed at the next stage.

#### Weather Compensator

0-20 degC Outside Air Temperature is mapped to a Flow Temperature Setpoint of 20-80 degC

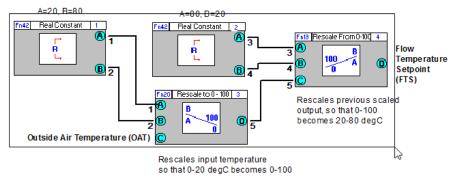

#### Weather Compensator

0-20 degC Outside Air Temperature is mapped to a Flow Temperature Setpoint of 20-80 degC

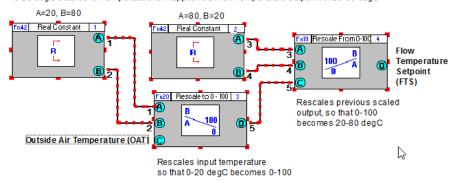

# Add the selected modules to the Macro Template

Click on the toolbar, or select Create from the Macro menu.

This will open the Add Modules to Macro dialog box, in which all of the modules that you selected for the Macro Template will be listed.

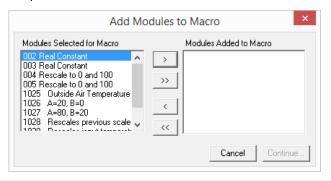

**Note**: A Macro cannot include hardware points, so if any were included in the selection they will not be listed in the Add Modules to Macro dialog.

**Note:** If you click the macro button or macro menu without first selecting the modules for the macro, you will be prompted to do so with the following error message:

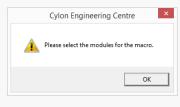

Select the modules in the left list box that you want to include in the **Macro** by holding down the [Ctrl] key and clicking each one with the left mouse button. The selected modules will be highlighted.

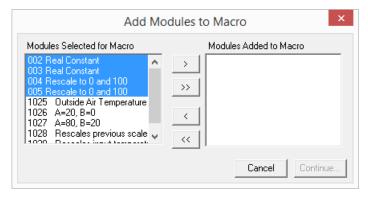

**Note:** For illustration, only the functional modules have been selected in this example. It is also possible to include text in a Macro Template for clarity.

Add the selected modules to the Macro Template using the following buttons:

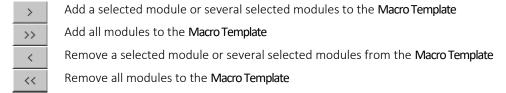

This Add Modules to Macro list box displays all the modules that have been added to the Macro Template. If you add a module or modules that you later decide you do not want, you can remove that module or modules from the Macro Template using the remove buttons (see above).

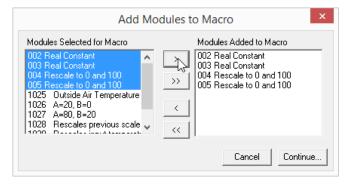

In this example, all 4 modules of the weather compensator strategy are required for the Macro Template and so they are added to the list box on the right. The text has been excluded in this case, but could be included for extra information.

Click Continue... when you have added the required modules to the Macro Template.

# Define the Macro Inputs, Outputs, Group and Name (the Create Macro dialog box)

Pressing Continue in the Add Modules to Macro dialog will open the Create Macro dialog box:

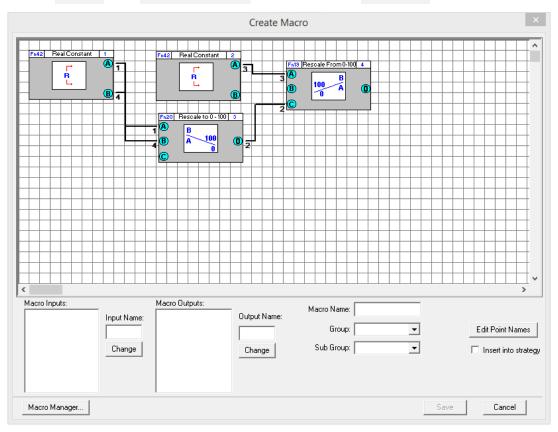

The Create Macro dialog shows the four modules that were added in the Add Modules to Macro box, and allows you to edit input and output names, create Macro groups and sub-groups and create a history file to record any changes that may be made to the Macro Template later.

### Define the inputs and outputs for the macro

This step refers to the Weather Compensator example (see page 238).

When you click on a module output, or an unconnected module input in the drawing area of the Create Macro dialog, it is highlighted on the drawing area, and added to the relevant Macro Inputs or Macro Outputs list at the bottom of the dialog.

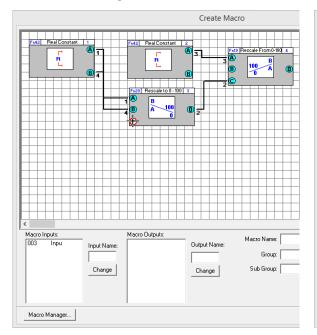

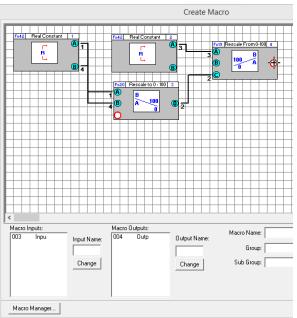

**Note**: If you click on a connected input, an error message will be displayed: "Cannot select a module input that is already connected to a line."

**Note**: The number beside each module input is the Node number, and does not relate to the module number.

**Note**: The default name for node 3 in the illustration is "Inpu", but this can be edited - see *Change input or output label if* necessary on page 244.

To remove an input or output that has been added to the Macro Template, click on it in the drawing area. The input/output will then no longer be highlighted in the drawing area, and it will be removed from the relevant Macro Inputs or Macro Outputs list.

You can rearrange the order of the inputs or outputs to the Macro, by double-clicking on an entry in the relevant Macro Inputs or Macro Outputs list, and dragging it up or down within the list.

# Change input or output label if necessary

By default, the text that will be displayed on the Macro module as a label for each input will be "Inpu" and for each output will be "Outp":

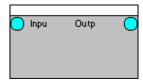

but these names can easily be edited.

To edit a **Macro** input or output name, select the input/output in the relevant list box

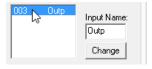

Type a new name in the relevant Name edit box, and click Change .

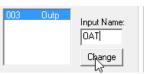

An input or output label can have no more than 4 alphanumeric characters.

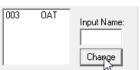

### Name and group the Macro

In order to use a Macro Template that you have created, you must give the Macro Template a name, and assign it to a Macro group so that it can be accessed from the Macro bar.

#### Macro Name

In the Macro Name box, enter a name for the Macro Template.

The name provided here will appear on the **Macro** instance when it is displayed on the drawing area. It can have no more than 10 alphanumeric characters.

In this example, the name given to the **Macro Template** is "WeatherCom".

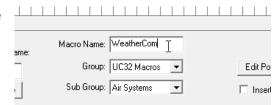

**Note:** The following names cannot be used when naming a macro, because they are used to indicate Inputs, Outputs, constants etc. internally within the Engineering Centre:

pi (n) where n = a numeric value in the range 0-9

po (n) where n = a numeric value in the range 0-9

sb

c (n) where n = a numeric value in the range 0-9

bс

When the Macro Template is named, choose a Macro group and sub-group for it

• Macro Group and Sub-Group

From the **Group** box, select the group to which the Macro you are creating will belong.

The Macro Group chosen for this example is heating.

If no **Macro Group** exists, you must create a new group (see *How to create a new macro group and sub-group* on page 248)

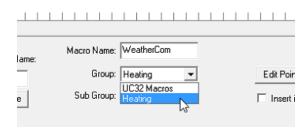

From the **Sub Groups** box, select the sub-group to which the **Macro Template** you are creating will belong.

The sub-group chosen for this example is **Boiler**.

If no sub-group exists, you must (see *How to create a new macro group and sub-group* on page 248)

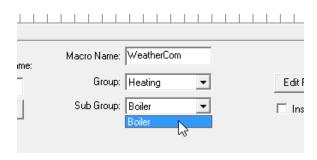

## Set names for all of the points in the Macro

When creating a Macro Template, there is a facility to edit the names of all of the points in the Macro in a single interface. An Edit Point Config button is available on the Create Macro dialog:

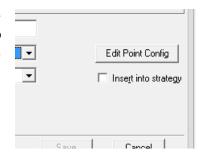

Clicking the Edit Point Names button opens the Macro Point Configuration dialog:

Simply enter text in the Name column against each point, and click the OK button.

Note: if the modules selected when creating the Macro included any Setpoints, it is possible to set labels for specific setpoint values - see

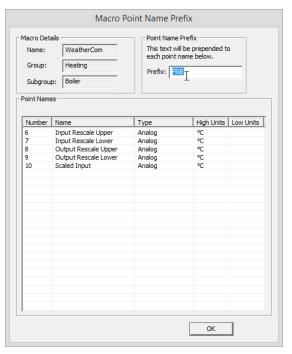

**Note**: This is different from setting the Input and Output names (labels) as described in *Change input or output label if necessary* on page 244. Those input and output names are labels displayed on the Macro module, the point names set here are the descriptive names stored for each of the points in the strategy.

**Note**: When adding a new instance of a Macro to a strategy, it is possible to add a prefix to these names, to avoid the situation where multiple points within a strategy could be assigned identical names. In this case the dialog has an input for the prefix but each name is fixed (not editable):

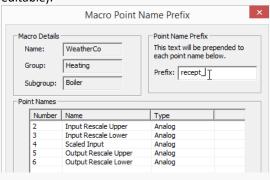

## Choose whether to insert the macro into the active strategy

The **Insert into Strategy** checkbox allows you to immediately insert a new **Macro** based on this **Macro Template** into the active strategy.

If you want to insert the **Macro** into the active strategy, select this option before saving the **Macro Template**.

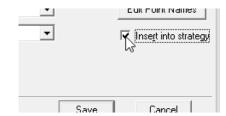

# **Save the Macro Template**

To save the Macro Template, click the Save button.

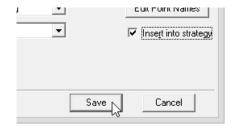

The Macro Template is saved to the C:\UnitronUC32\Macros\ directory if it was created in a UCU or UC16 strategy, or in the C:\UnitronUC32\UC32Macros\ directory if it was created in a UC32, CBM or CBT strategy. The group and subgroup information is stored in the macro database.db file in the same directory.

If you decide not to save the Macro Template, click the Cancel button to close the Create Macro dialog box without saving.

When you save the Macro Template, a Macro button and a Macro symbol are created:

The Macro button is the icon that represents the Macro in the floating Macros bar .

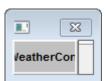

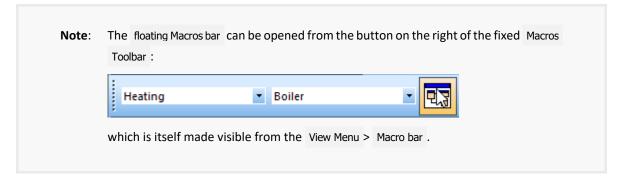

The Macro symbol is the bitmap that represents the Macro on the drawing area. (See Working with Macros on page 255).

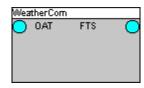

# HOW TO CREATE A NEW MACRO GROUP AND SUB-GROUP

Macro Groups and Sub-Groups are defined in the Macro Manager interface.

To open the Macro Manager dialog, press the Macro Manager button in the Create Macro dialog.

Alternatively, if the Create Macro dialog is not opened, select Manager from the Macro menu.

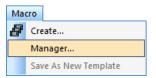

Change

Macro Mapager...

This opens the Macro Manager window

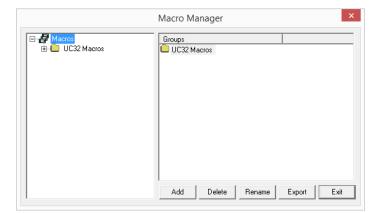

To add a group, click the Add button while the Macros root is selected in the explorer pane (left hand side of the window)

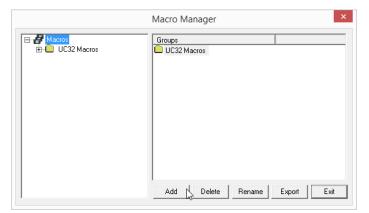

A new group appears in the Right-hand side **Group** pane.

Type in a name for the new group.

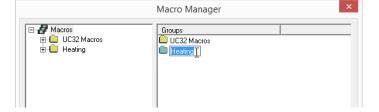

To make a sub group in the new group, first make groups visible by clicking on the + sign to the left of the Macros root.

Click on the group under which you want to make a sub group

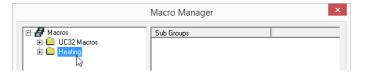

Macro Manager

Macro Manager

Sub Groups

Click on the Add button

A new sub group appears in the right-hand " Sub groups " pane

Type in a name for the sub group

You can view the subgroups under a group by clicking on the " + " sign to the left of the group in the lefthand explorer pane.

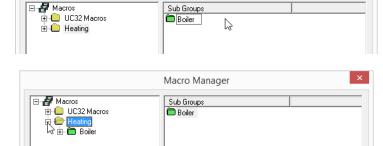

To close the Macro Manager, click Exit.

When a new Macro group is created, it will be listed under Macros in the View menu. When a new sub-group is created, an icon is also created for that sub-group and displayed in the Macro sub-group bar.

⊡--**#** Macros •--- UC32 Macros •--- Heating

# HOW TO RENAME POINTS IN A MACRO TEMPLATE

Points can be renamed from the Macro Manager interface.

To open the Macro Manager dialog, press the Macro Manager button in the Create Macro dialog.

Alternatively, if the Create Macro dialog is not opened, select Manager from the Macro menu.

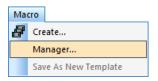

Clicking on a Macro Template in the left-hand-side 'Tree view' pane of the Macro Manager displays properties of the Macro Template in the right-hand pane.

The Macro Name, Macro ID, User Created flag, and the list of point names are displayed.

If there is no point names list, then a **Create Point Names** button will be displayed below the right-hand pane as shown above.

If point names have already been defined, then an Edit Point Names button will be displayed instead:

Clicking either button will open the Macro Point Name

Prefix dialog as described in How to View Macro details on page 256.

However, if this dialog is opened from the Macro Manager as shown here instead of from the Create Macro dialog, then when OK is clicked the Macro Template is changed and any Macro instances created afterwards will use the updated pointnames list.

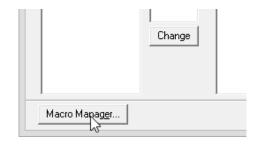

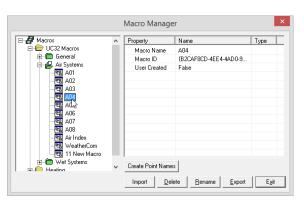

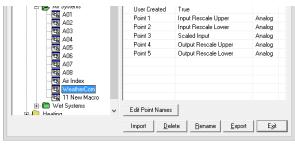

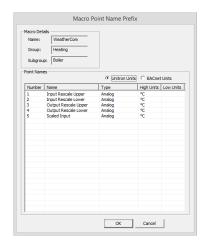

# HOW TO SET MACRO SETPOINT UNIT LABELS

In the Macro Point Configuration dialog, it is possible to set labels for specific setpoint values, so that a user can for example select "Night" and "Day" for a digital setpoint, or "off", "on,", "trip" and "switch" for an analog point, without the need to know which numerical value matches each function.

To set an enumerated list for a setpoint, right-click on the setpoint in the Macro Point Configuration dialog, and select Add/Edit Enumerates .

**Note**: This option is only available for setpoints.

**Note**: This option will not be available when a Macro is

being added to a strategy, or when a Macro instance is being edited within a strategy – in those cases, when the Macro Point Configuration dialog opens the user will be allowed only to select from an existing enumerated list, or to

type a value.

Macro Point Configuration

This will open the Setpoint Enumerates dialog.

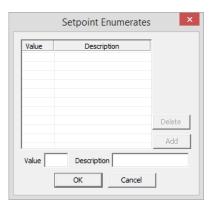

Enter a Value and Description pair, and click the Add button.

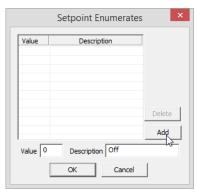

The Value/Description pair will be added to the list

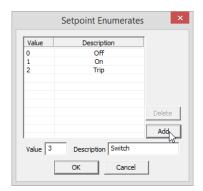

If an entry is made in error it can be removed from the list by selecting it and clicking the **Delete** button.

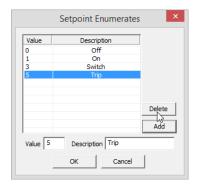

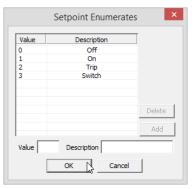

Now, when editing the setpoint, the user can select the required value from a drop-down list.

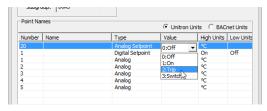

The setpoint value is displayed in the list with the text description.

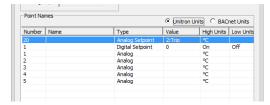

The enumerated list is saved with the Macro template, and will be available in all instances of the Macro created afterwards.

### HOW TO TRANSFER MACROS FROM ONE COMPUTER TO ANOTHER

It is possible to use Macro Templates created on one PC on a different PC. They must be exported from the PC on which they are created, and added to the 'host' PC system (i.e. the PC on which they will be used) as follows:

# Export macros from the PC on which they were created

Exporting Macro Templates as follows puts each Macro Template in a separate file with a user-identifiable name, so that they can be easily identified and moved to the 'host' PC system.

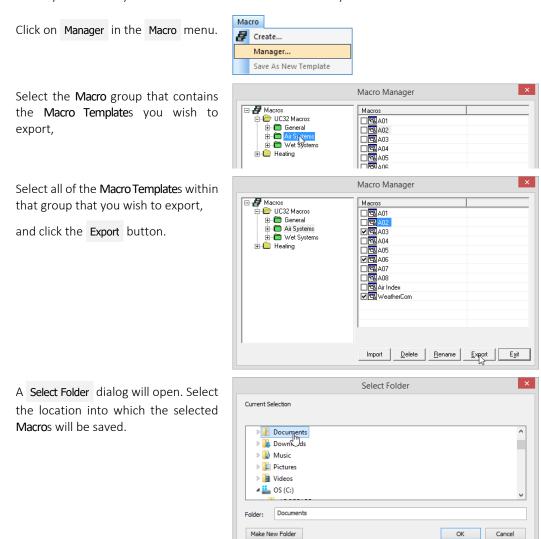

# Add exported Macros to the host PC system

Once all required Macros have been exported, copy them onto the PC on which they will be used.

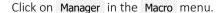

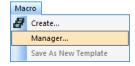

Select the group and subgroup **into** which you wish to import **Macro Templates**,

and click on the Import button.

In the standard **Windows Open** dialog. Multiple files can be selected by holding the [CTRL] key while clicking on each file.

Select the Macro Templates you wish to add, and click the Open button.

The selected **Macro Template**s will be imported into the selected group.

If the Macro Template already exists on the host PC, an alert box will be displayed identifying the group and subgroup of any duplicates.

If you wish to import any of the listed Macro Templates, tick the box beside its name before clicking the OK button. This will create a new Macro Template on the host PC, in addition to the existing duplicate.

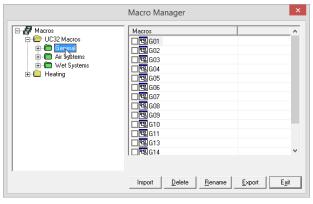

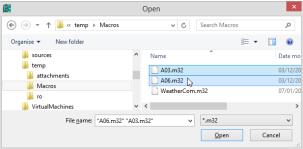

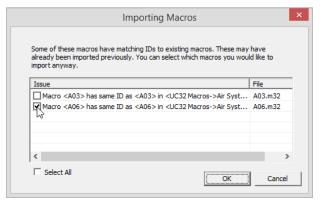

**Note:** Each newly imported Macro Template will be named "x New Macro", where x is the index of the Macro Template in the list.

To change this name, select it in the Macro Manager dialog, and click the Rename button.

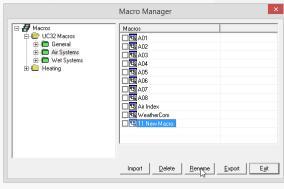

Once all Macro Templates have been added, they are available for use in the 'host' PC.

# **WORKING WITH MACROS**

To access the Macro groups and sub groups that exist in a site, click on Macro bar in the View menu.

The Macro bar will be displayed under the Toolbars

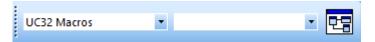

# How to insert a macro into a strategy

To insert a Macro in a strategy, select the strategy's group on the Macro bar ...

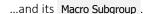

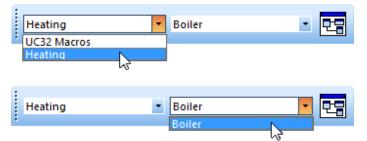

If the floating Macro button bar is not already open, open it by pressing the Macros button on the Macro bar.

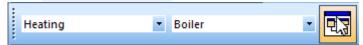

This opens the floating Macro Buttons bar:

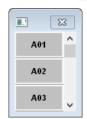

Click the **Macro** button. It will depress to show that it is selected.

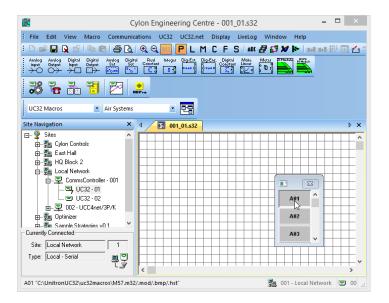

To place the **Macro** on the drawing area, click the drawing area with the mouse.

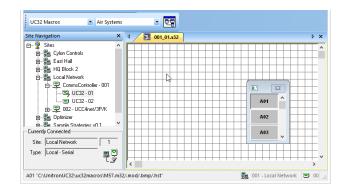

The Macro symbol will be positioned with its top left-hand corner on the point where the mouse was clicked.

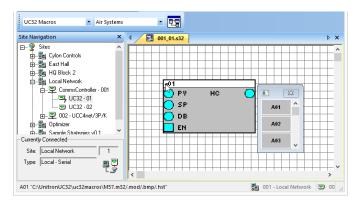

The Macro symbol can be renamed through the Macro Details dialog box.

# **How to View Macro details**

To view details of the Macro, right click the Macro symbol.

This will display the Macro Details dialog box.

If required, enter a name for this instance of the Macro (displayed in the Macro symbol on the drawing area) by entering a name of 10 alphanumeric characters or less in the New Description box.

Click **OK** to confirm the new name or click **Cancel** to close the dialog box without implementing any changes.

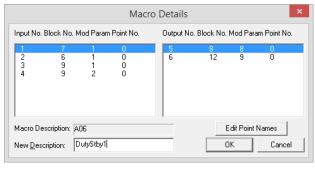

If required, you can edit point names in this instance of the Macro (but not in the Macro Template) by clicking on the Edit Point Names button on the Macro Details dialog box.

This opens the Macro Point Name Prefix dialog, allowing point names to be edited for the current instance.

Note: If you would like to change the point names in the Macro Template, so that all future instances of this Macro will be affected, you must open the Macro Point Name Prefix dialog from the Macro Manager. See How to rename points in a Macro Template on page 250 for details.

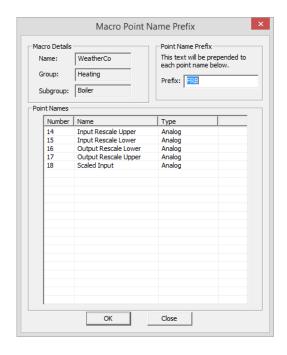

# How to view the modules in a macro ("Expanding" a macro)

To expand a **Macro**, select the **Macro** symbol on the drawing area by double-clicking it.

Right click the selected Macro symbol.

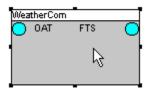

The Engineering Centre will open a new strategy for the Macro's constituent modules.

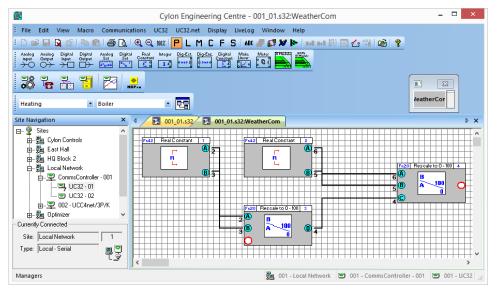

**Note**: The view settings for Lines and Point Numbers are saved with the Macro. They are not inherited from the parent strategy. For example, if lines are not visible when a Macro is expanded, simply

right-click on the strategy drawing, select Display Options , and specify that lines are to be shown.

**Note:** To distinguish between the inputs and outputs of individual modules and the inputs and outputs of the overall Macro module red highlighting is used to mark the connection points of the Macro module. It also provides the full path of the strategy file that it just created when expanding the Macro in the **Window** menu.

Use the list of open files in the Window menu to jump between the strategy and the expanded Macro. Alternatively, choose Cascade, Tile Horizontal or Tile Vertical to view both the strategy and the expanded Macro simultaneously.

**Note**: Any changes made to a macro within a strategy will only affect the current strategy. The macro and all of its module blocks are saved within the active strategy. To edit the macro strategy itself you must open the \*.etm file.

### **How to Edit a Macro**

It is not possible to edit an existing Macro Template, but it is possible re-save a modified Macro as a new Macro Template.

To do this, double-click the **Macro** symbol on the drawing area to select it.

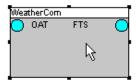

Click on the Macro symbol with the right mouse button to view the constituent modules of the Macro:

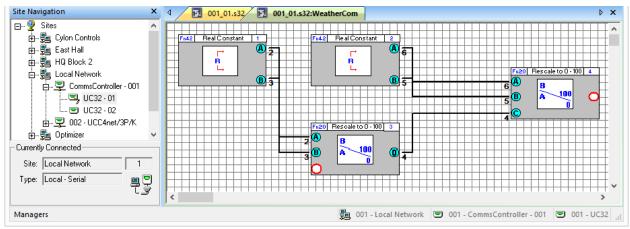

Click each individual module with the right mouse button to call its dialog box.

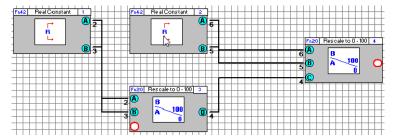

The variables associated with each module can be edited in its dialog box.

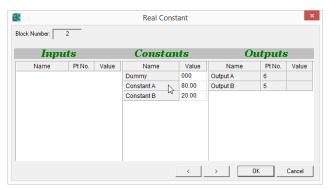

To save the changes select Save As New Template from the Macro menu.

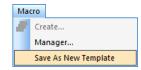

This opens the Create Macro dialog, but in this case Macro Inputs and Macro Outputs cannot be added or deleted.

The input and output point names can be changed, as can the  $\mbox{Macro Name}$ ,  $\mbox{Group}$  and  $\mbox{Sub Group}$  .

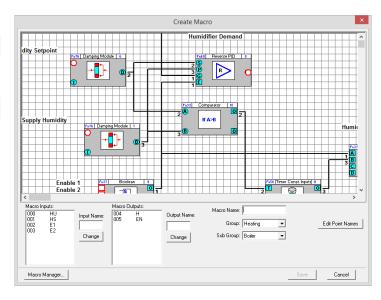

### How to customize macro buttons

When you create a Macro, the Engineering Centre automatically creates a bitmap file with the same file name as the Macro with the extension .bmp (e.g. M1.bmp).

This file is stored in one of 2 subdirectories of the CEC install directory, depending on whether the controller on which it was created was a UC32/CBM/CBT type controller or a legacy UC type controller:

- [UC32/CBM/CBT] the UC32Macros subdirectory (e.g. UnitronUC32\UC32Macros)
- [UC] the Macros subdirectory (e.g. UnitronUC32\Macros).

In a bitmap editor (e.g Microsoft Paint), open the .bmp file that has the same name as the Macro you wish to customize.

The Macro button will be displayed on the drawing area of the bitmap editor, e.g.

# /eatherCon

You can now edit the bitmap to include a customized image and/or text, e.g.

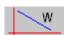

Save the modified bitmap. When the **Engineering Centre** is restarted, the bitmap will be displyed on the floating **Macro** bar.

# SECTION 9: COMMUNICATING WITH CONTROLLERS

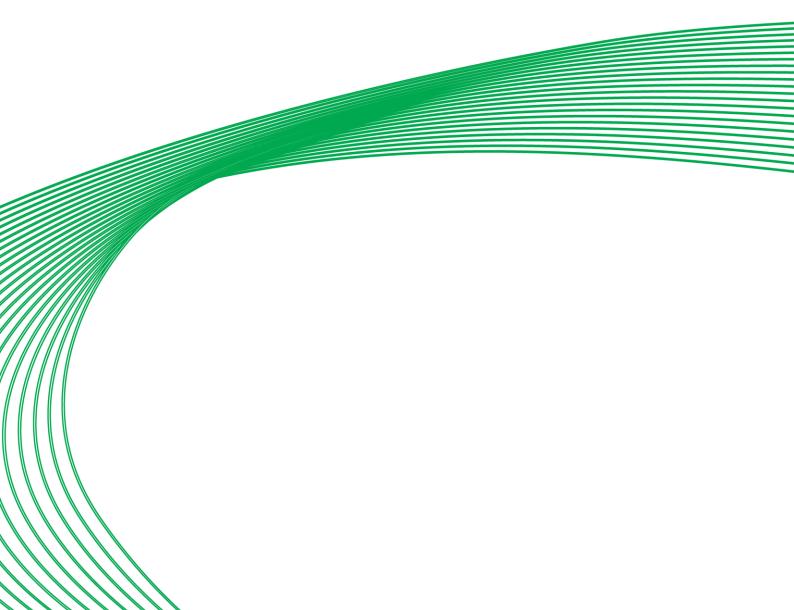

# COMMUNICATING WITH CYLON CONTROLLERS

When you are using the **Cylon Engineering Centre**, you will need to communicate with the Cylon controllers on the site.

There are two main types of controller: the Communications Controller and the Field Input/Output controller.

- You may need to **send** information **to** a controller such as a control strategy, a command to erase its memory, details of its set-up, etc.
- You may need to **get** information **from** a controller such as its version, current set-up and details of any strategies it may contain.
- You may wish to view events within a controller, such as changes in values when a strategy is being serviced. This can be done in **Scan** mode or by using the **LiveLog** menu option.

**Note**: If you have **CCView** open on the same PC that is running the Cylon Engineering Centre, make sure that 'realtime' mode is turned OFF, as it will inhibit communication with Cylon controllers.

### SENDING INFORMATION TO A COMMUNICATIONS CONTROLLER

When implementing controls on your site, you may need to send the following information to its Communications Controllers:

- Details of the number of Communications Controllers on the Ethernet or ARCnet;
- Details of the number of Field Controllers on the Fieldbus;
- The number of local and wide globals in a Communications Controller.

All three can be sent to the Communications Controller by sending **Set-up** (see *Sending set-up to a Communications Controller* on page 265)

# Wiping a Communications Controller's memory

If you are using **Automatic Download** (see page 190), it is not necessary to wipe a Communications Controller's memory before downloading. If you are not using Automatic Download or if you are using the controller for the first time, its memory must be wiped manually as described below.

You may wish to erase only some of the information in the Communications Controller. For example, you may wish to wipe all information from its memory except for that which refers to globals and time schedules. The Engineering Centre allows you to select the type of information to be erased from the Communications Controller.

**Note**: When you wipe a Communications Controller's memory, you also wipe Alarm Strings, Modem Strings, and the Site ID.

### How to wipe the memory of a Communications Controller:

Target the controller to be wiped by selecting the correct Communications Controller from the Site List.

Log in by clicking the login/logout button on the toolbar so that the gate is closed as shown below:

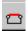

or by choosing Login from the File menu

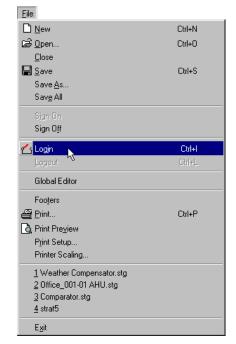

- Choose **Wipe Memory** from the **UC32.net** or **UCC4** menu. A dialog box appears prompting you to select the information that is to be wiped from the controller.
- Click the checkbox beside each type of information you would like to erase from the controller's memory. In the following example, all information in the Communications Controller, except for that relating to globals and time schedules, will be erased:

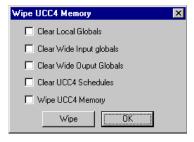

• Click Wipe to wipe the controller of the options chosen

or

• Click **OK** to close the dialog box without wiping the controller's memory.

**Note**: On a UCC4-type Communications Controller, to show that the memory has been wiped the green LED on will pulse rapidly. If the memory has not been wiped, the green LED will light continuously without pulsing

# **Sending set-up to a Communications Controller**

Sending set-up to a Communications Controller means informing the Comms Controller of the number of Field Controllers on its Fieldbus, the number of Comms Controllers on its Ethernet or ARCnet and the number of local and wide globals it contains. If you are using **Automatic Download** (see page 190), you no longer need to send set-up to a Communications Controller after information is downloaded. However, if you are not using Automatic Download, you must send set-up to the Communications Controller in order for the strategy to be serviced. It is also necessary to send set-up to a Communications Controller before it is first used.

# How to send set-up to a Communications Controller:

- Target the controller to which you wish to send set-up by selecting it in the Site List.
- Log in by clicking the login/logout button on the toolbar so that the gate is closed: or by choosing Login from the File menu
- Choose Setup from the **UC32.net** or **UCC4** menu. This calls the **Setup** dialog box. Complete the **Setup** dialog box by entering in the boxes provided the number of Comms Controllers on its Unet/ARCnet, the number of local and wide globals in the Comms Controller and the number of UCs on its Fieldbus.
- Click the **Send** button to send the set-up to the Comms Controller. A message stating "Setup sent successfully" appears in the Current Status section of the **Setup** dialog box when the set-up has been sent. In addition, the green LED on the targeted Communications Controller no longer pulses. Instead, it lights continuously.

### **Downloading globals to a Communications Controller**

**Globals** (see page 304) are created like modules as parts of strategies and are downloaded to the targeted Communications Controller when the strategies in which they are contained are downloaded to their targeted UCs.

### SENDING INFORMATION TO A FIELD CONTROLLER

In the Engineering Centre, downloading a strategy can be completed in a single step, when you use **Automatic Download** (see page 190). When the strategy is ready to be downloaded, simply click the download button on the toolbar or choose **Download** from the **Communications** menu and the **Engineering Centre** will download the strategy and send the set-up automatically. Alternatively, you can use **Automatic On-line Download** (see page 193), where the **Engineering Centre** automatically downloads a module as soon as it is placed on the drawing area. Or finally, if you are already familiar with the **Engineering Centre**, you can download manually.

### **Automatic download**

For details of how to enable Automatic Download, refer to *Downloading a strategy using Automatic Download* on page 190.

### Automatic on-line download

If you use Automatic on-line download, the Engineering Centre will download to the controller the contents of the drawing area as soon as each module is placed on the drawing area. In other words, you do not have to press the download button on the toolbar or choose Download from the Communications menu. The Engineering Centre will download automatically. For more detail see Downloading a strategy using Automatic Online Downloading on page 193.

The following criteria must be met for automatic on-line download to function:

- You must wipe the controller's memory before beginning the strategy.
- You must be working on-line, i.e. you must be logged in to the controller.
- You must enable automatic on-line download.
- When the strategy is completed, you must send details of the number of blocks to service to the controller, i.e. send the set-up.

# **Downloading tip**

If you enable both options ( Automatic download and Automatic online downloading ) on the Download setup tab, the Engineering Centre will automatically wipe the controller's memory, download the modules as soon as they are placed on the drawing area and then automatically send the set-up. For example, supposing that you want to design a basic Strategy, download it and then download any changes that you make. In that case, you would enable the first option, i.e. Automatic Download, create the basic Strategy and download it by clicking the download button on the toolbar. The Engineering Centre will send the set-up automatically. Then you would enable the second option on the Download Setup tab, Automatic on-line downloading, so that each time you make a change to the original strategy or add another module, the changes are downloaded and the set-up is sent automatically.

# Wiping a Field Controller's memory

Although it is no longer necessary to wipe the Field Controller's memory before downloading if automatic download is enabled, it is still necessary to wipe the controller's memory before using it for the first time. If you are not using automatic download, you must manually wipe the controller's memory before downloading.

### The effect of wiping a Field Controller's memory

Wiping Field Controller memory has the following effect:

- All blocks are deleted (the strategy is deleted).
- The functions of the site (valves, pumps, dampers, etc. controlled by this Field Controller, are no longer available.)
- The number of serviced blocks will be set to zero. Field Controller Set-up has to be sent again.
- All virtual points are assigned the value zero.
- All hardware points are assigned the value zero.
- All outputs go to zero volts.
- Inputs do not read any signals from connected devices. This is true for manually overridden points too.
- The green LED on the Field Controller flashes rapidly. If the Field Controller is running without a network (standalone), the flashes are regular. If the Field Controller is running on a network (connected to a Communications Controller), the flashes are irregular.
- If the alarm feature is active, an alarm appears on the monitor of the connected PC.
- If a keypad program for that Field Controller exists, it will be deleted.
- Target points of globals are no longer updated by the Communications Controller.

# Sending set-up to a Field Controller

If you are using **Automatic Download**, it is not necessary to send set-up to the controller after downloading. Otherwise, set-up must be sent manually as described below:

### How to send set-up to a Field Controller:

- Target the controller to which you wish to send set-up by selecting the controller from the Site List (see *Targeting a controller* on page 48).
- Choose UC Setup from the UC menu. This produces the UC Setup dialog box (see How to start a strategy (send set-up) on page 205).

**Note**: When directly connected to a Field Controller that has either been 'hardware wiped' or is in its factory state, if you send a setup or wipe the UC's memory you may see a message "Checksum error in UC16 Modem RAM". This can be solved by downloading a valid set of Modem settings to the controller.

# GETTING THE COMMUNICATIONS CONTROLLER VERSION

### How to get the version of a Communications Controller:

- Target the Communications Controller whose version you want to upload by selecting it from the Site List (see *Targeting a controller* on page 48).
- Log in to the controller by choosing **Login** from the **File** menu, or clicking the **Login/Logout** button on the Toolbar. Communication is not possible unless you are logged in.
- Choose Version from the UC32.net or UCC4 menu.
- The Engineering Centre will get the version number from the controller and display it in a dialog box.
- Click **OK** to close the Version dialog box.

# GETTING THE COMMUNICATIONS CONTROLLER SETUP

The Setup of a Communications Controller includes details of the number of Comms Controllers on its Ethernet or ARCnet, the number of Field Controllers on its Fieldbus and the number of wide and local globals it may contain.

### How to get the set-up of a Communications Controller:

- Target the Communications Controller whose set-up you want to upload by selecting it from the Site List (see *Targeting a controller* on page 48).
- Log in to the controller by choosing **Login** from the **File** menu, or clicking the **Login/Logout** button on the Toolbar. Communication is not possible unless you are logged in.
- Choose **Setup** from the **UC32.net** or **UCC4** menu.
- The Engineering Centre will get the set-up from the controller and display it in a dialog box.
- Click OK to close the Setup dialog box.

### CONFIGURING UC32.NET-TYPE COMMUNICATIONS CONTROLLERS

# **Configuring the UC32.net Ports**

The communications ports on a UC32.net-type communications controller can be configured directly from the Cylon Engineering Centre as detailed below. The ports on a UCC4 must be configured using the UCC4 Configuration program.

### How to configure UC32.net ports:

Click on Port Setup in the UC32.net menu. This opens the UC32.net Port Setup dialog. In this dialog there are up to 4 tabs:

- Subnet port
- Port 1
- Port 2 (USB)
- Port 3
- Port 4 (Modbus)

Note: The Port 4 (Modbus) tab is only visible if the targeted Comms Controller is a modbus type

Each tab shows the possible configurations allowed for the related port, and has a Send button and a Receive button.

• Click on the Receive button to display the current settings for that port. Click on the Send button to change the port on the targeted Comms Controller to match the settings in the dialog box.

At the bottom of the dialog there is a Send All button and a Close button.

- Click the Send All button to immediately change all of the ports on the UC32.net to match the settings in the dialog box.
- Click on Close to close the dialog box without applying changes.

The parameters for each port are explained below:

| Port                      | Function                   | Parameter | Purpose                                                                                                    | Possible values                                                                          |
|---------------------------|----------------------------|-----------|----------------------------------------------------------------------------------------------------|------------------------------------------------------------------------------------------|
| Subnet (Fieldbus)<br>Port | Fieldbus<br>communications | Baud Rate | Sets the speed of communication with other controllers on the Fieldbus. This value must match the baud settings in all other controllers.                                 | 1200<br>9600<br>19200<br>38400<br>76800                                                  |
| Port 1                    | Service Port<br>Printer    | Port Use  | Defines what the port will be connected to.                                                                                                    | PC<br>Printer                                                                            |
|                           |                            | Baud      | Sets the speed of communication with the equipment connected to the port. This value must match the setting in the connected equipment                                    | 300<br>600<br>1200<br>2400<br>4800<br>9600<br>14400<br>19200<br>38400<br>57600<br>115200 |
|                           |                            | Data size | Data is usually sent in 8-<br>bit packets. However in<br>some circumstances this<br>can be changed. This<br>value must match the<br>setting in the connected<br>equipment | 5<br>6<br>7<br>8                                                                         |
|                           |                            | Stop bits | Sets the number of bits added to the end of a packet of data. This value must match the setting in the connected equipment                                                | 1 2                                                                                      |
|                           |                            | Parity    | This is used for checking the integrity of transmitted data. This value must match the setting in the connected equipment                                                 | None<br>Even<br>Odd<br>Mark<br>Space                                                     |

| Port         | Function                                                | Parameter    |                                                                                                    | Possible values                                                                          |
|--------------|---------------------------------------------------------|--------------|----------------------------------------------------------------------------------------------------|------------------------------------------------------------------------------------------|
| Port 2 (USB) | Service port                                            | Baud         | Sets the speed of communication with the PC connected to the port. This value must match the setting in the connected PC for the 'COM' port representing the USB connection. | 300<br>600<br>1200<br>2400<br>4800<br>9600<br>14400<br>19200<br>38400<br>57600<br>115200 |
| Port 3       | Modem with<br>Cylon Software<br>Printer<br>Service port | Port Use     | Defines what the port will be connected to.                                                                                                    | PC<br>Printer<br>Modem<br>Modem PPP<br>Connection                                        |
|              |                                                         | Baud         | Sets the speed of communication with the equipment connected to the port. This value must match the setting in the connected equipment                                       | 300<br>600<br>1200<br>2400<br>4800<br>9600<br>14400<br>19200<br>38400<br>57600<br>115200 |
|              |                                                         | Data size    | Data is usually sent in 8-<br>bit packets. However in<br>some circumstances this<br>can be changed. This<br>value must match the<br>setting in the connected<br>equipment    | 5<br>6<br>7<br>8                                                                         |
|              |                                                         | Stop bits    | Sets the number of bits added to the end of a packet of data. This value must match the setting in the connected equipment                                                   | 1 2                                                                                      |
|              |                                                         | Parity       | This is used for checking the integrity of transmitted data. This value must match the setting in the connected equipment                                                    | None<br>Even<br>Odd<br>Mark<br>Space                                                     |
|              |                                                         | Flow Control | This value must match the setting in the connected equipment                                                                                                    | None<br>CTS / RTS                                                                        |

| Port            | Function                                                                    | Parameter |                                                                                                    | Possible values                                                                                                    |
|-----------------|-----------------------------------------------------------------------------|-----------|----------------------------------------------------------------------------------------------------|----------------------------------------------------------------------------------------------------|
| Port 4 (Modbus) | RS232 Modbus-<br>Master<br>RS232 Modbus-<br>Slave<br>RS485 Modbus<br>Master | Port Use  | Defines how the controller will behave towards connected Modbus equipment.                                                                                                | Modbus Master Single<br>Modbus Master<br>Multiple<br>Modbus Slave<br>Modbus Slave<br>Swapped<br>Jbus Slave<br>Jbus Slave Swapped |
|                 |                                                                             | Baud      | Sets the speed of communication with the equipment connected to the port. This value must match the setting in the connected equipment                                    | 300<br>600<br>1200<br>2400<br>4800<br>9600<br>14400<br>19200<br>38400<br>57600<br>115200                                         |
|                 |                                                                             | Data size | Data is usually sent in 8-<br>bit packets. However in<br>some circumstances this<br>can be changed. This<br>value must match the<br>setting in the connected<br>equipment | 5<br>6<br>7<br>8                                                                                                    |
|                 |                                                                             | Stop bits | Sets the number of bits added to the end of a packet of data. This value must match the setting in the connected equipment                                                | 1 2                                                                                                    |
|                 |                                                                             | Parity    | This is used for checking the integrity of transmitted data. This value must match the setting in the connected equipment                                                 | None<br>Even<br>Odd<br>Mark<br>Space                                                                                             |
|                 |                                                                             | Drive     | This is the transmission protocol used for modbus communication. This value must match the setting in the connected equipment                                             | RS232<br>RS485                                                                                                    |

# **Configuring UC32.net Web Server Access**

The configuration of a UC32.net-type communications controller can be viewed and edited with a web browser, using the UC32.net's embedded web server. In order to configure a UC32.net in this way, Web Access must be specifically enabled, and a username/password combination should be defined.

### How to configure UC32.net Web Server Access

Click on **Web Server Access...** in the **UC32.net** menu. This opens the **UC32.net Web Server Access** dialog, which allows the following parameters to be set:

• Enable Web Access

If this box is ticked, then the web server will respond to configuration requests from a web browser.

• Enter a Username and Password

In this section you should enter a unique username to identify anyone who wishes to configure the controller from a web browser. A password must be entered for that user, and then must also be re-entered in the **Confirm Password** box to ensure that the correct password has been set.

• Apply to all UC32.nets on Site

Tick this box if each UC32.net on the site is to use the same Web Access settings.

# **Configuring UC32.net Strings**

Communications controllers hold several sets of text or "string" data in memory. These include:

- Alarm strings, which are pieces of text that will be displayed when particular alarms arise
- Modem Strings, which are configuration instructions sent to modems to facilitate communication
- Print strings, which represent text that is to be printed alongside specified parts of an alarm message.

Each of these strings types is explained in the following sections.

• Uploading Strings from the Controller

To view the strings already set in the Comms Controller:

- Select a string type (tab)
- Specify the range of strings you want to view in the Upload Start Num and End Num boxes
- Click on Upload.
- Adding a new String

To define an new string in the Comms Controller,

- click the Add button in the relevant tab of the UC32.net Strings Setup dialog.
- Enter the text of the string, and click OK. The string number will be assigned automatically.
- Changing a string value

To change the text of a string,

- select the string in the relevant tab, and click on **Change**.
- Enter the new text for the string, and click **OK**.

# Saving the String values

To save all of the string values to disc, click the **Save Strings** button.

# Downloading Strings to the controller

To download all string settings to the controller, click the **Download All** button.

To download specific strings, click on them in the strings list, and then click the **Download Selection** button.

### **Alarm String Values**

It is possible to have alarms displayed on the supervisory PC with a message, for instance "The boiler in building 3 has overheated". These messages are defined by strings that are stored in the Comms Controller. Each alarm in a strategy can have two alarm strings associated with it – a string associated with the alarm becoming active, and a string associated with the end of the alarm.

When an alarm is triggered on a field controller, information about the alarm is sent to the Communications Controller. If the Communications Controller contains an alarm string associated with that alarm, the string will sent from the Communications Controller to the queue to which the alarm is assigned.

The association between Field Controller alarms and Comms Controller strings is made in the Strategy (see *Start Alarm and End Alarm* on 402).

# **Modem String Values**

In order for a UC32.net to communicate with a US Robotics 56K Fax Modem, five specific strings are required:

| String Number | Description                                                                                                    | Value                                                                                                    |
|---------------|----------------------------------------------------------------------------------------------------|----------------------------------------------------------------------------------------------------|
| 1             | UC ID code<br>This is the ID string for the site.                                                                                                    | This must identical to the UC ID code that is entered in the Site Configuration dialog in the Configuration program. |
| 2             | Initialisation string<br>This is used to initialise the modem                                                                                                    | ~~~+++~~~ATH@~~~AT&F0&D0&K0<br>&M0S0=2S19=5&W0@                                                                      |
| 3             | Dial out string This is the command to dial the supervisory PC when an alarm occurs. It should contain the modem command to dial and the telephone number of the central PC and the @ which indicates a carriage return. | ATDT [the phone number to which alarms are to be dialled out] @                                                      |
| 4             | Hang up string This hangs up the modem.                                                                                                    | ~~~+++~~~ATH@                                                                                                    |
| 5             | Connect string This is a piece of text that should be in the message sent back by the modem when a connection has been made.                                                                                             | CONNECT                                                                                                    |

**Note**: These strings are normally assigned using the **Cylon Dialout Program (CCDial)**. Configuring these strings in the **UC32.net Strings Setup** dialog should only be carried out by experienced

users.

# **Print String Values**

When a printer is directly connected to the Comms Controller, the controller will send specific strings with specific parts of the Alarm in order to make the printout more readable. These strings can be defined in the **UC32.net Strings Setup** dialog. The strings numbers must match the table below:

| String No. | String Function                  | Purpose                                                                                                    | Example values                                          |
|------------|----------------------------------|----------------------------------------------------------------------------------------------------|---------------------------------------------------------|
| 1          | Printer Reset                    | This is sent to reset the printer.                                                                                                    |                                                         |
| 2          | Alarm Date                       | Precedes the date and time of the alarm.                                                                                                    | Date and Time:                                          |
| 3          | Active Alarm                     | Indicates that the Alarm is still active.                                                                                                    | This Alarm is Current                                   |
| 4          | Non Active Alarm                 | Indicates that the alarm has ended.                                                                                                    | This Alarm has ended                                    |
| 5          | Point                            | Indicates the number of the point from which the alarm is coming.                                                                                                    | Point causing the alarm:                                |
| 6          | Priority                         | Indicates the priority of the alarm.                                                                                                    | Priority Number:                                        |
| 7          | Field Controller<br>System Alarm | Identifies a Field Controller system alarm.                                                                                                    | This is a system alarm from a Field I/O Controller      |
| 8          | Comms Controller<br>System Alarm | Identifies a Comms Controller system alarm.                                                                                                    | This is a system alarm from a Communications Controller |
| 9          | Subnet alarm                     | Identifies a sub-network alarm.                                                                                                    | Sub-Network Alarm                                       |
| 10         | ARCnet Alarm                     | Identifies an ARCnet alarm.                                                                                                    | ARCnet Alarm                                            |
| 11         | Field Controller<br>Alarm        | Identifies a control alarm.                                                                                                    | Control Alarm                                           |
| 12         | Net Empty                        | This is sent if the Ethernet or ARCnet has no Comms Controller on it, or that the Fieldbus has no Field Controllers on it.                                                               | No Controllers Present                                  |
| 13         | Net Complete                     | This is sent if the Ethernet or ARCnet contains the number of Comms Controllers specified in the setup and that the fieldbus has the number of Field Controllers specified in the setup. | All Controllers present                                 |

# Sending the Site Number to a Comms Controller

In order to respond properly to the Supervising PC and Cylon Engineering Centre software, and also so that UC32.netK Comms Controllers can 'see' each other on the Ethernet, the Comms Controller must be registered as being part of the correct site. The site number in the controller can be viewed or set as follows:

To View the site number currently set in the controller,

- Select Send Site Number from the UC32.net menu. This opens the UC32.net Send Site Number dialog.
- Click on the **Receive** button (this is not strictly necessary, as when the dialog opens Site number is automatically received. However, clicking the button will re-confirm this information if required).
- The current site number setting will be displayed in the **Current Site Number** box.

To change the site number in the controller:

**Note**: The site number in the **Send Site Number** dialog cannot be edited directly. If the number is to be changed, it must be changed in the site definition in the Cylon Configuration utility (CCConfig).

- If this number is to be sent to all Comms Controllers at once, tick the Apply to all UC32.nets on site box.
- Click on the **Send** button.
- The new site number will be set in the controller

# GETTING COMMUNICATIONS CONTROLLER STATISTICS

When you are logged in, you can upload statistical information from the Communications Controller by simply selecting **Statistics** from the **UCC4** menu, or **Generate Report** from the **UC32.net** menu.

# **UCC4 Statistics**

Selecting **Statistics** from the **UCC4** menu will open the **Statistics** dialog box. The **Statistics** dialog box contains information that comes directly from the controller – this information allows you to check the status of the UCC4 and the ARCnet network

The Statistics dialog box has three tabs – System Statistics, Engineering Statistics and ARCnet Statistics.

# System Statistics tab

The System Statistics tab provides the following information:

To find out Look at

The time and date of the last time the UCC4 was reset

Last Reset

How many alarms are present in the UCC4

The time and date of the last time the UCC4 was powered down

The time and date the last time power was restored to the UCC4

Last power down

Last power up

278 © Cylon Controls MAN0058 rev 78

### Engineering Statistics.

The Engineering Statistics tab provides the following information:

**Note**: A check beside each item indicates that it is functioning correctly.

### To find out

How many times the system has been powered up and down How many Fieldbus communications errors have been detected If the UCC4 is correctly servicing

If the communication ports are working correctly

If the set-up information, the number of UCC4s on ARCnet, UCs on Fieldbus, etc., stored in the UCC4 is identical to the set-up information received ( Each item is individually checksummed, i.e., the data received from the controller is checked against the stored value for that item)

If local globals are functioning correctly

If wide input globals are functioning correctly

If wide output globals are functioning correctly

If the UCC4 time schedules are functioning correctly If daylight saving is operating

If alarms are being processed correctly

### Look at

Number of resets

Number of Fieldbus errors

UCC4 servicing

Set-up checksum OK

Ports set-up

Local globals checksum OK
Wide input globals
checksum OK
Wide output globals
checksum OK
Schedules checksum OK
Daylight saving checksum
OK

Alarm level checksum OK

# **ARCnet Statistics**

The ARCnet Statistics tab provides the following information:

### To find out

How many times the ARCnet has reconfigured itself. (If this happens regularly, the ARCnet is unstable and should be tested.) How many times the targeted UCC4 has reconfigured itself.

How many requests to the UCC4 were not responded to.

If there is an ARCnet board present in the UCC4.

If the ARCnet board is present and working.

To find out

If there is another UCC4 with the same address as the targeted UCC4.  $\label{eq:ucc4}$ 

If there are other UCC4s on the ARCnet.

If all 255 addresses on the ARCnet have been used.

### Look at

Number of reconfigurations

Reconfigurations for this

UCC4

Excessive Nacks
No ARCnet board

ARCnet OK

Look at

Clash – other node with

same address

Empty – no other nodes Full – all addresses used

# **UC32.net Statistics Report**

Selecting **Generate Report** from the **UC32.net** menu opens a dialog box in which you can select the items of information about the controller that you want to examine.

When you click on the **Generate** button, a HTML page will be displayed, which contains details of all of the selected items. The report can include:

Version & Identification Site number, address, identification and version of

the targeted Communications Controller.

Setup Block Details of Fieldbus and Unet nodes relating to the

targeted Communications Controller, and numbers of

globals in the Controller's fieldbus.

Time & Date The time and date stored in the controller, and the

Daylight Saving setting.

Ports Setup The configuration of each of the controller's ports.

TCP/IP Settings The controller's IP address, port, subnet mask and

gateway

Subnet Termination Status Whether or not the Fieldbus is terminated at the targeted

controller.

Battery Status Battery level and voltage

Hardware Platform Status

Version of the controller's hardware

Version of the controller's bootloader

Keypad Configuration Settings Whether or not the keypad configuration program is

enabled in the controller, and the password required to

access it.

Keypad information Keypad type and firmware version

Alarm Strings Number and contents of each alarm string in the

controller.

Modem Strings Number and contents of each Modem string in the

controller.

Printer Strings Number and contents of each Printer string in the

controller.

Subnet Map The address and operation status of each field controller

on the fieldbus.

Unet Statistics Packet information for traffic over Ethernet between the

controller and other UnitronUC32 equipment

Ethernet Statistics Information about overall Ethernet traffic detected by the

controller

Ports Statistics Information on traffic through each of the controller's

ports.

Engineering Statistics Diagnostic information about the operation of the

controller.

# SETTING THE COMMUNICATIONS CONTROLLER TIME AND DATE

When you are logged in, you can check and set the time and date in the targeted Communications Controller, and also select the Daylight Saving time scheme for it, by selecting Time and Date in the UC32.net or UCC4 menu.

In the **Time and Date** dialog, you can receive the time and date set in the targeted controller, by clicking on the Receive button (time and date are automatically received when you first open the dialog).

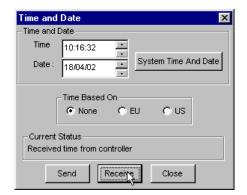

The Time and Date can be changed by typing a new date,

by scrolling,

or by pressing the **System Time and Date** button, which sets the time and date to match the settings in the PC on which the Engineering Centre is running.

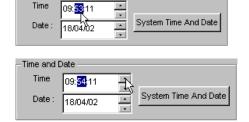

System Time And Date

Time and Date

09:53:11

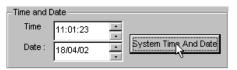

The daylight saving time scheme can be selected in the Time based on box on the Time and Date dialog:

If the 'None' option is selected for Daylight Savings, then the controller will not automatically adjust its time to match conventional Summer and Winter time.

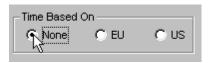

If the **'EU'** option is selected for Daylight Savings, then the controller will automatically adjust its time according to the standard European rules for Summer and Winter time.

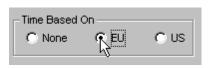

If the 'US' option is selected for Daylight Savings, then the controller will automatically adjust its time according to the standard United States rules for Summer and Winter time.

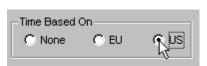

If the time and date settings have been changed in the dialog box, they must be sent to the Communications Controller before they will take effect. This is done by clicking the **Send** button:

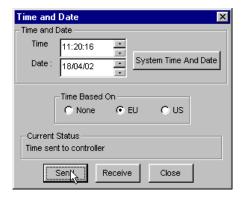

Clicking the **Close** button closes the dialog box without sending or receiving further information.

# UPLOADING FROM A COMMUNICATIONS CONTROLLER - GLOBALS

If you have created local or wide globals, you can upload them as follows:

- Open a new strategy file by choosing **New** from the **File** menu or clicking the **New** button on the Toolbar.
- Select the controller from which you wish to upload information when prompted by the Engineering Centre (see *Targeting a controller* on page 48).
- Log in to the controller by choosing **Login** from the **File** menu, or clicking the Login/Logout button in the Toolbar. Communication is not possible unless you are logged in.

Select **Upload** from the **Communications** menu or click the

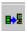

button on the toolbar.

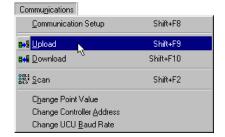

When you have clicked **Upload** on the **Communications** menu, the Engineering Centre displays the **Select Items to Upload** dialog box.

Use this box to specify which items, strategy blocks, analog or digital points and local or wide globals you wish to upload.

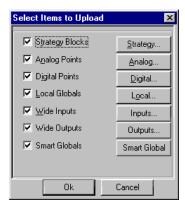

To upload local globals, check the **Local Globals** checkbox.

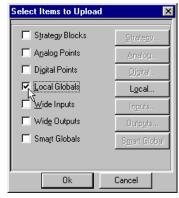

To upload Wide Input, Wide Output, or Smart globals, check the corresponding checkbox:

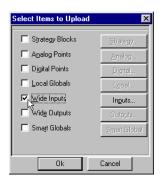

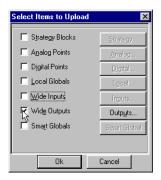

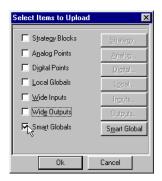

If you wish to upload a particular range of globals, instead of all available globals, click the **Locals** ... button or **Wide** ... button to the right of the check-boxes.

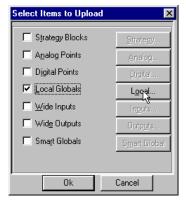

The Globals dialog box now appears:

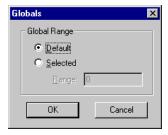

You can specify which globals are to be uploaded by clicking the Selected radio button, and entering values.

Local globals are in the range 1 to 255. Wide globals are in the range 1 to 64.

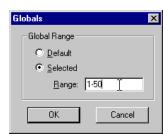

Click **OK** to close the **Globals** dialog box.

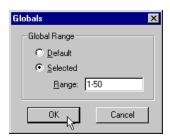

Click **OK** to close the **Select Items to Upload** dialog box.

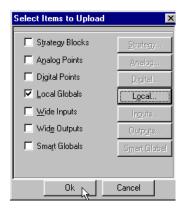

The **Uploading** window appears to show the progress of the upload.

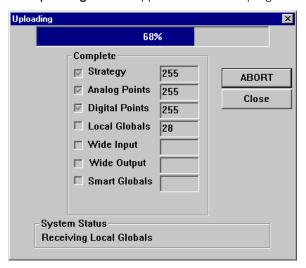

When the upload is complete, click the **Close** button to close the Uploading window.

# How to get the version of a UC32, UC or UCU:

- Target the controller whose version you want to upload by selecting the controller from the Site List (see *Targeting a controller* on page 48).
- Log in to the controller by choosing **Login** from the **File** menu, or by clicking the Login/Logout button on the toolbar. Communication is not possible unless you are logged in.
- Choose **Version** from the **UC32** or **UC** menu. The Engineering Centre will get the version from the controller and display it as follows:

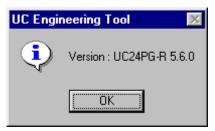

• Click **OK** to close the version window.

# **GETTING THE CONTROLLER SET-UP**

# How to get the set-up of a UC32, UC or UCU controller:

- Target the controller whose set-up you want to upload by selecting the controller from the Site List (see *Targeting a controller* on page 48).
- Log in to the controller by choosing **Login** from the **File** menu, or by clicking the Login/Logout button on the toolbar. Communication is not possible unless you are logged in.
- Choose **Setup** from the **UC32** or **UC** menu.
- The Engineering Centre will display the UC Setup dialog::

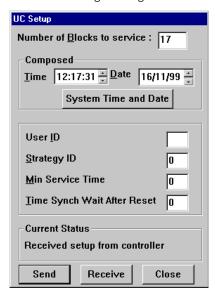

• Click **Close** to close the UC set-up window.

# **GETTING CONTROLLER STATISTICS**

When you are logged in you can upload statistical information from the UC32, UC or UCU by clicking **Statistics** on the **UC or UC32** menu. The **Statistics** dialog box, shown below, appears. The Statistics dialog box contains information that comes directly from the controller – this information allows you to check the status of the controller:

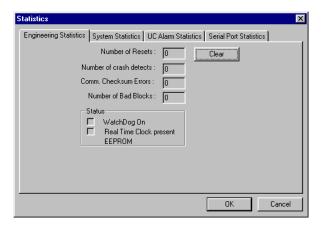

The UC Statistics dialog box has four tabs – Engineering Statistics, System Statistics, UC Alarm Statistics and Serial Port Statistics.

Note: When UC or UCU controllers are targeted, the Serial Port Statistics tab is not available

#### **Engineering statistics tab**

To view the information in the **Engineering Statistics** tab of the UC **Statistics** dialog box, simply click the Engineering Statistics tab:

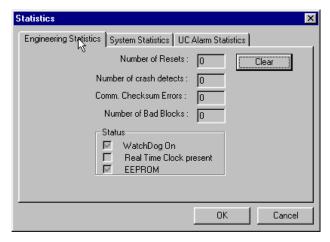

The information provided in the Engineering Statistics tab is outlined in following the table.

#### To find out

How many times the UC has been powered up and down How many crashes in the UC have been detected

How many data errors have occurred in communications

How many bad or corrupted blocks have been in the strategy

If the watchdog is switched on (a watchdog is a hardware component in the controller that checks if the controller is serviceable. When the watchdog is off, the controller is not operating)

If a real time clock is present in the UC

If a controller's inputs have been calibrated (Testing of UCs includes calibration of input points. Calibration details are stored in the UC's EEPROM. If a controller's inputs have been calibrated, the EEPROM checkbox will be checked.)

#### Look at

Number of resets Number of crash detects Comm. Checksum errors Number of bad blocks

Watchdog on

Real time clock present EEPROM

#### System statistics tab

To view the information in the System Statistics tab of the UC Statistics dialog box, simply click the System Statistics tab. This tab provides information on any problems the controller may have in servicing the strategy.

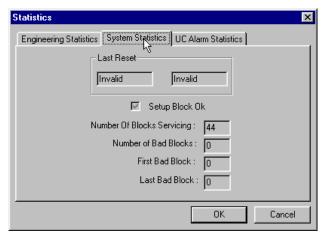

The information provided in the System Statistics tab is outlined in the following table:

Look at To find out Last reset The date and time that the UC was last reset Set-up block OK If the Set-up block (the block in the controller that stores details of the number of blocks in the strategy) is functioning

Number of blocks servicing How many blocks are servicing in the UC Look at To find out

Number of bad blocks How many bad or corrupted blocks are in the UC First bad block The number of the first of the bad blocks Last bad block

The number of the last of the bad blocks

# **Controller alarm statistics**

To view the information in the **UC alarm statistics** tab of the UC **Statistics** dialog box, simply click the UC alarm statistics tab:

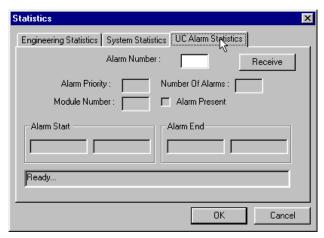

Enter an alarm number and click on **Receive**. The details of the alarm will be shown as outlined in following the table.

To find out
The number of the alarm that is reported in the UC alarm statistics tab
The priority of the reported alarm
The number of the strategy block (module) defining the alarm
How many of alarms have been reported in the UC
If an alarm is currently active

When the alarm first occurred When the alarm ended

Look at

Alarm number

Alarm priority
Module number
Number of alarms
Alarm present
Alarm start
Alarm end

#### **Serial Port Statistics**

The **Cylon Engineering Centre** can display information about messages passing through the UC32 controller's serial ports as follows:

Clicking on the 'Serial Port Statistics' tab displays details about the numbers of each of the different types of messages that pass through any one of the serial ports on the targeted UC32 controller.

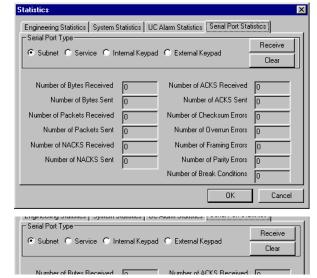

The first section of this panel, Serial Port Type allows you to select which of the four possible serial ports the displayed information refers to.

Pressing the **Receive** button causes the **Cylon Engineering Centre** to upload information about the selected port from the UC32 controller.

Clicking on Clear causes the UC32 controller to clear its memory of port statistics referring to the selected port.

The information displayed is the number of each of the following messages that passed through the selected serial port since the controller's memory was last cleared:

- Number of Bytes received
- Number of Bytes Sent
- Number of Packets received
- Number of Packets Sent
- Number of NACKs received
- Number of NACKs sent
- Number of ACKs received
- Number of ACKs sent
- Number of Checksum errors
- Number of Overrun errors
- Number of Framing errors
- Number of Parity errors
- Number of break conditions

This information can be used to diagnose low-level problems with the UC32's serial-port communications, and this is usually done in consultation with Cylon Technical Support.

# VIEWING UC32 DIAGNOSTIC INFORMATION

The **Cylon Engineering Centre** has a facility to display information about the operation of the UC32 controller's hardware system. This information, referred to as 'board diagnostics' can be of use in troubleshooting unusual and low-level problems on a Cylon site, and is intended for use primarily when communicating with Cylon technical support.

Board Diagnostic information may be viewed by selecting **Diagnostics** from the UC32 menu in the **Cylon Engineering Centre**.

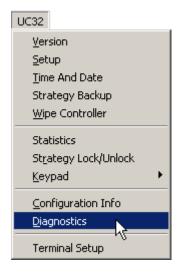

This opens a display panel showing categories of information about the UC32 controller's hardware.

Clicking on the **Receive** button causes the **Cylon Engineering Centre** to upload the relevant information from the targeted UC32 controller.

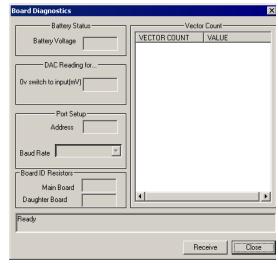

# VIEWING UC32 CONFIGURATION INFORMATION

The **Cylon Engineering Centre** has a facility to display the configuration of the UC32 controller. This information, can be of use in troubleshooting unusual and low-level problems on a Cylon site, and is intended for use primarily when communicating with Cylon technical support.

Controller Configuration information may be viewed by selecting **Configuration Info** from the UC32 menu in the **Cylon Engineering Centre**.

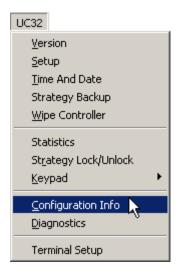

This opens a display panel showing the configuration of the UC32 controller's hardware.

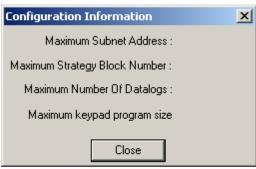

# SETTING THE CONTROLLER TIME AND DATE

When you are logged in, you can check and set the time and date in the targeted controller, and also select the Daylight Saving time scheme for it, by clicking on Time and Date in the UC32 or UC menu:

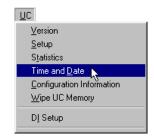

This opens the Time and Date dialog:

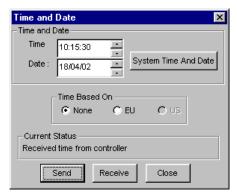

In this dialog, you can receive the time and date set in the targeted controller, by clicking on the Receive button (time and date are automatically received when you first open the dialog).

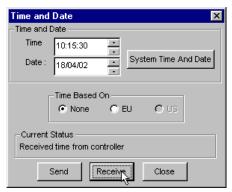

The Time and Date can be changed by typing a new date,

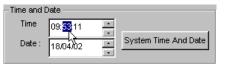

by scrolling,

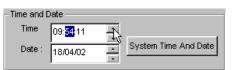

or by pressing the System Time and Date button, which sets the time and date to match the settings in the PC on which the Engineering Centre is running.

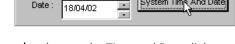

•

System Time And Date

Time and Date

Time

The daylight saving time scheme can be selected in the Time based on box on the Time and Date dialog:

If the 'None' option is selected for Daylight Savings, then the controller will not automatically adjust its time to match conventional Summer and Winter time.

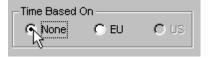

If the **'EU'** option is selected for Daylight Savings, then the controller will automatically adjust its time according to the standard European rules for Summer and Winter time.

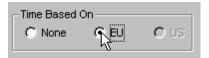

**Note**: US daylight saving time on a Fieldbus is governed by the Fieldbus's Communications Controller - see *Setting the Communications Controller Time and* Date on page 282)

If the time and date settings have been changed in the dialog box, they must be sent to the controller before they will take effect. This is done by clicking the **Send** button:

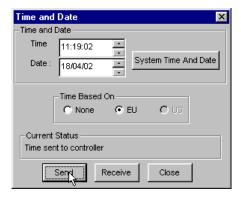

Clicking the Close button closes the dialog box without sending or receiving further information.

# UPLOADING POINTS FROM A CONTROLLER

For detailed information on uploading points from a UC32, UC or UC32 controller, see *Uploading strategies from a Field Controller* on page 119.

#### UPLOADING STRATEGIES FROM A CONTROLLER

For a detailed step-by-step guide to uploading strategies from a UC32, UC or UC32 controller, see *How to upload a strategy* on page 213.

# VIEWING INFORMATION UPLOADED FROM A CONTROLLER

For a note on viewing information uploaded from a UC32, UC or UC32 controller, refer to *Uploading a strategy* on page 212.

# CHANGING THE ADDRESS OF A CONTROLLER (UC32 AND UCU ONLY)

UC32 and UCU controller addresses must be set from software, because there are no Controller Address DIP switches on this type of controller.

To set a controller's address from the Engineering Centre:

- Make sure that the PC, running the Engineering Centre, is directly connected to the Field Controller's service port.
- Make sure that there is a site set up in the Engineering Centre with the PC connected to Com port:

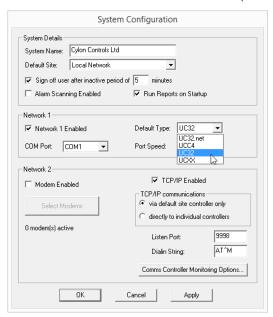

Make sure that the directly connected controller is targeted in the Engineering Centre's Site List:

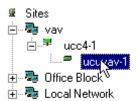

Make sure that the Engineering Centre is Logged In to the controller.

Select **Change Controller Address** from the Communications menu.

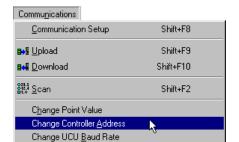

The **Change Address** dialog opens, and the address of the targeted controller is read:

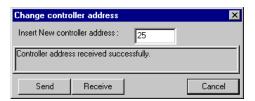

Enter the new address for the controller:

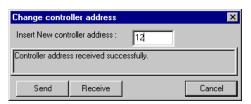

And press the **send** button

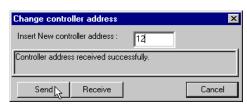

When the controller address is changed, it reports back to the Engineering Centre:

Press **Cancel** to close the Change controller address dialog

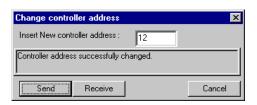

# CONFIGURING THE INPUTS ON A UC16DI CONTROLLER

The UC16DI controller is a dedicated input device. It has 16 digital inputs and no outputs, and is designed specifically to global the values of those inputs to other controllers.

The UC16DI's inputs can also be inverted or manually overridden. The Engineering Centre has a facility for configuring these 'states' for each of the inputs.

To configure UC16DI controller inputs, select  $\mbox{DI Setup}$  from the  $\mbox{UC}$  menu.

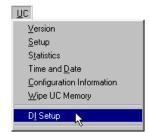

This opens the **DI Setup** dialog box.

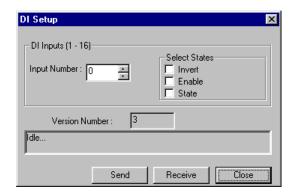

Select the input that you would like to configure.

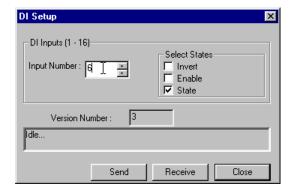

Select whether the input should be <u>overridden</u> (by ticking the override 'Enable' box)

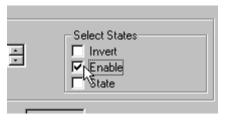

or <u>active</u> (by clearing the override 'Enable' box)

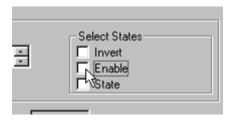

If the input is active (override 'Enable' box is cleared) then its value can be inverted if required - so that the value globalled out to other controllers is the logical complement of the value at the controllers physical input.

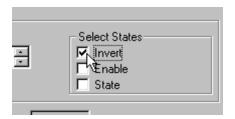

If the input is overridden (override 'Enable' box is checked) then the value that will be globalled out to other controllers will be determined by the 'State' checkbox. If this is checked, then the value sent to other controllers will be logical '1'. If it is cleared, the value sent out will be '0'

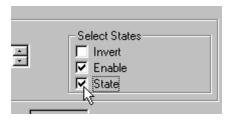

When all of the required inputs have been configured, click on 'send' to download the information to the controller.

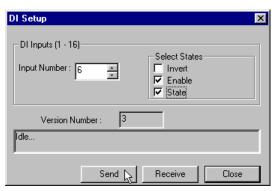

# SECTION 10: GLOBALS

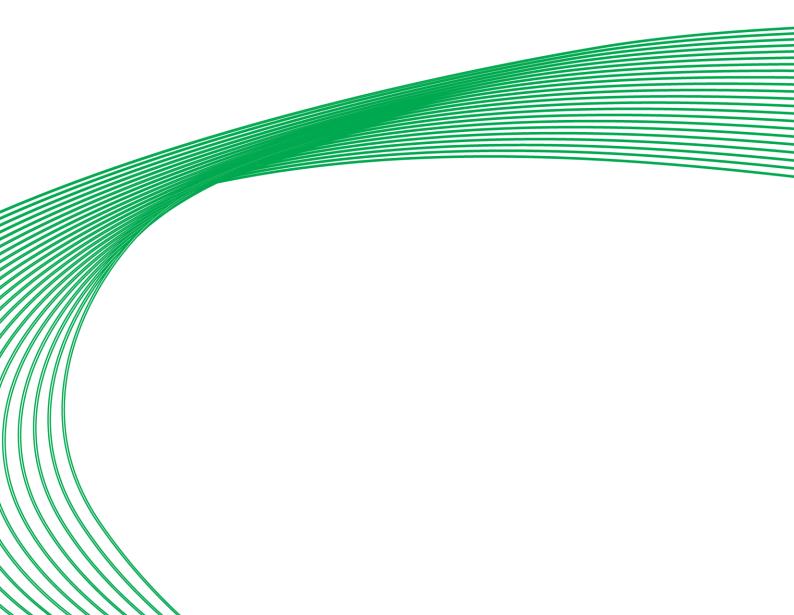

#### **GLOBALS - AN OVERVIEW**

#### What is a global?

A global is a way of passing a value from one controller to another. It is an important means of communication within the **Cylon** Building Management System, as it allows the output of one strategy on one controller to be passed on to another strategy on another controller.

A global can pass a point or time schedule value from:

- one Field Controller to another on the same Fieldbus (a local global);
- one Field Controller to all other Field Controllers on the same Fieldbus (a broadcast local global);
- a Field Controller on one Fieldbus to a Field Controller on another Fieldbus (a wide global);
- one Field Controller on one Fieldbus to all Field Controllers on any or all Fieldbusses (a broadcast wide global).

If the global is used to transmit a point value, it can be either analog or digital depending on whether the point whose value is being transmitted is analog or digital. A global can also be used to pass a time schedule value from one controller to another.

There is also a special type of local global that combines the values of one point in several different controllers and places a calculation (maximum, minimum, average or sum) of the values into a different point in one controller. These are called "Smart" globals, and they can simplify actions such as reporting the total airflow in many VAV units, registering the maximum temperature in a complete floor of a building, etc.

Each type of global, with the exception of the broadcast globals, is presented on a floating globals bar (see page 308). Broadcast globals are created by checking the **Broadcast** checkbox that exists in each global's dialog box.

#### How do globals work?

To pass a point value (or time schedule) from one controller to another, you need:

- A strategy also called the **source strategy**. This is where the point whose value is being transmitted originates. This point is called the **source** point;
- An **output global**, which you join to the output of the source strategy;
- Another strategy called the **target strategy**. This is where the point that is receiving the value is found. This point is called the **target point** or **destination**;
- An **input global**, which you must join to the target point.

# **How Local Globals operate**

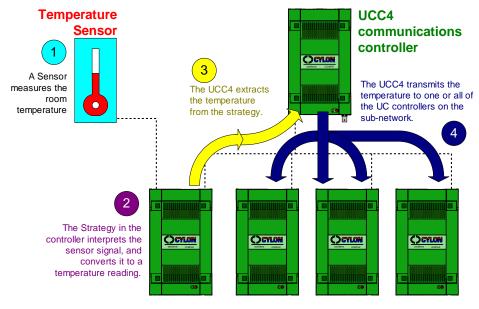

**UC Controllers** 

You could say that a global is made up of two halves – firstly, a source strategy with a source point and an output global and secondly, a target strategy with an input global and a target point.

Both local and wide globals work in essentially the same way. Wide globals, however, are slightly more complex. A wide global needs one more constituent part other than the source and target strategies and that is a **Unet** or **ARCnet global**. This is needed to pass the value across the Unet or ARCnet from the Communications Controller of the source strategy to the Communications Controller of the target strategy.

# **How Wide Globals operate**

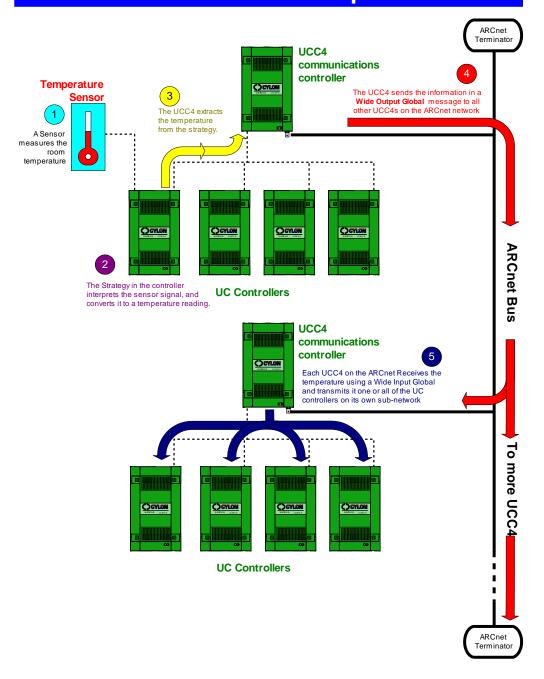

The illustration below shows the source and target strategies of a local global, as they would be shown in the Engineering Centre. Both strategies can easily be viewed at the same time, using one of the **Tile** options on the Window menu.

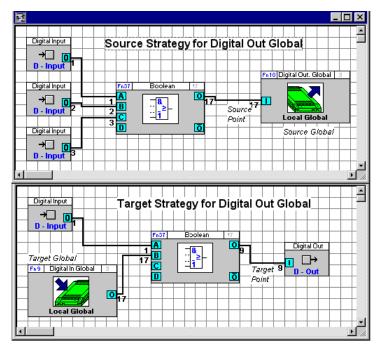

# Arrangement of globals in the Engineering Centre

Like modules, globals are represented by buttons in a globals bar.

This is viewed either by clicking on the 🚺 button in the toolbar, or by selecting Globals from the View menu.

The globals bar is by default docked underneath the Toolbar and Modules bar, but can be resized and moved to any part of the screen.

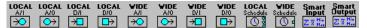

#### The globals bar

The table below describes the buttons that are available on the floating globals bar.

To

Place an analog input local global on the drawing area (in other words to place on the drawing area a symbol that represents an analog local global passing a value to a point on the target Field Controller.

Place an analog output local global on the drawing area (in other words to place on the drawing area a symbol that represents an analog local global receiving a value from a point on the source Field Controller.

Place a digital input local global on the drawing area (in other words to place on the drawing area a symbol that represents a digital local global passing a value to a point on the target Field Controller

Place a digital output local global on the drawing area (in other words to place on the drawing area a symbol to represent a digital local global receiving a value from a point on the source Field Controller.

Place an analog input wide global on the drawing area (in other words to place on the drawing area a symbol to represent an analog wide global passing a value from the ARCnet to a point on the target Field Controller.

Place an analog output wide global on the drawing area (in other words to place on the drawing area a symbol to represent an analog wide global passing a value from a point on the source Field Controller to the Cylon Network (UNet).

Place a digital input wide global on the drawing area (in other words to place on the drawing area a symbol to represent a digital wide input global passing a value from the ARCnet to a point on the target Field Controller.

Place a digital output wide global on the drawing area (in other words to place on the drawing area a symbol to represent a digital wide global passing a value from a point on the source Field Controller to the Cylon Network (UNet).

Place a local time schedule global on the drawing area (in other words to place on the drawing area a symbol to represent a local global passing a value from a Communications Controller time schedule to a point on a target UC on the Fieldbus of that Communications Controller.

Place a wide time schedule global on the drawing area (in other words to place on the drawing area a symbol to represent a wide time schedule global passing a value from the ARCnet to a point on the target Field Controller.

Place a Smart input local global on the drawing area (in other words to place on the drawing area a symbol that represents a Smart global passing a value to the Communications Controller for processing.

Place a Smart output local global on the drawing area (in other words to place on the drawing area a symbol that represents a Smart global receiving results from the Communications Controller.

Click

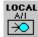

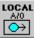

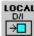

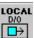

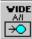

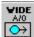

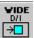

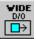

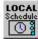

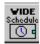

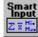

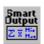

MAN0058 rev 78

# **Local globals**

Local globals are used to transfer point values between UCs, which are connected together on the same Fieldbus of a Communications Controller. They are also used to transfer Time Schedule results (on or off) from a Communications Controller to the Field Controllers connected to the Fieldbus of this Communications Controller. There can be up to 255 local globals on a Fieldbus. Details of all of the globals on a Fieldbus are maintained by the Communications Controller.

Note: Any of the points on a UC32 may be globalled, but only 255 local globals are available in total.

# Types of local global

A local global can be one of three types:

- An analog local global (point to point transmission): Source and target points are analog.
- A digital local global (point to point transmission): Source and target points are digital.
- A local time schedule global (time schedule to point transmission): The source is a Communications Controller Time Schedule and the target point can be analog or digital.

# How local globals transmit point and time schedule values

The value contained by a local global may be passed in the Fieldbus in the following ways:

#### One-to-one connection

A source value (time schedule, point value) is transferred to a point in **one target UC only**. This is the common way of using local globals:

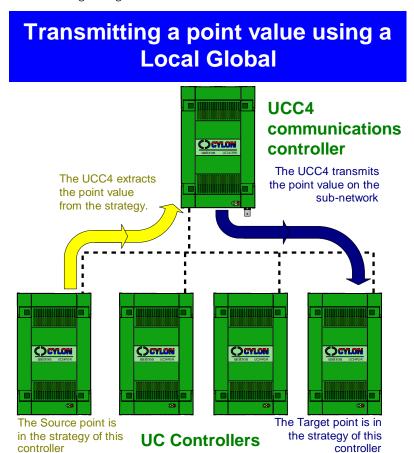

#### One-to-N connection (Broadcast global)

A source value (time schedule, point value) will be transferred to a point in **all connected UCs** on the Fieldbus ("N" represents the number of UCs on the Fieldbus). All strategies of the connected UCs must use the same point number for the shared information. This way of using local globals is effective only if the same or standardised strategies are used in all connected UCs on the Fieldbus. Globals that pass values in this way are called **broadcast globals**, as the point value is "broadcast" to the same point on every UC on the Fieldbus.

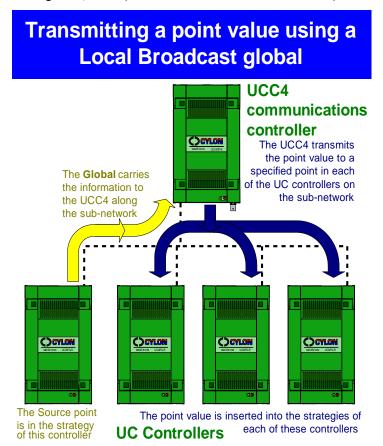

**Note:** Points numbered 1 to 16 cannot be transferred using a broadcast global, even from a UC32 controller.

**Note:** Points numbered above 255 can be transmitted by Broadcast global, but will be ignored by any UCxx controllers on the Fieldbus.

# **WIDE GLOBALS**

Wide globals are used to transfer point values between UCs which are connected on different Fieldbusses in the Unet or ARCnet network. A Unet or ARCnet network can have up to 255 wide globals.

Wide globals are also used to transfer time schedule results (on or off) from a Comms Controller to the Field Controllers connected to the Fieldbus of another Comms Controller.

A Comms Controller can have up to 64 Wide Globals.

A wide global is made up of three constituent parts;

- a wide output global;
- an ARCnet global;
- a wide input global.

The wide output global takes the value from the output of the source strategy, the Unet or ARCnet global passes the value on to the wide input global which then passes the value on to the input of the target strategy.

# Types of wide global

A wide global can be one of three types:

- An analog wide global (point to point transmission): Source and target points are analog.
- A digital wide global (point to point transmission): Source and target points are digital.
- A wide time schedule global(time schedule to point transmission): The source is a Comms Controller Time Schedule and the target point can be analog or digital.

# Wide globals and the Unet / ARCnet

A wide global is made up of three constituent parts:

- A wide output global: A wide output global is joined to the source point in the source strategy. It takes the value of source point and sends it to the Unet or ARCnet. Each Comms Controller can send a maximum of 64 wide output globals to the Unet or ARCnet.
- A Unet/ARCnet global: A Unet/ARCnet global takes the value from the wide output global and passes it on to the Comms Controller at the destination. The Unet or ARCnet can accommodate a maximum of 255 such globals.
- A wide input globals: A wide input global is joined to the target strategy. It takes the point value from the Comms Controller and passes it on the target strategy. Each Comms Controller can receive a maximum of 64 wide input globals.

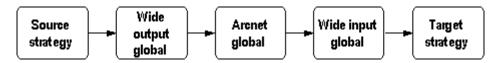

Note: When a Unet or ARCnet global is specified as the destination of a wide output global, it can only receive values from that wide output global. No other wide output global defined in the network can pass a value to such a Unet / ARCnet global. That is, the relationship between a wide output global and the Unet / ARCnet global which has been specified as its destination is unique. This means that although each Comms Controller in the network can have as many as 64 wide output globals, the total possible number of wide output globals on a network is 255, since that is the maximum number of Unet / ARCnet globals available.

The relationship between a wide input global and the Unet / ARCnet global which is specified as its source does not have to be unique. Several wide input globals can have the same Unet / ARCnet global as their source.

# How wide globals transmit point and time schedule values

The value contained by a wide global may be passed across the network in the following ways:

#### One-to-one connection

A source value (time schedule, point value) can be transferred to a point in **one target UC only** on any Fieldbus that has an input global to receive it. This is the most common way of using wide globals.

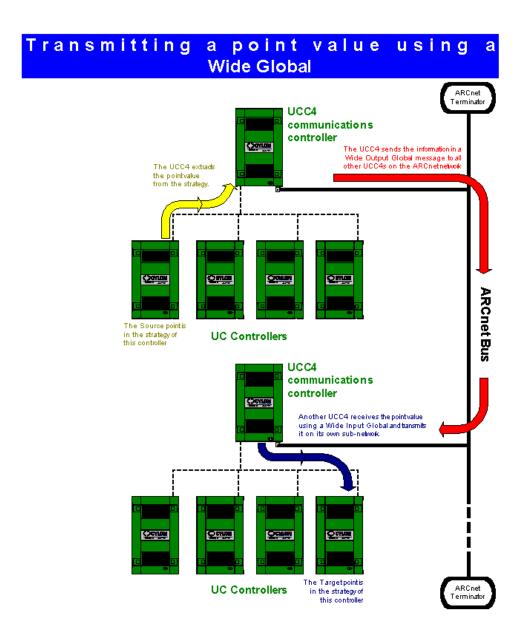

#### One-to-N connection

A source value (time schedule, point value) will be available to a point in **all connected Field Controllers** on any Fieldbus that has a **wide input global** set up to receive it ("N" represents the number of Field Controllers on the target Fieldbus). All **Strategies** of the connected Field Controllers must use the same point number for the shared information. This way of using local globals is effective only if the same or standardized strategies are used in all connected Field Controllers on the target Fieldbus.

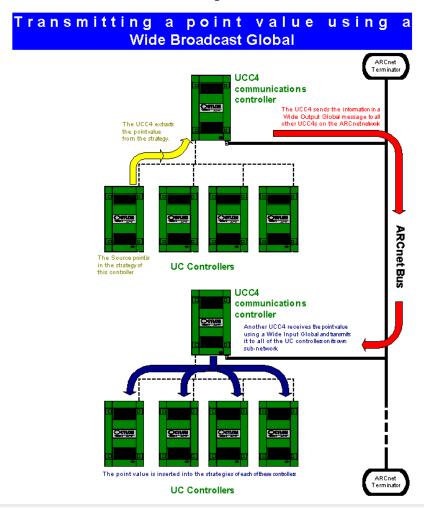

**Note:** Points numbered 1 to 16 cannot be transferred using a broadcast global, even from a UC32 controller.

**Note:** Wide Globals cannot connect directly to hardware output points.

**Note:** Points numbered above 255 can be transmitted by Wide Broadcast global, but will be ignored by any UCxx controllers on the receiving Fieldbus.

#### **SMART GLOBALS**

Smart Globals are a special type of Local global, in that they operate within the Fieldbus of a single Comms Controller. The difference between a "Smart" global and a "Local" globals is that the Local global takes a single point value from one controller, and assigns its value to a single point in another controller. A Smart global, on the other hand, takes the values of one point number in several controllers and places the maximum, minimum, sum, and average of those values into 4 points in one controller.

# Transmitting a point value using a 'Smart' Global

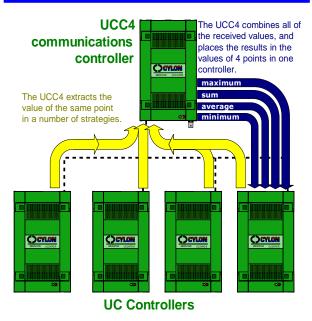

The purpose of Smart globals is to simplify tasks such as

- calculating the total airflow through a set of VAV boxes,
- determining the total power usage in a number of meters,
- switching on a boiler when heating demand in any Fancoil exceeds a set amount,
- switching on all lights on a floor if any light switch is pressed

# etc.

In the Engineering Centre, a Smart global is set up by first placing a **Smart Output global module** in a single strategy, and connecting it to a point. The point number of that connected point is the number of the point that will be read in each of a number of controllers, which are identified in the **Smart output global module**'s dialog box.

When the **Smart input global module** is set up, a **Smart input global module** can be added to any strategy on the Fieldbus, and connected to points within that strategy. Those points are where the results of the Smart global will be placed.

An example of this procedure is illustrated in Using Smart Globals in strategies on page 350.

#### Placing a global on the drawing area

Like modules, to place a global on the drawing area proceed as follows:

- Click a global button from the floating globals bar.
- Click the drawing area.
- In the global dialog box enter the required parameters for the global. (For a guide to defining globals, see *Defining Globals* on page 376).
- Click OK.

Like modules, each global is represented graphically by a symbol, which is positioned on the drawing area with its top left hand corner on the point where the mouse was clicked. The example shown is an analog input local global symbol.

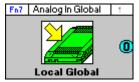

#### Joining globals to other modules

To create a global, open the source and target strategies. Place the required global in the source strategy and join it to the source point in the same way as you would join two modules (see *Joining modules in a strategy* on page 84). Similarly, in the target strategy, insert the required global and join it to the target point.

# Using local globals in strategies

A global consists essentially of two halves:

- the source strategy, which includes the source point and the local output global that transmits the source point's value to the Comms Controller
- the target strategy, which includes the local input global that transmits the source point's value to the target strategy and ultimately, the target point.

To include a local global in a strategy, you must

- 1. Create or open the source strategy (see page 318)
- 2. Open the globals bar (see page 319)
- 3. Choose a local output global from the floating globals bar (see page 319)
- 4. Place the local output global on the drawing area (see page 319)
- 5. Complete the local output global's dialog box (see page 320)
- 6. Join the local output global symbol to the module (see page 324)
- 7. Create or open the target strategy (see page 325)
- 8. Select the target (see page 325)
- 9. Choose a local input global from the floating globals bar (see page 325)
- 10. Place the local input symbol on the drawing area (see page 326)
- 11. Complete the local input global's dialog box (see page 327)
- 12. Connect the local input global to other modules/points in the strategy (see page 328)

When the steps above have been completed, the global is set up. Save both the source and the target strategies by clicking **Save All** from the **File** menu.

Once saved, the global can then be downloaded and tested in the same way as you would any strategy. (See *Downloading a strategy* on page 189 and *Testing a strategy with Scan Mode* on page 207).

# Local Global setup - Create or open the source strategy

The first step is to create or open the strategy which will generate the value that is to be transmitted by the local global.

If you are using an existing strategy to generate the source point, click the open button on the toolbar or click Open on the File menu. Then, in the Open dialog box, choose the file that you want to use as the source strategy

If you do not have an existing file to work from, you must create the source strategy now (see How to Create a Strategy on page 159).

To illustrate the use of a local global in a strategy, an example is shown below of a simple Boolean strategy. The output of the Boolean module is to be transmitted, via a local global, to another UC on the same Fieldbus. Since the point that is to be transmitted is a digital output point, a digital output local global is needed.

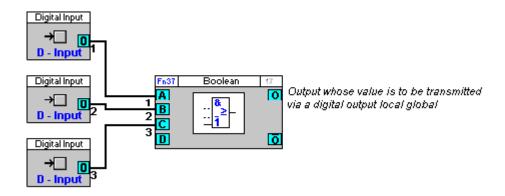

#### Local Global setup - Open the globals bar

Click on the

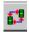

button in the toolbar, or select Globals from the view menu

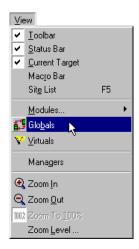

This opens the globals bar:

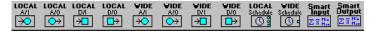

# Local Global setup - Choose a local output global from the floating globals bar.

Choose a local global, either analog or digital depending on whether the point whose value being transmitted is analog or digital (in this example, a Digital Output is required) from the globals bar, as you would choose any module.

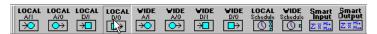

# Local Global setup - Place the local output global on the drawing area

Place the local output global on the drawing area by clicking the drawing area once.

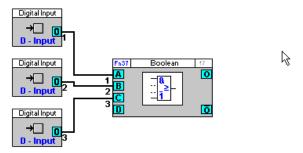

The local output Global's dialog box will open:

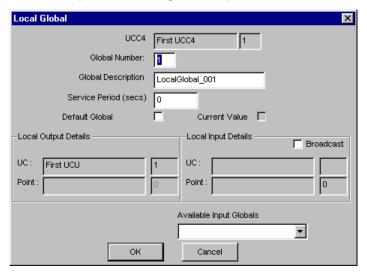

**Note:** As there are two parts to every global (an output and an input global), there will also be two dialog boxes (one for the output and one for the input global). Both are identical except for the sections that list the **Available Source Globals** and **Available Destination Globals**.

#### Local Global setup - Complete the local output global's dialog box

Much of the information in the global's dialog box is entered automatically by the Engineering Centre. Each section of the dialog box is described below, including those that are completed automatically by the Engineering Centre and those that you must complete yourself.

#### UCC4

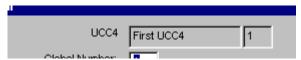

The Engineering Centre automatically enters in the UCC4 edit box the name and number of the targeted Comms Controller. In the example above, the Engineering Centre has entered the name of the Comms Controller – it is called 001-Rooftop.

#### • Global number

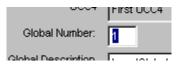

Each Comms Controller has a capacity to store 255 globals and each of those globals is given a unique number between 1 and 255. This number is assigned automatically by the Engineering Centre, starting at 1, and cannot be edited. In the example above, the global being created is the third global in the Comms Controller, so it is given the global number 3.

#### Global description

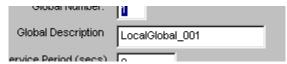

The Engineering Centre automatically enters a name for each global – it includes the type of global and its number, e.g. the first local global would be called LocalGlobal\_001, the first wide global would be called Global\_001, etc. If you would prefer to use a name other than the one entered automatically by the Engineering Centre, simply select the text in the Global Description edit box and type in the name that you want to use. The example above shows the default name for the third local global in a Comms Controller, i.e. LocalGlobal\_003.

#### • Service period

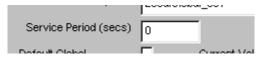

The Service Period (secs) is a time constant (measured in seconds) which determines how often the value of the local global is transmitted across the Fieldbus. The system guarantees that the global is updated no more frequently than this period, but it may be slower if there are many globals. Enter in the Service period (secs) edit box a value between 1 and 60. The service period in the example above is set at 5 seconds.

If the Service period is set to 0, the global is updated as fast as possible by the Comms Controller, which is usually less than 1 second.

#### Default global value

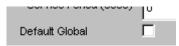

The **default global value** is the value which the global will transmit to the target point if the source UC goes off-line, e.g. if there is a power cut or a break in the Fieldbus cable. You can specify a default global value by simply typing a value in the default global value edit box. This field is unavailable if the point whose value is being transmitted is a time schedule point. In this example, the default global value is *OFF*.

#### • Current value

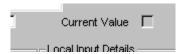

When you are logged in, the **Current value** section displays the value of the source point (also the value of the target point). This value is entered automatically by the Engineering Centre and cannot be edited. In this example, the current global value is *OFF*.

#### • Local Input details

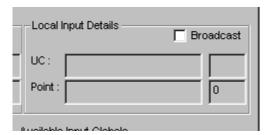

The **Source details** section displays the name and address of the UC that is the source of the global. It also displays the name and number of the source point. In this example, the source of the global is a UC called *001-02 AHU2*, and its address on the Fieldbus is *2*. The source point is called *global target point* and it is point number *17* on the UC.

#### • Local Output details

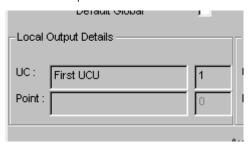

The **Destination details** section displays the name and address of the UC that is the destination of the global. It also displays the name and number of the destination point. In this example, the destination of the global is a UC called *001-01 AHU1*, and its address on the Fieldbus is *1*. The source point is called *global source point* and it is point number *17* on the UC.

#### • Available destination globals

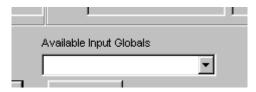

When you are creating a source global, you can choose from the list of **Available destination globals** an existing target strategy and make it the target of the global you are creating. This will only be the case if you began by creating the target global and then went on to create the source global (in this example the Global was not begun in that way, so the **Available destination globals** box is empty). Remember that one source global can be used for several target globals but each target global can have only one source global.

The first time you create a local global on a particular Fieldbus, there will be no existing destination globals, so the **Available destination globals** list box will be empty. As you create more and more globals, any available destination globals will be listed here.

When the global dialog box is complete, click **OK**.

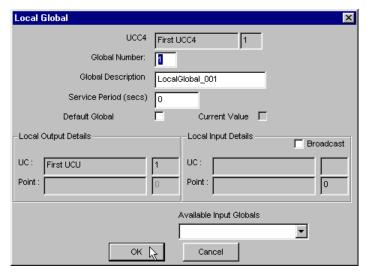

The output global's symbol will be placed with its top-left hand corner on the point where the mouse was clicked.

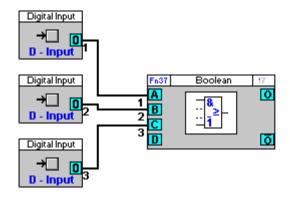

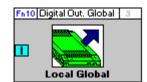

# Local Global setup - Join the local output global symbol to the module

Join the local output global symbol to the output whose value the global will be transmitting. A global symbol is joined to a module in the same way that any 2 modules are joined (see *Joining modules in a strategy* on page 84).

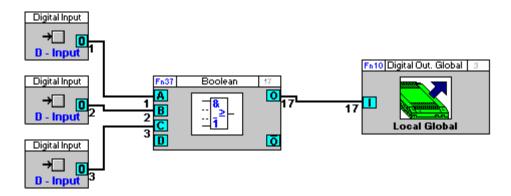

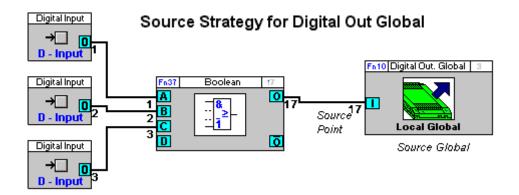

### Local Global setup - Create or open the target strategy

The next step is to create or open the strategy that will receive the value transmitted by the local global.

If you are using an existing strategy as the destination, click the open button on the toolbar or click **Open** on the **File** menu. Then, in the **Open** dialog box, choose the file that you want to use as the target strategy.

If you do not have an existing file to work from, you must create the target strategy now. To create a new strategy, click the new button on the toolbar or click **New** from the **File** menu.

### Local Global setup – Select the target

Select on the Site List the UC which is to be the destination of the global. As you are using a local global, the UC that you target will be on the same Fieldbus, i.e. it will be connected to the same Comms Controller as the source strategy.

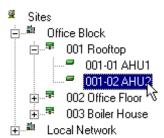

## Local Global setup – Choose a local input global from the floating globals bar

From the globals bar, choose a local global, analog or digital depending on whether the point whose value is being transmitted is analog or digital In this example a Digital input is required) by clicking its button with the mouse. In this example, you need a digital input local global.

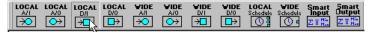

# Local Global setup - Place the local input symbol on the drawing area

Place the local input global on the drawing area by clicking the drawing area.

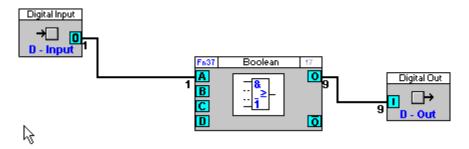

As it did when you created the source strategy, the Engineering Centre will open the local input global's dialog box.

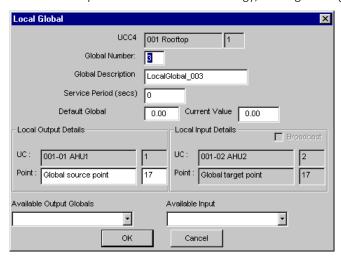

## Local Global setup - Complete the local input global's dialog box

Complete the local input global's dialog box, as outlined in step 5.

The **Available source globals box** lists any source globals you have created. This means that the same source global can be used repeatedly. Simply create a target strategy, and choose the existing source strategy from the list of available source globals. One source global can be used for several target globals but each target global can have only one source global.

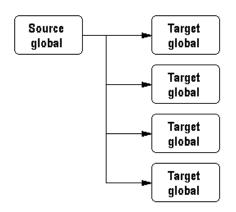

When the dialog box is complete, click **OK**.

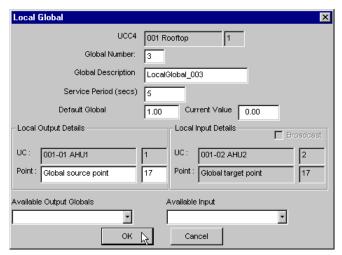

The local input global's symbol will be placed with its top left-hand corner on the point where the mouse was clicked.

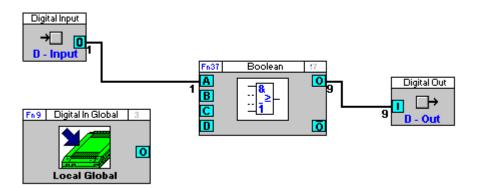

## Local Global setup - Connect the local input global to other modules/points in the strategy

If your target strategy is based on an existing strategy, there will already be modules on the drawing area. Place the global in a position on the drawing area where it can easily be joined to the other modules and points in the strategy.

If the target strategy is not based on an existing strategy, i.e. it is a new strategy, you must create the target strategy by placing the required modules and input/output points on the drawing area and connecting them (see *How to Create a Strategy* on page 159).

Join the local input global symbol to the point whose value the global will be setting.

A global symbol is joined to a module in the same way that any 2 modules are joined (see *Joining modules in a strategy* on page 84).

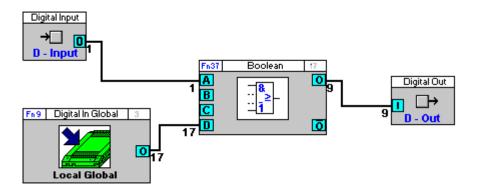

Add explanatory text if required:

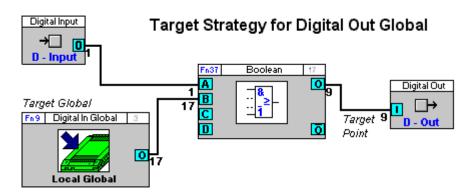

## **Using Wide Globals in strategies**

A wide global is made up of three constituent parts:

- A source strategy, which includes the source point (or time schedule) and a wide output global;
- A **Unet** / **ARCnet global**, which passes the value of the wide output global across the Unet or ARCnet to the Comms Controller of the target Fieldbus;
- A target strategy, which includes a wide input global, that passes the value from the Unet / ARCnet global to the target point.

The procedure for including a wide global is the same as that for a local global. The difference lies in the completion of the wide output and wide input global dialog boxes.

To include a wide global in a strategy, you must

- 1. Create or open the source strategy (see page 330)
- 2. Open the globals bar (see page 330)
- 3. Choose a wide output global from the floating globals bar (see page 331)
- 4. Place the wide output global on the drawing area (see page 331)
- 5. Complete the wide output global's dialog box (see page 331)
- 6. Join the Wide output global symbol to the module (see page 333)
- 7. Create or open the target strategy (see page 334)
- 8. Select the target (see page 334)
- 9. Choose a wide input global from the floating globals bar (see page 334)
- 10. Place the wide input symbol on the drawing area (see page 335)
- 11. Complete the wide input global's dialog box (see page 336)
- 12. Connect the wide input global to other modules/points in the strategy (see page 337)

When the steps above have been completed, the global is set up. Save both the source and the target strategies by clicking **Save All** from the **File** menu.

Once saved, the global can then be downloaded and tested in the same way as you would any strategy. (See *Downloading a strategy* on page 189 and *Testing a strategy with Scan Mode* on page 207)

## Wide Global Setup - Create or open the source strategy

The first step is to create or open the strategy which will generate the value that is to be transmitted by the local global.

If you are using an existing strategy to generate the source point, click the open button on the toolbar or click **Open** on the **File** menu. Then, in the **Open** dialog box, choose the file that you want to use as the source strategy.

If you do not have an existing file to work from, you must create the source strategy now.

To illustrate the use of a local global in a strategy, this guide takes as an example a very simple Boolean strategy (shown below). The output of the Boolean module is to be transmitted, via a local global, to another UC on the same Fieldbus. Since the point that is to be transmitted is a digital output point, a digital output local global is needed.

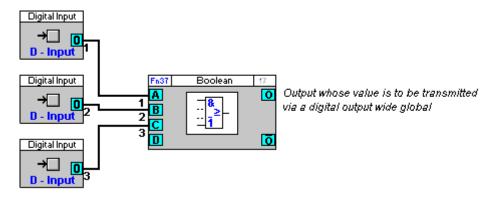

## Wide Global Setup - Open the globals bar

Click on the

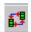

button in the toolbar, or select Globals from the view menu

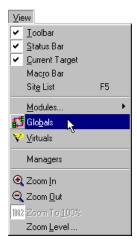

This opens the globals bar:

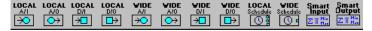

### Wide Global Setup - Choose a Wide output global from the floating globals bar.

Choose a Wide output global, either analog or digital depending on whether the point whose value being transmitted is analog or digital (in this example, a Digital Output is required) from the floating globals bar, as you would choose any module.

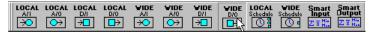

## Wide Global Setup - Place the Wide output global on the drawing area

Place the Wide output global on the drawing area by clicking the drawing area once.

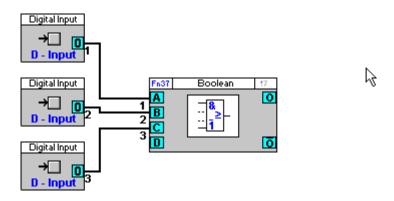

The Engineering Centre will open the wide output global's dialog box.

**Note:** As there are two parts to every global (an output and an input global), there will also be two dialog boxes (one for the output and one for the input global). Both are identical for the very last section – **Connect To...**.

### Wide Global Setup - Complete the Wide output global's dialog box

Much of the information in the wide global's dialog box is entered automatically by the Engineering Centre. Each section of the dialog box is described below, including those that are completed automatically by the Engineering Centre and those that you must complete yourself.

• Comms Controller Details

### Global number

Each Comms Controller has a capacity to store 64 wide output and 64 wide input globals and each of those globals is given a unique number between 1 and 64. This number is assigned automatically by the Engineering Centre, starting at 1, and cannot be edited. In the example above, the global being created is the first global in the Comms Controller, so it is given the global number 001.

### Global type

The Engineering Centre automatically enters the type of global that is being created.

#### Comms Controller

The Engineering Centre automatically enters in the Comms Controller box the name and number of the targeted Comms Controller.

UC

The Engineering Centre automatically enters the name and number of the targeted UC in the UC box.

#### Point

The Engineering Centre automatically enters in the Point box the name and number of the source point.

ARCnet Details

### Number

The ARCnet network has the capacity to store 255 globals. This number is assigned automatically by the Engineering Centre, starting at 1, and cannot be edited.

### Description

The Engineering Centre automatically enters a name for each Unet/ARCnet global – it includes the type of global and its number, e.g. the first local global would be called LocalGlobal\_001, the first wide global would be called Global\_001, etc. If you would prefer to use a name other than the one entered automatically by the Engineering Centre, simply select the text in the Description edit box and type in the name that you want to use.

#### Default value

The **default value** is the value the ARCnet global will transfer to the target point if the source is unavailable, e.g. if there is a power cut or a break in the network cable. You can specify a default global value by ticking or clearing the default value check box. This field is unavailable if the point whose value is being transmitted is a time schedule point.

### Current value

When you are logged in, the **Current value** section displays the value of the source point (also the value of the target point). This value is entered automatically by the Engineering Centre and cannot be edited

### Connect To...

The Connect To... section shows all wide input globals, i.e., target globals, that have and have not been associated with a wide output global. If you want one of the available destinations to be the destination of the global that you are creating, click the Show Free Globals radio button to display the available Wide Input globals and click the required global so that it is highlighted in blue. If you do not want a highlighted destination to be the destination of the global that you are creating, click the Show Current Connections radio button and click the global in the Connect To... box to disconnect it.

**Note**: Clicking the **Show all Wide Inputs (Connected and Free)** radio button will display all globals, whether connected or not.

When the global dialog box is complete, click **OK**.

The output global's symbol will be placed with its top-left hand corner on the point where the mouse was clicked.

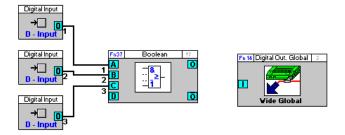

## Wide Global Setup - Join the wide output global symbol to the module

Join the wide output global symbol to the output whose value the global will be transmitting. A global symbol is joined to a module in the same way that any 2 modules are joined (see *Joining modules in a strategy* on page 84).

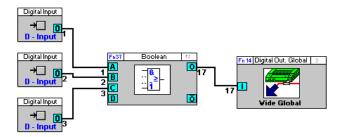

## Wide Global Setup - Create or open the target strategy

The next step is to create or open the strategy which will receive the value that is to be transmitted by the local global.

If you are using an existing strategy as the destination, click the open button on the toolbar or click **Open** on the **File** menu. Then, in the **Open** dialog box, choose the file that you want to use as the target strategy.

If you do not have an existing file to work from, you must create the target strategy now. To create a new strategy, click the new button on the toolbar or click **New** from the **File** menu.

## Wide Global Setup - Select the target

Select on the Site List the UC which is to be the destination of the global. As you are using a local global, the UC that you target will be on the same Fieldbus, i.e. it will be connected to the same Comms Controller as the source strategy.

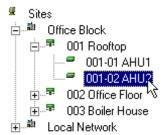

## Wide Global Setup - Choose a Wide Input Global from the floating globals bar

From the globals bar, choose a wide global, analog or digital depending on whether the point whose value is being transmitted is analog or digital (in this example a Digital input is required) by clicking its button with the mouse.

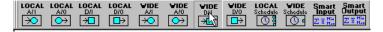

# Wide Global Setup - Place the Wide Input Global symbol on the drawing area

Place the wide input global on the drawing area by positioning the pointer at the part of the strategy drawing where the Wide Input global symbol is to be inserted:

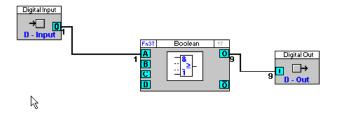

And clicking the mouse button.

As it did when you created the source strategy, the Engineering Centre will open the wide input global's dialog box.

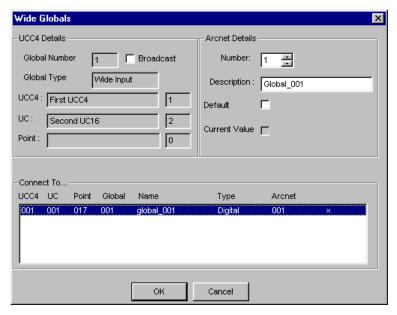

## Wide Global Setup - Complete the Wide Input Global's dialog box

The dialog box for a wide input global is the same as that for a wide output global, with the exception of the last section **Connect To...**. Complete the wide input global's dialog box, as outlined in step 5, and follow the instructions below for completing the Connect To... section.

• Connect To...

The **Connect To...** section lists any wide output global, i.e., a source strategy, that has not been associated with a wide input global, i.e., a target strategy. If you want one of the available sources to be the source of the global that you are creating, click it so that it is highlighted in blue. If you do not want a highlighted source to be the source of the global that you are creating, click it again.

When the dialog box is complete, click OK.

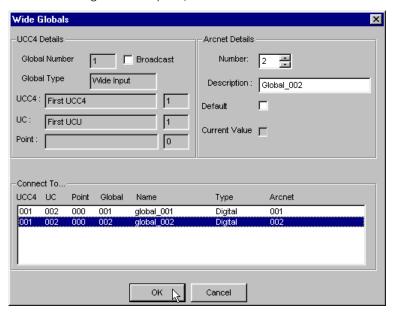

The local input global's symbol will be placed with its top left-hand corner on the point where the mouse was clicked.

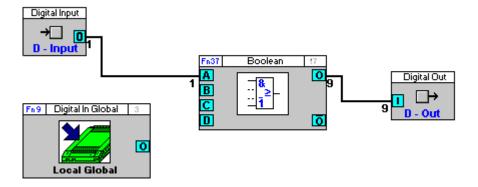

## Wide Global Setup - Join the Wide Input Global to other modules/points in the strategy

If your target strategy is based on an existing strategy, there will already be modules on the drawing area. Place the global in a position on the drawing area where it can easily be joined to the other modules and points in the strategy.

If the target strategy is not based on an existing strategy, i.e. it is a new strategy, you must create the target strategy by placing the required modules and input/output points on the drawing area and connecting them (see *How to Create a Strategy* on page 159).

Join the local input global symbol to the output whose value the global will be transmitting.

A global symbol is joined to a module in the same way that any 2 modules are joined (see *Joining modules in a strategy* on page 84).

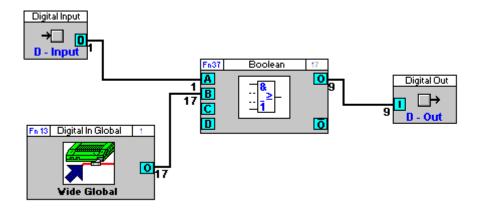

## Using Time Schedule globals in strategies

In order to use a Comms Controller time schedule to send values to controllers on the Comms Controller's Fieldbus, you must set up a Local Time Schedule Global in the strategies of relevant controllers in that Fieldbus.

To broadcast the time schedule on the Comms Controller's own Fieldbus, only local globals are needed.

To Broadcast the time schedule to controllers on the Fieldbus of a different Comms Controller, Wide Time Schedule Globals are needed.

To include a local time schedule global in a strategy, the following steps are required:

- Create or open the source strategy (see page 338)
- Open the target Strategy (see page 339)
- Open the Globals bar (see page 339)
- Choose a global from the Globals bar (see page 340)
- Place the Local Time Schedule on the drawing area (see page 340)
- Connect the local time schedule (see page 343)

## Local Time Schedule Globals - Create or open the source strategy

The first step is to create or open the time schedule's strategy. This is the strategy that will generate the value that is to be transmitted by the local time schedule global, i.e. the source strategy.

If you are using an existing strategy to generate the source point, click the open button on the toolbar or click **Open** on the **File** menu. Then, in the **Open** dialog box, choose the file that you want to use as the source strategy.

If you do not have an existing file to work from, you must create the source strategy now (see *How to Create a Strategy* on page 159).

## Local Time Schedule Globals - Open the target strategy

Open the strategy of the controller to which the values of the Comms Controller time schedule will be passed. (If the values are to be broadcast to all the controllers on the Fieldbus, open any one of the strategies – all procedures performed here will apply to all the other controllers).

Open the strategy by clicking the

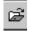

button on the toolbar,

or by selecting **Open** from the **File** menu.

Either of these options will produce the generic Windows **Open** dialog box.

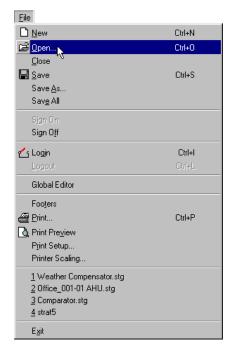

## Local Time Schedule Globals - Open the Globals Bar

Click on the

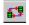

button in the toolbar, or select Globals from the view menu.

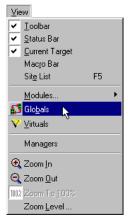

This opens the globals bar:

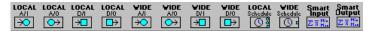

## Local Time Schedule Globals - Choose a global from the floating globals bar.

Choose a local time schedule global from the floating globals bar. In this example, a local time schedule global is needed to transmit the time schedule to a controller on the same Fieldbus. When the global button is clicked, it will depress, as shown below:

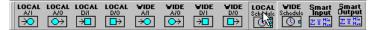

## Local Time Schedule Globals - Place the global on the drawing area

Choose the local time schedule global button from the globals bar and place the pointer at the place in the drawing area where the local time schedule global symbol is to be placed.

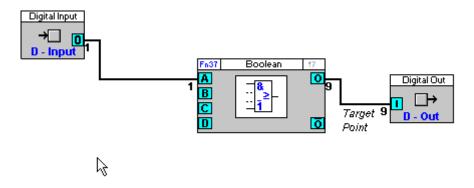

Press the mouse button.

This calls the **Local Time Schedule** dialog box:

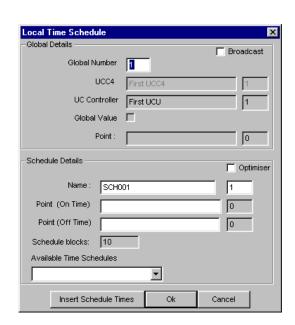

Under **Global Details**, you can give the time schedule global a number and a value. You can also specify whether the global is to be **broadcast** (see page 349) to the same point on all UCs on the same Fieldbus by checking or unchecking the **Broadcast** checkbox.

Under **Schedule Details**, you can enter a name for the Comms Controller Time Schedule, as well as specifying the numbers of the points that will contain the on and off times for the schedule.

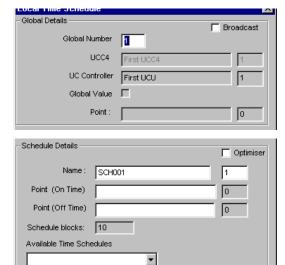

**Note**: The "On time" and "Off time" points are two analog outputs on the Time Schedule module. Their values are numbers in 'Decimal Time' format representing the time that the Time Schedule will next change from off to on ("On time"), and the time when it will next change from on to off ("Off time").

For example, if the time schedule will next change to 'off' at 15 minutes past 6pm, the value of the 'Off Time' point will be 18.25.

The Engineering Centre automatically calculates and inserts the number of schedule blocks.

Click the **Insert Time Schedule** button to call the **Schedule Planner** program,

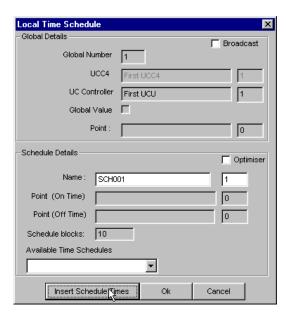

which allows you to enter on/off times and details of standard weeks and exceptions.

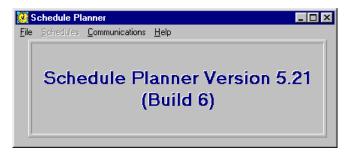

Enter details of the on/off times and exception weeks for the Comms Controller time schedule. For details of how to enter on/off times and exception weeks, see MAN-0054 Schedule Planner User Manual.

When you have completed the entry of on/off times and exceptions, choose **Exit** from the **File** menu to close the **Schedule** window. You have now set-up the Comms Controller time schedule.

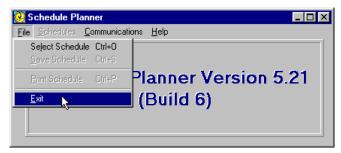

Click **OK** to close the **Insert Schedule Times** window. The **Local Time Schedule** dialog box closes and the local time schedule global symbol appears on the drawing area.

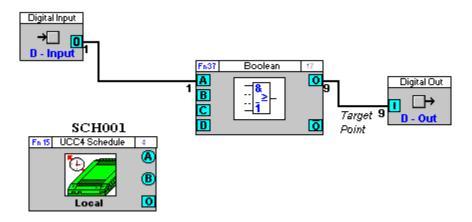

# Local Time Schedule Global - Connect the Local Time Schedule

Connect the local time schedule global symbol to the point to which on/off values are to be passed.

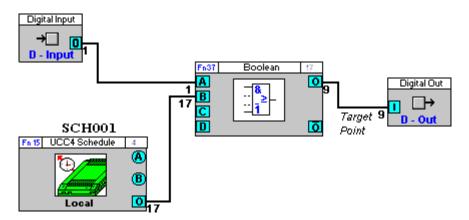

The global which will pass values from the Comms Controller time schedule to one or all of the controllers on the Fieldbus has now been set-up.

The same procedure is used for setting up a Comms Controller time schedule and associated wide global.

### Wide Time Schedule Globals

In most cases, time scheduling information that affects Field Controllers on a Fieldbus is held in that Fieldbus's Comms Controller. This gives a Cylon site great flexibility in terms of scheduling – for instance different floors of an office block can operate to different time schedules.

However, there are times when controllers on one Fieldbus may need to follow the time schedules in the Comms Controller of another Fieldbus – for instance, the AHU controllers on the roof of a building might need to operate to the same schedule as the Boiler Room in the basement.

In such cases, Wide Time Schedule globals are used.

A Wide Time Schedule Global, like any other global, is a facility to pass information between controllers. It is "Wide" because the information it transmits can be received by any controller on any Fieldbus on the Cylon site's ARCnet.

A **Wide Time Schedule Global** (contained in the strategy) makes a local time schedule (contained in the same strategy) available to Field Controllers on other Fieldbusses.

To set up a Wide Time Schedule global, proceed as follows:

- Open or Create the Source strategy (see page 344)
- Open the globals bar (see page 345)
- Choose Wide Schedule from the Globals bar (see page 345)
- Insert a Wide Time Schedule Global into the strategy (see page 345)
- Complete the Wide Time Schedule dialog box (see page 346)
- Open or Create the target strategy (see page 346)
- Insert and connect a Wide Digital Input Global into the target strategy (see page 347)

There can be more than one target strategy – any strategy containing a Wide Digital Input Global can be set up to receive the information transmitted by the Wide Time Schedule Global. Alternatively, on any Fieldbus a single Wide Digital Input Global can be used to receive the information from the time schedule, and then send it as a Broadcast Global to the same point every controller on that Fieldbus.

## Wide Time Schedule global - Open or Create the Source strategy

The first step is to create or open the strategy which will generate the value that is to be transmitted by the local global.

If you are using an existing strategy to generate the source point, click the open button on the toolbar or click **Open** on the **File** menu. Then, in the **Open** dialog box, choose the file that you want to use as the source strategy

If you do not have an existing file to work from, you must create the source strategy now (see *How to Create a Strategy* on page 159).

## Wide Time Schedule global - Open the globals bar

Click on the

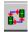

button in the toolbar, or select Globals from the view menu

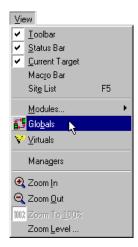

This opens the globals bar:

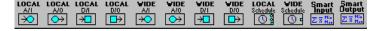

### Wide Time Schedule global - Choose Wide Schedule from the Globals bar

Choose a Wide Schedule global from the globals bar, as you would choose any module.

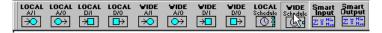

## Wide Time Schedule global - Insert a Wide Time Schedule Global into the strategy

Place the local output global on the drawing area by clicking the drawing area once.

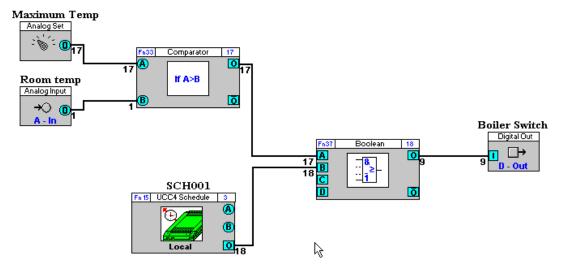

The Engineering Centre will open the Wide Time Schedule global's dialog box:

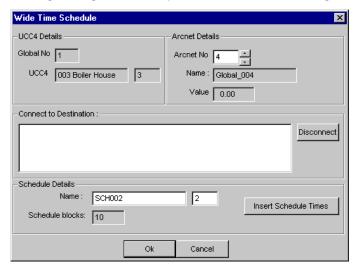

### Wide Time Schedule global - Complete the Wide Time Schedule dialog box

The Wide Time Schedule dialog box allows you to set up a global to make information from a local time schedule available to all Fieldbusses in the Cylon site.

Comms Controller details

The wide time schedule global is first stored in the local Comms Controller to allow it access to the ARCnet for transmission to other Fieldbusses.

The Comms Controller details section of the dialog lists information about how the Wide time schedule is stored.

ARCnet Details

This section shows information about Wide Time schedule as it is broadcast on the ARCnet.

Connect to destination

In this section, the Engineering Centre lists all the controllers containing strategies that are set up to receive information from the **Wide Time Schedule**. Engineering Centre gets this information from the site's database, stored on the supervisory PC.

From this section of the dialog box, it is possible to stop controllers from receiving **the Wide Time Schedule**'s information, by selecting the controller from the list and clicking the **Disconnect** button

• Schedule details

This section of the Wide Time Schedule dialog box shows details of the local time schedule that is to be transmitted by the Wide global.

# Wide Time Schedule global - Open or Create the target strategy

Open the strategy of the controller to which the values of the **Wide Time Schedule** will be passed. This controller will be on a separate Fieldbus on the Cylon site. (If the values are to be broadcast to all the controllers on a Fieldbus, open any one of the strategies).

## Wide Time Schedule global - Insert and connect a Wide Digital Input Global into the target strategy

Select Wide Digital Input from the modules bar

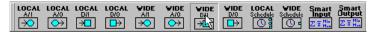

In the Target strategy (the strategy of the controller to which the values of the Wide Time Schedule will be passed), click at the position where the Input global is to be inserted:

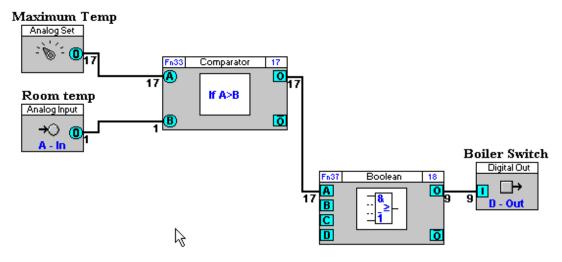

This opens the Wide Globals dialog box.

Complete the Wide Input Globals dialog (see *Wide Global Setup - Complete the Wide Input Global's dialog box* on page 336), ensuring that the Unet/ARCnet details match the definition of the Wide Time Schedule that is to be received, and press OK.

The Wide Digital Input global module appears in the drawing area:

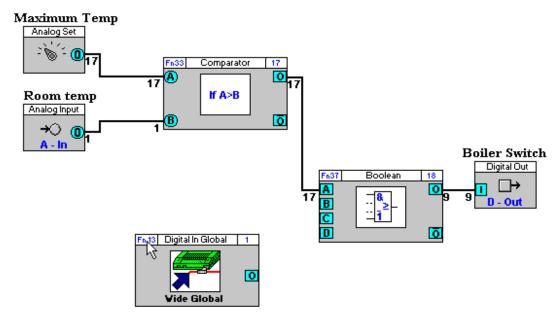

Join the Wide Digital Input global to the relevant point(s) in the strategy:

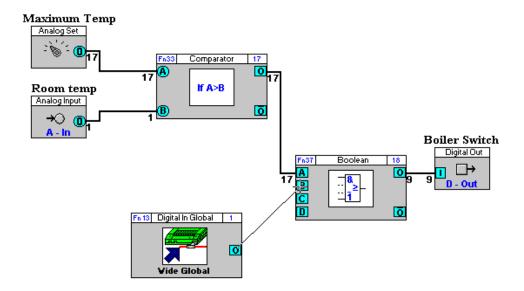

The target schedule is now ready to receive data from the Wide Time Schedule global:

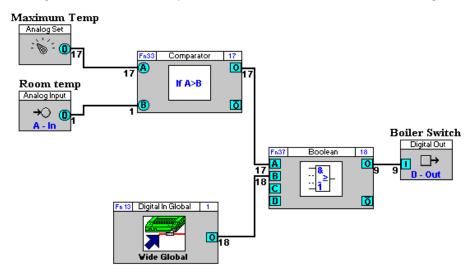

## **Broadcast Globals**

In order to reduce the number of globals used on a Fieldbus, and to reduce the number of modules used in several controllers, it is possible to send information from a global to the same point in all controllers on the Fieldbus at once. This is referred to as a 'Broadcast Global'

The main application for this is distributing Time Schedule information among a large number of controllers that have identical strategies – such as the controllers in VAV or Fan-Coil units.

To set a global as a Broadcast global, tick the broadcast box.

For **Local Globals**, this is found in the Local input Details part of the global's dialog:

When the broadcast box is ticked, the UC: box disappears.

Enter the Point description and number in the remaining boxes.

For **Wide input Globals**, this is found in the Local input Details part of the global's dialog:

When the broadcast box is ticked, the UC: box disappears.

Enter the Point description and number in the remaining boxes.

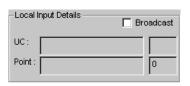

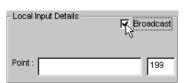

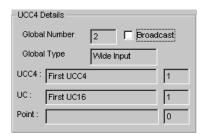

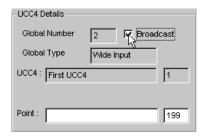

Information from the global will be written to every strategy on the Fieldbus, at the specified point.

Note: The first time **Broadcast** is selected, Engineering Centre will enter 199 as the point number. Subsequent Broadcast Global point numbers decrement from this number. These point numbers become reserved for this global in all other controllers along the Fieldbus, and cannot be used in the strategies of those controllers. It is possible to manually select the Broadcast Global point number, but remember that the selected point number will then be inactive in all other controllers on the Fieldbus.

## **Using Smart Globals in strategies**

To use a Smart Global you must

- 1. Create or open the source strategy (see page 350)
- 2. Open the globals bar (see page 351)
- 3. Choose a Smart output global from the floating globals bar (see page 351)
- 4. Place the Smart output global on the drawing area (see page 351)
- 5. Complete the Smart output global's dialog box (see page 352)
- 6. Join the Smart output global module to a point in the strategy (see page 354)
- 7. Create or open the target strategy (see page 355)
- 8. Select the target (see page 355)
- 9. Choose a Smart input global from the floating globals bar (see page 355)
- 10. Place the Smart input symbol on the drawing area (see page 355)
- 11. Complete the Smart input global's dialog box (see page 356)
- 12. Connect the Smart input global module to other modules/points in the strategy (see page 357)

When the steps above have been completed, the global is set up. Save both the source and the target strategies by clicking **Save All** from the **File** menu.

Once saved, the global can then be downloaded and tested in the same way as you would any strategy. (See *Downloading a strategy* on page 189 and *Testing a strategy with Scan Mode* on page 207).

## Smart Global - Create or open the source strategy

The first step is to create or open the strategy which will generate the value that is to be transmitted by the smart global.

If you are using an existing strategy to generate the source point, click the open button on the toolbar or click **Open** on the **File** menu. Then, in the **Open** dialog box, choose the file that you want to use as the source strategy

If you do not have an existing file to work from, you must create the source strategy now (see *How to Create a Strategy* on page 159).

## Smart Global - Open the globals bar

Click on the

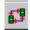

button in the toolbar, or select Globals from the view menu

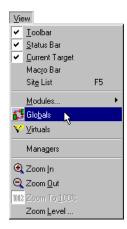

## Smart Global - Choose a Smart output global from the floating globals bar

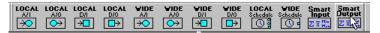

### Smart Global - Place the Smart output global on the drawing area

Place the wide input global on the drawing area by positioning the pointer at the part of the strategy drawing where the Wide Input global symbol is to be inserted:

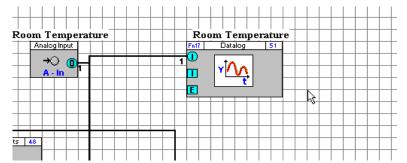

And clicking the mouse button.

The Engineering Centre will open the Smart output global module's dialog box (the "Smart Source Global" dialog).

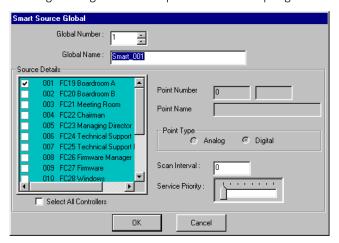

## Smart Global - Complete the Smart output global's dialog box

Some of the information in the global's dialog box is entered automatically by the Engineering Centre. Each section of the dialog box is described below, including those that are completed automatically by the Engineering Centre and those that you must complete yourself.

Choose the number of the global will collect the required values. This can be between 1 and 255.

Set a name to be associated with that global number - this will help identifying the correct global number in the target strategy. Global Name : Room Temperatures 

ce Details

001 FC19 Boardroom A

Point Number

Global Number:

The number, name and type of the source point whose value will be transmitted cannot be edited. It will be set when the Smart global module is graphically connected to a point in the strategy drawing.

In the Source Details box, all of the controllers on the Comms Controller's Fieldbus are listed. Select those controllers whose points are to be used in calculating the output of the smart global.

The values of the points in the selected controllers whose point numbers match the source point in the current strategy will be used.

If the matching point in ALL controllers on the Fieldbus are to be used, then all of the controllers can be quickly selected by checking the **select all controllers** box beneath the controllers list.

Set a **Scan Interval** for the smart global. This determines how often the Comms Controller will read the source point in each of the selected controllers, and is measured in seconds.

Smart globals can generate a lot of network activity. The Service Priority setting determines how that activity

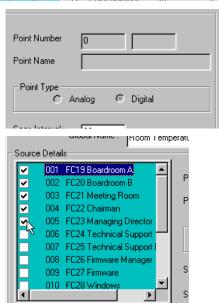

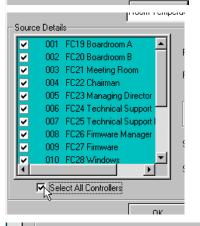

☐ Select All Controllers

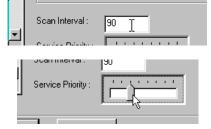

interrupts other network activity governed by the Comms Controller.

A <u>low</u> setting for the **Service Priority** (slider towards the left side of its range) means that the Smart Global will be slowed if necessary to allow for other network activity. A <u>high</u> setting (slider towards the right side of its range) means that other network activity will be postponed until the smart global has completed its service procedure.

When the Smart Output Global module's dialog (the "Smart Source Global" dialog) is complete, click on **OK** to save the settings and close the dialog.

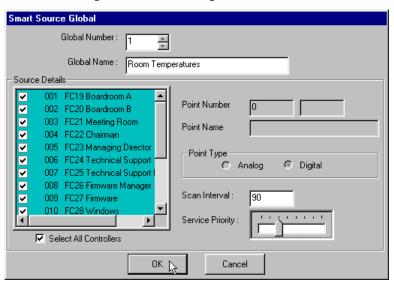

If you do not want to save the settings when the dialog closes, click **Cancel**.

## Smart Global - Join the Smart output global module to a point in the strategy

When the dialog is closed, the Smart Global module will be visible on the strategy drawing:

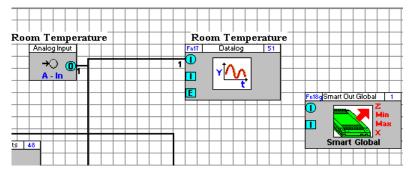

Connect one of the module's inputs (analog or digital) to the required point in the strategy. A global symbol is joined to a module in the same way that any 2 modules are joined (see *Joining modules in a strategy* on page 84).

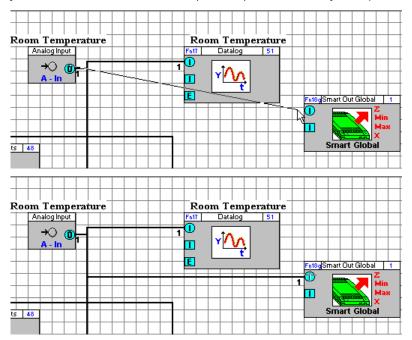

When the module is joined to a point, that point will be visible in the dialog's source point settings if the dialog is opened by right-clicking on the module:

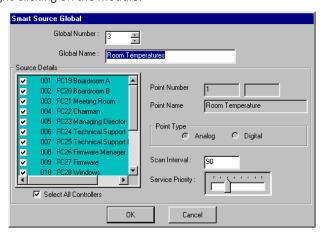

The source part of the Smart Global is now set up.

### Smart Global - Create or open the target strategy

The next step is to create or open the strategy that will receive the calculated result of the smart global.

If you are using an existing strategy as the destination, click the open button on the toolbar or click **Open** on the **File** menu. Then, in the **Open** dialog box, choose the file that you want to use as the target strategy.

If you do not have an existing file to work from, you must create the target strategy now. To create a new strategy, click the new button on the toolbar or click **New** from the **File** menu.

### Smart Global - Select the target

Select on the Site List the UC which is to be the destination of the smart global. As a smart global is a type of a local global, the UC that you target will be on the same Fieldbus, i.e. it will be connected to the same Comms Controller as the source strategy.

## Smart Global - Choose a Smart input global from the floating globals bar

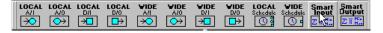

## Smart Global - Place the Smart input symbol on the drawing area

Place the local input global on the drawing area by clicking the drawing area.

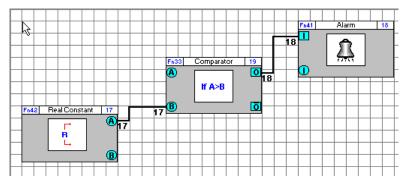

As it did when you created the source strategy, the Engineering Centre will open the smart input global's dialog box.

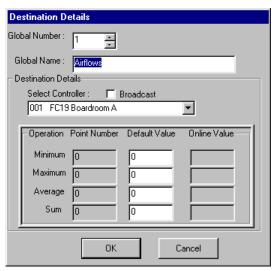

## Smart Global - Complete the Smart input global's dialog box

Select the number of the smart output global whose values are to be used.

When you click in the name box, the name corresponding to the selected global number will appear. This shows that the correct global number has been selected.

Select the controller into which the results of the smart global will be inserted.

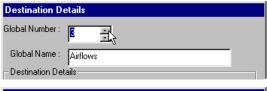

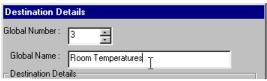

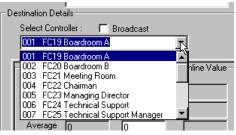

**Note:** If you would like the results of the smart global to be available in all of the controllers on the Fieldbus, tick the '**Broadcast**' box instead of selecting a controller name.

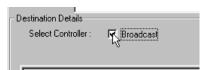

Set default values for each of the smart global output points. These will be used if the smart global becomes unavailable for any reason.

When the Smart Input global module's dialog box (the "Destination Details" dialog), click on **OK** to save the settings and close the dialog.

If you do not want to save the settings when the dialog closes, click on **Cancel**.

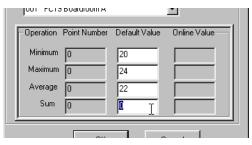

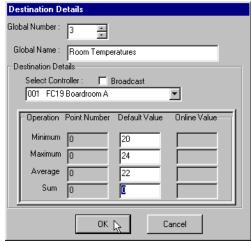

## Smart Global - Connect the Smart input global module to other modules/points in the strategy

When the dialog is closed, the Smart Global module will be visible on the strategy drawing:

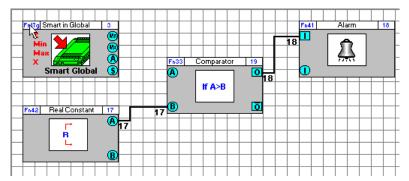

If your target strategy is based on an existing strategy, there will already be modules on the drawing area. Place the global in a position on the drawing area where it can easily be joined to the other modules and points in the strategy.

If the target strategy is not based on an existing strategy, i.e. it is a new strategy, you must create the target strategy by placing the required modules and input/output points on the drawing area and connecting them (see *How to Create a Strategy* on page 159).

Join the required output of the Smart input global module (maximum, minimum, sum, or average) to the point where that value is required.

A global symbol is joined to a module in the same way that any 2 modules are joined (see *Joining modules in a strategy* on page 84).

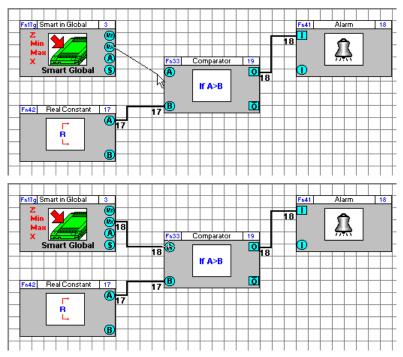

When the module is joined to a point, that point will be visible in the dialog's output point settings if the dialog is opened by right-clicking on the module.

### **BACnet Globals**

### **Overview**

Global messages in the **Cylon Unitron** system, commonly called "**Globals**", are a way of passing a value from one controller to another. A global allows a value from a **Strategy** on one controller to be passed on to another strategy on another controller.

Cylon BACnet controllers implement Globals over BACnet for backward compatibility. However, this concept is not native to BACnet, and so it is recommended that where possible Strategies should be Engineered to use 3rd-party

Blocks instead (see 3rd Party point blocks – [Analog 3rd Party Analog] and [Binary 3rd Party] on page 686)

**Note**: Use of Global messages on BACnet Sites should be avoided. As a result, when BACnet Globals are added to a BACnet Strategy, the following warning will be displayed:

WARNING!

Globals will be deprecated in an upcoming version for BACnet strategies.

We advise that you use Third Party Blocks instead to communicate between controllers.

There are two main types of globals used in the Cylon BACnet system:

• Local Globals

This type of global allows points to be passed between controllers on the same MS/TP bus.

• Site Wide Globals

This type of global allows points to be passed between controllers on different MS/TP bus via Ethernet connections between the BACnet routers above each MS/TP bus.

### **Global Ranges**

- 64 Local BACnet globals.
- 255 Fieldbus Local Globals
- 255 Site Wide Globals

# **BACnet Global Types**

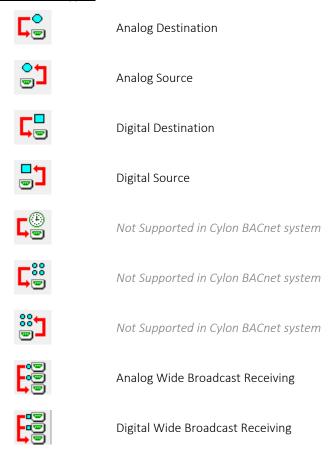

### How to add Globals to Strategies

• Step 1: Add a BACnet Source Global

To create a source BACnet Global, right-click the point that is to be transmitted, and select Create New Global.

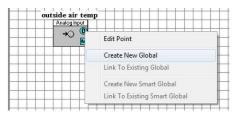

This will attach a source Global block to the point. Depending on the type of point, a corresponding analog or digital type global will be assigned. In this example an analog BACnet Global block has been added:

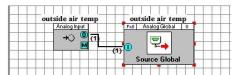

**Note**: A "0" is displayed in the right top corner of the Global block. This is the Global number, and until

the Source Global is linked to a destination a place holder value of 0 is assigned.

Note: The point itself must be exposed on BACnet or the Global will not function. By default the point

will be exposed, but this can be disabled manually causing the Global to fail. To fix this, open

Configure BACnet Points from the UC32 menu.

• Step 2: Open Strategy of Destination Controller

Open the **Strategy** into which the **Global** is to be received. Right-click on an input point of a block and select **Link to Existing Point Global** .

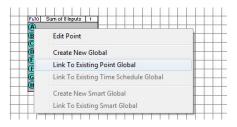

This will open the Source Globals dialog:

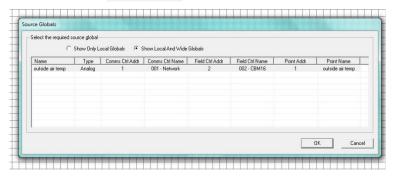

• Step 3: Link the Source and Destination Globals

In the Source Globals dialog you can choose to link the current destination to any Source Global that is present on the BACnet network. In the above example, the Source Global created in steps 1 and 2 is listed. Select this Global and click OK.

A Destination BACnet Global block will be connected to the point:

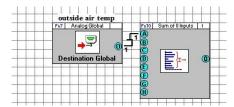

### **Editing the Properties of BACnet Globals**

In order to see the properties of a BACnet Global, select the BACnet Global block with a left-click and then right-click the block. This will open the relevant Global properties dialog:

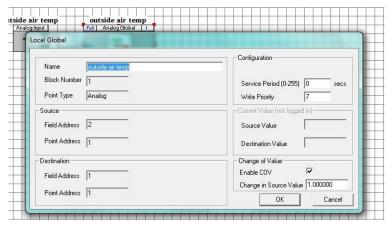

Service Period

The Service Period is the rate at which the Global is serviced. For example if the Global is has a service period of 10, the Destination Global will change to the source value every 10 seconds. If the service period is set to 0 the destination value will change to the source values as quickly as the controller can process this action.

Enable COV

The Change of Value parameter allows the Destination Global to be updated only when the value at the source changes by a certain value. By default the Change in Source Value attribute is set to 1, therefore if the Change in Source Value will only change when the source changes by 1 unit.

Write Priority

The Write Priority parameter can also be changed. By default it is set to 7.

**Note**: On Wide Globals, this parameter does not affect the priority at which the value is written. All Wide Globals are written at priority 16.

#### Adding a Global between Different Subnets

You can also add **Globals between** controllers on different subnets. However, the process is slightly different. After the **Source Global** has been added, instead of adding a **Destination Global** in the standard way a **Wide Broadcast Receiving Global** must be added to the **Strategy** on the target subnet.

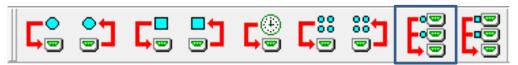

When the Wide Broadcast Receiving Global is added to the destination Strategy, a prompt requiring a name will be displayed. Enter an informative name here and click OK .

A new block is added to the Strategy:

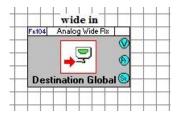

Right-click on the block and select link. A dialog box will appear with a list of source Globals from different subnets. Select the required Source Global and click OK.

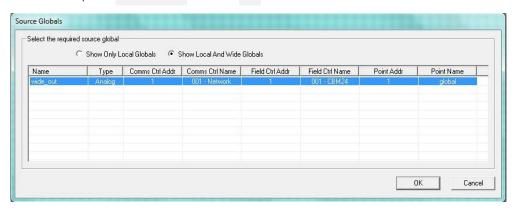

The Global is now linked, and will start operating.

To view details of the Global, right-click on the Properties dialog will appear:

Destination Global block, and select Properties. The relevant

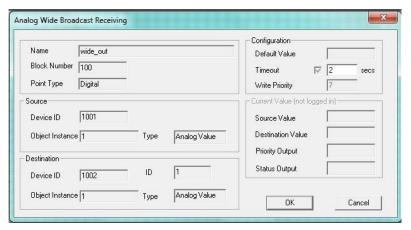

**Note**: All Wide Globals are written at priority 16. For Wide Globals, the Write Priority parameter does not affect the priority at which the value is written, and is merely reflected in the Strategy module's Pr output.

To avoid this issue, it is recommended that  $3^{\rm rd}$ -party Blocks should be used instead of Globals on BACnet Sites

## **TESTING GLOBALS**

## **Testing globals**

To test a global means to check that it is passing the values it was defined to pass. This can be done by observing the operation of the global in scan mode, which allows you to observe the changing values in a strategy in real-time. See *How to test a global*: on page 364.

## How to test a global:

Log in by choosing Login from the File menu

or by clicking the login / logout button on the toolbar so that the gate is closed as shown below:

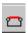

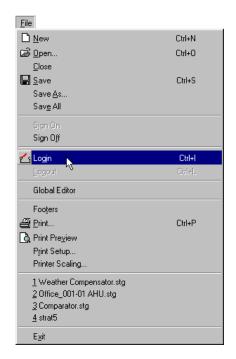

Download the strategy by choosing  $\mbox{Download}$  from the  $\mbox{Communications}$  menu:

or by clicking the download button on the toolbar:

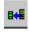

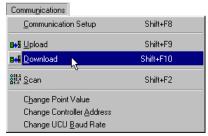

For further details of automatic download and automatic on-line download, see *Downloading a strategy* on page 189 and *Testing a strategy with Scan Mode* on page 207.

Select the Module Setup menu item from the Display menu

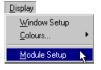

and ensure that the Display Point Values and the Display Constant Values check-boxes are checked.

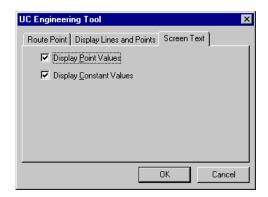

Activate scan mode by choosing Scan from the Communications

or by clicking the scan button on the toolbar.

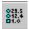

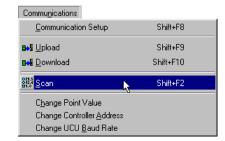

For more information on scan mode, see *Testing a strategy with Scan Mode* on page 207.

Viewing the strategy in scan mode, you will be able to see whether the global is passing the correct value to the correct point(s).

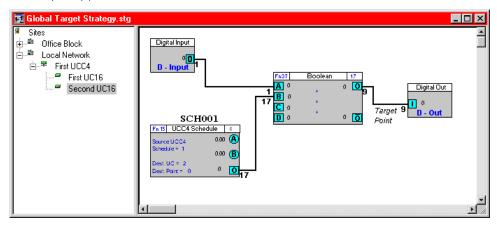

## An example of testing the operation of a local global in scan mode

In the following example, an analog local global is set-up to pass values from point 1 on UC number 1 on the Fieldbus:

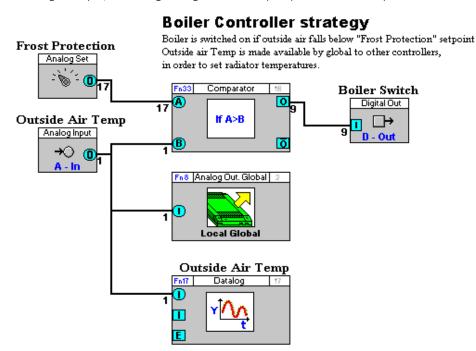

to point 22 on UC number 4 on the same Fieldbus:

#### **Radiator Controller strategy**

The Flow Temperature control is governed by a setpoint derived from a weather compensator based on outside air temperature. Control is also enabled by a time schedule

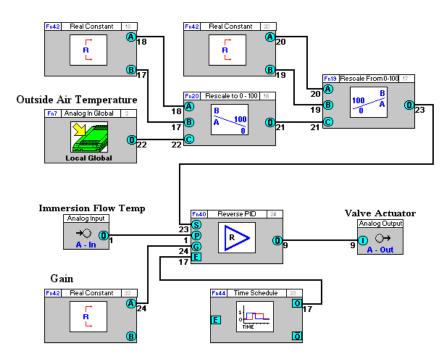

These strategies have been downloaded to their respective controllers.

#### How to test the operation of this global using scan mode:

Log in by choosing Login from the File menu

or by clicking the login/logout button on the toolbar so that the gate is closed as shown below:

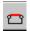

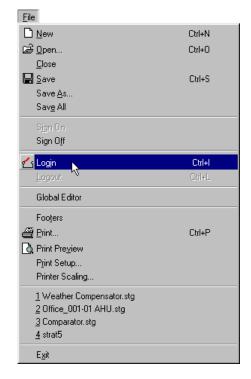

Open the strategy for the source controller.

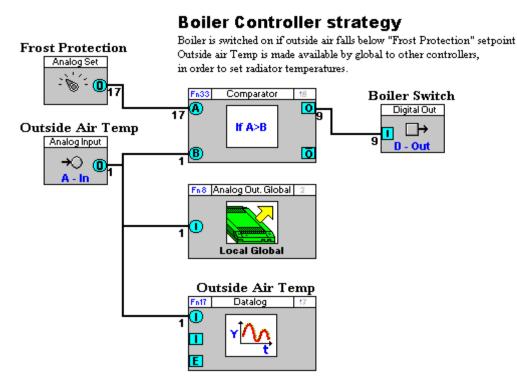

Ensure that variable and constant values are shown on the modules, by choosing **Module Setup** from the **Display** menu ....

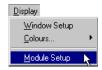

... and checking Display Point Values in the Screen Text tab.

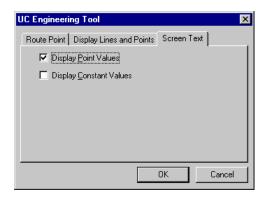

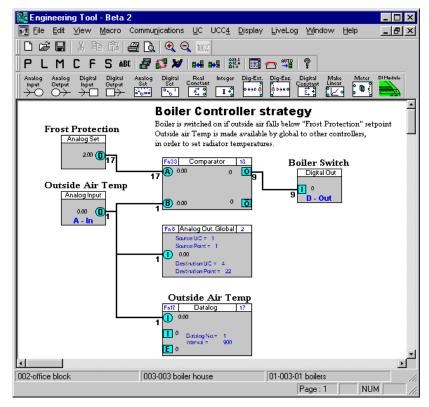

Activate scan mode by choosing **Scan** from the **Communications** menu....

...or by clicking the scan button on the toolbar.

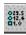

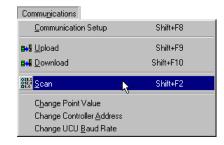

The title bar colour changes to red, and the menus are reduced to **Stop Scan** and **Window**.

You will see the values on screen being updated as each block in the strategy is serviced. The status bar tells you which block is currently being serviced.

When all the blocks have been serviced, check that the analog output local global contains the value you wish to pass, which in this example is 18.00.

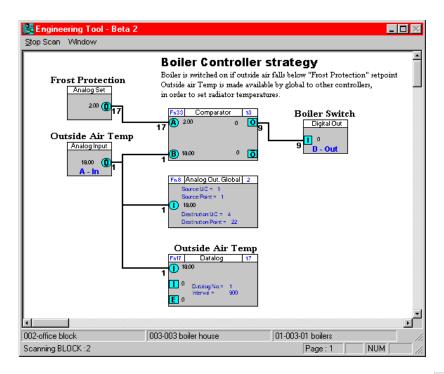

When you are certain that the analog output local global is functioning correctly, click **Stop scan** to deactivate scan mode.

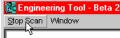

Open the strategy for the target controller.

#### Radiator Controller strategy

The Flow Temperature control is governed by a setpoint derived from a weather compensator based on outside air temperature Control is also enabled/ by a time schedule

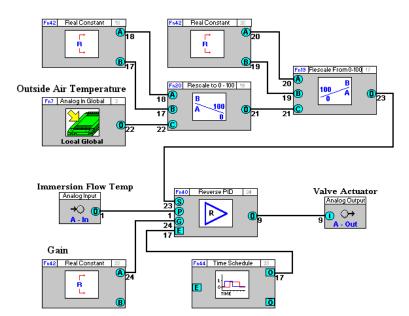

Ensure that variable and constant values are shown on the modules, by choosing **Module Setup** from the **Display** menu ....

Display

<u>Window Setup</u>
Colours...

Module Setup

... and checking Display Point Values in the Screen Text tab.

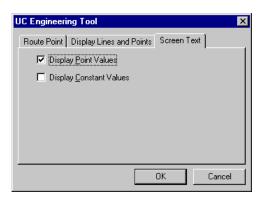

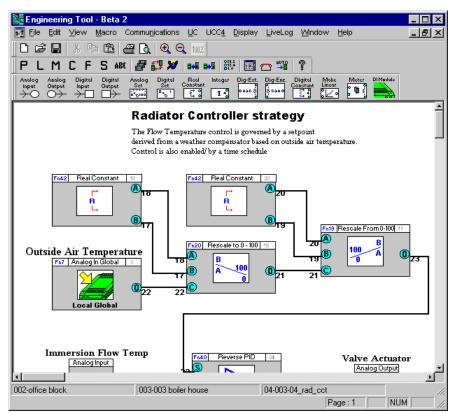

Reactivate scan mode by choosing **Scan** from the **Communications** menu....

...or by clicking the scan button on the toolbar.

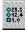

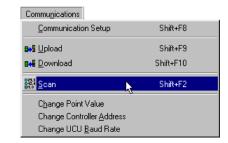

You will see the values on screen being updated as each block in the strategy is serviced. The status bar tells you which block is currently being serviced.

When all the blocks have been serviced, check that the analog output local global contains the value you wish to pass, which in this example is 18.00.

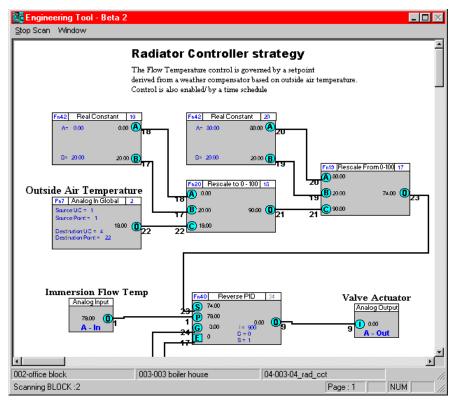

When you are certain that the analog input local global is functioning correctly, click **Stop scan** to cancel scan mode and to return to the Engineering Centre standard window.

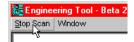

#### STARTING GLOBALS

## Starting globals (sending set-up)

Starting globals means configuring the Comms Controller to service the already downloaded globals. The Comms Controller reads the values of source points and/or source schedules and sends them to the configured target points.

## How to start globals

To start a global operating, so that it passes information between controllers, you must:

- 1. Start the strategy in the target Field Controller (see page 372)
- 2. Call the Comms Controller setup dialog box (see page 372)
- 3. Complete the Comms Controller setup dialog box (see page 373)
- 4. Confirm the settings in the Comms Controller dialog box

## Starting globals - Starting the strategy in the target UC

Log in to the **Engineering Centre** and start the strategy in the target UC by selecting **UC Setup** from the **UC** menu. At least one module in the target UC must be serviced for point values to be changed via globals in this UC.

#### Starting globals - Calling the Comms Controller Setup dialog box

Select **Setup** from the **UC32.net** or **UCC4** menu to call the Comms Controller Setup dialog box.

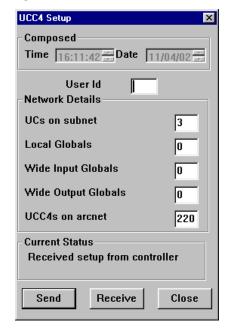

#### Starting globals - Completing the Comms Controller Setup dialog box

The following points should be remembered when completing the Comms Controller Setup dialog box:

- All Field Controlles which are involved in the global transmission must be entered in the Comms Controller Setup. If a Unet or ARCnet is used for transmitting wide globals, the Comms Controllers involved must be entered in the Comms Controller Setup too.
- The globals must be entered in the Comms Controller Setup to be activated.

The Comms Controller Setup dialog box has the following sections:

#### Composed

The current time and date from the PC will automatically be placed in the **Composed** section to indicate at any subsequent uploading when the strategy was started.

#### User ID

In the User ID section the application engineer can enter a special character to indicate at any subsequent uploading who has started the strategy.

#### Network Details

The Network Details section has subsections which must be completed to activate the globals:

#### • UCs on Sub-net

Enter the number of UCs on the Fieldbus in the UCs on Sub-net field. This will enable communication with all UCs connected to the Fieldbus. For example, entering "6" in the UCs on Fieldbus field enables communication with the UCs with IDs in the range 1 to 6.

#### Local Globals

Enter the number of configured local globals in the Local Globals field. For example, entering "23" in the Local Globals field activates the local globals numbered 1 to 23.

#### • Wide Input Globals

Enter the number of configured wide input globals in the Wide Input Globals field. For example, entering "5" in the Wide Input Globals field activates the wide input globals numbered 1 to 5.

#### • Wide Output Globals

Enter the number configured wide output globals in the Wide Output Globals field. For example, entering "6" activates the wide output globals numbered 1 to 6.

#### • Nodes on Unet / UCC4s on ARCnet

Enter the highest Comms Controller ID number of the Comms Controllers connected to the Unet or ARCnet in this field. This will tell the target Comms Controller the maximum address of controllers on the Unet or ARCnet. For example, entering "3" configures it to communicate with Comms Controllers with IDs in the range 1 to 3.

#### Current Status

This section keeps you updated about the progress of the uploading or downloading procedure.

#### Send

Click to download set-up to the Comms Controller.

#### • Receive

Click to upload the most recently sent set-up from the Comms Controller.

## Cancel

Click to close the dialog box.

## Starting globals - Confirming the settings in the Comms Controller Set-up dialog box

Click on **Send** to confirm the settings which have been entered in the Comms Controller Set-up dialog box. A message appears in the Current Status box to indicate whether the transmission of the Comms Controller set-up block was successful. The following message indicates that transmission was successful: *Setup sent successfully.* 

## The possibility of errors when starting globals

The following possible sources of error exist:

- Wrong numbers for points, UCs, Comms Controller and Unet/ARCnet globals.
- Globals not being activated, caused by incorrect or insufficient Comms Controller set-up.
- Strategy not being activated in the target Comms Controller, caused by incorrect or insufficient UC Setup.

## Saving globals

Globals are saved when the strategies that contain them are saved. To save a strategy, click the save button on the toolbar or choose **Save** from the **File** menu. For further details on saving a strategy, see *Saving Files* on page 64.

## **Deleting globals**

To delete a global select it on the drawing area, in the same way that you would select a module, and press the Delete key on the keyboard.

## **Downloading globals**

Globals are downloaded by downloading the strategies that contain them. If automatic download (see page 190) has been not been enabled, then the controller's memory must be wiped before downloading, and set-up must be sent to the controller after downloading, so that the downloaded blocks will be serviced. See *Sending information to a Field Controller* on page 266 and *Sending information to a Communications* Controller on page 263 for further details of memory wipes and sending set-up.

## **Uploading globals**

Globals are saved and implemented as parts of strategies. They can be uploaded by uploading the **Strategies** in which they are implemented, as long as they are connected to other modules in the strategy.

For details of how to upload a global, refer to Uploading from a Communications Controller - globals on page 284.

#### **DEFINING GLOBALS IN A STRATEGY**

## **Defining globals**

Globals are defined by entering the required parameters either

- in their individual dialog boxes (see below) or
- in the Globals editor (see *Defining Globals in the Global Editor* on page 377).

When a global is placed on the drawing area, the **Engineering Centre** automatically displays the dialog box for that global. Alternatively, right click in the global symbol on the drawing area to view its dialog box.

If you require a broadcast global is required, that is, a global that passes a value to the same point on all UCs on a target Fieldbus, you can specify this in the global dialog box by checking the **Broadcast** checkbox. This will then reserve that point for receipt of values from the global on all UCs on that Fieldbus.

Note:

When you are setting up a global broadcast you must ensure that the point on each of the target Fieldbus UCs to which the value will be passed is available. In other words, you must ensure that they are not already being used by another strategy. If any of the points to which the broadcast global value will be passed is already in use in a strategy, then there may be a conflict between the value of the point in its existing strategy and the value being passed to it by the broadcast global. One option is to create a strategy for each of the UCs on the target Fieldbus, place in each strategy an input global, check the Broadcast checkbox in the global dialog box and, by dragging the mouse, join each global symbol to the same target point in each strategy.

## How to define local output globals

To define a local output global, you must

- Place the local output global on the drawing area (see page 319)
- Complete the local output global's dialog box (see page 320)

## How to define local input globals

To define a local input global, you must

- Place the local input symbol on the drawing area (see page 326)
- Complete the local input global's dialog box (see page 327)

#### **How to define Wide Output globals**

To define a wide output global, you must

- Place the Wide output global on the drawing area (see page 331)
- Complete the Wide output global's dialog box (see page 331)

#### **How to define Wide Input globals**

To define a wide input global, you must

- Place the Wide Input Global symbol on the drawing area (see page 335)
- Complete the Wide Input Global's dialog box (see page 336)

#### The Global Editor

The **Global Editor** is a tool for managing all of the globals in a Comms Controller at once. It displays all of the globals in a single Comms Controller, allows them to be edited, and allows new globals to be defined.

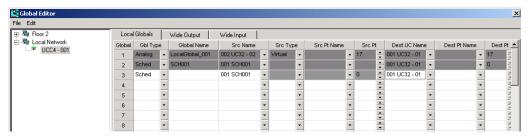

The **Global Editor** is displayed when 'Global Editor' is selected on the Engineering Centre's **File** menu.

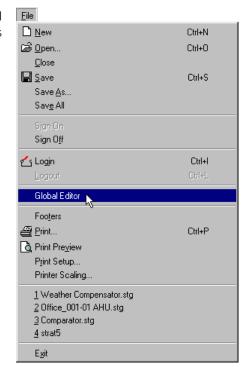

A 'site list' on the left-hand side of the editor allows you to target a Comms Controller...

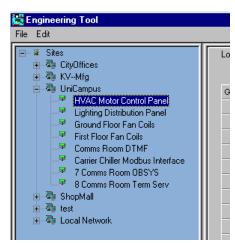

...and the globals in that Comms Controller will be listed on the right-hand side of the editor.

| Loca   | l Globals |   | Wide Output     | Wide Input    |   |            |                   |   |   |
|--------|-----------|---|-----------------|---------------|---|------------|-------------------|---|---|
| Global | Gbl Type  | 9 | Global Name     | Src Name      |   | Src Type   | Src Pt Name       |   |   |
| 1      | Analog    | • | LocalGlobal_001 | 002 UC32 - 02 | • | Virtual →  |                   | • | 1 |
| 2      | Sched     | • | SCH001          | 001 SCH001    | - | •          |                   | - |   |
| 3      | Sched     | • |                 | 001 SCH001    | • | •          |                   | • | C |
| 4      | Analog    | • |                 | 001 UC32 - 01 | • | Hardware ▼ | 002 Temperature   | • | 2 |
| 5      | Digital   | • |                 | 001 UC32 - 01 | • | Virtual ▼  | 004 Digital_1_1_1 | • | 4 |
| 6      | Digital   | • |                 | 001 UC32 - 01 | • | Hardware ▼ | 006 Switch1       | • | ε |
|        | 1         |   |                 |               |   |            |                   |   |   |
| 4      | Analog    | • |                 | 001 UC32 - 01 | • | Hardware - | 002 Temperatur    | е | • |
|        | Distant.  |   |                 | 004 11000 04  |   | CO.A 1     | 004 0:-3-1 4 4    | 4 |   |

Some of the entries in the globals list may be displayed with a white background,

5 Digital

While others may have a shaded background.

| 1 | Analog | • | LocalGlobal_001 | 002 UC32 - 02 | • | Virtual | • |
|---|--------|---|-----------------|---------------|---|---------|---|
| 2 | Sched  | • | SCH001          | 001 SCH001    | • |         | • |

The shaded background indicates that the global was originally created in a strategy drawing. Shaded globals cannot be edited in the Global Editor, because if they change then the strategy drawings also have to change.

## **Defining Local Globals in the editor**

To define a new global simply enter the following details in any blank line on the globals list:

**Note**: These parameters are identical to those set in the Global dialog box (see pages 320, 327, 331, and 336)

Global Type:

| Global | Gbl Type                    | Global Name | Src Name | S |
|--------|-----------------------------|-------------|----------|---|
| 7      | •                           |             | •        |   |
| 8      | •                           |             | •        |   |
| 9      | Analog                      | \$          | -        |   |
| 10     | Analog Analog Digital Sched |             | -        |   |
| 11     |                             |             | •        |   |

A **Name** for this global:

| Global | Gbl Type |   | Global Name | Src Name |   | Src Typ |
|--------|----------|---|-------------|----------|---|---------|
| 7      |          | • |             |          | • |         |
| 8      | Analog   | • | Outside Air |          | • |         |
| 9      |          | • |             |          | • |         |
| 10     |          | • |             |          | - |         |

If the global type is analog or digital, the **Src Name** field is used to select the UC containing the globals source point. If the schedule global type has been selected, this field is to select the schedule.

| Global | Gbl Type | , | Global Name | Src Name        | Sro |
|--------|----------|---|-------------|-----------------|-----|
| 7      |          | • |             | •               |     |
| 8      | Analog   | • | Outside Air |                 |     |
| 9      |          | • |             | 001 UC32 - 01 K |     |
| 10     |          | • |             | 002 UC32 - 02   |     |
| 44     |          |   |             | _               |     |

If the global type is analog or digital you must specify if the source type is a virtual or hardware point.

| Global Name | Src Name      |   | Src Type | Si |
|-------------|---------------|---|----------|----|
|             |               | • | •        |    |
| ıtside Air  | 001 UC32 - 01 | • | N        |    |
|             |               | • | Hardware |    |
|             |               | • | Virtual  |    |
|             |               |   |          | _  |

Source point Name and Number:

For convenience, a Src Pt Name column is provided. The source point for the global can be selected from a list of named globals, and its number will be entered in the Src No column.

|              |   |          |   | _                |
|--------------|---|----------|---|------------------|
| Src Name     |   | Src Type | , | Src Pt Name Si   |
|              | • |          | • | •                |
| 11 UC32 - 01 | • | Hardware | - | 7                |
|              | • |          | • | 001 Point 1      |
|              | • |          | - | 002 Temperature1 |
|              |   |          |   | 003 Temperature2 |
|              | • |          | • | 004 Temperature3 |
|              | • |          | • | 005 Temperature4 |
|              |   |          |   | 006a     -       |
|              | • |          | • | 007 temp1        |
|              | - |          | _ | 009 Boiler1      |
|              |   |          |   | 010 Boiler2      |
|              | • |          | • | 011 Boiler3      |
|              | • |          | • | 012 AHU1         |
|              | • |          | - | 013 AHU2         |
|              |   |          |   |                  |
|              |   |          |   |                  |

If the point name has not been allocated a name then the Src no must be entered manually.

|          | Src Type |          | Src Pt Name     |          | Src Pt   | Des |
|----------|----------|----------|-----------------|----------|----------|-----|
| •        |          | •        |                 | •        | <u> </u> |     |
| •        | Hardware | •        | 002 Temperature | •        | 2        | 7   |
| •        |          | •        |                 | •        | -        | N . |
| <b>+</b> |          | <b>.</b> |                 | <b>-</b> | _        |     |

**Note**: The source number is the most important information in the definition of the Global's source point. The point name is not stored in the Comms Controller, it is cross-referenced from the Cylon database.

The Field Controller containing the global's destination point

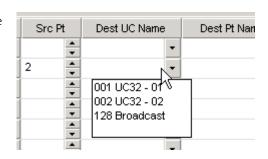

Destination point Name and Number:

For convenience, a Dest Pt Name column is provided. The destination point for the global can be selected from a list of named globals, and its number will be entered in the Dest Point No column.

| Pt | Dest UC Name  | Dest Pt Name |  | Dest Pt | De     |   |
|----|---------------|--------------|--|---------|--------|---|
| +  |               | •            |  | •       | *<br>* |   |
| +  | 001 UC32 - 01 | •            |  | •       | 17     | 1 |
| -  |               | •            |  | •       | -      | } |
| -  |               | •            |  | •       | 4      |   |
| •  |               |              |  |         | •      |   |

If the point has not been allocated a name then the Dest Point no must be entered manually.

**Note**: The source number is the most important information in the definition of the Global's source point. The point name is not stored in the Comms Controller, it is cross-referenced from the Cylon database.

The **Default Value** for the global

| est UC     | Dest Pt Nam  | е | Dest Point No | Def Value | Service Time | Point On Sched | oint Off Sched |
|------------|--------------|---|---------------|-----------|--------------|----------------|----------------|
| •          |              | • | 0 💠           | 0.000000  | 0.000000     | 0              | 0              |
| Controll 🕶 | Boiler 2 Hou | • | 20 💠          | 10        | 0.000000     | 0              | 0              |
| •          |              | • | 0             | 0.000000  | 0.000000     | 0              | 0              |
| -          |              | Ţ | 0 -           | 0.000000  | 0.000000     | n              | Π              |

How often the value of the global should be transmitted across the sub network:

| Name |   | Dest Point No |          | Def Value | Service Time | Point On Sched | oint Off Sched |
|------|---|---------------|----------|-----------|--------------|----------------|----------------|
|      | • | 0             | *        | 0.000000  | 0.000000     | 0              | 0              |
| lou  | • | 20            | +        | 10        | 90           | 0              | 0              |
|      | • | 0             | <b>+</b> | 0.000000  | 0.000000     | 0              | 0              |
|      | • | 0             | +        | 0.000000  | 0.000000     | 0              | 0              |
|      |   | 0             | •        | 0.000000  | 0.000000     | 0              | 0              |

If the global is a Time Schedule, the time of day that the schedule will next be activated (go "On"),

| ef Value | Service Time | Point On Sched | Point Off Sched |
|----------|--------------|----------------|-----------------|
| 10000    | 0.000000     | 0              | 0               |
|          | 90           | 18             | 0               |
| 10000    | 0.000000     | 0              | 0               |

and the time of day at which it will next be deactivated (go "Off") are sent as decimal analog values.

| ef Value | Service Time | Point On Sched | oint Off Sched |
|----------|--------------|----------------|----------------|
| 10000    | 0.000000     | 0              | 0              |
|          | 90           | 18             | 19             |
| 10000    | 0.000000     | 0              | 0              |

The points to which those values will be sent can be set in the global editor.

## **Defining Wide Globals in the editor**

Clicking on the **Wide Input** and **Wide Output** tabs at the top of the **Global Editor** allow you to define or set up Wide globals in a similar manner to the Local Globals described in *Defining Local Globals in the editor* on page 379.

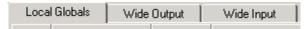

The Global type, number, and name, and the source point parameters are set as in the local global list, but there are no destination or time schedule point parameters.

| Local  | Globals   | Wide Output | Wide Input  |          |             |             |                       |
|--------|-----------|-------------|-------------|----------|-------------|-------------|-----------------------|
| Global | Glbl Type | Arc Num     | Global Name | Src Name | Src Pt Type | Src Pt Name | Src Pt No Def. Value. |
| 1      | •         | -           |             | •        | •           | •           | <u>*</u>              |
| 2      | •         | -           |             | -        | •           | •           | *                     |
| 3      | -         |             |             | -        | -           | •           | <u> </u>              |

## Editing globals in the editor

Globals can be edited in the same way that they are defined in the editor (see *Defining Local Globals in the* editor on page 379), as long as they were not originally created as part of a strategy drawing (i.e. they must not be 'shaded' in the global list).

## Saving changes made in the editor

To save the changes made in the Global Editor, select **Save** from the **File** menu.

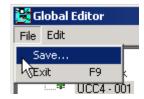

If you try to close the editor while there are unsaved changes the **Save Globals** dialog will open.

This dialog gives you the option of saving some or all of the unsaved changes in the editor.

Select the items in the field in the middle of the dialog and click the **Yes** button to save the information.

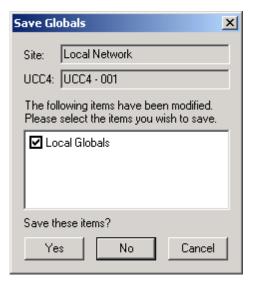

# **SECTION 11:** TIME SCHEDULES

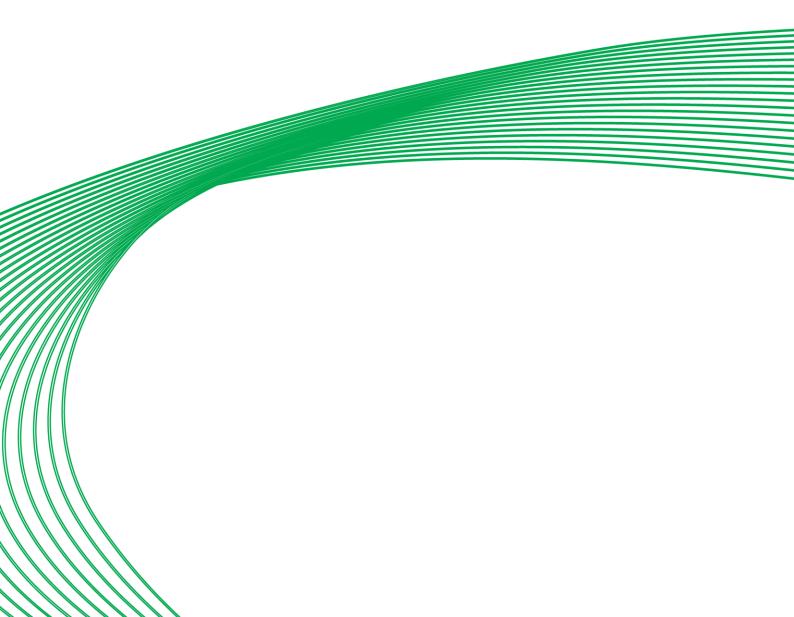

#### TIME SCHEDULES - OVERVIEW

Comms Controller time schedules contain on/off times for each day in a week as well as for exception periods. They are saved and serviced in Comms Controllers.

Details of on/off times and exception periods for a Comms Controller time schedule are entered in the **Schedule Planner** program. For further information on the Schedule Planner program, see MAN-0054 Schedule Planner User Manual

Before on/off times can be entered into the Comms Controller time schedule, the time schedule must first be defined. This is done in the Engineering Centre.

Comms Controller time schedules must pass on/off times to the controllers connected to the equipment to which they apply, so a global must be set-up to pass the time schedules values to the correct controller. In the Engineering Centre, the global is set-up at the same time as the time schedule.

**Note**: Time schedules operate according to the time in the controller (UC32/UCU/UC or UC32.net /UCC4) clock, not the clock of the Supervisory PC .

#### SETTING UP A COMMS CONTROLLER TIME SCHEDULE

Before you define a Comms Controller time schedule, you must first decide if it will be used to pass on/off times to one or all controllers on its own Fieldbus, or to one or all controllers on a different Fieldbus.

- If the values are to be passed to one or all controllers on the Fieldbus of the Comms Controller in which the time schedule is being set-up, you must set-up a local time schedule global (see *Using Time Schedule globals in strategies* on page 338) to pass the values.
- If the values are to be passed to one or all controllers on the Fieldbus of a different Comms Controller to the one in which the time schedule is being set-up, you must set-up a wide time schedule global to pass the values.

The procedure for setting up either of these types of time schedule global and associated time schedule is the same.

#### HOW TO SET UP A COMMS CONTROLLER TIME SCHEDULE

For details of how to use time schedule globals in strategies, refer to *Using Time Schedule globals in strategies* on page 338.

## DOWNLOADING COMMS CONTROLLER TIME SCHEDULES

The Comms Controller time schedule will be downloaded to the Comms Controller for which it was defined when the strategy in which the global is placed is downloaded to its controller. If automatic download has been enabled (see *Downloading a strategy using Automatic Download* on page 190), it is not necessary to wipe memory before downloading, nor to send set-up after downloading.

## **DELETING COMMS CONTROLLER TIME SCHEDULES**

Comms Controller time schedules may be deleted by wiping the memory of the Comms Controller to which it has been downloaded. For information on wiping the memory of a Comms Controller, see *Wiping a Communications Controller's memory* on page 263.

For UCC4-type Comms Controllers, Time Schedules can be removed from the Cylon database by targeting a particular UCC4-type comms controller, and selecting Remove Time Schedules from the UCC4 menu.

This opens a list of all the time schedules in the Comms Controller....

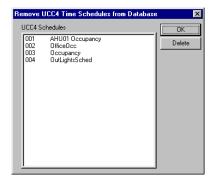

....from which you can select one of the files to be deleted.

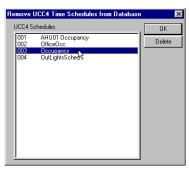

Pressing the delete button...

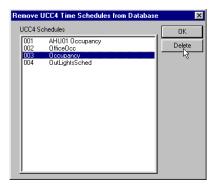

...removes the item from the list of Schedules.

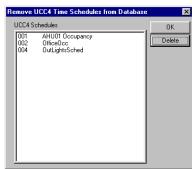

#### STARTING COMMS CONTROLLER TIME SCHEDULES

A Comms Controller time schedule will start to pass values to the target controller as soon as the target controller begins to service the strategy. If Automatic Download (see *Downloading a strategy using Automatic Download* on page 190) has been enabled, the strategy will be serviced immediately on being downloaded. For information on downloading strategies, see Downloading a strategy on page 189.

### Adjusting time schedules

A Comms Controller time schedule may be edited by using the Schedule Planner program. See *MAN-0054 Schedule Planner User Manual* for details of how to use the Schedule Planner program.

## HOW UC TIME SCHEDULES ARE UPDATED BY THE COMMS CONTROLLER TIME SCHEDULE

With the use of time schedule local globals is also possible to update UC time schedules on the Fieldbus from a Comms Controller time schedule. The update can either be sent to one time schedule on the Fieldbus or to all time schedules on the Fieldbus at the specified block number.

UC time schedules linked to a Comms Controller time schedule by a local global are updated by the Comms Controller time schedule in two ways:

- When changes made to the Comms Controller time schedule are downloaded, the UC time schedules linked to it are updated immediately.
- UC time schedules are updated by the Comms Controller time schedule to which they are linked on a daily basis.

#### Daily updating of UC time schedules

The daily update takes place as follows:

- At 00.01 each day, all local globals are examined to see if they have been defined as time schedule local globals and have 255 entered in both the On and Off Time fields of the Point Numbers for Next Schedule section of their definition.
- When such a local global is found, the list of Comms Controller time schedules is searched for the first exception block (if any), of the specified time schedule, which will be active on the current day -2+7 (that is, in five days' time).
- The first such exception block found is downloaded to the linked UC time schedule(s) as both the first and second set of on/off times for that day.
- If no exception block is found, the first standard week defined in the Comms Controller time schedule is searched for the settings for the current day -2 and these are downloaded to the corresponding day of the linked UC time schedule(s) as the first set of on/off times.
- If a second standard week has been defined in the Comms Controller time schedule, the settings for the current day -2 are downloaded to the corresponding day of the linked UC time schedule(s) as the second set of on/off times.

The two day time lag incorporated into the updating procedure ensures that this type of updating does not affect the performance of any Optimizers on the site.

# **SECTION 12:** DATALOGS

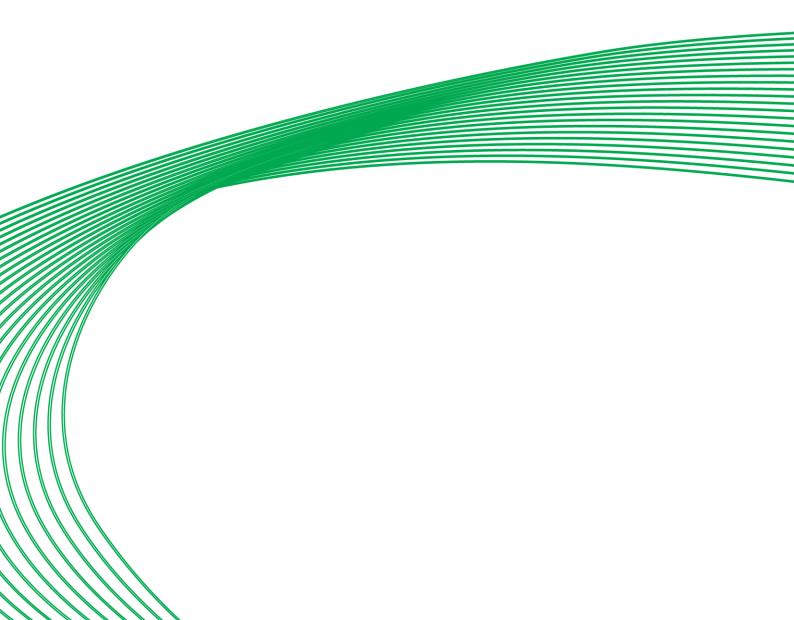

#### **DATALOGS - OVERVIEW**

Datalogs are a feature of Field Controllers, which allows point values in a controller to be recorded over a period of time. The recorded data can be later retrieved, displayed, and analyzed with the Datalog Manager module.

Analysis of logged data is often useful in optimizing the effectiveness of a Cylon site's controllers and strategies.

## The datalog function module

The collection of point values in a datalog is implemented into a strategy by using the datalog function module.

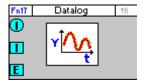

## Restrictions on the use of datalogs

The number of datalogs permitted in a strategy depends on the type of controller in which the strategy will be used.

Some controllers, such as the UC24PG-R can have up to 16 datalogs, with a maximum of 192 entries per datalog. Other controllers, such as the UCU10VAV, have up to 4 datalogs, with a maximum of 102 entries in each. A UC32.24 can store up to 1023 entries in a standard datalog, and 512 entries in a time stamped datalog. You can determine the number of datalogs that a particular controller can hold using the Wanagers dialog box, available from the View menu.

#### Standard Datalog sampling period

Each standard datalog module can be configured with an individual time constant for sampling data. To make the evaluation of datalogs easier it is advisable to use the same time period for sampling data in all datalog modules. A sampling period of 15 minutes is suggested.

The period of time over which the datalog samples is equal to the product of number of entries (104 or 192) and the sampling frequency. For example, a datalog module on a UC16PG with a sampling frequency of 15 minutes (900 seconds) will take samples for (192 X 15) minutes = 48 hours.

#### **Time Stamped Datalogs**

A time stamped datalog records the time and date at which a value was recorded, along with the value. A logging interval is not set - instead the value of the specified point is recorded:

- when the digital trigger point changes state
- when a logged digital point changes state
- or when a logged analog point changes state by more than a predefined amount from the last value that was logged for it.

There are several situations when such a datalog would be particularly useful. For instance, if you log the value of a point with a conventional datalog and set the logging interval to 10 minutes, the value of the point may change

significantly and return to its original value over a period of 3 minutes, and that change might occur during the 10 minutes when the datalog is not recording. If so, the event would not be logged at all. On the other hand, if the logging interval was 30 seconds, the event would be recorded - but the datalog could fill up and the event could be 'flushed' before it is viewed. If so, the event would also be lost. In both of these cases, a time stamped datalog could record data over the period of the event only, so that the necessary data is recorded without the datalog filling up.

The other primary use of a time stamped datalog is to log conditions that surround an event. For instance, when a window is opened, the temperature of the surrounding area could be logged to see how it reacts.

## DATALOG SAMPLING OF DIGITAL AND ANALOG POINT VALUES

Both digital and analog point values can be sampled. The datalog module has a digital input and an analog input.

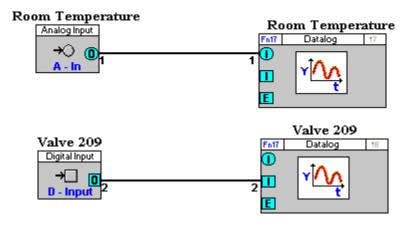

#### HOW TO DEFINE A DATALOG

To define a datalog, proceed as follows:

- 1. Place the datalog on the drawing area (see page 390)
- 2. Call the Datalog Definition dialog box (see page 390)
- 3. Complete the Datalog Definition dialog box (see page 391)
- 4. Confirm the datalog definition (see page 391)

## Defining a datalog - Place the datalog on the drawing area

The datalog function module can be selected from the Statistic modules bar, pasted onto the drawing area, and joined to other modules in the strategy in the same way as any other function module. For further details of this procedure, see *Creating a strategy* in *Chapter 4 Strategies* in this manual.

## Defining a datalog - Call the Datalog Definition dialog box

Once the Datalog module has been placed on the drawing area, the datalog can be defined. To define the datalog, call the **Datalog Definition dialog box** by clicking on the symbol with right mouse button. The dialog that will be displayed depends on whether a UC32 or UC/UCU controller is targeted.

UC32 Datalog Definition dialog:

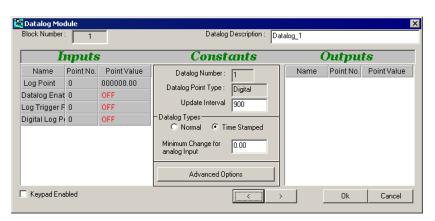

UC or UCU Datalog Definition dialog:

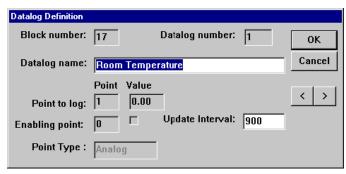

#### Defining a datalog - Complete the Datalog Definition dialog box

The Datalog Definition dialog box has the following sections:

#### **Block Number**

This is the number of the block occupied by the Datalog module. This number is allocated automatically by the Engineering Centre.

#### **Datalog Number**

The Datalog Number field shows the number of the selected datalog module. Inside a UC datalogs are numbered 1 to 16. The datalog number is selected automatically by the Engineering Centre.

## Datalog Description (UC32)/ Datalog Name (UC and UCU)

In Engineering Centre, a datalog is automatically given the same name as the point to which it is joined.

The name can be edited if required, by changing the text in the Datalog Description Datalog Name field of the **Datalog Definition** dialog box.

#### Log Point (UC32)/Point to Log (UC and UCU)

The Point to log field displays the number of the point to be logged. This can be a digital or analog point and is joined graphically to the datalog module.

#### Datalog Enable (UC32)/Enabling Point (UC and UCU)

The Enabling Point is a digital point, connected to input E of the datalog module, which restarts the sampling process if its value changes from 0 to 1. If this point is not connected the datalog samples continuously. In normal applications this input is not used.

## Log Trigger Point (UC32)

In Time stamped datalogs, it is possible to record data when this trigger point changes. If the trigger point is not connected, logging occurs according to the 'Minimum Change' parameter.

#### Datalog Point Type (UC32)/ Point Type (UC or UCU)

The type (analog or digital) of the point being sampled is shown in the Type of Point to Log. Once the Point to Log has been entered, this section is set automatically.

#### <u>Update Interval</u>

The frequency of sampling (in seconds) is entered in the Update Interval field.

#### Minimum Change for Analog Input (UC32 only)

If the datalog type is set to 'Time Stamped', and if the type of point being logged is analog, it is possible to trigger a sample whenever the point value changes by more than a particular amount. This field specifies that amount of change.

## Advanced Options (UC32 only)

Clicking on this button opens the **Datalog Advanced Options** dialog. This allows you to set the datalog length, the number of decimal places that will be used when the datalog is displayed on a keypad and how the changing of a trigger point will affect the recording of time stamped datalogs.

#### Defining a datalog - Confirm the datalog definition

Click on OK to confirm the datalog definition as set out in the Datalog Definition dialog box. The strategy must now be downloaded to the controller for the datalog to take effect.

Steps 1 to 4 complete the procedure for defining a datalog.

## STARTING A DATALOG

A datalog is part of a strategy and is saved with the strategy. The example below shows a datalog module linked to a strategy:

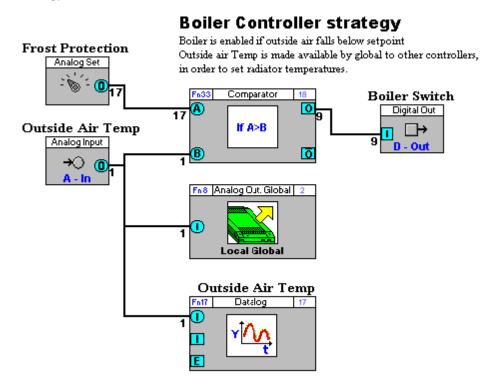

Datalogs are started along with the rest of the strategy in which they are contained, when the strategy has been saved (see page 177), downloaded (see page 189), started (see page 204) and tested (see page 207).

**Note:** If the block on which a datalog module is placed is downloaded again to the UC, the sampled data is deleted.

#### VIEWING THE CONTENTS OF A DATALOG

This is done on a PC running Cylon software.

The **Datalog Manager** program is used to view or print out datalogs, on screen or printer, as text or graphics. Clicking on the Datalog Manager icon in the Command Centre program group starts the program.

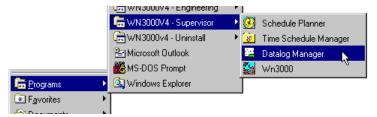

The Datalog Manager allows data from Field Controller datalogs to be viewed in a variety of ways:

- The data can be listed as text.
- A datalog can be viewed as a graph.
- Information from multiple datalogs can be superimposed on one graph.
- The status of data points can be viewed in real-time.
- 'Snapshots' can be made of data from any set of analog points in a controller strategy.

For further details on the display and printing of datalogs, see the *Datalog Manager* manual.

Archived datalogs can be statistically evaluated by using programs like Microsoft Excel. This provides valuable information about the operation of the site.

#### ARCHIVING DATALOGS

Archiving datalogs means storing them on the PC's hard disk. The **Reports** program can be used to do this automatically, when triggered either by time or by event.

For further details, see MAN-0044 - Reports Module User Manual.

# **SECTION 13:** ALARMS

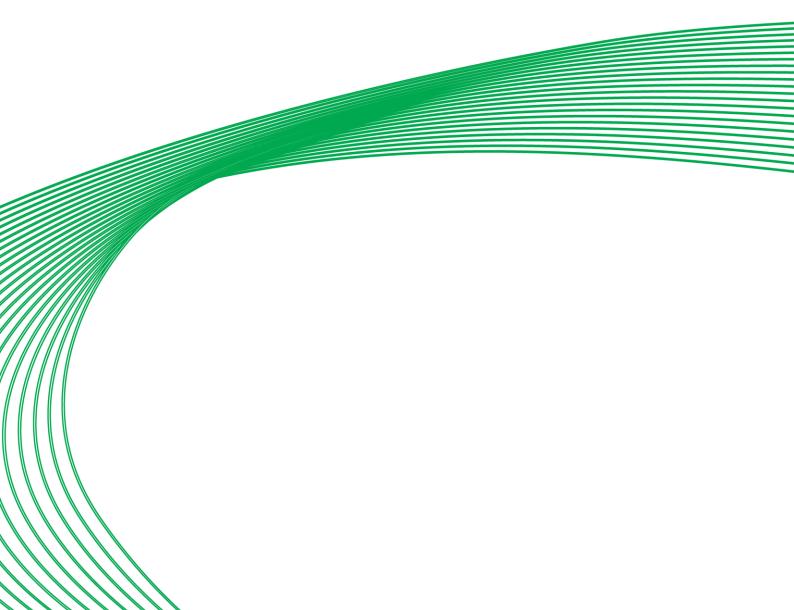

#### **ALARMS - OVERVIEW**

Alarms are used by the Cylon system to alert site supervisors/engineers to any difficulties that may occur in a site. The Cylon system uses the **Alarm Handler** program to send alarm messages.

An alarm message can be sent in a variety of ways – the most usual is to send the message to the supervisory PC, where it will appear on screen in a message window like the one below. Alarms can also be sent to printers, pagers, fax machines and via modems.

The example below shows that at 11:28 a.m. on the 26<sup>th</sup> January 1998, the Fieldbus of a Comms Controller called *cellar* went off-line. The message also shows that there is only 1 unacknowledged alarms, i.e. the Alarm handler program has sent just 1 alarm message to the supervisory PC which have not yet been read. To read any other alarms, click the **Acknowledge this alarm** button – this will close the active alarm message and display the previous unread alarm message. All UC alarms are assigned a priority, in the range 1 to 255. You can decide how alarms of different priorities are to be handled. For example, you may want the most important to be sent to an engineer via a pager, others to be sent to a printer, etc.

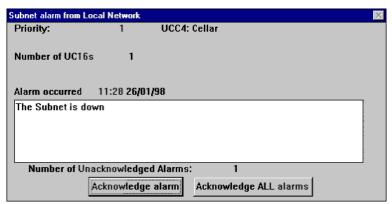

## TYPES OF ALARMS

There are two main types of alarms:

- System alarms: If the problem originates in the Cylon system itself, e.g. a break may occur in the ARCnet network or a controller may go off-line, the alarm is said to be a system alarm. System alarms do not have to be set-up by the user, and always have priority 1. The example above is a system alarm, as it reports a controller going off-line.
- Control alarms: If there is a problem implementing a control, for example the temperature in a particular area of a site exceeds its predefined level, the alarm is said to be a control alarm. These alarms are set-up by the user and may be assigned a priority in the range 1 to 255.

All Comms Controller alarms are system alarms. UCs can send both system alarms and control alarms.

#### **HOW TO ENABLE ALARMS:**

For alarms to function, they must first be enabled in the Configuration module.

Run the Cylon Configuration utility (also called CCConfig) by choosing Configuration from the Cylon Engineering Centre group on the programs menu, or clicking the Configuration icon on the Cylon Engineering Centre toolbar

Click on the System menu

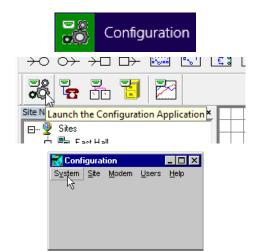

This will open the System Configuration dialog box.

To enable alarms, click the Alarm Scanning Enabled check box. Once checked, this option will ensure that the Alarm Handler will process any control and system alarms that occur on the site.

Click Save in the System Configuration box.

Close down and restart the Engineering Centre.

**Note**: Alarm Scanning will not be enabled until the Cylon Engineering Centre or Unitron Command Centre is restarted.

#### **SETTING UP ALARMS**

To set-up a UC alarm, you must use the Engineering Centre to include an alarm module in the strategy that is downloaded to the particular UC. Details of how to do this are provided in the guide below.

Comms Controller alarms are system and not control alarms, i.e. do not relate to the implementation of controls. They are predefined, and so (unlike UC alarms) they do not need to be manually set up.

#### HOW TO SET UP A CONTROL ALARM

A **control alarm** is set-up by including the **alarm module** in a UC strategy. The alarm module is joined to a digital point. When the digital point has the value 1, an alarm present message is generated and sent to the **Alarm Handler** program. If the point value changes back to 0, an alarm end message is generated and sent to the Alarm Handler program. Along with the status of the digital alarm point and the alarm text, an analog point value can be displayed in the **Alarm Handler** program

An alarm event is always represented by a value of 1 in the digital point connected to the alarm module in the strategy.

To set up this strategy, proceed as follows:

(for illustration, this procedure uses a simple example of a pump trip switch – see page 403)

- 1. Create or open the strategy (see page 398)
- 2. Select a target (see page 398)
- 3. Choose the Alarm module from the statistics modules bar (see page 398)
- 4. Place the alarm module on the drawing area (see page 398)
- 5. Join the alarm module to the point it is monitoring (see page 399)
- 6. Complete the alarm record dialog box (see page 399)

#### Setting up alarms - Create or open the strategy

If you want to include an alarm in an existing strategy, open the strategy by clicking the open button on the toolbar or by clicking **Open** on the **File** menu and completing the **Open** dialog box.

If you are including an alarm in a new strategy, click the new button on the toolbar or click **New** on the **File** menu, and then add any required modules to which the alarm will be connected:

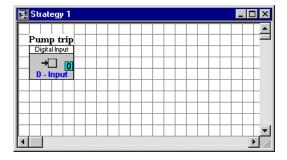

#### Setting up alarms - Select a target

To set a target for the alarm, select a controller from the Site List.

#### Setting up alarms - Choose the Alarm module from the statistics modules bar

Select the Alarm module from the statistics module bar by clicking it.

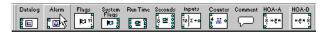

#### Setting up alarms - Place the alarm module on the drawing area

Click the drawing area to place the alarm module in the strategy.

If you are using an existing strategy, the strategy's modules will be on the drawing area. If you are creating the strategy from scratch, you must place and join the required modules on the drawing area.

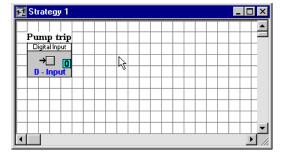

Position the alarm module in a place where it can easily be joined to the point that it is monitoring.

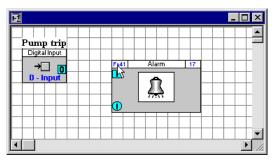

#### Setting up alarms - Join the alarm module to the point it is monitoring

Use the mouse to drag a connection line between the point that is to be monitored by the alarm and the alarm module. (See *Joining modules in a strategy* on page 84).

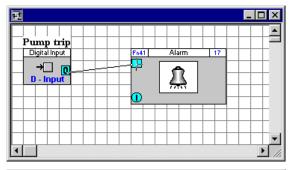

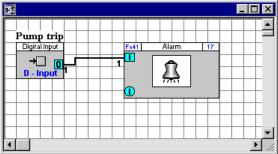

#### Setting up alarms - Complete the alarm record dialog box

Right click the Alarm module symbol on the drawing area to open its dialog box.

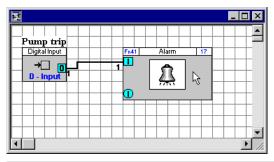

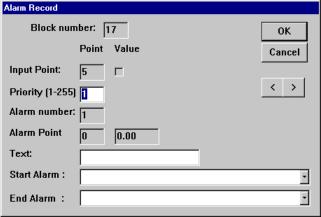

The Alarm Record dialog box has the following sections:

#### **Block Number**

This is the number of the block occupied by the module. It is entered automatically by the Engineering Centre and cannot be edited.

#### Input Point

The number of the joined digital point which represents the alarm event will be displayed in the Input point field. Again this is entered automatically when you join the trigger point and it cannot be edited.

#### **Priority (1-255)**

Alarms can be sorted into 255 priorities. Priorities are allocated to all alarms, and all alarms of the same priority are treated as having the same importance. You should stipulate what priority is to be given to which alarm. System Alarms are all priority 1. The priority allocated to the alarm being defined is entered in the Priority (1-255) field. The alarm will remain at this priority unless changed in this dialog box.

To save time, it is important to define the priorities before alarms are configured. Site-orientated alarm types should be grouped to be handled together by Comms Controllers and PCs.

Some possible ways of assigning priority to alarms are given below:

- Different priorities for different parts of buildings/sites
- Technical priorities assigned in order of importance:
  - Alarm contacts of fire/security systems
  - o Disturbances, emergency contacts
  - o Switches for maintenance, automatic, manual
  - Contacts for monitoring belts (ventilators)
  - o States (for example, "Temperature out of Acceptable Range")
  - o Sensor Broken
- Different priorities for repeated alarms and first alarms for any given event
- Different priorities for dial-out-alarms and local alarms
- Different priorities for alarms to be transferred by pager, fax, etc.

#### Alarm Number

A unique ID number is assigned to the alarm being configured in the Alarm Number field. This number must be unique in the UC. If the number is not entered, the alarm will not be seen by the Comms Controller. This means that the alarm will not work.

#### **Alarm Point**

The number of the analog point, which is joined to the alarm module, is displayed in the Alarm Point field. The value of this analog point will be displayed together with the text string in the alarm message. Whether or not this input of the module should be connected depends on the situation for which the alarm is being configured.

#### <u>Text</u>

In the Text field, a string of up to 9 characters can be entered. This will be displayed as the alarm message, if no alarm text has been configured in or downloaded to the Comms Controller. If the alarm is linked with existing alarm text strings in the Comms Controller, the string in the text field will be ignored.

**Note:** This short text string is used for test reasons. In real applications on site, it should be ignored. Alarm messages should be defined in Comms Controllers in real applications.

#### Start Alarm and End Alarm

The **Start Alarm** and **End Alarm** drop-down lists show all of the Alarm text strings available in the Comms Controller to which the UC is connected. The text selected in **Start Alarm** is the text string in the Comms Controller that is sent to the Alarm Handler program when an alarm event occurs. The text selected in the **End Alarm** box is the text string in the Comms Controller that is sent to the Alarm Handler when the alarm event ends. These text strings are usually created and downloaded to the Comms Controller from the **UC32.net** menu or **UCC4** Configuration program, but can also be created by typing in the **Start Alarm** and **End Alarm** boxes in the **Alarm Record** dialog.

**Note**: When setting up Alarm strings, it is necessary to send the Site ID to all Comms Controllers on the site, using the UC32.net menu Send Site option or the UCC4 Configuration program.

For time-saving reasons it is important to organise the relations between string numbers, text and alarms well. These relations should be clear before the alarms themselves are configured.

#### STARTING ALARMS

Alarms are parts of strategies and are saved with the strategies. Examples 1, 2 and 3 show how alarm modules can be linked to a strategy.

Alarms are started after the related strategies have been saved, downloaded, started and tested.

#### Alarms - Example 1: Pump Trip Switch

To illustrate the use of an alarm module in a strategy, this guide takes as an example a simple case where a digital hardware input represents a trip-switch contact of a pump. Joining the digital input to an alarm module means that an alarm will be generated if the pump goes off-line.

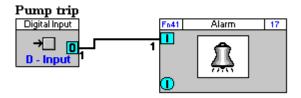

#### Alarms - Example 2: Pump Trip Switch with delay

This case joins a digital virtual point (a delay of 60 seconds on the digital hardware input) to the alarm record function module.

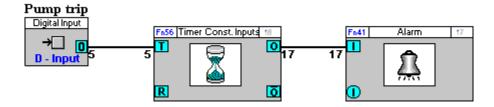

#### **Alarms - Example 3: Room Temperature Input**

In this case, an analog input (room temperature) is joined to the alarm record function module, and will cause an alarm to be sent to the Alarm Handler program if the input value is not within the range specified in the real constant module.

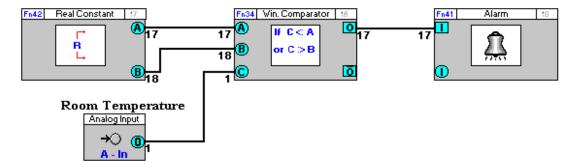

## SECTION 14: SIMULATION MODE

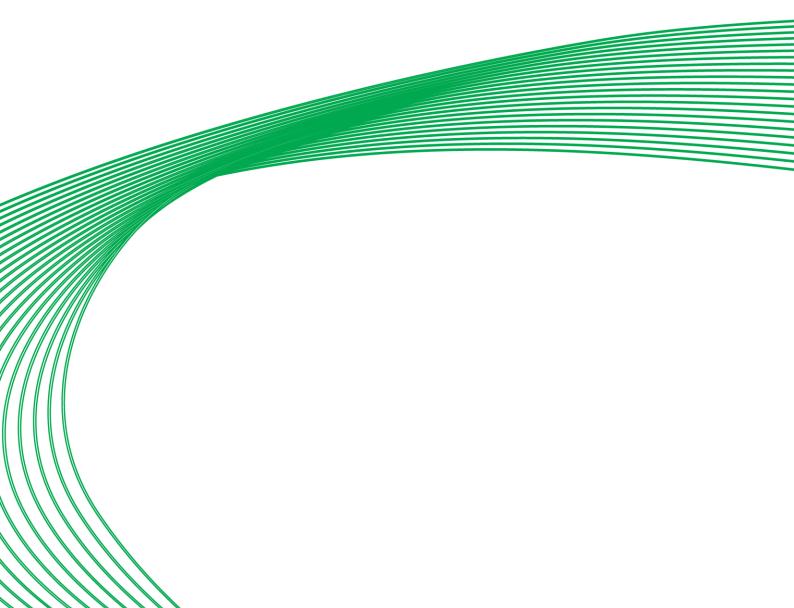

#### INTRODUCTION

A **Simulation Mode** is available within the **Cylon Engineering Centre**, which allows the operation of a strategy to be simulated without the requiring a controller to be connected. This is done, in most cases, by using actual Firmware code to ensure the simulation is as close as possible to real controllers.

To enable **Simulation Mode**, select **Controller Simulation** from the **View** menu:

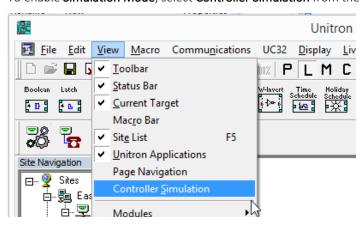

This will display the **Simulation Toolbar**:

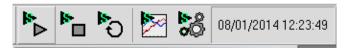

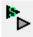

Clicking this button will start and pause the simulation for the current strategy. It is enabled only for CBM/CBT/UC32 strategies and if **Cylon Engineering Centre** is **not** logged into the site. When the strategy is paused, the current simulation state is still visible on the strategy.

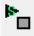

Clicking this button will stop the simulation and clear the simulation information from the screen. However, the simulation state will still be preserved, and pressing the start button will restart from where it stopped.

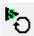

Clicking this button will stop the simulation, clear the simulation information from the screen and clear any other simulation information for the strategy.

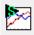

Clicking this button will enable or disable logging of data. When released, no point logging will happen. When pushed, any point that has logging information set will have its values logged accordingly.

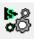

Clicking this button opens the **Simulation Configuration** dialog.

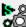

Several aspects of the Simulation can be configured by pressing the button in the **Simulation Toolbar**. This opens the Simulation Configuration dialog:

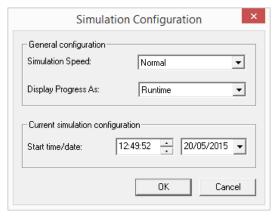

#### The Simulation Cycle

The basic unit for a simulation is a **Simulation Cycle**. This corresponds to approximately 1 second of runtime on a controller. Some modules (Hardware, Globals, time dependent modules) will be processed a fixed number of time during a cycle. Most of the other modules will be processed a number of times that depends on the size of the strategy. The bigger the strategy, the less the modules will be processed.

#### Simulation speed

The Simulation can be run manually ("Step by Step") where each click on the start button runs one Simulation Cycle, or automatically at one of 3 speeds: Slow (once cycle every 5 seconds), Normal (one cycle per second) or **Fast** (5 cycles per second).

#### **Display Progress As:**

The progress of the current simulation is displayed in the right-most section of the Simulation Toolbar. This progress can be displayed as Runtime (number of seconds since the simulation started) or Date/Time (current simulation date and time)

#### **Current simulation configuration Start time/date:**

When the Simulation Cycle is run, any time and date dependent modules - such as Time Schedules or Datalogs/Trendlogs - will use a simulated time. The value used will be the time and date set in the Current simulation configuration Start time/date field of the Simulation Configuration dialog, incremented by one second on each Simulation Cycle.

This allows a Strategy to be tested for unusual behaviours at specific times such as daylight savings time, year-end, leap years etc.

The value of this time and date will be displayed in the right-most section of the Simulation Toolbar if the Display Progress As field is set to Date/Time.

#### **RUNNING A SIMULATION**

When a Simulation runs, the labels at the end of lines will be updated to show the point values.

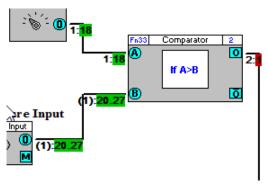

A green background means that the value is calculated by the simulation.

A red background indicates that the value has been overridden by the user.

**Note**: It is possible to add, update and delete modules and lines while the simulation is running. The simulation will take it instantly into account in its calculations.

#### Livelog

During a simulation the livelog will display values from a simulation run so that it is possible to view point values from different parts of the strategy simultaneously.

#### POINT PROPERTIES

The Simulation mode has two sets of point properties:

- one for input points that feed into the Strategy (hardware inputs and Globals' destinations),
- one for all the other points whose values result from the Strategy's internal calculation.

#### Accessing the points properties

To open the Simulation Properties for a specific point right click on it and select **Simulation properties**:

#### Lines

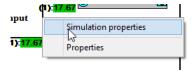

#### **Hardware Inputs and Destination Globals**

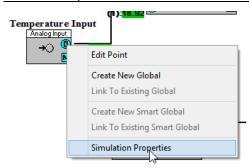

#### **Connected nodes:**

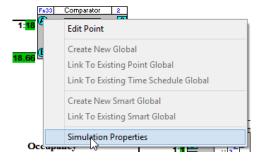

#### Point value override

In a point's Simulation properties dialog you can specify whether the value for the point will be calculated by the Simulation, or set to a fixed value:

#### **Analog points:**

Point calculated automatically:

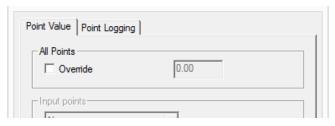

Point overridden and set to 18.5:

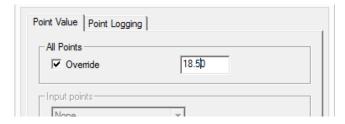

#### **Digital Points:**

Point calculated automatically:

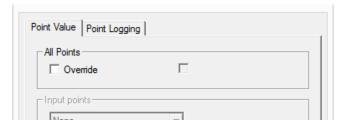

Point overridden, and set to "Off" (boolean 0)

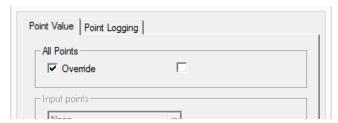

Point overridden, and set to "On" (boolean 1)

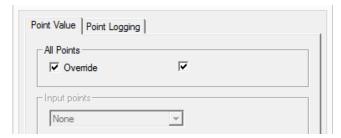

#### Input point options

For input point, a selection of options is available to simulate different types of inputs. For Digital points there are two options, for Analog points there are 7:

#### **Digital Input point options**

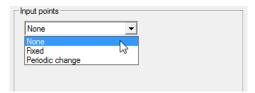

Fixed value

The point will have a fixed value throughout the Simulation run.

Value is "Off" for the whole Simulation run:

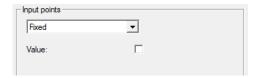

Value is "On" for the whole Simulation run:

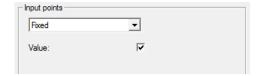

• Periodic change

This option will change the value of the digital point during the Simulation run.

If the **Random period** box is unchecked, the value will change after the **Basic Period** specified:

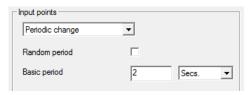

If the **Random period** box is checked, the value will change after a random period which is less than the specified **Basic Period**:

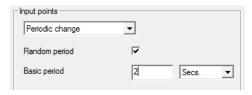

#### **Analog Input point options:**

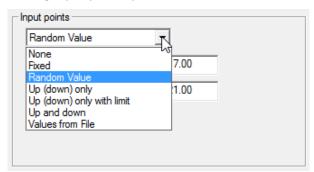

#### • None

The point is not assigned a value. The value will either be the last value that the point had, or zero if no previous value existed.

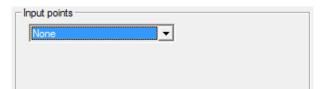

#### Fixed

The point will have a fixed value throughout the Simulation run.

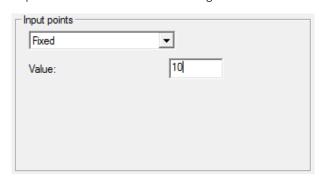

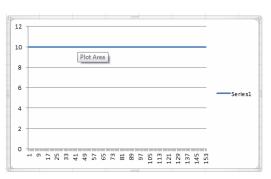

#### • Random value

During each simulation cycle, the point will be assigned a random value between a given minimum and maximum.

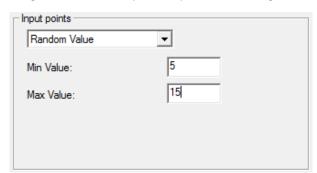

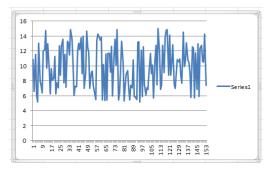

• Up (down) only

The value will change in only one direction (up or down). Use a negative step limit to go down.

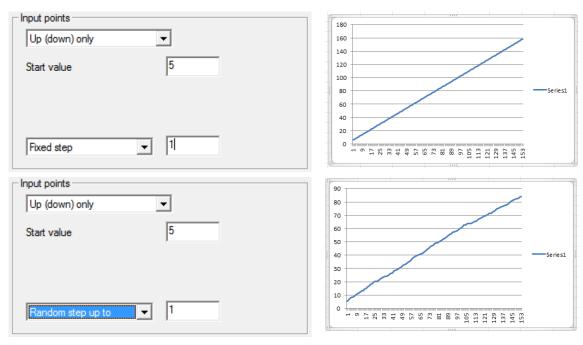

• Up (down) only with limit

The value will go from a Start value to a Stop value.

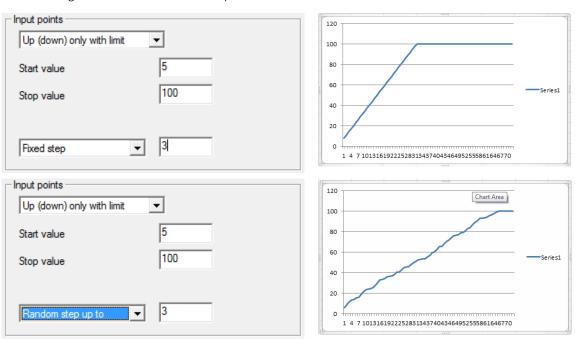

#### • Up and down

The value will go up and down continuously between two limits either by a specified step (fixed or random) with a specified period (specify the time to go from one limit to the other).

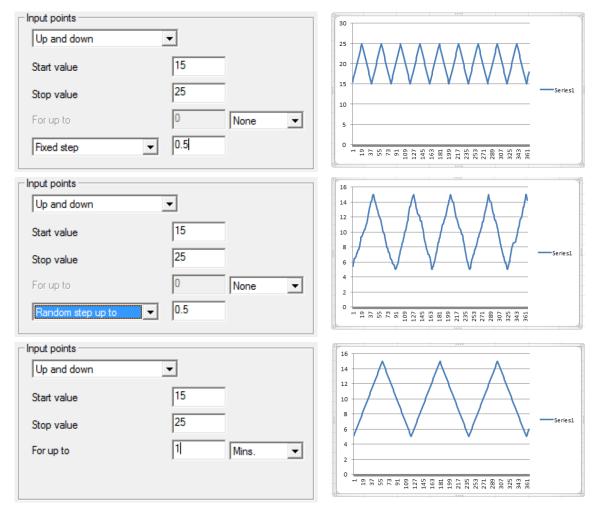

#### • Values from file

The point value will be taken from a datalog file – at each simulation cycle the next value will be read from the file.

This allows using real data such as a datalog of outside air temperature in the simulation. It also makes it possible to repeat a simulation exactly if the input points from the original simulation have been logged.

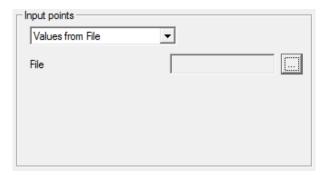

#### **POINT LOGGING**

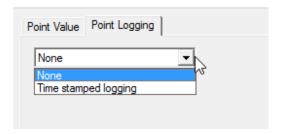

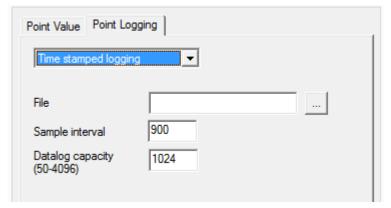

Any point in the strategy can be logged to a file. This can be used to review values after the strategy has run, and analyse issues. It can also be used to feed back the value in another simulation (see "Input points options").

Note: Logging will occur only if both

- 1. the settings in the point Simulation properties dialog are set and
- 2. the logging button in the **Simulation Toolbar** is pressed.

This means that logging can be switched on or off during a simulation by clicking the logging button.

### **SECTION 15**: SITES

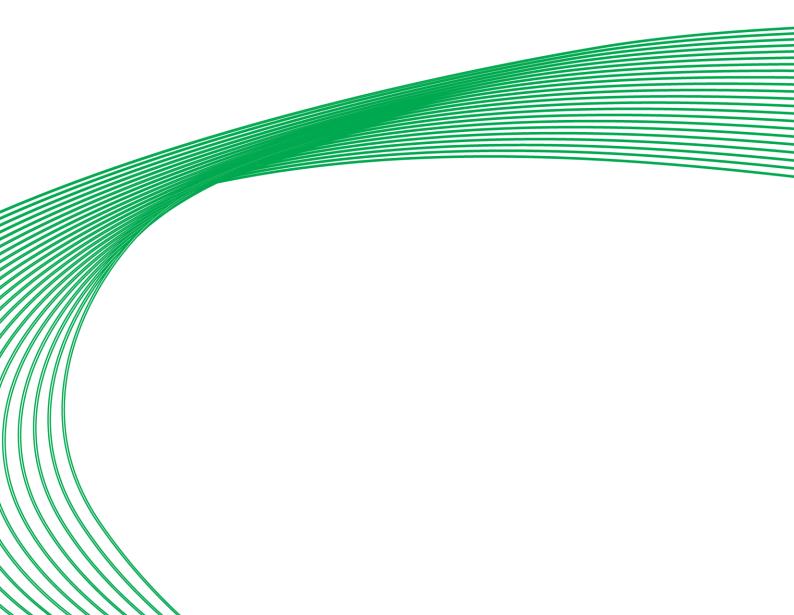

#### **OVERVIEW**

A site is the name given to one or more controllers, optionally connected to a PC. The following are examples of sites.

- A standalone UC Field Controller.
- One Comms Controller with a Fieldbus of one or more Field Controllers
- A network of Comms Controllers, each with a Fieldbus of one or more Field Controllers, connected to each other via TCP/IP.

Sites are configured in the Configuration program.

Some common procedures carried out on sites include:

- Installing a new site on the PC (see page 418)
- Site backup (see page 419)

#### INSTALLING A NEW SITE ON THE PC

To install a new site on a PC, the Cylon Software Suite must be installed already.

A new **site** is one which has not been installed on this PC before, and for which a backup from another PC does not exist.

#### WHAT HAPPENS WHEN A NEW SITE IS INSTALLED

Installing a new site involves the following events:

- Site-specific directories are created on the hard disk.
- Site-specific information (information about network ID, telephone number, ID code, etc.) is entered in the WN3000.ini file.
- The network size (number of Comms Controllers) is specified.
- The Comms Controllers and Field Controllers are named.

The Configuration program performs all these steps. For further details, see MAN-0041 Configuration User Manual.

**Note:** Do not manually make entries to the WN3000.ini when installing a site on the PC. All necessary changes will be made to the WN3000. INI file by the Configuration program.

#### HOW A NEW SITE IS INSTALLED ON THE PC

Installing a new site on the PC involves the following procedures:

- Naming the new site in the Configuration program.
- Entering the size of the site (number of Comms Controllers) in the Configuration program.
- Naming the Comms Controllers and Field Controllers in the Configuration program.
- If the site is not a remote site, it can be configured as the default site (see MAN-0041 Configuration User Manual).
- Restarting Microsoft Windows and the Cylon Software Suite for the changes to take effect.

#### SITE BACKUP

Making a site backup means making a copy of all site-relevant data on the PC onto removable media such as diskettes or tape. A site can be recreated on another PC running Cylon Software using this site backup.

#### MAKING A SITE BACKUP

The following files and subdirectories must be backed up when making a site backup.

- All the files and subdirectories of the site (for example, the \UnitronUC32\LAN\ subdirectory and its contents for the Local Network site).
- All the files in the system directory (for example, \UnitronUC32\SYSTEM\).
- All the files in the macros directory, if macros are used in strategies on the site (for. \UnitronUC32\MACROS\).

To make a backup of the Local Network site, all files and subdirectories in the following directories must be backed up:

C:\UnitronUC32\LAN\

C:\UnitronUC32\MACROS\

C:\UnitronUC32\SYSTEM\

**Note:** Cylon Software program files (\_\_.EXE, \_\_\_.DLL etc.) are NOT part of the site backup.

This backing up procedure can be carried out using the Site Backup module (CCBackup).

#### SITE DISCOVERY AND UPLOAD

**Strategy** block data can now be uploaded from **Cylon** controllers and re-assembled into an easy-to-view layout. This is useful when you have a **Site** where you do not have existing **Strategy** drawings or other information.

The purpose of the discovery process is to determine all of the **Subnets** (i.e. a **Fieldbus** connected to a **Comms Controller**) on a **Site**.

Note:

All Subnets are searched so that the integrity of the data passed between Subnets (e.g. wide globals) remains intact. This happens even if you are looking for information on a single Subnet.

This process can be lengthy, so please ensure that sufficient time is allocated for it.

However, you do not have to upload all Subnets at one time. If you specify a Subnet Range for a specific upload, you can retrieve the other Subnets at a later point in time.

The upload process is started from the Site Tree, either from the Sites Icon (if the Site is not already in the tree) or from the relevant Site node.

#### If the Site is not yet configured in the Site Tree

Click on the Sites icon in the Site Tree, and select Upload Unitron Site

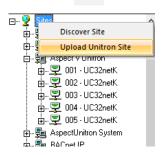

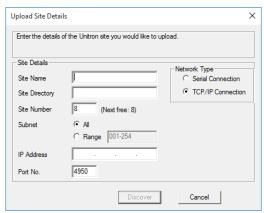

This opens the **Upload Site Details** dialog with all fields editable.

Enter the Site Name and Site Directory directory.

If you do not want to retrieve all **Fieldbusses** on the **Site**, specify a **Subnet Range**.

Sites can be uploaded either through TCP/IP or through a serial connection. For TCP/IP connections, include the IP Address and verify the port. Port 4950 is the default.

When configured, click Discover .

#### If the Site is already configured in the Site Tree

If the Site is represented in the Site Tree – i.e. if it has been configured locally configured using the Configuration Utility (CCConfig), click on its node in the Site Tree and select Upload Site:

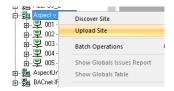

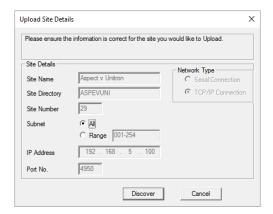

The Upload Site Details dialog will be displayed as before, but in this case the only parameter that can be edited is the Subnet Range.

Use the **Configuration Utility** to edit any other **Site** information if required.

When configured, click Discover.

After the discovery process is started, the Upload Site Information dialog appears showing its progress:

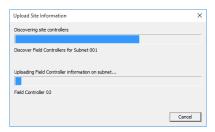

If you click **Cancel** to stop the process, any uploaded information is discarded and not applied to **Site** in the **Engineering Center**.

When the discovery has concluded, the discovered Fieldbusses /Comms Controllers are displayed in the Discovery Results dialog:

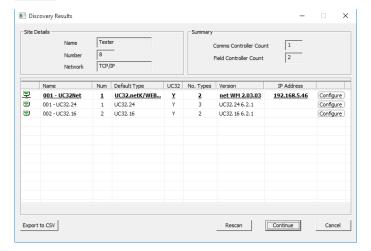

The **Export to CSV** feature provides a convenient way to get subnet information and firmware versions of controllers in the networks in CSV format that can be easily imported into Microsoft Excel.

If some discovered **Subnets** are offline, so that **Wide Global** information is incomplete, this is highlighted in the **Discovery Results** dialog:

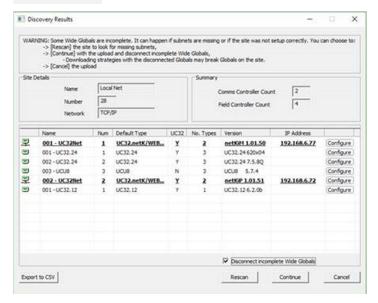

Correct any issues with wiring or power and attempt the discovery process again by clicking Rescan .

**Note:** Clicking Continue when the Disconnect incomplete Wide Globals box is checked will allow the Discovery process to proceed <u>without</u> rectifying offline Subnet issues.

**Note**: Failure to ensure that all Subnets are available may cause data integrity issues for cross-network information sharing.

If all known Comms Controllers are displayed and online in the Discovery Results dialog, click Continue to upload Strategy information.

#### **Uploading Strategies**

After Discovery, the upload process continues retrieving Controller information:

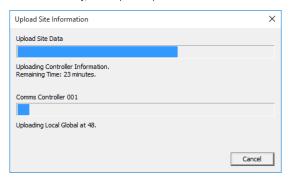

Strategy information from all selected Fieldbusses is uploaded into the Engineering Center.

If you click **Cancel** to stop the process, any uploaded information is discarded and not applied to **Site** in the **Engineering Center**.

If successful, the following is displayed.

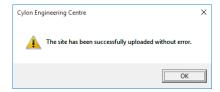

However, if **Controllers** or **Fieldbusses** become disconnected during the upload process, a **Site upload report** dialog is displayed:

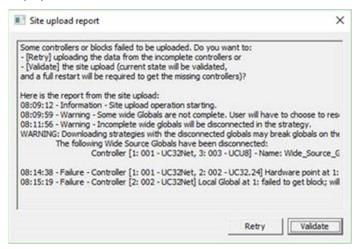

This example shows a failure on the second **Field Controller** of the first **Fieldbus** followed by a failure of the entire second **Fieldbus**.

Click Retry to restart the upload for only those Controllers that were not completed. In this case:

- 1. The Field Controller at address 2 on the first subnet.
- 2. The entire second Fieldbus.

The Controllers that were completely uploaded will not be uploaded again.

Clicking Validate will validate the state of the site as it is, with missing data. To acquire the missing data, a full upload must be performed again, including the Controllers where the upload initially succeeded because their Strategies may have changed.

#### **Restarting After an Interruption**

If for some reason, the upload is interrupted, you may restart the upload process from the Site Tree as described earlier. In this case, only Controllers that have not yet been successfully read will be accessed.

If you do not realize that an upload has been interrupted and you open a **Strategy**, the following notification will appear:

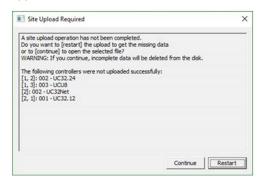

Choosing Restart will restart the upload for the Controllers that are displayed.

Choosing Continue will accept the state of the Site as is. If the process has failed to access any specific Controller, the data from that Controller will not be uploaded. If uploading partially succeeded (i.e. upload failed while a Strategy was being uploaded), the data will be deleted to prevent data integrity issues.

The entire upload process must be performed again on the site to acquire missing data.

#### **Strategy Layout**

When you open a newly uploaded **Strategy**, the modules and blocks on the drawing are automatically positioned so that it is easy to identify the programming intent and operation of the **Strategy**. Configuration information about points, such as sensor types and output types, are included in the drawing.

The following describes the approach used to position blocks on a Strategy drawing:

- 1. **Blocks Modules** are clustered by functional section, and the cluster of modules has no connection to modules in other clusters. This clearly indicates **Strategies** where there is more than one application in a controller.
- 2. Inputs will appear on the left, Outputs will be shown on the right.
- 3. Modules will be placed such that the distances between modules are minimized.
- 4. Setpoints will be placed in their own column between modules for easy identification.

The following example shows the layout of the automatic Strategy drawing.

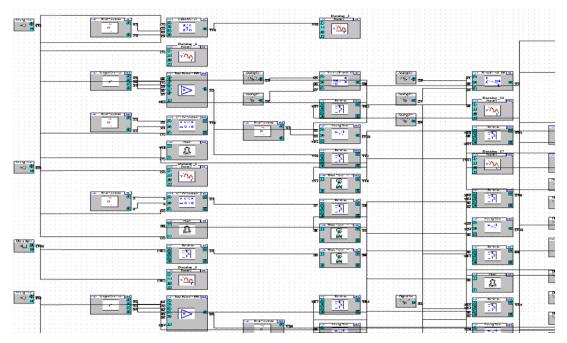

#### **Configuration for Handling Errors**

It is possible that errors can occur when uploading information from controllers. You can select the behavior for specific sorts of upload errors at the communication controller or field controller.

To change the configuration, click on View > Options and in the dialog box, choose Configure Failure Options. The Upload Failure Options dialog will appear.

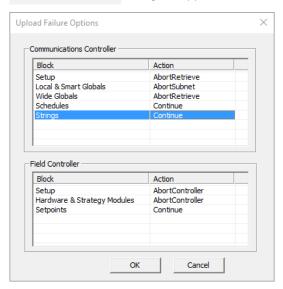

For each type of Block for Communications Controllers, the following behaviors are available:

AbortRetrieve - Stop the entire upload operation.

AbortSubnet - The upload process continues but this subnet is skipped.

Continue – Ignore the error and continue the upload process.

For each type of block for field controllers, the following behaviors are available.

AbortRetrieve — Stop the entire upload operation.

AbortSubnet – The upload process continues but this subnet is skipped.

AbortController – The remaining blocks in the controller are skipped and upload continues with the next controller.

Continue – Ignore the error and continue the upload process.

When finished with the configuration, click **OK** to save.

**Note**: The following caveats must be taken into account when using Unitron Upload.

- 1. Previously unconnected setpoints will not appear in uploaded strategies for UC16 controllers due to the way the information is stored in these controllers.
- 2. Units are not stored on the Controllers so that if there is no prior information for the site, the units are likely to be incorrect. In this case, the units must be assigned manually.
- 3. Object names that were previously stored in the database will not be added to uploaded Strategies for *new* sites.
- 4. When uploading data for an existing Site, the database entries for the Site will be left in place. Verify that the database entries are aligned correctly with the uploaded data.

#### **ASPECT EXPORT**

This feature saves data for a **Controller**, **Fieldbus** (**Subnet**), or **Site** into a JSON-formatted text file for import into **Aspect**, allowing applications to be automatically configured in **Aspect Studio**. Exporting will work for both **Unitron** and **BACnet Sites** and networks (**Fieldbusses**).

#### **Starting the Export**

To export a Field Controller, Communications Controller, or Site, right-click on its note in the Site Tree and choose Export

Aspect Data .

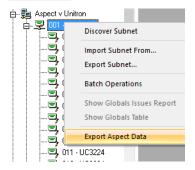

If a **Field Controller** is selected, that controller's information is exported to the **Aspect** .json file, along with the parent network and parent site information as required to correctly import into **Aspect**.

If a **Fieldbus** is selected, information for all controllers in that **Fieldbus** is exported along with the parent site information as required to correctly import into Aspect.

If a Site is selected, information for all Controllers on all Fieldbusses within that site will be exported.

After exporting, set a name for the export file that you want. By default it is set to the name of the **Site**. The filename extension must remain as .json for easy import into **Aspect**.

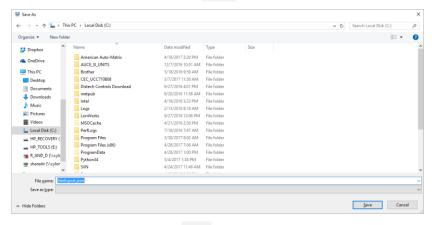

After setting the filename, click Save .

The process will begin to export information. The Creating Aspect Data... dialog will be displayed to show the progress of the export:

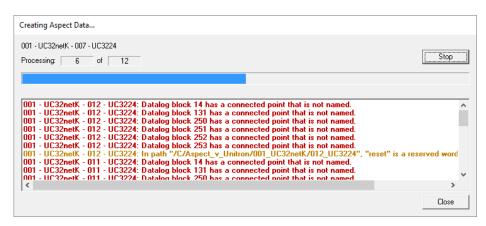

For any errors or warnings encountered, you will see the network (Fieldbus) name, the name of the Controller and the action that should be taken. Correct these errors in the appropriate Strategy or configuration and then start the Export process again.

You may stop the export process at any time and review the errors and warnings.

You may copy the errors and warnings from the dialog into a document or email.

When finished, click Close to complete the process.

#### **Import into Aspect Studio**

Refer to MANO129 Aspect Studio (Working with Unitron Devices > Importing Unitron Devices) for details about importing the .json data into Aspect.

# SECTION 16: APPENDIX :: ADDING UNITS OF MEASUREMENT TO THE SYSTEM

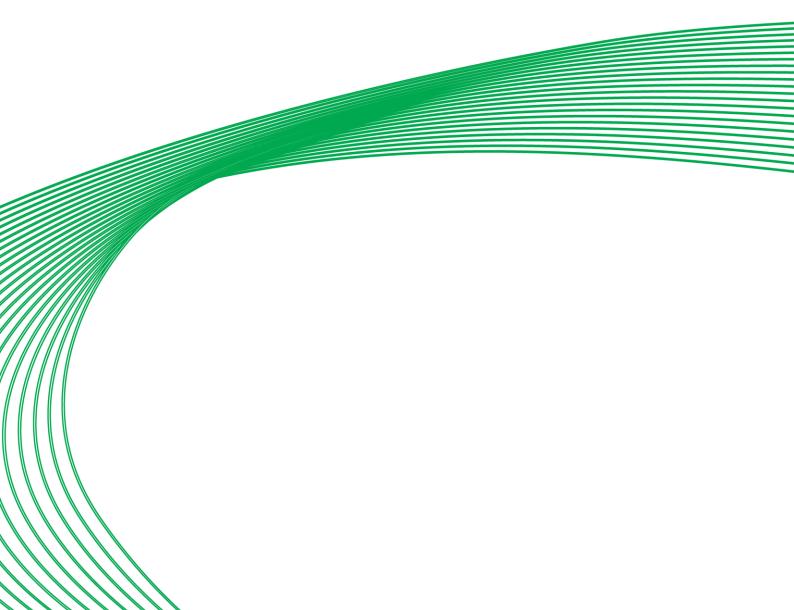

#### ADDING UNITS OF MEASUREMENT

Additional units of measurement may be added to the existing list of units in a **site** to allow for a greater range of applications. Units must be added to the site.ini file in the UnitronUC32\(SITENAME)\SYSTEM directory

**Note:** Before changing the site.ini file, make a backup copy (for example, site.ini.bak).

The site.ini file can be edited in a word-processing program such as Microsoft Windows Notepad, or Microsoft Word. If you use Word to edit the file, make sure to save the file as a "Text Only" document.

#### HOW TO ADD UNITS OF MEASUREMENT TO THE SYSTEM

- Make a backup copy of site.ini.
- Open site.ini, using a word processing program.
- Search for the [AnalogUnits] section if adding analog units, and the [DigitalUnits] section if adding digital units.
- Either
  - edit one of the entries marked "spare"(e.g. change UNITS61="spare1" to something like UNITS61="m/s")

or

- o append the new units to the list of units
  (for example, add something like UNITS74="m/s" to the end of the list of analog units).

  If you add to the list in this manner, be sure also to increment the NumberUnits parameter so that it matches the final number of units. Ensure the the number at the end of the units variable (e.g. UNITS74) has a number at the end that matches its place in the list of units.
- Save the amended site.ini file.
- Close and restart the **Engineering Centre**, to allow the changes to take effect. The new units can then be selected from list boxes for point configurations.

#### **EXAMPLE OF ADDING UNITS TO ANALOG UNITS LIST**

| Old analog units list: | New list after changing: |
|------------------------|--------------------------|
| [AnalogUnits]          | [AnalogUnits]            |
| NumberUnits=19         | NumberUnits=21           |
| Title="IU"             | Title="Unit"             |
| UNITS1=" "             | UNITS1=" "               |
| UNITS2=" %"            | UNITS2=" %"              |
| UNITS3=" %rH"          | UNITS3=" %rH"            |
| UNITS4=" °C"           | UNITS4=" °C"             |
| UNITS5=" Bits"         | UNITS5=" Bits"           |
| UNITS6=" g/kg"         | UNITS6=" g/kg"           |
| UNITS7=" Hz"           | UNITS7=" Hz"             |
| UNITS8=" kj/kg"        | UNITS8=" kj/kg"          |
| UNITS9=" kWh"          | UNITS9=" kWh"            |
| UNITS10=" L/s"         | UNITS10=" L/s"           |
| UNITS11=" Min"         | UNITS11=" Min"           |
| UNITS12=" mV"          | UNITS12=" mV"            |
| UNITS13=" Pa"          | UNITS13=" Pa"            |
| UNITS14=" Sek"         | UNITS14=" Sek"           |
| UNITS15=" Std"         | UNITS15=" Std"           |
| UNITS16=" Volt"        | UNITS16=" Volt"          |
| UNITS17=" bar"         | UNITS17=" bar"           |
| UNITS18=" K"           | UNITS18=" K"             |
| UNITS19=" Uhr"         | UNITS19=" Uhr"           |
|                        | UNITS20=" m/s"           |
|                        | UNITS21=" kg/m3"         |

Note: Units are also listed in the UnitronUC32\SYTEM\WN3000.ini. However, this file is for legacy applications only and applies throughout the Cylon Software system, and so must not be edited.

**Note**: Take care when editing site.ini not to change the section headings [AnalogUnits], [DigitalUnits] etc. in any way, because this can cause errors in the Cylon Software system.

## SECTION 17: APPENDIX :: CUSTOMIZING MODULE GROUPS

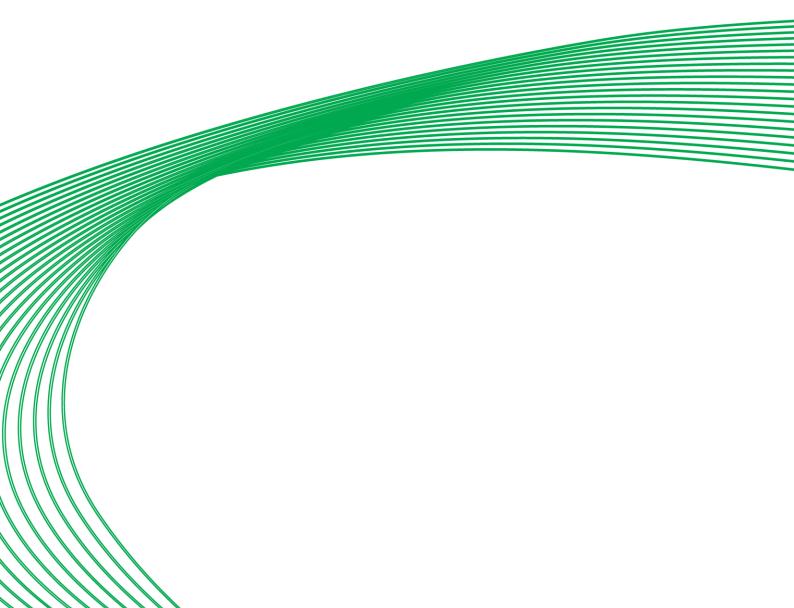

### **CUSTOMISING MODULE GROUPS**

In order to make it easier and faster to locate a module, modules are grouped together in six categories – points, logic, mathematical, control, function and statistic.

You can, however, customise the **grouping** of modules to suit your own preferences.

For example, you can **edit** the group definitions, to arrange the modules you use most often in one group.

### **GROUP DEFINITIONS**

Module groups, and the modules they contain, are defined in a file called UC16INT.ini. This file is located in the C:\UnitronIUC32 folder. Two of the group definitions from UC16INT.ini are shown below:

```
[ETV51]
;***********Points group************
Total=13
Module0=1 ;Analog Input
Module1=2 ; Analog output
Module2=3 ;Digital input
Module3=4 ; digital output
Module4=5 ; Analog Set point
Module5=6 ;Digital Set point
Module6=42 ;Real Constant
Module7=43 ;Int Block
Module8=48 ;Digital Extract module
Module9=49 ;Digital Encode Module
Module10=54 ; Digital Constant
Modulell=61 ; Make Linear Block
Module12=63 ;Meter Module
```

```
[ETV52]
;*********Logic group***********
Total=13
Module0=37 ;Boolean Combination
Module1=38 ; Edge Triggered Latch
Module2=56 ; Timer With Constant Inputs
Module3=36 ; Timer with Variables
Module4=79 ;Timer with Min Off
Module5=57 ;Wide Or Gate
Module6=58 ;Wide And Gate
Module7=82 ;Wide Inverter Gate
Module8=44 ;UC Time Schedule
Module9=60 ;UC Holiday Schedule
Module10=55 ;Long Period Timer
Modulel1=83 ;Output Real Time
Module12=84 ; Adjust time schedule
```

The definition of each module within the group is of the form

Module X= Y ; Module Name,

where X = ((number of module's position in the group)-1);

and Y = module number.

For example, the definition: "Module0=1 ;Analog Input" from the Points group means that module number 1, called the Analog Input module, has position 1 in the Points module group.

### **EDITING THE GROUP DEFINITIONS**

If you wish to change the modules contained in a group, it is possible to edit the **UC16INT.ini** file (see page 435), by opening it in a text editor such as MS Notepad or MS Word.

Using the Cut, Copy and Paste functions available in the text editor you are using, you can customise the modules groups. For example, you can group all the modules you use most frequently into one group.

### Guidelines for editing group definitions

- Make a backup of the UC16INT.ini file before you start the editing process.
- Each module group can contain up to 100 modules (from Module0 to Module99). These module positions must be kept in numerical order when edited.
- Modules can appear in more than one module group. For example, function 82, the Wide Inverter Gate, is listed in both the Logic group and the Function group.
- It is not possible to create additional module groups. All editing must be done within the six existing groups.

### **SECTION 18:** APPENDIX :: FILE MANAGEMENT

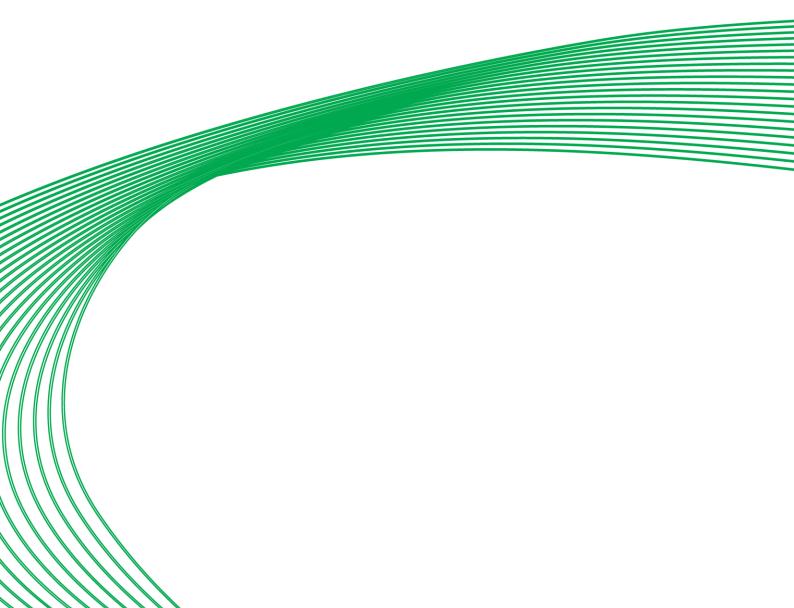

### FILE MANAGEMENT IN THE ENGINEERING CENTRE

On a large site with multiple Comms Controllers where more than one engineer will be commissioning software at any one-time file management becomes very important.

You must insure that no one modifies the same strategies / global files that an engineer is currently commissioning. To guard against this, we would recommend that all files are stored on a central computer and only the files required for commissioning are copied onto the engineer's laptop. We would also recommend that each engineer is allocated a single Comms Controller to work on at any one time. At the end of each day / commissioning period the data files for the Comms Controller are copied back onto the central computer.

Wide globals <u>must</u> be engineered from a single computer, possibly the central supervisor. This <u>cannot</u> be undertaken on several computers.

The data files required to commission a single LAN are as follows:

| All files under            |                         | Where * is the address of the        |
|----------------------------|-------------------------|--------------------------------------|
| UnitronUC32 \ <i>[Site</i> | V <i>ame]</i> \dbase \* | Comms Controller to be commissioned. |
| All files under            |                         | Where *** is the address of the      |
| UnitronUC32                | \[SiteName]\strat5\***  | Comms Controller to be commissioned. |

The same files should be copied back to the central computer at the end of each day / commissioning period.

The Cylon Building Management System is made up of two main types of component:

- Hardware the products that monitor and control a building's environment.
- **Software** the interface which allows users to configure and monitor Cylon Hardware.

# SECTION 19: APPENDIX :: BACNET EXPLORERS

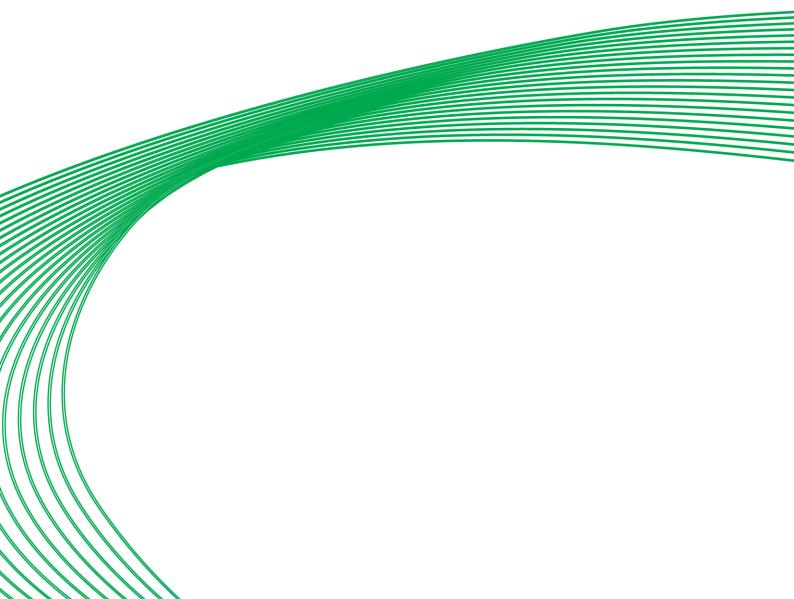

The **Cylon Engineering Centre** includes two utilities that facilitate the commissioning of BACnet Sites: the integrated **Discovery Tool**, accessible from the **Site Tree**, and the separate application **NB-Pro**.

### **NB-PRO**

**NB-Pro** is a generic commissioning environment for BACnet controllers. Using **NB-Pro**, users can setup and configure devices to create control programs and strategies for building automation systems, including Cylon BACnet. For details see *MAN0122 NB-Link & NB-Pro*.

Note: For NB-Pro to work with Cylon Engineering Centre, you must open the Settings menu NB-Pro and select Network Configuration. In the Network Configuration dialog, select the Remote IP radio button in the Communicate Via: section so that NB-Pro does not attach to the BACnet UDP port of the PC as this would block the Engineering Centre. Also, register NB-Pro as a foreign device on a CBR on the network by entering the CBR's IP address in the Network Configuration dialog's

### **DISCOVERY TOOL**

The purpose of the **Discovery Tool** is to allow users to see all live BACnet devices, objects and properties on the network via the Engineering Centre. It also allows some or all of the discovered objects to be added to an existing **Engineering Centre** Site or allow a new Site to be created with the discovered objects.

For existing sites, this tool is used to compare the site configuration with the devices that are live on the network. It is possible to change the present value property of some objects.

### **BACnet Explorer**

The Explorer is an extension of the Discovery Tool. It is available in the **Engineering Centre** by right-clicking on a BACnet Site in the **Site Tree** and selecting **Discover Site**.

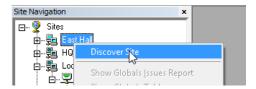

BBMD Device field.

This opens the Site Discovery dialog, which is prefilled with the selected Site's information:

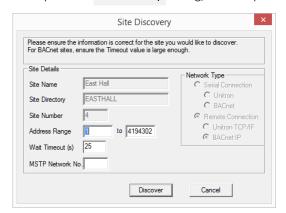

If the Discover Site option is selected from the context menu of the Site Tree's root node,

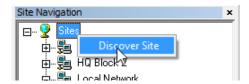

then the Site Discovery dialog will be blank, and can be used to create a new Site.

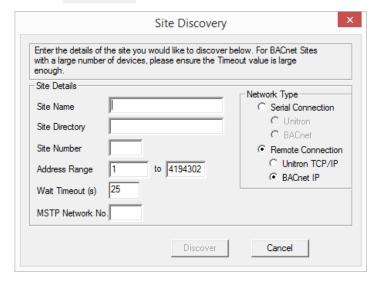

The Site Discovery dialog has the following fields:

### Network Type

(If an existing Site is selected, this selection cannot be changed).

If a site is not selected, select a Network Type that will apply if you choose to create a site from the Explorer during the current exploration:

- Network 1 for Serial and Modem Sites
- Network 2 for TCP/IP or BACnet Sites

### Site Name

(If an existing Site is selected, this field will not be editable).

If a site is not selected, enter a new Site Name here. If you choose to create a site from the Explorer during the current exploration, this is the name that will be used for it.

### Site Directory

The **Site Directory** is automatically generated from the **Site Name**, but it can also be user defined. Do not use special characters in the **Site Directory** Name.

### Site Number

(If an existing Site is selected, this field will not be editable).

If a site is not selected, specify a Site Number. If you choose to create a site from the Explorer during the current exploration, this is the Site Number that will be used for it.

### Address Range

This can be used to limit the Discovery process. Only BACnet addresses within this range will be tested.

### Wait Timeout (s)

This sets the length of time that the process will listen for I-Am responses during discovery.

Larger Sites require higher Wait Timeout(s) to explore the entire site (default 10 seconds)

### Network

The user can choose a specific network to discover in this dialog box. If the user enters a network number, only devices on that network will be displayed. Leave this blank if you want to show devices on all networks.

The Discover button will launch the progress dialog.

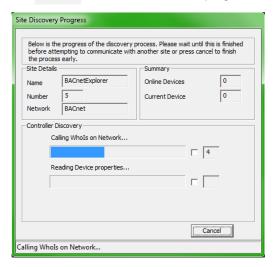

A Whols call is made, and then the system waits for the specified timeout (default is 10 seconds) after which it reads the BACnet information for each Device that responded with an I-Am message. When this is complete, the results dialog opens:

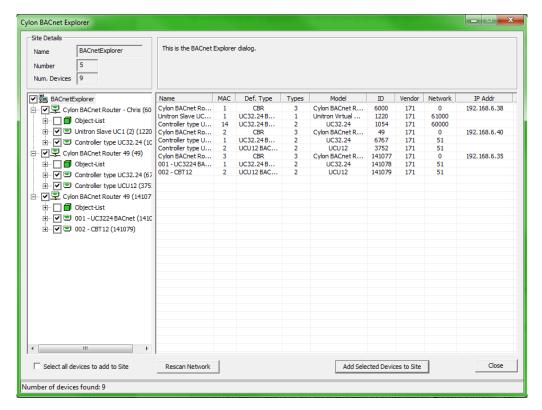

The results dialog contains two panels:

- The left panel contains a tree view list of the BACnet devices and objects discovered.
- The right contains information regarding the selected device or object.

It is possible that not all devices would be discovered during the specified Wait Timeout(s)., so if necessary you can re-scan the network for further devices by clicking the Rescan Network button. The Site Details dialog will open again so that the settings for Address Range, Wait Timeout(s) and Network number can be adjusted. Devices that have already been discovered will be skipped, so that further devices may be discovered even if none of the settings are changed.

The tree view is similar to the existing site list in other applications. The site is the root node of the tree, followed by the routers and then devices under those. Under the device nodes there are other nodes in the Object List. Expanding this will show each object read in from the parent device.

As an extension of the Site Discovery Tool, the Explorer allows devices to be added to the Site specified in the top left corner of the Cylon BACnet Explorer dialog (which may be an existing site or a new site that will be created when devices are added).

To add devices to the selected site, check the box beside each required device in the Site Tree and click on the Add Selected Devices to Site button. To quickly select all of the discovered devices check the Select all devices to add to Site box beneath the Site Tree. Non-Cylon devices will be added as virtual controllers and have a Unitron address of 131 or above.

When the root of the tree view is selected, the right panel contains a list of the BACnet devices found, along with: device name, MAC address, vendor ID, model name, IP or MSTP Address, Network and estimated Controller Type.

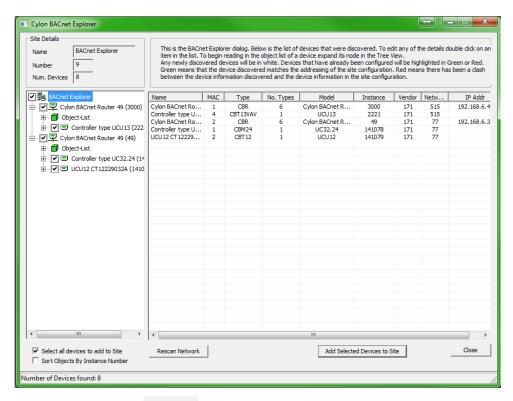

There is also a column ( No. Types ) which shows the number of possible Cylon controller types this device could be.

Cylon devices are initially set as a CBM24 controller type, but this can be changed in the Controller Properties dialog. The 'Type' of a non-Cylon device cannot be changed in the Controller Properties dialog, but if they are added to the Site, they will appear as CBM24 in the Engineering Centre, and this can be changed in the Configuration utility (CCConfig).

To open the Controller Properties dialog, double-click on the device in the right-hand panel.

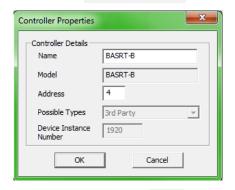

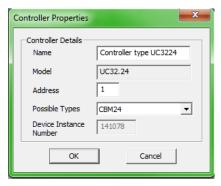

You can then change the Name, Type, Address, and Device Instance Number before adding them to the site.

**Note**: This will only change the name of the device in the database on the PC, it will not change the name on the device itself.

When the device node of the tree is expanded or double-clicked, the object list of that device will be read in. As each object is received from the device it will be added as a child to that device node. At this stage the right-hand

panel will display the object list with a column for object ID , object type , object name , and present value and this list will be populated as objects are read in.

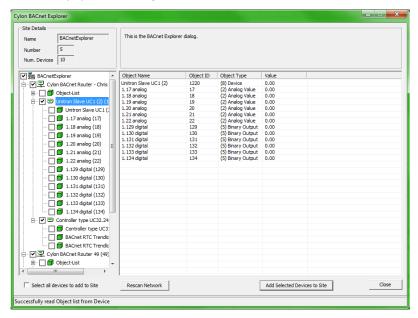

When an object is selected in the tree view, the properties of that object will be read from the device and the right-hand panel will contain the properties and values of that object.

From the results dialog, the user will be able to change the present value property for some of the objects.

**Note**: To refresh a specific object, right-click on that object.

### **Check Against Existing Devices**

When using the **BACnet Explorer** on an existing site, any discovered devices must be checked against those that have already been configured. This is done by comparing the Device Instance Number of each discovered device against the Device Instance Number of any devices on the site configuration already.

For any discovered devices that have the same Device Instance Number as a device on the PC, there will be a comparison made between the MAC address discovered and the Unitron address.

- If these match, the device will be highlighted in the list in green to signify that the devices match. A matching device cannot be edited.
- If they do not match, then the device in the list control will be highlighted in red to alert the user to this mismatch. The user will be given a choice to resolve the mismatch
- If the Device Instance Number does not match any other ID on the PC, then this discovered device will not be highlighted and will be left white. Non-matching devices can be edited.

### **Changing the Present\_Value Property**

The present value can only be written to commandable BACnet objects. Commandable objects always have the 'present value' property and two additional properties — Priority Array and Relinquish Default.

- Analog Output, Binary Output and Multi-State Output objects are always commandable.
- Analog Value, Binary Value and MultiState Value objects can be commandable, but this is decided by the vendor.

To change the present value of a commandable object, double-click on the present value property in the right panel. If the object has the required properties, this will open the **Change Present Value Dialog**:

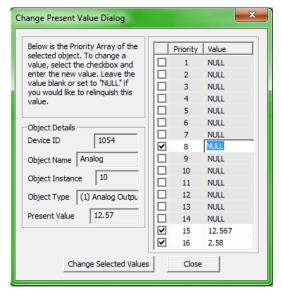

The table on the right-hand side of this dialog shows the current priority array of the object. To change or relinquish the value, you must select the checkbox beside the relevant priority index. By selecting the checkbox, you can edit the value at that array. To relinquish that value, clear the contents in the box or set it to "NULL".

When the Change Selected Values button is clicked, the value for any priorities whose checkbox is ticked will be sent to the BACnet object. This will update the priority array on the device and to show this, the list items, present value and priority array, in the Explorer dialog will be updated too.

### SECTION 20: BACKING UP A BACNET SITE

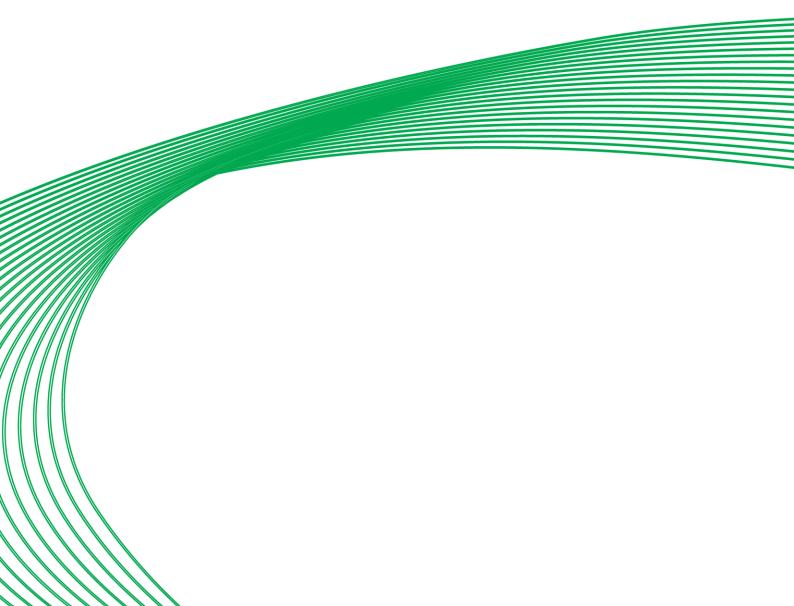

The **Cylon Engineering Centre** software uses data files organized on the PC in a directory structure representing the structure of the Site. This directory structure can be archived, and installed on another PC or restored to the original PC.

The Cylon Site Backup Utility, CCBackup, automates the archiving and the restoring process – see *MANO072 Site Backup Utility*. However it does not include CBR configuration in those processes.

### BACKING UP THE CBR ROUTERS

Each CBR on a Site must be individually backed up as follows:

Right-click on the CBR in the Cylon Engineering Centre's Site Tree, and select Backup Router:

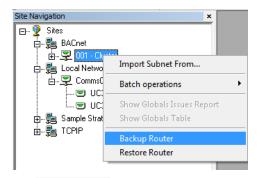

The Router Backup dialog will open:

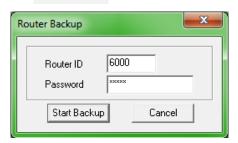

Enter a valid BACnet Device Instance Number and the router's password

**Note**: The router's password is the one that is used to access the Configuration web interface of the router. It can be set or changed from the router's Configuration web interface.

Click the Site Backup button

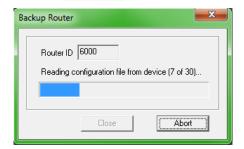

The backup file for this router will be stored in Site's RouterBackups directory:

| △ 🌗 UnitronUC32 675  | Name   | Date modified    | Type   | Size  |
|----------------------|--------|------------------|--------|-------|
| AlarmArchives        | 1.d    | 17/06/2013 11:16 | D File | 2 KB  |
| Animate              | 2.d    | 17/06/2013 11:16 | D File | 2 KB  |
| Archive              | 3.d    | 17/06/2013 11:16 | D File | 1 KB  |
| ■ BACNET             | 1 4.d  | 17/06/2013 11:16 | D File | 1 KB  |
| ARCHIVE              | 5.d    | 17/06/2013 11:16 | D File | 6 KB  |
| BACnetEDE            | 5.d    | 17/06/2013 11:16 | D File | 4 KB  |
| ▷ 📗 dbase            | □ 0.d  | 17/06/2013 11:16 | D File | 27 KB |
| DRAWINGS             | 8.d    | 17/06/2013 11:16 | D File | 1 KB  |
| Globals              | 8.d    | 17/06/2013 11:16 | D File | 65 KB |
| KEYPAD               | 10.d   | 17/06/2013 11:17 | D File | 66 KB |
| MACROS               | 11.d   | 17/06/2013 11:17 | D File | 66 KB |
| RouterBackups        |        |                  |        |       |
| 6000_17062013_111617 | 12.d   | 17/06/2013 11:17 | D File | 4 KB  |
| 6000_17062013_125125 | 13.d   | 17/06/2013 11:17 | D File | 2 KB  |
| 6000_17062013_125156 | 14.d   | 17/06/2013 11:17 | D File | 2 KB  |
| E000 17062012 124750 | + 15.d | 17/06/2013 11:17 | D File | 3 KB  |

### HOW TO RESTORE A CBR ROUTER

To restore a router from a backup,

Right-click on the CBR in the Cylon Engineering Centre's Site Tree, and select Restore Router.

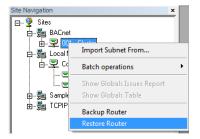

The Password dialog will open.

Enter the Device Instance Number of the router to be restored and the router's password

**Note**: The router's password is the one that is used to access the Configuration web interface of the router. It can be set or changed from the router's Configuration web interface.

The Restore Router dialog will open:

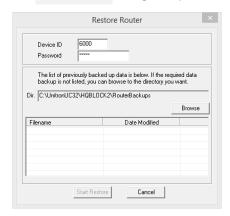

Click on the **Browse** button and select the location of the backup that is to be restored:

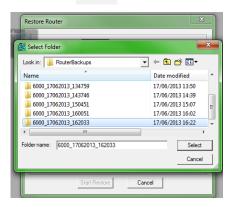

The files that comprise the backup will be displayed with their modified date:

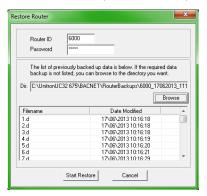

Click the Start Restore button.

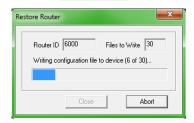

The restore process can be cancelled if required by clicking the Abort button.

When the process is complete, click the Close button.

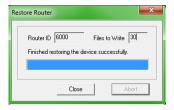

# SECTION 21: INTRODUCTION TO CYLON ENGINEERING CENTRE MODULES

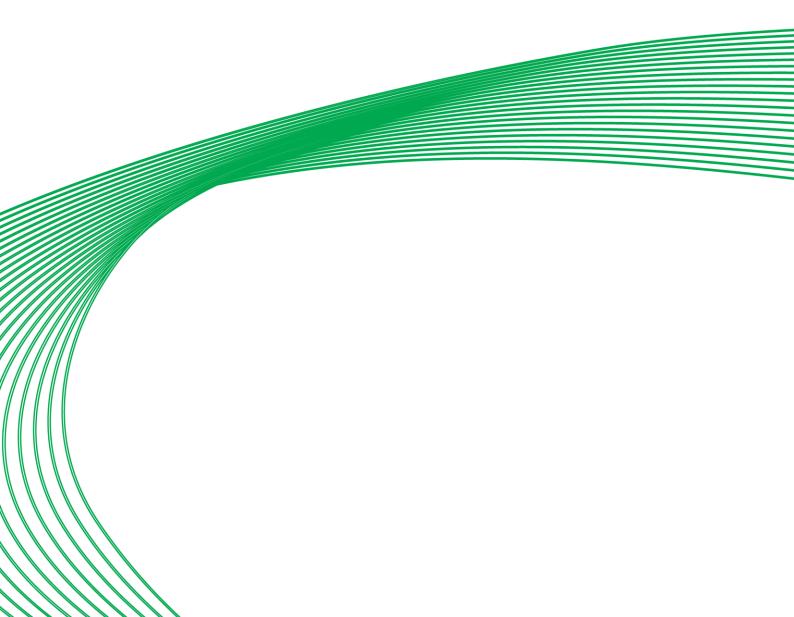

### WHAT IS A STRATEGY MODULE?

**Modules** are the building blocks from which **Strategies** are constructed. They are represented in a Strategy drawing as rectangular graphics with 'input' connections on the left-hand side and 'output' connections on the right.

When downloaded to a controller, each module uses a predefined algorithm to transform the values of the controller points that are associated with its inputs, and to place the resulting values in the points associated with the module's outputs.

The 'outputs' of one module can be connected to the 'inputs' of another, allowing modules to be joined together to form complex algorithms. When such a module or set of joined modules connect the hardware inputs of a controller to its hardware outputs, a "Strategy" is formed.

### **GRAPHICAL REPRESENTATION OF MODULES**

Modules are represented graphically in 3 ways:

- As a Module button in the Engineering Centre's toolbar
- As a Module symbol on a Strategy drawing
- As a **Module dialog box** when the module is being configured.

### **MODULE BUTTON**

Each module is represented by a button on the floating modules bar,

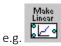

### **MODULE SYMBOL**

When a module has been placed on the drawing area, it is represented by a module symbol.

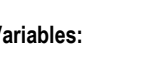

Most module symbols display

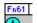

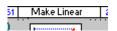

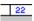

A module number,

a module name,

and a block number,

As shown in the example above.

The inputs to the module are represented by blue circles or squares on the left of the module symbol:

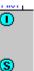

and the outputs by blue circles or squares on the right of the module symbol:

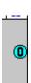

### MODULE DIALOG BOX

The **Module Dialog Box** is use to configure a Strategy Module. It allows the numbers and values of the points connected to the module's inputs and outputs to be examined, and allows any parameters the module may contain to be set.

### **Dialog Box features**

When a UC32 controller is the target of the Strategy, the vast majority of Strategy Modules are represented in a standard format. This format is illustrated and explained in *Standard Format for Strategy Modules* on page 458.

13 of the strategy modules available in the Cylon Engineering Centre are not in the Standard Format. These are

- Analog Input
- Analog Output
- Digital Input
- Digital Output
- Analog Setpoint
- Digital Setpoint
- DI module
- Boolean Combination of Digital Inputs
- Time Schedule module
- Holiday Schedule module
- Long Period Timer
- Datalog module
- Alarm Record module

For details of these Module Dialog boxes, see the individual Module reference sheets

When a UC or UCU controller is the target of the Strategy, all of the Module Dialog boxes are non-standard. For details see the individual Module reference sheets.

### **Opening a Module's Dialog Box**

To access the module dialog box, right-click on the module symbol in the Strategy drawing. The module's dialog box will open, allowing you examine the Module's state, and to adjust its parameters.

### **Standard Format for Strategy Modules**

If the parameters of a Strategy module are to be adjusted, this is done through the modules 'dialog box', which is opened when you double-click on the module in the strategy drawing.

In the majority of cases, this dialog will be similar to that of the PID module, shown below:

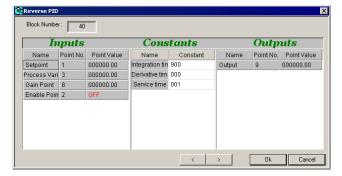

This is the 'Standard Format' used for most strategy modules in the **Cylon Engineering Centre**. The main elements of this format are:

• Inputs column

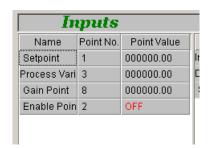

• Constants column

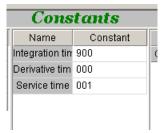

• Outputs column

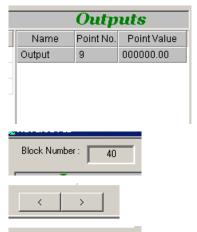

Block Number

• Next/previous module buttons

OK and Cancel buttons.

Some of the fields within the dialog are editable - these are represented with a white background. The other fields display useful information about the points to which the module is connected.

Cancel

**Note:** Some module dialogs contain a Keypad button that is used to add a module to a UC32 keypad program. For more information refer to MAN-0055 UC32 Keypad Manual.

Ok

When Scan Mode is active the Inputs and Outputs columns will display the current values of the listed points.

In the Constants column, the user can set the values of some of the Strategy Module's parameters. The exact number function of these constants depends on the nature of the module.

The functions of the module constants are explained in the individual module reference sheets.

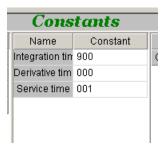

The "Next module" and "Previous module" buttons allow you to move quickly between the dialog boxes of the modules that have already been added to the current Strategy drawing.

The **Block Number** box displays the number of the strategy block to which the current module is assigned.

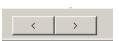

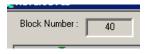

### THE ARRANGEMENT OF MODULES IN THE ENGINEERING CENTRE

There are six categories of modules available in the Engineering Centre:

### Points:

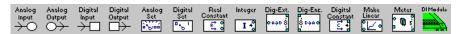

### Logic:

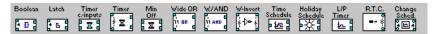

### Mathematical:

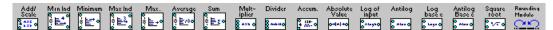

### Control:

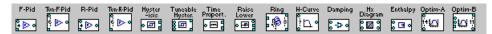

### Function:

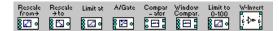

### Statistical:

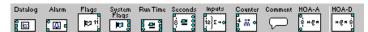

In the Engineering Centre, there are six module bars or groups available by default (as shown above), but the arrangement of modules within groups can be customised.

Each group is represented by a button on the toolbar,

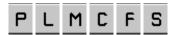

and listed under the **Modules...** item in the View menu.

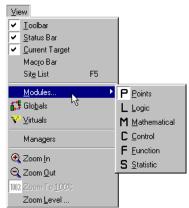

### CONTROLLER TYPE AND AVAILABLE MODULES

Different modules are available for older Field Controllers than for the UC32 range. If a Field Controller is the target of a controller, the following module will not be available because Field Controllers did not have UniPuts:

• Uniput Extract (see page 499)

If a Field Controller is selected, the following extra modules are available, as they apply to specific custom Field Controllers:

- HOA Switch State (see 675)
- HOA Pot Value (see 673)
- Digital Extract DI (UC24PG Digital Input module (see page 492)

### SECTION 22: POINTS MODULES

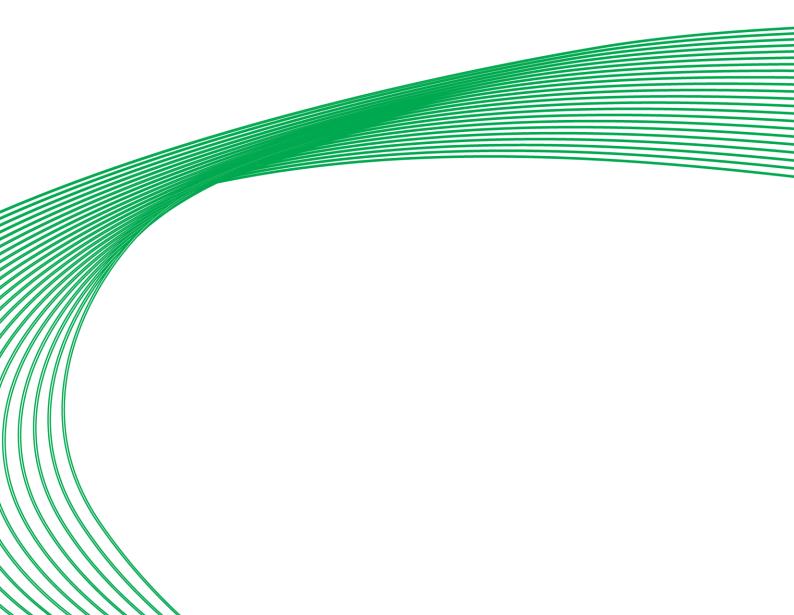

### **ANALOG INPUT**

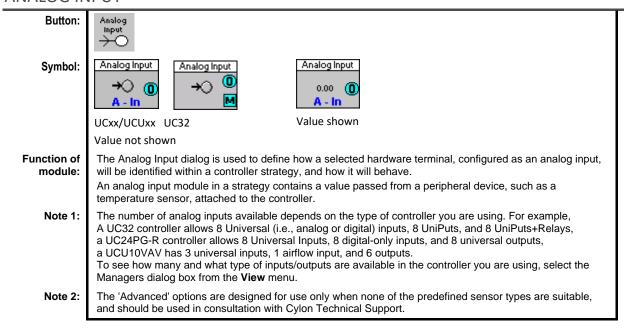

### Dialog box:

The dialog for an analog input changes significantly depending on whether the targeted controller is UC32 or UC/UCU, and also on the nature of the input terminal (if the targeted controller is UC32)

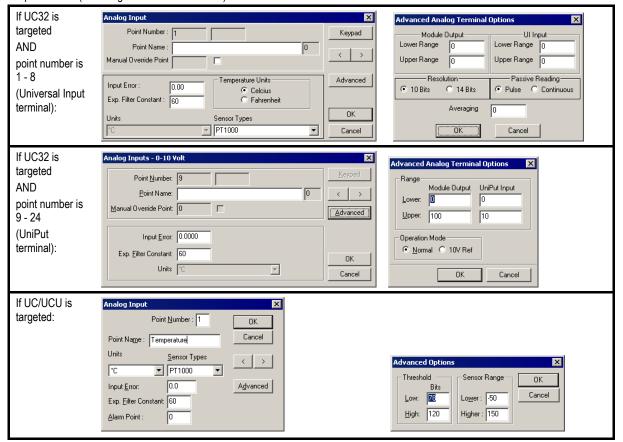

### **Variables**

| Variable name                                                | Description                                                                                                    | Possible values                                                                                                    |
|--------------------------------------------------------------|----------------------------------------------------------------------------------------------------|----------------------------------------------------------------------------------------------------|
| Point Number                                                 | This is the number of the hardware point to which this module refers                                                                                                    | 1-24 depending on controller type                                                                                                    |
| (the box beside<br>the point<br>number-UC32<br>only)         | The current value of the hardware point is displayed in a box beside the point number.                                                                                                    | Real number                                                                                                    |
| Point Name                                                   | An arbitrary name assigned by the user and stored in the Cylon databases to identify the point. If a point number is selected for which a name has already been assigned, that name is automatically displayed here.                                                                                                    | Any combination of alphanumeric characters and spaces. Letters can be upper case or lower case. Maximum recommended length is 20 characters and spaces. |
| (the box beside<br>the Point Name -<br>UC32 only)            | Beside the Point Name input box, there is a display that shows the number of characters in the Point Name. This is useful when the point name is to be displayed in a keypad program (see MAN-0055 Keypad Wizard User Manual)                                                                                                    | Integer                                                                                                    |
| Manual Override<br>Point                                     | This shows the number of the point to which the module's "Manual Override Point" is connected. The value of this point will be '0' when the Analog Input is active, and '1' when the point has been manually overridden. This allows the strategy to react to the fact that a point has been overridden.                                                                        | 1 or 0                                                                                                    |
| (checkbox beside<br>Manual Override<br>Point - UC32<br>only) | Beside the Manual Override Point number display, there is a checkbox that indicates the value of the point. This is clear if the Manual Override Point is '0' and checked if the value is '1'.                                                                                                    | Checked or cleared                                                                                                    |
| Input Error                                                  | An optional constant with the same unit as the input value. It is added, if required, to the input value to calibrate for errors in input arising from, for example, resistance of long cables or the positioning of sensors.                                                                                                    | Real number                                                                                                    |
| Exp. Filter<br>Constant                                      | The Exponential Filter Constant is an individual time constant for the selected analog input. It acts like a damping filter, in that the measured input value will be averaged over the time specified in seconds by the Exp. Filter Constant. If the constant is greater than the response time of the sensor, transient variations of the measured value can be filtered out. | positive integer                                                                                                    |
| Temperature<br>Units (UniPut<br>only)                        | If the selected sensor type is a temperature sensor, it is possible to adjust the value outputted by the module to the rest of the strategy, so that the value represents either Centigrade or Fahrenheit degrees. This is done by selecting one of the options in the 'Temperature Units' section of the Analog Input dialog.                                                  | Centigrade or Fahrenheit                                                                                                    |
| Units                                                        | This field displays the units defined for the sensor selected in the 'Sensor Type' field.                                                                                                    | As associated with the selected<br>Sensor Type                                                                                                    |
| Sensor Types<br>(UniPut only)                                | By setting this field to match the sensor connected to the input terminal, you are providing the strategy with all of the information it needs to interpret the input signal correctly.                                                                                                    | A predefined list of sensors is provided with the Engineering Centre                                                                                    |
| Alarm Point<br>(UC/UCU only)                                 | This feature is not currently implemented.                                                                                                    |                                                                                                    |

### **Advanced Options**

| Variable name                                                                                                    | Description                                                                                                    | Possible values                                                     |
|----------------------------------------------------------------------------------------------------|----------------------------------------------------------------------------------------------------|---------------------------------------------------------------------|
| Module Output<br>Lower Range &<br>Upper Range                                                                    | The Module Output settings specify the values that will be outputted by this module to represent 0% and 100% of the UI Input readings.  This is part of the setup for the selected sensor.  This is used in conjunction with the UI Input or UniPut Input ranges.        | Any integer. Defaults to the setting in the sensor.ini file         |
|                                                                                                    | For example, a 0 V - 10 V input can be represented within the strategy by point values of 0 - 100 by setting                                                                                                    |                                                                     |
|                                                                                                    | the UI/UniPut Input Lower range to 0, the UI/UniPut Input Upper range to 10,                                                                                                    |                                                                     |
|                                                                                                    | the Module Output Lower range to 0 and the Module Output Upper range to 100.                                                                                                    |                                                                     |
| UI Input<br>Lower Range &<br>Upper Range                                                                         | The UI Input settings specify the range of the input, after analog-to-digital conversion, that will be interpreted by the strategy as 0% and 100% of scale readings.                                                                                                    | Any integer. Defaults to the setting in the sensor.ini file         |
| (available if the<br>terminal associated<br>with the module's                                                    | This is part of the setup for the selected sensor. This is used in conjunction with the Module Output ranges. For example,                                                                                                    |                                                                     |
| point number is a<br>Universal Input)                                                                            | a 0 V - 10 V input can be represented within the strategy by point values of 0 - 100 by setting the UI input Lower range to 0, $$                                                                                                    |                                                                     |
|                                                                                                    | the UI Input Upper range to 10,<br>the Module Output Lower range to 0 and<br>the Module Output Upper range to 100.                                                                                                    |                                                                     |
| UniPut Input Lower Range & Upper Range (available if the terminal associated with the module's point number is a | The UI Input settings specify the range of the input, after analog-to-digital conversion, that will be interpreted by the strategy as 0% and 100% of scale readings.  This is part of the setup for the selected sensor.                                                 | Any integer. Defaults to the setting in the sensor.ini file         |
|                                                                                                    | This is used in conjunction with the Module Output ranges. For example, a 0 V - 10 V input can be represented within the strategy by point                                                                                                    |                                                                     |
| UniPut)                                                                                                    | values of 0 - 100 by setting the UniPut Input Lower range to 0, the UniPut Input Upper range to 10,                                                                                                    |                                                                     |
|                                                                                                    | the Module Output Lower range to 0 and the Module Output Upper range to 100.                                                                                                    |                                                                     |
| Resolution<br>(UC32 only, Points 1 -<br>8 only)                                                                  | This changes the effective input resolution of the Analog Input. 10bit resolution is a faster reading than 14 bit (by milliseconds) but for most BMS applications the difference is not significant.                                                                     | 14-bit or 10-bit<br>resolution                                      |
| Passive Reading<br>(UC32 only, Points 1 -<br>8 only)                                                             | When measuring the value of a passive sensor, the controller outputs a reference voltage via a resistor. This voltage can be pulsed or continuous.  A pulsed reference gives optimum accuracy by eliminating selfheating in the sensor, and this is the default setting. | Pulse or Continuous                                                 |
| Operation mode<br>(UC32 only, Points 9<br>and 17 only)                                                           | This option appears on the 'advanced' dialog box for points 9 - 24, but is greyed out where it is unavailable If the operation mode of point 9 analog input is set to '10V Ref', then the associated terminal will provide a 10 volt reference.                          | Normal or 10 v PSU<br>(point 9)<br>Normal or 13 v PSU<br>(point 17) |
|                                                                                                    | If the operation mode of point 17 analog input is set to '13V Ref', then the associated terminal will provide an unregulated 13 volt (at 150mA) power supply.                                                                                                    |                                                                     |
|                                                                                                    | This 13 volt supply is protected against short circuits and accidental 24Vac connection and is intended to supply active sensors.  The specification of 20mA per each of 16 Analog outputs for a UC32 no longer applies when using the 13V psu feature.                  |                                                                     |

### Application

A sensor reading the outside air temperature passes its current value to the system via an analog input every time the point defined as the analog input is serviced. It is set up as a PT1000 sensor, with an Exponential Filter constant of 60 seconds.

The Exponential Filter Constant smooths the effects of sudden changes in the input value. It is normally set to a value between 60 and 120 seconds. Using too low an Exponential Filter Constant will reduce the smoothing effect, while using an Exponential Filter Constant that is too high will slow down the input too much.

### **Analog Input: Using non-standard sensors**

It is often necessary to use Universal Inputs with sensors that are not pre-defined in the Cylon Engineering Centre. This is easily done using the scaling options in the Advanced dialog of the Analog Input module. As an example, the procedures for using 4 - 20 mA and  $1 \text{ K}\Omega - 11 \text{ K}\Omega$  sensors are illustrated below.

### Setting a Universal Input to work with 4 - 20 mA sensor

In order to read a current-based sensor, you must first select a similar one from the preset list in the Cylon Engineering Centre. In this case a 0 - 20 mA sensor is selected as a basis for the custom sensor.

With 0-20 mA selected, click on the **Advanced** button

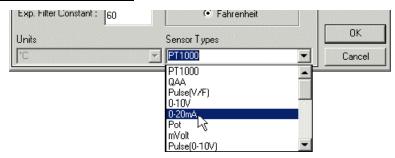

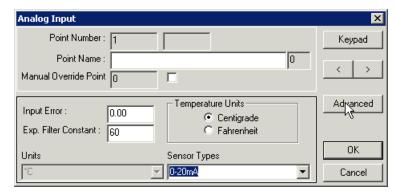

The Advanced Analog Terminal Settings dialog that opens has scaling parameters for the 0 - 20 mA sensor as shown. The Module Output is set to minimum value 0 (Lower Range) and maximum value 100 (Upper Range) which represent percentage of full-scale. The UI Input is shown as minimum 0 (Lower Range) and maximum 20 (Upper Range) which represent mA measured at the terminal.

Change the **UI** input to 4 and 20 as shown, representing the 4 - 20 mA range required. The **Module Output** should be left as 0% - 100%.

Click on **OK** . The **Analog Input** module will now output 0-100% to represent 4-20 mA

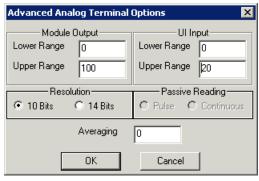

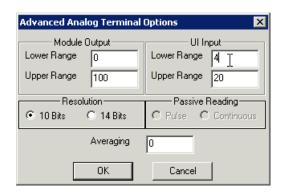

#### Setting a Universal Input to work with 1 K $\Omega$ - 11 K $\Omega$ sensor

In order to read a resistance-based sensor, you must first select a similar one from the preset list in the Cylon Engineering Centre. In this case a 0 K $\Omega$  - 10 K $\Omega$  ('POT') sensor is selected as a basis for the custom sensor.

With 'POT' selected, click on the 'Advanced' button

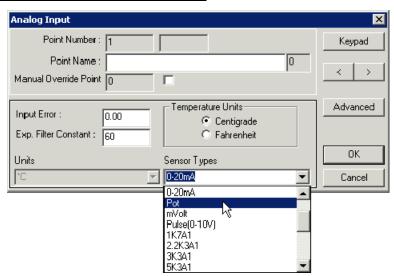

The Advanced Analog Terminal Settings dialog that opens has scaling parameters for the 0 - 10 K $\Omega$  sensor as shown. The Module Output is set to minimum value 0 ("Lower Range") and maximum value 100 ("Upper Range") which represent percentage of full-scale. The UI Input is shown as minimum 0 ("Lower Range") and maximum 10000 ("Upper Range") which represent resistance in Ohms measured at the terminal.

Change the **UI input** to 1000 and 11000 as shown, representing the 1  $K\Omega$  - 11  $K\Omega$  range required. The **Module Output** should be left as 0% - 100%.

Click on **OK**. The **Analog Input** module will now output of 0-100% to represent 1 K $\Omega$  - 11 K $\Omega$ .

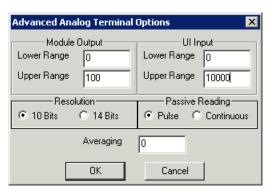

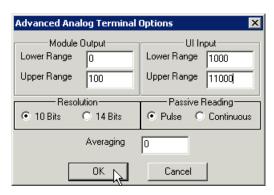

# **ANALOG OUTPUT**

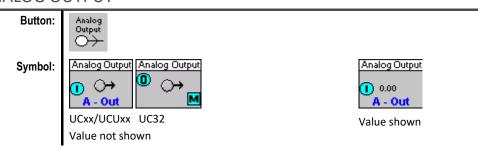

#### **Function of module:**

The Analog Output dialog is used to define how strategy information is represented on a controller hardware output terminal that is defined as an analog output.

An Analog Output module in a Strategy contains a value to be passed from the controller to a peripheral device such as a valve.

**Note:** The number of analog outputs available depends on the type of controller you are using. A UC24PG-R controller allows 8 universal inputs, i.e., analog or digital, 8 digital-only inputs, and 8 universal outputs. A UCU10VAV has 3 universal inputs, 1 airflow input, and 6 outputs. To see how many and what type of inputs/outputs are available in the controller you are using, select the **Managers** dialog box from the **View** menu.

# Dialog box:

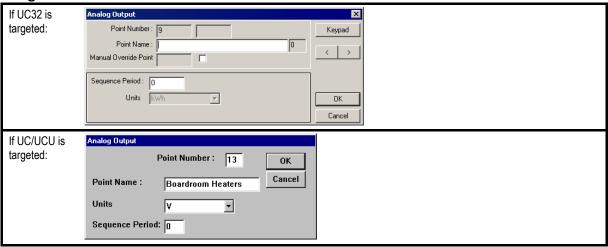

#### Variables:

| Variable name                                        | Description                                                                                                    | Possible values                                                                                                    |  |
|------------------------------------------------------|----------------------------------------------------------------------------------------------------|----------------------------------------------------------------------------------------------------|--|
| Point Number                                         | This is the number of the hardware point to which this module refers                                                                                                    | 1-24 depending on controller type                                                                                                    |  |
| (the box beside<br>the point<br>number-UC32<br>only) | The current value of the hardware point is displayed in a box beside the point number.                                                                                                    | Real number                                                                                                    |  |
| Point Name                                           | An arbitrary name, assigned by the user and stored in the Cylon databases to identify the point. If a point number is selected for which a name has already been assigned, that name is automatically displayed here.                                                                                     | Any combination of alphanumeric characters and spaces. Letters can be upper case or lower case. Maximum recommended length is 20 characters and spaces. |  |
| (the box beside<br>the Point Name -<br>UC32 only)    | Beside the Point Name input box, there is a display that shows the number of characters in the Point Name. This is useful when the point name is to be displayed in a keypad program (see MAN-0055 Keypad Wizard User Manual)                                                                             | Integer                                                                                                    |  |
| Manual Override<br>Point                             | This shows the number of the point to which the module's "Manual Override Point" is connected. The value of this point will be '0' when the Analog Output is active, and '1' when the point has been manually overridden. This allows the strategy to react to the fact that a point has been overridden. | 1 or 0                                                                                                    |  |
| (checkbox beside<br>Manual Override<br>point)        | Beside the Manual Override Point number display,<br>there is a checkbox that indicates the value of the<br>point. This is clear if the Manual Override Point is '0'<br>and checked if the value is '1'.                                                                                                   | Checked or cleared                                                                                                    |  |
| Sequence Period                                      | This is the number of 5-second periods that must elapse after a controller reset, before the selected output becomes active again.                                                                                                    | 0-255                                                                                                    |  |
| Units                                                | This field defines the units that correspond to the input to the analog output                                                                                                    | Any of the strings in the drop-down list                                                                                                    |  |

# **Application:**

In the dialog box above, the value (0-10V) for the Boardroom Heaters is connected to point number 9, terminal numbers 17 and 18, where 17 is the ground and 18 is the positive terminal.

Note: If a 4-20mA device is being used, a 0-10Vdc to 4-20mA converter can be bought off-the-shelf.

#### **DIGITAL INPUT**

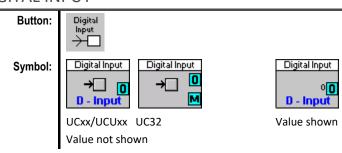

#### **Function of module:**

A digital input contains a digital value passed from a peripheral device, such as a pressure switch, attached to the controller. Digital Inputs are used to monitor the status of such devices.

#### Note 1:

The number of digital inputs available depends on the type of controller you are using. A UC24PG-R controller allows 8 universal inputs, i.e., analog or digital, 8 digital-only inputs, and 8 universal outputs. A UCU10VAV has 3 universal inputs, 1 airflow input, and 6 outputs. To see how many and what type of inputs/outputs are available in the controller you are using, select the **Managers** dialog box from the View menu.

#### Note 2:

The 'Advanced' options are designed for use only when none of the predefined sensor types are suitable, and should be used in consultation with Cylon Technical Support.

#### Note 3:

When using a Digital Input module to monitor a UniPut terminal, it is possible to detect 24 V AC in addition to Active (0-10 V) and Passive (volt-free) conditions. The UniPut extract module is used to do this.

# Dialog box:

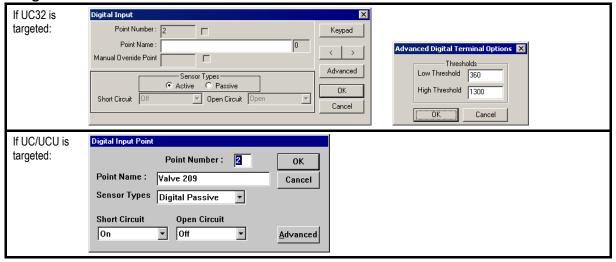

# **Variables**

| Variable name                                             | Description                                                                                                    | Possible values                                                                                                    |
|-----------------------------------------------------------|----------------------------------------------------------------------------------------------------|----------------------------------------------------------------------------------------------------|
| Point Number                                              | This is the number of the hardware point to which this module refers                                                                                                    | 1-24 depending on controller type                                                                                                    |
| (the box beside the<br>point number - UC32<br>only)       | The current value of the hardware point is displayed in a box beside the point number.                                                                                                    | Real number                                                                                                    |
| Point Name                                                | An arbitrary name assigned by the user and stored in the Cylon database to identify the point. If a point number is selected for which a name has already been assigned, that name is automatically displayed here.                                                                                       | Any combination of alphanumeric characters and spaces, upper case or lower case. Max recommended length is 20 characters and spaces. |
| (the box beside the<br>Point Name - UC32<br>only          | Beside the Point Name input box, there is a display that shows the number of characters in the Point Name. This is useful when the point name is to be displayed in a keypad program (see MAN-0055 Keypad Wizard User Manual)                                                                             | Integer                                                                                                    |
| Manual Override<br>Point                                  | This shows the number of the point to which the module's "Manual Override Point" is connected. The value of this point will be '0' when the Digital Input is active, and '1' when the point has been manually overridden. This allows the strategy to react to the fact that a point has been overridden. | 1 or 0                                                                                                    |
| (checkbox beside<br>Manual Override<br>Point - UC32 only) | Beside the Manual Override Point number display, there is a checkbox that indicates the value of the point. This is clear if the Manual Override Point is '0' and checked if the value is '1'.                                                                                                    | Checked or cleared                                                                                                    |
| Sensor Types                                              | By setting this field to match the sensor connected to the input terminal, you are providing the strategy with all of the information it needs to interpret the input signal correctly.                                                                                                    | Active or Passive                                                                                                    |
| Short Circuit                                             | This is a string that will be displayed by this module in the Unitron Command Centre when the input of this module is interpreted as a closed circuit.                                                                                                    | Any of the strings in the drop-down list                                                                                             |
| Open Circuit                                              | This is a string that will be displayed by this module in the Unitron Command Centre when the input of this module is interpreted as an open circuit.                                                                                                    | Any of the strings in the drop-down list                                                                                             |

# **Advanced options:**

#### Note 4:

These options should NOT be changed unless a very specific and clearly identified reason makes it imperative to do so.

# Note 5:

The threshold values for a digital input define the values of the signal at the controller terminal that will be interpreted as '1' and '0'.

| Variable name  | Description                                                                                                    | Possible values                                                                             |
|----------------|----------------------------------------------------------------------------------------------------|---------------------------------------------------------------------------------------------|
| Low Threshold  | The Digital Input will be interpreted as "1" if the actual value of the signal at the controller terminal is above this value. | Integer - in units of the selected sensor type:, Passive type: Ohms Active type: milliVolts |
| High Threshold | The Digital Input will be interpreted as "0" if the actual value of the signal at the controller terminal is below this value. | Integer - in units of the selected sensor type:, Passive type: Ohms Active type: milliVolts |

# **Application:**

A digital input can carry a signal such as pump status; starter trip; boiler lockout or frost stat.

# **DIGITAL OUTPUT**

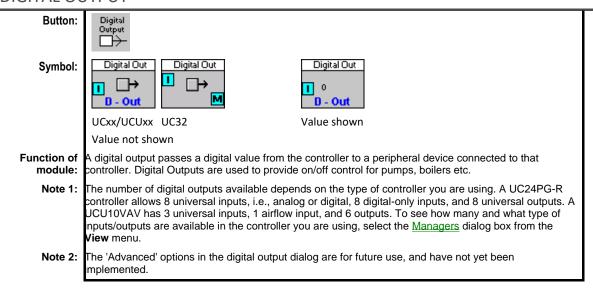

# Dialog box:

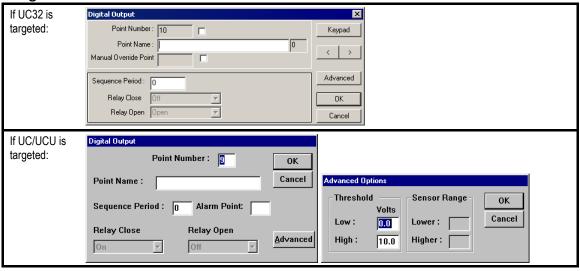

# Variables:

| Variable name                                                | Description                                                                                                    | Possible values                                                                                                    |
|--------------------------------------------------------------|----------------------------------------------------------------------------------------------------|----------------------------------------------------------------------------------------------------|
| Point Number                                                 | This is the number of the hardware point to which this module refers                                                                                                    | 1-24 depending on controller type                                                                                                    |
| (the box beside<br>the point<br>number - UC32<br>only)       | The current value of the hardware point is displayed in a box beside the point number.                                                                                                    | Real number                                                                                                    |
| Point Name                                                   | An arbitrary name assigned by the user and stored in the Cylon databases to identify the point. If a point number is selected for which a name has already been assigned, that name is automatically displayed here.                                                                                       | Any combination of alphanumeric characters and spaces. Letters can be upper case or lower case.  Maximum recommended length is 20 characters and spaces. |
| (the box beside<br>the Point Name -<br>UC32 only)            | Beside the Point Name input box, there is a display that shows the number of characters in the Point Name. This is useful when the point name is to be displayed in a keypad program (see MAN-0055 Keypad Wizard User Manual)                                                                              | Integer                                                                                                    |
| Manual Override<br>Point                                     | This shows the number of the point to which the module's "Manual Override Point" is connected. The value of this point will be '0' when the Digital Output is active, and '1' when the point has been manually overridden. This allows the strategy to react to the fact that a point has been overridden. | 1 or 0                                                                                                    |
| (checkbox beside<br>Manual Override<br>point - UC32<br>only) | Beside the Manual Override Point number display, there is a checkbox that indicates the value of the point. This is clear if the Manual Override Point is '0' and checked if the value is '1'.                                                                                                    | Checked or cleared                                                                                                    |
| Sequence Period                                              | This is the number of 5-second periods that must elapse after a controller reset, before the selected output becomes active again.                                                                                                    | 0-255                                                                                                    |
| Relay Close                                                  | This defines the message that will be displayed in the strategy drawing when the digital output is in a high-voltage state.                                                                                                    | On / Off / Open / Closed / Trip /<br>Normal                                                                                                    |
| Relay Open                                                   | This defines the message that will be displayed in the strategy drawing when the digital output is in a high-voltage state.                                                                                                    | On / Off / Open / Closed / Trip /<br>Normal                                                                                                    |

# **Advanced options:**

Note 3: These options are for future use

| Variable name  | Description | Possible values |
|----------------|-------------|-----------------|
| Low Threshold  | Not used    | N/A             |
| High Threshold | Not used    | N/A             |

# **Application:**

Digital Outputs are used to carry the following types of signal:

Lights ON/OFF commands, pump ON/OFF commands, boiler ON/OFF commands, S.A. Fan enable, R.A. Fan enable.

# **ANALOG SETPOINT**

**Button:** 

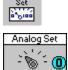

Symbol:

Analog Set 53.00 (0 Value not shown Value shown

**Function of** module: An analog setpoint can be assigned an analog value which will not be changed at any time by the operation of the strategy. However, analog setpoints can be changed by the user in CCView.

#### Dialog box:

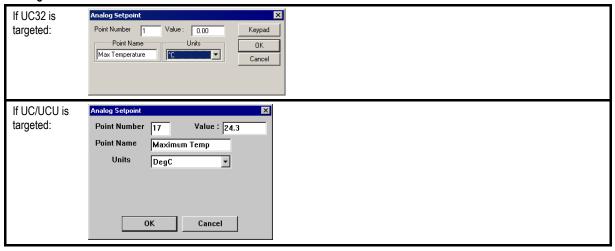

#### Variables:

| Variable<br>name | Description                                                                              | Possible values                                                                                                    |
|------------------|------------------------------------------------------------------------------------------|----------------------------------------------------------------------------------------------------|
| Point<br>Number  | This is the number of the point to be defined as an analog setpoint.                     | 17 to 255                                                                                                    |
| Point<br>Name    | Name assigned by the user.                                                               | Any combination of alphanumeric characters and spaces. Letters can be upper case or lower case. Maximum recommended length: 20 characters and spaces. |
| Units            | Units of measurement which correspond to type of value contained in the analog setpoint. | A predefined selection of units is available. Additional units of measurement may be entered in the WN3000.ini file.                                  |
| Value            | Analog value assigned to analog setpoint. This value will be maintained as a constant.   | Any floating point number.                                                                                                    |

#### Application:

An analog setpoint is used when the programmer wants the user to be able to change the value. If the programmer does not wish to let the user change the value, a constant module should be used.

# **DIGITAL SETPOINT**

**Button:** 

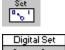

Symbol:

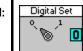

Value not shown

Digital Set 0 0

Value shown

Function of module: A digital setpoint can be assigned a digital value which will not be changed at any time by the operation of the strategy. However, digital setpoints can be changed by the end user in CCView.

# Dialog box:

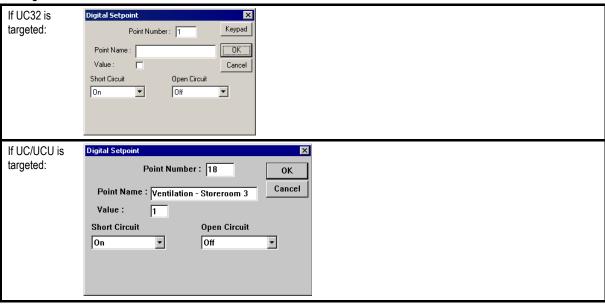

#### Variables:

| Variable name | Description                                                                              | Possible values                                                                                                    |
|---------------|------------------------------------------------------------------------------------------|----------------------------------------------------------------------------------------------------|
| Point Number  | This is the number of the point to be defined as a digital setpoint.                     | 17 to 255                                                                                                    |
| Point Name    | Name assigned by the user.                                                               | Any combination of alphanumeric characters and spaces. Letters can be upper case or lower case. Maximum recommended length: 20 characters and spaces. |
| Value         | Digital value assigned to digital setpoint. This value will be maintained as a constant. | 0 or 1                                                                                                    |
| Open Circuit  | Message to appear when the digital setpoint is in an open circuit state.                 | ON/OFF/Open/Closed/<br>Trip/Normal                                                                                                    |
| Short Circuit | Message to appear when the digital setpoint is in a closed circuit state.                | ON/OFF/Open/Closed/<br>Trip/Normal                                                                                                    |

#### Application:

A digital setpoint is used when the programmer wants the end user to be able to set or unset a digital point in the strategy, e.g., to reset an alarm, to override main plant or to go into manual mode.

# **REAL CONSTANT**

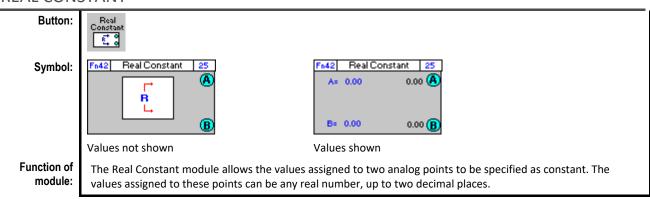

#### Dialog box:

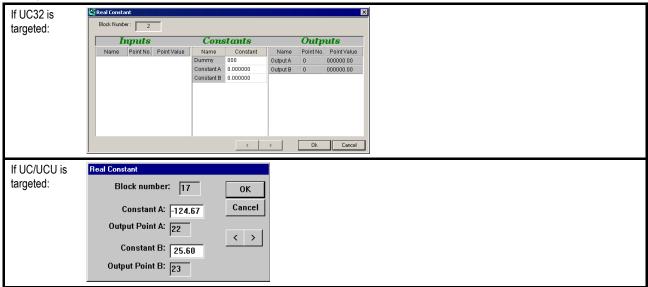

#### Variables:

| Variable name         | Description                                                             | Possible values            |
|-----------------------|-------------------------------------------------------------------------|----------------------------|
| Constants A and B     | The values to be maintained as constants at output points A and B.      | Any floating point number. |
| Output Points A and B | The numbers of the points to which constants A and B are to be written. | 17 to 255                  |

#### Application:

The Real Constant module is used to hold real constants with relation to another block, e.g., as the non-variable inputs to a Rescale to 0 and 100 module as shown:

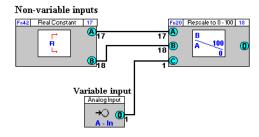

# **INTEGER CONSTANT**

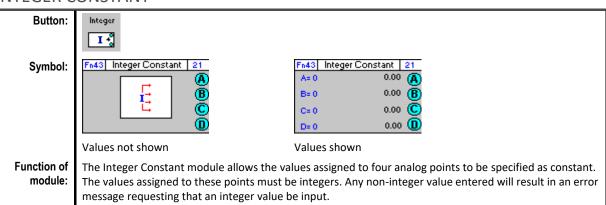

# Dialog box:

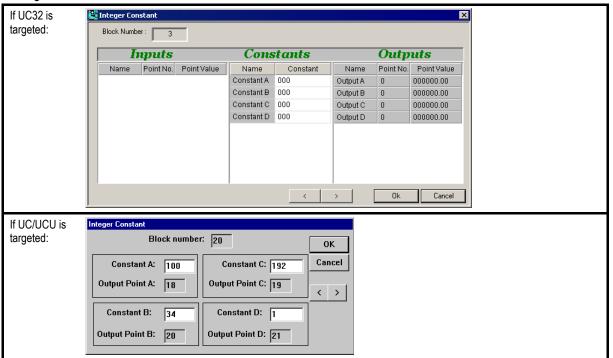

#### Variables:

| Variable name                  | Description                                                                             | Possible values                                                        |
|--------------------------------|-----------------------------------------------------------------------------------------|------------------------------------------------------------------------|
| Constants A, B, C and D        | The values to be maintained as constants in points A, B, C and D.                       | Integer (positive or negative) in the range -3.2768x104 to +3.2768x104 |
| Output Points A,<br>B, C and D | The number of the analog points to which the constants A, B, C and D are to be written. | 17 to 255                                                              |

Application:

The Integer Constant module is used to provide constant integer values to another block. In the example below, the integer constant module is used to provide non-variable inputs to two Rescale to 0 - 100 modules.

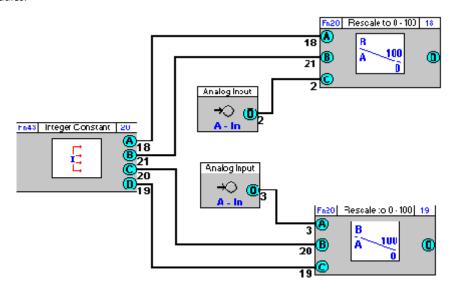

# **DIGITAL EXTRACT**

# **Appearance**

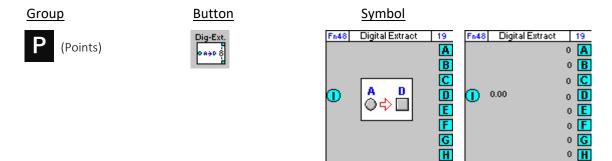

#### Dialog box

• If UC32/BACnet-type Controller is targeted:

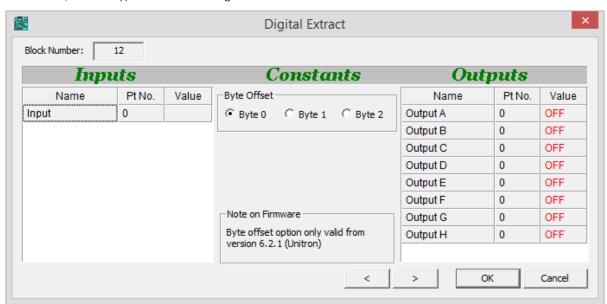

• If Legacy UC type Controller is targeted:

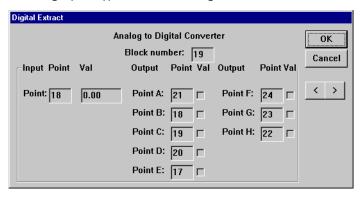

# **Function:**

The Digital Extract module accepts an analog input and converts its integer component to an 8 bit digital expression, which is the binary value of the input.

Because the Digital Extract module converts the input value to an 8-bit digital expression, by default it outputs bits equivalent to analog values in the range 0 to 255. However, using the Byte Offset feature, the 8 bits that it outputs can represent one of 3 different ranges within larger (up to 24 bit) binary numbers.

The Digital Extract module is used with the DI hardware module to derive the state of each input on the DI from the single analog value outputted from the DI.

It can also be used in conjunction with the Digital Encode module to send eight digital globals as a single analog global which can then be converted back to eight digital globals on receipt.

#### Example:

Input value = 3652

Equates to a binary value of 0000000000111001000100

|          | Byte 0 | Byte 1 | Byte 2 |
|----------|--------|--------|--------|
| Output A | 0      | 0      | 0      |
| Output B | 0      | 1      | 0      |
| Output C | 1      | 1      | 0      |
| Output D | 0      | 1      | 0      |
| Output E | 0      | 0      | 0      |
| Output F | 0      | 0      | 0      |
| Output G | 1      | 0      | 0      |
| Output H | 0      | 0      | 0      |

#### **Parameters**

#### **Inputs**

| Parameter Name | Description                                      | Possible values  |
|----------------|--------------------------------------------------|------------------|
| Input point    | Analog value to be converted to 8 binary values. | Positive integer |

# Constants

• Only available If UC32/BACnet-type Controller is targeted:

| Parameter Name                                                                                                    | Description |                                                                                                    | Possible values           |
|----------------------------------------------------------------------------------------------------|-------------|----------------------------------------------------------------------------------------------------|---------------------------|
| Special                                                                                                    | This should | not be edited                                                                                                    |                           |
| Byte Offset  The 8 bits reflected in the Digital Extract module outputs car represent the lowest, highest or middle byte within a 24-bit digital number. This parameter sets which byte will be reflect in the outputs. Byte 0 returns the lowest byte, Byte 1 return middle byte and Byte 2 returns the highest byte. |             | he lowest, highest or middle byte within a 24-bit<br>ber. This parameter sets which byte will be reflected<br>uts. Byte 0 returns the lowest byte, Byte 1 returns the | Byte 0, Byte 1, or Byte 2 |
|                                                                                                    | Note:       | Byte Offset functionality is available only with Unitron Firmware version 6.2.1 or later, or CBM/CBT Firmware version 7.6.8 or later.                                 |                           |

# <u>Outputs</u>

| Parameter Name    | Description                                                                                                    | Possible values |
|-------------------|----------------------------------------------------------------------------------------------------|-----------------|
| Output points A-H | Point at which each component of the 8-bit digital expression is output. Significance of output bits increases from A to H (A is the least-significant bit) i.e., the 8-bit expression reads from H to A. | set or unset    |

# **DIGITAL ENCODE**

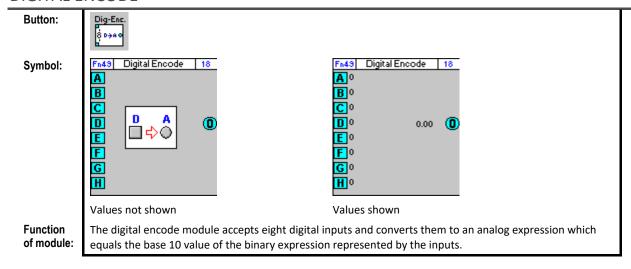

#### Dialog box:

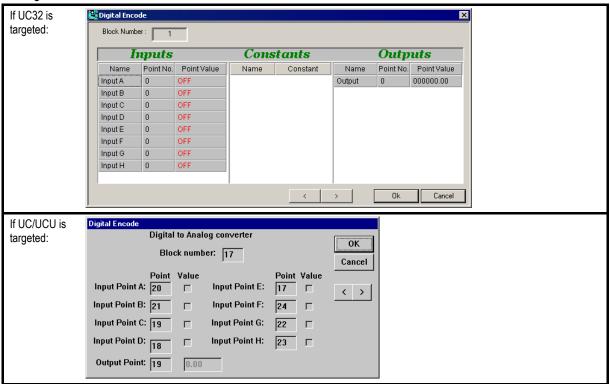

#### Variables:

| Variable name       | Point                                                | Value        |
|---------------------|------------------------------------------------------|--------------|
| Input points A to H | Points at which the digital values are input.        | set or unset |
| Output point        | Point at which the resulting analog value is output. | 0 to 255     |

**Implementation of module:** Given inputs A, B, C, D, E, F, G, H:

Output = H\*128 + G\*64 + F\*32 + E\*16 + D\*8 + C\*4 + B\*2 + A

Example: If A = 1; B = 1; C = 0; D = 1; E = 1; F = 0; G = 0; H = 0

Then Output = 0\*128 + 0\*64 + 0\*32 + 1\*16 + 1\*8 + 0\*4 + 1\*2 + 1 = 27

**Application:** The Digital Encode Module can be used in conjunction with the Digital Extract module to

allow the programmer to send eight digital globals as one analog global which can then be

converted back to eight digital globals on receipt.

# **DIGITAL CONSTANT**

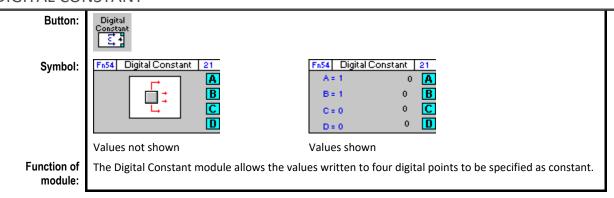

# Dialog box:

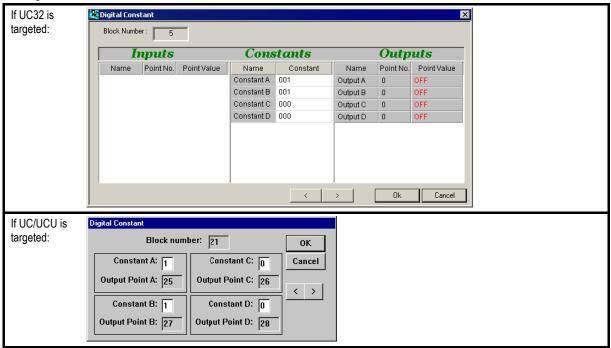

# Variables:

| Variable Name               | Description                                                                               | Possible values |
|-----------------------------|-------------------------------------------------------------------------------------------|-----------------|
| Constants A, B, C and D     | The values to be maintained as constants in points A, B, C and D.                         | 0 or 1          |
| Output Points A, B, C and D | The numbers of the digital points to which the Constants A, B, C and D are to be written. | 17 to 255       |

Application: An example of the Digital Constant module in use is with a PID loop to continually enable a plant.

#### **MAKE LINEAR**

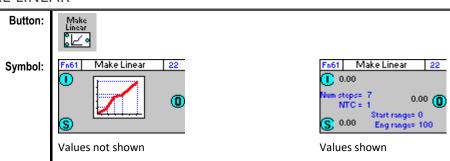

# Function of module:

The Make Linear module allows a device with a non-linear characteristic to be used as an input. This is done by dividing the characteristic curve of the device into linear sections, which can be interpreted.

This is usually used with temperature-measuring devices. The hardware point attached to the device should be programmed to return values in millivolts (mV).

**Note**: A lookup table that contains temperatures and corresponding voltage values must be made up. This table is made up from the values of a series of **consecutive** points in the strategy. These points can be the outputs of 'Analog setpoint', 'integer', or 'real constant' blocks, but it is important that the point numbers of these outputs of must be consecutive. For each of the linear sections into which the input characteristic is divided, there must be a start and end value. The total number of setpoints, integers, or constants required is therefore one more than the number of steps. The points are defined by specifying the **point number** of the first point, and the **total number of points** making up the table.

#### Dialog box:

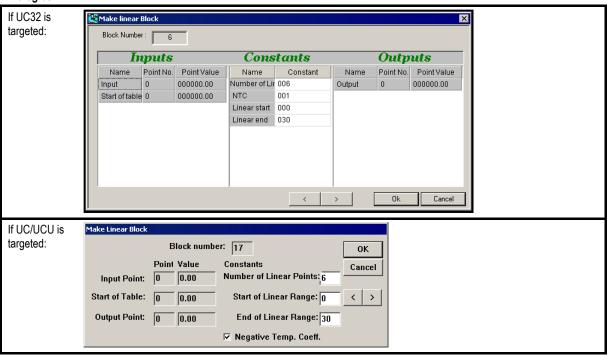

#### Variables:

| Variable Name             | Description                                                                                                    | Possible values |
|---------------------------|----------------------------------------------------------------------------------------------------|-----------------|
| Input Point               | The number of the point containing the current value of the non-linear input.                                                                                                    | 1 to 8          |
| Input Point Value         | The current value of the non-linear input.                                                                                                    | Any real number |
| Start of Table Point      | The number of the point where the first value in the lookup 'table' is stored.  The 'table' is made up of the values of a set of consecutive points. For instance, these points can be the outputs from a number of Analog Setpoint blocks. The setpoints must be given values that match the expected input characteristic, and their point numbers can be set to any values within the strategy but must be consecutive. The "Start of Table' point on the Make Linear block must be connected to the first of those consecutive points. | 17 to 255       |
| Start of Table Value      | The first value in the lookup table.                                                                                                    | Any real number |
| Output Point              | The number of the point to contain the value of the linear output.                                                                                                    | 17 to 255       |
| Output Point Value        | The current value of the linear output.                                                                                                    | Any real number |
| Number of Linear<br>Steps | This must be set to the total number of POINTS that make up the in the conversion table.                                                                                                    | Any integer     |
| Start of Linear Range     | Start of range of input.                                                                                                    | Any real number |
| End of Linear Range       | End of range of input.                                                                                                    | Any real number |
| Negative Temp. Coeff.     | Set if input has a negative coefficient of resistance (i.e. if resistance drops as temperature rises).                                                                                                    | Set or unset    |

Implementati on of module (example):

A temperature sensor is connected to a controller as shown below. The resistances at a range of temperatures are given in the datasheet supplied with the sensor and are shown in the first two columns of the table below.

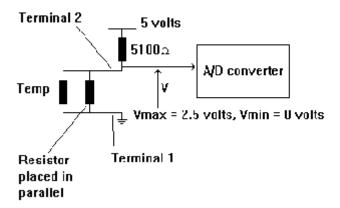

The Make Linear module requires that the input should be converted to mV and that all values of the input should fall in the range 0mV to 2500 mV. In order to constrain the mV values to this range, a resistor is placed in parallel as shown. The lookup table can be constructed as follows:

The final resistance is calculated by means of the equation for resistors in parallel:  $R = \frac{r1xr2}{r1+r2}$ .

For example, at a temperature of  $5^{\circ}$ C, the final resistance = (4090x3300)/(4090+3300) = 1826.4I is constant, and can be calculated as I = V/R - 5/(5100+R), where R is the final resistance.

The value in mV for each temperature is given by V = IR, where I = 5/(5100+R) as shown above. For example, at a temperature of 5oC, the value in mV =  $(5/(5100+1826.4) \times 1826.4 = 1.3184 \text{ volts or } 1318.4 \text{ mV}.$ 

| Temperature | Initial Ohms | Resistor in<br>parallel | Final resistance | mV     |
|-------------|--------------|-------------------------|------------------|--------|
| -5          | 6450         | 3300                    | 2183.1           | 1498.7 |
| 0           | 5120         | 3300                    | 2006.7           | 1411.8 |
| 5           | 4090         | 3300                    | 1826.4           | 1318.4 |
| 10          | 3290         | 3300                    | 1647.5           | 1220.8 |
| 15          | 2670         | 3300                    | 1475.9           | 1122.2 |
| 20          | 2180         | 3300                    | 1312.8           | 1023.6 |
| 25          | 1800         | 3300                    | 1164.7           | 929.6  |
| 30          | 1490         | 3300                    | 1026.5           | 837.8  |
| 35          | 1265         | 3300                    | 914.5            | 760.2  |
| 40          | 1040         | 3300                    | 790.8            | 671.2  |
| 45          | 890          | 3300                    | 701.0            | 604.2  |
| 50          | 740          | 3300                    | 604.5            | 529.8  |
| 55          | 640          | 3300                    | 536.0            | 475.5  |
| 60          | 540          | 3300                    | 464.1            | 417.0  |

The number of steps (points) in the lookup table is decided by the number of divisions required to preserve linearity. In this case, the figures in bold in the table indicate the divisions between which linearity is preserved, so the lookup table, which starts at point 17 will be as follows:

| Point | Value  |
|-------|--------|
| 17    | 417.0  |
| 18    | 529.8  |
| 19    | 671.2  |
| 20    | 837.8  |
| 21    | 1023.6 |
| 22    | 1220.8 |
| 23    | 1411.8 |

Making a total of 7 points (which is entered in the "number of Linear Steps" section of the dialog box). A strategy implementing this 'Make Linear' function might appear as shown:

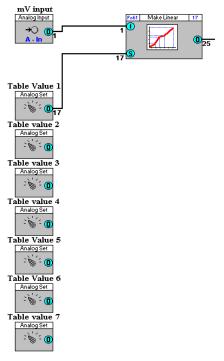

**Note**: the values of the setpoints **must** be consecutive. These can be edited by right-clicking on each of the setpoint modules, which opens the Make Linear dialog box.

The example shows Analog setpoints providing the lookup table values. It would also be possible to use Real Constant blocks (which would set two table values per block) or Integer blocks (which provide 4 table values per block)

# DIGITAL EXTRACT DI (UC24PG DIGITAL INPUT MODULE)

#### **Appearance**

# Group

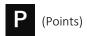

# **Button**

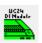

#### Symbol

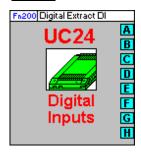

# Dialog box

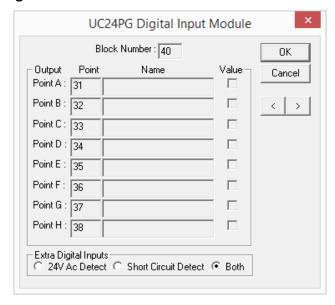

# **Function:**

The UC24 Digital Input Module is used to access the UC24PG-R's 8 digital-only inputs. In the PG-R range, 16 strategy points are allocated to inputs and outputs, but the UC24PG-R's digital-only inputs do not lie in this range. As a result, the UC24 Digital Input Module must be used. It allows access to the digital inputs at the next available 8 consecutive points in the strategy.

The controller monitors the digital inputs at 35 ms intervals and performs a vote based on the last 3 readings to determine if the input is open, shorted or 24 V ac.

**Note**: This module can only be placed in a strategy that is running on a UC24PG-R controller.

# **Parameters**

| Parameter Name       | Description                                                                                                    | Possible values                               |
|----------------------|----------------------------------------------------------------------------------------------------|-----------------------------------------------|
| Block Number         | This shows the number of the block within the UC24PG-R controller occupied by this module.                                                                                                    | any value between 17 and 255.                 |
| Output Point         | This box shows the point number assigned to each output. These are automatically assigned, and cannot be changed.                                                                                                    | 17 to 255                                     |
| Output Name          | If a point to which an output is connected has been given a name, the name will be displayed here. The name cannot be changed in this dialog.                                                                                      | Text string                                   |
| Extra Digital Inputs | This setting specifies the condition detected at each of the UC24PG-R digital-only inputs that will cause the module's outputs to be" True":  • if the input is shorted to common, or • if 24 V ac is detected.                    | 24V Ac Detect<br>Short Circuit Detect<br>Both |
|                      | The module outputs can also be set if either condition is detected (this is the default condition).                                                                                                    |                                               |
|                      | A typical use for this distinction is monitoring a 24 V ac output connected to a lamp. The lamp acts as a short circuit so that the 24 V ac status would not be detected if either 'Short Circuit Detect ' or 'Both' was selected. |                                               |

# DI MODULE (UC16DI DIGITAL INPUTS)

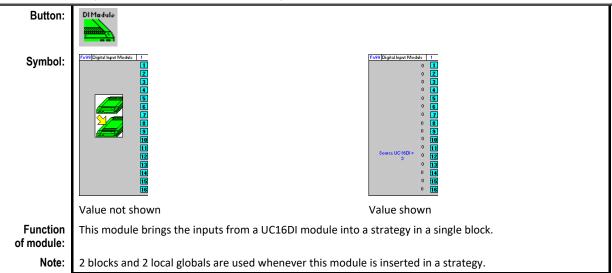

# Dialog box:

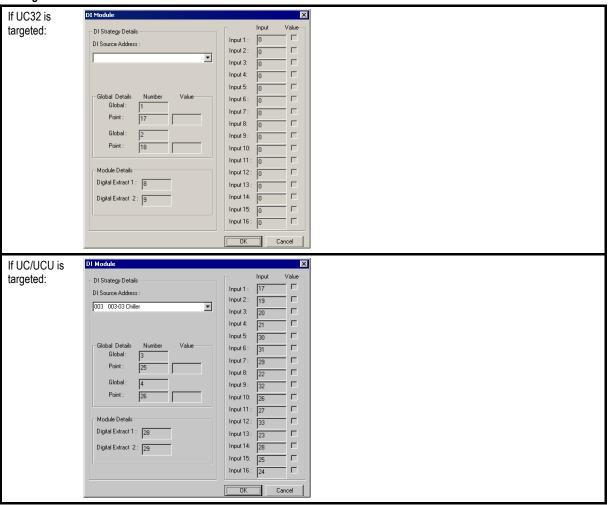

# Variables:

| Variable name                         | Description                                                                                                    | Possible values                                                                           |
|---------------------------------------|----------------------------------------------------------------------------------------------------|-------------------------------------------------------------------------------------------|
| DI Source address                     | This drop-down list allows you to select one of the UC16DI modules available on the current Cylon Network.                                                                                                    | 1 to 16                                                                                   |
| Global Details -<br>Global number     | The UC16DI module sends its inputs to a Field Controller strategy using two local globals. These are brought into the strategy by means of 2 analog set points. The two boxes marked "Global" show the numbers of the globals that are assigned to the selected UC16DI.                      | The next two available global numbers. (These will be in the range 1-255)                 |
| Global Details -<br>Point number      | The box marked "Point" beneath each global number shows the number of the setpoint through which that global is brought into the strategy.                                                                                                    | The next two point numbers available in the strategy. (These will be in the range 17-255) |
| Global Details -<br>Point value       | This shows the value of the setpoint specified in the "Global Details - Point number" box.                                                                                                    | This value should be "2000" if the module is functioning correctly.                       |
| Module details –<br>Digital extract 1 | The information received by the globals is converted into digital signals by two digital extract modules. They are automatically assigned the next module numbers available in the strategy. The "Digital extract 1" and "Digital extract 2" boxes show the numbers that have been assigned. | The next available module<br>numbers<br>(These will be in the range 17-<br>255)           |
| Input (1-16)                          | Each of the 16 input point number boxes shows the point number within the strategy to which that input has been connected.                                                                                                    | 17-255                                                                                    |
| Value (for inputs 1-<br>16)           | The value box for each input shows the current value of that input.                                                                                                    | 0 or 1                                                                                    |

#### **METER**

#### **Appearance**

# Group

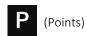

# **Button**

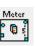

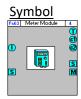

#### Dialog box

• If UC32/BACnet-type Controller is targeted:

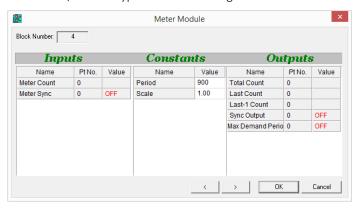

• If Legacy UC type Controller is targeted:

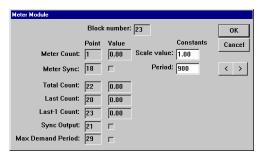

#### **Function:**

The Meter module records the "pulse count" reported by an external electricity meter (which is delivered to the module as an analog value). The value of the "pulse count" (which is constantly changing) is only recorded when a "synchronizing pulse" is received at the Meter module's digital input.

The Meter module is used for calculating electrical energy use over a specific period (e.g. daily or weekly)

This synchronizing pulse may be provided either by the external meter or by the module itself.

Note

Each pulsed input from an external meter can only be connected to a single Meter module in the strategy. If for example, power consumption is to be measured over two time periods (e.g. hourly and monthly) simultaneously from the same meter, this must be calculated elsewhere in the strategy.

Note:

The Meter Sync point overrides the Meter module's monitoring period, so that if a digital input is connected to the Meter Sync point, the Meter module will **not** update the 'total count', 'last count' or 'last count-1' values at the end of the monitoring period. The Meter Sync point is intended for use only in cases where Maximum Demand Tariff agreements are in place with a utility company, and the utility company provides a synchronizing pulse.

# **Parameters**

# **Inputs**

• If UC32/BACnet-type Controller is targeted:

| Parameter Name | Description                                                                                 | Possible values |
|----------------|---------------------------------------------------------------------------------------------|-----------------|
| Meter Counter  | This reflects the "pulse count" at the external meter since the last 'synchronizing pulse'. | Real Number     |
| S Meter Sync   | When this is set, outputs are updated.                                                      | Set or unset    |

• If Legacy UC type Controller is targeted:

| Parameter Name                     | Description                                                                                                    | Possible values                          |
|------------------------------------|----------------------------------------------------------------------------------------------------|------------------------------------------|
| Meter Count Point                  | Number of the controller's analog input point which reflects the analog value ("pulse count") reported by the external meter.                           | 1 to 8 (must be controller analog input) |
| Meter Count Value                  | This is the current value of the input point specified above. It reflects the "pulse count" at the external meter since the last 'synchronizing pulse'. |                                          |
| S Meter Sync Point (on input side) | Number of the controller's digital input point at which external meter's synchronizing pulse is received.                                               | 1 to 8                                   |
| Meter Sync Value                   | This is the current value of the input point specified above. When this is set, outputs are updated.                                                    | Set or unset                             |

# Constants

| _ | <del></del>    |                                                                                                    |                          |  |
|---|----------------|----------------------------------------------------------------------------------------------------|--------------------------|--|
|   | Parameter Name | Description                                                                                        | Possible values          |  |
|   | Scale Value    | Factor for converting pulses to physical units. e.g. if 3 pulses = 1 kWh, then Scale Value = .333. | Positive integer (not 0) |  |
|   | Period         | Length of time in seconds of the Monitoring Period. This value must be specified.                  | Any integer value        |  |

Outputs

If UC32/BACnet-type Controller is targeted:

| Parameter Name  | Description                                                                                                    | Possible values  |
|-----------------|----------------------------------------------------------------------------------------------------|------------------|
| T Total Count   | This is the current value of the strategy point specified above. This value reflects the cumulative total of the values recorded at the Meter Count Point (i.e. the total amount of energy units used) since the strategy started servicing. | Positive integer |
| C1 Last Count   | This is the current value of the strategy point specified above, i.e. the value of the input point when the last synchronising pulse was received ("Last Count" value).                                                                      | Positive integer |
| c2 Last-1 Count | This is the current value of the strategy point specified above, i.e. the value of the "Last Count" point (c1) before the last synchronising pulse was received.                                                                             | Positive integer |
| S Sync Output   | The value of this point is 'set' (on) for one scan cycle at the end of the Monitoring Period, then becomes unset again.                                                                                                    | Set or unset     |
| M Max Demand    | (not operational)                                                                                                    | Set or unset     |
| Period Value    |                                                                                                    |                  |

• If Legacy UC type Controller is targeted:

| Parameter Name             | Description                                                                                                    | Possible values  |
|----------------------------|----------------------------------------------------------------------------------------------------|------------------|
| T Total Count Point        | Number of strategy point at which "Total Count" value is held.                                                                                                    | 9 to 255         |
| Total Count Value          | This is the current value of the strategy point specified above. This value reflects the cumulative total of the values recorded at the Meter Count Point (i.e. the total amount of energy units used) since the strategy started servicing. | Positive integer |
| C1 Last Count Point        | Number of the strategy point at which "Last Count" value is held.                                                                                                    | 9 to 255         |
| Last Count Value           | This is the current value of the strategy point specified above, i.e. the value of the input point when the last synchronizing pulse was received ("Last Count" value).                                                                      | Positive integer |
| c2 Last-1Count Point       | Number of the strategy point at which "Last-1 Count" value is held.                                                                                                    | 9 to 255         |
| Last-1 Count Value         | This is the current value of the strategy point specified above, i.e. the value of the "Last Count" point (c1) before the last synchronizing pulse was received.                                                                             | Positive integer |
| S Sync Output Point        | Number of the strategy point at which Sync Output value is held.                                                                                                    | 9 to 255         |
| Sync Output Value          | The value of this point is 'set' (on) for one scan cycle at the end of the Monitoring Period, then becomes unset again.                                                                                                    | Set or unset     |
| M Max Demand Period Point  | (not operational)                                                                                                    | 17 to 255        |
| Max Demand Period<br>Value | (not operational)                                                                                                    | Set or unset     |

#### UNIPUT EXTRACT

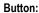

Symbol:

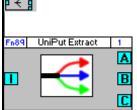

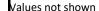

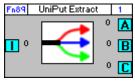

#### Values shown

# Function of module:

When a UniPut is set as a 'Digital input' (see How to configure a UniPut), its value can be entered into a strategy using a Digital Input module. The Digital Input module can be set to read the UniPut as an Active (0-10 V) input or as a Passive (Volt Free) input, in exactly the same way as it would read a Universal Input. However, Cylon's unique UniPut technology can also detect the presence or absence of 24 V AC in addition to 0-10 V, allowing even greater flexibility. The Digital Input module itself does not distinguish between these two active states, so that a 'true' ('On' or '1') signal from a Digital Input module may represent any one of the following three states:

- 0 10 Volts is present at the terminal
- 24 Vac is present at the terminal
- There is a short circuit between the terminal and GND.

t is possible to determine which of the above is true by combining the Digital Input module with the 'UniPut Extract' module.

The UniPut Extract Module is accessed from the 'Points' toolbar - it is usually the rightmost icon on the toolbar.

#### Dialog box:

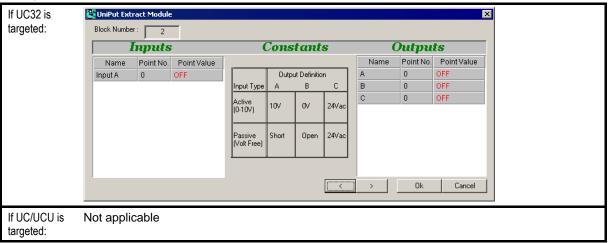

#### Variables:

| Variable name | Description                                                        | Possible values |
|---------------|--------------------------------------------------------------------|-----------------|
| InputA        | This point is connected to an input point representing a           | 1 or 0          |
|               | UniPut configured as a digital input.                              |                 |
| Α             | Outputs '1' if either:                                             | 1 or 0          |
|               | Digital Input is set to 'active' and 10 V is present at the UniPut |                 |
|               | terminal                                                           |                 |
|               | Digital Input is set to 'passive' and the UniPut terminal is       |                 |
|               | short-circuited to GND                                             |                 |
| В             | Outputs '1' if either:                                             | 1 or 0          |
| _             | Digital Input is set to 'active' and 0 V is present at the UniPut  |                 |
|               | terminal                                                           |                 |
|               | Digital Input is set to 'passive' and the UniPut terminal is an    |                 |
|               | open-circuit                                                       |                 |
| C             | Outputs '1' if either:                                             | 1 or 0          |
|               | Digital Input is set to 'active' and 24 Vac is present at the      |                 |
|               | UniPut terminal                                                    |                 |
|               | Digital Input is set to 'passive' and 24 Vac is present at the     |                 |
|               | UniPut terminal                                                    |                 |

# Implementation of module:

The UniPut Extract module is used in conjunction with a digital input module:

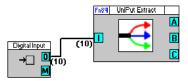

The setting of the Digital input module ("active" or "passive") and the values of the 3 output points will show the exact state of the UniPut input terminal.

| Digital Input setting: | Input Terminal State | Module outputs          |  |
|------------------------|----------------------|-------------------------|--|
| Active<br>(0-10V)      | 0 V present          | A = 0<br>B = 1<br>C = 0 |  |
|                        | 10 V present         | A = 1<br>B = 0<br>C = 0 |  |
|                        | 24 Vac present       | A = 0<br>B = 0<br>C = 1 |  |
| Passive<br>(Volt Free) | Shorted to GND       | A = 1<br>B = 0<br>C = 0 |  |
|                        | Open Circuit         | A = 0<br>B = 1<br>C = 0 |  |
|                        | 24 Vac present       | A = 0<br>B = 0<br>C = 1 |  |

Application:

For determining the type of input being received at a Digital Input terminal.

# SECTION 23: LOGIC MODULES

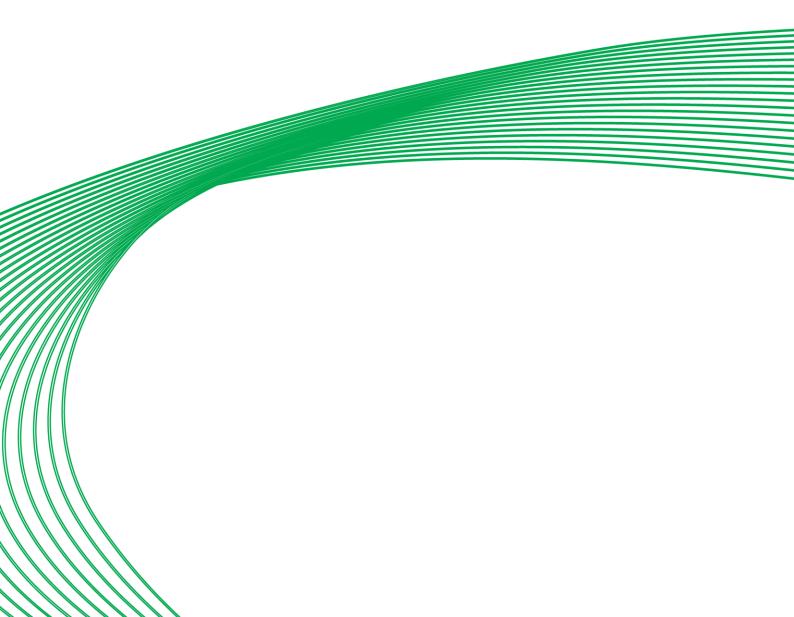

# **EDGE TRIGGERED LATCH**

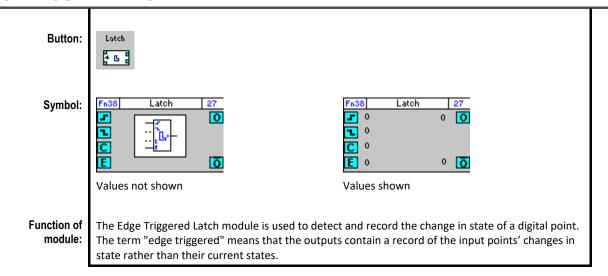

# Dialog box:

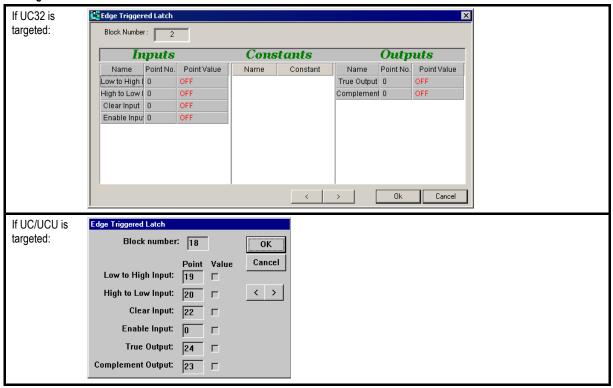

# Variables:

| Variable name                    | Description                                                                                                    | Possible values |
|----------------------------------|----------------------------------------------------------------------------------------------------|-----------------|
| Low to High (LTH)<br>Input Point | Number of point at which Low to High Input value is held. May be omitted.                                                                                                    | 17 to 255       |
| Low to High (LTH)<br>Input Value | If Low to High Input Point has been specified, each time this value changes from 0 to 1 the True Output value becomes set; otherwise ignored.                                                                                                    | Set or unset    |
| High to Low (HTL)<br>Input Point | Number of point at which High to Low Input value is held. May be omitted.                                                                                                    | 17 to 255       |
| High to Low (HTL)<br>Input Value | If High to Low Input Point has been specified, each time this value changes from 1 to 0 the True Output value becomes set; otherwise ignored.                                                                                                    | Set or unset    |
| Clear Input Point                | Number of point at which Clear Input value is held. May be omitted.                                                                                                    | 17 to 255       |
| Variable name                    | Description                                                                                                    | Possible values |
| Clear Input Value                | If Clear Input Point is specified, the True Output will be unset if the value here is 1; otherwise ignored. Note: the effect of this value overrides the effect of the Enable Input value.                                                                                        | Set or unset    |
| Enable Input (Point)             | Number of point at which Enable Input Value is held. May be omitted.                                                                                                    | 17 to 255       |
| Enable Input Value               | If Enable Input Point is specified, this value must be set for<br>the latch to function. If it is unset, the two data inputs will<br>not be monitored and the outputs will remain in the states<br>they were in before the Enable Input Value became unset;<br>otherwise ignored. | Set or unset    |
| True Output (Point)              | Number of point at which True Output is held.                                                                                                    | 9 to 255        |
| True Output Value                | Value here is set if LTH Input Value goes from 0 to 1 or if HTL Input Value goes from 1 to 0, provided Enable Input Value is set and Clear Input Value is unset                                                                                                    |                 |
| Complement Output (Point)        | Number of Point at which complement of True Output Value is held                                                                                                    | 9 to 255        |
| Complement Output<br>Value       | Complement of True Output Value                                                                                                    | Set or unset    |

# Timing diagram:

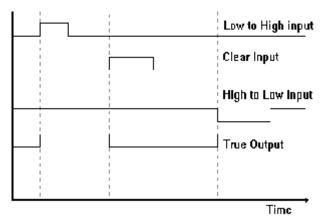

**Application:** If an event happens, the plant must be held off until a manual reset button is pressed.

# TIMER WITH CONSTANT INPUTS

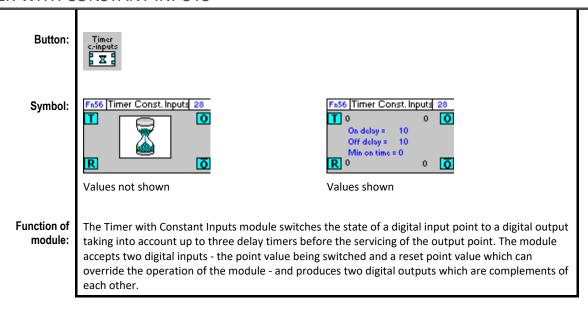

#### Dialog box:

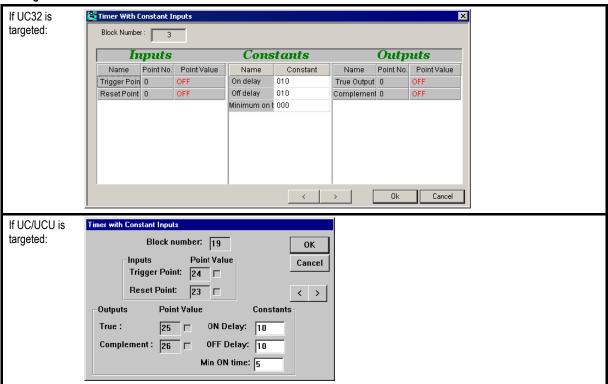

| Variable name           | Description                                                                                                    | Possible values  |
|-------------------------|----------------------------------------------------------------------------------------------------|------------------|
| Trigger Point           | Number of point at which Trigger Point Value is held.                                                                                                    | 1 to 255         |
| Trigger Point Value     | Value on which module will operate to produce output.                                                                                                    | Set or unset     |
| Reset Point             | Number of point at which Reset Point Value is held.                                                                                                    | 1 to 255         |
| Reset Point Value       | When this is set, True Output is set until this becomes unset. Overrides operation of module.                                                                                           | Set or unset     |
| ON Delay                | Period in seconds for which the Trigger Point Value must be set before the True Output Point is serviced.                                                                               | Positive integer |
| OFF Delay               | Period in seconds for which the Trigger Point Value must be unset before the True Output Point is serviced.                                                                             | Positive integer |
| Minimum ON Time         | Minimum period in seconds for which the True Output must remain set once it has become set.                                                                                             | Positive integer |
| True Output Point       | Number of point at which True Output Value is held.                                                                                                    | 9 to 255         |
| True Output Value       | Will be set after the period specified in the ON delay if the Trigger Point Value becomes set. Will be unset after the period of the OFF delay if the Trigger Point Value becomes unset | Set or unset     |
| Complement Output Point | Number of point at which the complement of the True Output Value is held                                                                                                    | 9 to 255         |
| Complement Output Value | Complement of True Output Value                                                                                                    | Set or unset     |

# Timing diagram:

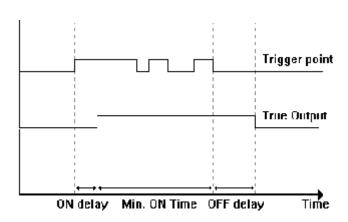

Application:

The Timer with Constant Inputs module is normally used when the time delay will never have to be changed by the end user.

# **TIMER**

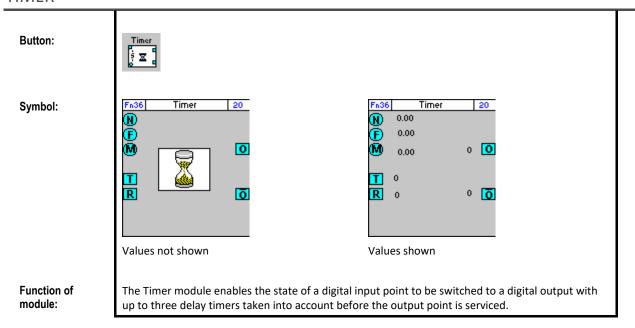

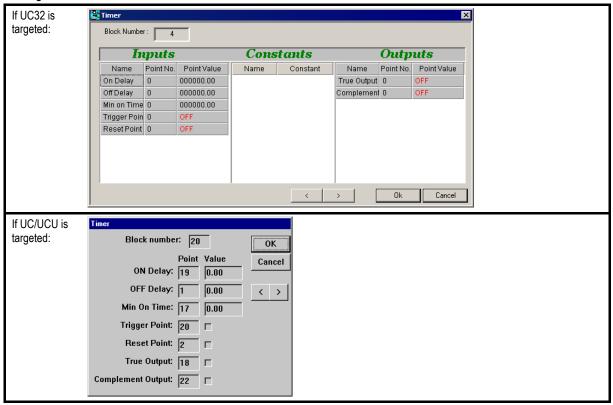

| Variable name              | Description                                                                                                    | Possible values      |
|----------------------------|----------------------------------------------------------------------------------------------------|----------------------|
| ON Delay Point             | The point number at which the ON Delay value is held.                                                                                                    | 17 to 255            |
| ON Delay Value             | The period in seconds which must elapse after the trigger point is set before the true output point is set. The trigger point must be set for longer than the ON delay time in order to set the true output point.               | Positive real number |
| OFF Delay Point            | The point number at which the OFF Delay value is held.                                                                                                    | 17 to 255            |
| OFF Delay Value            | The period in seconds which must elapse after the trigger point is unset before the true output point becomes unset. The trigger point must be unset for longer than the OFF delay time in order to unset the true output point. | Positive real number |
| Min ON Time Point          | Point number at which the Min ON Time value is held.                                                                                                    | 17 to 255            |
| Min ON Time Value          | Minimum period in seconds for which the true output point must be set.                                                                                                    | Positive real number |
| Trigger Point              | Point number at which the trigger point value is held.                                                                                                    | 17 to 255            |
| Trigger Point Value        | Value of digital input to the module.                                                                                                    | Set or unset         |
| Reset Point                | Point number at which Reset Point value is held.                                                                                                    | 17 to 255            |
| Reset Point Value          | When this is set, true output point is unset and vice versa, and all the times are put back to zero.                                                                                                    | Set or unset         |
| True Output Point          | Point number at which True Output Point value is held.                                                                                                    | 9 to 255             |
| True Output Value          | Set when trigger point is set, after any ON delays have expired. Unset when trigger point becomes unset if trigger point remains unset for longer than the specified OFF delay.                                                  | Set or unset         |
| Complement Output Point    | Point number at which complement of True Output Point value is held.                                                                                                    | 9 to 255             |
| Complement Output<br>Value | Complement of True Output Point value.                                                                                                    | Set or unset         |

# Timing diagram:

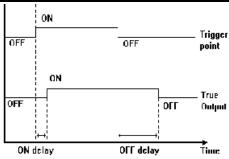

#### Application:

If a boiler switches off at the end of occupancy, then the pump must remain on for one hour after that time. This is implemented as follows:

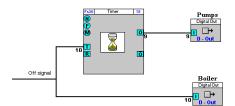

# TIMER WITH MINIMUM OFF TIME

#### **Appearance**

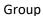

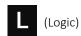

# MIN Min Off

X :

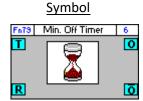

#### Dialog box

• If UC32/BACnet-type Controller is targeted:

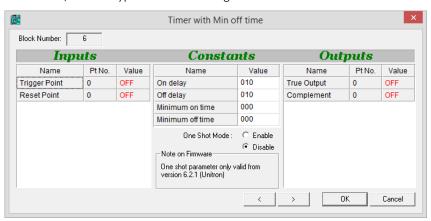

• If Legacy UC type Controller is targeted:

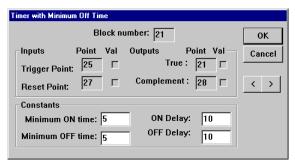

#### **Function:**

The Timer with Minimum Off Time module outputs a digital value based on an inputted digital value but taking into account up to four delay timers. The module accepts two digital inputs - the value being passed through and a reset point value which can override the operation of the module. It produces two digital outputs which are complements of each other.

This can be used, for example, to control fans which cannot be switched on for a certain period once they have been switched off.

It also includes "one-shot" functionality, in which the input point is automatically reset as soon as the output is triggered.

### **Parameters**

# <u>Inputs</u>

• If UC32/BACnet-type Controller is targeted:

| Parameter Name | Description                                                                                   | Possible values |
|----------------|-----------------------------------------------------------------------------------------------|-----------------|
| Trigger Point  | Value which module will operate on to produce output.                                         | Set or unset    |
| Reset Point    | When this is set, True Output is set until this becomes unset. Overrides operation of module. | Set or unset    |

• If Legacy UC type Controller is targeted:

| Parameter Name      | Description                                                                                   | Possible values |
|---------------------|-----------------------------------------------------------------------------------------------|-----------------|
| Trigger Point       | Number of point at which Trigger Point Value is held.                                         | 1 to 255        |
| Trigger Point Value | Value which module will operate on to produce output.                                         | Set or unset    |
| Reset Point         | Number of point at which Reset Point Value is held.                                           | 1 to 255        |
| Reset Point Value   | When this is set, True Output is set until this becomes unset. Overrides operation of module. | Set or unset    |

# Constants

• If UC32/BACnet-type Controller is targeted:

| Parameter Name   | Description                                                                                                    | Possible values  |
|------------------|----------------------------------------------------------------------------------------------------|------------------|
| ON Delay         | Period in seconds for which the Trigger Point Value must be set before the True Output Point is serviced.                                                                                                    | Positive integer |
| OFF Delay        | Period in seconds for which the Trigger Point Value must be unset before the True Output Point is serviced.                                                                                                    | Positive integer |
| Minimum ON Time  | Minimum period in seconds for which the True Output must remain set once it has become set.                                                                                                    | Positive integer |
| Minimum OFF Time | Minimum period in seconds for which the True Output must remain unset once it has become unset.                                                                                                    | Positive integer |
| One-Shot         | If this is enabled then the Trigger point will be reset as soon as the True output becomes set – i.e. after the ON delay has expired. This means that the OFF delay and Minimum ON Time are triggered immediately.  Note: One-shot functionality is available only with Unitron Firmware version 6.2.1 or later, or CBM/CBT Firmware version 7.6.8 or later. | Enable / Disable |

• If Legacy UC type Controller is targeted:

| Parameter Name   | Description                                                                                                 | Possible values  |
|------------------|----------------------------------------------------------------------------------------------------|------------------|
| ON Delay         | Period in seconds for which the Trigger Point Value must be set before the True Output Point is serviced.   | Positive integer |
| OFF Delay        | Period in seconds for which the Trigger Point Value must be unset before the True Output Point is serviced. | Positive integer |
| Minimum ON Time  | Minimum period in seconds for which the True Output must remain set once it has become set.                 | Positive integer |
| Minimum OFF Time | Minimum period in seconds for which the True Output must remain unset once it has become unset.             | Positive integer |

#### • Timing diagrams

UC32/CBM with one-shot parameter unset and Legacy controllers:

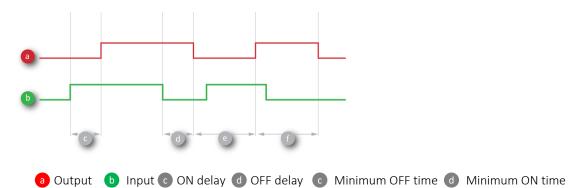

If the one-shot parameter is set (UC32/CBM only), then when the output goes ON, the input is reset to OFF

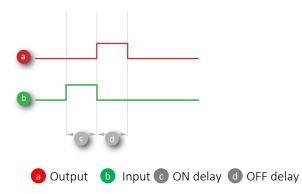

#### **Outputs**

• If UC32/BACnet-type Controller is targeted:

| Parameter Name    | Description                                                                                                    | Possible values |
|-------------------|----------------------------------------------------------------------------------------------------|-----------------|
| True Output       | Will be set after the period specified in the ON delay if the Trigger Point Value becomes set. Will be unset after the period of the OFF delay if the Trigger Point Value becomes unset. | Set or unset    |
| Complement Output | Complement of True Output Value.                                                                                                    | Set or unset    |

• If Legacy UC type Controller is targeted:

| Parameter Name             | Description                                                                                                    | Possible values |
|----------------------------|----------------------------------------------------------------------------------------------------|-----------------|
| True Output Point          | Number of point at which True Output Value is held.                                                                                                    | 9 to 255        |
| True Output Value          | Will be set after the period specified in the ON delay if the Trigger Point Value becomes set. Will be unset after the period of the OFF delay if the Trigger Point Value becomes unset. | Set or unset    |
| Complement Output<br>Point | Number of point at which the complement of the True Output Value is held.                                                                                                    | 9 to 255        |
| Complement Output<br>Value | Complement of True Output Value.                                                                                                    | Set or unset    |

# **BOOLEAN (COMBINATION OF DIGITAL INPUTS)**

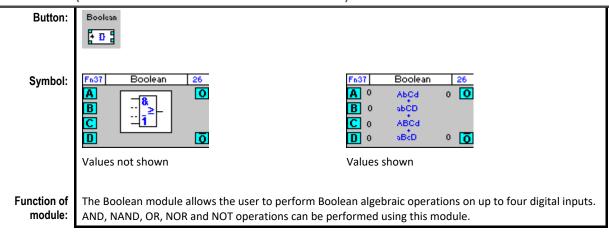

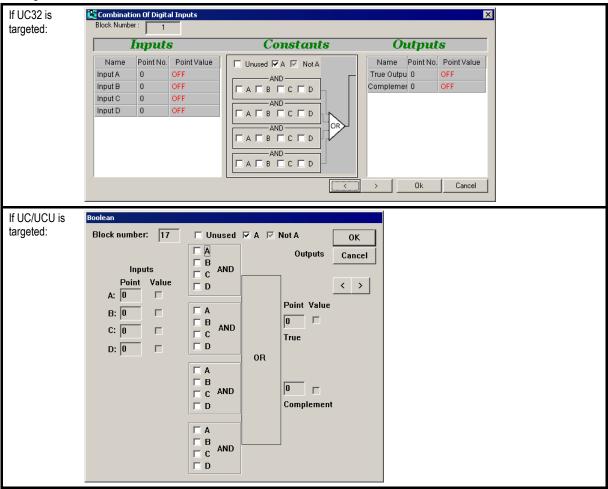

| Variable name                        | Description                                                                                                    | Possible values |
|--------------------------------------|----------------------------------------------------------------------------------------------------|-----------------|
| InputA<br>InputB<br>InputC<br>InputD | The point numbers and current values of the 4 possible input points are displayed in these fields                                                                                                    | 0 or 1          |
| True Output                          | Displays the point number and value of the 'true' output. This point will have a value of "1" if the expression represented in the "Constants" column is TRUE.                                        | 0 or 1          |
| Compliment                           | Displays the point number and value of the 'compliment' output.  This is the 'compliment' of OutputA, i.e. will have a value of "1" if the expression represented in the "Constants" column is FALSE. | 0 or 1          |

# Constants: (UC32 only)

The "constants" column in the Boolean Combination of Digital Inputs lists 'actions' rather than ordinary constants.

There are 4 columns of checkboxes. Each column represents an "AND" action, and the results of each column are combined by "OR" to give the overall result, which is outputted from the module.

To include an input in one of the 4 "AND" operations, click on the box that is in line with that input in the required column. The box cycles through three states each time you click on it. The three states are:

- Include the value of the input
- Ignore the value of the input
- Include the inverse of the input value

#### Example:

In the following illustration the output of the module will be

```
[(A) AND not(B)]
OR
[not(A) AND not(B) AND C AND D]
OR
[B AND C]
```

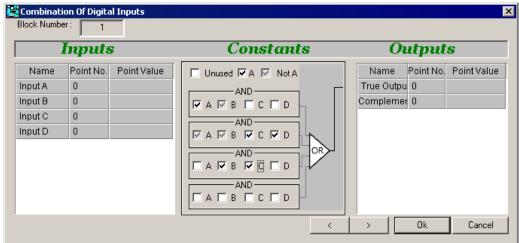

# WIDE OR GATE

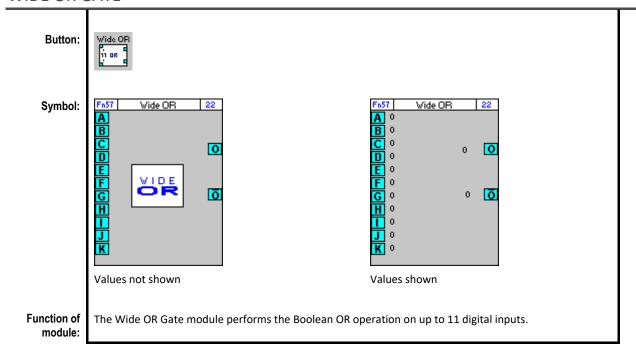

#### Dialog box:

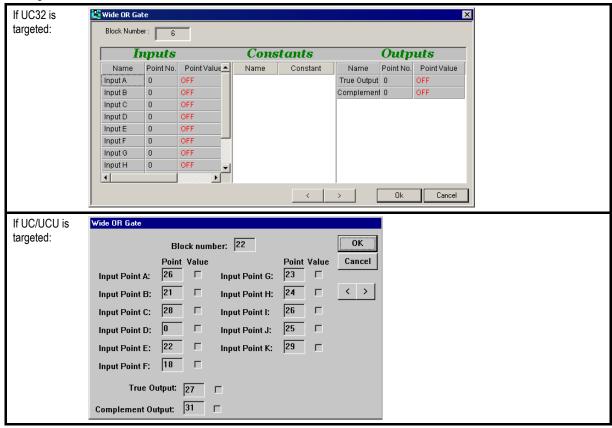

Variables: Variable name Description Possible values

| Input Points A to K        | Numbers of points at which digital Input Point Values A to K are held. Any Input Point without a number will be ignored in the operation of the module. | 1 to 255     |
|----------------------------|----------------------------------------------------------------------------------------------------|--------------|
| True Output Point          | Number of point at which True Output Value is held.                                                                                                    | 9 to 255     |
| True Output Value          | Value returned when Boolean OR operation is performed on Input Point Values.                                                                            | Set or unset |
| Complement Output<br>Point | Number of point at which complement of True Output Value is held.                                                                                       | 9 to 255     |
| Complement Output<br>Value | Complement of True Output Value.                                                                                                    | Set or unset |

Implementat ion of

The Wide OR Gate module performs the Boolean OR algebraic operation on up to 11 digital inputs. This

means that A OR B OR C OR D OR E OR F OR G OR H OR I OR J OR K (also written as

module: A+B+C+D+E+F+G+H+I+J+K) = set if any one of the inputs is set

For example, If A = unset, B = unset, C = unset, D = unset, E = unset, F = unset, G = set, H = unset, I = unset,

J = unset, K = unset, then

A + B + C + D + E + F + G + H + I + J + K = set, because G = set

Application:

- 1) The Wide OR Gate can be used to parallel up seven time schedule modules so that the user has a full week.
- 2) The Wide OR Gate can also be used as a common alarm i.e. ring a bell if any of X events happens.

#### WIDE AND GATE

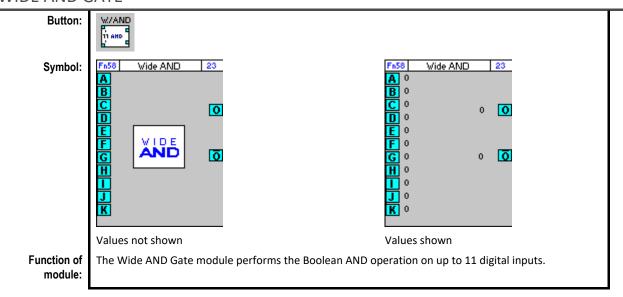

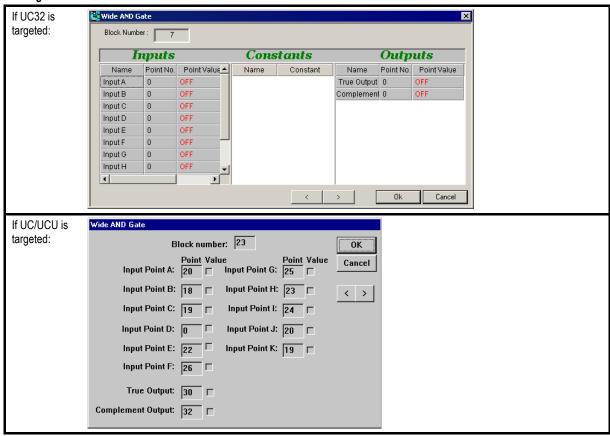

#### Variable

| Variable name             | Description                                                                                                    | Possible values |
|---------------------------|----------------------------------------------------------------------------------------------------|-----------------|
| Input Points A to K       | Numbers of points at which digital Input<br>Point Values A to K are held. Any Input<br>Point without a number will be ignored<br>in the operation of the module. | 1 to 255        |
| Input Point Values A to K | Values of inputs to the module. Any Input Point Value with no Input Point defined will be ignored in the operation of the module.                                | Set or unset    |
| True Output Point         | Number of point at which True Output Value is held.                                                                                                    | 9 to 255        |
| True Output Value         | Value returned when Boolean AND operation is performed on Input Point Values.                                                                                    | Set or unset    |
| Complement Output Point   | Number of point at which complement of True Output Value is held.                                                                                                | 9 to 255        |
| Complement Output Value   | Complement of True Output Value.                                                                                                    | Set or unset    |

# Implementatio n of module:

The Wide AND Gate module performs the Boolean AND algebraic operation on up to 11 digital inputs. This means that A AND B AND C AND D AND E AND F AND G AND H AND I AND J AND K (also written as ABCDEFGHIJK) = unset, if any one of the inputs is unset.

For example, If A = set, B = set, C = set, D = unset, E = set, F = set, G = set, H = set, I = set, J = set, K = set, then

A AND B AND C AND D AND E AND F AND G AND H AND I AND J AND K (also written as ABCDEFGHIJK) = unset, because D = unset

#### Example:

The Wide AND Gate can be used if a certain number of events must happen before you can turn on another device.

# WIDE INVERTER

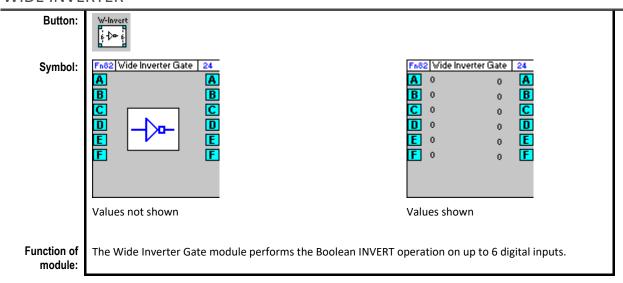

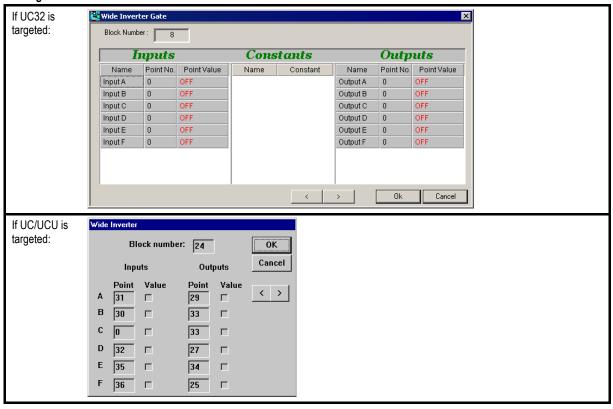

| Variable name                 | Description                                                                                                    | Possible values |
|-------------------------------|----------------------------------------------------------------------------------------------------|-----------------|
| Input Points A to F           | Numbers of points at which digital Input<br>Point Values A to F are held. Any Input<br>Point without a number will be ignored in<br>the operation of the module. | 1 to 255        |
| Input Point Values A to F     | Values of inputs to the module. Any Input Point Value with no Input Point defined will be ignored in the operation of the module.                                | Set or unset    |
| Output Points A to F          | Numbers of points at which Output Point Values are held.                                                                                                    | 9 to 255        |
| Output Point Values<br>A to F | Inverse of Input Point Values A to F                                                                                                    | Set or unset    |

Implementation of module:

Given inputs A, B, C, D, E, F: Output A=

Inverse (Input A) etc.

**Application:** The Wide Inverter Gate is normally used when the output of another module needs to be inverted.

# TIME SCHEDULE

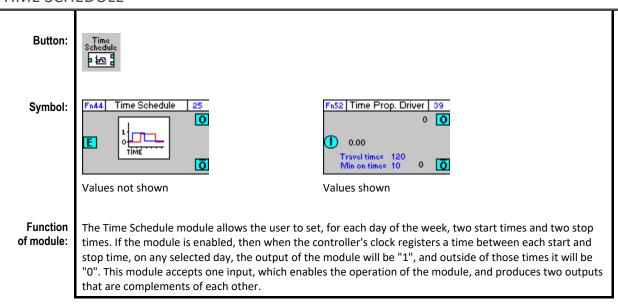

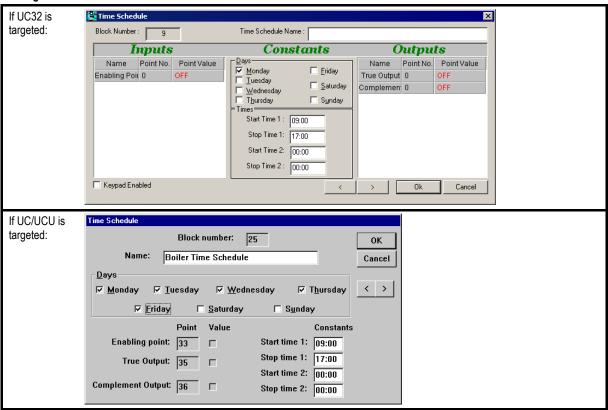

| Variable name      | Description                                                                                                    | Possible values |
|--------------------|----------------------------------------------------------------------------------------------------|-----------------|
| Time Schedule Name | This is a string that will be used by the Cylon system to identify the Time Schedule defined by this dialog.                                                  | Any string.     |
| Enabling Point     | The point number and current values of the enabling point for this module are displayed here. When the value of this point is "1", the module becomes active. | 0 or 1          |
| True Output        | This point will have a value of "1" if the current controller time is between either of the start and end times on any day.                                   | 0 or 1          |
| Compliment         | This is the 'compliment' of OutputA, i.e. will have a value of "0" if the current controller time is between either of the start and end times on any day.    | 0 or 1          |

#### Constants

The "constants" column in Time Schedule dialog lists times and days rather than ordinary constants. In this section it is possible to set two separate periods of time, during a day, at which the output of this module is to be "On" ("1"). These two times can apply on any or all days of the week.

| Variable name | Description                                                                                                    | Possible values        |
|---------------|----------------------------------------------------------------------------------------------------|------------------------|
| Times         | The four times entered here govern the start and end of two periods in a day during which the output of the time schedule will be "On"                                                                              | 00:00 - 23:59          |
| Days          | Checkboxes are provided here for each of the 7 days of the week. Any day or group of days can be selected or deselected here, and on those days that are selected the time schedule times defined above will apply. | selected or unselected |

#### Application:

In the dialog box above, the time schedule module is being used to turn the boilers on site on and off on in the morning and afternoon, Monday to Friday only.

Seven of these are usually used in parallel so that each day may have different on and off times.

Another use of the Time Schedule module is to reset certain parameters automatically in the middle of the night - e.g. set all the remote temperature keypad setpoints to  $21^{\circ}$  C.

#### **HOLIDAY SCHEDULE**

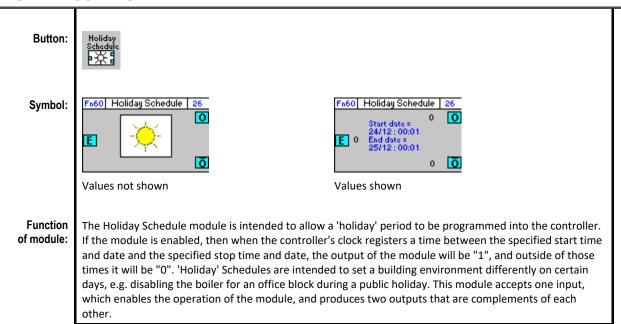

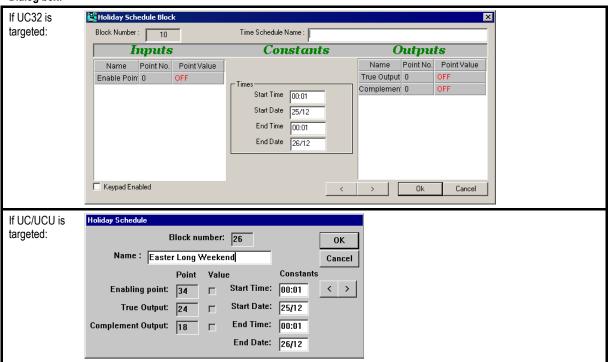

| Variable name      | Description                                                                                                    | Possible values |
|--------------------|----------------------------------------------------------------------------------------------------|-----------------|
| Time Schedule Name | This is a string that will be used by the Cylon system to identify the Time Schedule defined by this dialog.                                                  | Any string.     |
| Enabling Point     | The point number and current values of the enabling point for this module are displayed here. When the value of this point is "1", the module becomes active. | 0 or 1          |
| True Output        | This point will have a value of "1" if the current controller time is between the start time & date.                                                          | 0 or 1          |
| Compliment         | This is the 'compliment' of OutputA, i.e. will have a value of "0" if the current controller time is between the start time & date, and end time & date.      | 0 or 1          |

#### Constants

The "constants" column in Holiday Schedule dialog lists times and days rather than ordinary constants. In this section it is possible to set a start time and date, and an end time and date, between which the output of this module is to be "On" ("1"). The module output will be "Off" ("0") outside those times.

Note: The dates

must be entered in dd/mm/yy format

#### Application:

Given the settings in the dialog box above, the True Output Value could be used to switch on the alarm system while the Complement Output Value could be used as the Enabling Point Value for a time schedule module controlling the heating system. This would mean that the alarm system would by switched on during the holiday period and the heating system would be switched off.

This is normally used on a UC16 Keypad, or the user can override for holiday periods.

### LONG PERIOD TIMER

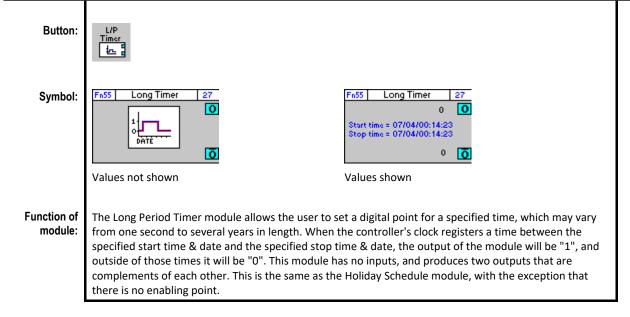

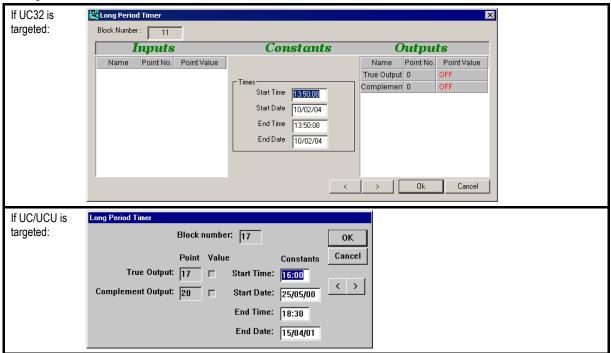

| Variable name | Description                                                                                                    | Possible values |
|---------------|----------------------------------------------------------------------------------------------------|-----------------|
| True Output   | This point will have a value of "1" if the current controller time is between the start time & date, and end time & date.                                | 0 or 1          |
| Compliment    | This is the 'compliment' of OutputA, i.e. will have a value of "0" if the current controller time is between the start time & date, and end time & date. | 0 or 1          |

#### Constants:

The "constants" column in the Long Period Timer dialog lists times and days rather than ordinary constants

In this section it is possible to set a start time and date, and an end time and date, between which the output of this module is to be "On" ("1"). The module output will be "Off" ("0") outside those times.

Note: The dates must

be entered in dd/mm/yy format

#### Application:

The dialog box above shows a long period timer which is set from 25 May 2000 to 15 April 2001. The True Output Point of this module could be used as the enabling point for a time schedule module controlling the switching on and off of the heating system on a site, so that heating is only switched on during the months October to April.

#### **ADJUST SCHEDULE**

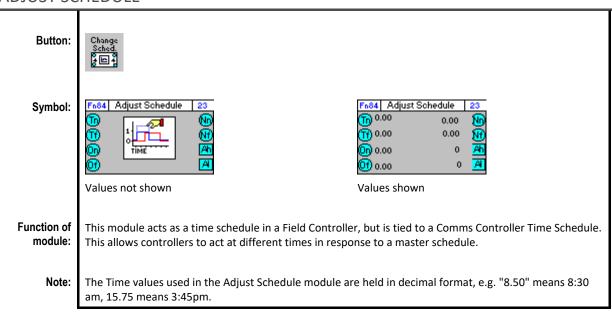

#### Dialog box:

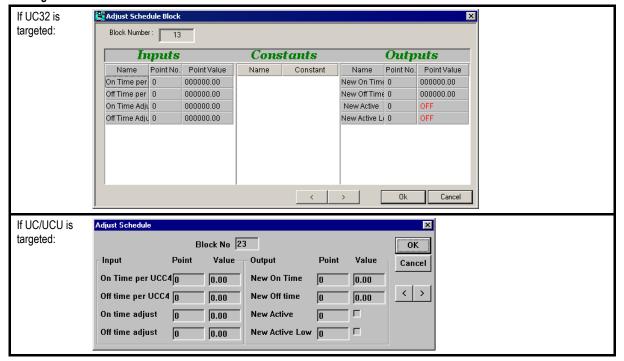

#### Application:

A building's facilities include Heating (Air Conditioning), lighting, and Extract Fans.

The Building is occupied from 9:00am to 5:30pm. This occupancy is set in the main Comms Controller time schedule.

The heating is to be turned on 2 hours earlier, in order to bring the temperature throughout the building up to its setpoint for the start of occupancy (9:00). The lighting must be turned on at the time of occupancy, and the Extract fans 15 minutes after occupancy begins.

In this example, the Lighting could be switched directly by the Comms Controller time schedule, the Fans would be switched by an "adjust schedule" module set to 0.25hours, and the heating could be set by an "adjust schedule" module set to –-2.00 hours

| Variable name                | Description                                                                                                    | Possible values |
|------------------------------|----------------------------------------------------------------------------------------------------|-----------------|
| On Time per<br>UCC4 - Point  | A Comms Controller schedule can be sent by means of a "Time Schedule Global" to a Field Controller.                                                                                                    |                 |
| OCC4 - FOIRE                 | That global is received through a "Comms Controller Schedule" module, which gives the current on/off value, the next on time, and the next off time for the schedule.  The "On Time per UCC4" point in the "Adjust schedule" module should be connected to the "Next On" point in the "Comms Controller Schedule"       |                 |
|                              | module.                                                                                                    |                 |
| On Time per<br>UCC4 - Value  | This box shows the current value of the point shown in the "On Time per UCC4 – Point" box.                                                                                                    |                 |
| Off Time per<br>UCC4 - Point | The "Off Time per UCC4" point in the "Adjust schedule" module should be connected to the "Next Off" point in the "UCC4 Schedule" module. (see "On Time per UCC4 - Point" above)                                                                                                    |                 |
| Off Time per<br>UCC4 - Value | This box shows the current value of the point shown in the "Off Time per UCC4 – Point" box.                                                                                                    |                 |
| On time adjust - point       | The Adjust Schedule module will change the time schedule's "on time" by a particular value.                                                                                                    |                 |
|                              | That value is set using a separate strategy block such as a "real constant", or "analog setpoint".  That value is brought into the "Adjust Schedule" block by connecting the separate block to the "on-time adjust" point.                                                                                              |                 |
| On time adjust -<br>value    | This box shows the current value of the point shown in the "On time adjust - point" box, i.e. the amount by which the "On time per UCC4" will be adjusted.  This value may be positive or negative, and is specified as hours, in decimal format.                                                                       |                 |
| Off time adjust -<br>point   | The Adjust Schedule module will change the time schedule's off time by a particular value.  That value is set using a separate strategy block such as a "real constant", or "analog setpoint".  That value is brought into the "Adjust Schedule" block by connecting the separate block to the "off-time adjust" point. |                 |
| Off time adjust - value      | This box shows the current value of the point shown in the "Off time adjust - point" box, i.e. the amount by which the "Off time per UCC4" will be adjusted.  This value may be positive or negative, and is specified as hours, in decimal format.                                                                     |                 |
| New On Time –<br>Point       | The adjusted time at which the schedule is to start (become active) is calculated from "On Time per UCC4" added to "On time adjust".  This value is available at a point in the strategy, which is listed in the "New On Time box".                                                                                     |                 |
| New On Time –<br>Value       | This box shows the current value of the point shown in the "New On Time – Point" box.                                                                                                    |                 |
| New Off Time –<br>Point      | The adjusted time at which the schedule is to start (become active) is calculated from "Off Time per UCC4" added to "Off time adjust".  This value is available at a point in the strategy, which is listed in the "New Off Time box".                                                                                  |                 |
| New Off Time –<br>Value      | This box shows the current value of the point shown in the "New Off Time – Point" box.                                                                                                    |                 |
| New Active - point           | The value of this point is set to ON when the adjusted schedule is 'active', and OFF when the schedule is 'inactive'                                                                                                    |                 |
| New Active - value           | This box shows the current value of the point shown in the "New Active – point" box.                                                                                                    |                 |
| New Active low - point       | This point is the complement of New Active – it is OFF when the time schedule is 'active' and ON when the schedule is 'inactive'.                                                                                                    |                 |
| New Active low - value       | This box shows the current value of the point shown in the "New Active Low – point" box.                                                                                                    |                 |

# **REAL TIME CLOCK**

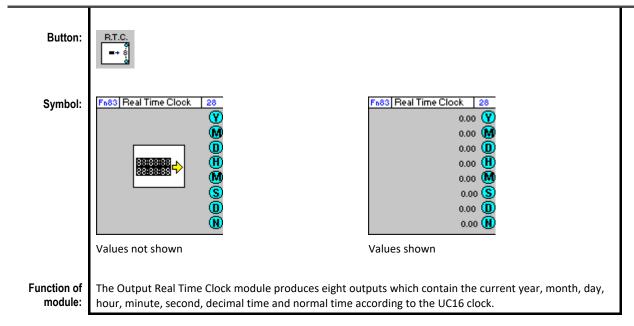

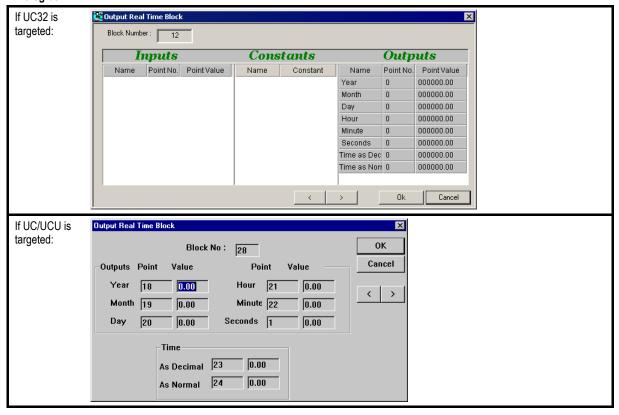

| Variable name      | Description                                                                 | Possible values  |
|--------------------|-----------------------------------------------------------------------------|------------------|
| Year Point         | Number of point at which Year Value is held.                                | 9 to 255         |
| Year Value         | Current decade and year (e.g., 1995 is written as 95).                      | Positive integer |
| Month Point        | Number of point at which Month Value is held.                               | 9 to 255         |
| Month Value        | Current month in numerical form.                                            | 1 to 12          |
| Day Point          | Number of point at which Day Value is held.                                 | 9 to 255         |
| Day Value          | Current day of the month.                                                   | 1 to 31          |
| Hour Point         | Number of point at which Hour Value is held.                                | 9 to 255         |
| Hour Value         | Current hour of day on 24 hour clock.                                       | 0 to 23          |
| Minute Point       | Number of point at which Minute Value is held.                              | 9 to 255         |
| Minute Value       | Current minute of the hour.                                                 | 0 to 59          |
| Second Point       | Number of point at which Second Value is held.                              | 9 to 255         |
| Second Value       | Current second of the minute.                                               | 0 to 59          |
| Decimal Time Point | Number of point at which Decimal Time Value is held.                        | 9 to 255         |
| Decimal Time Value | Current hour and minutes in decimal form (e.g., 15.45 is written as 15.75). | 0.00 to 23.99    |
| Normal Time Point  | Number of point at which Normal Time Value is held.                         | 9 to 255         |
| Normal Time Value  | Current hour and minutes.                                                   | 0.00 to 23.59    |

#### Application:

The Real Time clock function module is used whenever the current time is needed to implement a control, e.g., to set fans to be activated a  $\frac{1}{2}$  hour before the building is occupied.

# SECTION 24: MATHEMATICAL MODULES

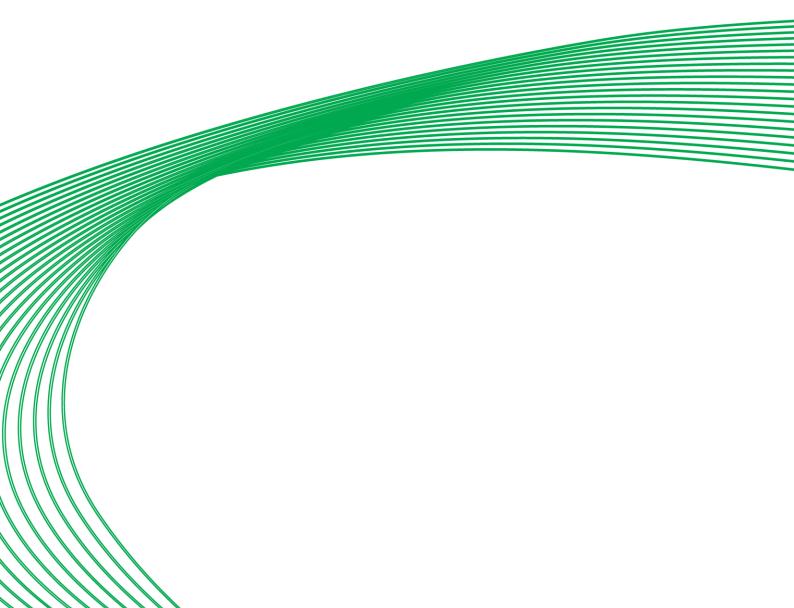

# ADDER/SCALER

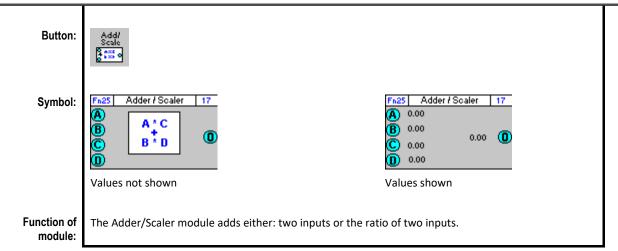

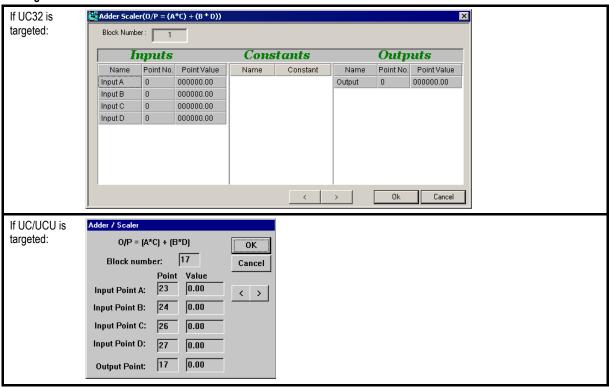

| Variable name        | Description                                                                                                    | Possible values |
|----------------------|----------------------------------------------------------------------------------------------------|-----------------|
| Input Points A and B | Numbers of points at which values A and B are held.                                                                                       | 1 to 255        |
| Input Values A and B | Inputs which will be added or the ratios of which will be added.                                                                          | Real number     |
| Input Points C and D | Numbers of points at which values C and D are held.                                                                                       | 1 to 255        |
| Input Values C and D | Inputs by which inputs A and B are multiplied before adding. If no input points are specified, the default value for inputs C and D is 1. | Real number     |
| Output Point         | Number of point at which output value is held.                                                                                            | 9 to 255        |
| Output Value         | Result of operation (A*C) + (B*D).                                                                                                    | Real number     |

Implementation of module:

Given inputs A, B, C and D: Output = (A\*C) + (B\*D) **Note**: because of the multiplication aspect in this module, unconnected inputs are assumed to have a value of "1". This can lead to unexpected results if only two inputs are connected - for example A=1, C=0.25, B and C unconnected. The result is not 1\*0.25 as might be expected, but (1\*0.25)+(1\*1)=1.25, because unconnected inputs B and C are each assumed to have a value of 1.

# MINIMUM (OF 8 INPUTS) WITH MINIMUM INDICATOR

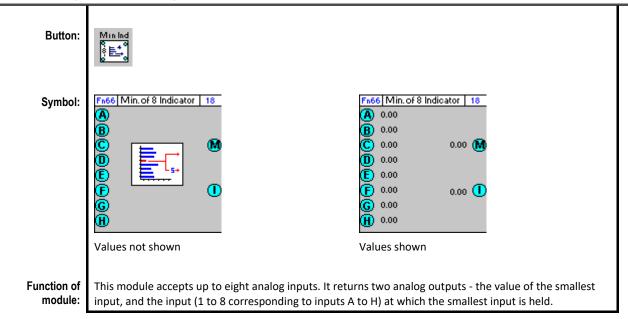

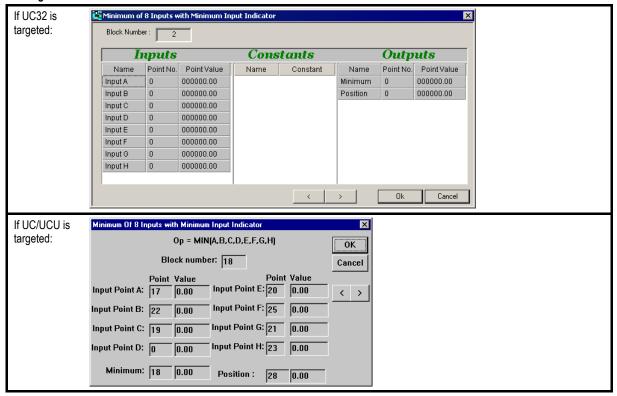

| Variable name       | Description                                                                            | Possible values |
|---------------------|----------------------------------------------------------------------------------------|-----------------|
| Input Points A to H | Numbers of points at which input values A to H are located.                            | 1 to 255        |
| Input Values A to H | Analog values which will be compared by the module to determine which is the smallest. | Real number     |
| Minimum Point       | Number of point at which Minimum Value is held.                                        | 9 to 255        |
| Minimum Value       | Value of smallest input.                                                               | Real number     |
| Position Point      | Number of point at which Position Value is held.                                       | 9 to 255        |
| Position Value      | Input channel of smallest input value.                                                 | 1 to 8          |

Implementation of module:

Given Inputs A, B, C, D, E, F, G, H:

Minimum Value = Min (A, B, C, D, E, F, G, H)

Position Value = Input channel of (Min (A, B, C, D, E, F, G, H)).

# MINIMUM (OF 8 INPUTS)

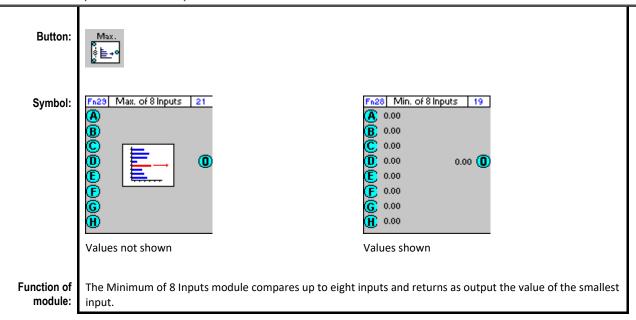

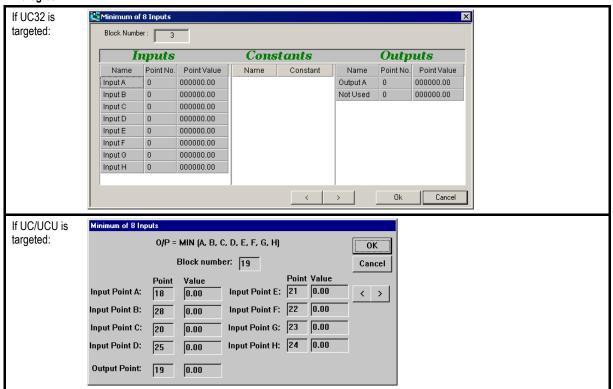

| Variable name       | Description                                                                                                    | Possible values      |
|---------------------|----------------------------------------------------------------------------------------------------|----------------------|
| Input Points A to H | Numbers of points at which input values A to H are held. May be omitted. If omitted, that input will not be considered by the module. | 1 to 255             |
| Input Values A to H | Values on which module operates to produce output.                                                                                    | Positive real number |
| Output Point        | Number of point at which output value is held.                                                                                        | 2 to 255             |
| Output Value        | Value of smallest input.                                                                                                    | Positive real number |

# MAXIMUM (OF 8 INPUTS) WITH MAXIMUM INDICATOR

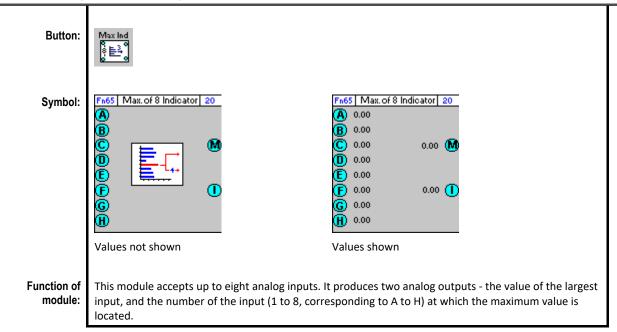

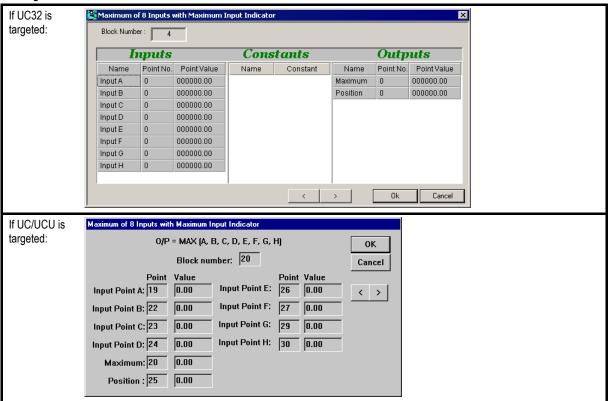

| Variable name       | Description                                                                          | Possible values |
|---------------------|--------------------------------------------------------------------------------------|-----------------|
| Input Points A to H | Numbers of points at which input values A to H are located                           | 1 to 255        |
| Input Values A to H | Analog values which will be compared by the module to determine which is the largest | Real number     |
| Maximum Point       | Number of point at which Maximum Value is held                                       | 9 to 255        |
| Maximum Value       | Value of largest input                                                               | Real number     |
| Position Point      | Number of point at which Position Value is held                                      | 9 to 255        |
| Position Value      | Input channel of largest input value                                                 | 1 to 8          |

# Implementation of module:

Given Inputs A, B, C, D, E, F, G, H:

Maximum Value = Max (A, B, C, D, E, F, G, H) Position Value = Input channel of (Max (A, B, C, D, E, F,

G, H)).

# MAXIMUM (OF 8 INPUTS)

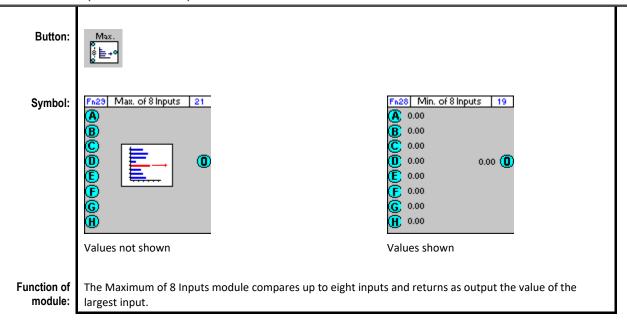

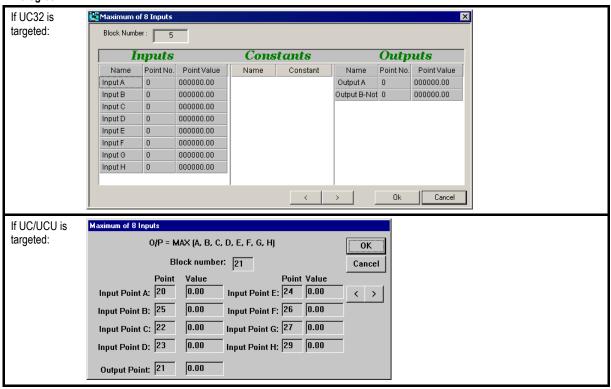

| Variable name       | Description                                                                                                    | Possible values      |
|---------------------|----------------------------------------------------------------------------------------------------|----------------------|
| Input Points A to H | Numbers of points at which input values A to H are held. May be omitted. If omitted, that input will not be considered by the module. | 1 to 255             |
| Input Values A to H | Values on which module operates to produce output.                                                                                    | Positive real number |
| Output Point        | Number of point at which output value is held.                                                                                        | 9 to 255             |
| Output Value        | Value of largest input.                                                                                                    | Positive real number |

# **AVERAGE (OF 8 INPUTS)**

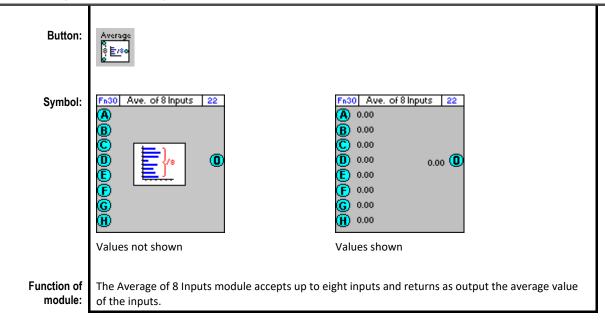

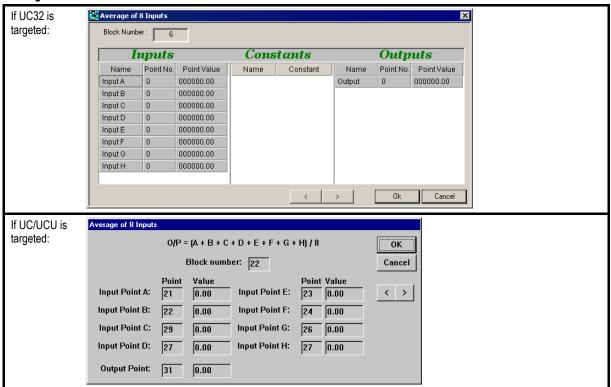

| Variable name       | Description                                                                                                    | Possible values      |
|---------------------|----------------------------------------------------------------------------------------------------|----------------------|
| Input Points A to H | Numbers of points at which input values A to H are held. May be omitted. If omitted, that input will not be considered by the module. | 1 to 255             |
| Input Values A to H | Values on which module operates to produce output.                                                                                    | Positive real number |
| Output Point        | Number of point at which output value is held.                                                                                        | 9 to 255             |
| Output Value        | Average value of inputs.                                                                                                    | Positive real number |

Implementation Given 8 input of module: Output = Average of A, B, C,

Given 8 inputs A, B, C, D, E, F, G and H:

Output = Average of A, B, C, D, E, F, G and H = (A+B+C+D+E+F+G+H)/8

### SUM (OF 8 INPUTS)

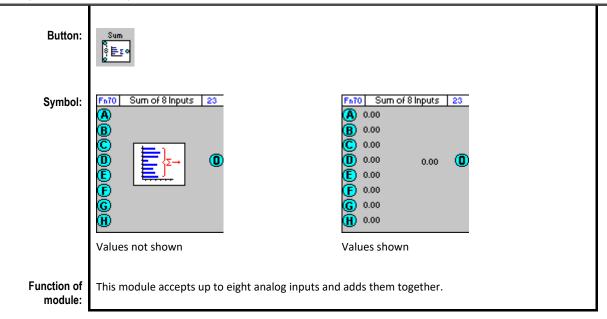

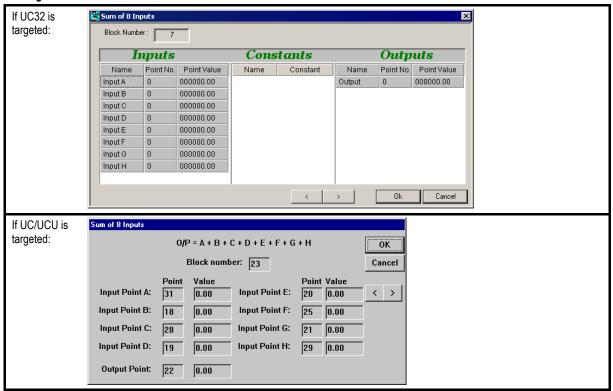

| Variable name       | Description                                              | Possible values |
|---------------------|----------------------------------------------------------|-----------------|
| Input Points A to H | Numbers of points at which Input Values A to H are held. | 1 to 255        |
| Input Values A to H | Inputs to be added by module.                            | Real number     |
| Output Point        | Number of point at which Output Value is held.           | 9 to 255        |
| Output Value        | Value produced by summing inputs.                        | Real number     |
|                     |                                                          |                 |

Implementation of module:

Given analog inputs A, B, C, D, E, F, G, H: Output = A+B+C+D+E+F+G+H

## MULTIPLIER/SCALER

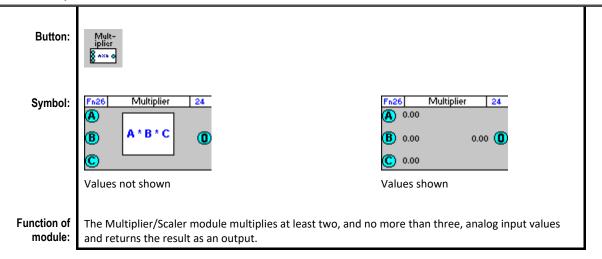

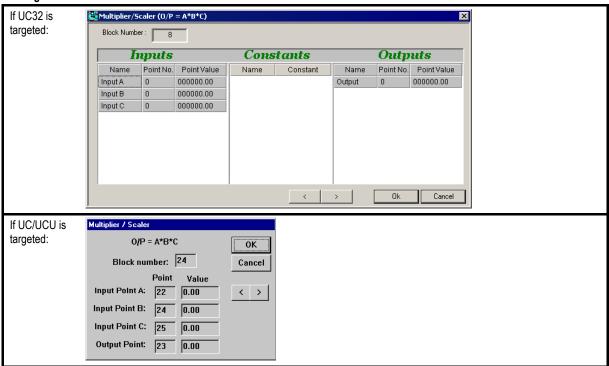

| Variable name                 | Description                                                      | Possible values |
|-------------------------------|------------------------------------------------------------------|-----------------|
| Input Points A, B and C       | Numbers of points at which values of inputs A, B and C are held. | 1 to 255        |
| Input Point Values A, B and C | Values on which module operates to produce output.               | Real numbers    |
| Output Point                  | Number of point at which value of output is held.                | 9 to 255        |
| Output Point<br>Value         | Value produced by multiplication of inputs.                      | Real number     |

Implementation of module:

Given inputs A, B, C: Output = A\*B\*C

## DIVIDER/SCALER

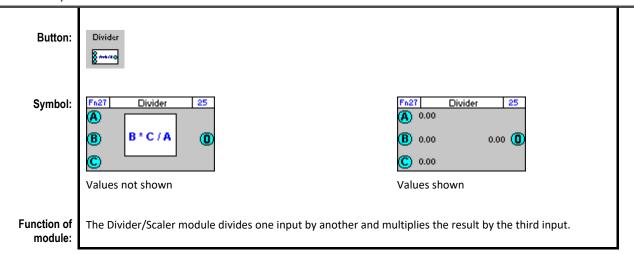

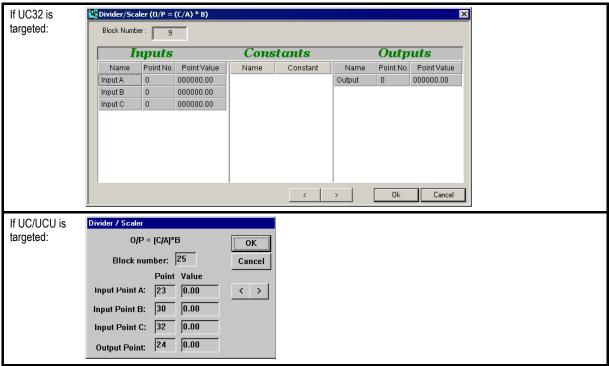

| Variable name              | Description                                                  | Possible values |
|----------------------------|--------------------------------------------------------------|-----------------|
| Input Points A, B and<br>C | Numbers of points at which Input Values A, B and C are held. | 1 to 255        |
| Input Values A, B and<br>C | Values on which the module operates to produce the output.   | Real numbers    |
| Output Point               | Number of point at which Output Value is held.               | 9 to 255        |
| Output Value               | Value produced by the module's operation on the inputs.      | Real number     |

Implementation of module:

Given inputs A, B and C: Output = (C/A)\*B

#### **ACCUMULATOR**

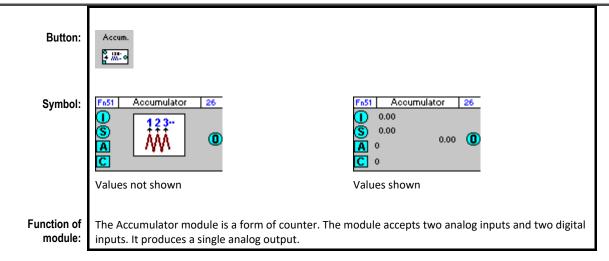

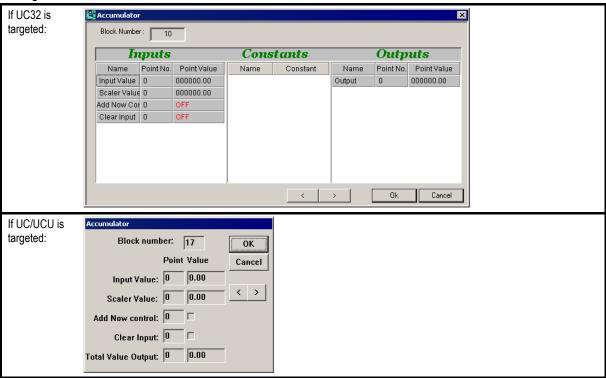

| Variable name               | Description                                                                         | Possible values |
|-----------------------------|-------------------------------------------------------------------------------------|-----------------|
| Input Value Point           | Number of point at which Input Value is held.                                       | 1 to 255        |
| Input Value                 | Analog input which is multiplied by the Scaler Value to produce output.             | Real number     |
| Scaler Value Point          | Number of point at which Scaler Value is held.                                      | 1 to 255        |
| Scaler Value                | Analog input which scales the Input Value by multiplication.                        | Real number     |
| Add Now Control<br>Point    | Number of point at which Add Now Control Value is held.                             | 1 to 255        |
| Add Now Control<br>Value    | Digital input which indicates when Total Output Value is to be incremented.         | Set or unset    |
| Clear Input Point           | Number of point at which Clear Input Value is held.                                 | 1 to 255        |
| Clear Input Value           | Digital input which causes the Total Output Value to be set to zero when it is set. | Set or unset    |
| Total Value Output<br>Point | Number of point at which Total Output Value is held.                                | 9 to 255        |
| Total Value Output          | Final value returned when module has acted on inputs.                               | Real number     |

## Implementation of module:

Given analog inputs Input Value and Scalar Value, and digital inputs Add Now Control and Clear Input:

Output = (Input Value)\*(Scalar Value) if Add Now Control = set and Clear Input = unset.

Output = 0 if Clear Input = set

#### **ABSOLUTE VALUE**

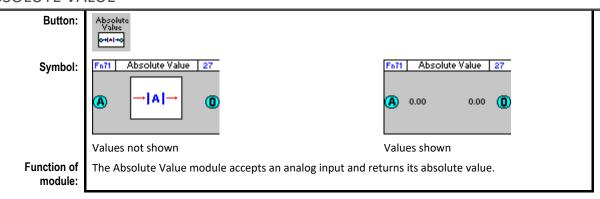

#### Dialog box:

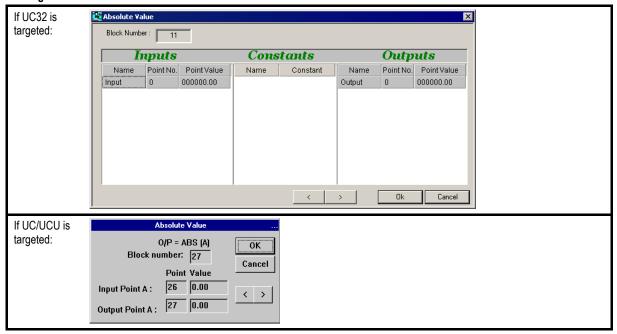

Variables:

| Variable name | Description                                                | Possible values      |
|---------------|------------------------------------------------------------|----------------------|
| Input Point A | Number of point at which Input Value A is held.            | 1 to 255             |
| Input Value A | Value on which module operates to get output.              | Real number          |
| Output Point  | Number of point at which Output Value is held.             | 9 to 255             |
| Output Value  | Value produced by getting absolute value of Input Value A. | Positive real number |

Implementation Given Input A: of module: Output = ABS (A)

#### LOG OF INPUT

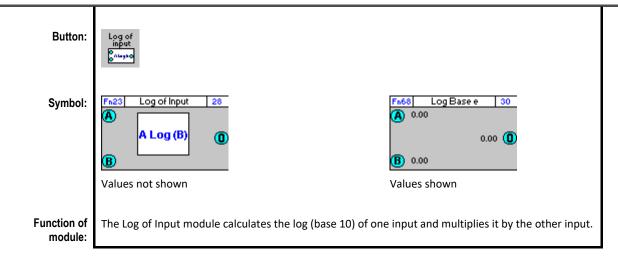

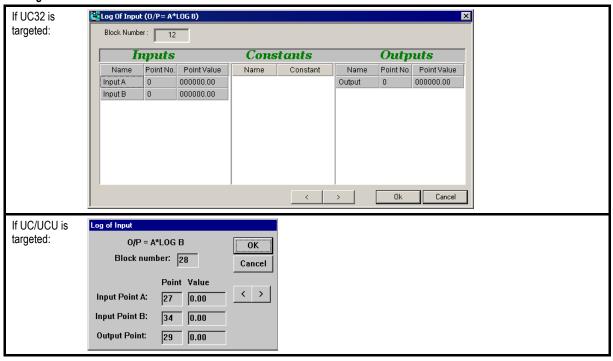

| Variable name        | Description                                                                                                    | Possible values |
|----------------------|----------------------------------------------------------------------------------------------------|-----------------|
| Input Points A and B | Numbers of points at which Input Values A and B are held.                                                                                                    | 1 to 255        |
| Input Values A and B | Values on which module is to operate according to the formula:  Output = A*Log B  If no Input Point number is specified for Input B, the Input Value for B is assumed to be 1. | Real number     |
| Output Point         | Number of point at which Output Value is held.                                                                                                    | 9 to 255        |
| Output Value         | A*Log B                                                                                                    | Real number     |

Implementation Given inputs A, B: of module: Output = A\*Log B

#### **ANTILOG INPUT**

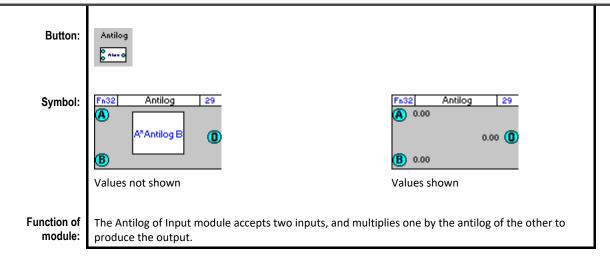

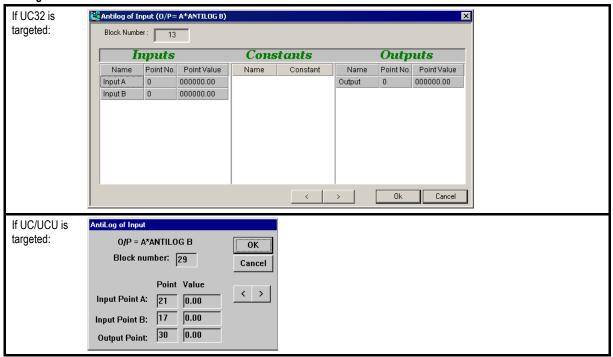

| Variable name        | Description                                                                                                    | Possible values |
|----------------------|----------------------------------------------------------------------------------------------------|-----------------|
| Input Points A and B | Numbers of points at which Input Values A and B are held.                                                            | 1 to 255        |
| Input Values A and B | Values on which module operates to produce output. Input Value A will be multiplied by the Antilog of Input Value B. | Real number     |
| Output Point         | Number of point at which Output Value is held.                                                                       | 9 to 255        |
| Output Value         | Value produced by multiplying Input A by the Antilog of Input B.                                                     | Real number     |

ImplementationGiven inputs A, B:of module:Output = A\*Antilog B

## LOG (BASE E) OF INPUT

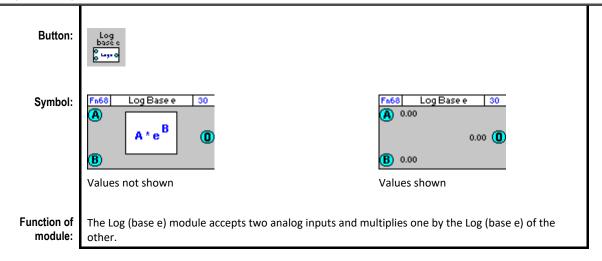

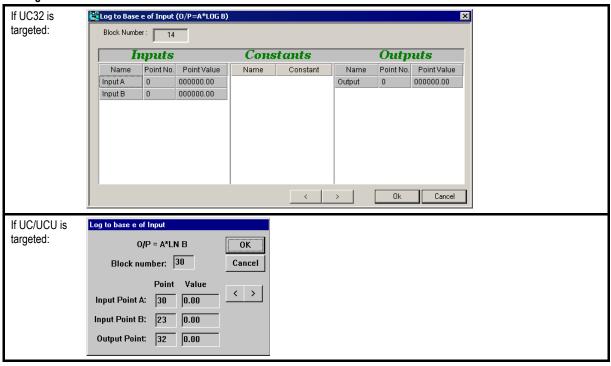

| Variable name     | Description                                                               | Possible values |
|-------------------|---------------------------------------------------------------------------|-----------------|
| Input Points A, B | Numbers of points at which Input Values A, B are held.                    | 1 to 255        |
| Input Values A, B | Values on which the module operates to produce the output.                | Real number     |
| Output Point      | Number of point at which Output Value is held.                            | 9 to 255        |
| Output Value      | Value produced when Input A is multiplied by the Log (base e) of Input B. | Real number     |

Implementation of module:

Given inputs A, B: Output = A \* In (B)

## ANTILOG (BASE E) OF INPUT

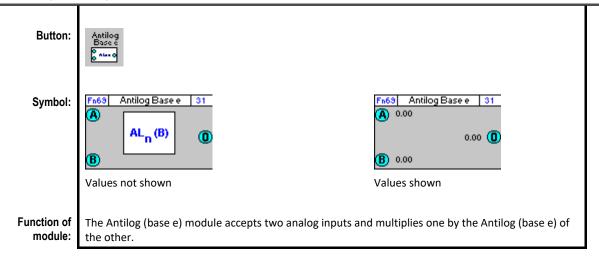

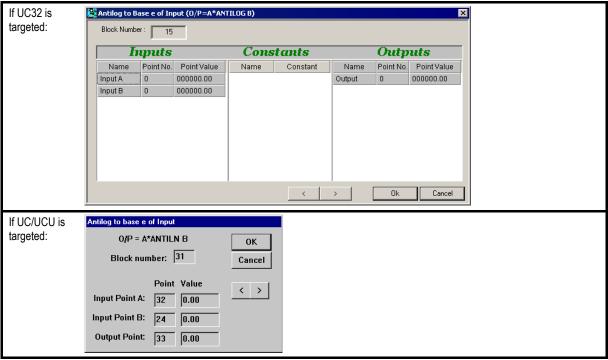

| Variable name     | Description                                                                       | Possible values |
|-------------------|-----------------------------------------------------------------------------------|-----------------|
| Input Points A, B | Numbers of points at which input values A, B are held.                            | 1 to 255        |
| Input Values A, B | Values on which module operates to produce output.                                | Real number     |
| Output Point      | Number of point at which Output Value is held.                                    | 9 to 255        |
| Output Value      | Value produced by multiplying Input Value A by Antilog (base e) of Input Value B. | Real number     |

ImplementationGiven inputs A, B:of module:Output = A\* Antiln (B)

#### **SQUARE ROOT**

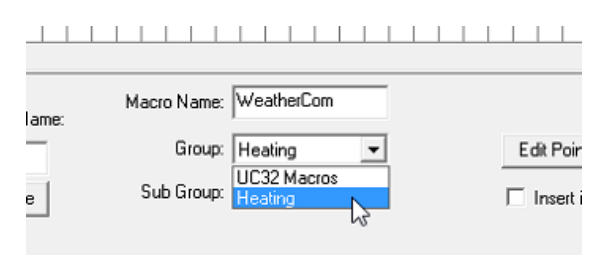

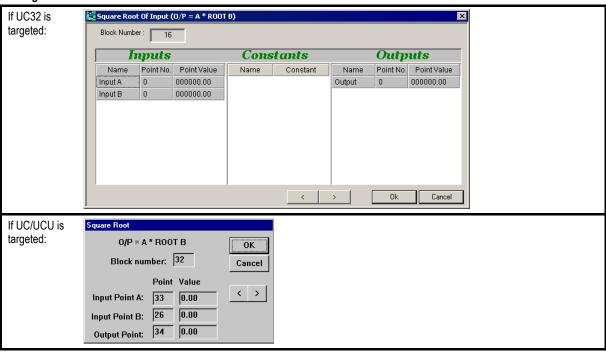

| Variable name      | Description                                                                          | Possible values         |
|--------------------|--------------------------------------------------------------------------------------|-------------------------|
| Inputs Points A, B | Numbers of points at which Input Values A, B are held.                               | 1 to 255                |
| Input Values A, B  | Values on which module operates to produce output.                                   | Positive real numbers   |
| Output Point       | Number of point at which Output Value is held.                                       | 9 to 255                |
| Output Value       | Value produced when Input Value A is multiplied by the square root of Input Value B. | Positive real<br>number |

Implementation Given inputs A, B: Output = A\* (B)1/2

#### **Appearance**

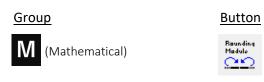

#### Symbol

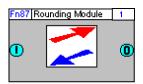

#### **Dialog box**

• If UC32/BACnet-type Controller is targeted:

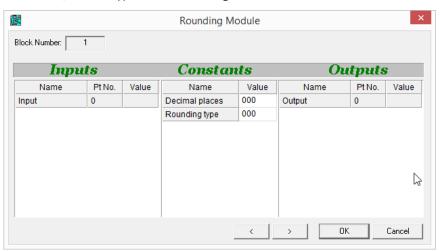

• If Legacy UC type Controller is targeted:

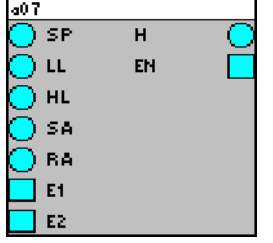

#### **Function**

The Rounding module changes its input to one of the following, depending on the option: (note – in the table below the term 'whole number' is used to refer to digit in the required decimal place).

Option 0 : the nearest whole number

| Input | Output |
|-------|--------|
| 4.8   | 5.0    |
| 4.2   | 4.0    |
| 3.6   | 4.0    |

| Input | Output |  |
|-------|--------|--|
| -6.9  | -7.0   |  |
| -6.3  | -6.0   |  |
| -5.7  | -6.0   |  |

Option 1: the nearest whole number above

| Input | Output |
|-------|--------|
| 4.8   | 5.0    |
| 4.2   | 5.0    |
| 3.6   | 4.0    |

| Input | Output |  |
|-------|--------|--|
| -6.9  | -6.0   |  |
| -6.3  | -6.0   |  |
| -5.7  | -5.0   |  |

Option 2: the nearest whole number below.

| Input | Output |  |
|-------|--------|--|
| 4.8   | 4.0    |  |
| 4.2   | 4.0    |  |
| 3.6   | 3.0    |  |

| Input | Output |  |
|-------|--------|--|
| -6.9  | -7.0   |  |
| -6.3  | -7.0   |  |
| -5.7  | -6.0   |  |

Option 3: the nearest whole number away form 0

| Input | Output |
|-------|--------|
| 4.8   | 5.0    |
| 4.2   | 5.0    |
| 3.6   | 4.0    |

| Input | Output |
|-------|--------|
| -6.9  | -7.0   |
| -6.3  | -7.0   |
| -5.7  | -6.0   |

Option 4: the nearest whole number towards 0

| Input | Output |  |
|-------|--------|--|
| 4.8   | 4.0    |  |
| 4.2   | 4.0    |  |
| 3.6   | 3.0    |  |

| Input | Output |  |
|-------|--------|--|
| -6.9  | -6.0   |  |
| -6.3  | -6.0   |  |
| -5.7  | -5.0   |  |

#### **Parameters**

#### <u>Inputs</u>

• If UC32/BACnet-type Controller is targeted:

| Parameter Name | Description             | Possible values |
|----------------|-------------------------|-----------------|
| Input          | The value to be rounded | Real number     |

• If Legacy UC type Controller is targeted:

| Parameter Name | Description                                                    | Possible values |
|----------------|----------------------------------------------------------------|-----------------|
| Input 1 Point  | Numbers of the point at which the value to be rounded is held. | 1 to 255        |
| Input 1 Value  | The value of point 1                                           | Real Number     |

#### **Constants**

• If UC32/BACnet-type Controller is targeted:

| Parameter Name        | Description                                                                            | Possible values |
|-----------------------|----------------------------------------------------------------------------------------|-----------------|
| <b>Decimal Places</b> | The number of decimal places for the value at the output point.                        | 0-7             |
| Rounding Type         | The number of the rounding option to be used (see <i>Function</i> section on page 562) | 0-4             |

• If Legacy UC type Controller is targeted:

| Parameter Name           | Description                                                              | Possible values                                                                                                    |
|--------------------------|--------------------------------------------------------------------------|----------------------------------------------------------------------------------------------------|
| Number of Decimal Places | The number of decimal places for the value at the output point.          | 0-7                                                                                                    |
| Rounding Options         | The rounding option to be used (see <i>Function</i> section on page 562) | <ul> <li>Round to whole number</li> <li>Round UP to whole number</li> <li>Round DOWN to whole number</li> <li>Round to infinity</li> <li>Round to zero</li> </ul> |

#### **Outputs**

• If UC32/BACnet-type Controller is targeted:

| Parameter Name | Description                                | Possible values |
|----------------|--------------------------------------------|-----------------|
| Output         | The rounded value generated by the module. | Integer         |

• If Legacy UC type Controller is targeted:

| Parameter Name | Description                                            | Possible values |
|----------------|--------------------------------------------------------|-----------------|
| Output 1 Point | Number of point at which Output Value is held.         | 9 to 255        |
| Output 1 Value | Value produced by the module's operation on the input. | Integer         |

#### **SUBTRACT MODULE**

#### **Appearance**

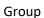

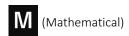

#### Button

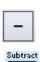

#### **Symbol**

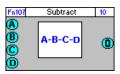

MAN0058 rev 78

#### Dialog box

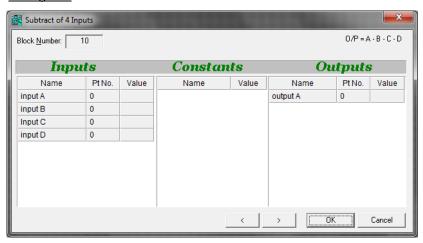

#### **Function:**

This module allows the subtraction of 3 values from a value.

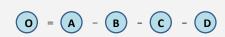

Note: The Rescale Custom Module is available only with Unitron Firmware version 6.2.1 or later, or CBM/CBT Firmware version 7.6.8 or later.

#### **Parameters**

## <u>Inputs</u>

| Paramete | er Name | Description                              | Possible values |
|----------|---------|------------------------------------------|-----------------|
| Input A  | A       | Value from which the subtraction occurs. | Real number     |
| Input B  | В       | 1 <sup>st</sup> subtraction value.       | Real number     |
| Input C  | C       | 2 <sup>nd</sup> subtraction value.       | Real number     |
| Input D  | D       | 3 <sup>rd</sup> subtraction value.       | Real number     |

#### Outputs

| Parameter Name | Description                           | Possible values |
|----------------|---------------------------------------|-----------------|
| Output 0       | Value resulting from the subtraction. | Real number     |

SECTION 25: CONTROL MODULES

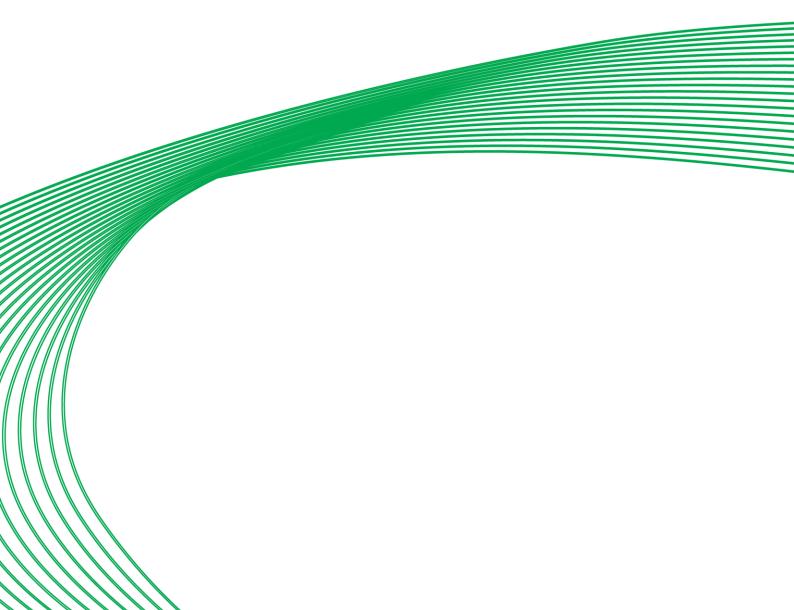

#### **FORWARD PID**

#### Appearance

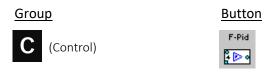

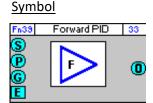

#### **Dialog box**

• If UC32/BACnet-type Controller is targeted:

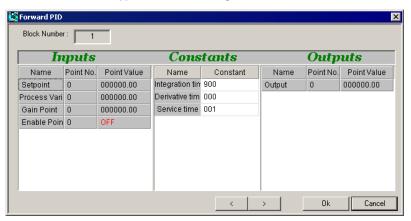

• If Legacy UC type Controller is targeted:

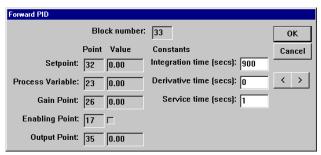

#### **Function:**

The Forward PID module uses a PID (Proportional, Integral, Derivative) loop to react to the behaviour of the system under control. Depending on how the observed process variable changes over time, the output is boosted or cut in order to speed up or slow the rate of change.

The user has the option of using proportional control alone, proportional and integral control or proportional, integral and derivative control.

The term "Forward" PID denotes the fact that the output is directly (rather than inversely) proportional to the input. This means the error is defined as the amount that the process variable is **above** the setpoint, and output is proportional to that error. Forward PID is used in cooling processes, where the module output drives the process variable downwards e.g. in Air Handling Units, FCUs, VAVs, etc.

**Note**: If the plant item that is being controlled includes a heating element, a reverse PID must also be used.

For a detailed explanation of the options in PID control, see section *PID Control Options* on page 578, in the *Custom PID* module description.

#### **Parameters**

#### <u>Inputs</u>

| Parameter Name   | Description                                                                                         | Possible values |
|------------------|----------------------------------------------------------------------------------------------------|-----------------|
| Setpoint         | Desired value for Process Variable.                                                                 | Real number     |
| Process Variable | Measured value of the parameter to be controlled.                                                   | Real number     |
| Gain Point       | Proportional gain value for the loop.                                                               | Real number     |
| Enable Point     | If set (true), enables function of module If unset (false), module is disabled and returns value 0. | boolean         |

#### Constants

| Parameter Name   | Description                                                                                                    | Possible values      |
|------------------|----------------------------------------------------------------------------------------------------|----------------------|
| Integration time | Period over which difference between the Setpoint value and the Process Variable value is integrated. To disable Integration, set this constant to zero. | Positive integer     |
| Derivative time  | Period over which difference between Setpoint Value and Process Variable Value is derived. To disable, set to zero.                                      | Positive integer     |
| Service time     | Note: Service time must be greater than 0, otherwise Integration and Differentiation will not work.                                                      | Positive integer > 0 |

#### Outputs

| Parameter Name | Description                                    | Possible values      |
|----------------|------------------------------------------------|----------------------|
| Output         | Value of the loop output - between 0 and 100%. | Positive real number |

#### TUNEABLE FORWARD PID

#### **Appearance**

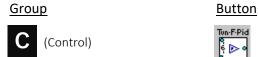

# Symbol Fn80 Tune Forw

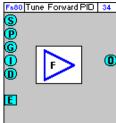

#### **Dialog box**

• If UC32/BACnet-type Controller is targeted:

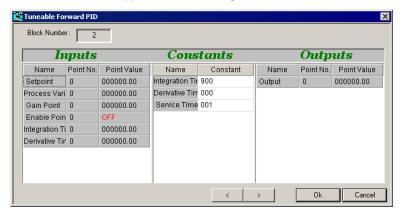

• If Legacy UC type Controller is targeted:

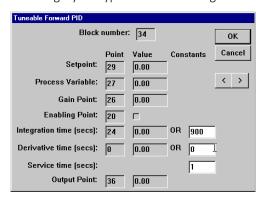

#### **Function:**

The Tuneable Forward PID module uses a PID (Proportional, Integral, Derivative) loop to react to the behaviour of the system under control. Depending on how the observed process variable changes over time, the output is boosted or cut in order to speed up or slow the rate of change.

The user has the option of using proportional control alone, proportional and integral control or proportional, integral and derivative control.

The term "Forward" PID denotes the fact that the output is directly (rather than inversely) proportional to the input. This means the error is defined as the amount that the process variable is **above** the setpoint, and output is proportional to that error. Forward PID is used in cooling processes, where the module output drives the process variable downwards e.g. in Air Handling Units, FCUs, VAVs, etc.

Note: If the plant item that is being controlled includes a heating element, a reverse PID must also be used.

The term "Tuneable" indicates that Integration Time and Derivative Time can be set using Constants, but these can be overridden dynamically by the strategy using optional inputs.

For a detailed explanation of the options in PID control, see section *PID Control Options* on page 578, in the *Custom PID* module description.

#### **Parameters**

#### Inputs

| Parameter Name   | Description                                                                                         | Possible values  |
|------------------|----------------------------------------------------------------------------------------------------|------------------|
| Setpoint         | Desired value for Process Variable.                                                                 | Real number      |
| Process Variable | Measured value of the parameter to be controlled.                                                   | Real number      |
| Gain Point       | Proportional gain value for the loop.                                                               | Real number      |
| Integration Time | If this point is connected, then its value overrides the<br>Integration Time constant               | Positive integer |
| Derivative Time  | If this point is connected, then its value overrides the Derivative Time constant                   | Positive integer |
| Enable Point     | If set (true), enables function of module If unset (false), module is disabled and returns value 0. | Boolean          |

#### Constants

| Parameter Name   | Description                                                                                                    | Possible values      |
|------------------|----------------------------------------------------------------------------------------------------|----------------------|
| Integration time | Period over which difference between the Setpoint value and the Process Variable value is integrated. To disable Integration, set this constant to zero. | Positive integer     |
| Derivative time  | Period over which difference between Setpoint Value and Process Variable Value is derived. To disable, set to zero.                                      | Positive integer     |
| Service time     | Note: Service time must be greater than 0, otherwise Integration and Differentiation will not work.                                                      | Positive integer > 0 |

#### Outputs

| Parameter Name | Description                                    | Possible values      |
|----------------|------------------------------------------------|----------------------|
| Output         | Value of the loop output - between 0 and 100%. | Positive real number |

#### **REVERSE PID**

#### **Appearance**

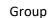

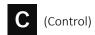

#### **Button**

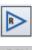

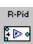

#### **Symbol**

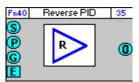

#### Dialog box

• If UC32/BACnet-type Controller is targeted:

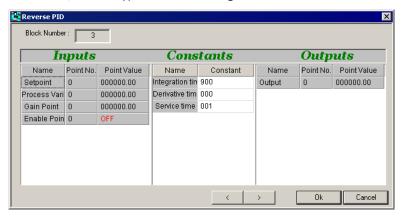

• If Legacy UC type Controller is targeted:

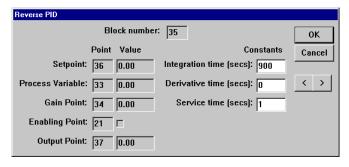

#### **Function:**

The Reverse PID module uses a PID (Proportional, Integral, Derivative) loop to react to the behaviour of the system under control. Depending on how the observed process variable changes over time, the output is boosted or cut in order to speed up or slow the rate of change.

The user has the option of using proportional control alone, proportional and integral control or proportional, integral and derivative control.

For a detailed explanation of the options in PID control, see section *PID Control Options* on page 578, in the *Custom PID* module description.

#### **Parameters**

#### <u>Inputs</u>

| Parameter Name   | Description                                                                                         | Possible values |
|------------------|----------------------------------------------------------------------------------------------------|-----------------|
| Setpoint         | Desired value for Process Variable.                                                                 | Real number     |
| Process Variable | Measured value of the parameter to be controlled.                                                   | Real number     |
| Gain Point       | Proportional gain value for the loop.                                                               | Real number     |
| Enable Point     | If set (true), enables function of module If unset (false), module is disabled and returns value 0. | Boolean         |

#### Constants

| Parameter Name   | Description                                                                                                    | Possible values      |
|------------------|----------------------------------------------------------------------------------------------------|----------------------|
| Integration time | Period over which the difference between the Setpoint value                                                                    | Positive integer     |
|                  | and the Process Variable value is integrated. To disable Integration, set this constant to zero.                               |                      |
| Derivative time  | Period over which the difference between Setpoint Value and Process Variable value is differentiated. To disable, set to zero. | Positive integer     |
| Service time     | Period of sampling loop output.                                                                                                | Positive integer > 0 |
|                  | <b>Note:</b> Service time must be greater than 0, otherwise Integration and Differentiation will not work.                     |                      |

#### Outputs

| Output         | Value of the loop output - between 0 and 100%. | Positive real number |  |
|----------------|------------------------------------------------|----------------------|--|
| Parameter Name | Description                                    | Possible values      |  |

#### TUNEABLE REVERSE PID

#### **Appearance**

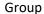

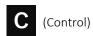

#### Button

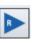

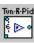

#### Symbol

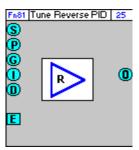

#### Dialog box

- If UC32/BACnet-type Controller is targeted:
- If Legacy UC type Controller is targeted:

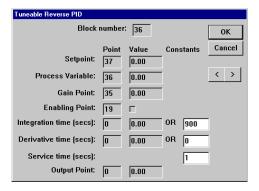

#### **Function:**

The Tuneable Reverse PID module uses a PID (Proportional, Integral, Derivative) loop to react to the behaviour of the system under control. Depending on how the observed process variable changes over time, the output is boosted or cut in order to speed up or slow the rate of change.

The user has the option of using proportional control alone, proportional and integral control or proportional, integral and derivative control.

The term "Reverse" PID denotes the fact that the output is inversely proportional to the input. This means the error is defined as the amount that the process variable is **below** the setpoint, and output is proportional to that error. Reverse PID is used in heating processes, where the module output drives the process variable upwards e.g. Air Handling Units, pressure control, boiler control, FCUs, VAVs, etc.

**Note**: If the plant item that is being controlled includes a cooling element, a forward PID must also be used.

The term "Tuneable" indicates that Integration Time and Derivative Time can be set using Constants, but these can be overridden dynamically by the strategy using optional inputs.

For a detailed explanation of the options in PID control, see section *PID Control Options* on page 578, in the *Custom PID* module description.

#### **Parameters**

#### **Inputs**

| Parameter Name   | Description                                                                                         | Possible values  |
|------------------|----------------------------------------------------------------------------------------------------|------------------|
| Setpoint         | Desired value for Process Variable.                                                                 | Real number      |
| Process Variable | Measured value of the parameter to be controlled.                                                   | Real number      |
| Gain Point       | Proportional gain value for the loop.                                                               | Real number      |
| Integration Time | If this point is connected, then its value overrides the<br>Integration Time constant               | Positive integer |
| Derivative Time  | If this point is connected, then its value overrides the Derivative  Time constant                  | Positive integer |
| Enable Point     | If set (true), enables function of module If unset (false), module is disabled and returns value 0. | Boolean          |

#### Constants

| Parameter Name   | Description                                                                                                    | Possible values      |
|------------------|----------------------------------------------------------------------------------------------------|----------------------|
| Integration time | Period over which the difference between the Setpoint value and the Process Variable value is integrated. To disable Integration, set this constant to zero. | Positive integer     |
| Derivative time  | Period over which the difference between Setpoint Value and Process Variable value is differentiated. To disable, set to zero.                               | Positive integer     |
| Service time     | Period of sampling loop output.  Note: Service time must be greater than 0, otherwise Integration and Differentiation will not work.                         | Positive integer > 0 |

#### Outputs

| Parameter Name | Description                                    | Possible values      |
|----------------|------------------------------------------------|----------------------|
| Output         | Value of the loop output - between 0 and 100%. | Positive real number |

#### **CUSTOM PID**

#### **Appearance**

#### Group

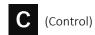

#### Button

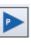

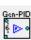

#### Symbol

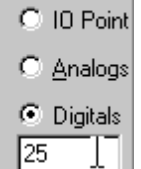

#### Dialog box

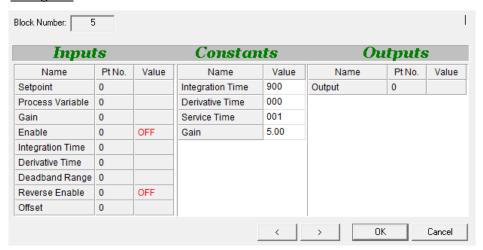

#### **Function:**

This module uses a **PID** (Proportional, Integral, Derivative) loop to react to the behaviour of the system under control. Depending on how the observed process variable changes over time, the output is boosted or cut in order to minimise the error and attain the most efficient rate of change.

The user has the option of using proportional control alone, proportional and integral control or proportional, integral and derivative control.

This module differs from other PID modules in that the 'direction' of operation "Forward" or "Reverse" can be set dynamically from within the strategy.

A "Deadband" range can be defined (unlike other PID modules). Also, the output can be offset by a variable amount determined by the strategy – allowing the module to be used for heating and cooling at the same time.

**Note**: The Custom PID Module is available only with Unitron Firmware version 6.2.1 or later, or CBM/CBT Firmware version 7.6.8 or later.

The term "Forward" PID denotes the fact that the output is directly (rather than inversely) proportional to the process variable – i.e. the error is defined as the amount that the process variable is **above** the setpoint, and output is proportional to that error. Forward PID is used in cooling processes, where the module output drives the process variable downwards e.g. in Air Handling Units, FCUs, VAVs, etc.

**Note**: If the plant item that is being controlled includes a heating element, a reverse PID must also be used.

The term "Reverse" PID denotes the fact that the output is inversely proportional to the process variable – i.e. the error is defined as the amount that the process variable is **below** the setpoint, and output is proportional to that error. Reverse PID is used in heating processes, where the module output drives the process variable upwards e.g. Air Handling Units, pressure control, boiler control, FCUs, VAVs, etc.

**Note:** If the plant item that is being controlled includes a cooling element, a forward PID must also be used.

The term "Tuneable" indicates that although Integration Time and Derivative Time can be set within the module using Constants, these can be overridden dynamically by the strategy using optional inputs.

#### **PID Control Options**

Proportional control only (i.e. Enabling point is set (true) but Integration time and Derivative time are both set to 0)

In this case, the difference between the **Setpoint** and the **Process Variable** is calculated at set intervals ( **Service Time** ) and the output is set to a multiple of that difference in order to try to reduce the difference to zero.

```
Forward action: Output = (Process Variable - Setpoint) * Gain

Reverse action: Output = (Setpoint - Process Variable) * Gain
```

**Note**: The output of the module is limited to between 0 and 100. If the error at any time is less than 0, the output of the module will be 0, and if the error multiplied by the gain gives any value greater than 100, the output of the module will be 100.

If the gain is too low, response is sluggish and the setpoint will not be reached:

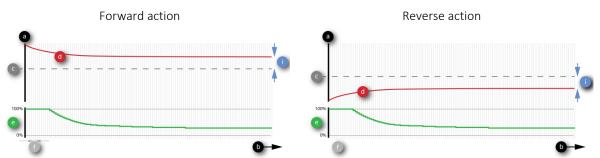

If the gain is too high, the system may become unstable:

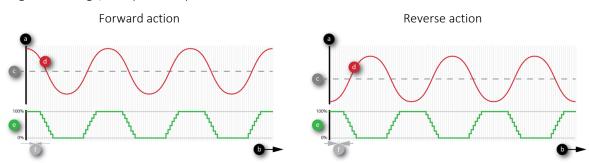

With the correct gain, a stable state can be achieved promptly and error is minimised:

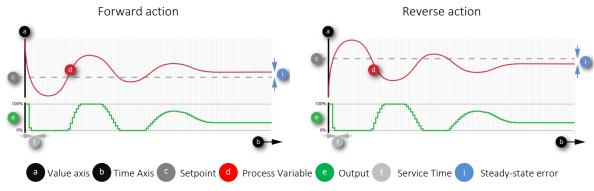

However, using proportional control alone, the steady state will never match the setpoint - there will always be an error as shown above. To overcome this **Integral** control can be included.

**Note:** Proportional control reacts to the magnitude of the error.

Integral control adjusts the output based on the persistence of an error. It takes the duration of the error into account, in addition to the magnitude of the error. The rate at which the integration element is applied is based on the Integration Time parameter set in the PID module.

**Proportional and Integral Control** (i.e. Enabling point is set (true) and a value is specified for Integration time but no value is specified for Derivative time ):

In this case, the difference between the **Setpoint** and the **Process Variable** (the error) is monitored over a period of time (the **Integration Time**), and the duration of the error is used to adjust the loop output until the setpoint is achieved. The larger the **Integration Time**, the smaller the effect of the integral element - so that the use of a larger **Integration Time** can lead to more stable control and a smaller **Integration Time** can give more responsive control.

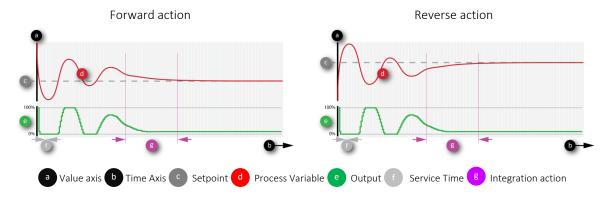

However, if the Integration Time is too small there is a danger that the output will be unstable.

# Proportional, Integral and Derivative Control (i.e. all values specified):

**Note:** Derivative control assesses the rate of change of the error.

It is used for very fast reaction times – which is rarely required in HVAC applications.

In this case a derivative term is added to the loop output to reduce the response time. The **rate of change** of the "error" signal is noted, and the module output is modified in line with this rate of change.

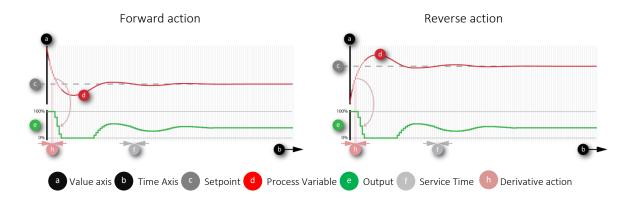

**Note:** The use of the different types of control depends on the Proportional Band of the PID loop.

Proportional Band = 100 / Gain

Proportional Area = Setpoint  $\pm$  (Proportional Band / 2)

If the Process Variable is outside the Proportional Area, only the proportional term is used.

If the Process Variable is within the Proportional Area, the integral and (optionally) derivative terms are used also.

# **Parameters**

# <u>Inputs</u>

| Parameter Name     | Description                                                                                                    | Possible values   |
|--------------------|----------------------------------------------------------------------------------------------------|-------------------|
| S Setpoint         | Desired value for Process Variable.                                                                                                    | Real number       |
| P Process Variable | Measured value of the parameter to be controlled.                                                                                                    | Real number       |
| G Gain             | Proportional gain value for the loop.                                                                                                    | Real number       |
| E Enable           | If set, enables function of module; if unset, module is disabled and returns value 0.                                                                                                    | On or Off         |
| I Integration Time | If this point is connected, then its value overrides the<br>Integration Time constant                                                                                                    | Positive integer  |
| D Derivative Time  | If this point is connected, then its value overrides the Derivative Time constant                                                                                                    | Positive integer  |
| B Deadband         | Defines a deadband range as the Setpoint plus or minus this integer value. If the Process variable is within this range, then the PID output will stop calculating and remain at the previously calculated value. | Positive integer  |
| R Reverse          | Changes the mode of the PID block between Forward and Reverse action.  If unset (0) the module will use Forward action  If set (1) the module will use Reverse action                                             | On (1) or Off (0) |
| F Offset           | This value is added to the output                                                                                                    | 0 % - 100 %       |

# <u>Constants</u>

| Parameter Name   | Description                                                                                                    | Possible values      |
|------------------|----------------------------------------------------------------------------------------------------|----------------------|
| Integration time | Period over which the difference between the Setpoint value and the Process Variable value is integrated. To disable Integration, set this constant to zero. | Positive integer     |
| Derivative time  | Period over which the difference between Setpoint Value and Process Variable value is differentiated. To disable, set to zero.                               | Positive integer     |
| Service time     | Period of sampling loop output.  Note: Service time must be greater than 0, otherwise Integration and Differentiation will not work.                         | Positive integer > 0 |
| Gain             | If the Gain point <b>G</b> is not connected, this value is used as the Proportional gain value for the loop.                                                 | Real number          |

# **Outputs**

| Parameter Name Description | Possible values |
|----------------------------|-----------------|
|----------------------------|-----------------|

| O Output | Value of the loop output - between 0 and 100%. | 0% – 100% |
|----------|------------------------------------------------|-----------|
|----------|------------------------------------------------|-----------|

# **Appearance**

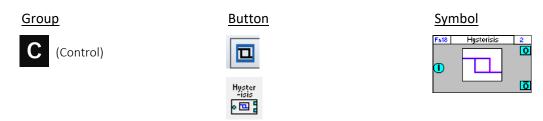

## **Dialog box**

• If UC32/BACnet-type Controller is targeted:

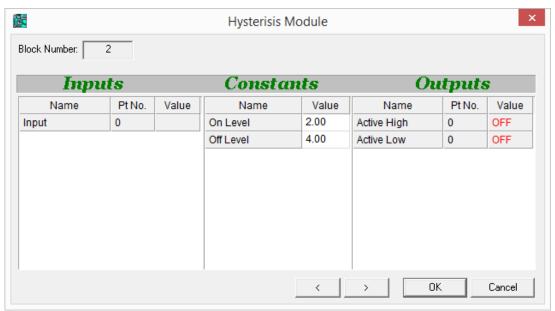

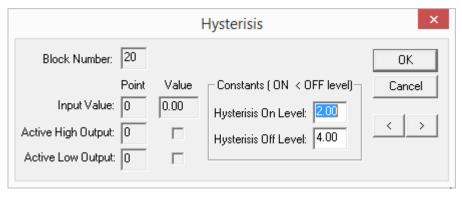

## **Function**

The Hysteresis module accepts one analog input and compares it to two analog constants setting a digital point when the analog value rises above the first constant but not unsetting it until the value falls below the second.

The Hysteresis module is used in frost control. For example, if the outside air temperature falls below 2°, the pump must be activated and not deactivated until the outside air temperature rises above 4°.

Given input value = IV, Hysteresis On Level = On Level and Hysteresis Off Level = Off Level:

- If IV < On Level: Active High Output = set (On)
- If IV > Off Level: Active High Output = unset (Off)
- If On Level < IV < Off Level: Active High Output depends on the direction of IV as shown below:

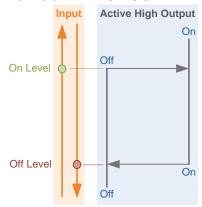

Note: On Level must always be less than Off Level.

#### **Parameters**

#### <u>Inputs</u>

• If UC32/BACnet-type Controller is targeted:

| Parameter Name | Description                                                                                                    | Possible values |
|----------------|----------------------------------------------------------------------------------------------------|-----------------|
| Input          | Analog point value which is compared to the Hysteresis On Level and the Hysteresis Off Level to determine the value of the Active High Output. | Real number     |

| Parameter Name | Description                                                                                                    | Possible values |
|----------------|----------------------------------------------------------------------------------------------------|-----------------|
| Input Point    | Number of point at which the Input Value is held.                                                                                     | 1 to 255        |
| Input Value    | The value which is compared to the Hysteresis On Level and the Hysteresis Off Level to determine the value of the Active High Output. | Real number     |

# Constants

• If UC32/BACnet-type Controller is targeted:

| Parameter Name | Description                                                                             | Possible values                                     |
|----------------|-----------------------------------------------------------------------------------------|-----------------------------------------------------|
| On Level       | Defines the level for the Input Value below which the Active High Output will be set.   | Real number                                         |
| Off Level      | Defines the level for the Input Value above which the Active High Output will be unset. | Real number,<br>greater than<br>Hysteresis On Level |

• If Legacy UC type Controller is targeted:

| Parameter Name       | Description                                                                             | Possible values                                     |
|----------------------|-----------------------------------------------------------------------------------------|-----------------------------------------------------|
| Hysteresis On Level  | Defines the level for the Input Value below which the Active High Output will be set.   | Real number                                         |
| Hysteresis Off Level | Defines the level for the Input Value above which the Active High Output will be unset. | Real number,<br>greater than<br>Hysteresis On Level |

## <u>Outputs</u>

• If UC32/BACnet-type Controller is targeted:

| in a sect, by terret type service in tangerear |                                                                                                    |                 |
|------------------------------------------------|----------------------------------------------------------------------------------------------------|-----------------|
| Parameter Name                                 | Description                                                                                                    | Possible values |
| Active High                                    | A digital value that is set from the time the input value rises above the On level until it falls below the Off value. | Set or Unset    |
| Active Low                                     | Complement of the Active High Output Value                                                                             | Set or unset    |

| Parameter Name              | Description                                                                                  | Possible values |
|-----------------------------|----------------------------------------------------------------------------------------------|-----------------|
| Active High Output<br>Point | Number of point at which the Active High Output Value is held.                               | 9 to 255        |
| Active High Output<br>Value | Value produced by the relation between the Input Value and the Hysteresis On and Off Levels. | Set or Unset    |
| Active Low Output<br>Point  | Number of point at which complement of Active High Output is held                            | 9 to 255        |
| Active Low Output<br>Value  | Complement of the Active High Output Value                                                   | Set or unset    |

# **TUNEABLE HYSTERESIS**

(Control)

# **Appearance**

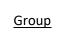

# **Button**

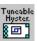

# Symbol

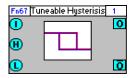

#### Dialog box

• If UC32/BACnet-type Controller is targeted:

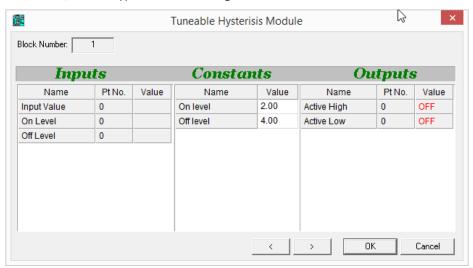

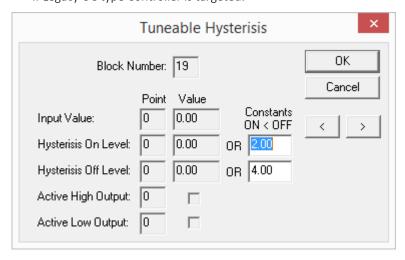

#### **Function**

The Tuneable Hysteresis module accepts accepts three analog inputs and compares one of them (Input Value) to either the other two inputs *or* two analog constants, setting a digital point when the analog value rises above the first (constant or input) but not unsetting it until the value falls below the second.

This module operates as a fixed Hysteresis module when the On and Off level inputs are not connected. However it is "Tuneable" because by connecting those points, the on and off levels can be varied in response to other elements within the Controller Strategy,

The Tuneable Hysteresis module is used in frost control. For example, if the outside air temperature falls below 2°, the pump must be activated and not deactivated until the outside air temperature rises above 4°.

#### Given

- 1. input value = IV,
- 2. Hysteresis On Level (Variable input, or constant if input point not specified) = On Level
- 3. Hysteresis Off Level (Variable input, or constant if input point not specified) = Off Level

#### then

- If IV < On Level: Active High Output = set (On)
- If IV > Off Level: Active High Output = unset (Off)
- If On Level < IV < Off Level: Active High Output depends on the direction of IV as shown below:

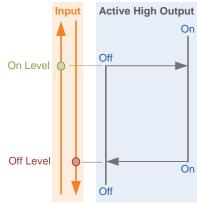

Note: On Level must always be less than Off Level.

# **Parameters**

# <u>Inputs</u>

• If UC32/BACnet-type Controller is targeted:

| Parameter Name | Description                                                                                                    | Possible values |
|----------------|----------------------------------------------------------------------------------------------------|-----------------|
| Input          | Analog point value which is compared to the Hysteresis On Level and the Hysteresis Off Level to determine the value of the Active High Output. | Real number     |
| On Level       | The value of the point connected to the Input labelled H .                                                                                     | Real number     |
| Offlevel       | The value of the point connected to the Input labelled $\ \ \ \ \ \ \ \ \ \ \ \ \ \ \ \ \ \ \$                                                 | Real number     |

• If Legacy UC type Controller is targeted:

| Parameter Name                | Description                                                                                                    | Possible values                                     |
|-------------------------------|----------------------------------------------------------------------------------------------------|-----------------------------------------------------|
| Input Value Point             | Number of point at which Input Value is held.                                                                                                    | 1 to 255                                            |
| Input Value                   | Value to be compared to Hysteresis On Level and Hysteresis Off Level to determine the Active High Output.                                                                                   | Real number                                         |
| Hysteresis On Level<br>Point  | Number of point at which Hysteresis On Level Value is held. May be omitted. Used if it is required that the On level be tuneable.                                                           | 1 to 255                                            |
| Hysteresis On Level<br>Value  | Value to which Input Value is compared if Hysteresis On Level Point is specified. If the Input Value is less than the Hysteresis On Level Value, the Active High Output will be set.        | Real number                                         |
| Hysteresis Off Level<br>Point | Number of point at which Hysteresis Off Level Value is held. May be omitted. Used if it is required that the Off level be tuneable.                                                         | 1 to 255                                            |
| Hysteresis Off Level<br>Value | Value to which Input Value is compared if Hysteresis Off Level Point is specified. If the Input Value is greater than the Hysteresis Off Level Value, the Active High Output will be unset. | Real number,<br>greater than<br>Hysteresis On Level |

# Constants

• If UC32/BACnet-type Controller is targeted:

| Parameter Name | Description                                                                             | Possible values                                     |
|----------------|-----------------------------------------------------------------------------------------|-----------------------------------------------------|
| On Level       | Defines the level for the Input Value below which the Active High Output will be set.   | Real number                                         |
| Off Level      | Defines the level for the Input Value above which the Active High Output will be unset. | Real number,<br>greater than<br>Hysteresis On Level |

|                      | •                                                                                       |                                                     |
|----------------------|-----------------------------------------------------------------------------------------|-----------------------------------------------------|
| Parameter Name       | Description                                                                             | Possible values                                     |
| Hysteresis On Level  | Defines the level for the Input Value below which the Active High Output will be set.   | Real number                                         |
| Hysteresis Off Level | Defines the level for the Input Value above which the Active High Output will be unset. | Real number,<br>greater than<br>Hysteresis On Level |

# <u>Outputs</u>

• If UC32/BACnet-type Controller is targeted:

| Parameter Name | Description                                                                                                    | Possible values |
|----------------|----------------------------------------------------------------------------------------------------|-----------------|
| Active High    | A digital value that is set from the time the input value rises above the On level until it falls below the Off value. | Set or Unset    |
| Active Low     | Complement of the Active High Output Value                                                                             | Set or unset    |

| Parameter Name              | Description                                                                                  | Possible values |
|-----------------------------|----------------------------------------------------------------------------------------------|-----------------|
| Active High Output<br>Point | Number of point at which the Active High Output Value is held.                               | 9 to 255        |
| Active High Output<br>Value | Value produced by the relation between the Input Value and the Hysteresis On and Off Levels. | Set or Unset    |
| Active Low Output<br>Point  | Number of point at which complement of Active High Output is held                            | 9 to 255        |
| Active Low Output<br>Value  | Complement of the Active High Output Value                                                   | Set or unset    |

# TIME PROPORTIONAL DRIVER

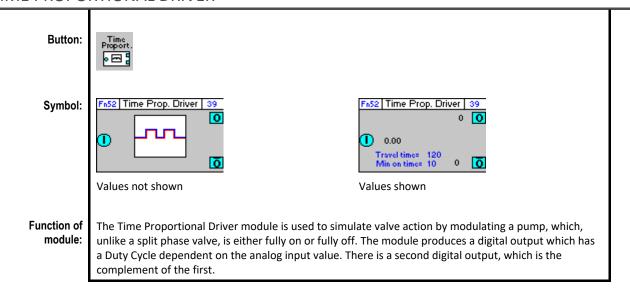

#### Dialog box:

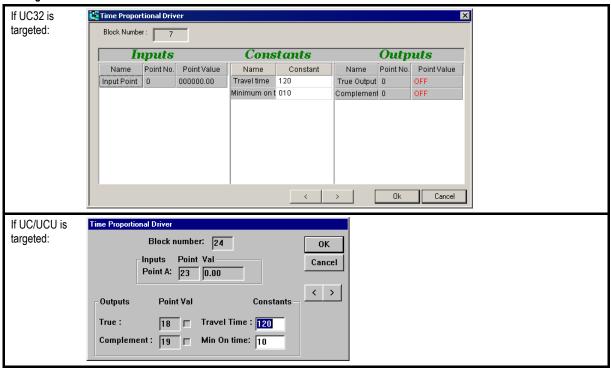

#### Variables:

| Variable name              | Description                                                                                                    | Possible values  |
|----------------------------|----------------------------------------------------------------------------------------------------|------------------|
| Input Point                | Number of point at which input value is held.                                                                                                    | 1 to 255         |
| Input Value                | The percentage of the Travel Time for which the True Output Value is set (e.g. an Input Value of 70 means the True Output Value should be set for 70% of the Travel Time.                                                                                                    | 0 to 100         |
| Travel Time                | The time taken for one period of the digital output to elapse.                                                                                                    | Positive integer |
| Minimum On Time            | The step time for the True Output, i.e. the minimum time for which the True Output must be set once it becomes set. If the Input Value is a shorter time period than the Minimum On Time, then the True Output will be set for the Minimum On Time. If the Input Value is for a longer period, then the Minimum On Time is automatically satisfied, and the True Output is set for the period specified in the Input Value. | Positive integer |
| True Output Point          | Number of point at which True Output Value is held.                                                                                                    | 9 to 255         |
| True Output Value          | This is set for the calculated On time of the duty cycle.                                                                                                    | Set or unset     |
| Complement Output Point    | Number of point at which complement of True Output Value is held.                                                                                                    | 9 to 255         |
| Complement<br>Output Value | Complement of True Output Value.                                                                                                    | Set or unset     |

Implementation of module:

Given travel time = T; minimum on time = M and input point I then Duty Cycle is as follows:

True Output Value = SET for (I\*T)/100 seconds and UNSET for T -((I\*T)/100)

if (I\*T)/100 > M Otherwise:

True Output Value = SET for M seconds and UNSET for T-M seconds

**Application:** Used with a control valve with wax heating coil.

# RAISE/LOWER DRIVER

## **Appearance**

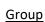

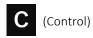

## <u>Button</u>

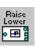

## **Symbol**

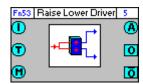

#### Dialog box

• If UC32/BACnet-type Controller is targeted:

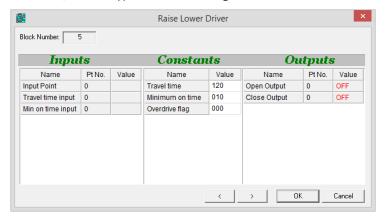

If an analog output is connected, the Outputs column changes:

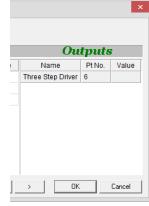

• If Legacy UC type Controller is targeted:

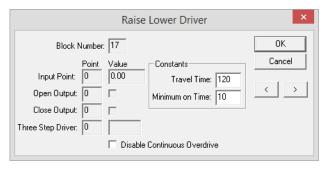

#### **Function**

The Raise/Lower Driver module is used to drive a split phase motor or valve. It accepts as input the percentage opening required for the valve and produces two digital outputs that control whether the valve is opening or closing.

Given Input Value (1), Current Value CV, Travel Time T:

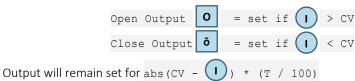

Example: If the current valve position is 20% open, the Travel Time is 100 seconds and the Input Value I is 40%, the Open Output O will be set and the time taken to reach 40% from 20% is calculated as follows:

Travel Time = 100 seconds => 1 second per %

The valve must open by (40-20)%, which will take 20 seconds).

## **Parameters**

## <u>Inputs</u>

• If UC32/BACnet-type Controller is targeted:

| Parameter Name      | Description                                                                                                    | Possible values  |
|---------------------|----------------------------------------------------------------------------------------------------|------------------|
| 1 Input Point       | The required level of opening of the valve in percentage terms (e.g. an Input Point value of 51 means the valve is required to be open to 51%. This is compared to the current position of the valve, the required output (Open or Close) is set and the length of time for which the output will remain set is calculated. | 0 to 100 %       |
| T Travel time input | This input allows the Travel Time constant to be overwritten by a value generated by the strategy.                                                                                                    | Positive integer |
| Min on time input   | This input allows the Minimum On Time constant to be overwritten by a value generated by the strategy.                                                                                                    | Positive integer |

• If Legacy UC type Controller is targeted:

| Parameter Name | Description                                                                                                    | Possible values |
|----------------|----------------------------------------------------------------------------------------------------|-----------------|
| I Input Point  | The number of the point at which the Input Value is held.                                                                                                    | 1 to 255        |
| Input Value    | The required level of opening of the valve in percentage terms (e.g. an Input Value of 51 means the valve is required to be open to 51%. This is compared to the current position of the valve, the required output (Open or Close) is set and the length of time for which the output will remain set is calculated. | 0 to 100 %      |

#### Constants

• If UC32/BACnet-type Controller is targeted:

| Parameter Name  | Description                                                                                                    | Possible values                                           |
|-----------------|----------------------------------------------------------------------------------------------------|-----------------------------------------------------------|
| Travel Time     | Time taken (in seconds) for the valve to open from 0% to 100%                                                                                                    | Positive integer                                          |
| Minimum On Time | Step time for the valve (i.e. if Travel Time is 120 seconds and Minimum On Time is 10 seconds, there are 12 equal steps between 0 and 100% for the valve).                                                                                                    | Positive integer                                          |
| Overdrive flag  | If this value is set to 0, then if a value of 100% is entered as the Input Point value, the Open output will stay on indefinitely, and if a value of 0% is entered, the Close output will stay on indefinitely.  This could be undesirable – for example if a valve motor is connected to the output, it would continue to drive even after the | 0: Overdrive is<br>enabled<br>1: Overdrive is<br>disabled |

valve has reached the end of its travel, which could cause mechanical damage.

By setting the Overdrive flag to 1, the output value will stop after a period of time, which is calculated as follows:

1) if a value of 100.0% is set on the R/L module Input, "True Output" will remain ON for a period T:

```
T = ((100 - X) / 100 + 1) * Tr where:

Tr = Travel Time.

X = Current Position at the time the new position (100.0%) is sent.
```

2) if a value of 0 . 0% is set on the R/L module Input, the "Complement Output" will remain ON for a period T:

```
T = (X / 100 + 1) * Tr where:

Tr = Travel Time.

X = Current Position at the time the new position (0.0%) is sent.
```

| Parameter Name                  | Description                                                                                                    | Possible values  |
|---------------------------------|----------------------------------------------------------------------------------------------------|------------------|
| Travel Time                     | Time taken (in seconds) for the valve to open from 0% to 100%                                                                                                    | Positive integer |
| Minimum On Time                 | Step time for the valve (i.e. if Travel Time is 120 seconds and Minimum On Time is 10 seconds, there are 12 equal steps between 0 and 100% for the valve).                                                                                                    | Positive integer |
| Disable Continuous<br>Overdrive | Continuous overdrive is set ON by default. Continuous Overdrive means that if a value of 100% is entered as the Input value, the Open output will stay on indefinitely, and if a value of 0% is entered, the Close output will stay on indefinitely. This could be undesirable – for instance if a valve motor is connected to the output, it would continue to drive even after the valve has reached the end of its travel, which could cause mechanical damage. By setting the Disable Continuous Overdrive box, the output value will stop after a period of time, calculated as follows:  1) if a value of 100.0% is set on the R/L module Input, "True Output" will remain ON for a period T: | Set or unset     |
|                                 | T = ((100 - X) / 100 + 1) * Tr where: $Tr = Travel Time.$ $X = Current Position at the time the$                                                                                                    |                  |

NOTE: The Disable Continuous Overdrive box should NOT be set for older controllers (with ROM versions before 5.5.0). Disabling Continuous Overdrive is not supported in such controllers, and setting this box will cause the outputs to behave in an unpredictable manner.

#### <u>Outputs</u>

• If UC32/BACnet-type Controller is targeted:

| Parameter Name           | Description                                                                                                | Possible values                                    |
|--------------------------|----------------------------------------------------------------------------------------------------|----------------------------------------------------|
| Three Step Driver output | The value of this analog output point determines the state of the raise/lower valve.                       | 0, 50 or 100.<br>(0, 5 or 10 volts<br>expressed as |
|                          | Note: if this point is connected, then the digital open / close outputs cannot be used.                    | percentages.)                                      |
| O Open Output            | When this is set, the valve is driven towards the open position.                                           | Set or unset                                       |
|                          | Note: if the digital open / close outputs are connected, then the Three Step Driver output cannot be used. |                                                    |
| ō Close Output           | When this is set, the valve is driven towards the closed position.                                         | Set or unset                                       |
|                          | Note: if the digital open / close outputs are connected, then the Three Step Driver output cannot be used. |                                                    |

• If Legacy UC type Controller is targeted:

Parameter Name Description Possible values

| O Open Output<br>Point     | Number of point at which Open Output Value is held.                                                                                           | 9 to 255                                                   |
|----------------------------|----------------------------------------------------------------------------------------------------|------------------------------------------------------------|
| Open Output Value          | When this is set, the valve is driven towards the open position.                                                                              | Set or unset                                               |
| Close Output Point         | Number of point at which Close Output Value is held.                                                                                          | 9 to 255                                                   |
| Close Output Value         | When this is set, the valve is driven towards the closed position.                                                                            | Set or unset                                               |
| T Three Step Driver Point  | Number of the analog point that drives the raise/lower valve.                                                                                 | 1-255                                                      |
| Three Step Driver<br>Value | The value of this analog output point determines the state of the raise/lower valve. (See also UC16 R/L2 Raise/Lower Relay Module Datasheet.) | 0, 50 or 100. (0, 5 or 10 volts expressed as percentages.) |

## **Appearance**

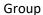

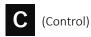

## Button

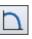

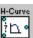

# Symbol

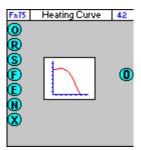

## **Dialog box**

• If UC32/BACnet-type Controller is targeted:

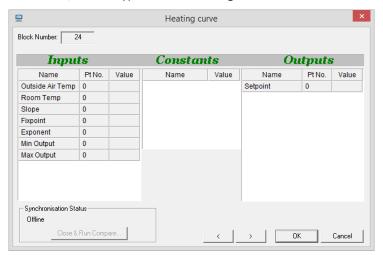

• If Legacy UC type Controller is targeted:

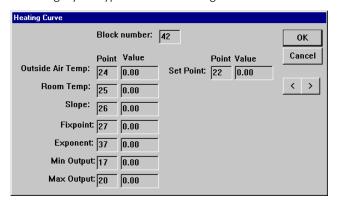

# **Function**

The Heating Curve module is used a weather compensator with room influence.

Given the following inputs:

- Outside Temp
- Room Temp
   R
- Slope S
- Fixpoint F
- Exponent E
- Min Output N

The module calculates a Temperature Setpoint **o** as follows:

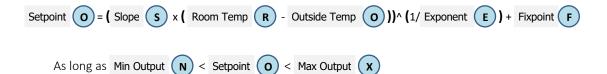

#### **Parameters**

• Inputs

| Parameter Name         | Description                                                                                                    | Possible values |
|------------------------|----------------------------------------------------------------------------------------------------|-----------------|
| Outside Air Temp Value | Measured value of outside air temperature.  Note: If this is not less than the Room Temp value, the module assumes it is a negative temperature, since the operation of the module is invalid otherwise. | Real Number     |
| Room Temp Value        | Measured value of room temperature.                                                                                                    | Real Number     |
| Slope Value            | Value of slope of the characteristic curve of the heating system for which the temperature setpoint is being calculated.                                                                                 |                 |
| Fixpoint Value         | Value of desired temperature setting.                                                                                                    | Real Number     |
| Exponent Value         | Value of exponent of characteristic curve.                                                                                                    | Real Number     |
| Min Output Value       | Specified minimum output value.                                                                                                    | Real Number     |
| Max Output Value       | Specified maximum output value.                                                                                                    | Real Number     |

## Outputs

| Parameter Name | Description                               | Possible values |
|----------------|-------------------------------------------|-----------------|
| Setpoint Value | Calculated value of temperature setpoint. | Real Number     |

# RING COUNTER

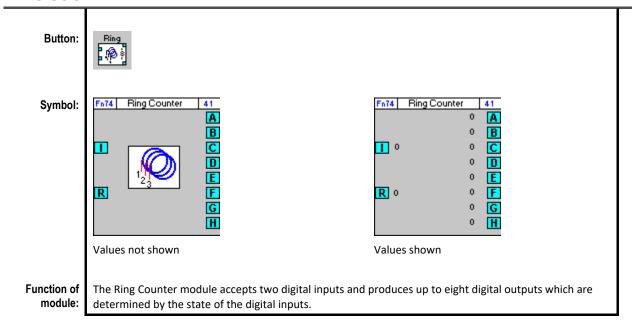

#### Dialog box:

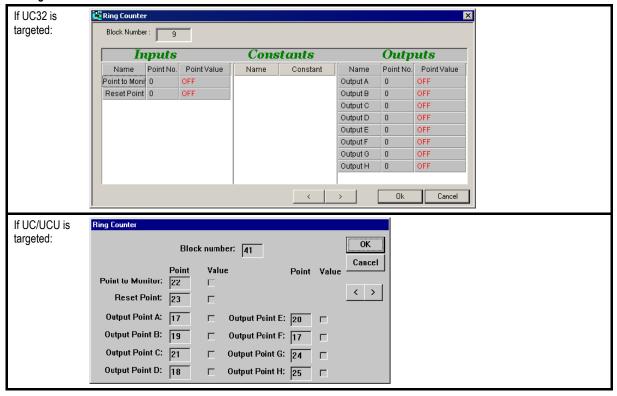

#### Variables:

| Variable name          | Description                                                                                                    | Possible values |
|------------------------|----------------------------------------------------------------------------------------------------|-----------------|
| Point to Monitor Point | Number of point at which Point to Monitor Value is held.                                                           | 1 to 255        |
| Point to Monitor Value | The state of this value determines the value of the output.                                                        | Set or unset    |
| Reset Point            | Number of point at which Reset Value is held.                                                                      | 1 to 255        |
| Reset Point Value      | When the Reset Point Value is set, Output Value A is set and remains so while Reset Point Value remains unchanged. | Set or unset    |
| Output Points A to H   | Numbers of points at which Output Values A to H are held.                                                          | 9 to 255        |
| Output Values A to H   | Values determined by the changes of state of Point to Monitor Value.                                               | Set or unset    |

# Implementatio n of module:

When this module is serviced, the status of the Point to Monitor Value and the Reset Point Value are examined. If the Reset Point Value has become set, Output Value A becomes set and remains so while this condition persists. If the Point to Monitor Value has changed state since the last time the module was serviced, the currently set Output Value will become unset and the next Output Value will become set. If the digital point assigned to Output Channel 8 (i.e. Output Value H) is currently set, the next change of state of the Point to Monitor Value will result in Output Value A becoming set and Output Value H becoming unset. Any point numbers set to zero will be ignored.

## Application:

The Ring Counter module is used in a weekly changeover of more than two plant items, e.g., pumps, boilers, chillers, etc.

# **DAMPING**

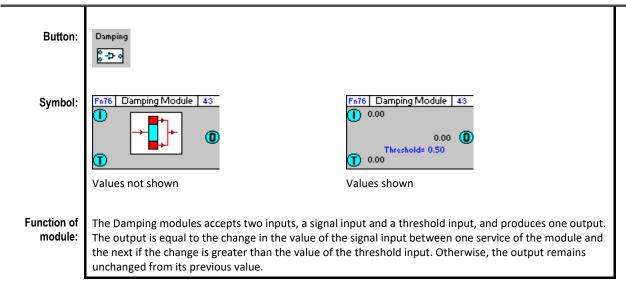

#### Dialog box:

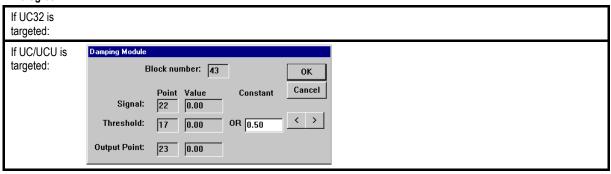

Variables:

| Variable name        | Description                                                                                                    | Possible values      |
|----------------------|----------------------------------------------------------------------------------------------------|----------------------|
| Signal Point         | Number of point at which Signal Value is held.                                                                 | 1 to 255             |
| Signal Value         | Value which will have its changes compared to the Threshold Value or Threshold Constant to produce the output. | Real number          |
| Threshold - Constant | Constant value against which the Signal Value is compared if a Threshold Point is not specified.               | Positive real number |
| Threshold Point      | Number of point at which Threshold Value is held. May be omitted.                                              | 1 to 255             |
| Threshold Value      | If Threshold Point is specified, this is the value against which Signal Value is compared.                     | Positive real number |
| Output Point         | Number of point at which Output Value is held.                                                                 | 9 to 255             |
| Output Value         | Value returned by the module after acting on inputs.                                                           | Real number          |

Implementatio n of module:

Given t = service period of module and given inputs A, B, where A = A1 at time t and A=A2 at time 2t Output = A if abs(A2-A1) > B

**Application:** For use in filtering inputs.

## **Appearance**

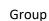

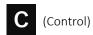

#### Button

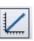

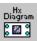

#### Symbol

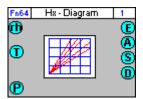

#### Dialog box

• If UC32/BACnet-type Controller is targeted:

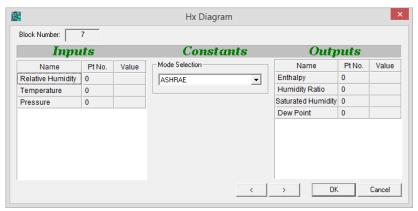

• If Legacy UC type Controller is targeted:

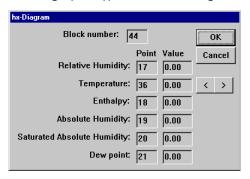

## **Function**

The Hx Diagram module takes three analog inputs:

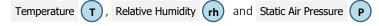

and produces four analog outputs:

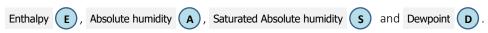

This module is intended for use in humidity control with **dewpoint** applications.

The following parameters are involved in the calculation of the outputs:

| Parameter                                       | Symbol         | Unit        |
|-------------------------------------------------|----------------|-------------|
| Saturated Water Pressure (Standard or Measured) | Ps             | Pascal (Pa) |
| Air Temperature                                 | t              | °C          |
| Saturated Absolute Humidity (rh = 100%)         | X <sub>s</sub> | g/Kg        |
| Absolute Humidity                               | X <sub>t</sub> | g/Kg        |
| Enthalpy                                        | h              | Kjoules/Kg  |
| Dewpoint                                        | Р              | °C          |
| Relative Humidity                               | rh             | %           |

## Saturated Water Pressure (Ps) is calculated as follows:

Where 0°C< t < 100°C:

$$P_s = 611 \times e^{(7.257 \times 10^{-2})t - (2.937 \times 10^{-4})t^2 + (9.81 \times 10^{-7})t^3 - (1.901 \times 10^{-9})t^4}$$

Where  $-20^{\circ}\text{C} < \mathbf{t} < 0^{\circ}\text{C}$ :

$$P_{\rm S} = 611 \times e^{\left(8.203575 \times 10^{-2}\right)t - \left(5.268726 \times 10^{-4}\right)t^2 + \left(2.066472 \times 10^{-5}\right)t^3 - \left(5.88887 \times 10^{-7}\right)t^4}$$

## The outputs are calculated as follows:

Saturated Absolute Humidity (X<sub>s</sub>):

$$X_s = \frac{6.22 \times Ps}{100 - Ps}$$

Absolute Humidity (Xt):

$$X_t = \frac{rh}{100 \times X_s}$$

Enthalpy (h):

$$h = 1.01t + X_t(1.86t + 2501)$$

Dewpoint (P): Calculation depends on value of saturated water pressure (Ps)

Where 611 Pa  $< P_s < 101330 Pa$ :

$$P = -24.576 \ln(P_s) + 6.2152 (\ln(P_s))^2 - 0.47549 (\ln(P_s))^3 + 0.016186 (\ln(P_s))^4 + 0.01$$

Where  $P_s < 611P_a$ :

$$P = -36.954 \ln(P_s) + 12.3323 (\ln(P_s))^2 - 1.44599 (\ln(P_s))^3 + 0.0165712 (\ln(P_s))^4$$

**Note**: The calculations used for Enthalpy in this module are not identical to those used in the *Enthalpy* module (see page 606).

## **Parameters**

#### <u>Inputs</u>

• If UC32/BACnet-type Controller is targeted:

| Parameter Name       | Description                                                                                         | Possible values |
|----------------------|----------------------------------------------------------------------------------------------------|-----------------|
| Relative Humidity rh | Analog value representing the % Relative Humidity of the air                                        | 0 to 100        |
| Temperature T        | Analog value representing air temperature in °C.                                                    | Real Number     |
| Pressure P           | Analog value representing static air pressure. If this is not connected, a value of 0 will be used. | Real Number     |

• If Legacy UC type Controller is targeted:

| Parameter Name          | Description                                               | Possible values |
|-------------------------|-----------------------------------------------------------|-----------------|
| Relative Humidity Point | Number of point at which Relative Humidity Value is held. | 1 to 255        |
| Relative Humidity Value | Measured value of current relative humidity (%).          | 0 to 100        |
| Temperature Point       | Number of point at which Temperature Value is held.       | 1 to 255        |
| Temperature Value       | Measured value of current temperature in °C.              | -20 to 100      |

# Constants

• If UC32/BACnet-type Controller is targeted:

| Parameter Name | Description                                                                                                 | Possible values                         |
|----------------|----------------------------------------------------------------------------------------------------|-----------------------------------------|
| Mode Selection | This sets the calculation method: Cylon Metric calculations (Legacy) or ASHRAE metric calculations (ASHRAE) | <ul><li>Legacy</li><li>ASHRAE</li></ul> |

• If Legacy UC type Controller is targeted:

The legacy version of this module has no constants.

# **Outputs**

• If UC32/BACnet-type Controller is targeted:

| Parameter Name       | Description                                                            | Possible values |
|----------------------|------------------------------------------------------------------------|-----------------|
| Enthalpy E           | Analog value representing Enthalpy (h) in kJ/kg                        | Real Number     |
| Humidity Ratio A     | Analog value representing Absolute Humidity (X <sub>t</sub> ) in g/Kg  | Real Number     |
| Saturated Humidity S | Analog value representing Saturated Humidity (X <sub>s</sub> ) in g/Kg | Real Number     |
| Dew Point D          | Analog value representing the Dew Point (P) in °C                      | Real Number     |

| Parameter Name                       | Description                                                         | Possible values      |
|--------------------------------------|---------------------------------------------------------------------|----------------------|
| Enthalpy Point                       | Number of point at which Enthalpy Value is held.                    | 9 to 255             |
| Enthalpy Value                       | Calculated value of enthalpy using input values.                    | Real number          |
| Absolute Humidity Point              | Number of point at which Absolute Humidity Value is held.           | 9 to 255             |
| Absolute Humidity Value              | Calculated value of absolute humidity using input values.           | Positive real number |
| Saturated Absolute<br>Humidity Point | Number of point at which Saturated Absolute Humidity Point is held. | 9 to 255             |
| Saturated Absolute<br>Humidity Value | Calculated Value of saturated absolute humidity using input values. | Positive real number |
| Dew Point                            | Number of point at which dew point value is held.                   | 9 to 255             |
| Dew Point Value                      | Calculated value of dew point using input values.                   | Real number          |

# **ENTHALPY**

## **Appearance**

# Group

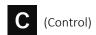

# **Button**

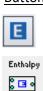

## **Symbol**

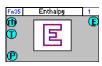

## **Dialog box**

• If UC32/BACnet-type Controller is targeted:

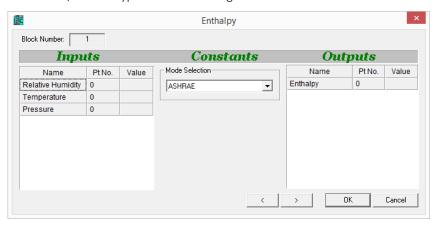

• If Legacy UC type Controller is targeted:

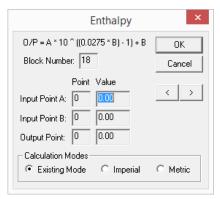

## **Function**

The Enthalpy module calculates the Enthalpy in a system, for use in Humidity Control.

**Note**: The calculations used for Enthalpy in this module (see *Outputs* section) are not identical to those used in the *HX Diagram* module (see page 603).

# **Parameters**

## <u>Inputs</u>

• If UC32/BACnet-type Controller is targeted:

| Parameter Name       | Description                                                  | Possible values |
|----------------------|--------------------------------------------------------------|-----------------|
| Relative Humidity rh | Analog value representing the % Relative Humidity of the air | 0 to 100        |
| Temperature T        | Analog value representing air temperature in °C.             | Real Number     |
| Pressure P           | Analog value representing air pressure                       | Real Number     |

• If Legacy UC type Controller is targeted:

| Parameter Name    | Description                                                  | Possible values |
|-------------------|--------------------------------------------------------------|-----------------|
| Input Points A, B | Numbers of points at which Input Values A and B are held.    | 1 to 255        |
| Input Values A    | Analog value representing the % Relative Humidity of the air | 0 to 100        |
| Input Values B    | Analog value representing air temperature in °C.             | Real Number     |

# **Constants**

• If UC32/BACnet-type Controller is targeted:

| Parameter Name | Description                                                                                                    | Possible values   |
|----------------|----------------------------------------------------------------------------------------------------|-------------------|
| Mode Selection | This sets the units for the Pressure input.  If it is set to ASHRAE, the Pressure input will be interpreted as Pascals (Pa) and if it is set to Legacy, then the Pressure input will be interpreted as Pounds per square inch (psi). | Legacy     ASHRAE |

• If Legacy UC type Controller is targeted:

| Parameter Name    | Description                                 | Possible values                                                 |  |  |
|-------------------|---------------------------------------------|-----------------------------------------------------------------|--|--|
| Calculation Modes | This sets the units for the Pressure input. | <ul><li>Existing Mode</li><li>Imperial</li><li>Metric</li></ul> |  |  |

# **Outputs**

• If UC32/BACnet-type Controller is targeted:

| Parameter Name | Description                                                                      | Possible values |  |  |  |  |  |
|----------------|----------------------------------------------------------------------------------|-----------------|--|--|--|--|--|
| Enthalpy       | Analog value representing Enthalpy in kJ/kg                                      | Real Number     |  |  |  |  |  |
|                | If the Mode Selection constant is set to "Legacy" this is calculated from:       |                 |  |  |  |  |  |
|                | [Relative Humidity] * (10 (0.0275* [Temperature]) - 1) + [Temperature]           |                 |  |  |  |  |  |
|                | If the Mode Selection constant is set to "ASHRAE" this is calculated by:         |                 |  |  |  |  |  |
|                | 0.24 * [Temperature] + W * (1061.0 + 0.444 * [Temperature])                      |                 |  |  |  |  |  |
|                | Where W is specific humidity, calculated from [Pressure] and [Relative Humidity] |                 |  |  |  |  |  |

| Parameter Name | Description                                                           | Possible values |
|----------------|-----------------------------------------------------------------------|-----------------|
| Output Point   | Number of point at which Output Value is held.                        | 9 to 255        |
| Output Value   | Value of (Input A) * 10 <sup>((0.0275* Input B) - 1)</sup> + Input B. | Real Number     |

# **OPTIMIZER BLOCK A (LEGACY)**

**Note:** This block should not be used in a new strategy. It remains in the Engineering Tool only to support exiting Strategies. Use the Heating and Cooling Optimizer Blocks instead as described in SECTION 29: Appendix:: How to add Energy Optimization to a Strategy on page 693.

**Note:** To create an Optimizer strategy, use the Optimizer macro, which is available on the macro bar of the Engineering Centre. The Optimizer macro includes all the modules necessary for correct implementation of an Optimizer strategy. The following section describes 1 of those modules - Optimizer Block A.

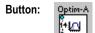

Symbol:

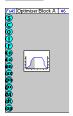

Values not shown

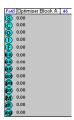

Values shown

Function of The Optimizer Block A function module is used together with Optimizer Block B, 7 time schedules and 2 comment blocks to create an Optimizer strategy that regulates heating and cooling processes to optimum efficiency.

#### Dialog box:

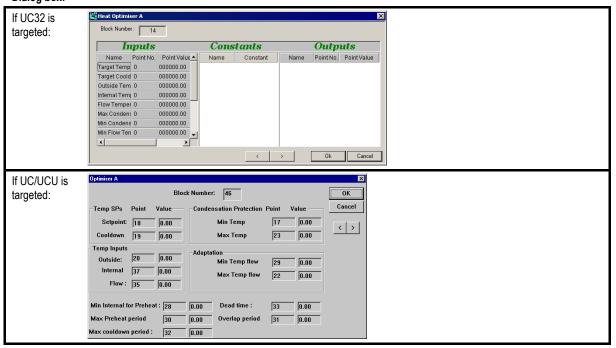

## Variables:

| Variable name                                            | Description                                                                                                    | Typical             |  |  |  |
|----------------------------------------------------------|----------------------------------------------------------------------------------------------------|---------------------|--|--|--|
|                                                          | -                                                                                                    | <i>values</i> 1-255 |  |  |  |
| Setpoint Point                                           | The number of the setpoint that stores the target temperature for the building while it is occupied. (During occupancy).                                                                                                    |                     |  |  |  |
| Setpoint Value                                           | The target temperature for the building while it is occupied.                                                                                                    |                     |  |  |  |
| Cooldown Point                                           | The number of the setpoint that stores the minimum desired                                                                                                    |                     |  |  |  |
|                                                          | temperature for the building while it is unoccupied.  The minimum desired temperature for the building while it is                                                                                                    | 19                  |  |  |  |
| Cooldown Value                                           | occupied.                                                                                                    | 19                  |  |  |  |
| Outside temperature Point                                | The number of the point that contains a reading of the temperature outside the building.                                                                                                    |                     |  |  |  |
| Outside temperature Value                                | The level of the temperature outside the building.                                                                                                    | 11 °C               |  |  |  |
| Internal temperature Point                               | The number of the point that contains a reading of the                                                                                                    | 1-255               |  |  |  |
|                                                          | temperature inside the building.                                                                                                    | 20.6°C              |  |  |  |
| Internal temperature Value                               | The level of the temperature inside the building.                                                                                                    |                     |  |  |  |
| Flow temperature Point                                   | The number of the point that contains a reading of the temperature of the heating medium.                                                                                                    | 1-255               |  |  |  |
| Flow temperature Value                                   | The level of the temperature of the heating medium.                                                                                                    | 48 °C               |  |  |  |
| Minimum temperature for condensation protection Point    | The number of the analog point that specifies the lowest level to which the internal temperature can drop before condensation                                                                                                    | 1-255               |  |  |  |
| -                                                        | protection is activated.                                                                                                    | 10 °C               |  |  |  |
| Minimum temperature for<br>condensation protection Value | The lowest level to which the internal temperature can drop before condensation protection is activated.                                                                                                    | 10°C                |  |  |  |
| Maximum temperature for<br>condensation protection Point | The number of the input point that specifies the level the internal temperature must reach for condensation protection to cease.                                                                                                    |                     |  |  |  |
| Maximum temperature for<br>condensation protection Val   | The level the internal temperature must reach for condensation protection to cease.                                                                                                    |                     |  |  |  |
| Minimum flow temperature for adaptation Point            | The number of the first of the two points used by the Optimizer module to decide whether the heating characteristics for that day are to be "learned". "Learning" the heating characteristics means that the module examines the performance of the heating and cooling processes that were implemented on that day and, if necessary, adapts them the next day for greater efficiency. The following criteria must be met if adaptation (i.e. learning the heating characteristics) is to take place:  • Flow temp > min flow temp for adaptation  • Max flow temp during preheat < max flow temp for adaptation  • Condensation protection was not active during preheat. | 1-255               |  |  |  |
| Minimum flow temperature for                             | The minimum temperature the heating medium can have if                                                                                                    | 25 °C               |  |  |  |
| adaptation Value                                         | adaptation is to take place. (See above.)                                                                                                    |                     |  |  |  |
| Maximum flow temperature for adaptation Point            | The number of the second of the two points used by the Optimizer module to decide whether adaptation is to take place. (See "Minimum flow temperature for adaptation" above.)                                                                                                    |                     |  |  |  |
| Maximum flow temperature for adaptation Value            | The manifestory to the property of the leasting manifestory and have if                                                                                                    |                     |  |  |  |
| Minimum internal temperature for preheat Point           | Minimum internal temperature for preheat refers to the lowest temperature the interior of the building can be if it is to reach the target temperature after the maximum preheat period. Specify here the number of the analog point that contains the minimum internal temperature for preheat.                                                                                                    | 1-255               |  |  |  |
| Minimum internal temperature for preheat Value           | The law est temperature the interior of the hailding and he if it is                                                                                                    |                     |  |  |  |
| Maximum preheat period Point                             | The number of the analog point that contains the maximum number of minutes to be spent on preheat.                                                                                                    | 1-255               |  |  |  |

| Marrian and book and day of Notice | The maximum number of minutes to be spent on preheat.            | 180   |  |  |
|------------------------------------|------------------------------------------------------------------|-------|--|--|
| Maximum preheat period Value       | The manifest of thinates to be open on premedia                  |       |  |  |
| Maximum cooldown period            | The number of the analog point that contains the maximum         |       |  |  |
| Point                              | number of minutes to be spent on cooldown.                       |       |  |  |
| Maximum cooldown period            | The maximum number of minutes to be spent on cooldown            |       |  |  |
| Value                              |                                                                  |       |  |  |
| Dead time Point                    | The number of the analog point that contains the length of time  |       |  |  |
|                                    | from when preheat begins that there is a response in internal    |       |  |  |
|                                    | temperature.                                                     |       |  |  |
| Dead time Value                    | The length of time from when preheat begins that there is a      | 3     |  |  |
| Dedu time value                    | response in internal temperature. (Expressed in minutes.)        |       |  |  |
| Overlap period Point               | Overlap period refers to the maximum number of minutes that      | 1-255 |  |  |
| overlap period i omit              | preheat is allowed to continue into the occupancy period if the  |       |  |  |
|                                    | internal temperature has not reached the target temperature by   |       |  |  |
|                                    | the start of occupancy. Specify here the number of the analog    |       |  |  |
|                                    | point that contains the value of the overlap period.             |       |  |  |
| Overlap period Value               | The maximum number of minutes that preheat is allowed to         | 30    |  |  |
| o to tap period taide              | continue into the occupancy period if the internal temperature   |       |  |  |
|                                    | has not reached the target temperature by the start of occupancy |       |  |  |

# Implementation of Module:

The Optimizer has 2 main stages of operation.

1. The first stage takes place when the learning factor (See Optimizer Block B) is 5 or below. This equation is based on the initial building constants. This stage uses a straight line formula.

#### P = A(X-Y) + B

where:

P = Preheat Time

**X** is the target temperature.

Y is the current internal temperature.

A and B are the initial building constants.

2.The second stage is when the learning factor is over 5 and this equation is based on the calculated building constants. The equation is a second order equation.

#### Example:

This example shows a building that is to be occupied from 8.am and 5.pm. The Optimizer is required to have heated the building to a Target Temperature of 20 DegC by 8 am. and to have the heat on no longer than is necessary for the temperature to remain at the Target Temperature for Cooldown at 17:00. This is generally about 1 DegC below the Daytime Target Temperature. It has to calculate therefore when to switch the heat on and when to turn it off again.

At 04:00 the building is at 16 DegC. The System Off flag is operational, showing that the heating system is switched off. At 07:00 the flag is switched off and the building is placed in the preheat period. The pump is switched on. There is a short Dead time period which is the period between when the heating is switched on and the building begins to heat up. The Maximum Preheat period that is allowed is 3 hours. At 08:00 the building is heated to the required temperature and Day Control takes over. There is an Overlap period of 1 hour. Day Control is unrelated to the Optimizer itself, i.e., it is a separate control.

At 16:00, Day Control ends and the Optimizer becomes operational again as the System Off Flag is switched On. Cooldown is about to begin. The aim is to have the temperature remaining at the Cooldown Target Temperature until 17:00, but for no longer after that than is absolutely necessary. There is, however, a Maximum Cooldown Period of 2 hours before which the Optimizer cannot start the cooldown process. This means that, as the building is going to become unoccupied at 17:00, cooldown cannot be started before 15:00. By 18:00 the building has reached the minimum unoccupied temperature of 16 °C.

## Outputs

| Cooldown Mode                     | 0 | 0 | 0 | 0 | 0 | 1 | 1 | 1 | 0 |
|-----------------------------------|---|---|---|---|---|---|---|---|---|
| System Off Flag                   | 1 | 1 | 0 | 0 | 0 | 0 | 0 | 1 | 1 |
| In Preheat Period                 | 0 | 1 | 1 | 0 | 0 | 0 | 0 | 0 | 0 |
| Day Control                       | 0 | 0 | 1 | 1 | 1 | 1 | 0 | 0 | 0 |
| Pump Status(Optimum On/ Off Flag) | 0 | 1 | 1 | 1 | 1 | 1 | 1 | 1 | 0 |

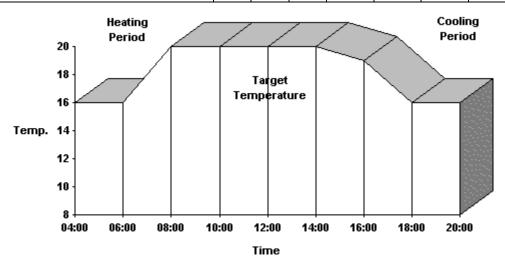

Application:

The Optimizer block A function module is used only when creating an Optimizer strategy, i.e., a control strategy that allows the heating and cooling processes in a plant to be self-adapting for optimum efficiency.

# OPTIMIZER BLOCK B (LEGACY)

**Note:** This block should not be used in a new strategy. It remains in the Engineering Tool only to support exiting Strategies. Use the Heating and Cooling Optimizer Blocks instead as described

in SECTION 29: Appendix :: How to add Energy Optimization to a Strategy on page 693.

Note:

To create an Optimizer strategy, use the Optimizer macro, which is available on the macro bar of the Engineering Centre. The Optimizer macro includes all the modules necessary for correct implementation of an Optimizer strategy. The following section describes 1 of those modules - Optimizer Block B.

**Button:** 

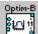

Symbol:

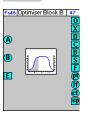

Value not shown

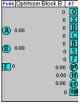

Value shown

Function of module:

The Optimizer Block B function module is used together with Optimizer Block A, 7 time schedules and 2 comment blocks to create an Optimizer strategy that regulates heating and cooling processes to optimum efficiency.

#### Dialog box:

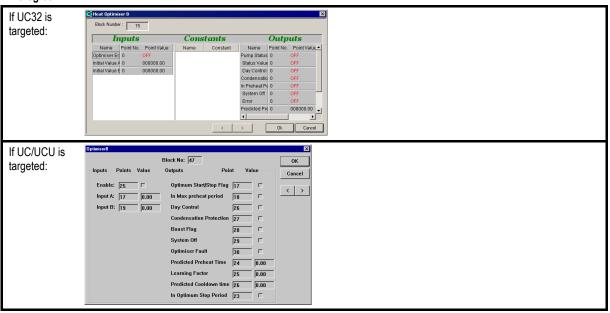

## Variables:

| Variable name                       | Description                                                                                                    | Possible values |
|-------------------------------------|----------------------------------------------------------------------------------------------------|-----------------|
| Enable Point                        | The number of the digital point which, if set, will enable the Optimizer.                                                                                                    | 1-255           |
| Enable Value                        | If set, this value will enable the Optimizer. If unset, the Optimizer will not be enabled.                                                                                                    | Set or unset.   |
| Input A Point                       | The number of the first of the 2 constants that are used by the Optimizer module to learn the heating characteristics of the site.                                                                 | 1-255           |
| Input A Value                       | The value of the first constant that is used to learn the heating characteristics of the site. The value should be such that the building always reaches its target temperature before occupancy.  | 25              |
| Input B Point                       | The number of the second constant that is used by the Optimizer module to learn the heating characteristics of the site.                                                                           | 1-255           |
| Input B Value                       | The value of the second constant that is used to learn the heating characteristics of the site. The value should be such that the building always reaches its target temperature before occupancy. | 26              |
| Optimum<br>Start/Stop Flag<br>Point | The number of the digital output point which becomes set once the optimum start/stop time has been decided.                                                                                        | 1-255           |
| Optimum<br>Start/Stop Flag<br>Value | This digital point becomes set when the Optimizer module has calculated an optimum start/stop time. Setting this flag switches on a pump.                                                          | Set or unset    |
| In Max Preheat<br>Period Point      | The number of the digital output point that becomes set when the Optimizer strategy is within the preheat period.                                                                                  | 1-255           |
| In Max Preheat<br>Period Value      | The digital output point that becomes set when the Optimizer strategy is within the preheat period. At this point, the optimum preheat period is being calculated.                                 | Set or unset    |
| Day Control Point                   | The number of the digital output point which becomes Set when the plant is in Day Control mode.                                                                                                    | 1-255           |
| Day Control Value                   | This point is set when the plant is in Day Control mode, otherwise it is unset.                                                                                                    | Set or Unset    |
| Condensation<br>Protection Point    | The number of the digital output point which, when set, activates condensation protection.                                                                                                    | 1-255           |
| Condensation<br>Protection Value    | When condensation protection is activated, this point becomes set.                                                                                                    | Set or unset.   |
| Boost Flag Point                    | The number of the digital output point which becomes set when the plant is in Preheat.                                                                                                    | 1-255           |
| Boost Flag Value                    | When the controller time equals the predicted preheat time, this value becomes set and the plant switches to preheat.                                                                              | Set or unset.   |
| System Off Point                    | The number of the digital output point which becomes set when the heating system is turned off.                                                                                                    | 1-255           |
| System Off Value                    | When the heating system is turned off, this value is set.                                                                                                    | Set or unset    |
| Optimizer Fault<br>Point            | The number of the digital output point which becomes set when an error occurs in the Optimizer strategy.                                                                                           | 1-255           |

| Optimizer Fault<br>Value        | When an error occurs in the Optimizer strategy, this value is set, in which case the Optimizer will not service.                                                                                                    | Set or unset. |
|---------------------------------|----------------------------------------------------------------------------------------------------|---------------|
| Predicted Preheat<br>Time Point | The number of the analog point which specifies the time that the Optimizer module predicts preheat will occur.                                                                                                    | 1-255         |
| Predicted Preheat<br>Time Value | The time predicted by the Optimizer module that preheat will occur. The time is expressed in the 24-hour clock, i.e., 00.01-24.00.                                                                                                    | 07.15         |
| Learning Factor<br>Point        | The number of the analog point that specifies whether the Optimizer module is "learning" the heating characteristic.                                                                                                    | 1-255         |
| Learning Factor<br>Value        | The value of the analog point that specifies whether the Optimizer module is "learning" the heating characteristic. Each time the Optimizer strategy controls the heating & cooling process in the plant to optimum efficiency, this value is incremented by 1. | 1-255         |
| Predicted<br>Cooldown Point     | The number of the analog point that contains the predicted time for cooldown.                                                                                                    | 1-255         |
| Predicted<br>Cooldown Value     | The value of the analog point that contains the predicted time for cooldown.                                                                                                    | 18.45         |
| In Optimum Stop<br>Period Point | The number of the digital output point that becomes set when the Optimizer is in cooldown mode.                                                                                                    | 1-255         |
| In Optimum Stop<br>Period Value | This point becomes set at the predicted cooldown time and remains set for 3 hours during which time the cooldown process is monitored.                                                                                                    | Set or unset. |

#### Implementation of module:

**Learning Factor:** "Learning" the heating characteristics means that the module examines the performance of the heating and cooling processes that were implemented on that day and, if necessary, adapts them the next day for greater efficiency. Each time the Optimizer strategy functions correctly by reaching the target temperature and fulfilling the plant requirements, the Learning Factor point is incremented by 1 until it reaches 255. It then stops incrementing even though the Optimizer continues to learn the heating characteristics of the plant.

*Initial Value A and B:* These building constants are used during the first 4 days of operation of the Optimizer. The Optimizer assumes that it takes at least 4 days of correct operation before any of the learnt data is reliable. During this period a linear equation is used to calculate the Start time for preheat:

P = A(X-Y) + B

where

**X** is the target temperature.

Y is the current internal temperature.

A and B are the building constants.

The values selected for A and B should be such that the building should always reach Target temperature before occupancy. The values A and B are no longer used after 4 days of correct operation.

Day Control: Day control comes into operation under any of the following conditions:

- 1. Internal Temperature > Target Temperature.
- 2. Current Time > (Occupancy Time + Overlap period)
- 3. If the internal temperature drops below the cooldown target temperature during cooldown. In this case, Day Control comes on and remains on until the end of occupancy.

**System Off:** The digital output point System Off is SET when the heating system is turned off. This mode is in operation under any of the following conditions:

Current Time > Unoccupancy Time. Current Time > Optimum Stop Time.

#### Application:

The Optimizer Block B function module is used when creating an Optimizer strategy, i.e., a control strategy that allows the heating and cooling processes in a plant to be self-adapting for optimum efficiency. To create an Optimizer strategy, simply use the Optimizer macro from the macro bar or, alternatively, connect the following function modules: 7 time schedules, 2 comment blocks, an Optimizer block A and an Optimizer block B.

# COOLING OPTIMIZER BLOCK A (COOL-OPA)

## **Appearance**

## Group

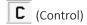

#### Button

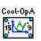

## Symbol

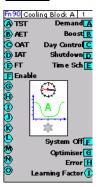

## **Dialog box**

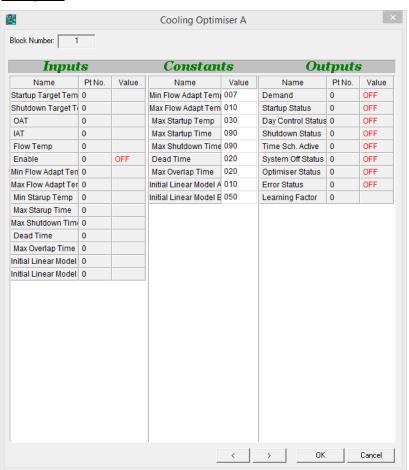

## **Function:**

The Cooling Optimizer Block A (Cool-OpA) function module is used together with Heating Optimizer Block A, Heating Optimizer Block B, Cooling Optimizer Block B and 7 time schedules to create an Optimizer strategy that regulates heating and cooling processes to optimum efficiency.

See SECTION 29: Appendix:: How to add Energy Optimization to a Strategy on page 693 for details.

**Note**: The Optimizer Modules are available only with Unitron Firmware version 6.2.1 or later, or CBM/CBT Firmware version 7.6.8 or later.

#### **Parameters**

## <u>Inputs</u>

| Parameter Name     | Description                                                                                                    | Possible values   |
|--------------------|----------------------------------------------------------------------------------------------------|-------------------|
| Startup Target Tem | Target Start Temperature (TST) The temperature that must be reached at the start of Occupancy.                                                                                                    | Real Number       |
| Shutdown Target T  | Allowable End Temperature (AET) The temperature that must be maintained until the end of Occupancy.                                                                                                    | Real Number       |
| OAT                | Outside Air Temp (OAT)  Current temperature of the ambient air outside the building.                                                                                                    | Real Number       |
| IAT                | Inside Air Temperature (IAT)  Current inside air temperature.                                                                                                    | Real Number       |
| Flow Temp          | Flow Temp (FT)  Current temperature of the Conditioning medium (Heating or Cooling). While it is recommended that this be used, if the medium Flow Temperature is not available, this input can remain disconnected. (if this is the case, then the 'Sanity Check' condition described on page 701 will be ignored) | Real Number       |
| Enable             | Enable  Input signal to enable or disable Optimizer operation. Does not disable Fabric Protection operation. If not connected then assumed to be enabled                                                                                                    | Binary            |
| Min Flow Adapt Tem | Values can be either fixed as Constants within the module or set from external values within control strategy, usually                                                                                                    | Real Number       |
| Max Flow Adapt Tem | setpoints.                                                                                                    |                   |
| Min Startup Temp   | If these points are not attached, then the values set in the Constants section will be used.                                                                                                    | Real Number       |
| Max Startup Time   | Constants section will be used.                                                                                                    | Integer (minutes) |
| Max Shutdown Time  |                                                                                                    | Integer (minutes) |
| Dead Time          |                                                                                                    | Integer (minutes) |
| Max Overlap Time   |                                                                                                    | Integer (minutes) |
| Model A Value      |                                                                                                    |                   |

Model B Value

# Constants

| Parameter Name         | Description                                                                                                    | Possible values   |
|------------------------|----------------------------------------------------------------------------------------------------|-------------------|
| Min Flow Adapt Tem     | Flow Min Temp (FTmin) / Flow Max Temp (FTmax)                                                                                                    | Real Number       |
| Max Flow Adapt Tem     | FTmin and FTmax define a range outside which the temperature of the conditioning medium must be before the start of Boost. FTmin is the bottom of this range, and FTmax is the top of this range.  In Heating Optimization, the flow temperature must be below the minimum temperature in the range, (i.e. below the value of FTmin) at the start, and must rise past the maximum temperature (FTmax) during the boost period. In Cooling Optimization, the flow temperature must be above the temperature range before Boost, (i.e. above the value of FTmax) at the start, and must fall below the minimum temperature (FTmin) during the boost period. If the flow temperature does not meet these conditions before the start of Boost, the Learning process will not take place in the Optimizer (see page 701). |                   |
| Min Startup Temp       | Startup Temp (IATstart)  If there is no historical data available (i.e. when algorithm is initialized) this value is used as the limit value (minimum for heating, maximum for cooling) of the IAT at the start of the maximum Boost. (This value is only used once, to initialize the adaptive Model at start of Learning)                                                                                                    | Real Number       |
| Max Startup Time       | Boost Max Period                                                                                                    | Integer (minutes) |
|                        | The maximum time in minutes of the Startup ("Boost") period                                                                                                    |                   |
| Max Shutdown Time      | Falloffdown Max Period The maximum time in minutes of the Shutdown ("Falloff") period                                                                                                    | Integer (minutes) |
| Dead Time              | Deadtime (DT)                                                                                                    | Integer (minutes) |
|                        | The Optimizer will add this period of time to the Startup ("Boost") time that it has calculated, in order to determine the actual Boost time that it will use.  If there is no historical data available (i.e. when algorithm is initialized), this value (in minutes) is used as an estimate of the time between the start of heating or cooling action, and any corresponding change in temperature inputs. (This value is used once to initialize the adaptive Model at start of Learning, and in Fabric Protection)                                                                                                    |                   |
| Max Overlap Time       | Overlap Period                                                                                                    | Integer (minutes) |
|                        | If target temperature is not met by the start of Occupancy, this is the number of minutes for which Boost will continue to operate after the start of Occupancy to try and reach the target.                                                                                                    |                   |
| Initial Linear Model A | Linear Model A Value (A) / Linear Model B Value (B)                                                                                                    |                   |
| Initial Linear Model E | Linear Model parameters used initially by the Optimizer module to estimate Boost start time.                                                                                                    |                   |

## Outputs

| Parameter Name     | Description                                                                                                    | Possible values |
|--------------------|----------------------------------------------------------------------------------------------------|-----------------|
| Demand             | Demand                                                                                                    | Binary          |
|                    | This is the Optimized output - it indicates whether or not the conditioning plant should be active.                                                                                                    |                 |
| Startup Status     | Boost                                                                                                    | Binary          |
|                    | This indicates that conditioning plant should be operating at full capacity to achieve target temperature in the optimum time. This bypasses weather compensation etc.                                                                                            |                 |
| Day Control Status | Day Control Status                                                                                                    | Binary          |
|                    | Indicates whether or not the Optimizer is in "Day Control" mode.                                                                                                    |                 |
| Shurtdown Status   | Cooldown Status                                                                                                    | Binary          |
|                    | Indicates whether or not the Optimizer is in Cooldown ("Shutdown") mode. This output remains on for 3 hours, during which the Optimizer continues to monitor the Internal temperature falloff, to ensure the optimal falloff time is used.                        |                 |
| Time Sch. Active   | Time Schedule Status (Occupancy times)                                                                                                    | Binary          |
|                    | This output is intended to show when there is an ON signal from any of the Optimizer Time Schedule blocks. However, it is not enabled by default, in order to use it you must connect all of the Time Schedule Module outputs to the inputs on Optimizer Block B. |                 |
| System Off Status  | System Off Flag                                                                                                    | Binary          |
|                    | This value is ON when neither the Optimizer nor Occupancy is in force.                                                                                                    |                 |
| Optimiser Status   | Optimizer Status                                                                                                    | Binary          |
|                    | This shows when the Optimizer is in Startup mode – i.e. Maximum Boost time plus overlap.                                                                                                    |                 |
| Error Status       | Error Status                                                                                                    | Binary          |
|                    | Error indication. This value is ON if the sequence of Time Schedule and Optimizer blocks is not correct. When this value is ON, Optimizer operation is disabled, but Fabric Protection operation will still operate.                                              |                 |
| Learning Factor    | Learning Factor This outputs the current value of the Learning Factor.                                                                                                    | Real Number     |

# COOLING OPTIMIZER BLOCK B (COOL-OPB)

## **Appearance**

## Group

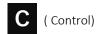

## Button

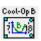

## Symbol

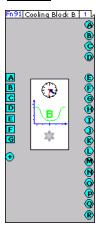

## Dialog box

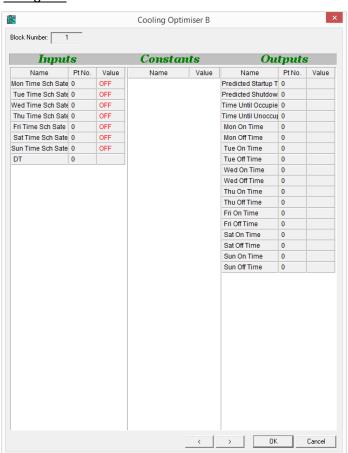

## **Function:**

The Cooling Optimizer Block B (Cool-OpB) function module is used together with Heating Optimizer Block A, Heating Optimizer Block B, Cooling Optimizer Block A and 7 time schedules to create an Optimizer strategy that regulates heating and cooling processes to optimum efficiency.

See SECTION 29: Appendix:: How to add Energy Optimization to a Strategy on page 693 for details.

**Note**: The Optimizer Modules are available only with Unitron Firmware version 6.2.1 or later, or CBM/CBT Firmware version 7.6.8 or later.

#### **Parameters**

## <u>Inputs</u>

| Parameter Name                                                                                                    | Description                                                                                                    | Possible values                     |
|----------------------------------------------------------------------------------------------------|----------------------------------------------------------------------------------------------------|-------------------------------------|
| Mon Time Sch State Tue Time Sch State Wed Time Sch State Thurs Time Sch State Fri Time Sch State Sat Time Sch State Sun Time Sch State | Occupancy A set of 7 on/off times, one for each day of the week, defining the times during which the building is occupied, i.e. the times during which the Building conditions are to be controlled. | Field Controller<br>Schedule output |
| DT                                                                                                    | Dead Time (not used)                                                                                                    | (not used)                          |

Outputs

| Parameter Name                                                                                                    | Description                                                                                                    | Possible values     |
|----------------------------------------------------------------------------------------------------|----------------------------------------------------------------------------------------------------|---------------------|
| Predicted Startup T                                                                                                    | Predicated Boost Start Time  The value of this point is a "Decimal Time" representation of the time at which Boost will start. (e.g. 9.3 represents 9:30 am).  Note: this value is only updated when Optimizer Status is ON.                                                                                     | Digital Time (0-24) |
| Predicted Shutdown                                                                                                    | Predicated Cooldown Start Time  The value of this point is a "Decimal Time" representation of the time at which Cooldown will start. (e.g. 15.15 represents 3:15 pm)  Note: this value is only updated when Falloff Status is ON.                                                                                | Digital Time (0-24) |
| Time Until occupied                                                                                                    | Time until Occupancy Start  This a "Decimal Time" representation of the time remaining until the start of Occupancy (e.g. 1.5 means 1 hour and 50 minutes remaining).                                                                                                    | Digital Time (0-24) |
| Time Until Unoccupied                                                                                                    | Time until Occupancy End This a "Decimal Time" representation of the time remaining until the end of Occupancy (e.g. 7.35 means 7 hours and 35 minutes remaining).                                                                                                    | Digital Time (0-24) |
| Mon On Time Mon Off Time Tues On Time Tues Off Time Wed On Time Wed Off Time Thurs On Time Thurs Off Time Fri On Time Fri Off Time Sat On Time Sat Off Time Sun On Time | Time Schedule Content outputs On Optimizer block B there are a number of outputs that provide useful information about Time Schedule settings. There is one pair for each of the Optimizer Time Schedule modules, showing the on time and off time for each schedule module, in "Decimal Time" (14.25 = 2:25 pm) | Digital Time (0-24) |

# HEATING OPTIMIZER BLOCK A (HEAT-OPA)

## **Appearance**

#### Group

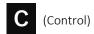

#### Button

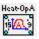

## Symbol

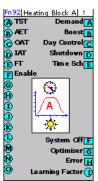

#### Dialog box

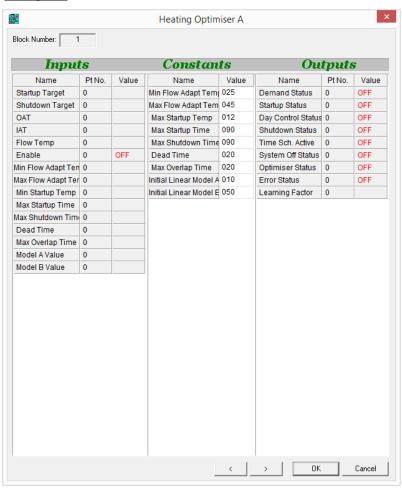

## **Function:**

The Heating Optimizer Block A (Heat-OpA) function module is used together with Heating Optimizer Block B, Cooling Optimizer Block A, Cooling Optimizer Block B and 7 time schedules to create an Optimizer strategy that regulates heating and cooling processes to optimum efficiency.

See SECTION 29: Appendix:: How to add Energy Optimization to a Strategy on page 693 for details.

**Note**: The Optimizer Modules are available only with Unitron Firmware version 6.2.1 or later, or CBM/CBT Firmware version 7.6.8 or later.

## **Parameters**

#### <u>Inputs</u>

| Parameter Name     | Description                                                                                                    | Possible values   |
|--------------------|----------------------------------------------------------------------------------------------------|-------------------|
| Startup Target Tem | Target Start Temperature (TST) The temperature that must be reached at the start of Occupancy.                                                                                                    | Real Number       |
| Shutdown Target T  | Allowable End Temperature (AET) The temperature that must be maintained until the end of Occupancy.                                                                                                    | Real Number       |
| OAT                | Outside Air Temp (OAT)                                                                                                    | Real Number       |
|                    | Current temperature of the ambient air outside the building.                                                                                                    |                   |
| IAT                | Inside Air Temperature (IAT)                                                                                                    | Real Number       |
|                    | Current inside air temperature.                                                                                                    |                   |
| Flow Temp          | Flow Temp (FT)                                                                                                    | Real Number       |
|                    | Current temperature of the Conditioning medium (Heating or Cooling). While it is recommended that this be used, if the medium Flow Temperature is not available, this input can remain disconnected. (if this is the case, then the 'Sanity Check' condition described on page 701 will be ignored) |                   |
| Enable             | Enable                                                                                                    | Binary            |
|                    | Input signal to enable or disable Optimizer operation.  Does not disable Fabric Protection operation. If not connected then assumed to be enabled                                                                                                    |                   |
| Min Flow Adapt Tem | Values can be either fixed as Constants within the                                                                                                    | Real Number       |
| Max Flow Adapt Tem | module or set from external values within control strategy, usually setpoints.                                                                                                    |                   |
| Min Startup Temp   | If these points are not attached, then the values set in                                                                                                    | Real Number       |
| Max Startup Time   | the Constants section will be used.                                                                                                    | Integer (minutes) |
| Max Shutdown Time  |                                                                                                    | Integer (minutes) |
| Dead Time          |                                                                                                    | Integer (minutes) |
| Max Overlap Time   |                                                                                                    | Integer (minutes) |
| Model A Value      |                                                                                                    |                   |

| Model P Value |  |
|---------------|--|
| Model B Value |  |
|               |  |

## Constants

| Parameter Name     | Description                                                                                                    | Possible values   |
|--------------------|----------------------------------------------------------------------------------------------------|-------------------|
| Min Flow Adapt Tem | Flow Min Temp (FTmin) / Flow Max Temp (FTmax)                                                                                                    | Real Number       |
| Max Flow Adapt Tem | FTmin and FTmax define a range outside which the temperature of the conditioning medium must be before the start of Boost. FTmin is the bottom of this range, and FTmax is the top of this range.  In Heating Optimization, the flow temperature must be below the minimum temperature in the range, (i.e. below the value of FTmin) at the start, and must rise past the maximum temperature (FTmax) during the boost period.  In Cooling Optimization, the flow temperature must be above the temperature range before Boost, (i.e. above the value of FTmax) at the start, and must fall below the minimum temperature (FTmin) during the boost period.  If the flow temperature does not meet these conditions before the start of Boost, the Learning process will not take place in the Optimizer (see page 701). |                   |
| Min Startup Temp   | Startup Temp (IATstart)  If there is no historical data available (i.e. when algorithm is initialised) this value is used as the limit value (minimum for heating, maximum for cooling) of the IAT at the start of the maximum Boost. (This value is only used once, to initialise the adaptive Model at start of Learning)                                                                                                    | Real Number       |
| Max Startup Time   | Boost Max Period  The maximum time in minutes of the Startup ("Boost") period                                                                                                    | Integer (minutes) |
| Max Shutdown Time  | Cooldown Max Period                                                                                                    | Integer (minutes) |
| Max Shutdown Time  | The maximum time in minutes of the Shutdown ("Cooldown" or "Falloff") period                                                                                                    | integer (minutes) |
| Dead Time          | Deadtime (DT)  If there is no historical data available (i.e. when algorithm is initialised), this value (in minutes) is used as an estimate of the time between the start of heating or cooling action, and any corresponding change in temperature inputs. (This value is used once to initialise the adaptive Model at start of Learning, and in Fabric Protection )                                                                                                    | Integer (minutes) |
| Max Overlap Time   | Overlap Period  If target temperature is not met by the start of Occupancy, this is the number of minutes for which Boost will continue to operate after the start of Occupancy to try and reach the target.                                                                                                    | Integer (minutes) |
|                    |                                                                                                    |                   |

Initial Linear Model E

Linear Model parameters used initially by the
Optimizer module to estimate Boost start time.

# <u>Outputs</u>

| Parameter Name     | Description                                                                                                    | Possible values |
|--------------------|----------------------------------------------------------------------------------------------------|-----------------|
| Demand             | Demand                                                                                                    | Binary          |
|                    | This output indicates whether or not the conditioning plant should be active.                                                                                                    |                 |
| Startup Status     | Boost This indicates that conditioning plant should be operating at full capacity to achieve target temperature in the optimum time. This bypasses weather compensation etc.                                                                                      | Binary          |
| Day Control Status | Day Control Status                                                                                                    | Binary          |
|                    | Indicates whether or not the Optimizer is in "Day Control" mode.                                                                                                    |                 |
| Shurtdown Status   | Falloff Status                                                                                                    | Binary          |
|                    | Indicates whether or not the Optimizer is in Falloff ("Shutdown") mode. This output remains on for 3 hours, during which the Optimizer continues to monitor the Internal temperature falloff, to ensure the optimal falloff time is used.                         |                 |
| Time Sch. Active   | Time Schedule Status                                                                                                    | Binary          |
|                    | This output is intended to show when there is an ON signal from any of the Optimizer Time Schedule blocks. However, it is not enabled by default, in order to use it you must connect all of the Time Schedule Module outputs to the inputs on Optimizer Block B. |                 |
| System Off Status  | System Off Flag  This value is ON when neither the Optimizer nor Occupancy is in force.                                                                                                    | Binary          |
| Optimiser Status   | Optimizer Status                                                                                                    | Binary          |
|                    | This shows when the Optimizer is in Startup mode – i.e. Maximum Boost time plus overlap.                                                                                                    |                 |
| Error Status       | Error Status                                                                                                    | Binary          |
|                    | Error indication. This value is ON if the sequence of Time Schedule and Optimizer blocks is not correct. When this value is ON, Optimizer operation is disabled, but Fabric Protection operation will still operate.                                              |                 |
| Learning Factor    | Learning Factor This outputs the current value of the Learning Factor.                                                                                                    | Real Number     |

## **Appearance**

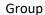

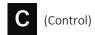

## Button

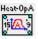

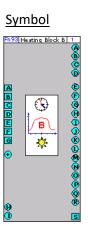

#### Dialog box

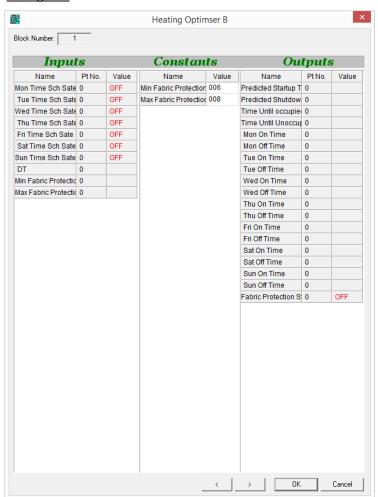

## **Function:**

The Heating Optimizer Block B (Heat-OpB) function module is used together with Heating Optimizer Block A, Cooling Optimizer Block B and 7 time schedules to create an Optimizer strategy that regulates heating and cooling processes to optimum efficiency.

See SECTION 29: Appendix:: How to add Energy Optimization to a Strategy on page 693 for details.

**Note**: The Optimizer Modules are available only with Unitron Firmware version 6.2.1 or later, or CBM/CBT Firmware version 7.6.8 or later.

## **Parameters**

#### **Inputs**

| Parameter Name           | Description                                                                                            | Possible values           |
|--------------------------|----------------------------------------------------------------------------------------------------|---------------------------|
| Mon Time Sch State       | Occupancy                                                                                              | Field Controller Schedule |
| Tue Time Sch State       | A set of 7 on/off times, one for each day of the week, defining the times during which the building is | output                    |
| Wed Time Sch State       | occupied, i.e. the times during which the Building conditions are to be controlled.                    |                           |
| Thurs Time Sch State     |                                                                                                    |                           |
| Fri Time Sch State       |                                                                                                    |                           |
| Sat Time Sch State       |                                                                                                    |                           |
| Sun Time Sch State       |                                                                                                    |                           |
| DT                       | Dead Time (not used)                                                                                   | (not used)                |
| Min Fabric Protection    | Overrides for the Fabric Protection constants                                                          | Real Number               |
| Max Fabric<br>Protection |                                                                                                    | Real Number               |

#### Constants

| Parameter Name           | Description                                                                                                    | Possible values |
|--------------------------|----------------------------------------------------------------------------------------------------|-----------------|
| Min Fabric Protection    | Fabric Protection Min Temp (FPTmin)                                                                                                    | Real Number     |
| Max Fabric<br>Protection | Fabric Protection Max Temp (FPTmax)  "Fabric Protection" activates when temperature drops below FPTmin and continues to operate until temperature reaches FPTmax. | Real Number     |

# <u>Outputs</u>

| Parameter Name        | Description                                                                                                    | Possible values     |
|-----------------------|----------------------------------------------------------------------------------------------------|---------------------|
| Predicted Startup T   | Predicated Boost Start Time                                                                                                    | Digital Time (0-24) |
|                       | The value of this point is a "Decimal Time" representation of the time at which Boost will start. (e.g. 9.3 represents 9:30 am).  Note: this value is only updated when Optimizer Status is ON.   |                     |
| Predicted Shutdown    | Predicated Cooldown Start Time                                                                                                    | Digital Time (0-24) |
|                       | The value of this point is a "Decimal Time" representation of the time at which Cooldown will start. (e.g. 15.15 represents 3:15 pm)  Note: this value is only updated when Falloff Status is ON. |                     |
| Time Until occupied   | Time until Occupancy Start  This a "Decimal Time" representation of the time remaining until the start of Occupancy (e.g. 1.5 means 1 hour and 50 minutes remaining).                             | Digital Time (0-24) |
| Time Until Unoccupied | Time until Occupancy End This a "Decimal Time" representation of the time remaining until the end of Occupancy (e.g. 7.35 means 7 hours and 35 minutes remaining).                                | Digital Time (0-24) |
| Mon On Time           | Time Schedule Content outputs                                                                                                    | Digital Time (0-24) |
| Mon Off Time          | On Optimizer block B there are a number of outputs that provide useful information about                                                                                                    |                     |
| Tues On Time          | Time Schedule settings. There is one pair for                                                                                                    |                     |
| Tues Off Time         | each of the Optimizer Time Schedule modules, showing the on time and off time for each                                                                                                    |                     |
| Wed On Time           | schedule module, in "Decimal Time" (14.25 =                                                                                                    |                     |
| Wed Off Time          | 2:25 pm)                                                                                                    |                     |
| Thurs On Time         |                                                                                                    |                     |
| Thurs Off Time        |                                                                                                    |                     |
| Fri On Time           |                                                                                                    |                     |
| Fri Off Time          |                                                                                                    |                     |
| Sat On Time           | 1                                                                                                    |                     |
| Sat Off Time          | 7                                                                                                    |                     |
| Sun On Time           | 1                                                                                                    |                     |
| Sun Off Time          | 1                                                                                                    |                     |
| Fabric Protection S   | Fabric Protection Status                                                                                                    | Binary              |
|                       | Indicates whether or not the Optimizer is in<br>"Fabric Protection" mode. (Heating Block B only)                                                                                                  |                     |

## **CBT STAT MODULE**

## **Appearance**

#### Group

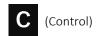

## Button

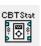

## Symbol

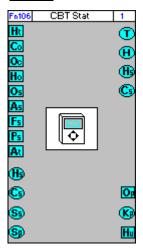

Note: This button is only visible if targeted controller is CBT12iVAV type.

#### Dialog box

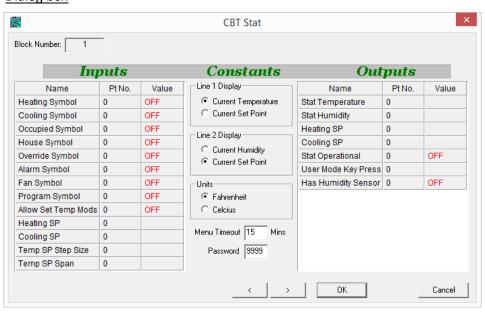

#### **Function:**

This module brings allows operation of the CBT-STAT keypad device to be customized.

#### **Parameters**

# <u>Inputs</u>

| Parameter Name         | Description                                                                                        | Possible values                                                                   |
|------------------------|----------------------------------------------------------------------------------------------------|-----------------------------------------------------------------------------------|
| Heating Symbol         | The status of the "Heating" symbol on the CBT-STAT display.                                        | On or Off                                                                         |
| Cooling Symbol         | The status of the "Cooling" symbol on the CBT-STAT display.                                        | On or Off                                                                         |
| Occupied Symbol        | The status of the "Occupied" symbol on the CBT-STAT display.                                       | On or Off                                                                         |
| House Symbol           | The status of the "House" symbol on the CBT-STAT display.                                          | On or Off                                                                         |
| Override Symbol        | The status of the "Override" symbol on the CBT-STAT display.                                       | On or Off                                                                         |
| Alarm Symbol           | The status of the "Alarm" symbol on the CBT-STAT display.                                          | On or Off                                                                         |
| Fan Symbol             | The status of the "Fan" symbol on the CBT-STAT display.                                            | On or Off                                                                         |
| Program Symbol         | The status of the "Program" symbol on the CBT-STAT display.                                        | On or Off                                                                         |
| Allow Set Temp<br>Mods | If enabled, the user will be able to modify Temperature setpoint from the CBT-STAT.                | On or Off                                                                         |
| Heating SP             | The value that will be used as the Heating setpoint unless overridden by the user on the CBT-STAT. | Any real number                                                                   |
| Cooling SP             | The value that will be used as the Cooling setpoint unless overridden by the user on the CBT-STAT. | Any real number                                                                   |
| Temp SP Step Size      | The value by which the setpoint changes for each keypress on the CBT-STAT.                         | Any real number. Default is 0.1                                                   |
| Temp SP Span           | The range within which the user can adjust the setpoint on the CBT-STAT keypad.                    | Any real number.  Default is 2.0 (i.e. setpoint can be adjusted by ± 2.0 degrees) |

## Constants

| Olistalits     |                                                                                                    |                                             |
|----------------|----------------------------------------------------------------------------------------------------|---------------------------------------------|
| Parameter Name | Description                                                                                                    | Possible values                             |
| Line 1 Display | The value that will be displayed on the first line of the CBT-STAT display.                                     | Current Temperature or<br>Current Set Point |
| Line 2 Display | The value that will be displayed on the second line of the CBT-STAT display.                                    | Current Humidity or<br>Current Set Point    |
| Units          | The units in which temperature values will be displayed on the CBT-STAT.                                        | Farenheit or Celcius                        |
| Menu Timeout   | The period of inactivity after which the CBT-STAT will exit Engineering mode and return to its default display. | 1 - 30                                      |
| Password       | A password to be entered on the CBT-STAT in order to enter Engineering mode.                                    | 0 - 9999                                    |

# Outputs

| Parameter Name      | Description                                                                                                    | Possible values                                                                                                    |
|---------------------|----------------------------------------------------------------------------------------------------|----------------------------------------------------------------------------------------------------|
| Stat Temperature    | The temperature reading from the CBT-STAT's inbuilt temperature sensor is reflected here.                                                                                              | Any real number                                                                                                    |
| Stat Humidity       | The temperature reading from the CBT-STAT's inbuilt humidity sensor (if present) is reflected here.                                                                                    | Any real number                                                                                                    |
| Heating SP          | The value of the point connected to Heating SP input is reflected here unless the user is permitted to override it, in which case this output will give the value set on the CBT-STAT. | Any real number                                                                                                    |
| Cooling SP          | The value of the point connected to Cooling SP input is reflected here unless the user is permitted to override it, in which case this output will give the value set on the CBT-STAT. | Any real number                                                                                                    |
| Stat Operational    | Indicates if the CBT-STAT communications is operational.                                                                                                    | On or Off                                                                                                    |
| User Mode Key Press | Indicates that a CBT-STAT button has been pressed and identifies which one.                                                                                                    | 0 – no button is pressed<br>1– Up key is pressed<br>2– Down key is pressed<br>4– Left key is pressed<br>8– Right key is pressed<br>16– Abort key is pressed |
| Has Humidity Sensor | Indicates if the CBT-STAT has an in-built humidity sensor.                                                                                                    |                                                                                                    |

#### **Appearance**

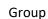

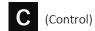

#### **Button**

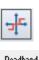

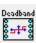

#### Symbol

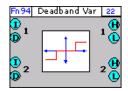

## Dialog box

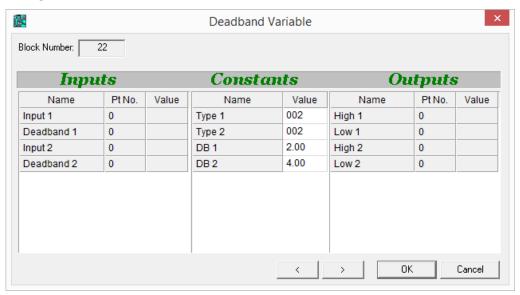

## **Function:**

A "deadband" is a tolerance applied to a setpoint, such that if the measured temperature is outside that band the control algorithms are applied, but if the measured temperature is within the band control is not applied (control is 'dead').

The Deadband Variable module is a dual-channel module, in that it comprises two identical functions – allowing it to provide a deadband for heating and a deadband for cooling in a single module.

The "deadband" tolerance can be applied above the nominal value, straddling the nominal value or below the nominal value.

Each 'channel' of the Deadband module has a nominal value input (I), a Deadband input (II) (which overrides the internal 'Deadband constant) and a High (III) output

**Note**: The Deadband Variable Module is available only with Unitron Firmware version 6.2.1 or later, or CBM/CBT Firmware version 7.6.8 or later.

#### **Parameters**

## **Inputs**

| Parameter Name | Description                                                    | Possible values |
|----------------|----------------------------------------------------------------|-----------------|
| Input 1        | Value to which deadband will be applied for channel 1          | Real Number     |
| Deadband 1     | If connected, this value is used as the deadband for channel 1 | Real Number     |
| Input 2        | Value to which deadband will be applied for channel 2          | Real Number     |
| Deadband 2     | If connected, this value is used as the deadband for channel 2 | Real Number     |

## Constants

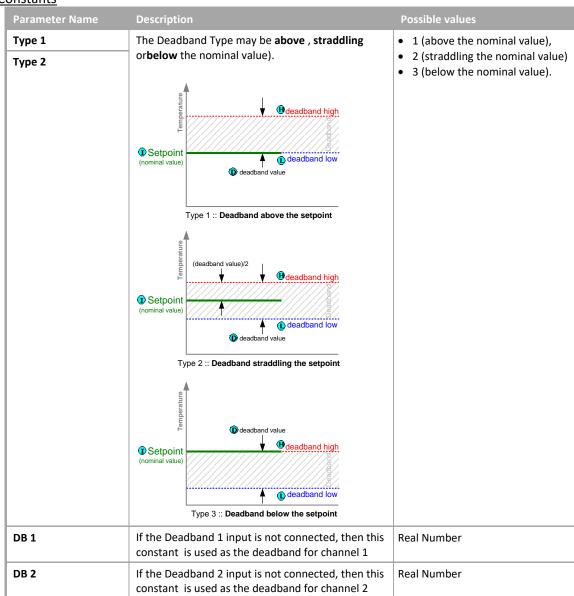

# **Outputs**

| Parameter<br>Name | Description                                                                                 | Possible values |
|-------------------|---------------------------------------------------------------------------------------------|-----------------|
| High 1            | If type = "above" (type 1) then this is input 1 plus deadband 1 (H= I + DB)                 | Real Number     |
|                   | If type = "straddle" (type 2) then this is input 1 plus half of deadband 1 (H = 1 + DB/2)   |                 |
|                   | If type=" <b>below</b> " (type 3) then this is the same value as input 1 (H = I)            |                 |
| Low 1             | If type = "above" (type 1) then this is the same value as input 1 (L= I)                    | Real Number     |
|                   | If type = "straddle" (type 2) then this is input 1 less half of deadband 1 $(L = 1 - DB/2)$ |                 |
|                   | If type="below" (type 3) then this is input 1 less deadband 1 (L = I - DB)                  |                 |
| High 2            | If type = "above" (type 1) then this is input 2 plus deadband 2 (H= I + DB)                 | Real Number     |
|                   | If type = "straddle" (type 2) then this is input 2 plus half of deadband 2 (H = 1 + DB/2)   |                 |
|                   | If type=" <b>below</b> " (type 3) then this is the same value as input 2 (H = I)            |                 |
| Low 2             | If type = "above" (type 1) then this is the same value as input 2 (L= I)                    | Real Number     |
|                   | If type = "straddle" (type 2) then this is input 2 less half of deadband 2 (L = 1 - DB/2)   |                 |
|                   | If type=" <b>below</b> " (type 3) then this is input 2 less deadband 2 (L = I - DB)         |                 |

SECTION 26: FUNCTION MODULES

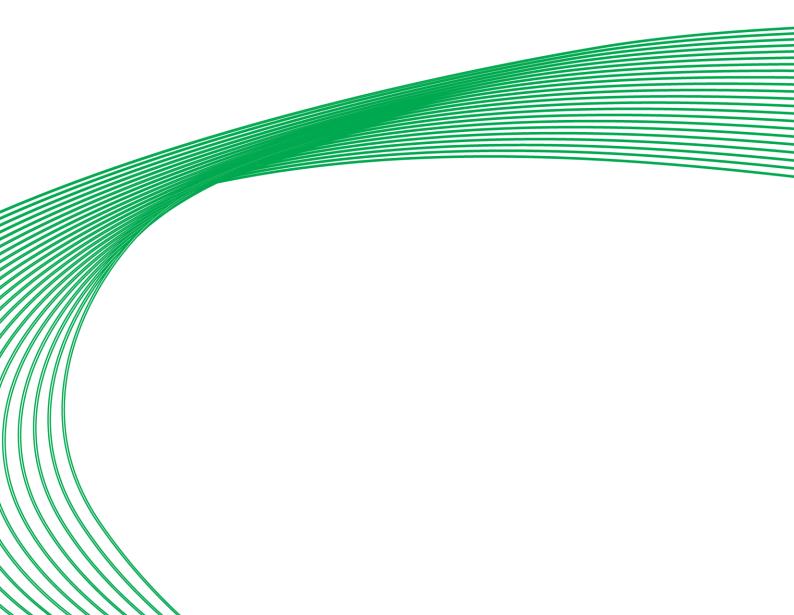

## RESCALE FROM 0 - 100

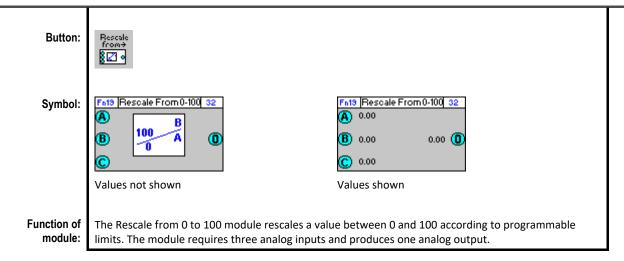

## Dialog box:

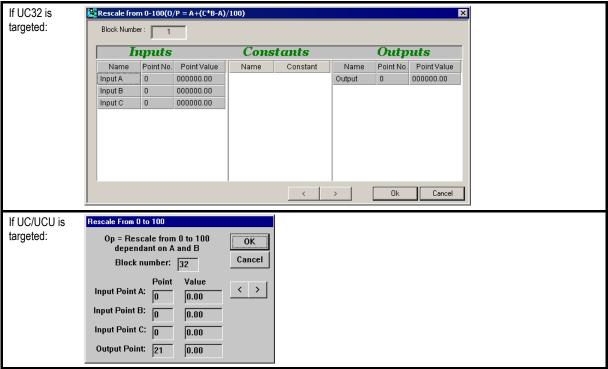

## Variables:

| Variable name        | Description                                                                                           | Possible values             |
|----------------------|----------------------------------------------------------------------------------------------------|-----------------------------|
| Input Points A, B, C | Numbers of points at which Input Values A, B, C are held.                                             | 1 to 255                    |
| Input Values A, B, C | Input Value A = lower limit for rescale                                                               | Positive integers up to 100 |
|                      | Input Value B = upper limit for rescale                                                               |                             |
|                      | Input Value C = variable to be rescaled                                                               |                             |
| Output Point         | Number of point at which Output Value is held.                                                        | 9 to 255                    |
| Output Value         | Value produced by acting on Input Values according the following equation: Output = A+((C*(B-A))/100) | Positive integer up to 100  |

Implementation of module:

Given lower limit = A, upper limit = B and variable to be rescaled = C: Output =  $A+((C^*(B-A))/100)$ 

**Application:** Rescaling active inputs, e.g., light sensor or lux sensor. 0 = 0 Lux, 100 = 20 000 Lux.

## RESCALE TO 0 - 100

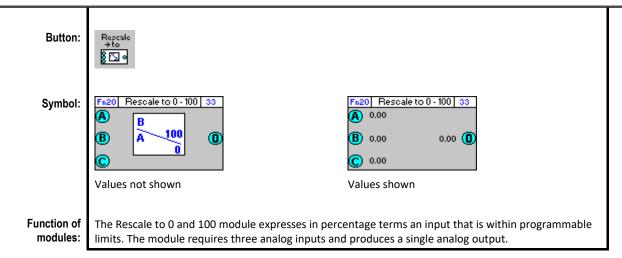

## Dialog box:

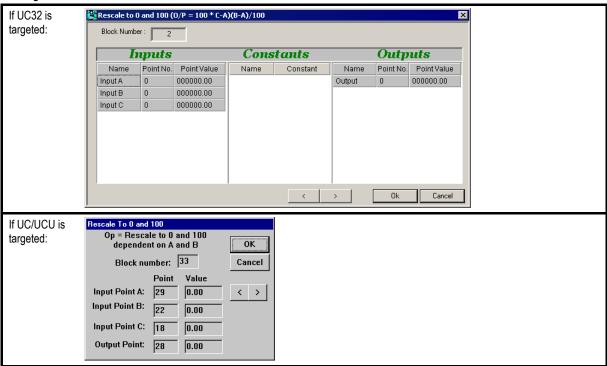

## Variables:

| Variable name        | Description                                                                                                    | Possible values             |
|----------------------|----------------------------------------------------------------------------------------------------|-----------------------------|
| Input Points A, B, C | Numbers of points at which Input Values A, B, C are held.                                                             | 1 to 255                    |
| Input Values A, B, C | Input Value A = lower limit of rescale Input Value B = upper limit of rescale Input Value C = Variable to be rescaled | Positive integers up to 100 |
| Output Point         | Number of point at which Output Value is held.                                                                        | 9 to 255                    |
| Output Value         | Value produced from inputs according to the equation: Output = 100*(C-A)(B-A).                                        | Positive integer up to 100  |

**Implementation of module:** Given lower limit = A, upper limit = B and variable to be rescaled = C: Output = 100\*((C-A)/(B-A))

## LIMIT AT MINIMUM AND MAXIMUM

**Button:** Limit at **8** ☑ • Fn21 Limit at Min, Max 30 Fn21 Limit at Min, Max 30 Symbol: 0.00 B) 0 **B**) 0.00 0.00 0.00 Values not shown Values shown **Function of** The Limit at Min and Max module limits an analog input between programmable maximum and module: minimum values. The module accepts three analog inputs and produces one analog output.

#### Dialog box:

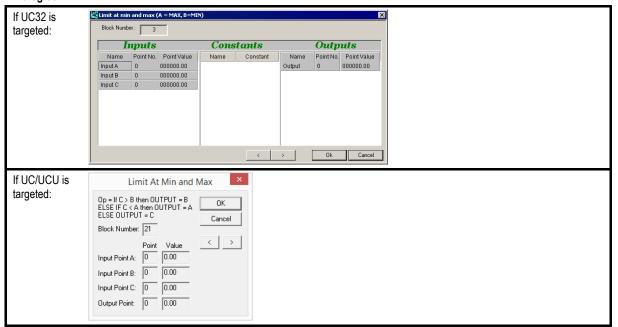

#### Variables:

| Variable name           | Description                                                                                                    | Possible values |
|-------------------------|----------------------------------------------------------------------------------------------------|-----------------|
| Input Points A,<br>B, C | Numbers of points at which Input Values A, B, C are held.                                                                                            | 1 to 255        |
| Input Values A,<br>B, C | Input Value A = Minimum allowable output Input Value B = Maximum allowable output Input Value C = Variable to be limited between max and min values. | Real numbers    |
| Output Point            | Number of point at which Output Value is held.                                                                                                    | 9 to 255        |
| Output Value            | Value produced by comparing Input C with inputs A and B.                                                                                             | Real number     |

Implementation of module:

Given Input A = Min Value, Input B = Max Value and Input C = variable to be limited:

Output = A, if C < A Output = B, if C > B

Output = C, if  $A \le C \le B$ 

Application:

AHU dampers for minimum fresh air, e.g., 20%.

## **ANALOG GATE**

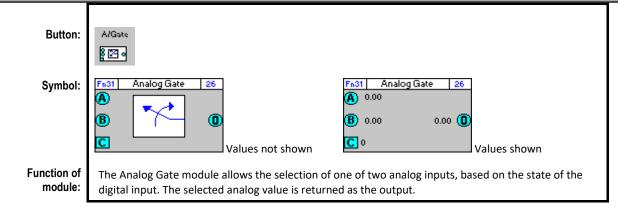

#### Dialog box:

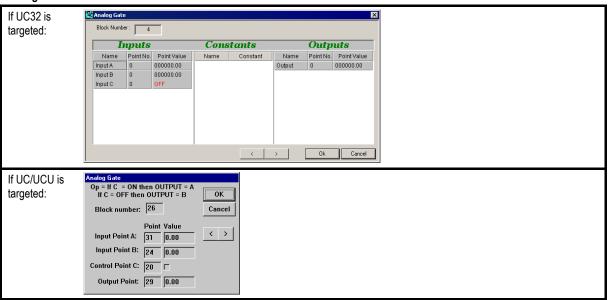

#### Variables:

| Variable name        | Description                                                                                                   | Possible values |
|----------------------|----------------------------------------------------------------------------------------------------|-----------------|
| Input Points A, B, C | Numbers of points at which Input Values A, B, C are held.                                                     | 1 to 255        |
| Input Values A, B    | One of these two analog values will be returned as the Output Value, depending on the value of Input Value C. | Real numbers    |
| Input Value C        | Value that determines which of Input Values A and B is returned as the Output Value.                          | Set or unset    |
| Output Point         | Number of point at which Output Value is held.                                                                | 9 to 255        |
| Output Value         | Value of Input Value A or Input Value B, depending on the value of Input Value C.                             | Real number     |

Implementation of module:

Given two analog inputs A, B and a digital input C:

f module: Output = A, if C = set

Output = B, if C = unset

**Application:** To force an output because of an event , e.g., to open an AHU heating valve to 100% if frost is ON.

## **COMPARATOR**

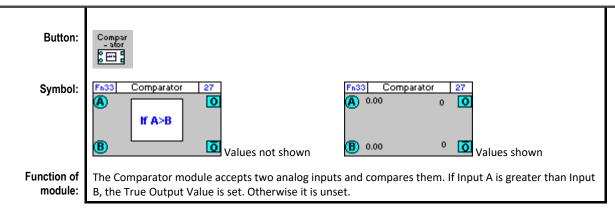

#### Dialog box:

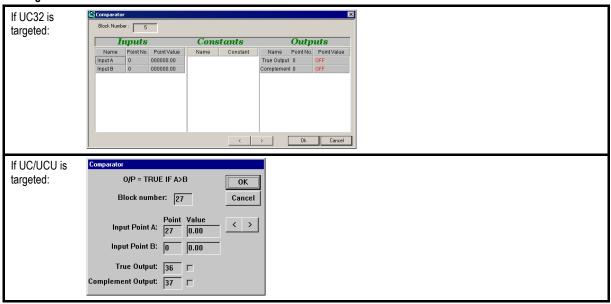

#### Variables:

| Variable name              | Description                                                                                                 | Possible values |
|----------------------------|----------------------------------------------------------------------------------------------------|-----------------|
| Input Points A, B,         | Numbers of points at which Input Values A, B, are held.                                                     | 1 to 255        |
| Input Values A, B          | Analog values which will be compared to produce Output Value.                                               | Real numbers    |
| True Output Point          | Number of point at which True Output Value is held.                                                         | 9 to2 55        |
| True Output Value          | Value produced by comparison between Input Values A and B according to the equation Output = True if A > B. | Set or unset    |
| Complement Output<br>Point | Number of point at which complement of True Output Value is held.                                           | 9 to 255        |
| Complement Output<br>Value | Complement of True Output Value.                                                                            | Set or unset    |

Implementation of

Given Input Values A, B

module: Output = set, if A > B; Output = unset if  $A \le B$ 

## WINDOW COMPARATOR

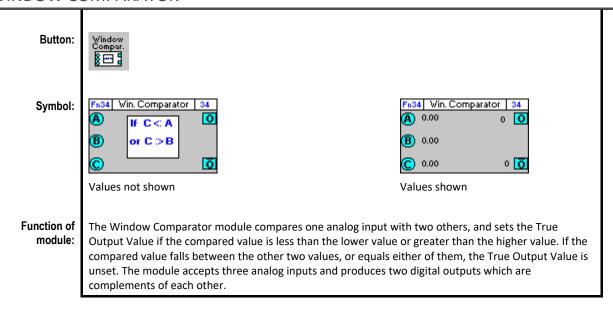

#### Dialog box:

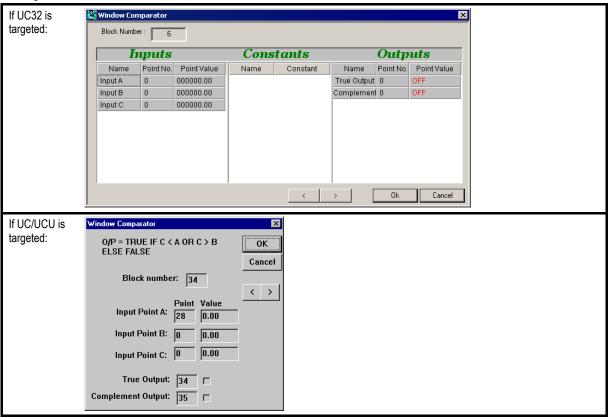

Variables:

| Variable name              | Description                                                                      | Possible values |
|----------------------------|----------------------------------------------------------------------------------|-----------------|
| Input Points A, B, C       | Numbers of points at which Input Values A, B, C are held.                        | 1 to 255        |
| Input Value A              | If Input Value C is less than this value, the True Input Value will be set.      | Real number     |
| Input Value B              | If Input Value C is greater than this value, the True Input Value will be set.   | Real number     |
| Input Value C              | This value is compared to Input Values A and B to produce the True Output Value. | Real number     |
| True Output Point          | Number of point at which True Output Value is held.                              | 9 to 255        |
| True Output Value          | Value determined by relation between Input Value C and Input Values A and B.     | Set or unset    |
| Complement Output<br>Point | Number of point at which complement of True Output Value is held.                | 9 to 255        |
| Complement Output<br>Value | Complement of True Output Value.                                                 | Set or unset    |

Implementatio n of module:

Given analog inputs A, B, C: Output = set, if C < A OR C> B Output = unset if A  $\leq$  C  $\leq$  B

Application:

To monitor the level of liquid in a tank. The module will cause an alarm if the level is not within the higher and lower limits.

#### LIMIT TO 0 OR 100

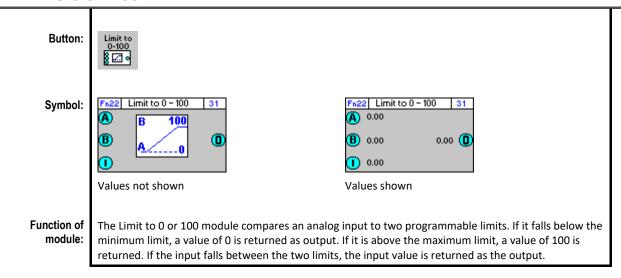

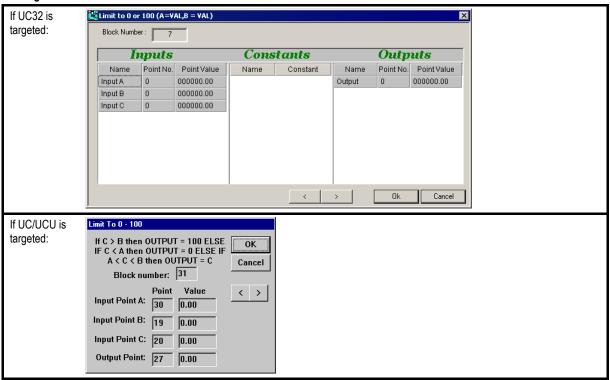

| Variable name           | Description                                                                                      | Possible values               |
|-------------------------|--------------------------------------------------------------------------------------------------|-------------------------------|
| Input Points A, B,<br>C | Numbers of points at which Input Values A, B, C are held.                                        | 1 to 255                      |
| Input Values A, B,<br>C | Input Value A = lower limit Input Value B = upper limit Input Value C = variable to be compared. | Real numbers less<br>than 100 |
| Output Point            | Number of point at which Output Value is held.                                                   | 9 to 255                      |
| Output Value            | Value produced by the relation between Input Value C and Input Values A and B.                   | Real number less than 100     |

Implementation of module:

Given Input Value A = Iower limit, Input Value B = upper limit

and Input Value C = variable to be compared:

Output = 0, if C < A Output = 100, if C > B Output = C, if  $A \le C \le B$ 

**Application:** To limit signal output.

#### **RESCALE CUSTOM MODULE**

#### **Appearance**

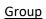

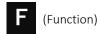

#### **Button**

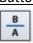

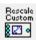

#### Symbol

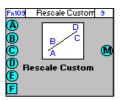

#### Dialog box

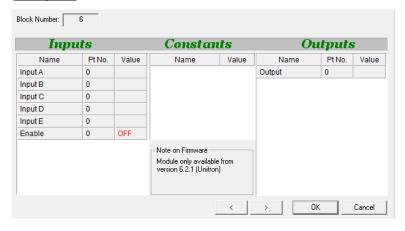

#### **Function:**

This module takes a value that varies between two limits, and generates a new value that varies in the same proportion between two different limits.

Input Value f E is scaled from range f A -> f B ] to range  $\, f C$  -> f D ] and the result is outputted on  $\, f M$ 

$$M = \left( (E - A) * \frac{(D - C)}{(B - A)} \right) + C$$

If limiting enabled ( F == 1 ) then

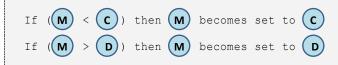

Note: The Rescale Custom Module is available only with Unitron Firmware version 6.2.1 or later, or CBM/CBT Firmware version 7.6.8 or later.

# **Parameters**

# <u>Inputs</u>

| Parameter Name | Description                                                                                                    | Possible values   |
|----------------|----------------------------------------------------------------------------------------------------|-------------------|
| FROM Lower A   | Lower limit of rescale FROM.                                                                                              | Real number       |
| FROM Upper B   | Upper limit of rescale FROM.                                                                                              | Real number       |
| TO lower C     | Lower limit of rescale TO.                                                                                                | Real number       |
| TO Upper D     | Upper limit of rescale TO.                                                                                                | Real number       |
| Input Value E  | Value that is going to rescaled from its original range to a new range.                                                   | Positive integer  |
| Limit Enable F | If limiting is enabled then the output will be limited between the lower rescale TO limit and the upper rescale TO limit. | Boolean On or Off |
|                | If disabled the output can be outside limits but will follow the slope of the limits.                                     |                   |

Outputs

| Parameter Name | Description       | Possible values |
|----------------|-------------------|-----------------|
| Output (M)     | The scaled Value. | Real number     |

# SECTION 27: STATISTICAL MODULES

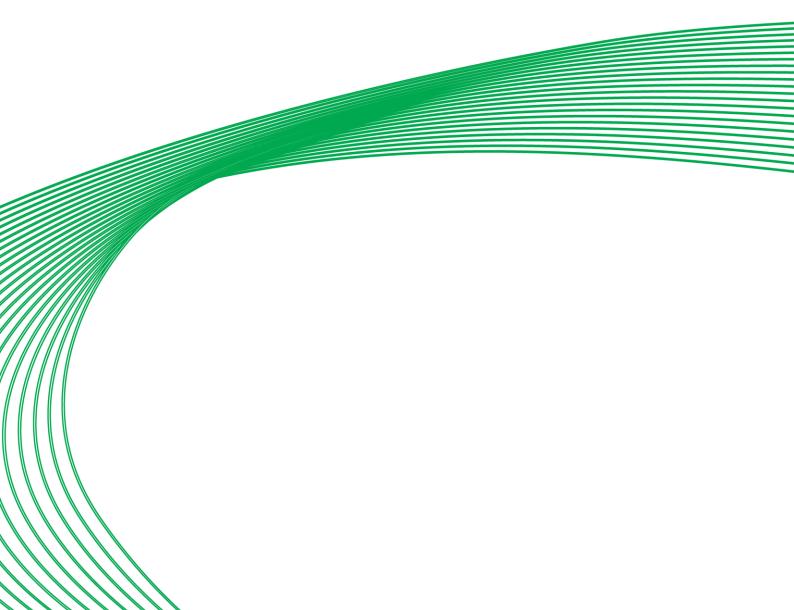

#### **DATALOG**

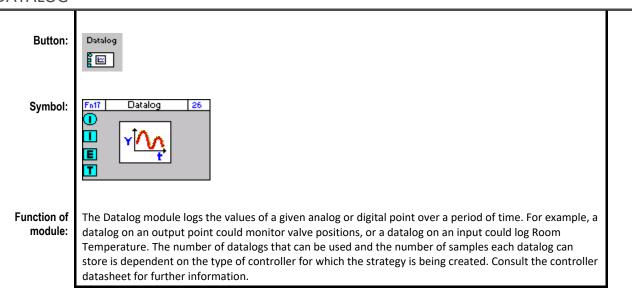

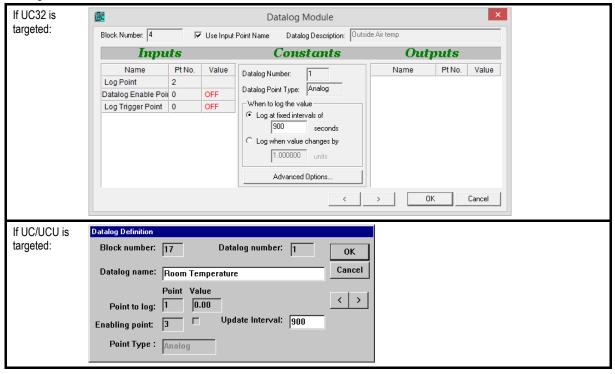

| Variable name                                    | Description                                                                                                    | Possible values |
|--------------------------------------------------|----------------------------------------------------------------------------------------------------|-----------------|
| Datalog Description (UC32) Datalog Name (UC/UCU) | A name assigned by the user to identify the datalog within the Cylon system.                                                                                                    | Any string      |
| Log Point (UC32)<br>Point to Log (UC/UCU)        | The point number and value of the point being logged is displayed in this field, if the logged point is analog.                                                                                   | Real number     |
| Datalog Enable (UC32)<br>Enabling Point (UC/UCU) | The point number and current values of the enabling point for this module are displayed here. Whenever the value of this point is "1", the "Log Point" will be logged.                            | 1 or 0          |
| Log Trigger point                                | In Time stamped datalogs, it is possible to record data when this trigger point changes. If the trigger point is not connected, logging occurs according to the 'minimum change' parameter below. | 1 or 0          |
| Digital Log Point                                | The point number and value of the point being logged is displayed in this field, if the logged point is digital.                                                                                  | 1 or 0          |

#### Constants

The "constants" column in the Datalog module dialog various options rather than ordinary constants. In this section it is possible to read or set the following values, and options:

| Variable name                                                | Description                                                                                                    | Possible values                |
|--------------------------------------------------------------|----------------------------------------------------------------------------------------------------|--------------------------------|
| Datalog Number                                               | This field displays the number used by the Unitron Command Centre Datalog Manager to access the data collected by this module.                                                                                                    | Depends on controller type     |
| Datalog Point Type (UC32)<br>Point Type (UC/UCU)             | This field displays the type of point that this module is logging.                                                                                                    | Analog or Digital              |
| Log at fixed intervals of (UC32)<br>Update Interval (UC/UCU) | The length of time (in seconds) between logged values, if the datalog is a regularly sampled ('normal') type.                                                                                                    | Integer                        |
| Datalog Types - Type                                         | Selects the type of sampling method used<br>by the module, with values logged either at<br>regular intervals ('normal') or when<br>specified conditions arise ('Time Stamped').                                                                                         | "Normal" or "Time<br>Stamped". |
| Log when the value changes by                                | If the datalog type is set to 'Time Stamped' (see Advanced Options), and if the type of point being logged is analog, it is possible to trigger a sample whenever the point value changes by more than a particular amount. This field specifies that amount of change. | Real Number                    |

# Advanced Options:

If the 'Advanced Options' button is pressed, the following parameters become available:

| Variable name                                  | Description                                                                                                    | Possible values                              |
|------------------------------------------------|----------------------------------------------------------------------------------------------------|----------------------------------------------|
| Datalog Length                                 | This field displays the length of the datalog based on current datalog type and storage format settings.                                                                                                    | 512, 585, 582,<br>819, or 1024.              |
| Link Datalog                                   | This links datalogs for use in cascading datalogs (not yet implemented)                                                                                                    | none                                         |
| Storage Format                                 | (this feature is not yet implemented)                                                                                                    | none                                         |
| Advanced Format Ids                            | (this feature is not yet implemented)  If this box is ticked, then the drop-down list of storage formats will contain extra sub-divisions of the main formats, giving extra flexibility.                                                                                                    | Checked or<br>cleared                        |
| Number of decimal places<br>for keypad display | This parameter is passed to a keypad program if one is created that displays this datalog. The value of this parameter sets the number of decimal places that will be shown on the keypad screen for each value in the datalog.                                                                                     | Any integer                                  |
| Log Trigger options                            | Time stamped datalogs can be set to record the value of a point when the value of a separate 'Trigger Point' changes. This parameter defines whether this change is from 0 to 1 (rising edge), from 1 to 0 (falling edge) or any change (any edge).  The any edge option is the default setting for this parameter. | Any Edge, Rising<br>Edge, or Falling<br>Edge |

# Implementation of module:

If the Enabling Point Value is set, the datalog module is active. The module samples the Point to Log Value at intervals as specified by the Update Interval for a normal datalog, or according to the criteria specified for a time stamped datalog. The number of samples which can be stored in a datalog is either 102 or 192, or up to 1024, depending on the controller type. Details can be found on the controller's datasheet. When all possible samples have been taken, the data can be processed by the Datalog application and displayed graphically or in tabular form.

#### Application:

To monitor a plant item over a period of time.

#### ALARM RECORD

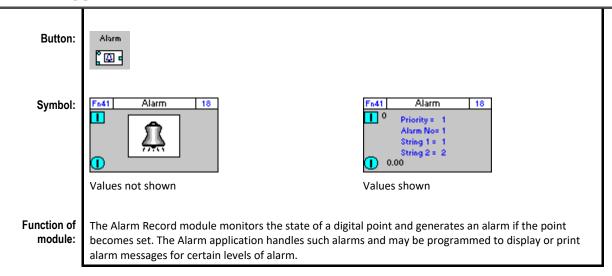

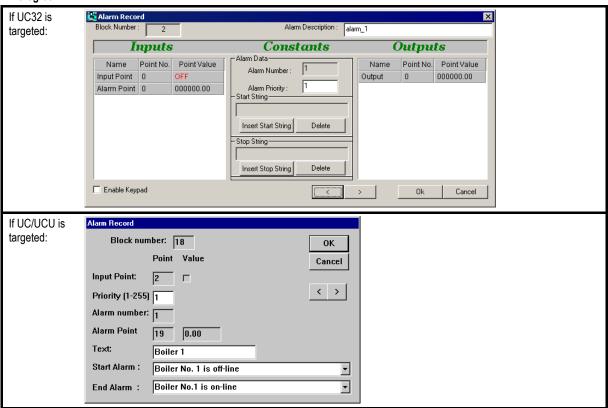

| Variable name                                | Description                                                                                                    | Possible values |
|----------------------------------------------|----------------------------------------------------------------------------------------------------|-----------------|
| Alarm Description<br>(UC32)<br>Text (UC/UCU) | A name assigned by the user to identify the alarm record within the Cylon system. This string is used when an alarm is displayed on the keypad.                                                            | Any string      |
| Input Point                                  | This is a digital point, that when its value is "1", the current alarm record becomes active.                                                                                                    | 1 or 0          |
| Alarm Point                                  | This is an analog point, associated with the alarm condition triggering the current alarm record. The value of this point will be reported to Unitron Command Centre when the alarm record becomes active. | Any integer     |
| Output                                       | This feature is not yet implemented                                                                                                    |                 |

#### Constants:

The "constants" column in the Alarm Record module dialog holds various options rather than ordinary constants. In this section it is possible to read or set the following values, and options:

| Variable name                               | Description                                                                                                    | Possible values                                                                                  |
|---------------------------------------------|----------------------------------------------------------------------------------------------------|--------------------------------------------------------------------------------------------------|
| Alarm Number                                | This field displays the number used by the Cylon system to access statistics for this module.                                                                     | Any integer                                                                                      |
| Alarm Priority (UC32)<br>Priority (UC/UCU)  | A 'priority' number may be assigned to the alarm here, which can be used by the Cylon system to identify the appropriate reaction to an occurrence of this alarm. | An integer between 1 and 255.                                                                    |
| Start String (UC32)<br>Start Alarm (UC/UCU) | This field shows the text of the alarm string that is to be displayed in Unitron Command Centre when the alarm record governed by this module becomes active.     | Any of the Comms<br>Controller strings<br>that are currently<br>set up in the Cylon<br>database. |
| Start String :<br>insert button             | Pressing this button opens the Comms Controller Alarm String dialog, so that a 'Start String' can be set for the current Alarm Record module.                     | N\A                                                                                              |
| Start String :<br>delete button             | Pressing this button clears the "Start String" display box.                                                                                                    | N\A                                                                                              |
| Stop String (UC32)<br>End Alarm (UC/UCU)    | This field shows the text of the alarm string that is to be displayed in Unitron Command Centre when the alarm record governed by this module becomes inactive.   | Any of the Comms<br>Controller strings<br>that are currently<br>set up in the Cylon<br>database. |
| Stop String :<br>Insert button              | Pressing this button opens the Comms Controller Alarm String dialog, so that a 'Start String' can be set for the current Alarm Record module.                     | N\A                                                                                              |
| Stop String :<br>Delete button              | Pressing this button clears the "Start String" display box.                                                                                                    | N\A                                                                                              |

# Implementation of module:

When the Alarm Records module is serviced, the state of the Input Point is examined. If it is set, the specified alarm are generated and passed to the Alarm Handler and the statistics associated with this module are updated.

#### Application:

To alert the engineer of any plant item that is malfunctioning, e.g., a pump trip, boiler lockout, etc.

#### **CONTROL FLAGS**

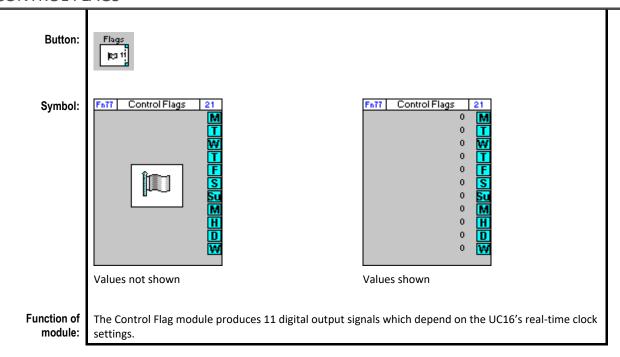

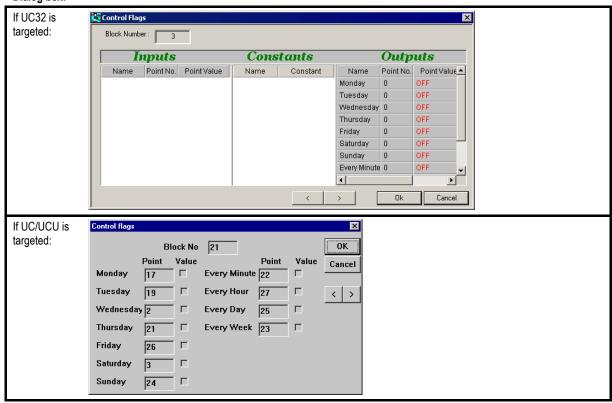

| Variable name                | Description                                                                                                    | Possible values |
|------------------------------|----------------------------------------------------------------------------------------------------|-----------------|
| Monday to Sunday (Points)    | Numbers of points at which Monday to Sunday Values are held.                                                                                                    | 17 to 255       |
| Monday to Sunday<br>(Values) | One of these digital point values is set when the UC16's real time clock indicates that the current day of the week corresponds with that point. For example, the Monday variable will be set from 00:00:00hrs until 23:59:59hrs on Monday. | Set or unset    |
| Every Minute Point           | Number of point at which Every Minute Value is held.                                                                                                    | 17 to 255       |
| Every Minute Value           | This digital point value will change state each time the minute count on the UC16's real-time clock is incremented.                                                                                                    | Set or unset    |
| Every Hour Point             | Number of point at which Every Hour Value is held.                                                                                                    | 17 to 255       |
| Every Hour Value             | This digital point value will change state each time the hour count on the UC16's real-time clock is incremented.                                                                                                    | Set or unset    |
| Every Day Point              | Number of point at which Every Day Value is held.                                                                                                    | 17 to 255       |
| Every Day Value              | This digital point value will change state each time the UC16's real-time clock changes from 23:59:59 to 00:00:00.                                                                                                    | Set or unset    |
| Every Week Point             | Number of point at which Every Week Value is held.                                                                                                    | 17 to 255       |
| Every Week Value             | This digital point value will change state each time the UC16's real time clock changes from 23:59:59 on a Sunday to 00:00:00 on a Monday.                                                                                                  | Set or unset    |

Implementation of module:

When this module is serviced, the variables change state according to the changes in value of the  $\,$ 

UC16's real-time clock.

**Application:** This module can be used for Duty/Standby selection of plant items.

#### **Appearance**

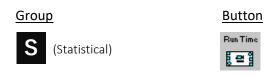

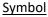

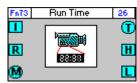

#### Dialog box

• If UC32/BACnet-type Controller is targeted:

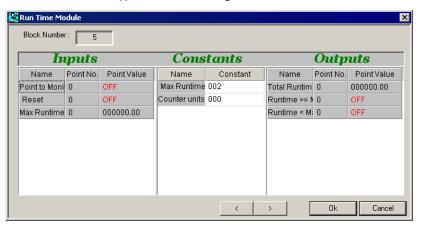

• If Legacy UC type Controller is targeted:

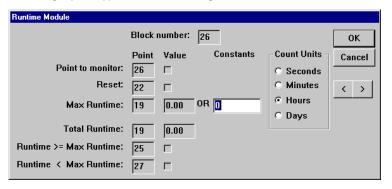

#### **Function**

The Run Time module records the total length of time for which a plant item has been in operation. It also determines whether or not the plant item has been in use for a greater length of time than the pre-specified Max Runtime. It can be used to indicate when a plant item needs to be serviced.

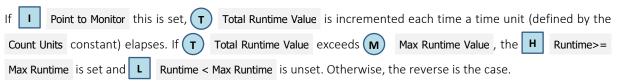

#### **Parameters**

#### <u>Inputs</u>

• If UC32/BACnet-type Controller is targeted:

| Parameter Name   | Description                                                                                                    | Possible values      |
|------------------|----------------------------------------------------------------------------------------------------|----------------------|
| Point to Monitor | Indicates whether plant item is in use or not.                                                                               | Set or unset         |
| R Reset          | If this is set, T Total Run Time value is reset to 0.                                                                        | Set or unset         |
| Max Runtime      | This value overrides the Max Runtime constant, and represents the maximum length of time for which plant item should be run. | Positive real number |

• If Legacy UC type Controller is targeted:

| Parameter Name            | Description                                                                                                    | Possible values      |
|---------------------------|----------------------------------------------------------------------------------------------------|----------------------|
| Point to Monitor          | Number of point at which Point to Monitor value is held.                                                                     | 1 to 255             |
| Point to Monitor<br>Value | Indicates whether plant item is in use or not.                                                                               | Set or unset         |
| R Reset Point             | Number of point at which Reset value is held.                                                                                | 1 to 255             |
| Reset Value               | If this is set, the Total Run Time value is reset to 0.                                                                      | Set or unset         |
| M Max Runtime Point       | Number of point at which Max Runtime value is held.                                                                          | 17 to 255            |
| Max Runtime<br>Value      | This value overrides the Max Runtime constant, and represents the maximum length of time for which plant item should be run. | Positive real number |

### **Constants**

• If UC32/BACnet-type Controller is targeted:

| Parameter Name | Description                                                                                        | Possible values                                            |
|----------------|----------------------------------------------------------------------------------------------------|------------------------------------------------------------|
| Max Runtime    | Maximum length of time for which plant item should be run, if  Max Runtime input is not connected. | Positive real number                                       |
| Count Units    | Choice of units for Total Runtime count.                                                           | 0: seconds 1: minutes 2: hours 3: days 4: 100 milliseconds |

• If Legacy UC type Controller is targeted:

| Parameter Name            | Description                                                                                        | Possible values                  |
|---------------------------|----------------------------------------------------------------------------------------------------|----------------------------------|
| Max Runtime -<br>Constant | Maximum length of time for which plant item should be run, if  Max Runtime input is not connected. | Positive real number             |
| Count Units               | Choice of units for Total Runtime count.                                                           | Seconds / minutes / hours / days |

Outputs

If UC32/BACnet-type Controller is targeted:

| Parameter Name               | Description                                                                                             | Possible values      |
|------------------------------|----------------------------------------------------------------------------------------------------|----------------------|
| Total Runtime                | Number of Count Units periods of time during which                                                      | Positive real number |
|                              | Point to Monitor value has been set.                                                                    |                      |
| H Runtime > = Max<br>Runtime | This is set if T Total Run Time value is greater than or equal to M Max Runtime value, otherwise unset. | Set or unset         |
| L Runtime < Max<br>Runtime   | This is set if T Total Run Time value is less than M  Max Runtime value, otherwise unset.               | Set or unset         |

• If Legacy UC type Controller is targeted:

| Parai | meter Name                       | Description                                                                                             | Possible values      |
|-------|----------------------------------|----------------------------------------------------------------------------------------------------|----------------------|
| T     | Total Runtime<br>Point           | Number of point at which Total Runtime value is held.                                                   | 17 to 255            |
|       | Total Runtime<br>Value           | Number of Count Units periods of time during which  Point to Monitor value has been set.                | Positive real number |
| Н     | Runtime > = Max Runtime Point    | Number of point at which Runtime > = Max Runtime value is held.                                         | 17 to 255            |
|       | Runtime > = Max<br>Runtime Value | This is set if T Total Run Time value is greater than or equal to M Max Runtime value, otherwise unset. | Set or unset         |
| L     | Runtime < Max<br>Runtime Point   | Number of point at which Runtime < Max Runtime value is held.                                           | 17 to 255            |
|       | Runtime < Max<br>Runtime Value   | This is set if T Total Run Time value is less than M  Max Runtime value, otherwise unset.               | Set or unset         |

# SYSTEM FLAGS

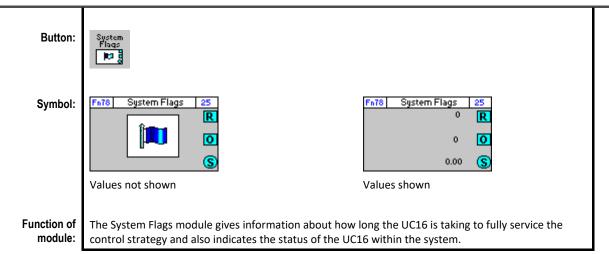

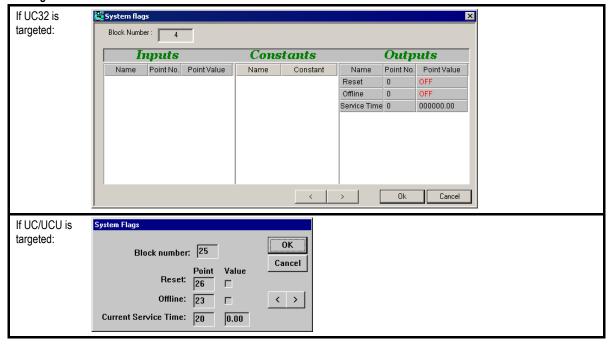

| Variable name                 | Description                                                                                                    | Possible values  |
|-------------------------------|----------------------------------------------------------------------------------------------------|------------------|
| Reset Point                   | Number of point at which Reset value is held.                                                                          | 17 to 255        |
| Reset Value                   | This value is set when the UC16 is reset.<br>Remains set for one service period.                                       | Set or unset     |
| Offline Point                 | Number of point at which offline value is held.                                                                        | 17 to 255        |
| Offline Value                 | This value is set if the UC16 has not received any communication from the Comms Controller in the previous 60 seconds. | Set or unset     |
| Current Service<br>Time Point | Number of point at which Current Service Time value is held.                                                           | 17 to 255        |
| Current Service<br>Time Value | Time taken (in seconds) for the UC16 to fully complete one service of the control strategy.                            | Positive integer |

Implementation of module:

When the module is serviced, the variables are reset according to the state of the UC16.

#### **SECONDS RUN**

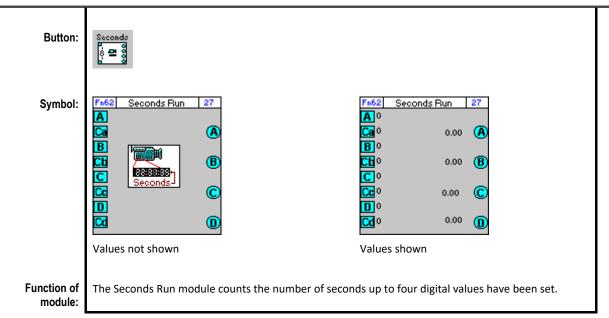

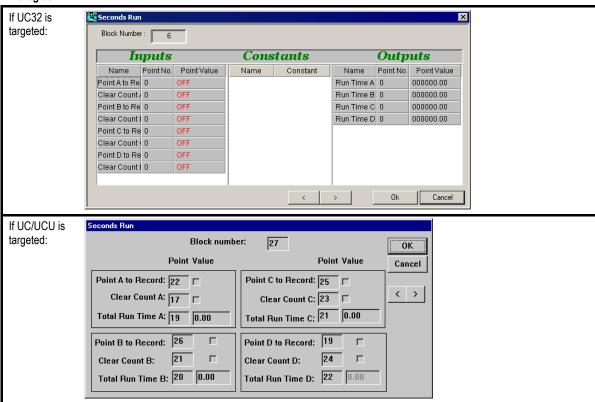

| Variable name                           | Description                                                                                               | Possible values  |
|-----------------------------------------|----------------------------------------------------------------------------------------------------|------------------|
| Points to Record A, B, C, D             | Numbers of points at which digital values A, B, C, D are stored. Any point number set to zero is ignored. | 1 to 255         |
| Points to Record<br>(Values) A, B, C, D | Values of digital points A, B, C, D which the module will time when set.                                  | Set or unset     |
| Clear Count Points A,<br>B, C, D        | Numbers of points at which Clear Count Values A, B, C, D are held.                                        | 1 to 255         |
| Clear Count Values A, B, C, D,          | When this value is set, the Total Run Time Value is set to 0.                                             | Set or unset     |
| Total Run Time Points<br>A, B, C, D     | Number of point at which Total Run Time Value is held.                                                    | 9 to 255         |
| Total Run Time<br>Values A, B, C, D     | Value of count in seconds of length of time Point to Record Value has been set.                           | Positive integer |

# Implementation of module:

Given Point X to Record:

If Clear Count X Value is unset and Point X to Record Value is set, Total Run Time X = time in seconds that Point X Value is set

# **COUNTER**

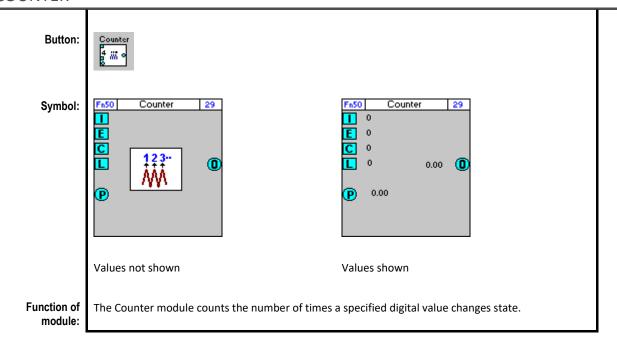

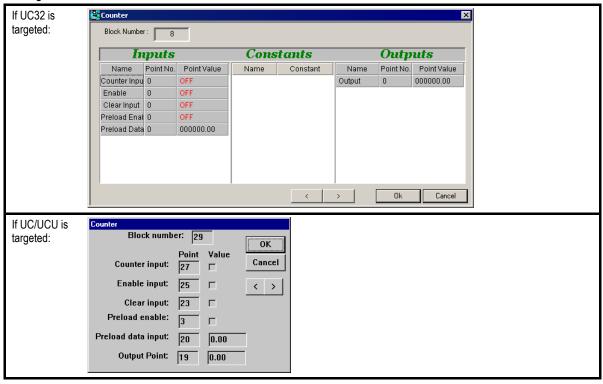

| Variable name            | Description                                                                                                    | Possible values |
|--------------------------|----------------------------------------------------------------------------------------------------|-----------------|
| Counter Input Point      | Number of point at which Counter Input Value is held.                                                                         | 1 to 255        |
| Counter Input Value      | The number of changes of state of this value will be counted by the module.                                                   | Set or unset    |
| Enable Input Point       | Number of point at which Enable Input Value is held. May be omitted.                                                          | 1 to 255        |
| Enable Input Value       | If Enable Input Point is specified, this value must be set for the Output Value to be incremented.                            | Set or unset    |
| Clear Input Point        | Number of point at which Clear Input Value is held. May be omitted.                                                           | 1 to 255        |
| Clear Input Value        | If Clear Input Point is specified, the Output Value will be set to 0 each time the Clear Input Value moves from unset to set. | Set or unset    |
| Preload Enable Point     | Number of point at which Preload Enable Value is held.                                                                        | 1 to 255        |
| Preload Enable Value     | This works with the Preload Data Input Value to allow the Output Value to be preloaded with a programmable analog figure.     | Set or unset    |
| Preload Data Input Point | Number of point at which Preload Data Input Value is held.                                                                    | 1 to 255        |
| Preload Data Input Value | This works with the Preload Enable Value to allow the Output Value to be preloaded with a programmable analog figure.         | Real number     |
| Output Point             | Number of point at which Output Value is held.                                                                                | 9 to 255        |
| Output Value             | Value produced by action of module on inputs.                                                                                 | Integer         |

# Implementation of module:

When this module is serviced, if the Preload Enable Value is set and the Enable Input Point Value is set, the Preload Data Input Value will be written as the Output Value. When the Preload Enable Value becomes unset, the Output Value will be incremented each time the Counter Input Value changes from unset to set. If the Clear Input Value goes from unset to set at any time, the Output Value is immediately set to 0.

**Application:** For metering energy and water flow.

# NUMBER OF ACTIVE DIGITAL INPUTS

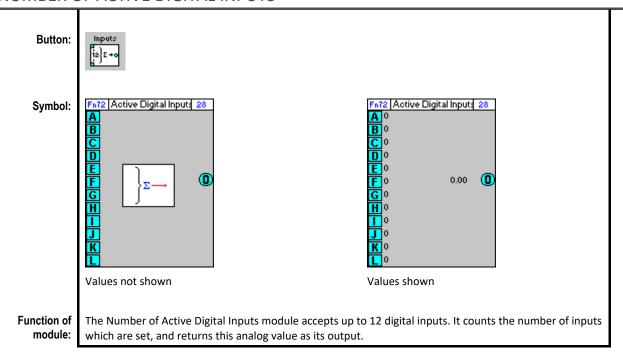

#### Dialog box:

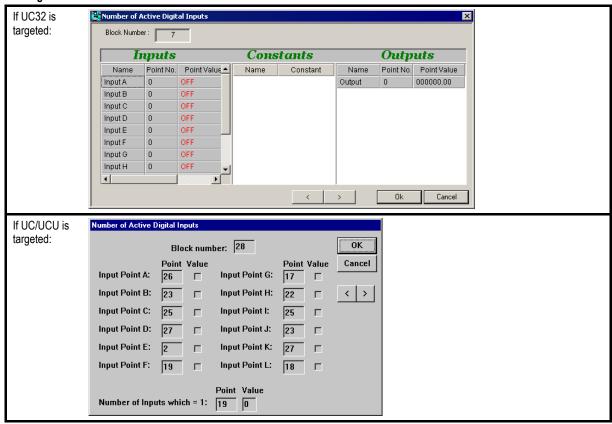

Variables: Variable name Description Possible values

| Input Points A to L                | Numbers of points at which Input Values A to L are held.                                                        | 1 to 255          |
|------------------------------------|----------------------------------------------------------------------------------------------------|-------------------|
| Input Values A to L                | Digital values. The module counts the number of these values which are set and returns the value as its output. | Set or unset      |
| Number of Inputs which = 1 (Point) | Number of point at which Number of Inputs which = 1 Value is held.                                              | 9 to 255          |
| Number of Inputs which = 1 (Value) | Number of inputs which = 1.                                                                                     | 0 to 12 (Integer) |

Implementation of module: Given inputs A to L:

Output = No of inputs which are set

Application: To calculate the number of areas in the site that require heating.

# **COMMENT BLOCK**

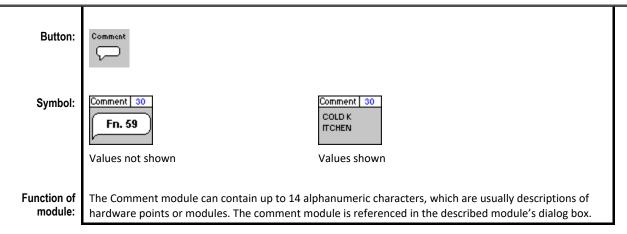

#### Dialog box:

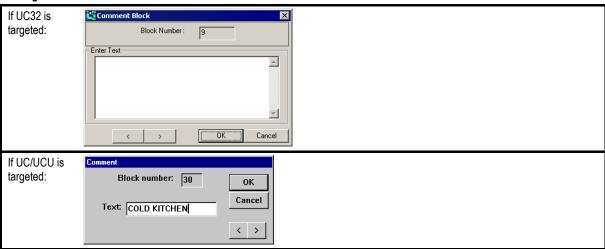

Variable:

| Variable name | Description | Possible values                   |
|---------------|-------------|-----------------------------------|
| Text          | String      | Up to 14 alphanumeric characters. |

**Note:** This module is a service module for use ONLY with UC16s which have been fitted with a HOA board.

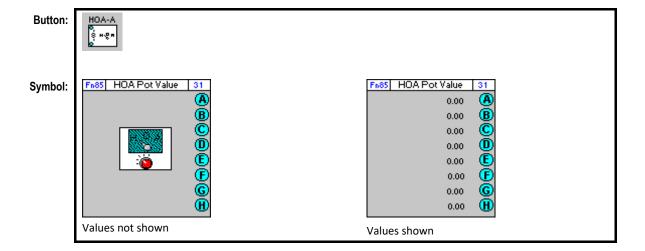

#### **Function of module:**

The HOA Pot Value module allows the user to view the eight pot values on the HOA board. These pot values represent the hardware outputs 9 to 16 if the HOA switches are set to Hand or Off. The hardware output values are not represented if the HOA switches are set to Auto.

#### Dialog box:

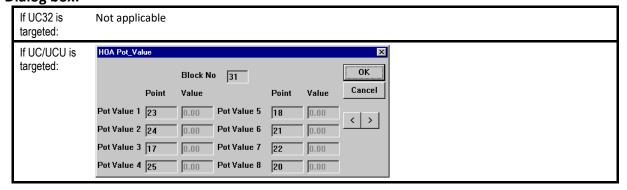

#### Variables:

| Variable name            | Description                                                                                                    | Possible values |
|--------------------------|----------------------------------------------------------------------------------------------------|-----------------|
| Pot Values Points 1 to 8 | Numbers of points at which Pot Values 1 to 8 are held                                                                                          | 17 to 255       |
| Pot Values 1 to 8        | = 0 if HOA switch is set to Off<br>= 0 if HOA switch is set to Auto<br>= value of corresponding hardware point if HOA switch is<br>set to Hand | 0 to 100        |

# Implementation of module:

When the HOA Pot Value module is viewed, it is possible to tell if the HOA switches are set to Hand or not. If they are set to Hand, the Pot Values 1 to 8 will be the same as the values of the hardware output points 9 to 16. If they are set to Off or Auto, the Pot Values 1 to 8 will be set to zero. To find out whether the HOA switches are set to Off or Auto, this module must be used in conjunction with the HOA switch state module.

# **Application:**

For commissioning and servicing plant items.

**Note:** This module is a service module for use ONLY with UC16s which have been fitted with a HOA board.

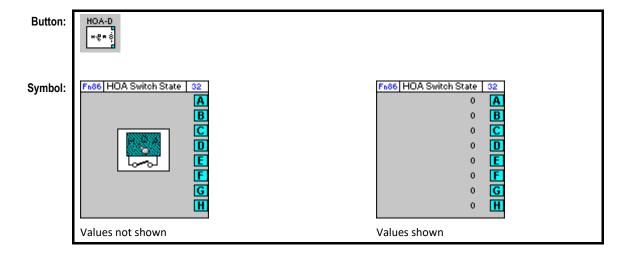

#### **Function of module:**

The HOA Switch State module allows the user to view the switch state of the eight switches on the HOA board. This module is used in combination with the HOA Pot value module to verify the values of hardware output points 9 to 16.

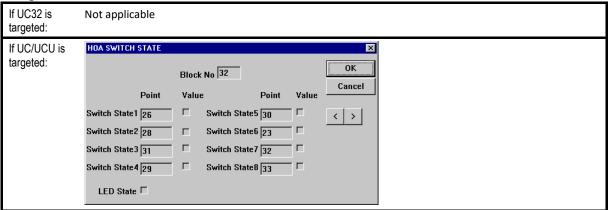

# SECTION 28: BACNET MODULES

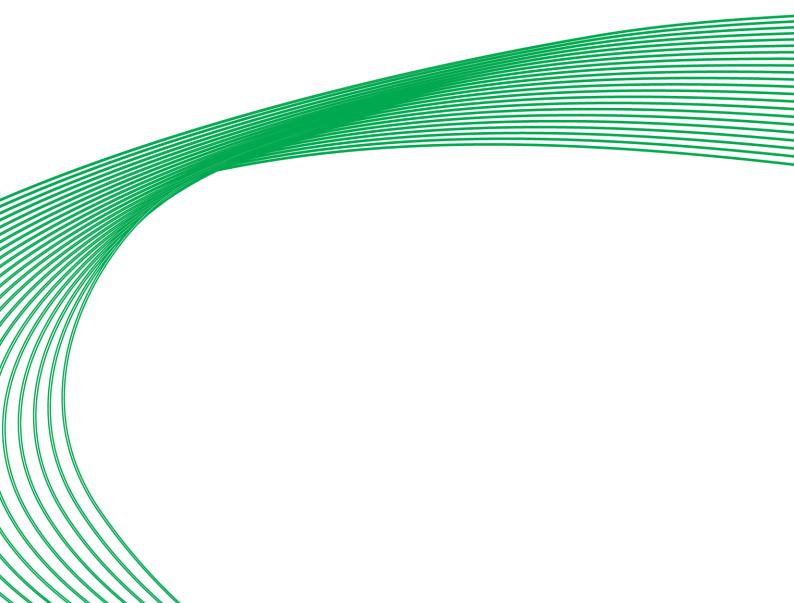

#### **BACNET TIME SCHEDULE**

#### **Appearance**

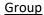

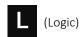

#### **Button**

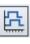

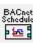

#### **Symbol**

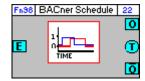

#### Dialog box

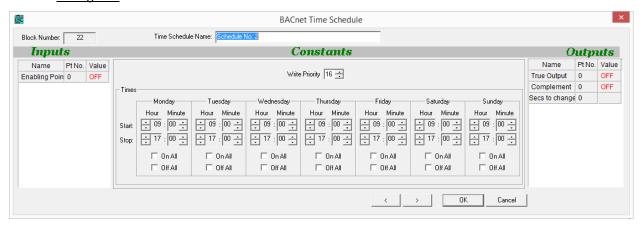

#### **Function**

The BACnet Time Schedule block allows the user to pre-load a single start time and a single stop time for each day of the week to be used in a locally-hosted BACnet weekly schedule.

If the module is enabled, then when the controller's clock registers a time between the start and stop time on each day, the output of the module will be "1", and outside of those times it will be "0".

This module accepts one input, which enables/disables the operation of the module, but leaving this input unattached will allow the schedule to run normally.

The module produces tree outputs: the present value of the schedule, the inverse of the present value and the number of seconds until the next scheduled change.

#### **Parameters**

# Time Schedule Name

User defined name for the BACnet schedule object.

# <u>Inputs</u>

| Parameter Name | Description                                                                                                    |
|----------------|----------------------------------------------------------------------------------------------------|
| Enabling Point | Displays the number of the digital point that is connected to the enabling input ("E") of the block. If the digital point is true the time schedule is enabled and will output accordingly, if the point is false then the block will output false. |

# Constants

| Parameter Name | Description                                                                                       |  |
|----------------|---------------------------------------------------------------------------------------------------|--|
| Write Priority | The priority at which the BACnet time schedule block will write at. By default this is set to 16. |  |
| Times          | The days of the week and times between which the schedule will start and stop.                    |  |

# Outputs

| Parameter Name | Description                                                   |
|----------------|---------------------------------------------------------------|
| True Output    | The current status of the schedule.                           |
| Compliment     | The inverse of the current schedule status.                   |
| Secs to change | The number of seconds remaining until the output will change. |

#### **BACNET ALARM**

Note:

This strategy-based method of generating binary alarms has been made redundant by the alarming functionality now native in all Inputs, Values and Outputs. This block has been left in place to support existing strategies that use this block, but should not be used in a new Strategy.

#### **Appearance**

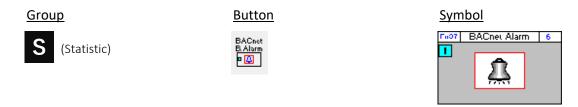

#### Dialog box

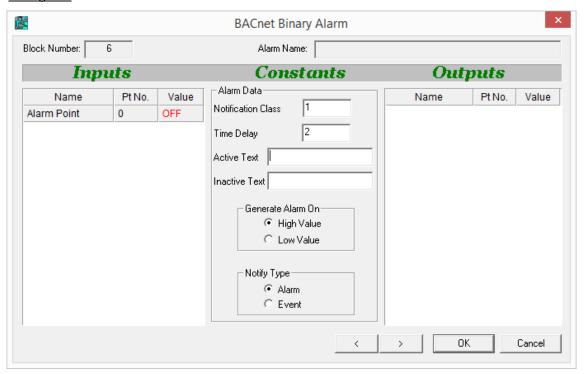

#### **Function**

Alarms are used in a BMS system to alert site supervisors/engineers to any difficulties that may occur in a site. The Cylon BACnet range support BACnet alarm objects which can be made available to BACnet supervisors.

The alarm module is joined to a digital point. When the digital point has the value 1, the alarm module is activated. The digital value may indicate if an error condition, for example a sensor going out of normal range or a fire alarm being activated.

# **Parameters**

# Alarm Name

A name assigned by the user to identify the BACnet Alarm object.

# <u>Inputs</u>

|   | Parameter Name | Description                                                                         |
|---|----------------|-------------------------------------------------------------------------------------|
| 1 | Alarm Point    | This displays the digital point number that is connected to the input of the block. |

# Constants

| Parameter Name                                                                                                    | Description                                                                                         |  |
|----------------------------------------------------------------------------------------------------|----------------------------------------------------------------------------------------------------|--|
| Notification Class                                                                                                    | The alarm can be assigned a number through this parameter. This can be useful when grouping alarms. |  |
| Time Delay                                                                                                    | The time delay that the block waits before making the alarm active or inactive.                     |  |
| Active Text                                                                                                    |                                                                                                    |  |
| Inactive Text                                                                                                    |                                                                                                    |  |
| Generate Alarm On  This option can be set to high value or low value by the user. If set to high valual alarm will be active when the input is true and if set to low value the alarm water active when the input is false. |                                                                                                    |  |
| Notify Type                                                                                                    | The Alarm notify type can be set to Alarm or an Event type.                                         |  |

#### **BACNET TRENDLOG BLOCK**

#### **Appearance**

#### Group

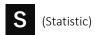

#### Button

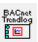

#### Symbol

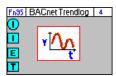

#### Dialog box

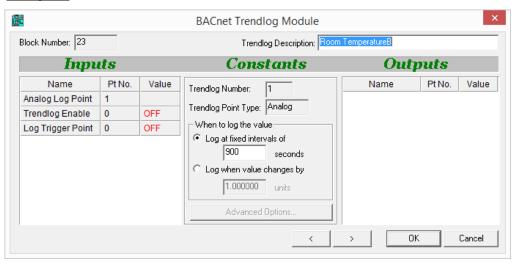

#### **Function**

BACnet Trend Logs, similar to Unitron Datalogs, allow point values in a Controller to be recorded over a period of time. For example, a Trend Log on an output point could monitor valve positions, or a Trend Log on an input could log outside air temperature.

The input point value can be logged either at regular intervals or when the value changes by a defined amount.

The recorded data can be later retrieved, displayed and analyzed with the Datalog Manager application.

The number of Trend Logs that can be added to a **Strategy** depends on the **Controller** on which the **Strategy** runs. For example a **CBM24** can have up to 32 Trend Logs and a **CBT12iVAV** can have up to 4.

**Note**: To find out the maximum number of Trend Log that a Strategy can support, open the Strategy, select View > Managers and open the Resources tab in the Managers dialog.

#### **Parameters**

#### **Datalog Description**

A name assigned by the user to identify the BACnet Trend Log object.

# <u>Inputs</u>

| Parameter Name    | Description                                                                                                    | Possible Values |
|-------------------|----------------------------------------------------------------------------------------------------|-----------------|
| Analog Log Point  | The point number and value of the point being logged if the module's Analog input is connected to an analog point.  Note: Only one of the input points can be connected, so only the connected one is displayed in the dialog's input column.  | Real number     |
| Digital Log Point | The point number and value of the point being logged if the module's Digital input is connected to a digital point.  Note: Only one of the input points can be connected, so only the connected one is displayed in the dialog's input column. | Boooelan        |
| Trendlog Enable   | The point number and current values of the enabling point for this module. When the value of this point is "1", the "Log Point" will be logged.                                                                                                | 1 or 0          |
| Log Trigger Point | Data is recorded when this trigger point changes. If the trigger point is not connected, logging occurs according to the ' When to log the value ' parameters below.                                                                           | 1 or 0          |

# Constants

| <u>oristarits</u>                                                                                                    |                                                                                                    |  |  |  |  |  |
|----------------------------------------------------------------------------------------------------|----------------------------------------------------------------------------------------------------|--|--|--|--|--|
| Description                                                                                                    | Possible Values                                                                                                    |  |  |  |  |  |
| This field displays the number used by the Datalog Manager application to access the data collected by this module.                                                                                                    | Depends on controller type                                                                                                    |  |  |  |  |  |
| This field displays the type of point that this module is logging.                                                                                                    | "Analog" or "Digital"                                                                                                    |  |  |  |  |  |
| When this option is selected the seconds input box becomes editable, and the value of the Log Point will be recorded at regular intervals.                                                                                                    | Integer (number of seconds)                                                                                                    |  |  |  |  |  |
| When this option is selected the units input box becomes editable, and the value of the Log Point will be whenever that Log Point value changes by an amount greater than the number of units specified.                                                                                                    | Integer (number of units)                                                                                                    |  |  |  |  |  |
| The Advanced Options button becomes available when the module's Log Trigger Point input (the "T" input) is connected to a digital point. This digital point can be, for example, an alarm arising, a switch being thrown, a window opening etc. When this input is connected, the Trend Log will log when the state of this input changes. Clicking on the Advanced Options button opens the Datalog Advanced Options dialog box:  Trendlog Advanced Options  Log Trigger Options  OK Cancel | Any Edge, i.e. every time the trigger point changes state. Rising Edge, i.e. when the value of the trigger point changes from 0 to 1. Falling Edge, i.e. when the values of the trigger point changes from 1 to 0.                                                                                                    |  |  |  |  |  |
|                                                                                                    | This field displays the number used by the Datalog Manager application to access the data collected by this module.  This field displays the type of point that this module is logging.  When this option is selected the seconds input box becomes editable, and the value of the Log Point will be recorded at regular intervals.  When this option is selected the units input box becomes editable, and the value of the Log Point will be whenever that Log Point value changes by an amount greater than the number of units specified.  The Advanced Options button becomes available when the module's Log Trigger Point input (the "T" input) is connected to a digital point. This digital point can be, for example, an alarm arising, a switch being thrown, a window opening etc. When this input is connected, the Trend Log will log when the state of this input changes. Clicking on the Advanced Options button opens the Datalog Advanced Options dialog box:  Trendlog Advanced Options  C Any Edge C Rising Edge C Falling Edge |  |  |  |  |  |

#### How to set up a BACnet Trendlog

In the case of the **Strategy** below a **BACnet Trend Log** block has been attached to a hardware point that measures temperature. The hardware point has been named "Room Temperature" and so the **BACnet Trend Log** block has taken the same name.

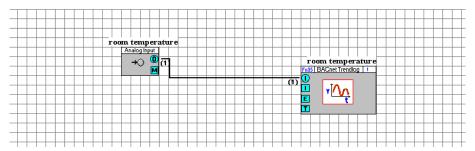

Right-clicking on the block opens the properties dialog box.

#### **Trendlog Read Performance**

It is possible to optimize the way BACnet Trend Log data is read by the front-end Workstation.

For example, altering the number of records that are accessed per request changes the number of records the **Controller** can return each time it obtains the network **token**. A request for up to 20 records at a time is optimal for loading an **MS/TP** packet.

Front-end Workstations can also be configured to request only new records from the Controller, which can improve the performance of the system.

### **Appearance**

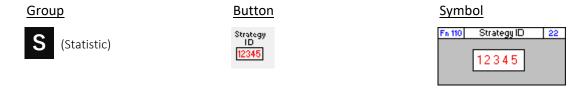

### **Dialog box**

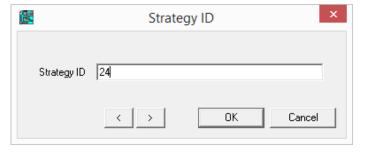

### **Function**

The Strategy ID block allows a unique ID to be sent to a controller for use by third-party applications.

### **Parameters**

### Strategy ID

This is an arbitrary integer that can be used by other applications to identify the Strategy.

### 3<sup>RD</sup> PARTY POINT BLOCKS – [ANALOG 3<sup>RD</sup> PARTY ANALOG] AND [BINARY 3<sup>RD</sup> PARTY]

### **Appearance**

### Group

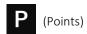

### Button

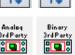

### Symbol

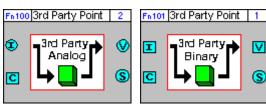

### Dialog box

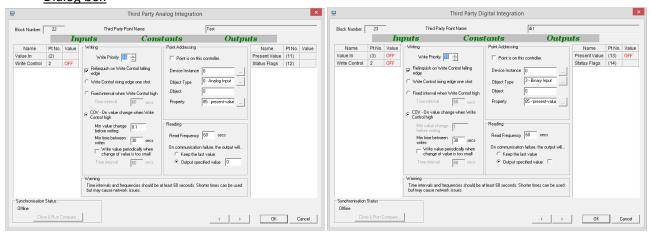

### **Function**

The 3<sup>rd</sup> party point blocks provide a mechanism for reading and writing values from and to a third party device directly in a **Strategy**. The same mechanism can be used to also be used to access **BACnet** objects within the local **Strategy** if required.

There are two separate "3<sup>rd</sup> Party point" blocks – one that is used to move data to and from analog **Strategy** block connections and one that is used to move data to and from binary **Strategy** block connections.

Both types of 3<sup>rd</sup> party blocks can access the same **BACnet** data, which is automatically converted to the appropriate data type as the data is pulled from or pushed to the network.

### **Parameters**

### **Inputs**

| Parameter Name  | Description                                                                                                    |
|-----------------|----------------------------------------------------------------------------------------------------|
| Value in I      | This is the value that will be written to the 3rd party device. If the analog 3rd party block is being used then an analog point must be linked to this input and if the digital 3rd party block is being used then a digital point linked to this input. |
| Write Control C | This is a digital input which when set to 'On' allows the value of the <b>Value In</b> input to be written to the 3rd party object, subject to the settings in the <b>Constants &gt; Writing</b> section of the dialog.                                   |

### Constants

• Constants - Writing

These constants determine when the input value will be written to the third-party device, and the priority in that devices priority array to which the value will be written.

If the block is writing to but not reading from the third-party device, then only the input needs to be connected.

| Parameter Name                                                                    | Description                                                                                                    |  |  |  |
|-----------------------------------------------------------------------------------|----------------------------------------------------------------------------------------------------|--|--|--|
| Write Priority                                                                    | This is the element in the $3^{rd}$ -party device's Priority Array to which the input value will be written. By default the value is priority $16$ , but it can be set in the range $1-16$ .                                                                                                    |  |  |  |
| Relinquish on High to<br>Low                                                      | If this box is checked, the controller will relinquish the Priority Array element set in the Write Priority constant (i.e. set it to null) when the Write Control input C goes from high to low.                                                                                                    |  |  |  |
| Write Control rising edge one shot                                                | If this option is selected, the controller will write the current Value In value to the third-party device when the Write Control C changes from OFF to ON.  This option is only available if the Write Control input C is connected.                                                                                     |  |  |  |
| Fixed interval /<br>Fixed interval when<br>Write Control high                     | Note: If the Write Control input C is connected, the name of this parameter changes and writing is enabled only when Write Control C is set to ON (high). If it is not connected, writing is constantly enabled.                                                                                                    |  |  |  |
|                                                                                   | If this option is selected then the controller will write the current Value In value to the 3 <sup>rd</sup> -party device at regular intervals as specified in the Time Interval field. By default this interval is set to 60 seconds.                                                                                    |  |  |  |
| COV – On value<br>change /<br>COV – On value<br>change when Write<br>Control high | Note: If the Write Control input C is connected, the name of this parameter changes and writing is enabled only when Write Control C is set to ON (high). If it is not connected, writing is constantly enabled.                                                                                                    |  |  |  |
|                                                                                   | If this option is selected then the controller will write to the 3 <sup>rd</sup> -party device only if the Value In value changes by the amount specified in the Min value change before writing during the time period specified in Min time between writes .                                                            |  |  |  |
| Min value change before writing                                                   | This parameter specifies the amount by which the Value In value must change in order for 3 <sup>rd</sup> -party writing to occur.                                                                                                    |  |  |  |
| Min time between writes                                                           | In order to avoid a continuously-changing Value In value generating too much traffic on the BACnet system, you can limit how often the value is sent to the 3 <sup>rd</sup> -party object by setting a minimum time here. This value is the number of seconds between sends.                                              |  |  |  |
| Write value<br>periodically when<br>change of value is<br>too small               | If this checkbox is ticked then even if the Value In value does not change by the Min value change before writing, the controller will write the current Value In value to the 3 <sup>rd</sup> -party device at regular intervals as specified in the Time Interval field. By default this interval is set to 60 seconds. |  |  |  |

### • Point Addressing Info

| Parameter Name                 | Description                                                                                                    |                                               |  |
|--------------------------------|----------------------------------------------------------------------------------------------------|-----------------------------------------------|--|
| Point is on this<br>controller | If this box is ticked then the '3rd-party' object to which this block refers is actually in the same strategy as the block (i.e. in the "Local" device). If it is cleared the '3rd-party' object is in a different ("Remote") device. If the block is copy and pasted into a different strategy, it will remain connected to the same point if this checkbox is cleared. If the checkbox is ticked then the pasted block will try to access a point within its new strategy that matches the <b>Object Type</b> and <b>Object Instance</b> settings. |                                               |  |
| Device Instance                | This is the Device Instance Number of the 3 <sup>rd</sup> -par                                                                                                    | ty device that will be read or written to. It |  |
|                                | is only available if the Point is on this controlle                                                                                                    | er checkbox is <b>cleared</b> .               |  |
|                                | Note: You can type any number in this                                                                                                    | Select Controller                             |  |
|                                | input, but a Site Tree is available by                                                                                                    | B- 學 Skes<br>                                 |  |
|                                | clicking the button to the right of the input field:                                                                                                    | 中間 Plock 2<br>由                               |  |
| Object Type                    | Any BACnet Object Type can be entered in this field. It is used together with the Object                                                                                                    |                                               |  |
|                                | field to specify the object which will be read of                                                                                                    | or written.                                   |  |
|                                | <b>Note</b> : You can type any number in this input, but a list of common Object Types is available by clicking the button to the right of the input field.                                                                                                    |                                               |  |
| Object                         | This is the instance number within the selected Object Type that specifies the object which is to be read or written.                                                                                                    |                                               |  |
| Property                       | This is the BACnet property of the specified ob to 85-present-value.                                                                                                    | oject that is to be read or written. Defaults |  |
|                                | Note: You can type any number in this input, but a list of common BACnet Properties is                                                                                                    |                                               |  |
|                                | available by clicking the button to the righ                                                                                                    | ht of the input field.                        |  |

### • Constants – Reading

These constants determine how often the Present Value of the third-party object will be read and sent to the block's output  ${\bf v}$ .

If the block is reading from but not writing to the third-party device, then only the output **v** needs to be connected.

| Parameter Name                            | Description                                                                                                    |
|-------------------------------------------|----------------------------------------------------------------------------------------------------|
| Read Frequency                            | This is the number of seconds between reads. By default this is set to 5 seconds.                                                                                                    |
| On communication failure, the output will | If the third-party device cannot be read, then this parameter defines whether the output of the block v will either remain at the last value received, or else change to the value in this parameter's value box.  The value box for Binary third-party points is a checkbox. If it is checked the output v will be set to "on", if not the output v will be set to "off". |

### Outputs

| outputs         |                                                                                                    |                         |                                                   |                                                          |  |
|-----------------|----------------------------------------------------------------------------------------------------|-------------------------|---------------------------------------------------|----------------------------------------------------------|--|
| Parameter Name  | Descripti                                                                                                    | on                      |                                                   |                                                          |  |
| Present Value V | The present value of the BACnet object is written to this output.                                                                                 |                         |                                                   |                                                          |  |
|                 | If the present value cannot be read, and the Constants > Default Value is enabled, this output is set to the Default value.                       |                         |                                                   |                                                          |  |
|                 | If the present value cannot be read, and the Constants > Default Value is disabled, then this output remains at its previous value.               |                         |                                                   |                                                          |  |
| Status Flag S   | This is an analog value that represents a 5 bit array, which contains information about the status of communications with the third-party device. |                         |                                                   |                                                          |  |
|                 | Function Value = 0 Value = 1                                                                                                    |                         |                                                   |                                                          |  |
|                 | Bit 0 Problem No problem A problem has been detected.                                                                                             |                         | ·                                                 |                                                          |  |
|                 | Bit 1                                                                                                    | Failure to send write   | Data written to 3 <sup>rd</sup> party device ok.  | Write to 3 <sup>rd</sup> party device failed             |  |
|                 | Bit 2                                                                                                    | Failure to RX write ACK | Acknowledgement received ok                       | No acknowledgement when writing to 3 <sup>rd</sup> party |  |
|                 | Bit 3                                                                                                    | Failure to send read.   | Read request sent ok                              | Failed to send read request                              |  |
|                 | Bit 4                                                                                                    | Failure to RX read.     | Data read from 3 <sup>rd</sup><br>party device ok | No data received from 3 <sup>rd</sup> party device       |  |

### PRIORITY ARRAY BLOCKS - [ANLG PA] AND [BNRY PA]

**Note**: This strategy-based method for generating Priority Arrays has been made redundant by the Priority Array functionality now native in all Value and Output objects. This block has been left in place to support existing strategies that use this block, but should not be used in a new Strategy.

### **Appearance**

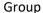

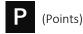

### **Button**

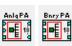

### Symbol

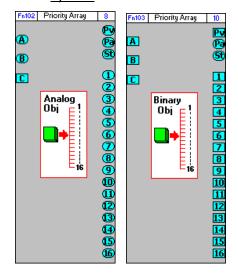

### Dialog box

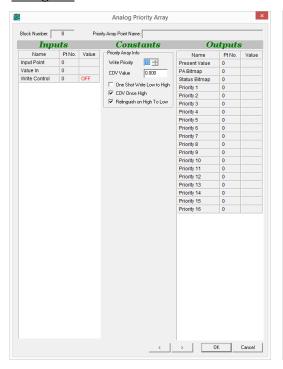

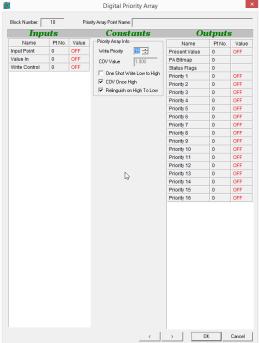

### **Function**

BACnet value objects and BACnet output objects use a Priority Array to determine their value. Each element in the array will either have a value or be set to null. The 'present value' of the object is set to match the the highest priority element in the array that has a valid value.

The priority array blocks provide a method of assigning a value to an element in the **Priority Array** of a specific BACnet object.

There are two priority array blocks in the Cylon Engineering Centre:

- Priority Array Analog Object for setting a value in the array of an Analog Value, or an Analog Output.
- Priority Array Digital Object for setting a value in the array of a Binary Value, or a Binary Output.

If a point is connected to the block's Input Point (A) then the block will show the Priority Array of that point.

If the block's Input Point (A) is unattached then the block will show the Priority Array of the point connected to the Present Value output (Pv).

**Note**: If neither point is connected the block will not function, and a warning message will be displayed:

Strategy Warning - Analog Priority Block is inoperable as it is not attached to any BACnet points.

The value of a single element of the array is set to match the value of the Value In (B) input when permitted to do so by the Write Control (C) input. The element to be set is defined by the Write Priority constant.

If the BACnet object to be affected is a **BACnet Output** object, the input of that object's module in the **Strategy** drawing must be connected to the output of the priority array block that matches the **Write Priority** setting.

If the object to be affected is a **BACnet Value** object, then the output of that object's module in the **Strategy** drawing must be connected to the **Input Point** (A).

The main use of the **Priority Array** block is to quickly and easily conditionally override outputs or values.

### **Parameters**

### **Inputs**

| Parameter Name | Description                                                                                                    |
|----------------|----------------------------------------------------------------------------------------------------|
| Input Point    | This is the point representing the BACnet object whose Priority Array will be affected by the Priority Array block.                                                                                |
| Value In       | This is the value to which the selected priority element in the Priority Array will be set.                                                                                                    |
| Write Control  | This is a digital input which when set to 'On' allows the value of the Value In input to be written to the Write Priority element, subject to the settings in the Constants section of the dialog. |

### Constants

| Parameter Name                | Description                                                                                                    |
|-------------------------------|----------------------------------------------------------------------------------------------------|
| Write Priority                | This is the Priority number of the element in the Priority Array that will be set. By default the value is priority 15 however it can be set in the range 1-16.                            |
| COV Value                     | If the COV Once High property is set, then the relevant element in the Priority Array will be set if the Value In input changes by more than the value set here in the COV Value property. |
| One Shot Write<br>Low to High | If this box is checked then the relevant element in the Priority Array will be set to match the Value In input when the write control input goes from low to high.                         |
| COV Once High                 | If this box is checked the relevant element in the Priority Array will be set to match the Value In input when than value changes by more than the amount set in the COV Value property.   |
| Relinquish on<br>High to Low  | If this box is checked then the relevant element in the Priority Array will be set to Null when the Write Control input goes from high to low.                                             |

### <u>Outputs</u>

| Parameter Name | Description                                                                                                    |  |  |
|----------------|----------------------------------------------------------------------------------------------------|--|--|
| Present Value  | This output matches the 'Present Value' of the BACnet object associated with the Input Point.                                                                                                    |  |  |
| PA Bitmap      | This an analog value that represents a 16 bit array, each bit representing the override status of each element in the priority array. If a specific priority has been overwritten, the bit in the PA bitmap corresponding to that element will be set to 1. |  |  |
| Status Bitmap  | This output is not currently used.                                                                                                    |  |  |
| Priority 1-16  | These outputs give access to the values at each priority for the BACnet object. These outputs could be connected to a strategy that contains logic to address control situations that depend on BACnet priorities.                                          |  |  |
|                | Note: If a priority becomes set to a "null" value through BACnet, then the related output will remain set to the last non-null value of that priority.                                                                                                    |  |  |

# SECTION 29: APPENDIX :: HOW TO ADD ENERGY OPTIMIZATION TO A STRATEGY

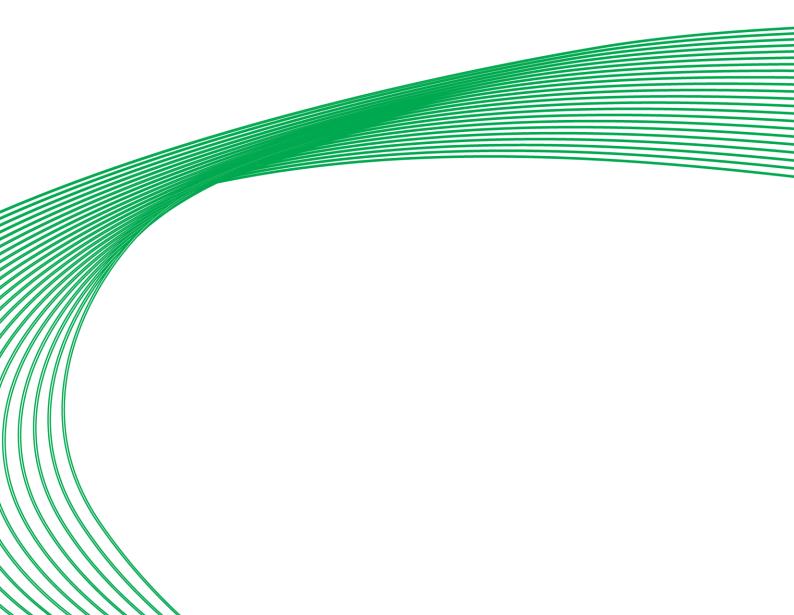

A CBM, CBT or UC32 Field Controller can be configured to monitor environmental parameters over a period of time, and learn from them the optimum times for switching plant in order to minimize energy usage.

The elements of the Strategy working together to achieve this are collectively referred to as an "Optimizer". An Optimizer can be set up to govern Heating, Cooling, or a combination of both.

There are 4 separate blocks provided in the Engineering Tool for energy Optimization. It is recommended that they be used together as below.

In order to set up the Optimizer as described in this document, you will need the following product versions:

- CBM, CBT or UC32 Firmware version 6.1.7 or later
- Cylon Engineering Centre Software version ETv6.60 build 6 or later

### WHAT IS AN OPTIMIZER?

An Optimizer is an element within a Field Controller Strategy that acts to minimize energy consumption by observing environmental conditions over a period of time, and learning from those observations the optimum times for switching plant in order to achieve the required conditions during occupancy.

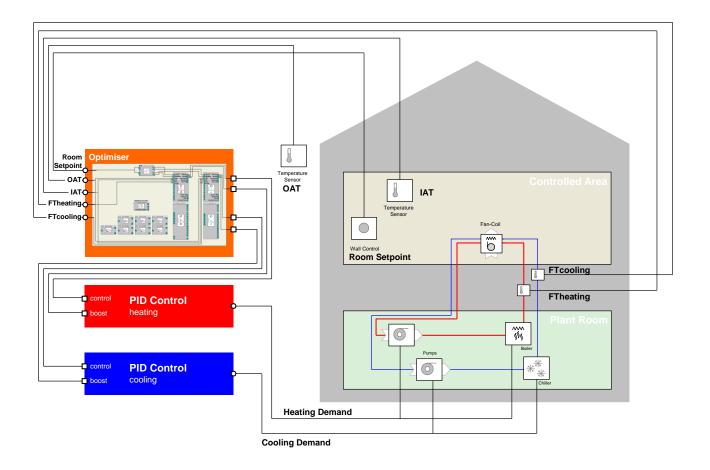

### HOW DOES AN OPTIMIZER OPERATE?

### **Heating Optimization**

To optimize heating, the heating system should start operation before occupancy starts at the latest time that would allow the required temperature to be reached just as occupancy begins.

Energy can also be saved by turning off the heating system before the end of occupancy, if this can be done without the temperature falling below acceptable levels until after the end of occupancy.

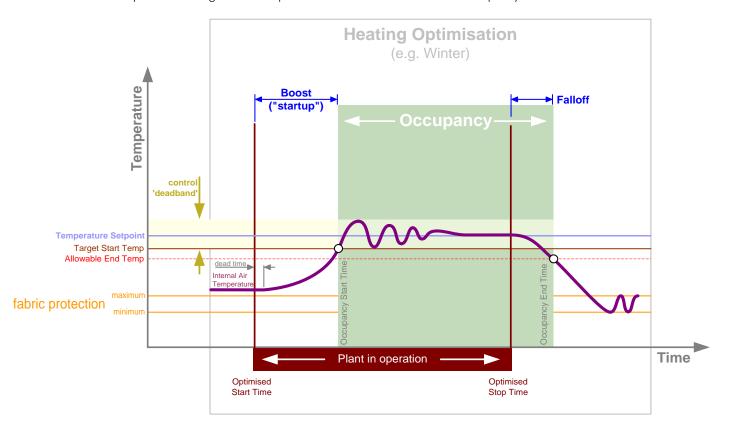

### **Cooling Optimization**

Similarly, when optimizing the energy usage during cooling, the cooling system should start to operate at the latest time before occupancy that will allow the required temperature to be reached just as occupancy begins, and stop operating at the latest time that would allow the temperature to rise to no more than the maximum acceptable level before occupancy ends.

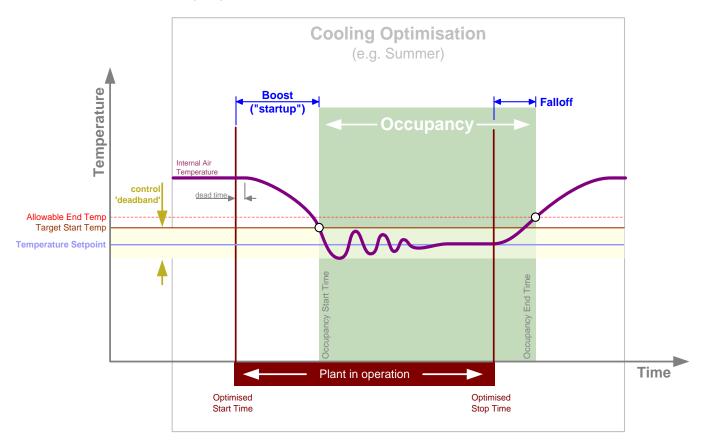

### **Combined Optimization**

It is advisable to implement both Heating Optimization and Cooling Optimization in the same strategy. Only one of the two will operate at any one time, but by having both set up you can ensure Optimized energy use even if conditions vary widely outside of Occupancy times.

For example, temperatures outside of Occupancy could change significantly between summer and winter.

Cooling Blocks A and B are only required if cooling - either free cooling or mechanical plant - is available. If not, these blocks should not be added to the Optimizer Strategy. Note:

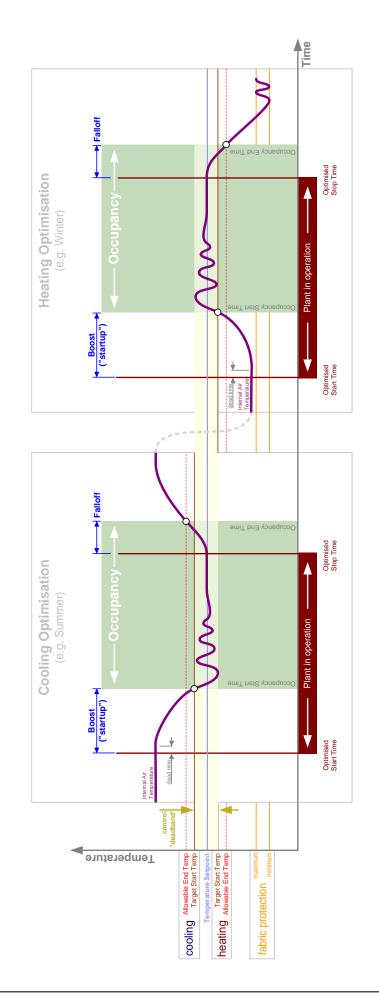

### SETTING UP AN OPTIMIZER IN A FIELD CONTROLLER STRATEGY

The magnitude of the Preconditioning and Falloff ("Cooldown") times – and hence the Optimized Start and End times - are determined by analysis of historical data, carried out by the partial strategy described below.

The Optimizer modules are available on the "Control" module bar:

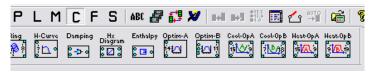

**Note**: Legacy Optimizer modules are still available in the "Control" module bar.

New Optimizer Modules: (these modules are the ones used in this section)

Optim-A Optim-E

Legacy Optimizer Modules: (These are required for compatibility with existing Strategies only)

It is recommended that an Optimizer is set to monitor **both** heating and cooling. To set up such an Optimizer, the following blocks must be in sequence, so they **must** be added to the Strategy in the order shown here:

- 1. **Optional** BACnet Time Schedule only if the Strategy is on a BACnet Site see *Linking to* a BACnet on page 711.
- 2. Field Controller Time Schedule (Monday)
- 3. Field Controller Time Schedule (Tuesday)
- 4. Field Controller Time Schedule (Wednesday)
- 5. Field Controller Time Schedule (Thursday)
- 6. Field Controller Time Schedule (Friday)
- 7. Field Controller Time Schedule (Saturday)
- 8. Field Controller Time Schedule (Sunday)
- 9. Optimizer block A (Part 1 of 2) for Heating
- 10. Optimizer block B (Part 2 of 2) for Heating
- 11. Optimizer block A (Part 1 of 2) for Cooling
- 12. Optimizer block B (Part 2 of 2) for Cooling
- 13. Other Strategy modules as required.

**Note**: If only Heating Optimization is required, 11 and 12 above should not be added to the Strategy. If only Cooling Optimization is required, 9 and 10 above should not be added to the Strategy.

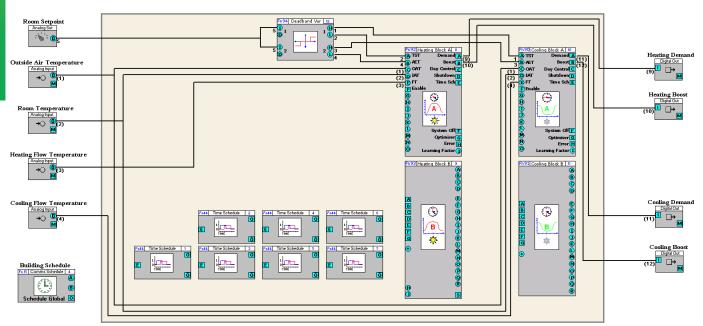

The inputs on Optimizer block A (in both Heating and Cooling) must be connected as shown above. The outputs can then be connected to the Demand and Boost points as shown.

### **OPERATION OF THE OPTIMIZER**

### **Linear Model**

A Linear Model is used initially by the Optimizer to estimate the Boost start time, when no historical data is available.

The Startup period is calculated as follows:

Heating

```
Boost Period = A(TST - IAT) + B
```

Cooling

```
Boost Period = A(IAT - TST) + B
```

### Where:

A and B are user-adjustable constants (linear predictor values)

TST is Target Startup Temperature

IAT is Internal Air Temperature

Note: It is recommended that B be greater than 20 (minutes)

### **Learning Factor**

Each time the Target Temperature is reached during the Boost period (Startup), "Learning" occurs, and the Learning Factor is incremented.

Once the Learning Factor reaches 6 or more, the Adaptive (Learned) model is used (to calculate the start time of the Boost period) instead of the Linear model.

There are a number of conditions that must be met before Learning can take place.

1. If Flow Temperature is being monitored, then in order to verify that plant is operating (Sanity Check) while the Optimizer is attempting to learn, the Flow Temperature must be outside the FTmin – FT max range as described below:

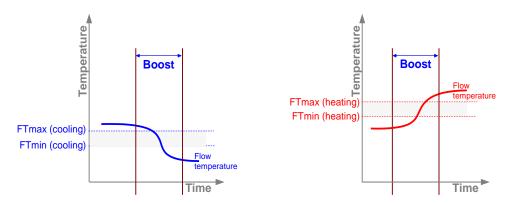

In Heating Optimization, the flow temperature must be below the minimum temperature in the range, (i.e. below the value of FTmin) at the start, and must rise past the maximum temperature (FTmax) during the boost period.

In Cooling Optimization, the flow temperature must be above the temperature range before Boost, (i.e. above the value of FTmax) at the start, and must fall below the minimum temperature (FTmin) during the boost period.

If the flow temperature does not meet these conditions before the start of Boost, the Learning process will not take place in the Optimizer.

2. Boost (Startup) period must be at least 20 minutes.

### **Fabric Protection**

"Fabric Protection" is a behavior that can be enabled in the Optimizer, which prevents damage to fabric and other contents in the building by keeping the temperature above a specified minimum at all times.

**Note**: Fabric Protection only applies to Heating Optimization.

### INPUTS AND OUTPUTS REQUIRED FOR OPTIMIZER

A connected group of Strategy modules configured to act as an Optimizer monitors the following parameters, which are either set as constants or provided by other elements within the overall strategy:

### Inputs

The following points values must be provided by points in the Strategy outside of the Optimizer section:

| Parameter Name parameter description                                                                                                    | Nature<br>Connector diagram |
|----------------------------------------------------------------------------------------------------|-----------------------------|
| Target Start Temperature (TST) The temperature that must be reached at the start of Occupancy.                                                                                                    | [Analog Setpoint]           |
| Allowable End Temperature (AET)  The target temperature for the end of Occupancy. The Optimizer will calculate                                                                                                    | [Analog Setpoint]           |
| how long cooldown should take to achieve this temperature, and disable plant that length of time before the end of occupancy.                                                                                         | OVT                         |
| Outside Air Temp (OAT)                                                                                                    | [Analog Point]              |
| Current temperature of the ambient air outside the building.                                                                                                    | ĭ IST                       |
| Inside Air Temperature (IAT)                                                                                                    | [Analog Point]              |
| Current inside air temperature.                                                                                                    | [A   B   d                  |
| Flow Temp (FT)  Current temperature of the Conditioning medium (Heating or Cooling). While it is recommended that this has used if the medium Flow Temperature is not                                                 | [Analog Point]              |
| is recommended that this be used, if the medium Flow Temperature is not available, this input can remain disconnected. (if this is the case, then the 'Sanity Check' condition described on page 701 will be ignored) |                             |
| Enable                                                                                                    | [Digital Point]             |
| Input signal to enable or disable Optimizer operation. Does not disable Fabric Protection operation. If not connected then assumed to be enabled                                                                      |                             |

**Note**: Target Start Temperature (TST) and Allowable End Temperature (AET) can be derived from the Room Setpoint using the new Deadband module:

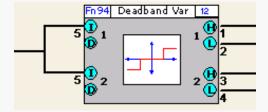

The Deadband module is a dual-channel module, in that it comprises two identical functions – allowing it to provide a deadband for heating and a deadband for cooling in a single module.

A "deadband" is a tolerance applied to a setpoint, such that if the measured temperature is outside that band the control algorithms are applied, but if the measured temperature is within the band control is not applied (control is 'dead').

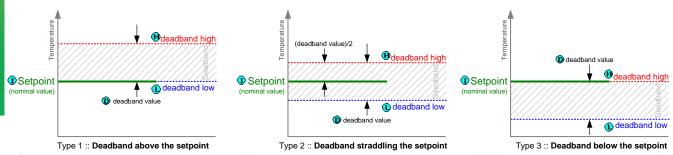

The "deadband" tolerance can be applied above the nominal value, straddling the nominal value or below the nominal value.

Each 'channel' of the Deadband module has a nominal value input , a Deadband input

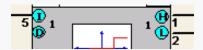

The module dialog (opened by right-clicking on the module in the Strategy) shows the values of these parameters, as well as allowing Deadband type and Deadband value constants to be set for each "channel". (The Deadband Value constant is overridden by the Deadband input

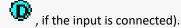

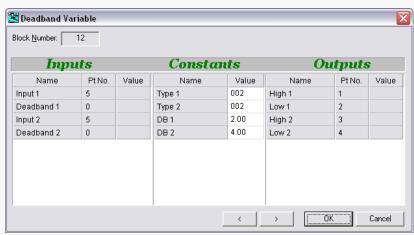

The Deadband Type value may be 1 (above the nominal value), 2 (straddling the nominal value) or 3 (below the nominal value).

### **Fixed Settings**

The following parameters are set within the Optimizer blocks themselves (right click on the module in the Strategy Drawing in the Engineering Tool to edit them). However, they can be overridden by external point values if required, by joining them to points in the Strategy drawing

| Parameter Name                                                                                                    | Nature                                         |
|----------------------------------------------------------------------------------------------------|------------------------------------------------|
| parameter description                                                                                                    | Connector diagram Field Controller Schedule x7 |
| Occupancy A set of 7 on/off times, one for each day of the week, defining the times during which the building is occupied, i.e. the times during which the Building conditions are to be controlled.                                                                                                    | reid Controller Schedule X/                    |
| Flow Min Temp (FTmin)                                                                                                    | [Analog Setpoint]                              |
| Flow Max Temp (FTmax)                                                                                                    | [Analog Setpoint]                              |
| FTmin and FTmax define a range outside which the temperature of the conditioning medium must be before the start of Boost. FTmin is the bottom of this range, and FTmax is the top of this range.  In Heating Optimization, the flow temperature must be below the minimum temperature in the range, (i.e. below the value of FTmin) at the start, and must rise past the maximum temperature (FTmax) during the boost period. |                                                |
| In Cooling Optimization, the flow temperature must be above the temperature range before Boost, (i.e. above the value of <b>FTmax</b> ) at the start, and must fall below the minimum temperature ( <b>FTmin</b> ) during the boost period.                                                                                                    |                                                |
| If the flow temperature does not meet these conditions before the start of Boost, the Learning process will not take place in the Optimizer (see page 701).                                                                                                    |                                                |
| Startup Temp (IATstart)                                                                                                    | [Analog Setpoint]                              |
| If there is no historical data available (i.e. when algorithm is initialised) this value is used as the limit value (minimum for heating, maximum for cooling) of the IAT at the start of the maximum Boost. (This value is only used once, to initialise the adaptive Model at start of Learning)                                                                                                    |                                                |
| Boost Max Period                                                                                                    | [Analog Setpoint]                              |
| The maximum time in minutes of the Startup ("Boost") period                                                                                                    |                                                |
| Falloffdown Max Period The maximum time in minutes of the Shutdown ("Falloff") period                                                                                                    | [Analog Setpoint]                              |
| Deadtime (DT)                                                                                                    | [Analog Setpoint]                              |
| If there is no historical data available (i.e. when algorithm is initialised), this value (in minutes) is used as an estimate of the time between the start of heating or cooling action, and any corresponding change in temperature inputs. (This value is used once to initialise the adaptive Model at start of Learning, and in Fabric Protection)                                                                        |                                                |
| Overlap Period                                                                                                    | [Analog Setpoint]                              |
| If target temperature is not met by the start of Occupancy, this is the number of minutes for which Boost will continue to operate after the start of Occupancy to try and reach the target.                                                                                                    | K                                              |
| Linear Model A Value (A)                                                                                                    | [Analog Setpoint]                              |
| Linear Model B Value (B)                                                                                                    | ≅<br>[Analog Setpoint]                         |

Linear Model parameters used initially by the Optimizer module to estimate Boost start time.

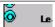

### Fabric Protection Min Temp (FPTmin) Fabric Protection Max Temp (FPTmax)

"Fabric Protection" activates when temperature drops below FPTmin and continues to operate until temperature reaches FPTmax. (Heating Block B only)

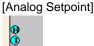

[Analog Setpoint]

### **Outputs**

### The following values are generated by the Optimizer section of the Strategy: **Parameter Name** Nature parameter description Connector diagram [Digital Point] **Demand** Demand A This output indicates whether or not the conditioning plant should be active. [Digital Point] **Boost** This indicates that conditioning plant should be operating at full capacity to achieve target temperature in the optimum time. This bypasses weather compensation etc. Digital Point] **Day Control Status** Day Control Indicates whether or not the Optimizer is in "Day Control" mode. Digital Point] **Falloff Status** Shutdown D Indicates whether or not the Optimizer is in Falloff ("Shutdown") mode. This output remains on for 3 hours, during which the Optimizer continues to monitor the Internal temperature falloff, to ensure the optimal falloff time is used. Digital Point **Time Schedule Status** This output is intended to show when there is an ON signal from any of the Time Sch Optimizer Time Schedule blocks. However, it is not enabled by default, in order to use it you must connect all of the Time Schedule Module outputs to the inputs on Optimizer Block B. [Digital Point] System Off Flag This value is ON when neither the Optimizer nor Occupancy is in force. System Off Digital Point **Optimizer Status** Optimiser

plus overlap.

Error indication. This value is ON if the sequence of Time Schedule and Optimizer blocks is not correct. When this value is ON, Optimizer operation is disabled, but Fabric Protection operation will still operate.

This shows when the Optimizer is in Startup mode - i.e. Maximum Boost time

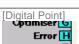

### **Learning Factor**

This outputs the current value of the Learning Factor.

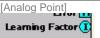

### **Predicated Boost Start Time**

The value of this point is a "Decimal Time" representation of the time at which Boost will start. (e.g. 9.3 represents 9:30 am).

Note: this value is only updated when Optimizer Status is ON.

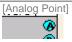

### **Predicated Falloff Start Time**

The value of this point is a "Decimal Time" representation of the time at which Falloff will start. (e.g. 15.15 represents 3:15 pm)

Note: this value is only updated when Falloff Status is ON.

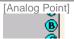

### **Time until Occupancy Start**

This a "Decimal Time" representation of the time remaining until the start of Occupancy (e.g. 1.5 means 1 hour and 50 minutes remaining).

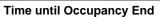

This a "Decimal Time" representation of the time remaining until the end of Occupancy (e.g. 7.35 means 7 hours and 35 minutes remaining).

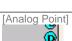

Analog Point]

Ō

### **Time Schedule Content outputs**

On Optimizer block B there are a number of outputs that provide useful information about Time Schedule settings. There is one pair for each of the Optimizer Time Schedule modules, showing the on time and off time for each schedule module, in "Decimal Time" (14.25 = 2:25 pm)

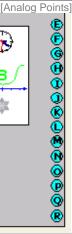

### **Fabric Protection Status**

Indicates whether or not the Optimizer is in "Fabric Protection" mode. (Heating Block B only)

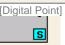

### **Output sequence**

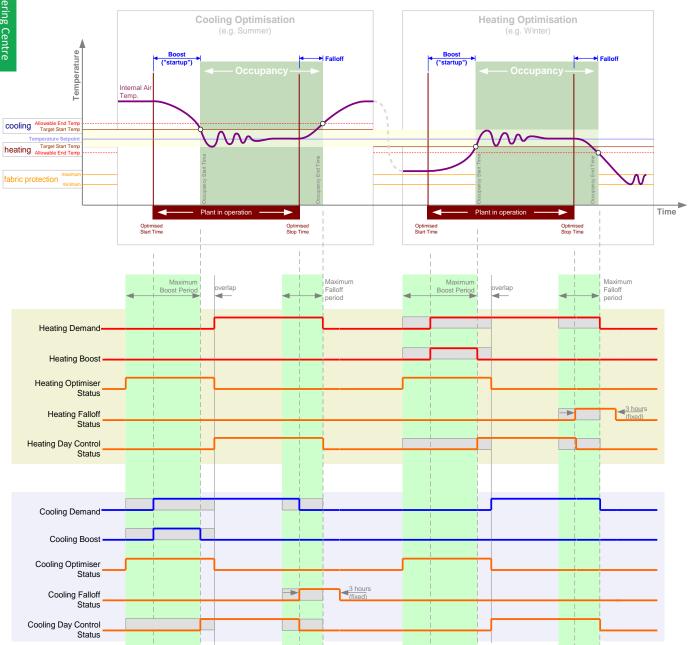

### AUTOMATIC UPDATING OF OPTIMIZER TIMES – LINKING TO A COMMS CONTROLLER SCHEDULE OR BACNET SCHEDULE

The 7 Time Schedule blocks in the Optimizer can be updated manually using the Cylon Engineering Centre. However, it is normally better to link them to the main building schedule, so that the Optimizer will respond to changes made by the End User.

This can be done either by

- (Unitron systems) inserting a Comms Controller Time Schedule Global in the Strategy and linking it to the 7 consecutive Time Schedule blocks (see *Linking to a Comms Controller Schedule* below)
- {BACnet Systems) inserting a BACnet Schedule immediately before the first Optimizer Time Schedule (see *Linking to* a BACnet on page 711)

### **Linking to a Comms Controller Schedule**

Right click on the Comms schedule GLOBAL, and the following context menu will be displayed:

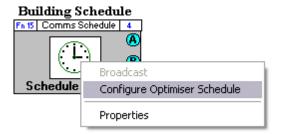

The 'Configure Optimizer Schedule' item will be available if the module has no connecting lines AND one of the following is true:

- The GLOBAL has been previously been configured for use with an Optimizer
- There are seven consecutive Field Controller time schedule blocks in the target strategy that are not being used by another Optimizer.
- If this GLOBAL has never been set to "broadcast"

If the 'Configure Optimizer Schedule' item in the context menu is selected, the following dialog is displayed

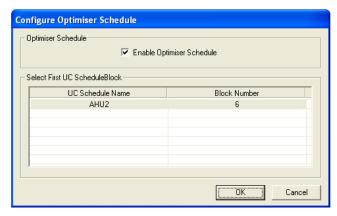

The 'Enable Optimizer Schedule' check box sets whether or not this local schedule **GLOBAL** will link to Optimizer Schedules. When this is un-checked, the schedule list will be disabled.

When the dialog is first displayed, if the 'Enable Optimizer Schedule' box is ticked, and the current target schedule block for the Optimizer can be selected from the schedule block list.

The 'OK' button on the dialog will be disabled if the 'Enable Optimizer' checkbox is ticked but there is no schedule block selected in the list – i.e. it will be impossible to link the Time Schedule Global to Optimizer Schedules without selecting a schedule block from the list.

Because an Optimizer must have its Time Schedules in consecutive blocks, the schedule block list will be populated with the first Field Controller time schedule from each group of 7 consecutive Field Controller time schedules. For example, if there are 7 consecutive Field Controller schedule blocks from block numbers 10 to 16, and another 7 from block numbers 28 to 34, then the first Field Controller schedule block from each group (block numbers 10 and 28) will appear in the list.

Once a local schedule **GLOBAL** module has been set to link to Optimizer Schedules, it will not be possible to link it to an individual point, i.e. It will not be possible to connect any lines to any of the module nodes.

### Numbers of On/Off times in the Comms Controller Schedule

A Comms Controller Time Schedule may contain many sets of on/off times per day.

A Field Controller Time Schedule module has two on/off times per day.

When a GLOBAL links a Comms Controller Schedule to a set of Field Controller schedules,

- the first set of on/off times in the Comms Controller schedule is written to the first on/off time in the corresponding Field Controller Schedule within the linked group.
- The second set of on/off times in the Comms Controller Schedule is written to the second on/off time in the relevant Field Controller Schedule. If the Comms Controller Schedule only has one set of times, the second on/off time in each Field Controller schedule will be zeroed.
- Any subsequent set of on/off times in the Comms Controller schedule are ignored.

Similarly, if an exception is in operation in the Comms Controller schedule, then the first exception on/off times will be written to the first on/off time in the relevant Field Controller schedule. If there is a second exception on/off time set then this is written to the second on/off time in the relevant Field Controller schedule, if not the second set of Field Controller on/off times is zeroed. Subsequent exception on/off times are ignored.

In a typical setup, the Optimizer reads the first on/off time in the Field Controller Schedules, which is updated by the first set of on/off times in the Comms Controller schedule.

As a result, only the first set of on/off times in the Comms Controller schedule are relevant to the Optimizer.

### **Update Process**

A linked Field Controller time schedule is updated daily from a Comms Controller time schedule. This is done with a two day lag so as not to affect the Optimizer performance. If a Comms Controller schedule which is associated with a Field Controller time schedule is downloaded (changed or not) an immediate update is carried out.

Normal Delayed Updating

At 00:01 each day all local GLOBALs are examined to see if they are Optimizer-linked Time Schedule GLOBALs.

When such a GLOBAL is found, then the Comms Controller looks ahead to see if any exceptions will be coming into force over the following 5 days. If so, it loads the exception times into the relevant linked Field Controller Schedules immediately.

If an exception ceases to be in force, then the Standard times are re-loaded into the relevant Field Controller Schedules 2 days in arrears.

Handling exceptions in this way (loading 5 days in advance, and resetting 2 days in arrears) prevents interference with Optimizer operation running over midnight, and results in a week lag in the exception times taking effect.

As a consequence, for Comms Controller Schedules that are linked to an Optimizer by an Optimizer-linked Time Schedule GLOBAL it is necessary to always enter exceptions at least 5 days in advance.

**Note**: If a Field Controller due for updating is off-line at 00:01, then it will be updated as soon as it comes back on-line - updating will not wait 24 hrs.

### Immediate Change Updating

If a Comms Controller time schedule that is associated with a Field Controller Optimizer Schedule is changed, then a full week of the new standard times or the downloaded exception days are immediately sent to the linked Field Controller schedules - possibly altering its performance.

For an 'exception' schedule, if any exception day will be active within the next 7 days (including the current day), it will be downloaded immediately. This allows the week lag (see *Normal Delayed Updating* above) to be overridden. Any downloading of the Comms Controller Time Schedule is viewed as a change even if the actual times are not changed.

An 'immediate' update takes place on the next local global service after a delay of 1 min following the download. But if the local global is not "set up" the update will not be done.

### Linking to a BACnet Schedule

In a BACnet Site, an additional BACnet Schedule block is required.

It must be added immediately before the 7 weekday schedules – i.e. it must be the last block added to the strategy before the Optimizer blocks (or Optimizer macro) are added, so that the block numbers of the blocks in the Optimizer directly follow the block number of the BACnet Schedule (This is because of assumptions built into the way the external BACnet Schedule writes to the schedule blocks inside the Optimizer).

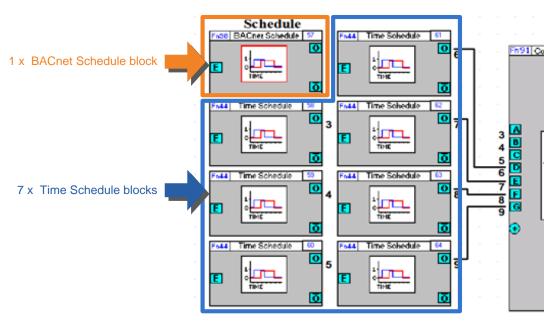

Each of the day values in this BACnet Time Schedule will be automatically copied to the relevant Time Schedule block.

# SECTION 30: APPENDIX :: PROPRIETARY BACNET PROPERTIES

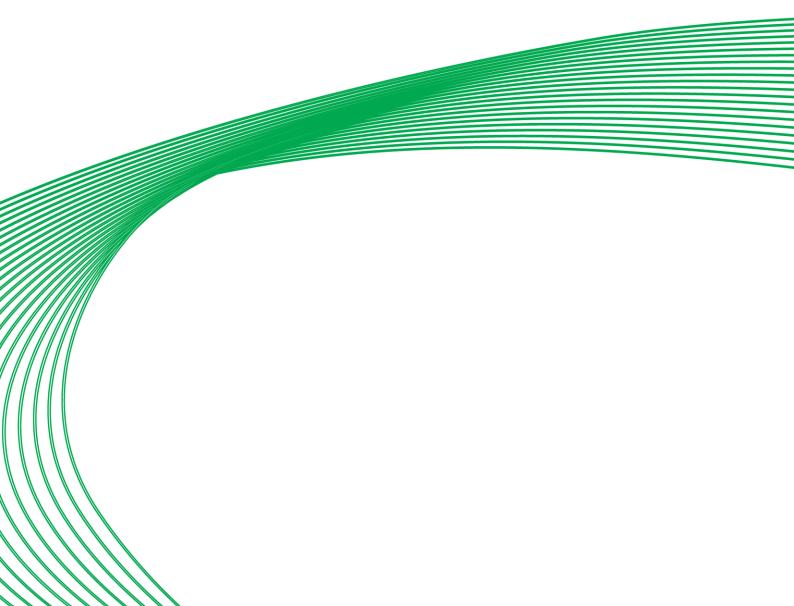

The following proprietary properties are available in Cylon BACnet Field Controllers:

### On CBT only:

### Object Class: Device

| Property<br>Number | Property          | Description                                                                   | Read/<br>Write | Valid values                                                                 | Datatype            |
|--------------------|-------------------|-------------------------------------------------------------------------------|----------------|------------------------------------------------------------------------------|---------------------|
| 50771              | (FS) Flash Status | This variable indicates if the CBT is currently backing up its data to flash. | Read Only      | "Flash is idle"  "Points flash in process"  "Full strategy flash in process" | Character<br>String |

### On both CBM and BT controllers:

### Object Class: Analog Values

| Property<br>Number | Property                                        | Description                                                                                                    | Read/<br>Write | Valid values   | Datatype   |  |
|--------------------|-------------------------------------------------|----------------------------------------------------------------------------------------------------|----------------|----------------|------------|--|
| 49492              | (AT) Auto-Clear Time to<br>Live                 | The Auto-Clear Function is an option whereby a temporary override value – i.e. a value written via the front end at a specified priority - has a certain "time to live" before the value at that priority is automatically reset to null.  This property sets the time after which the override value will be set to null.  If set to 0, this functionality is inactive                             |                | Not<br>Bounded | Unsigned   |  |
| 49488              | (AP) Auto-Clear Priority                        | This is the priority array index of the value that has a time to live when using the auto-clear functionality.                                                                                                    | R/W            | 1-16           | Enumerated |  |
| 49475              | (AC) Auto-Clear<br>Countdown                    | This property states the current number of seconds until the override is cleared.                                                                                                    | Read Only      |                | Unsigned   |  |
| 54096              | (SP) Save Priority Array<br>Data Across Reboots | When set this will make the priority array save itself to flash any time there is a change to it.  It is left off (set to 0) by default as most strategies will consider priority array entries to be transient data. In the event that someone has chosen to pack data in the array that won't re-establish itself naturally after a boot, then this switch can be turned on to force flash saves. | R/W            | 0/1            | Boolean    |  |

### Object Class: Binary Values

| Property<br>Number | Property                                        | Description                                                                                                    | Read/<br>Write | Valid values   | Datatype   |
|--------------------|-------------------------------------------------|----------------------------------------------------------------------------------------------------|----------------|----------------|------------|
| 49492              | (AT) Auto-Clear Time to<br>Live                 | The Auto-Clear Function is an option whereby a temporary override value — i.e. a value written via the front end at a specified priority - has a certain "time to live" before the value at that priority is automatically reset to null.  This property sets the time after which the override value will be set to null.                                                                        | R/W            | Not<br>Bounded | Unsigned   |
| 49488              | (AP) Auto-Clear Priority                        | This is the priority array index of the value that has a time to live when using the auto-clear functionality.                                                                                                    | R/W            | 1-5, 6-16      | Enumerated |
| 49475              | (AC) Auto-Clear<br>Countdown                    | This property states the current number of seconds until the override is cleared.                                                                                                    | Read Only      |                | Unsigned   |
| 54096              | (SP) Save Priority Array<br>Data Across Reboots | When set this will make the priority array save itself to flash any time there is a change to it. It is left off (set to 0) by default as most Strategies will consider priority array entries to be transient data. In the event that someone has chosen to pack data in the array that won't reestablish itself naturally after a boot, then this switch can be turned on to force flash saves. | R/W            | 0/1            | Boolean    |

### Object Class: Calendars

| Property<br>Number | Property          | Description                                                                                                    | Read/<br>Write | Valid values | Datatype |
|--------------------|-------------------|----------------------------------------------------------------------------------------------------|----------------|--------------|----------|
| 50004              | (CT) Current Time | These are provided for the SI's convenience. It is the same data as the actual date and time values in the Device object but being mirrored in the schedules and calendars allows them to more easily troubleshoot their scheduling. | Read<br>Only   |              | Time     |
| 49988              | (CD) Current Date | These are provided for the SI's convenience. It is the same data as the actual date and time values in the Device object but being mirrored in the schedules and calendars allows them to more easily troubleshoot their scheduling. | Read<br>Only   |              | Date     |

### Object Class: Device

| Property<br>Number |                                                 |                                                                                                    | Read/<br>Write | Valid values                           | Datatype            |
|--------------------|-------------------------------------------------|----------------------------------------------------------------------------------------------------|----------------|----------------------------------------|---------------------|
| 54094              | (SN) Serial Number                              | This text string is the serial number for the controller as set in Read the factory.                                                                                                    |                |                                        | Character<br>String |
| 54089              | (SI) Strategy Index Number                      | When the "Strategy ID" module is added to a Strategy in the<br>Cylon Engineering Centre, its stored number will be displayed<br>in this field, allowing the OWS to load pre-configured<br>templates used for that particular Strategy. | Read<br>Only   |                                        |                     |
| 51524              | (ID) Unit Number (MSTP)                         | This is the MSTP address of the Device.  Writing to it will cause the device to immediately drop out of the token loop and reappear in the new address specified.                                                                      | , .            |                                        | Unsigned            |
| 54606              | (UN) Unitron Number                             | This is the Unitron ID. It is advised that it be set to the same as the BACnet ID, but if required it can be written to freely via this property.                                                                                      | R/W            | 0-127                                  | Unsigned            |
| 54612              | (UT) System Up-Time<br>(Seconds)                | This is the number of seconds since the last boot.                                                                                                    | Read<br>Only   |                                        | Unsigned            |
| 54081              | (SA) Save All Data to Flash                     | On the CBT this will force all data to be saved to flash. On the battery backed CBM it is actually of no value.                                                                                                    | R/W            | 1                                      | Unsigned            |
| 53843              | (RS) Reset/Reboot the<br>Controller             | This will cause the controller to reboot after a 300ms delay.                                                                                                    | R/W            | 1                                      | Unsigned            |
| 49491              | (AS) Auto-Delete Schedule<br>& Calendar Entries | When set, any date-specific entries will be deleted after the<br>end of the day on which they are viable. This is intended to<br>clear out the scheduling data for non-recurring events.                                               | R/W            | 0/1                                    | Boolean             |
| 50754              | (FB) Feedback Text                              | This is the Engineering Centre feedback text field. When downloading a Strategy, any errors in the Strategy will be catalogued in this text variable. Writing to it clears it out, as does starting a new Strategy download.           | R/W            | Any write will clear out this variable | Character<br>String |

### **Object Class: Notification**

| Property<br>Number | Property                 | Description                                                                                                    | Read/<br>Write | Valid values | Datatype |
|--------------------|--------------------------|----------------------------------------------------------------------------------------------------|----------------|--------------|----------|
| 49457              | (A1) Recipient 1 Active? | Cylon supports up to 5 different recipients per notification dass  object. These read-only feedback variables aid in debugging | Read           |              | Boolean  |
| 49458              | (A2) Recipient 2 Active? | any Alam issues by indicating if any recipients are currently                                                                  | Only           |              |          |
| 49459              | (A3) Recipient 3 Active? | marked as active.                                                                                                    |                |              |          |
| 49460              | (A4) Recipient 4 Active? |                                                                                                    |                |              |          |
| 49461              | (A5) Recipient 5 Active? | _                                                                                                    |                |              |          |

### Object Class: Manufacturer Debug

| Property<br>Number | Property                                    | Description                                                                                                    | Read/<br>Write | Valid values | Datatype |
|--------------------|---------------------------------------------|----------------------------------------------------------------------------------------------------|----------------|--------------|----------|
| 49748              | (BT) MSTP Token Round<br>Trip in Seconds    | This variable indicates the average speed of the BACnet network. It is used for determining the relative load of the BACnet network. | Read<br>Only   |              | Real     |
| 49747              | (BS) Strategy Blocks<br>Currently Servicing | This Unitron variable indicates the number of blocks currently servicing in the strategy                                             | Read<br>Only   |              | Integer  |
| 54100              | (ST) Strategy Service Time in Seconds       | This Unitron variable indicates the number of blocks currently servicing in the strategy                                             | Read<br>Only   |              | Real     |

### Object Class: Schedules

| Property<br>Number | Property                                    | Description                                                                                                    | Read/<br>Write | Valid values                                                                                                    | Datatype                                                            |
|--------------------|---------------------------------------------|----------------------------------------------------------------------------------------------------|----------------|----------------------------------------------------------------------------------------------------|---------------------------------------------------------------------|
| 50260              | (DT) Schedule's Default<br>Data Type        | Writing to this variable using any of the datatypes listed to the right will cause the schedule default (and thus the schedule as a whole) to change to that datatype.                                                               | R/W            | Any                                                                                                    | •Boolean •Unsigned •Integer •Real •Enumerated •Date •Time •ObjectID |
| 54100              | (ST) Whole Seconds Until<br>Next Transition | This feedback variable is used for Schedule troubleshooting.                                                                                                    | Read<br>Only   |                                                                                                    | Integer                                                             |
| 52564              | (MT) Whole Minutes Until<br>Next Transition | This feedback variable is used for Schedule troubleshooting.                                                                                                    | Read<br>Only   |                                                                                                    | Integer                                                             |
| 51284              | (HT) Whole Hours Until<br>Next Transition   | This feedback variable is used for Schedule troubleshooting.                                                                                                    | Read<br>Only   |                                                                                                    | Integer                                                             |
| 52819              | (NS) Next Transition State                  | The next time the schedule changes, this is the value that will become the present value.                                                                                                    |                |                                                                                                    | Varies - based on<br>Schedule Datatype                              |
| 50004              | (CT) Current Time                           | These are provided for the SI's convenience. It is the same data as the actual date and time values in the Device object but being mirrored in the schedules and calendars allows them to more easily troubleshoot their scheduling. | Read<br>Only   |                                                                                                    | Time                                                                |
| 49988              | (CD) Current Date                           | These are provided for the SI's convenience. It is the same data as the actual date and time values in the Device object but being mirrored in the schedules and calendars allows them to more easily troubleshoot their scheduling. | Read<br>Only   |                                                                                                    | Date                                                                |
| 50754              | (FB) Feedback Text                          | This provides information regarding the driving force behind the current present value. Messages are tailored by datatype to include the present value as well making this value suitable for OWS mirroring.                         | Read<br>Only   | Default     Daily     Exception     Eff. Period     Stat Exception     Out Of Service     * All of the above are also followed by data | Character String                                                    |

### Object Class: Unitron Schedules

| Property<br>Number | Property          | Description                                                                               | Read/<br>Write | Valid values            | Datatype  |
|--------------------|-------------------|-------------------------------------------------------------------------------------------|----------------|-------------------------|-----------|
| 49476              | (AD) Active Days  | This feedback variable indicates on which days of the week the schedule object is active. | Read<br>Only   | Bit 0 =<br>Monday       | Bitstring |
| 54065              | (S1) Start Time 1 | Occupied Time 1                                                                           | R/W            | Any valid time value    | Time      |
| 50481              | (E1) End Time 1   | Unoccupied Time 1                                                                         | R/W            | Any valid time value    | Time      |
| 54066              | (S2) Start Time 2 | Occupied Time 2                                                                           | R/W            | Any valid time value    | Time      |
| 50482              | (E2) End Time 2   | Unoccupied Time 2                                                                         | R/W            | Any valid time<br>value | Time      |

### **SECTION 31:** APPENDIX :: CEC MACRO LIBRARY

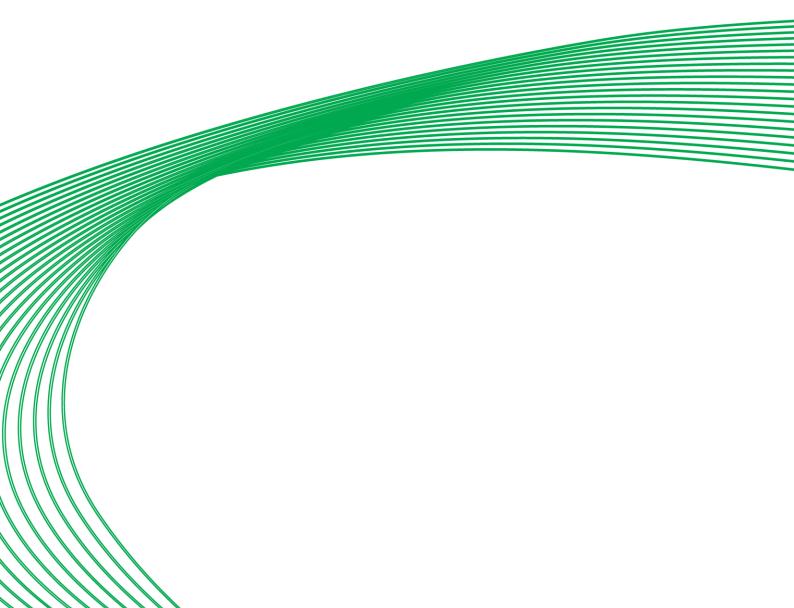

### INTRODUCTION

### What are CEC Macros?

A macro is a combination of modules used in the Engineering Centre that can be saved and subsequently inserted into another strategy when required.

If there are parts of a **strategy** that you use frequently or if you have a special **strategy** which involves a lot of repetition, then it is quicker to use a **macro** than to continuously rewrite one piece of **strategy**.

### What is the CEC Macro Library?

This Macro Library consists of macros representing standard strategy applications. Each represents a piece of strategy that controls a particular piece of equipment, or causes specific behaviour within a set of equipment. The following macros are included:

| Macro Name                                       | Page |
|--------------------------------------------------|------|
| Single Plant Control                             | 719  |
| Twin Plant Control                               | 724  |
| Enthalpy Difference                              | 730  |
| Heating Cooling and Free Energy Control          | 731  |
| Heating Cooling and Free Energy Control WITH PID | 734  |
| HWS Control                                      | 737  |
| OAT Reset with room offset                       | 740  |
| Reset                                            | 742  |
| Sensor Alarm and Log                             | 743  |
| Sequence Control                                 | 745  |
| Sequence Module                                  | 755  |
| Damping                                          | 761  |
| Frost Stages 1, 2 and 3                          | 762  |
| Meter                                            | 765  |
| Optimizer                                        | 767  |
| Seven Day Clock                                  | 769  |

DISCLAIMER: The Cylon Controls/American Auto-Matrix sample applications and macros are provided by Cylon Controls/American Auto-Matrix "as is" without warranties or conditions of any kind for sole use in programming the Cylon/American Auto-Matrix products for HVAC applications. Cylon Controls/American Auto-Matrix reserves the right to make changes to the software without notification. Every effort has been made to provide accurate functionality however no representations or warranties of any kind are made concerning the safety, suitability, lack of viruses, inaccuracies, or other harmful components of the sample applications and macros. There are inherent dangers in the use of any software, and you are solely responsible for determining whether the Cylon Controls/American Auto-Matrix sample applications and macros are compatible with your equipment and other software installed on your equipment. You assume the entire responsibility for quality and performance of the applications and are solely responsible for the protection of your equipment and backup of your data. Cylon Controls/American Auto-Matrix will not be liable for any damages you may suffer in connection with using, modifying, or distributing the Cylon Controls/American Auto-Matrix sample applications and macros.

### **Accessing the Macro library**

The Macro Library is installed as part of the main CEC install.

The macros can be easily accessed by selecting the button representing the macro required from the Macro bar at the bottom of the Engineering Tool screen and then clicking over the part of the canvas where the macro is to be placed. To view the function components of the macro click inside it with the right hand mouse button.

Information about each macro is also available within the Engineering Tool. To access this double-click the button of the desired macro on the bar at the bottom of the screen. This will open a text file with explanations and an example for the macro.

Real constants , Digital constants and Integers can be changed inside the macro, as can function-block variables, such as integration time in a PID loop. However, point numbers should not be changed or adjusted as the macro always takes the next available point and block numbers automatically.

### System overview

This macro will control any single plant\* such as a pump or fan, while the optional inputs of flow, trip and pressure will generate a fault condition. This macro can be set to alarm on any fault, and/or on a maintenance runtime event.

The plant can be set to stop, run or retry when a fault is registered. It also has a "start delay" and a "run on time", and will allow both user and emergency overrides.

| Inputs                 |            |                                      |                     |     | Outputs      |
|------------------------|------------|--------------------------------------|---------------------|-----|--------------|
|                        |            | Values                               |                     |     |              |
| Flow                   | Flw        | Plant Status                         | 0 15                | En  | Enable       |
| Trip                   | Trp        | Run Time                             | Hours               | Dmd | Demand       |
| Pressure               | PR         | Settings                             |                     | CF  | Common Fault |
| Pressure SP<br>Reset   | PRSP<br>RS | StopOnFault<br>(Stop On Alarm)       | 0 2                 |     |              |
| Maintenance RS         | MRS        | StartDelay<br>(Plant Start Delay)    | 0 ··· 120 s         |     |              |
| Override               | OR         | DPSFaultMonitor                      | 0 ··· 1             |     |              |
| Demand OR Value        | DMOR       | MinSpeed (Minimum Demand)            | 0% ··· Max Demand   |     |              |
| Emergency OR<br>Enable | EOR<br>En  | MaxSpeed (Maximum Demand)            | Min Demand ··· 100% |     |              |
|                        |            | FaultDelay                           | 2 ··· 60 s          |     |              |
|                        |            | FaultMonitorDelay                    | 2 ··· 300 s         |     |              |
|                        |            | MaintenanceLimit                     | 0 ··· 10,000 hrs    |     |              |
|                        |            | MinOffDelay<br>(Min Off Time)        | 0 ··· 120 s         |     |              |
|                        |            | RunOnTime                            | 0 ··· 900 s         |     |              |
|                        |            | OffSet                               |                     |     |              |
|                        |            | SoftStartDelay                       | 0 ··· 120 s         |     |              |
|                        |            | FaultSelect                          | 0 7                 |     |              |
|                        |            | Gain (PI Gain)                       | 0.01 ··· 10         |     |              |
|                        |            | Integral (PI Integral)               | 0 ··· 900 s         |     |              |
|                        |            | MaxPressureError (Pressure Mismatch) | 0 ··· 500 pa        |     |              |
|                        |            | EMOverrideState<br>(Emergency State) | Off : On            |     |              |
|                        |            | Alarms                               |                     |     |              |
|                        |            | Trip                                 | Trip : Normal       |     |              |
|                        |            | DPS Fault                            | Flow Fail : Normal  |     |              |
|                        |            | Pressure Mismatch                    | Failed : Normal     |     |              |
|                        |            | Maintenance                          | Limit : Normal      |     |              |
|                        |            | Number of Blocks                     | 64                  |     |              |

<sup>\*</sup>The term "Plant" refers to a piece of HVAC equipment

### **Examples**

The diagrams below illustrate some scenarios in which the Single Plant Control Macro could be used:

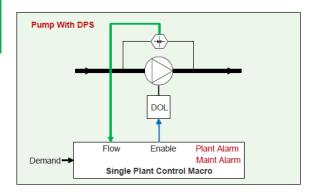

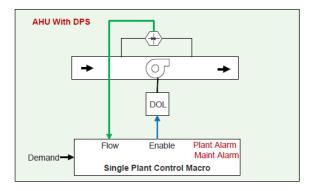

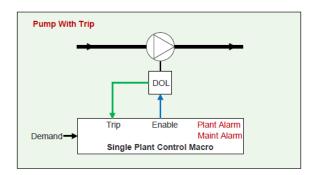

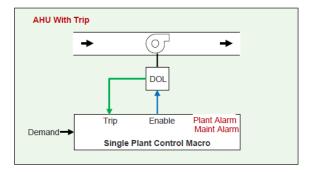

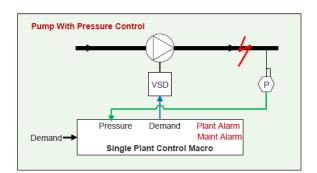

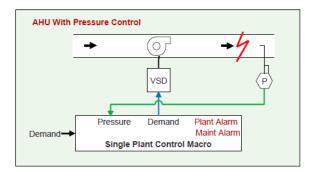

# System object description

# **Hardware inputs**

| Object            | Comments                                                                                    | Object options                                             |
|-------------------|---------------------------------------------------------------------------------------------|------------------------------------------------------------|
| Flow Flw          | Status of a DPS monitoring the flow of the system.                                          | 0. Not used                                                |
|                   |                                                                                             | 1. Monitor flow only                                       |
|                   |                                                                                             | 2. Monitor flow and no flow                                |
| Trip Trip         | Trip status of the starter for the plant.                                                   | 0. Not used                                                |
|                   |                                                                                             | 1. Monitor                                                 |
| Pressure PR       | Measurement of the static pressure in the system.                                           | 0. Not used                                                |
|                   |                                                                                             | 1. Monitor                                                 |
| Pressure SP PRSP  | The demand of the system will be modulated to                                               | 0. Not Required                                            |
|                   | achieve this setpoint.                                                                      | 1. Required.                                               |
| Reset RS          | Set to Hi to clear any active alarms.                                                       | Required if Fault Select is not 0                          |
| Maintenance reset | Set to Hi to clear an active Maintenance alarm.                                             | Required if a maintenance alarm is required.               |
| MRS               |                                                                                             | required.                                                  |
| Override OR       | Operator override.                                                                          | 0. Auto                                                    |
| _                 | Options 0 and 4 the system will follow the enable                                           | 1. System always off                                       |
|                   | input.                                                                                      | 2. System always on (Except if Alarm)                      |
|                   | Options 2 and 6 the system will operate 24/7 but stop if set to when in alarm.              | 3. System always on (Ignore Alarms)                        |
|                   | Options 3 and 7 the system will run 24/7 and will                                           | 4. Auto with Demand override                               |
|                   | ignore all alarms.                                                                          | 5. System always Off                                       |
|                   | Options 0-3 the demand will be in automatic control.                                        | 6. System always on with demand override (Except if Alarm) |
|                   | Options 4-7 the demand will be set by the operator and the mismatch alarm will be disabled. | 7. System always on (Ignore Alarms)                        |
|                   | and the mismatch diam will be disabled.                                                     | with demand override.                                      |
| Demand Override   | This is the value the demand will be set to when it is                                      | 0 ··· 100%                                                 |
| Value DMOR        | overridden and the plant is enabled.                                                        |                                                            |
| Emergency OR      | Emergency Override                                                                          | 0. Auto                                                    |
| EOR               | If set to 3 the plant will be in the state set by EORS.                                     | 1. Off                                                     |
| <del></del>       | This will take precedence over all other demands.                                           | 2. On                                                      |
|                   |                                                                                             | 3. Set to value of EORS                                    |
| Enable EN         | When active (on) the plant will run if no alarms or overrides are active.                   | 1. Required                                                |

# <u>Outputs</u>

| _ | <u> </u>        |                                                                          |                             |
|---|-----------------|--------------------------------------------------------------------------|-----------------------------|
|   | Object          | Comments                                                                 | Object options              |
|   | Enable EN       | Set active to run the plant                                              | 1. Required                 |
|   | Demand DM       | Set to the required demand to meet the pressure setpoint.                | Not required.     Required. |
|   | Common Fault CF | Will be set if any fault either a DPS, Trip or pressure fault is active. | 0. Not Used<br>1. Used      |

**Internal Settings** 

|                                      | Comments                                                                                                    | Object options (Default)                                                                                                    |  |
|--------------------------------------|----------------------------------------------------------------------------------------------------|----------------------------------------------------------------------------------------------------|--|
| StartDelay<br>(Plant Start Delay)    | When the system calls for the plant to run, startup will be delayed for this amount of time. Used for load sequencing.                    | 0 60 Seconds (10)                                                                                                    |  |
| FaultDelay                           | If flow is monitored and a mismatch between the plant enable and flow status is detected, then a Flow Failed alarm will be raised.        | 0 60 Seconds (10)                                                                                                    |  |
|                                      | If pressure is monitored and a mismatch is detected between PR and PRSP ± MaxPressureError then a Pressure Mismatch alarm will be raised. |                                                                                                    |  |
| FaultMonitorDelay                    | When the plant starts all faults will be ignored for this time.                                                                           | 0 300 Seconds (20)                                                                                                    |  |
| MaintenanceLimit                     | When the plant has run for this number of hours, a maintenance alarm is raised.                                                           | 0 10,000 Hours (5,000)                                                                                                    |  |
| MinOffDelay<br>(Min Off Time)        | Time delay between the plant stopping and being allowed to run again.                                                                     | 0 120 Seconds (30)                                                                                                    |  |
| RunOnTime                            | Time in seconds the plant will run for after the enable signal has gone to Off                                                            | 0 1200 Seconds (120)                                                                                                    |  |
| SoftStartDelay                       | The minimum time taken for the demand to reach maximum if required when the system starts.                                                | 0 120 Seconds (30)                                                                                                    |  |
| MinSpeed<br>(Minimum Demand)         | The minimum demand for the plant item to be allowed to run.                                                                               | 0% Max Demand                                                                                                    |  |
| MaxSpeed<br>(Maximum Demand)         | The maximum demand for the plant item to be allowed to run.                                                                               | Min Demand 100%                                                                                                    |  |
| MaxPressureError (Pressure Mismatch) | The amount the pressure has to deviate from the setpoint for an alarm to be raised.                                                       | 50 200 Pa (100)<br>0.007 0.03 psi (0.01)                                                                                                    |  |
| EMOverrideState<br>(Emergency State) | The state to which the plant will be set when an emergency state of 3 is set.                                                             | (Off): On                                                                                                    |  |
| DPSFaultMonitor                      | Used to select if the flow is monitored for fault when the plant is in standby.                                                           | (0. Run Only)<br>1. Run and Standby                                                                                                    |  |
| FaultSelect                          | Used to select which inputs are used to control plant changeover on fault.                                                                | 0. None (1. DPS Only) 2. Trip Only 3. DPS + Trip 4. Pressure Mismatch 5. DPS + Pressure Mismatch 6. Trip + Pressure Mismatch 7. DPS + Trip + Pressure Mismatch |  |
| StopOnFault<br>(Stop On Alarm)       | Selects if a plant item should stop if in fault.                                                                                          | <ul><li>(0. Yes)</li><li>1. No-Standby plant continues to run</li><li>2. No-Plant is continuous retried.</li></ul>                                             |  |
| Gain (PI Gain)                       | The gain for demand PI loop                                                                                                    | 0.01 10 (0.1)                                                                                                    |  |
| Integral (PI Integral)               | The integral for the demand PI loop                                                                                                    | 0 900 Seconds (0)                                                                                                    |  |
| Offset (PI Loop<br>Offset)           | The output of the PID loop when Process Variable PV is equal to the Setpoint SP.                                                          | 0-100 (50)                                                                                                    |  |

# Internal Values

| Object       | Comments                                                    | Object options                         |
|--------------|-------------------------------------------------------------|----------------------------------------|
| Status       | This will indicate the status of plant item. With a         | 0. Auto - Off                          |
|              | controlled override the plant will still follow the fault   | 1. Auto - On                           |
|              | criteria. With a permanent override the plant will          | 2. Auto – Off – Fault                  |
|              | ignore the fault criteria and remain in the selected state. | 3. Auto – On – Fault                   |
|              | state.                                                      | 4. Controlled Override – Off           |
|              |                                                             | 5. Controlled Override – On            |
|              |                                                             | 6. Controlled Override – Off – Fault   |
|              |                                                             | 7. Controlled Override – On – Fault    |
|              |                                                             | 8. Permanent Override – Off            |
|              |                                                             | 9. Permanent Override – On             |
|              |                                                             | 10. Permanent Override – Off – Fault   |
|              |                                                             | 11, Permanent Override – On – Fault    |
|              |                                                             | 16. Auto – Off With Demand OR          |
|              |                                                             | 17. Auto – On With Demand OR           |
|              |                                                             | 18. Contrl OR – Off With Demand OR.    |
|              |                                                             | 19. Contrl OR – On With Demand OR.     |
|              |                                                             | 18. Contrl OR – Off Demand OR - Fault. |
|              |                                                             | 19. Contrl OR – On Demand OR - Fault.  |
|              |                                                             | 20. Permt OR – Off With Demand OR.     |
|              |                                                             | 21. Permt OR – On With Demand OR.      |
|              |                                                             | 22. Permt OR – Off Demand OR - Fault.  |
|              |                                                             | 23. Permt OR – On Demand OR - Fault.   |
| Runtime (RT) | Time the plant has run since last maintenance reset.        | 0xxxx Hours                            |

# <u>Alarms</u>

| Object            | Comments                                                                                                    | Object options         |
|-------------------|----------------------------------------------------------------------------------------------------|------------------------|
| DPS Fault         | Will alarm if DPS Fault is selected via the fault select and there is a mismatch between the run status and the DPS.                     | 0. Not Used<br>1. Used |
| Trip              | Will alarm if Trip is selected via the fault select and the trip input goes high.                                                        | 0. Not Used<br>1. Used |
| Pressure Mismatch | Will alarm if Pressure Fault is selected via the fault select and there is a mismatch between required pressure and the pressure sensor. | 0. Not Used<br>1. Used |
| Maintenance Alarm | Active when the plant runtime has exceeded the maintenance limit.                                                                        | 0. Not Used<br>1. Used |

#### TWIN PLANT CONTROL

#### System overview

This module can be used to control any twin plant\* set such as a pump set or twin fans while the optional inputs of flow, trip and pressure will generate a fault condition. This macro can be set to alarm on any fault, and/or on a maintenance runtime event.

The plant can be set to stop, run or retry when a fault is registered. It also has a "start delay" and a "run on time", and will allow both user and emergency overrides.

The lead plant can be changed either automatically or manually selected.

| Inputs           |      |                        |                                     |      | Outputs        |
|------------------|------|------------------------|-------------------------------------|------|----------------|
|                  |      | Values                 |                                     |      |                |
| Flow 1           | Flw1 | Plant Status 1         | 0 ··· 15                            | En1  | Enable 1       |
|                  |      | Run Time 1             | Hours                               |      |                |
| Trip 1           | Trp1 | Plant Status 2         | 0 ··· 15                            | Dmd1 | Demand 1       |
| Flow 2           | Flw2 | Run Time 2             | Hours                               | En2  | Enable 2       |
| Trip 2           | Trp2 | Settings               |                                     | Dmd2 | Demand 2       |
| Pressure         | PR   | SoftStartDelay         | 0 ··· 120 s                         | CF1  | Common Fault 1 |
| Pressure SP      | PRSP | MaxPressureError       | 0 ··· 500 pa<br>0 ··· 0.07 psi      | CF2  | Common Fault 2 |
|                  |      | StopOnFault            | 0 ··· 2                             | CIZ  | Common radic 2 |
| Reset            | RS   | ChangeoverHour         | 0 ··· 23 hrs                        |      |                |
| Maintenance RS 1 | MRS1 | FaultSelect            | 0 7                                 |      |                |
| Maintenance RS 2 | MRS2 | FaultDelay             | 2 ··· 60 s                          |      |                |
| Lead             | Lead | Integer                | 0 ··· 900 s                         |      |                |
| Override         | OR   | ChangoverMode          | 0 3                                 |      |                |
|                  |      | DPSFaultMonitor        | 0 ··· 1                             |      |                |
| Demand OR Value  | DMOR | OffSet                 | 0-100%                              |      |                |
| Emergency OR     | EOR  | MinSpeed               | 0% ··· Max Speed                    |      |                |
| Enable           | En   | FaultMonitorDelay      | 2 ··· 300 s                         |      |                |
|                  |      | Gain                   | 0.01 ··· 10                         |      |                |
|                  |      | StartDelay             | 0 ··· 120 s                         |      |                |
|                  |      | MinOffDelay            | 0 ··· 120 s                         |      |                |
|                  |      | MaintenanceLimit       | 0 ··· 10,000 hrs                    |      |                |
|                  |      | RunHourChange MaxSpeed | 0 ··· 10000 hrs                     |      |                |
|                  |      | EmergencyState         | Min Speed… 100%<br>Off: On          |      |                |
|                  |      | Monday Sunday          | ON/OFF                              |      |                |
|                  |      | Run On Time            | 0 ··· 900 s                         |      |                |
|                  |      | Changeover Time        | 0 ⋅⋅⋅ 120 s                         |      |                |
|                  |      | Alarms                 |                                     |      |                |
|                  |      | Trip 1                 | Trip : Normal                       |      |                |
|                  |      | DPS Fault 1            | Flow Fail : Normal                  |      |                |
|                  |      | Pressure Mismatch 1    | Failed : Normal                     |      |                |
|                  |      | Maintenance 1          | Limit : Normal                      |      |                |
|                  |      | Trip 2  DPS Fault 2    | Trip : Normal<br>Flow Fail : Normal |      |                |
|                  |      | Pressure Mismatch 2    | Failed : Normal                     |      |                |
|                  |      | Maintenance 2          | Limit : Normal                      |      |                |
|                  |      |                        |                                     |      |                |
|                  |      | Number of Blocks       | 154                                 |      |                |

<sup>\*</sup>The term "Plant" refers to a piece of HVAC equipment

# **Examples**

The diagrams below illustrate some scenarios in which the Twin Plant Control Macro could be used:

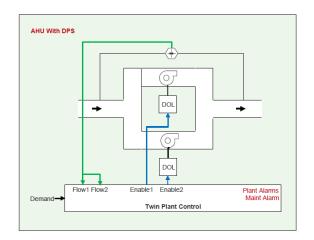

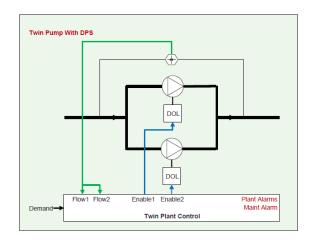

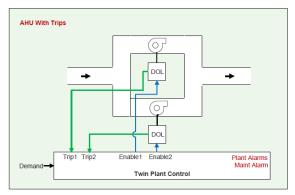

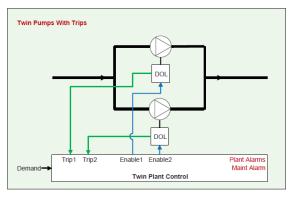

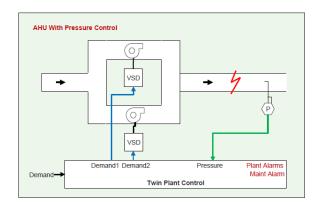

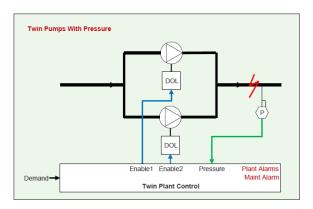

# System object description

### **Inputs**

| Object                     | Comments                                                                                                    | Object options                                                                                                    |
|----------------------------|----------------------------------------------------------------------------------------------------|----------------------------------------------------------------------------------------------------|
| Flow 1 Flw1                | Status of a DPS monitoring the flow of plant item 1.                                                                                                    | Not used     Monitor flow only     Monitor flow and no flow                                                                                                    |
| Trip 1 Trp1                | Trip status of the starter for plant item 1.                                                                                                    | 0. Not used 1. Monitor                                                                                                    |
| Flow 2 Flw2                | Status of a DPS monitoring the flow of plant item 2.                                                                                                    | O. Not used  Monitor flow only  Monitor flow and no flow                                                                                                    |
| Trip 2 Trp2                | Trip status of the starter for plant item 2.                                                                                                    | Not used     Monitor                                                                                                    |
| Pressure PR                | Measurement of the static pressure in the system.                                                                                                    | 0. Not used 1. Monitor                                                                                                    |
| Pressure SP PRSP           | The demand of the system will be modulated to achieve this setpoint.                                                                                                    | O. Not Required  Required.                                                                                                    |
| Reset RS                   | Set to Hi to clear any active alarms.                                                                                                    | Required if Fault Select is not 0                                                                                                    |
| Maintenance reset          | Set to Hi to clear an active maintenance alarm.                                                                                                    | Required if a maintenance alarm is required.                                                                                                    |
| Maintenance reset          | Set to Hi to clear an active maintenance alarm.                                                                                                    | Required if a maintenance alarm is required.                                                                                                    |
| Lead LC Lead               | 0 will automatically select the lead plant.  1 or 2 selects the lead plant but the plant will still operate as a duty/standby system.  3 or 4 only the selected plant will run.                                                                                                    | 0. Auto 1. Item 1 lead 2. Item 2 lead 3. Item 1 only 4. Item 2 only                                                                                                    |
| Override OR                | Operator override.  0 and 4 the system will follow the enable input.  2 and 6 the system will operate 24/7 but stop if set to when in alarm.  3 and 7 the system will run 24/7 and will ignore all alarms.  0-3 the demand will be in automatic control.  4-7 the demand will be set by the operator and the mismatch alarm will be disabled. | O. Auto 1. System always off 2. System always on (Except if Alarm) 3. System always on (Ignore Alarms) 4. Auto with Demand override 5. System always Off 6. System always on with demand override (Except if Alarm) 7. System always on (Ignore Alarms) with demand override. |
| Demand Override Value DMOR | This is the value to which the demand will be set when it is overridden and the plant is enabled.                                                                                                    | Not Required                                                                                                    |
| Emergency OR EOR           | Emergency Override If set to 3 the plant will be in the state set by the EmergencyState. This will take precedence over all other demands.                                                                                                    | 0. Auto 1. Off 2. On 3. Set to value of EORS                                                                                                    |
| Enable En                  | When active (on) the plant will run if no alarms or overrides are active.                                                                                                    | Required                                                                                                    |

# <u>Outputs</u>

| Object             | Comments                                                                       | Object options                   |
|--------------------|--------------------------------------------------------------------------------|----------------------------------|
| Enable 1 EN1       | Set active to run plant item 1                                                 | Required                         |
| Demand 1 DM1       | Set to the demand required for plant item 1 to meet the pressure setpoint.     | 0: Not required.<br>1: Required. |
| Enable 2 EN2       | Set active to run plant item 2                                                 | Required                         |
| Demand 2 DM2       | Set to the required demand of plant item 2 to meet the pressure setpoint PRSP. | 0: Not required.<br>1: Required. |
| Common Fault 1 CF1 | Will be set if any fault either a DPS, Trip or pressure fault is active.       | 0: Not Used<br>1: Used           |
| Common Fault 2 CF2 | Will be set if any fault either a DPS, Trip or pressure fault is active.       | 0: Not Used<br>1: Used           |

Internal settings

|                                      | Comments                                                                                                    | Object options                           |  |
|--------------------------------------|----------------------------------------------------------------------------------------------------|------------------------------------------|--|
| Start Delay                          | When the system is called to run, the plant will be delayed by this time. Used for load sequencing.                                                                   | 0 ··· 60 s (5)                           |  |
| FaultDelay                           | If flow is monitored and a mismatch between the plant enable and flow status, then a flow failed alarm will be raised.                                                | 0 ··· 60 s (10)                          |  |
|                                      | If pressure is monitored and a mismatch between the pressure and pressure setpoint ± the "Pressure Mismatch Deviation" then a pressure mismatch alarm will be raised. |                                          |  |
| FaultMonitorDelay                    | When the plant starts, all faults will be ignored for this time.                                                                                                    | 0 ··· 300 s (20)                         |  |
| MaintenanceLimit                     | When the plant has run for this number of hours, a maintenance alarm is raised.                                                                                       | 0 ··· 10,000 hrs (5000)                  |  |
| MinOffDelay<br>(Min Stop Time)       | Delay between the time the plant stops and the time is allowed to run again.                                                                                          | 0 ··· 120 s (120)                        |  |
| Run On Time                          | Time in seconds for which the plant will run after the enable signal has gone to Off                                                                                  | 0 ··· 1200 s (120)                       |  |
| SoftStartDelay                       | The minimum time taken for the demand to rise to maximum, if required when the system starts.                                                                         | 0 ··· 120 s (30)                         |  |
| MinSpeed (Minimum Demand)            | The minimum demand the plant item to be allowed to run.                                                                                                    | 0% ··· Max Demand (0)                    |  |
| MaxSpeed<br>(Maximum Demand)         | The maximum demand the plant item to be allowed to run.                                                                                                    | Min Demand ··· 100% (100)                |  |
| MaxPressureError (Pressure Mismatch) | The amount by which the pressure must deviate from the setpoint PRSP for an alarm to be raised.                                                                       | 50 200 Pa (100)<br>0.007 0.03 psi (0.01) |  |
| EmergencyState                       | The state to which the plant will be set when an emergency state EOR of 3 is set.                                                                                     | (Off): On                                |  |
| DPSFaultMonitor (Fault<br>Monitor)   | Used to select if the flow is monitored for fault when the plant is in standby.                                                                                       | (0. Run Only)  1. Run and Standby        |  |

|                                                | Comments                                                                                                    | Object options                                                                                                    |  |
|------------------------------------------------|----------------------------------------------------------------------------------------------------|----------------------------------------------------------------------------------------------------|--|
| FaultSelect                                    | Used to select which inputs are used to control plant changeover on fault.                                                                                                    | <ul> <li>0. None</li> <li>(1. DPS Only)</li> <li>2. Trip Only</li> <li>3. DPS + Trip</li> <li>4. Pressure Mismatch</li> <li>5. DPS + Pressure Mismatch</li> <li>6. Trip + Pressure Mismatch</li> <li>7. DPS + Trip + Pressure Mismatch</li> </ul> |  |
| StopOnFault (Stop On<br>Alarm)                 | Selects if a plant item should run if in alarm.                                                                                                    | (0. Yes)  1. No-Standby plant continues to run  2. No-Plant is continuous retried.                                                                                                    |  |
| Gain (PI Gain)                                 | The gain for demand Pl loop                                                                                                    | 0.01 ··· 10 (0.1)                                                                                                    |  |
| Integer (PI Integral)                          | The integral for the demand PI loop                                                                                                    | 0 ··· 900 s (120)                                                                                                    |  |
| Offset (PI Loop Offset)                        | The output of the PID loop when Process Variable  PV is equal to the Setpoint SP.                                                                                                    | 0 ··· 100 (50)                                                                                                    |  |
| SystemStartDelay<br>(Plant Start Delay)        | This specifies the delay before the lead plant will start when the system is first started.                                                                                                    | 0 120 s (10)                                                                                                    |  |
| ChangoverMode<br>(Lead Changeover)             | This specifies whether the lead plant should be changed on "Time Of Day" or "Hours Run".  o and 1 the plant lead will change immediately whether the plant is running or not.  and 3 the system will not change the lead plant until next system start or reset. | (0. Time Of Day – Immediate)  1. Hours Run - Immediate  2. Time Of Day – Next Start  3. Hours Hour – Next Start                                                                                                    |  |
| ChangeoverHour<br>(Time Of Day Change<br>Hour) | If ChangeoverMode is set to "Time Of Day", then<br>ChangeoverHour specifies the hour of day at which<br>the plant will be automatically rotated.                                                                                                    | 0 ··· 23 hrs (2)                                                                                                    |  |
| RunHourChange<br>(Hours Run<br>Changeover)     | If ChangeoverMode is set to "Hours Run", then RunHourChange specifies the time for which the lead plant will run before it is automatically rotated.                                                                                                    | 0 ··· 1000 hrs (100)                                                                                                    |  |
| Monday                                         | "Time Of Day Change Day"                                                                                                    | ON/(OFF)                                                                                                    |  |
| Tuesday                                        | If ChangeoverMode is set to "Time Of Day", then these seven setpoints are used to select the day of the                                                                                                    | ON/(OFF)                                                                                                    |  |
| Wednesday                                      | week on which the plant will be automatically                                                                                                    | ON/(OFF)                                                                                                    |  |
| Thursday                                       | rotated.                                                                                                    | ON/(OFF)                                                                                                    |  |
| Friday                                         |                                                                                                    | ON/(OFF)                                                                                                    |  |
| Saturday                                       |                                                                                                    | ON/(OFF)                                                                                                    |  |
| Sunday                                         |                                                                                                    | (ON)/OFF                                                                                                    |  |

# Internal Values

| Object           | Comments                                                                                      | Object options                         |
|------------------|-----------------------------------------------------------------------------------------------|----------------------------------------|
| Status Item 1    | These will indicate the status of each plant item.                                            | 0: Auto - Off                          |
| Status Item 2    | With a controlled override, the plant will still follow                                       | 1: Auto - On                           |
|                  | the fault criteria.                                                                           | 2: Auto – Off - Fault                  |
|                  | With a permanent override the plant will ignore the                                           | 3: Auto – On - Fault                   |
|                  | fault criteria, and remain in the selected state.                                             | 4: Controlled Override – Off           |
|                  |                                                                                               | 5: Controlled Override – On            |
|                  |                                                                                               | 6: Controlled Override – Off – Fault   |
|                  |                                                                                               | 7: Controlled Override – On – Fault    |
|                  |                                                                                               | 8: Permanent Override – Off            |
|                  |                                                                                               | 9: Permanent Override – On             |
|                  |                                                                                               | 10: Permanent Override – Off – Fault   |
|                  |                                                                                               | 11: Permanent Override – On – Fault    |
|                  |                                                                                               | 16: Auto – Off With Demand OR          |
|                  |                                                                                               | 17: Auto – On With Demand OR           |
|                  |                                                                                               | 18: Contrl OR – Off With Demand OR.    |
|                  |                                                                                               | 19: Contrl OR – On With Demand OR.     |
|                  |                                                                                               | 18: Contrl OR – Off Demand OR – Fault. |
|                  |                                                                                               | 19: Contrl OR – On Demand OR – Fault.  |
|                  |                                                                                               | 20: Permt OR – Off With Demand OR.     |
|                  |                                                                                               | 21: Permt OR – On With Demand OR.      |
|                  |                                                                                               | 22: Permt OR – Off Demand OR – Fault.  |
|                  |                                                                                               | 23: Permt OR – On Demand OR – Fault.   |
| Runtime 1 (RT 1) | Time for which the plant item has run since last                                              | 0: Not Used                            |
| Runtime 2 (RT 2) | maintenance reset.                                                                            | 1: Used                                |
| Minimum off Time | Delay between the time that the plant stops and the time at which it is allowed to run again. | 0 ··· 120 s                            |

# <u>Alarms</u>

| Object              | Comments                                                                                                    | Object options         |
|---------------------|----------------------------------------------------------------------------------------------------|------------------------|
| DPS Fault 1         | Raise an alarm if DPS Fault is selected via the fault select and there is a mismatch between the run status and the DPS.                              | 0: Not Used<br>1: Used |
| Trip 1              | Raise an alarm if Trip is selected via the fault select and the trip input Trp1 goes high.                                                            | 0: Not Used<br>1: Used |
| Pressure Mismatch 1 | Raise an alarm if Pressure Fault is selected via the fault select and there is a mismatch between required pressure and the pressure sensor.          | 0: Not Used<br>1: Used |
| Maintenance Alarm 1 | Active when the plant runtime has exceeded the MaintenanceLimit parameter.                                                                            | 0: Not Used<br>1: Used |
| DPS Fault 2         | Raise an alarm if DPS Fault is selected via the FaultSelect parameter and there is a mismatch between the run status and the DPS.                     | 0: Not Used<br>1: Used |
| Trip 2              | Raise an alarm if Trip is selected via the FaultSelect parameter and the trip input Trp2 goes high.                                                   | 0: Not Used<br>1: Used |
| Pressure Mismatch 2 | Raise an alarm if Pressure Fault is selected via the FaultSelect parameter and there is a mismatch between required pressure and the pressure sensor. | 0: Not Used<br>1: Used |
| Maintenance Alarm 2 | ${\tt Active}$ when the plant runtime has exceeded the MaintenanceLimit parameter.                                                                    | 0: Not Used<br>1: Used |

#### **ENTHALPY DIFFERENCE**

#### System overview

This module will indicate if the enthalpy or temperature is greater for the input or the output. It can be used to select the damper/thermal wheel direction on an AHU.

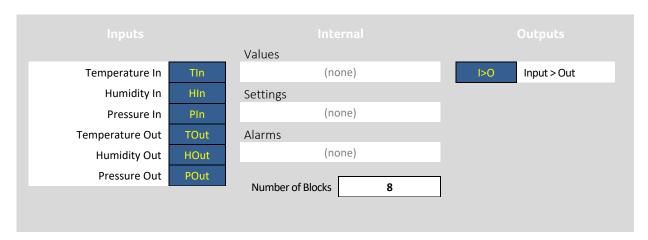

# System object description

#### **Inputs**

| Object               | Comments                                                                                                    | Object options |
|----------------------|----------------------------------------------------------------------------------------------------|----------------|
| Temperature In Tin   | System Input Enthalpy (temperature sensor input).                                                                                      | Required       |
| Humidity In Hin      | System humidity sensor input.  Not used is if only temperature difference is required.                                                 | Not required   |
| Pressure In Pln      | System pressure sensor input.  Used only if there is a significant difference between the Pressure Input Pln and Pressure Output POut. | Not required   |
| Temperature Out TOut | System Output Enthalpy (temperature sensor output).                                                                                    | Required       |
| Humidity Out HOut    | System humidity sensor out.  Not used if only temperature difference is required.                                                      | Not required   |
| Pressure Out POut    | System pressure sensor out.  Used only if there is a significant difference between the Pressure Input Pln and Pressure Output POut.   | Not required   |

#### **Outputs**

| Object                    | Comments                                                                                                    | Object options |
|---------------------------|----------------------------------------------------------------------------------------------------|----------------|
| Input greater than output | The output will go High if the system input enthalpy TIn goes higher than the system out enthalpy TOut for 60 seconds.  It will go Low if the system input enthalpy TIn goes lower than the system output enthalpy TOut for 60 seconds | Required       |

#### System overview

This module will sequence heating, cooling and free energy sources. Any stage can be disabled by setting its range to 0. The cooling stage can be overridden via an RH demand. If enabled in the settings, the free stage can be overridden via a  $CO_2$  demand. If enabled in the settings, the stages can be forced into one of 3 modes:

- 0. Frost Stat (Freezestat) a device normally fitted across a heater battery that "trips" when the temperature is too cold.
- 1. Frost stage 1 or 2.
- 2. Warmup.

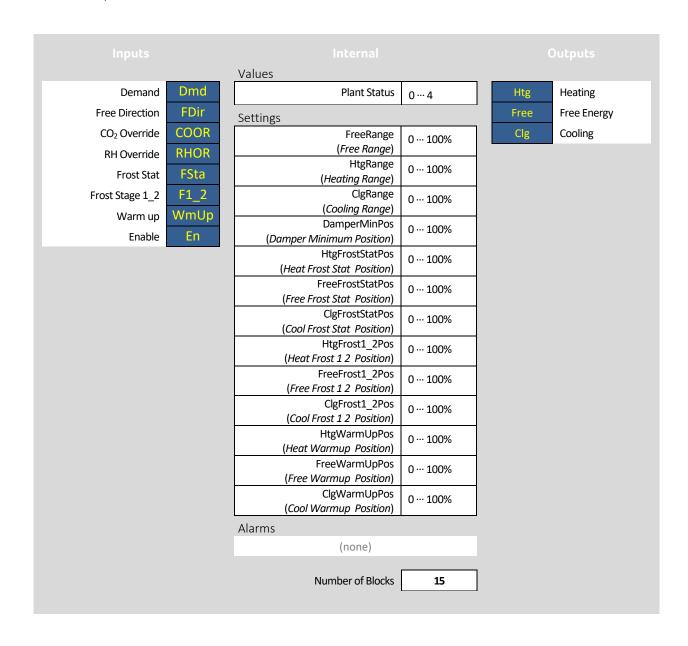

# System object description

### <u>Inputs</u>

| Object                        | Comments                                                                                                    | Object options                            |
|-------------------------------|----------------------------------------------------------------------------------------------------|-------------------------------------------|
| Demand Dmd                    | This will be from a Plloop or other source determining the required demand.                                                                                               | Required                                  |
| Free Direction FDir           | The direction of the free energy source. Use reverse action for heating and forward action for cooling.                                                                   | Off: Reverse<br>On: Forward               |
| CO <sub>2</sub> Override COOR | The Free Energy (Dampers) output Free will be set to the maximum value of the calculated demand for the Free Energy plus this input.                                      | 0 ··· 100%                                |
| RH Override RHOR              | The cooling output Clg will be set to the maximum value of the calculated demand for the cooling plus this input.                                                         | 0 ··· 100%                                |
| Frost Stat Fsta               | When Active, the outputs will be set to the positions defined in the internal settings. This will override all other states.                                              | Not Required                              |
| Frost Stage 1_2 F1_2          | When $\mathtt{Active}$ , the outputs will be set to the positions defined in the internal settings.                                                                       | Not Required                              |
| Warmup WmUp                   | When this is Active and the enable input En is Off, the outputs will be set to the positions defined in the internal settings.                                            | Not Required                              |
| Enable En                     | When Off, all outputs will be Off unless overridden by a frost or warmup condition.  When On the output positions will be determined by the required demand or the frost. | Off: Control disabled On: Control enabled |

# **Outputs**

| Object           | Comments                                        | Object options |
|------------------|-------------------------------------------------|----------------|
| Heating Htg      | Heating demand.                                 |                |
| Free Energy Free | Source for free energy dampers, heat wheel etc. |                |
| Cooling Clg      | Cooling demand.                                 |                |

# **Internal Settings**

| Ohiost                                         | Commands                                                                                                    | Object autions (defeat)  |
|------------------------------------------------|----------------------------------------------------------------------------------------------------|--------------------------|
| Object                                         | Comments                                                                                                    | Object options (default) |
| HtgRange<br>(Heating Range)                    | The proportion of the demand that the heating output Htg will take. The total of the heating, cooling and free must not exceed 100%.      | 0 ··· 100% (40%)         |
| FreeRange<br>(Free Range)                      | The proportion of the demand that the free energy output Free will take. The total of the heating, cooling and free must not exceed 100%. | 0 ··· 100% (20%)         |
| ClgRange<br>(Cooling Range)                    | The proportion of the demand that the cooling output Clg will take. The total of the heating, cooling and free must not exceed 100%.      | 0 ··· 100% (40%)         |
| DamperMinPos<br>(Damper Minimum<br>Position)   | The minimum allowed position for the free energy output Free when connected to dampers. This will only apply when Control is active.      | 0 ··· 50% (10%)          |
| HtgFrostStatPos<br>(Heat Frost Stat Position)  | The position to which the heating output Htg will go when the frost stat input is active.                                                 | 0 ··· 100% (100%)        |
| FreeFrostStatPos<br>(Free Frost Stat Position) | The position to which the free energy output Free will go when the frost stat input is active.                                            | 0 ··· 100% (0%)          |
| ClgFrostStatPos<br>(Cool Frost Stat Position)  | The position to which the cooling output Clg will go when the frost stat input is active.                                                 | 0 ··· 100% (0%)          |
| HtgFrost1_2Pos<br>(Heat Frost 1 2 Position)    | The position to which the heating output Htg will go when the frost 1_2 input is active.                                                  | 0 ··· 100% (100%)        |
| FreeFrost1_2Pos<br>(Free Frost 1 2 Position)   | The position to which the free energy output Free will go when the frost 1_2 input is active.                                             | 0 ··· 100% (0%)          |
| ClgFrost1_2Pos<br>(Cool Frost 1 2 Position)    | The position to which the cooling output Clg will go when the frost 1_2 input is active.                                                  | 0 ··· 100% (0%)          |
| HtgWarmUpPos<br>(Heat Warmup Position)         | The position to which the heating output Htg will go when the warmup input is active.                                                     | 0 ··· 100% (100%)        |
| FreeWarmUpPos<br>(Free Warmup Position)        | The position to which the free energy output Free will go when the warmup input is active.                                                | 0 ··· 100% (0%)          |
| ClgWarmUpPos<br>(Cool Warmup Position)         | The position to which the cooling output Clg will go when the warmup input is active.                                                     | 0 ··· 100% (0%)          |

### **Internal Values**

| Object | Comments                                 | Object options |
|--------|------------------------------------------|----------------|
| Status | This will indicate the status of Control | 0: Off         |
|        |                                          | 1: On          |
|        |                                          | 2: Warmup      |
|        |                                          | 3: Frost 1_2   |
|        |                                          | 4: Frost Stat  |

#### HEATING COOLING AND FREE ENERGY CONTROL WITH PID

### System overview

This module will sequence heating, cooling and free energy sources. Any stage can be removed from the sequence by setting its range to 0. The cooling stage can be overridden via an RH demand. If enabled in the settings, the free stage can be overridden via a  $CO_2$  demand. If enabled in the settings, the stages can be forced into one of 3 modes:

- 0. Frost Stat (Freezestat) a device normally fitted across a heater battery that "trips" when the temperature is too cold.
- 1. Frost stage 1 or 2.
- 2. Warmup.

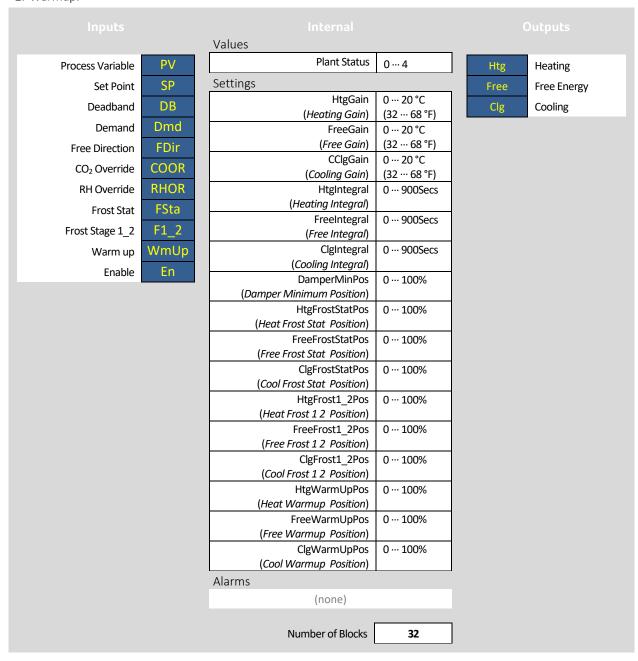

# System object description

### <u>Inputs</u>

| Object                        | Comments                                                                                                    | Object options        |
|-------------------------------|----------------------------------------------------------------------------------------------------|-----------------------|
| Process variable PV           | Sensor measuring the variable to be controlled                                                                                       | Required              |
| Setpoint SP                   | The target temperature                                                                                                    | 16 ··· 28 °C          |
|                               |                                                                                                    | (61 ··· 82 °F)        |
| Deadband DB                   | The deviation from setpoint that the heating and cooling loops will control to.                                                      | 1 ··· 4 °C            |
|                               |                                                                                                    | (2 ··· 7 °F)          |
|                               | The heating loop will control to SP – ½ DB.                                                                                          |                       |
|                               | The cooling loop will control to SP + ½ DB.                                                                                          |                       |
| Demand Dmd                    | This will be from a PI loop or other source determining the required demand.                                                         | Required              |
| Free Direction FDir           | The direction of the free energy source. Use reverse action for                                                                      | Off: Reverse          |
|                               | heating and forward action for cooling.                                                                                              | On: Forward           |
| CO <sub>2</sub> Override COOR | The Free Energy (Dampers) output Free will be set to the maximum value of the calculated demand for the Free Energy plus this input. | 0 ··· 100%            |
| RH Override RHOR              | The cooling output Clg will be set to the maximum value of the calculated demand for the cooling plus this input.                    | 0 ··· 100%            |
| Frost Stat Fsta               | When Active, the outputs will be set to the positions defined in the internal settings. This will override all other states.         | Not Required          |
| Frost Stage 1_2 F1_2          | When Active, the outputs will be set to the positions defined in the internal settings.                                              | Not Required          |
| Warmup WmUp                   | When this is Active and the enable input is Off, the outputs will be set to the positions defined in the internal settings.          | Not Required          |
| Enable En                     | When Off, all outputs will be Off unless overridden by a frost                                                                       | Off: Control disabled |
| _                             | or warmup condition.                                                                                                    | On: Control enabled   |
|                               | When On the output positions will be determined by the required demand or the frost.                                                 |                       |

# <u>Outputs</u>

| Object           | Comments                                        | Object options |
|------------------|-------------------------------------------------|----------------|
| Heating Htg      | Heating demand.                                 |                |
| Free Energy Free | Source for free energy dampers, heat wheel etc. |                |
| Cooling Clg      | Cooling demand.                                 |                |

**Internal Settings** 

| Object                                         | Comments                                                                                                    | Object options (default) |
|------------------------------------------------|----------------------------------------------------------------------------------------------------|--------------------------|
| HtgRange<br>(Heating Range)                    | The proportion of the demand that the heating output Htg will take. The total of the heating, cooling and free must not exceed 100%.      | 0 ··· 100% (40%)         |
| FreeRange<br>(Free Range)                      | The proportion of the demand that the free energy output Free will take. The total of the heating, cooling and free must not exceed 100%. | 0 ··· 100% (20%)         |
| ClgRange<br>(Cooling Range)                    | The proportion of the demand that the cooling output Clg will take. The total of the heating, cooling and free must not exceed 100%.      | 0 ··· 100% (40%)         |
| DamperMinPos<br>(Damper Minimum<br>Position)   | The minimum allowed position for the free energy output Free when connected to dampers. This will only apply when Control is active.      | 0 ··· 50% (10%)          |
| HtgFrostStatPos<br>(Heat Frost Stat Position)  | The position to which the heating output Htg will go when the frost stat input is active.                                                 | 0 ··· 100% (100%)        |
| FreeFrostStatPos<br>(Free Frost Stat Position) | The position to which the free energy output Free will go when the frost stat input is active.                                            | 0 ··· 100% (0%)          |
| ClgFrostStatPos<br>(Cool Frost Stat Position)  | The position to which the cooling output Clg will go when the frost stat input is active.                                                 | 0 ··· 100% (0%)          |
| HtgFrost1_2Pos<br>(Heat Frost 1 2 Position)    | The position to which the heating output Htg will go when the frost 1_2 input is active.                                                  | 0 ··· 100% (100%)        |
| FreeFrost1_2Pos<br>(Free Frost 1 2 Position)   | The position to which the free energy output Free will go when the frost 1_2 input is active.                                             | 0 ··· 100% (0%)          |
| ClgFrost1_2Pos<br>(Cool Frost 1 2 Position)    | The position to which the cooling output Clg will go when the frost 1_2 input is active.                                                  | 0 ··· 100% (0%)          |
| HtgWarmUpPos<br>(Heat Warmup Position)         | The position to which the heating output Htg will go when the warmup input is active.                                                     | 0 ··· 100% (100%)        |
| FreeWarmUpPos<br>(Free Warmup Position)        | The position to which the free energy output Free will go when the warmup input is active.                                                | 0 ··· 100% (0%)          |
| ClgWarmUpPos<br>(Cool Warmup Position)         | The position to which the cooling output Clg will go when the warmup input is active.                                                     | 0 ··· 100% (0%)          |

### **Internal Values**

| Object | Comments                                 | Object options |
|--------|------------------------------------------|----------------|
| Status | This will indicate the status of Control | 0: Off         |
|        |                                          | 1: On          |
|        |                                          | 2: Warmup      |
|        |                                          | 3: Frost 1_2   |
|        |                                          | 4: Frost Stat  |

#### System overview

This module will control a HWS Tank (Hot Water System storage tank / hot water generator). This macro can be set up to use up to 3 different process variables (temperature or pressure sensors), and a de-stratification pump as well as analogue and digital valves. It also has the ability to run a legionella\* (Pathogen control) cycle.

\*U.S. Center of Disease Control defines Legionella as: Legionella is is a respiratory disease caused by Legionella bacteria. Sometimes the bacteria cause a serious type of pneumonia (lung infection) called Legionnaires' disease. The bacteria can also cause a less serious infection called Pontiac fever that has symptoms similar to a mild case of the flu.

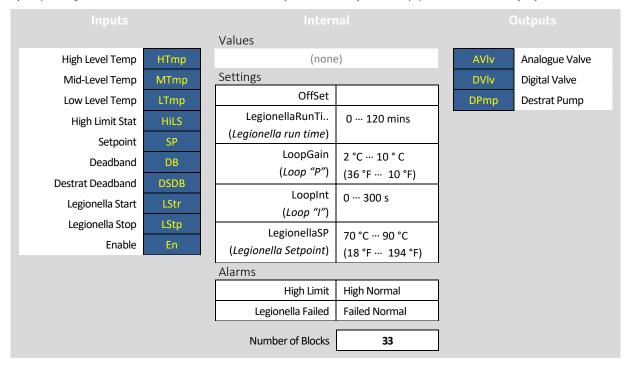

#### **Examples**

The diagrams below illustrate some scenarios in which the HWS Control Macro could be used:

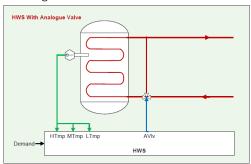

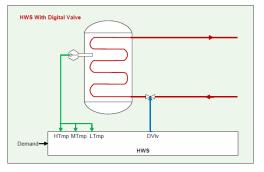

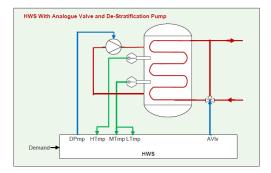

# System object description

# <u>Inputs</u>

| Object                | Comments                                                                                                    | Object options                                                                                                    |
|-----------------------|----------------------------------------------------------------------------------------------------|----------------------------------------------------------------------------------------------------|
| High Level Temp       | HWS tank High-level temperature.                                                                                                    | This input must be connected to a temperature sensor. If not present, then it should be connected to the low or mid sensor.  |
| Mid-Level Temp MTmp   | HWS tank Mid-level temperature.                                                                                                    | This input must be connected to a temperature sensor. If not present, then it should be connected to the low or high sensor. |
| Low Level Temp        | HWS tank Low-level temperature.                                                                                                    | This input must be connected to a temperature sensor. If not present, then it should be connected to the high or mid sensor. |
| Hi Limit stat HiLS    | High limit thermostat. This will close the heating valve if active.                                                                                                    | Not required.                                                                                                    |
| Setpoint SP           | The required temperature of the hot water.                                                                                                    | Required                                                                                                    |
| Deadband DB           | The deadband that is allowed for the hot water to deviate from the setpoint.                                                                                                    | 0 °C ··· 5 °C<br>(32 °F ··· 41 °F)                                                                                           |
| Destrat deadband DSDB | The difference in temperature allowed between any of the temperature sensors before the destrat pump will be enabled.                                                                                             | 2 °C ··· 5 °C<br>(36 °F ··· 41 °F)                                                                                           |
| Legionella Start LStr | Pulsed to start the Legionella cycle.  This will only start if the system enable signal En is Off.  The cycle will be stopped when the legionella cycle is complete, or when the system enable signal En goes On. | Not required.                                                                                                    |
| Legionella Stop LStp  | Pulsed to stop the Legionella cycle.                                                                                                    | Not required.                                                                                                    |
| Enable En             | Enable HWS control.                                                                                                    | Required.                                                                                                    |

# <u>Outputs</u>

| Object              | Comments                                    | Object options |
|---------------------|---------------------------------------------|----------------|
| Analogue valve AVIv | The demand for an analogue valve.           | Not required.  |
| Digital valve DVIv  | The demand for a digital valve.             | Not required   |
| Destrat pump Pmp    | Enable signal for a de-stratification pump. | Not required.  |

# Internal settings

| Object                                                                                                    | Comments                                                                  | Object options (default)                  |  |
|----------------------------------------------------------------------------------------------------|---------------------------------------------------------------------------|-------------------------------------------|--|
| Legionella Setpoint)  The setpoint for the Legionella control.  The water in the calorifier will be maintained at this temperature for the time defined by the Legionella run time. |                                                                           | 60 ··· 80 °C (80)<br>140 ··· 176 °F (176) |  |
| LegionellaRunTi<br>(Legionella run time)                                                                                                    | The time for which the HWS will be maintained at the Legionella setpoint. | 0 ··· 120 mins (60)                       |  |
| LoopGain<br>(Loop "P")                                                                                                    | PI Loop proportional value                                                | Required (4)                              |  |
| LoopInt<br>(Loop "I")                                                                                                    | PI Loop integral value                                                    | Not Required (120)                        |  |
| OffSet                                                                                                    | The dead band for the demand PI loop                                      | 0 200                                     |  |

### <u>Alarms</u>

| Object            | Comments                                                        | Object options         |
|-------------------|-----------------------------------------------------------------|------------------------|
| High Limit        | An alarm will be raised if the high limit input HiLS goes High. | 0: Not Used<br>1: Used |
| Legionella Failed | An alarm will be raised if the legionella cycle fails.          | 0: Not Used<br>1: Used |

#### OAT RESET WITH ROOM OFFSET

#### System overview

This module can be used to calculate the required flow temperature setpoint based on outside air and an optional room temperature.

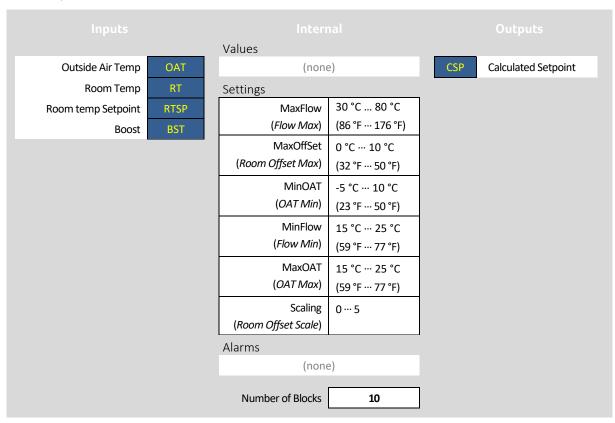

### System object description

# <u>Inputs</u>

| присэ             |                                                                                 |                           |
|-------------------|---------------------------------------------------------------------------------|---------------------------|
| Object            | Comments                                                                        | Object options            |
| OAT OAT           | Outside Air Temperature.                                                        | Required                  |
| Room Temp RT      | Room Temperature.                                                               | 0: Not used<br>1: Monitor |
| Room Temp SP RTSP | Room Temperature Setpoint.                                                      | 0: Not Used<br>1: Monitor |
| Boost BST         | When set to On the calculated setpoint CSP will be set to the MaxFlow parameter | Not Required              |

#### **Outputs**

| Object                  | Comments            | Object options |
|-------------------------|---------------------|----------------|
| Calculated Setpoint CSP | Calculated Setpoint | Required       |

#### **Internal Settings**

| Object                            | Comments                                                                                                    | Object options<br>(default)                    |
|-----------------------------------|----------------------------------------------------------------------------------------------------|------------------------------------------------|
| MaxOAT<br>(OAT Max)               | Maximum outside air temperature value for compensation. If OAT is above this value, then this value will be used for the calculation.                                       | 15 °C ··· 25 °C (20)<br>59 °F ··· 77 °F (68)   |
| MinOAT<br>(OAT Min)               | Minimum outside air temperature value for compensation. If OAT is below this value, then this value will be used for the calculation.                                       | -5 °C ··· 10 °C (0)<br>23 °F ··· 50 °F (32)    |
| MaxFlow<br>(Flow Max)             | Maximum flow temperature value for compensation. If the Calculated flow temperature setpoint CSP is above this value, then the setpoint will be set to this value.          | 30 °C ··· 80 °C (80)<br>86 °F ··· 176 °F (176) |
| MinFlow<br>(Flow Min)             | Minimum flow temperature value for compensation. If the Calculated flow temperature setpoint compensation is below this value, then the setpoint will be set to this value. | 15 °C ··· 25 °C (20)<br>59 °F ··· 77 °F (68)   |
| MaxOffSet<br>(Room Offset Max)    | The maximum amount by which the room temperature can affect the calculated flow setpoint.                                                                                   | 0 °C ··· 10 °C (5)<br>32 °F ··· 50 °F (41)     |
| Scaling<br>(Room Offset<br>Scale) | Factor by which the difference between the room temperature and the setpoint is multiplied before it is added to the calculated flow setpoint.                              | 0 ··· 5 (0.5)                                  |

The following formula is used calculate the flow setpoint:

```
OATCal = Maximum (MinOAT (Minimum(OAT, MaxOAT))

FlowCal = MaxFlow - (MaxFlow - MinFlow) * (MaxOAT - MinOAT) / (OATCal - MinOAT)

RMoffSet = Minimum (MaxOffSet, Maximum (-MaxOffSet, ((RT - RTSP)) * Scaling)))

FlowTempSP = Maximum (MinFlow, Min (Minimum(FlowCal + RMOffSet, MaxFlow))
```

#### System overview

This module will supply a 10 second pulse from Off-On-Off for resetting plant\*. When the setpoint is set to Reset (On), it will remain on for 10 seconds and then will be automatically set to Off.

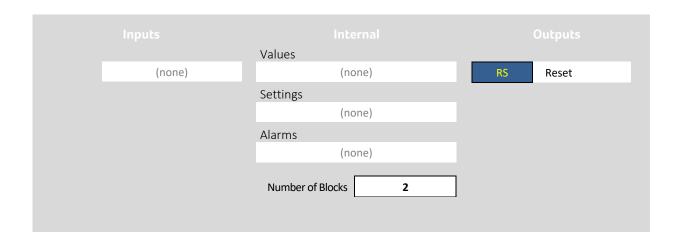

<sup>\*</sup>The term "Plant" refers to a piece of HVAC equipment

### System object description

#### **Outputs**

| 1 | Object | Comments                              | Object options |
|---|--------|---------------------------------------|----------------|
|   | Reset  | Will go High for 10 seconds when set. |                |

#### **Internal Settings**

| Object | Comments                             | Object options |  |
|--------|--------------------------------------|----------------|--|
| Reset  | Set to On to generate a reset pulse. |                |  |

#### System overview

This macro will take the Process Variable and in either a Heating or a Cooling application, drive any number of Sequence Modules. The Sequence Modules are set up for individual plants which can include Chillers, Boilers and DX units.

This macro will monitor the process variable sensor, and if required generate an **out of limits alarm** and/or a **sensor** failed alarm. It will also log the sensor values.

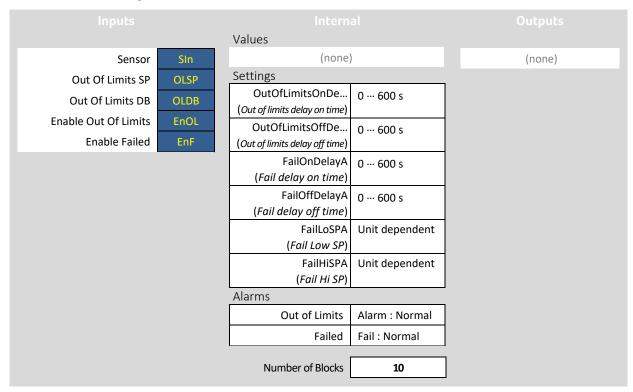

# System object description

#### **Inputs**

| Object                           | Comments                                                             | Object options                          |
|----------------------------------|----------------------------------------------------------------------|-----------------------------------------|
| Sensor Sin                       | Sensor to be monitored.                                              | Required                                |
| Setpoint OLSP                    | If the EnOL is active and the sensor value goes outside  OLSP ± OLDB | Not Required                            |
|                                  | for the time set in Internal Setting Out Of Limits Delay On Time     |                                         |
|                                  | then an Out Of Limits alarm will be generated.                       |                                         |
| Deadband OLDB                    | The deadband for the Out Of Limits alarm.                            | Not Required                            |
| Enable sensor out of limits EnOL | Set high ( $ON$ ) to enable Out Of Limits alarm.                     | Off: Alarm disabled<br>On: Alarm enable |
| Enable sensor failed alarm EnF   | Set high (ON) to enable Sensor Failed alarm.                         | Off: Alarm disabled<br>On: Alarm enable |

**Internal Settings** 

| Object                                                   | Comments                                                                | Object options (default) |
|----------------------------------------------------------|-------------------------------------------------------------------------|--------------------------|
| OutOfLimitsOnDelay<br>(Out of limits delay on<br>time)   | The delay before an out of limits alarm will be generated.              | Not Required (120)       |
| OutOfLimitsOffDelay<br>(Out of limits delay off<br>time) | The delay before an out of limits alarm will be cleared.                | Not Required (120)       |
| FailOnDelay<br>(Fail delay on time)                      | The delay before a Sensor Failed alarm will be generated.               | Not Required (10)        |
| FailOffDelay<br>(Fail delay off time)                    | ·                                                                       |                          |
| FailLoSP<br>(Fail Low SP)                                | The value below which the sensor must go before it is deemed as failed. | Not Required (-20)       |
| FailHiSP<br>(Fail Hi SP)                                 | The value above which the sensor must gobefore it is deemed as failed.  | Not Required (130)       |

# <u>Alarms</u>

| Object        | Comments                                                                                                    | Object options         |
|---------------|----------------------------------------------------------------------------------------------------|------------------------|
| Out of Limits | An alarm will be raised if the sensor is outside OLSP ± OLDB for the time set in Out Of Limits Delay On Time .                  | 0: Not Used<br>1: Used |
| Failed        | An alarm will be raised if the sensor is either below the FailLoSP or above the FailHiSP for the time specified in FailOnDelay. | 0: Not Used<br>1: Used |

#### **System Overview**

This macro can be used to sequence any number of modules. These modules can be boilers, chillers and DX (Direct Expansion) units. It requires the module sequence macro. The macro includes lockout and runtime alarms.

| Inputs             |      |                                |                | Outputs   |
|--------------------|------|--------------------------------|----------------|-----------|
|                    |      | Values                         |                |           |
| SCD2               | SCD2 | Plant Status                   | 0 ··· 15       | SCD2 SCD2 |
| Process Variable   | PV   | Settings                       |                | SCD3 SCD3 |
| Setpoint           | SP   | Gain (PI Loop Gain)            | 1 20           |           |
| Deadband           | DB   | HourOfDay (Time Of Day (Hour)) | 0 ··· 23 Hours |           |
| PI Direction       | PDIR | Stage1On *                     | 10 30 %        |           |
| Auto Lead Select   | ALS  | Stage1Off *                    | 5 20 %         |           |
|                    |      | MinOnTime (Minimum On Time)    | 0 ··· 600 s    |           |
| Auto Demand Select | ADS  | StageOn*                       | 10 ··· 110 %   |           |
| Auto Module Select | AMS  | TypeSelect *                   | 0 3            |           |
| Boost              | BST  | Integral (PI Loop Integral)    | 0 ··· 600 s    |           |
| Enable             | En   | StageOff *                     | 5 90 %         |           |
|                    |      | HoursRunTime                   | 5000 Hours     |           |
|                    |      | Offset (PI Loop Offset)        | 0 ··· 100 %    |           |
|                    |      | MinOffTime (Minimum Off Time)  | 0 ··· 600 s    |           |
|                    |      | NextStageOnTime                | 0 ··· 600 s    |           |
|                    |      | (Next Stage On Delay)          |                |           |
|                    |      | NextStageOffTime               | 0 ··· 600 s    |           |
|                    |      | (Next Stage Off Delay)         | On/Off         |           |
|                    |      | Monday<br>Tuesday              | On/Off         |           |
|                    |      |                                |                |           |
|                    |      | Saturday                       | On/Off         |           |
|                    |      | Sunday                         | On/Off         |           |
|                    |      | (Changeover Mode)              | 01             |           |
|                    |      | (PI Loop Hold)                 | 0 3            |           |
|                    |      | Alarms                         |                |           |
|                    |      | (none)                         |                |           |
|                    |      | Number of Blocks               | 153            |           |

<sup>\*</sup> There are four modes of operation for this sequencer: two cascade modes and two parallel modes.

- The cascade modes will sequence each stage individually with all enabled stage demands set to 100% except the last one enabled which will be modulated to achieve setpoint.
- The parallel modes will sequence all enabled stage demands to the same value. This balances the load across the boilers and allows them to run cooler, which is more efficient for condensing boilers.

Each mode is described on the following pages.

### Cascade 1

- Enable the current stage when the calculated demand for the current stage is greater than StageOn.
- Disable the current stage when the calculated demand for the <u>previous</u> stage is less than StageOff.
- Disable Stage 1 when the demand for Stage 1 falls below Stage10ff.

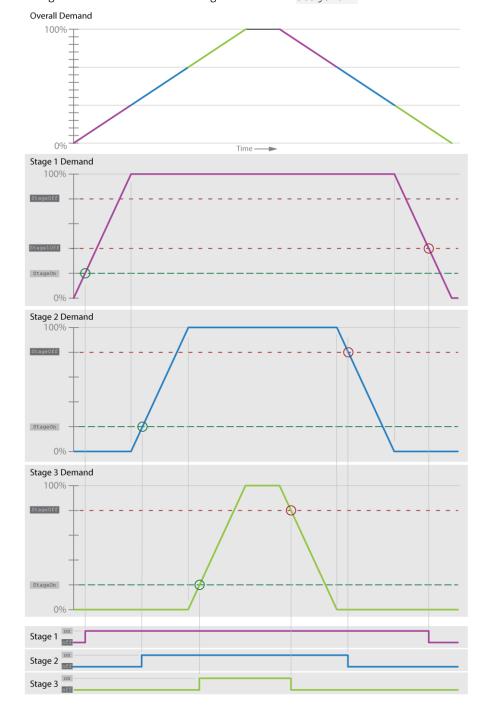

### Cascade 2

- Enable the current stage when the calculated demand for the current stage is greater than StageOn.
- Disable the current stage when the calculated demand for the current stage is less than StageOff.

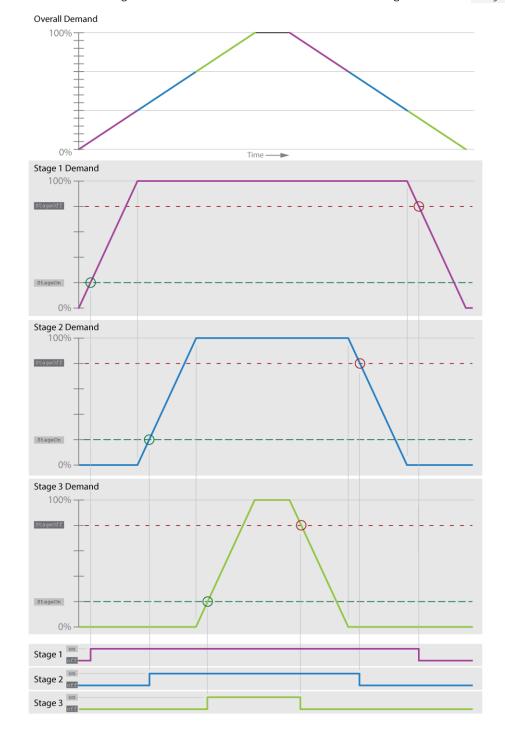

# Parallel 1

- Enable the next stage when the calculated output for the <u>current</u> stage is greater than StageOn.
- Disable the current stage when the calculated demand for the current stage is less than StageOff
- Enable Stage 1 when the output for stage 1 is above the "Stage10n".
- Disable Stage 1 when the output for stage 1 falls below the "Stage10ff".

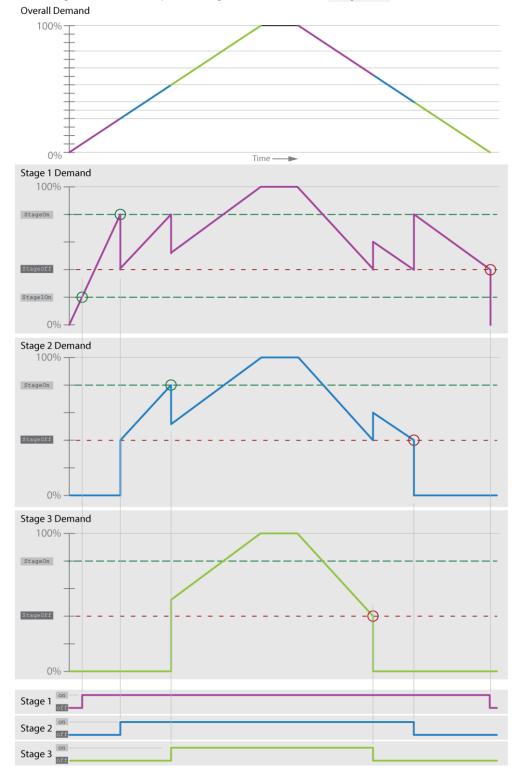

### Parallel 2

- Enable the next stage when the calculated output for the next stage is greater than StageOn.
- Disable the current stage when the calculated demand for the current stage is less than StageOff.

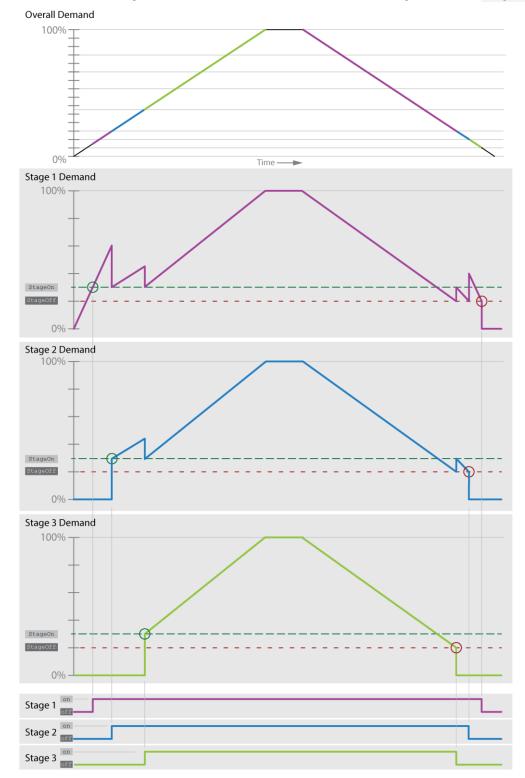

### **Examples**

The diagram below illustrates one scenario in which the **Sequence Control Macro** could be used, and the Strategy extracts which follow illustrate how one type of scenario might be adapted to add another item of equipment:

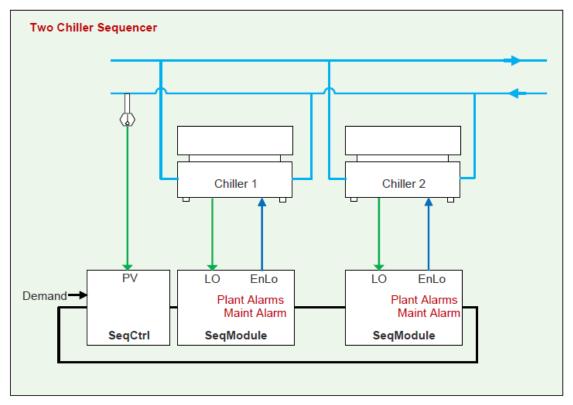

#### Boiler Sequence with 2 boilers (2 sequence modules):

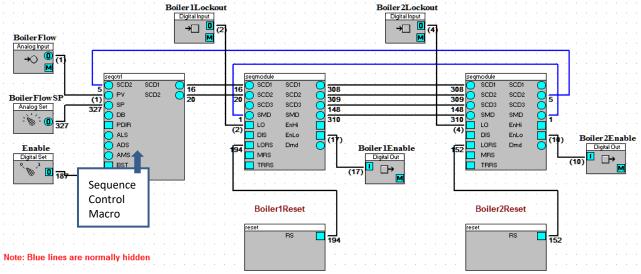

#### Macros

- 1. Add a sequence control macro with the prefix name "Boilers".
- 2. Add a sequence module macro with the prefix name "Boiler1"
- 3. Add a sequence module macro with the prefix name "Boiler2"
- 4. Add a **Reset** macro with the prefix name "Boiler1"
- 5. Add a **Reset** macro with the prefix name "Boiler"2

#### I/O

- 1. Add Analogue input named BoilerFlow.
- 2. Add Analogue Setpoint named BoilerFlowSP.
- 3. Add Digital Input named Boiler1Lockout.
- 4. Add Digital Input named Boiler2Lockout.
- 5. Add Digital Output named Boiler1Enable.
- 6. Add Digital Output named Boiler2Enable.

#### Connections

- 1. Connect SCD1 from Boilers to Boiler1
- 2. Connect SCD2 from Boilers to Boiler1
- 3. Connect SCD1 from Boiler1 to Boiler2
- 4. Connect SCD2 from Boiler1 to Boiler2
- 5. Connect SCD3 from Boiler1 to Boiler2
- 6. Connect SMD from Boiler1 to Boiler2
- 7. Connect SMD from Boiler2 to Boiler1
- 8. Connect SCD2 from Boiler2 to Boilers
- 9. Connect O from BoilerFlow to PV Boilers
- 10. Connect O from BoilerFlowSP to SP Boilers
- 11. Connect RS from Boiler1 (Reset) to Boiler1 LORS
- 12. Connect RS from Boiler2 (Reset) to Boiler2 LORS
- 13. Connect O from Boiler1Lockout to LO Boiler1
- 14. Connect O from Boiler2Lockout to LO Boiler2
- 15. Connect EnLo from Boiler1 to I Boiler1Enable
- 16. Connect EnLo from Boiler2 to | Boiler2Enable

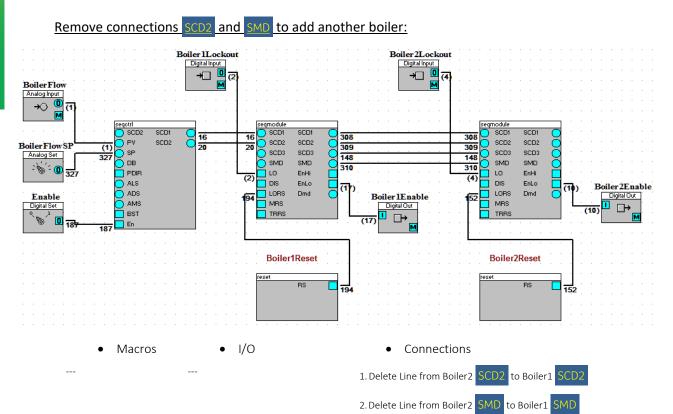

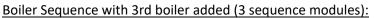

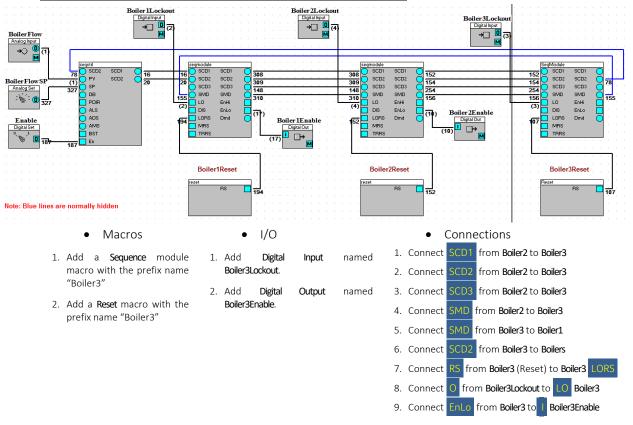

# System object description

### <u>Inputs</u>

| Object                                                                                       | Comments                                                                                                    | Object options                                     |  |
|----------------------------------------------------------------------------------------------|----------------------------------------------------------------------------------------------------|----------------------------------------------------|--|
| System Control Data 2 SCD2                                                                   | Used internally to control modules. This should be connected to the output of the last module that is being controlled.                                                                        | Required                                           |  |
| Process Variable PV                                                                          | The temperature sensor used to sequence the boiler modules.                                                                                                    | Required                                           |  |
| Setpoint SP                                                                                  | The setpoint to which the boiler module sequence will control.                                                                                                    | Required                                           |  |
| Deadband DB                                                                                  | When the Process Variable $\overline{PV}$ reaches the setpoint $\overline{SP}$ , the control loop will remain fixed until $\overline{PV}$ goes outside $\overline{SP}$ $\pm$ $\overline{DB}$ . | Not Required                                       |  |
| PI Direction PDIR                                                                            | Selects the direction of the PI loop                                                                                                    | 0: Reverse (Heating)<br>1: Forward (Cooling)       |  |
| Boost BST                                                                                    | Overrides the "delay on timer" allowing more than one stage to come on together.                                                                                                    | Off: On<br>On: Override                            |  |
| Auto Lead Select ALS                                                                         | Used to fix the lead module.  0 will enable automatic lead selection.                                                                                                    | 0: Auto<br>1: Module 1<br>2: Module 2.             |  |
| Auto Demand Select                                                                           | Used to override the demand calculation.  0 will enable automatic demand.                                                                                                    | 0: Auto Demand<br>1 ··· 100 : % Demand             |  |
| Auto Module Select                                                                           | Used to fix the number of modules enabled.  0 will enable automatic module selection.                                                                                                    | 0: Auto > 1: value specifies the number of Modules |  |
| Enable En  Set this to On for the sequencer to operate.  Off: Sequencer Off On: Sequencer On |                                                                                                    | · ·                                                |  |

# <u>Outputs</u>

| Object                     | Comments                                                                                                    | Object options |
|----------------------------|----------------------------------------------------------------------------------------------------|----------------|
| System Control Data 2 SCD2 | Used internally to control the modules. This output must be connected to the first module being controlled. | Required       |
| System Control Data 3 SCD3 | Used internally to control the modules. This output must be connected the first module being controlled.    | Required       |

**Internal Settings** 

| nternal Settings                        |                                                                                                    |                                                                    |
|-----------------------------------------|----------------------------------------------------------------------------------------------------|--------------------------------------------------------------------|
| Object                                  | Comments                                                                                                    | Object options (default)                                           |
| TypeSelect *                            | Specifies the type of control for the boilers - either cascade or parallel                                                          | 0 = Cascade 1<br>1 = Cascade 2<br>2 = Parallel 1<br>3 = Parallel 2 |
| Stage On*                               | Output value for next stage to be enabled.                                                                                          | 10 % ··· 110 %                                                     |
| StageOff *                              | Output value for current stage to be disabled.                                                                                      | 5% ··· 100 %                                                       |
| Stage1On *                              | Output value for stage 1 to be enabled.                                                                                             | 5% ··· 20 %                                                        |
| Stage1Off *                             | Output value for stage 1 to be disabled.                                                                                            | 5% ··· 20 %                                                        |
| MinOnTime (Minimum On Time)             | Minimum time for which a stage is enabled before it can be disabled.                                                                | 0 ··· 600 s                                                        |
| MinOffTime (Minimum Off Time)           | Minimum time for which a stage is disabled before it can be enabled.                                                                | 0 ··· 600 s                                                        |
| NextStageOnTime (Next Stage On Delay)   | Minimum time after one stage is enabled before the next stage can be enabled (if it is required that the next stage be enabled)     | 0 ··· 600 s                                                        |
| NextStageOffTime (Next Stage Off Delay) | Minimum time after one stage is disabled before the next stage can be disabled (if it is required that the next stage be disabled). | 0 ··· 600 s                                                        |
| Gain (PI Loop Gain)                     | Sets the gain for the PI Loop                                                                                                    | 1 10                                                               |
| Integral (PI Loop Integral)             | Sets the integral for the PI Loop                                                                                                   | 0 ··· 600 s                                                        |
| Offset (PI Loop Offset)                 | The output of the PID loop when Process  Variable PV is equal to the Setpoint SP.                                                   | 0 ··· 100 (50)                                                     |
| HoursRunTime                            | Specifies whether auto changeover should change to the next module in the sequence, or to the module with the minimum run time.     | 0 = Hours Run<br>1 = Time                                          |
| HourOfDay (Time Of Day (Hour))          | This specifies the hour of day which the plant will be automatically rotated.                                                       | 0 23 (2)                                                           |
| Monday                                  | These seven set points are used to select the                                                                                       | On/Off                                                             |
| Tuesday                                 | day of the week to which the plant will be automatically rotated.                                                                   | On/Off                                                             |
| Wednesday                               |                                                                                                    | On/Off                                                             |
| Thursday                                |                                                                                                    | On/Off                                                             |
| Friday                                  |                                                                                                    | On/Off                                                             |
| Saturday                                |                                                                                                    | On/Off                                                             |
| Sunday                                  |                                                                                                    | On/Off                                                             |

#### System overview

This macro is used in conjunction with the sequence control module to control a number of plant items such as boilers and chillers. The macro includes lockout and runtime alarms.

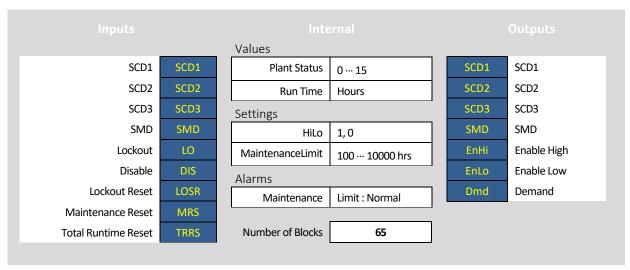

<sup>\*</sup>The term "Plant" refers to a piece of HVAC equipment

### **Examples**

The diagram below illustrates one scenario in which the **Sequence Module Macro** could be used, and the Strategy extracts which follow illustrate how one type of scenario might be adapted to add another item of equipment:

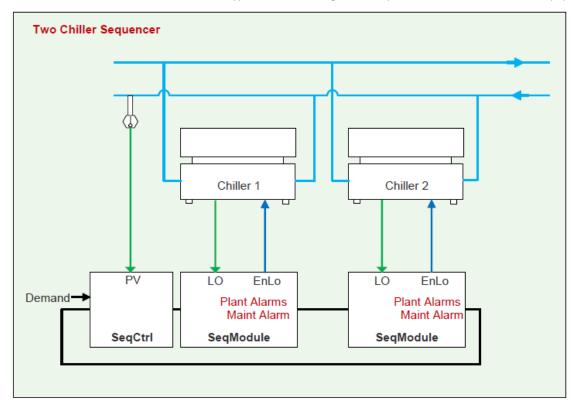

### Boiler Sequence with 2 boilers (2 sequence modules):

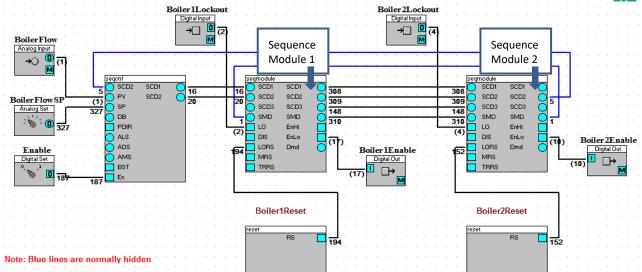

- Macros
- 1. Add a **sequence control** macro with the prefix name "Boilers".
- 2. Add a sequence module macro with the prefix name "Boiler1"
- 3. Add a sequence module macro with the prefix name "Boiler2"
- Add a Reset macro with the prefix name "Boiler1"
- Add a Reset macro with the prefix name "Boiler"2

- 1/0
- 1. Add Analogue input named BoilerFlow.
- 2. Add Analogue Setpoint named **BoilerFlowSP**.
- 3. Add Digital Input named Boiler1Lockout.
- 4. Add Digital Input named Boiler2Lockout.
- 5. Add Digital Output named Boiler1Enable.
- 6. Add Digital Output named Boiler2Enable.

#### Connections

- 1. Connect SCD1 from Boilers to Boiler1
- 2. Connect SCD2 from Boilers to Boiler1
- 3. Connect SCD1 from Boiler1 to Boiler2
- 4. Connect SCD2 from Boiler1 to Boiler2
- 5. Connect SCD3 from Boiler1 to Boiler2
- 6. Connect SMD from Boiler1 to Boiler2
- 7. Connect SMD from Boiler2 to Boiler1
- 8. Connect SCD2 from Boiler2 to Boilers
- 9. Connect O from BoilerFlow to PV Boilers
- 10. Connect O from BoilerFlowSP to SP Boilers
- 11. Connect RS from Boiler1 (Reset) to Boiler1 LORS
- 12. Connect RS from Boiler2 (Reset) to Boiler2 LORS
- 13. Connect O from Boiler1Lockout to LO Boiler1
- 14. Connect O from Boiler2Lockout to LO Boiler2
- 15. Connect EnLo from Boiler1 to | Boiler1Enable
- 16. Connect EnLo from Boiler2 to | Boiler2Enable

#### Remove connections | SCD2 | and | SMD | to add another boiler: Boiler 1Lockout Digital Inp → 0 (4) → 0 Boiler Flov Analog Input →○ SCD1 308 309 Boiler Flow S SCD2 SCD2 309 SCD3 SCD3 SCD3 SCD3 Analog Set DB SMD SMD SMD SMD - 🔊 - 🕡 310 310 LO LO DIS ALS EnLo DIS EnLo Boiler 2Enable Boiler 1Enable AMS MBS MRS BST · □→ Boiler1Reset Boiler2Reset

1. Delete Line from Boiler2 SCD2 to Boiler1 SCD2

1/0

2. Delete Line from Boiler2 SMD to Boiler1 SMD

Connections

### Boiler Sequence with 3rd boiler added (3 sequence modules):

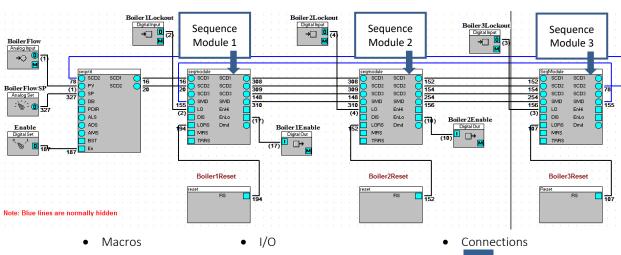

1. Add a **Sequence** module macro with the prefix name "Boiler3"

Macros

- 2. Add a **Reset** macro with the prefix name "Boiler3"
- 1. Add Digital Input named Boiler3Lockout.
- 2. Add Digital Output named Boiler3Enable.
- 1. Connect SCD1 from Boiler2 to Boiler3
- 2. Connect SCD2 from Boiler2 to Boiler3
- 3. Connect SCD3 from Boiler2 to Boiler3
- 4. Connect SMD from Boiler2 to Boiler3
- 5. Connect SMD from Boiler3 to Boiler1
- 6. Connect SCD2 from Boiler3 to Boilers
- 7. Connect RS from Boiler3 (Reset) to Boiler3 LORS
- 8. Connect O from Boiler3Lockout to LO Boiler3
- 9. Connect EnLo from Boiler3 to 1 Boiler3Enable

# System object description

# <u>Inputs</u>

| Object                     | Comments                                                                                                    | Object options |
|----------------------------|----------------------------------------------------------------------------------------------------|----------------|
| System Control Data 1 SCD1 | Used internally to control the module. The input of the first module must be connected to the Sequence controller. The input of each subsequent module should be connected to the previous module. | Required       |
| System Control Data 2 SCD2 | Used internally to control the module. The input of the first module must be connected to the Sequence controller. The input of each subsequent module should be connected to the previous module. | Required       |
| System Control Data 3 SCD3 | Used internally to control the module. The input of the first module must not be connected. The input of each subsequent module should be connected to the previous module.                        | Required       |
| System Module Data SMD     | Used internally to control the module. The input of the first module must be connected to the output of the last module. The input of other modules should be connected to the previous module.    | Required       |
| Lockout LO                 | Plant lockout or fault.                                                                                                    | Not Required   |
| Disable DIS                | Set to $\mathtt{High}$ to remove the module for the sequence and disable the outputs.                                                                                                    | Not Required   |
| Lockout Reset LOSR         | Set to High to clear a lockout fault.                                                                                                    | Not Required   |
| Maintenance Reset MRS      | Set to High to clear an active maintenance alarm.                                                                                                    | Not Required   |
| Total RunTime Reset TRRS   | Set to High to clear the RunTime record.                                                                                                    | Not Required   |

# <u>Outputs</u>

| <u>Outputs</u>             |                                                                                                    |                |
|----------------------------|----------------------------------------------------------------------------------------------------|----------------|
| Object                     | Comments                                                                                                    | Object options |
| System Control Data 1 SCD1 | Used internally to control the module. The output of the last module must not be connected. The output of other modules should be connected to the next module.                              | Required       |
| System Control Data 2 SCD2 | Used internally to control the module. The output of the last module must be connected to the sequence module. The output of other modules should be connected to the next module.           | Required       |
| System Control Data 3 SCD3 | Used internally to control the module. The output of the last module must not be connected. The output of other modules should be connected to the next module.                              | Required       |
| System Module Data         | Used internally to control the module. The output of the last module must be connected to the input of the first module. The output of other modules should be connected to the next module. | Required       |
| Enable High EnHi           | Active state to enable the boiler high fire to run                                                                                                    | Not Required   |
| Enable Low EnLo            | Active state to enable the boiler low fire to run                                                                                                    | Not Required   |
| Demand Dmd                 | This is a 0 ··· 100% output used to control modulating boilers                                                                                                    | Not Required   |

# **Internal Settings**

| Object           | Comments                                                                           | Object options (default) |
|------------------|------------------------------------------------------------------------------------|--------------------------|
| HiLo             | This sets the macro to control a signal fire boiler or a Hi-Lo fire.               | (0: On-Off)<br>1: Hi-Lo  |
| MaintenanceLimit | This is the length of time the plant can run before a maintenance alarm is raised. | 100 ··· 10000 (5000)     |

# **Internal Values**

| micernal values |                                                      |                |
|-----------------|------------------------------------------------------|----------------|
| Object          | Comments                                             | Object options |
| Status          | This will indicate the status of module.             | 0: Auto – Off  |
|                 |                                                      | 1: Auto On     |
|                 |                                                      | 2: Lockout     |
|                 |                                                      | 3: Disabled    |
| Runtime         | Time the plant has run since last maintenance reset. | 0: Not Used    |
|                 |                                                      | 1: Used        |
|                 |                                                      |                |

# <u>Alarms</u>

| Object            | Comments                                                         | Object options |
|-------------------|------------------------------------------------------------------|----------------|
| Maintenance Alarm | Active when the plant runtime has exceeded the MaintenanceLimit. | 0: Not Used    |
|                   |                                                                  | 1: Used        |

# **DAMPING**

# **System overview**

This module will dampen the rate of change of an analogue value.

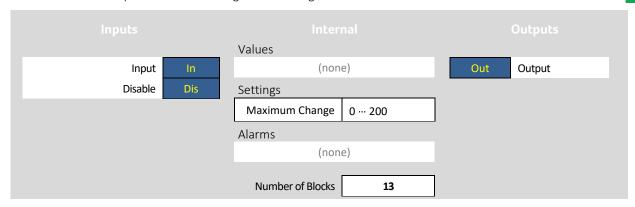

# System object description

### Inputs

| Object      | Comments                                                      | Object options |
|-------------|---------------------------------------------------------------|----------------|
| Input In    | The analogue value to be damped.                              | Required       |
| Disable Dis | When this input is set, damping is NOT applied to the output. | Not Required   |

# **Outputs**

| Object     | Comments           | Object options |
|------------|--------------------|----------------|
| Output Out | The damped output. | Required.      |

# **Internal Values**

| Object    | Comments                                                       | Object options  |
|-----------|----------------------------------------------------------------|-----------------|
| MaxChnage | The maximum amount of change the output is allowed per second. | 0 ··· 200 (0.5) |

# System overview

This module will generate demands for 3 frost stages based on outside, flow and room temperatures.

- Stage 1 : Outside Air Temperature is just above freezing start the circulation pumps to prevent the water freezing in the pipes.
- Stage 2: Boiler flow temperature is low enable the boilers and circulation pumps until the boiler flow temperature is above the low limit setpoint and deadband.
- Stage 3: Fabric Protection (Space Temperature is low) enable the boilers, circulation pumps and sace control until the Space Temperature is above the low-limit setpoint and deadband.

It will also raise alarms for each frost level if enabled.

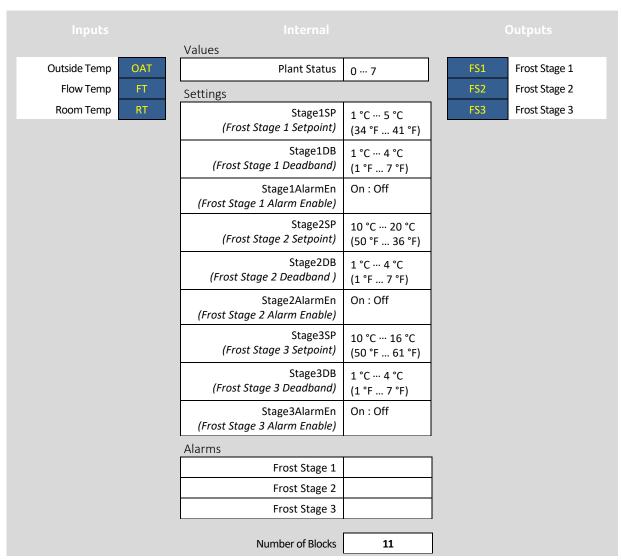

# System object description

<u>Inputs</u>

| Object           | Comments                                      | Object options |
|------------------|-----------------------------------------------|----------------|
| Outside Temp OAT | Sensor measuring the outside air temperature  | Required       |
| Flow Temp        | Sensor measuring the boiler flow temperature. | Not Required   |
| Room Temp RT     | Sensor measuring the room temperature.        | Not Required   |

**Outputs** 

| Object            | Comments                             | Object options |
|-------------------|--------------------------------------|----------------|
| Frost Stage 1 FS1 | On when frost stage 1 is calculated. |                |
| Frost Stage 2 FS2 | On when frost stage 2 is calculated. |                |
| Frost Stage 3 FS3 | On when frost stage 3 is calculated. |                |

Internal Settings

| Internal Settings |                                                                                              |                                          |
|-------------------|----------------------------------------------------------------------------------------------|------------------------------------------|
| Object            | Comments                                                                                     | Object options (default)                 |
| Stage1SP          | When the outside air temperature falls below this value FS1 will be set.                     | 1 °C ··· 5 °C (2)<br>34 °F 41 °F (36)    |
| Stage1DB          | When the outside air temperature rises above Stage1SP + Stage1DB , then FS1 will be cleared. | 1 °C ··· 4 °C (2)<br>1 °F 7 °F (4)       |
| Stage1AlarmEn     | If this is active, then a Frost Stage 1 alarm will be raised when FS1 is set.                | Off : On (Off)                           |
| Stage2SP          | When the outside air temperature falls below this value will be set.                         | 10 °C ··· 20 °C (15)<br>50 °F 68 °F (59) |
| Stage2DB          | When the outside air temperature rises above Stage2SP + Stage2DB , then FS2 will be cleared. | 1 °C ··· 4 °C (2)<br>1 °F 7 °F (4)       |
| Stage2AlarmEn     | If this is active, then a Frost Stage 2 alarm will be raised when FS2 is set.                | Off : On(Off)                            |
| Stage3SP          | When the outside air temperature falls below this value will be set.                         | 10 °C ··· 15 °C (12)<br>50 °F 59 °F (54) |
| Stage3DB          | When the outside air temperature rises above Stage3SP + Stage3DB , then FS3 will be cleared. | 1 °C ··· 4 °C (2)<br>1 °F 7 °F (4)       |
| Stage3AlarmEn     | If this is active, then a Frost Stage 3 alarm will be raised when FS3 is set.                | Off : On (Off)                           |

# **Internal Values**

|        |                                          | 01::                     |
|--------|------------------------------------------|--------------------------|
| Object | Comments                                 | Object options           |
| Status | This will indicate the status of Control | 0. Off                   |
|        |                                          | 1. Frost Stage 1         |
|        |                                          | 2. Frost Stage 2         |
|        |                                          | 3. Frost Stage 1 and 2   |
|        |                                          | 4. Frost Stage 3         |
|        |                                          | 5. Frost Stage 1 and 3   |
|        |                                          | 6. Frost Stage 2 and 3   |
|        |                                          | 7. Frost Stage 1,2 and 3 |

# <u>Alarms</u>

| Object        | Comments                                            | Object options         |
|---------------|-----------------------------------------------------|------------------------|
| Frost Stage 1 | An alarm will be raised if Frost Stage 1 is active. | 0. Not Used<br>1. Used |
| Frost Stage 2 | An alarm will be raised if Frost Stage 2 is active. | 0. Not Used<br>1. Used |
| Frost Stage 3 | An alarm will be raised if Frost Stage 3 is active. | 0. Not Used<br>1. Used |

# System overview

This module will monitor a pulsed or analogue meter and produce the following data.

- 1. Total value
- 2. 15-minute total log
- 3. 1-hour log
- 4. Last hour value
- 5. Daily log
- 6. Yesterday value
- 7. Weekly value (With external point to log)
- 8. Last week value
- 9. Monthly value (With external point to log)
- 10. Last month value.

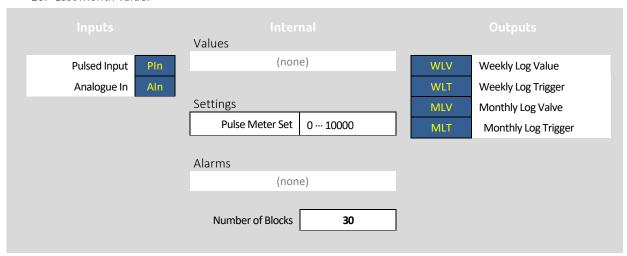

# System object description

# **Inputs**

| Object           | Comments                                                                                                    | Object options |
|------------------|----------------------------------------------------------------------------------------------------|----------------|
| Pulsed Input Pln | Pulse meter input. The must be a universal input with the type set to Pulse(V/F)  Only one input must be connected, either Pin or Aln. | Not Required   |
| Analogue Input   | Must be an analogue input, typically from a Modbus meter.  Only one input must be connected, either Pin or Aln.                        | Not Required   |

# <u>Outputs</u>

| Object                  | Comments                                                                                                    | Object options |
|-------------------------|----------------------------------------------------------------------------------------------------|----------------|
| Weekly Log Value        | If a weekly data log is required, then connect this output to the Log Point of a datalog module.  The data log must be set to Falling edge trigger only. ( Advanced options ). | Not Required.  |
| Weekly Log Trigger      | If a weekly data log is required, then connect this output to the Log Trigger    T of a datalog module.                                                                        | Not required.  |
| Monthly Log Value WLV   | If a Monthly datalog is required, then connect this output to the Log Point of a data log.  Data log must be set to Falling edge trigger only. (Advanced options).             | Not Required.  |
| Monthly Log Trigger WLT | If a Monthly datalog is required, then connect this output to the Log Trigger of a datalog module.                                                                             | Not required.  |

**Internal Settings** 

| Object               | Comments                                    | Object options (Default) |
|----------------------|---------------------------------------------|--------------------------|
| Pulsed Meter Set (0) | The meter output will be set to this value. | 0-xxxx. (0)              |

### **OPTIMIZER**

### System overview

This module can be used for heating and cooling optimization. If this is used in a **Unitron strategy**, then a **Global** schedule will be required to be placed on the **strategy** immediately before you place the optimizer on the **strategy**.

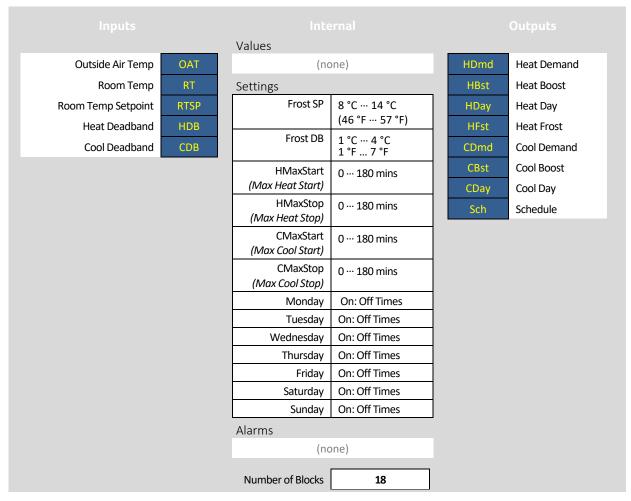

# System object description

#### Inputs

| Object                  | Comments                                                                                                    | Object options                  |
|-------------------------|----------------------------------------------------------------------------------------------------|---------------------------------|
| Outside Air Temp OAT    | Outside Air Temperature.                                                                                                    | Required                        |
| Room Temp RT            | Room Temperature.                                                                                                    | Required                        |
| Room Temp Setpoint RTSP | Room Temperature Setpoint.                                                                                                    | Required                        |
| Heat Deadband HDB       | The maximum temperature by which the room temperature RT is allowed to fall below the setpoint RTSP during an optimum stop.  If exceeded, the demand HDmd will be turned on. | Required for heating optimizer. |
| Cool Deadband HDB       | The maximum temperature by which the room temperature RT is allowed to rise above the setpoint RTSP during an optimum stop.  If exceeded, the demand HDmd will be turned on. | Required for cooling optimizer. |

# **Outputs**

| Object           | Comments                                                                                                    | Object options (Default)        |
|------------------|----------------------------------------------------------------------------------------------------|---------------------------------|
| Heat Demand HDmd | Heating demand. On when heat is required.                                                                                 | Required for heating optimizer. |
| Heat Boost HBst  | Heating Boost. On during a heating optimum start.                                                                         | Not required.                   |
| Heat Day HDay    | Heating Day. On from end of boost to start of optimum stop.                                                               | Not required.                   |
| Heat Frost HFst  | On if the room temperature RI falls below the frost setpoint.  Off if the room temperature RI is above FrostSP + FrostDB. | Not required                    |
| Cool Demand CDmd | Cooling demand. On when cooling is required.                                                                              | Required for cooling optimizer. |
| Cool Boost CBst  | Cooling Boost. On during a cooling optimum start.                                                                         | Not required.                   |
| Cool Day HDay    | Cooling Day. On from end of boost to start of optimum stop.                                                               | Not required.                   |
| Schedule Sch     | On if the optimizer time schedule is active.                                                                              | Not required.                   |

# **Internal Settings**

| internal Settings |                                                                                 |                                    |
|-------------------|---------------------------------------------------------------------------------|------------------------------------|
| Object            | Comments                                                                        | Object options                     |
| FrostSP           | Frost setpoint.                                                                 | 8 °C ··· 14 °C (12)                |
|                   |                                                                                 | 46 °F ··· 57 °F (54)               |
| FrostDB           | Used to select if the flow is monitored for fault when the plant is in standby. | 1 °C ··· 4 °C (2)<br>1 °F 7 °F (4) |
| HMaxStart         | Maximum time allowed for a heating optimum start.                               | 0 ··· 180 Minutes (120)            |
| HMaxStop          | Maximum time allowed for a heating optimum stop.                                | 0 ··· 180 Minutes (60)             |
| CMaxStart         | Maximum time allowed for a cooling optimum start.                               | 0 ··· 180 Minutes (120)            |
| CMaxStop          | Maximum time allowed for a cooling optimum stop.                                | 0 ··· 180 Minutes (60)             |
| Monday            | Contains two Off:On times for Monday.                                           |                                    |
| Tuesday           | Contains two Off:On times for Tuesday.                                          |                                    |
| Wednesday         | Contains two Off:On times for Wednesday.                                        |                                    |
| Thursday          | Contains two Off:On times for Thursday.                                         |                                    |
| Friday            | Contains two Off:On times for Friday.                                           |                                    |
| Saturday          | Contains two Off:On times for Saturday.                                         |                                    |
| Sunday            | Contains two Off:On times for Sunday.                                           |                                    |

# System overview

This module gives seven local time schedules, one for each day of the week.

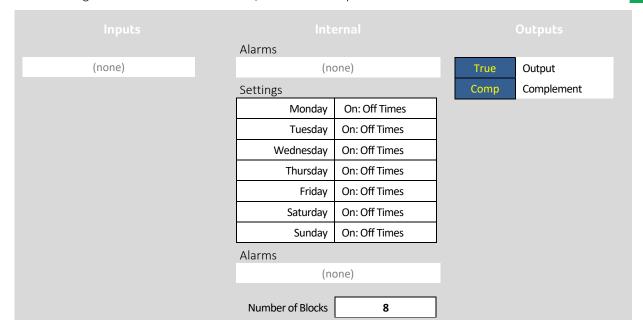

# System object description

# **Outputs**

| Object          | Comments                           | Object options |
|-----------------|------------------------------------|----------------|
| Out True        | Will go high when any clock is on. |                |
| Compliment Comp | Will go low when any clock is on.  |                |

# **Internal Settings**

| Object    | Comments                                 | Object options |
|-----------|------------------------------------------|----------------|
| Monday    | Contains two Off:On times for Monday.    |                |
| Tuesday   | Contains two Off:On times for Tuesday.   |                |
| Wednesday | Contains two Off:On times for Wednesday. |                |
| Thursday  | Contains two Off:On times for Thursday.  |                |
| Friday    | Contains two Off:On times for Friday.    |                |
| Saturday  | Contains two Off:On times for Saturday.  |                |
| Sunday    | Contains two Off:On times for Sunday.    |                |

# LEGACY MACRO LIBRARY

The Macros used in CEC 6.76 and earlier versions are still shipped with CEC 7.00 and later for legacy support. However, their use should be avoided, as the main Macro Library covers all of their functionality.

### **Legacy Macros - General**

### G01 Duty standby with changeover from pressure or flow switch

Application

Pump or fan duty cycling.

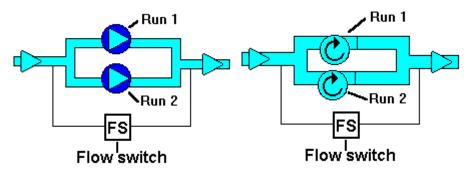

#### • Function of module

This module provides duty sharing between two outputs. Typical outputs include fans and pumps. The duty output changes when the changeover input changes state. When the value is 0 the duty output is R1 and when value is 1 duty output is R2. The two outputs share a common status point. In the event of duty output failing as detected by the status, then the standby output is selected. An alarm is generated indicating duty output failure. In the event of standby output failure as indicated by the status, an additional alarm is generated. The alarms are generated after 30 second time delay. The module operation is activated by an enable point. When both outputs fail they are turned off after the time delays have elapsed. To change this, the Boolean blocks for each output need to be set as follows:

Output 1: acD+aBCD Output 2: acD+aBcD (Both off)

Output 1: cD+aBCD Output 2: aCD+BcD (Both on)

Output 1: acD+BCD Output 2: aCD+BcD (Duty off and standby on)

**Note**: The alarms are cleared by either the reset input or the enable point being set first low, then high.

• Number of Blocks

9

• Symbol

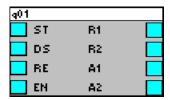

### Variables

| Variable type   | Variable name    | Description                                                                                                    | Default values |
|-----------------|------------------|----------------------------------------------------------------------------------------------------|----------------|
| Digital Inputs  | Flow Status (ST) | Provides status on both Run 1 and Run 2.                                                                             |                |
|                 | Duty Select (DS) | Off (0): Run 1 is duty output and Run 2 is standby output. On (1): Run 2 is duty output and Run 1 is standby output. |                |
|                 | Reset (RE)       | When Reset is on (1) both outputs alarm 1 and alarm 2 are set to off (0).                                            |                |
|                 | Enable (EN)      | This input must be set to on (1) for the module to function.                                                         |                |
| Digital Outputs | Run 1            | When Run 1 is desired output, this value is on (1). Else value is off (0).                                           |                |
|                 | Run 2            | When Run 2 is desired output, this value is on (1). Else value is off (0).                                           |                |
|                 | Alarm 1          | On (1) when Run 1 is on (1) and Flow Switch is off (0). Else value is off (0).                                       |                |
|                 | Alarm 2          | On (1) when Run 2 is on (1) and Flow Switch is off (0). Else value is off (0).                                       |                |
| Parameters      | Alarm Delay 1    | Time that Run 1 is on (1) and Flow<br>Switch is off (0) before Alarm 1 is set to<br>on (1).                          | 30 seconds     |
|                 | Alarm Delay 2    | Time that Run 2 is on (1) and Flow<br>Switch is off (0) before Alarm 2 is set to<br>on (1).                          | 30 seconds     |

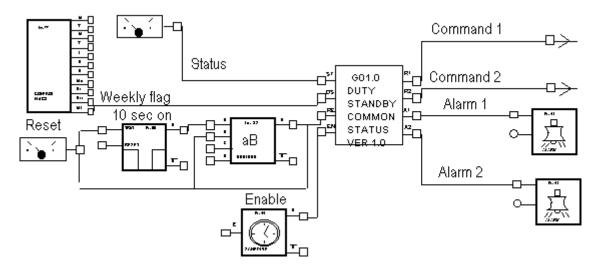

#### G02 Duty standby with changeover from starter trip

Application

Pump or fan duty cycling.

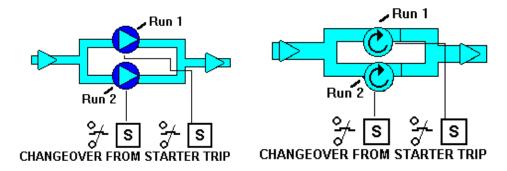

• Function of module

This module provides duty sharing between two outputs. Typical outputs include fans and pumps. The duty output changes when the changeover input changes state. When the value is 0 the duty output is R1 and when value is 1 duty output is R2. In the event of duty output failing as detected by starter trip, then the standby output is selected. An alarm is generated indicating duty output failure. In the event of standby output failure as indicated by the status, an additional alarm is generated. The alarms are generated after 2 second time delay. The module operation is activated by an enable point. When both outputs fail they are turned off after the time delays have elapsed. To change this the Boolean blocks for each output need to set as follows:

Output 1: acD+aBCD Output 2: acD+aBcD (Both off)

Output 1: cD+aBCD Output 2: aCD+BcD (Both on)

Output 1: acD+BCD Output 2: aCD+BcD (Duty off and standby on)

**Note**: The alarm is reset by either the reset bit or the enable flag being set off.

Number of Blocks

8

Symbol

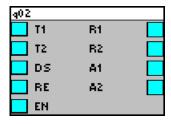

### Variables

| Variable type   | Variable name     | Description                                                                                                    | Default values |
|-----------------|-------------------|----------------------------------------------------------------------------------------------------|----------------|
| Digital Inputs  | Starter Trip (T1) | Provides starter trip status on Run 1.                                                                               |                |
|                 | Starter Trip (T2) | Provides starter trip status on Run 2.                                                                               |                |
|                 | Duty Select (DS)  | Off (0): Run 1 is duty output and Run 2 is standby output. On (1): Run 2 is duty output and Run 1 is standby output. |                |
|                 | Reset (RE)        | When Reset is on (1) both outputs alarm 1 and alarm 2 are set to off (0).                                            |                |
|                 | Enable (EN)       | This input must be set to on (1) for the module to function.                                                         |                |
| Digital Outputs | Run 1             | When Run 1 is desired output, this value is on (1). Else value is off (0).                                           |                |
|                 | Run 2             | When Run 2 is desired output, this value is on (1). Else value is off (0).                                           |                |
|                 | Alarm 1           | On (1) when Run 1 is on (1) and Starter Trip 1 is on (1). Else value is off (0).                                     |                |
|                 | Alarm 2           | On (1) when Run 2 is on (1) and Starter Trip 2 is on(1). Else value is off (0).                                      |                |
| Parameters      | Alarm Delay 1     | Time that Run 1 is on (1) and starter trip<br>1 is on (1) before Alarm 1 is set to on<br>(1).                        | 2 seconds      |
|                 | Alarm Delay 2     | Time that Run 2 is on (1) and starter trip 2 is on (1) before Alarm 2 is set to on (1).                              | 2 seconds      |

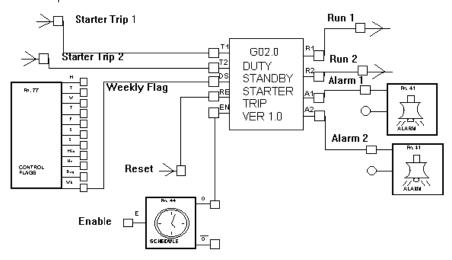

### G03 Duty standby with changeover from starter status mis-match or flow switches

Application

Pump or fan duty cycling.

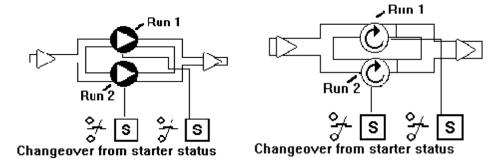

• Function of module

This module provides duty sharing between two outputs. Typical outputs include fans and pumps. The duty output changes when the changeover input changes state. When the value is 0 the duty output is R1 and when value is 1 duty output is R2. In the event of duty output failing as detected by starter status mis-match, or flow switch, then the standby output is selected. An alarm is generated indicating duty output failure. In the event of standby output failure, an additional alarm is generated. The alarms are generated after 30 second time delay. The module operation is activated by an enable point. When both outputs fail they are turned off after the time delays have elapsed. To change this the Boolean blocks for each output need to set as follows:

Output 1: acD+aBCD Output 2: acD+aBcD (Both off)

Output 1: cD+aBCD Output 2: aCD+BcD (Both on)

Output 1: acD+BCD Output 2: aCD+BcD (Duty off and standby on)

**Note**: The alarm is reset via the reset bit or when the plant enable is set off.

• Number of Blocks

8

• Symbol

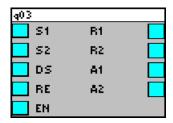

# Variables

| Variable type   | Variable name       | Description                                                                                                    | Default values |
|-----------------|---------------------|----------------------------------------------------------------------------------------------------|----------------|
| Digital Inputs  | Starter Status (S1) | Provides status on Run 1.                                                                                            |                |
|                 | Starter Status (S2) | Provides status on Run 2.                                                                                            |                |
|                 | Duty Select (DS)    | Off (0): Run 1 is duty output and Run 2 is standby output. On (1): Run 2 is duty output and Run 1 is standby output. |                |
|                 | Reset (RE)          | When Reset is on (1) both outputs alarm 1 and alarm 2 are set to off (0).                                            |                |
|                 | Enable (EN)         | This input must be set to on (1) for the module to function.                                                         |                |
| Digital Outputs | Run 1               | When Run 1 is desired output, this value is on (1). Else value is off (0).                                           |                |
|                 | Run 2               | When Run 2 is desired output, this value is on (1). Else value is off (0).                                           |                |
|                 | Alarm 1             | On (1) when Run 1 is on (1) and Starter Status is off (0). Else value is off (0).                                    |                |
|                 | Alarm 2             | On (1) when Run 2 is on (1) and Starter Status is off (0). Else value is off (0).                                    |                |
| Parameters      | Alarm Delay 1       | Time that Run 1 is on (1) and starter status 1 is off (1) before Alarm 1 is set to on (1).                           | 30 seconds     |
|                 | Alarm Delay 2       | Time that Run 2 is on (1) and starter status 2 is off (1) before Alarm 2 is set to on (1).                           | 30 seconds     |

# • Example

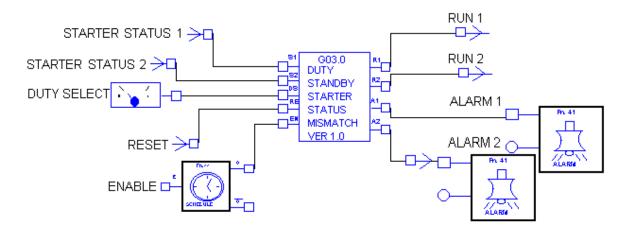

# G04 Status alarm with time delay

• Application

Flow alarm on supply fan.

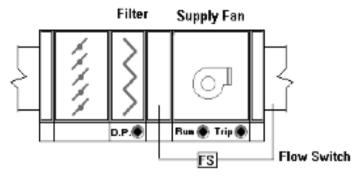

#### • Function of module

This macro provides for a status alarm. The macro has two inputs: enable and status. If enable is on and status is off for the on delay time period an alarm is generated and the alarm output is on. The alarm stays on for the minimum on time period. The priority and alarm number both have to be set in the alarm module.

Number of Blocks

3

### • Symbol

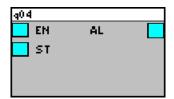

#### • Variables

| Variable type   | Variable name    | Description                                                                                                    | Default values |
|-----------------|------------------|----------------------------------------------------------------------------------------------------|----------------|
| Digital Inputs  | Enable (EN)      | If this is on (1) then the Alarm State at<br>the Status point (ST) will be passed<br>through after the specified On Delay<br>time (if ST remains on for that time) |                |
|                 | Status (ST)      | The Alarm condition that is monitored when Enable is on (1).  0 = alarm state  1 = healthy state                                                                   |                |
| Digital Outputs | Alarm (AL)       | On (1) if Enable is on (1) and Status off (0) for on delay.                                                                                                    |                |
| Parameters      | On Delay         | Time that Enable is on (1) and Status is off (1) before Alarm is set to on (1).                                                                                    | 30 seconds     |
|                 | Off Delay        | Time that alarm state has returned to normal before Alarm is set to off (0).                                                                                       | 0 seconds      |
|                 | Minimum Off Time | Minimum Time that Alarm is on (1).                                                                                                    | 20 seconds     |

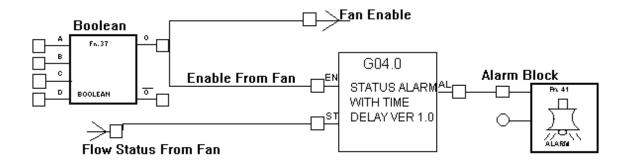

### G05 Binary driver

### • Application

Control of two digital output points through one analog point.

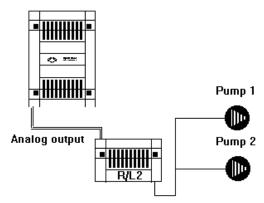

#### • Function of module

This macro allows control of two digital outputs through one output on a UC16, UC12 or UC8. The macro is used with the raise lower module R/L 4. The input on the R/L 4 is set to binary mode through the jumper switch. The raise lower module takes the macro output and selects the correct digital output configuration. The following is the macro output:

- 1. A=0, B=0, O=0%
- 2. A=1, B=0, O=40%
- 3. A=0, B=1, O=100%
- 4. A=1, B=1, O=70%.
- Number of Blocks

7

Symbol

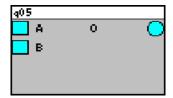

# Variables

| Variable type  | Variable name                            | Description                   | Default values |
|----------------|------------------------------------------|-------------------------------|----------------|
| Digital Inputs | Input A (A)                              | Shows state of input point A. |                |
|                | Input B (B)                              | Shows state of input point B. |                |
| Analog Outputs | Output to Raise Lower in binary mode (O) | A=0, B=0, O=0%                | 0%             |
|                |                                          | A=1, B=0, O= 40%              |                |
|                |                                          | A=0, B=1, O=100%              |                |
|                |                                          | A=1, B=1, O=70%               |                |

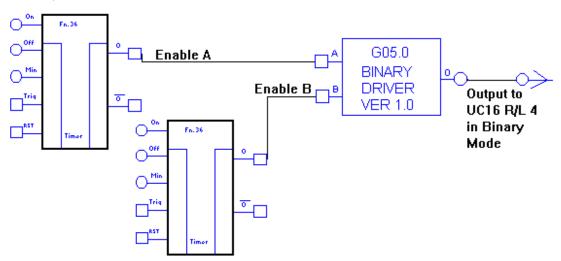

### **G06** Raise Lower

### • Application

Control of raise lower valve through one analog point.

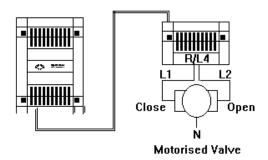

#### • Function of module

This macro allows control of a raise lower valve through one output on a uc16, uc12 or uc8. The macro is used with the raise lower module R/L 4. The input on the R/L 4 is set to raise lower mode through the jumper switch. The raise lower module takes the macro output and selects the correct digital output configuration. The following is the macro output:

- 5. R=0, L=0, O=40%
- 6. R=1, L=0, O=70%
- 7. R=0, L=1, O=0%
- 8. A=1, B=1, O=70%.

If both raise and lower are on then raise takes precedence.

• Number of Blocks

3

• Symbol

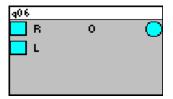

#### Variables

| Variable type  | Variable name                            | Description                                                        | Default values |
|----------------|------------------------------------------|--------------------------------------------------------------------|----------------|
| Digital Inputs | Raise (R)                                | Shows state of input point Raise.                                  |                |
|                | Lower (L)                                | Shows state of input point Lower.                                  |                |
| Analog Outputs | Output to Raise Lower in binary mode (O) | R=0, L=0, O=40% R=1, L=0, O= 70%<br>R=0, L=1, O=0% R=1, L=1, O=70% | 0%             |

#### Example

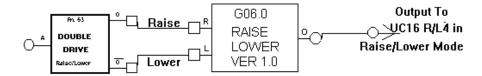

### G07 Sensor out of range alarm

• Application

Room temperature alarm.

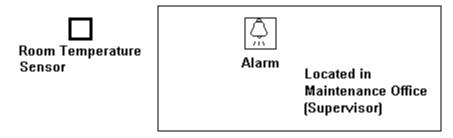

• Function of module

This module provides an alarm indicating that the sensor is out of range with time delays and minimum on time. The sensor alarm limits are set through the lower and upper inputs. When the sensor input goes out of this range an alarm is generated after the associated time delays. The sensor has an on delay, off delay, minimum on time and alarm timer reset. The alarm priority and alarm number must be set before the alarm will function properly. Each alarm should have a unique alarm number in the controller.

• Number of Blocks

4

• Symbol

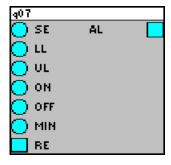

### Variables

| Variable type   | Variable name        | Description                                                                                                    | Default values |
|-----------------|----------------------|----------------------------------------------------------------------------------------------------|----------------|
| Analog Inputs   | Sensor Input (SE)    | Analog value from sensor.                                                                                       |                |
|                 | Lower Limit (LL)     | When sensor input is less than this value alarm output is set after time delays.                                |                |
|                 | Upper Limit (UL)     | When sensor input is greater than this value alarm output is set after time delays.                             |                |
|                 | On Delay (ON)        | Sensor input must be outside of range set by upper and lower limits for this time before alarm is generated.    |                |
|                 | Off Delay (OF)       | Sensor input returns to range set by upper and lower limits for this time before alarm is condition is cleared. |                |
|                 | Minimum On Time (MI) | Minimum time that alarm exists.                                                                                 |                |
| Digital Input.  | Reset (RE)           | This input resets the alarm timer.                                                                              |                |
| Digital Outputs | Alarm (AL)           | When module is in alarm condition., this value is set to on (1). Else value is off (0).                         | Off (0)        |

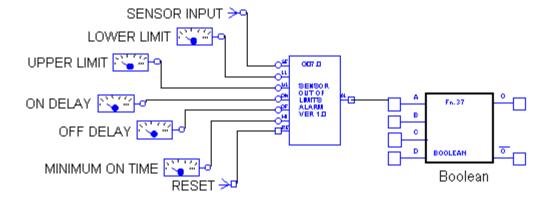

# G08 Hysteresis with plus deadband

### • Application

Heating enable based on room temperature.

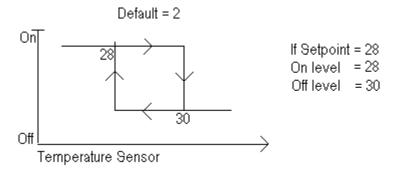

#### • Function of module

This module provides a hysteresis loop with a plus deadband. When the sensor input falls below the setpoint the enable output is on. The enable output remains on until the sensor input rises by 2°C (default deadband value) above the setpoint. The enable then remains off until the sensor input falls below the setpoint value.

• Number of Blocks

4

• Symbol

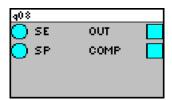

#### Variables

| Variable type   | Variable name        | Description                                                                                                    | Default values |
|-----------------|----------------------|----------------------------------------------------------------------------------------------------|----------------|
| Analog Inputs   | Sensor Input (SE)    | Analog value from sensor.                                                                                                    |                |
|                 | Sensor Setpoint (SP) | Setpoint for sensor.                                                                                                    |                |
| Digital Outputs | Enable (EN)          | When sensor input is less than setpoint enable turns on. Remains on until sensor is greater than the setpoint plus deadband. |                |
| Parameters      | Plus Deadband        | Sensor input must rise by this value above the setpoint before enable is set to off (this can be amended).                   | 2 °C (4 °F)    |

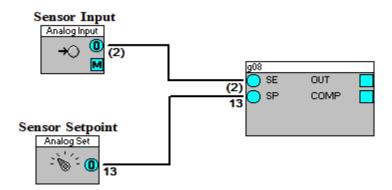

# G09 Hysteresis with minus deadband

### • Application

Heating enable based on room temperature.

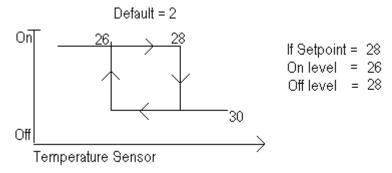

#### • Function of module

This module provides a hysteresis loop with a minus deadband. When the sensor input falls below the setpoint by  $2 \, ^{\circ}$ C (4  $^{\circ}$ F) (default deadband) the enable output is on. The enable output remains on until the sensor input rises above the setpoint. The enable then remains off until the sensor input falls below the setpoint minus deadband value.

• Number of Blocks

4

• Symbol

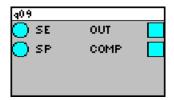

### Variables

| Variable type   | Variable name        | Description                                                                                                    | Default values |
|-----------------|----------------------|----------------------------------------------------------------------------------------------------|----------------|
| Analog Inputs   | Sensor Input (SE)    | Analog value from sensor.                                                                                                    |                |
|                 | Sensor Setpoint (SP) | Setpoint for sensor.                                                                                                    |                |
| Digital Outputs | Enable (EN)          | When sensor input is less than setpoint minus deadband enable turns on. Remains on until sensor is greater than the setpoint. |                |
| Parameters      | Minus Deadband       | Sensor input must fall by this value below the setpoint before enable is set to on (this can be amended).                     | 2 °C (4 °F)    |

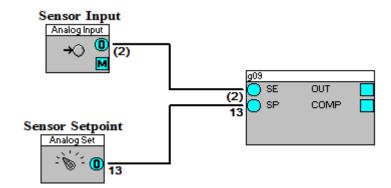

# G10 Hysteresis with plus and minus deadband

### • Application

Heating enable based on room temperature.

Default = 2

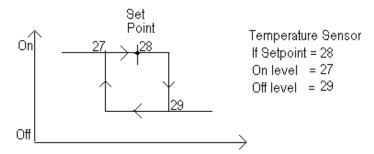

#### • Function of module

This module provides a hysteresis loop with plus and minus deadbands. When the sensor input falls below the setpoint by 1  $^{\circ}$ C (2  $^{\circ}$ F) (default minus deadband) the enable output is on. The enable output remains on until the sensor input rises by 1  $^{\circ}$ C (2  $^{\circ}$ F) (default plus deadband) above the setpoint. The enable then remains off until the sensor input falls below the setpoint minus deadband value.

• Number of Blocks

5

Symbol

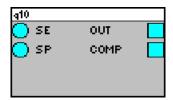

### Variables

| Variable type   | Variable name        | Description                                                                                                    | Default values |
|-----------------|----------------------|----------------------------------------------------------------------------------------------------|----------------|
| Analog Inputs   | Sensor Input (SE)    | Analog value from sensor.                                                                                                    |                |
|                 | Sensor Setpoint (SP) | Setpoint for sensor.                                                                                                    |                |
| Digital Outputs | Enable (EN)          | When sensor input is less than setpoint minus deadband enable turns on. Remains on until sensor is greater than the setpoint. |                |
| Parameters      | Plus Deadband        | Sensor input must rise by this value above the setpoint before enable is set to off.                                          | 1 °C (2 °F)    |
|                 | Minus Deadband       | Sensor input must fall by this value below the setpoint before enable is set to on. This can be amended.                      | 1 °C (2 °F)    |

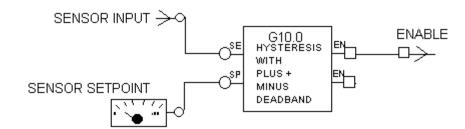

#### G11 Heating enable optimum start/stop

#### Application

Optimum start/stop of central plant equipment.

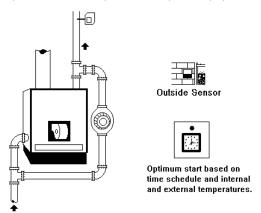

#### • Function of module

This module provides the optimum start/stop based on internal and external temperatures and building characteristics. The optimizer has two stages of operation. The first occurs when the learning factor is 5 or below. This equation is based on the initial building constants and is:

P=A(X-Y)+B

where P is preheat time, X is target temperature, Y is current internal temperature, and A and B are building constants.

The second stage uses a second order equation. Optimizer enable input defaults to on if the input is not attached to a point otherwise the optimizer only operates when the attached point is on. The module contains a time schedule block for each day. The time schedule set the building occupancy. All seven analog inputs must be connected for correct operation. The main output from this module is the optimum start or pump status point (PS). This point should be attached to the plant equipment that needs to be controlled. In addition to the other outputs which are explained in the variables section there is a time schedule (TS) point that connects to each time schedule block. This point is on during occupancy time.

• Number of Blocks

16

# • Symbol

| q11       |    |   |
|-----------|----|---|
| <u> </u>  | PS |   |
| 🔵 тс      | SV |   |
| 🔵 от      | DC |   |
| <u></u> п | CP |   |
| FT        | IN |   |
| O CP      | SO |   |
| O MP      | ER |   |
| 🔵 мс      | PT | 0 |
| 🔵 рт      | LF | Ō |
| OP        | CT | Ō |
| EN        | CP |   |
|           | TS |   |

# Variables

| Variable type   | Variable name                  | Description                                                                                                    | Default<br>values |
|-----------------|--------------------------------|----------------------------------------------------------------------------------------------------|-------------------|
| Analog Inputs   | Target Temperature (TT)        | Internal temp that should be reached at occupancy time.                                                                                                    |                   |
|                 | Target Cooldown Temp (TC)      | Minimum permissible internal temp when occupancy period ends.                                                                                                    |                   |
|                 | Outside Temp (OT)              | Measured value of the outside temperature.                                                                                                    |                   |
|                 | Internal Temp (IT)             | Measured value of the internal temperature.                                                                                                    |                   |
|                 | Flow Temp (FT)                 | Measured value of the heating medium temperature.                                                                                                    |                   |
|                 | Condensation Setpoint (CP)     | The internal temperature at which condensation is expected.                                                                                                    |                   |
|                 | Max Preheat Period (MP)        | Maximum permissible preheat period. A typical value is 80 minutes.                                                                                                    |                   |
|                 | Max Cooldown Period (MC)       | Maximum permissible cooldown period. A typical value is 80 minutes.                                                                                                    |                   |
|                 | Dead Time (DT)                 | The length of time from start of heating until a response in Internal Temperature will be registered (minutes)                                                               |                   |
|                 | Overlap Period(OP)             | The max. number of minutes that preheat is allowed to continue into the occupancy period, if the target temperature has not been reached by the start of occupancy (minutes) |                   |
| Digital Inputs  | Optimizer Enable (EN)          | Enables optimizer operation. defaults to on if point not connected otherwise point must be set on for operation.                                                             |                   |
| Analog Outputs  | Predicted Preheat Time (PT)    | Value predicted for preheat by module.                                                                                                    | 0 Minutes         |
|                 | Learning Factor (LF)           | Each time the optimizer is reaches target temp and initial plant conditions are valid this point is incremented. Max = 255.                                                  | 0                 |
|                 | Predicted Cooldown Period (CT) | Value predicted for cooldown by module.                                                                                                    | 0 Minutes         |
| Digital Outputs | Optimum Start (PS)             | This point is SET after the optimum start/stop has been decided by the optimizer.                                                                                            | Off (0)           |

| Variable type | Variable name                          | Description                                                                                                    | Default<br>values  |
|---------------|----------------------------------------|----------------------------------------------------------------------------------------------------|--------------------|
|               | Status Value (SV)                      | This point is SET optimizer is within maximum preheat period.                                                                                                    | Off (0)            |
|               | Day Control (DC)                       | This point is SET optimizer reverts to day control. Day control occurs when internal temperature exceeds target temp, current time > (occupancy time+ overlap period) and internal temp < cooldown target temp during cooldown.                           | Off (0)            |
|               | Condensation Protection (CP)           | Point becomes set when condensation protection is in operation.                                                                                                    | Off (0)            |
|               | Preheat Period (PP)                    | Point becomes set when optimizer switches to preheat mode.                                                                                                    | Off (0)            |
|               | System Off (SO)                        | Point becomes set when heating system is turned off.                                                                                                    | Off (O)            |
|               | Error (ER)                             | Point becomes set when the optimizer macro is not set up correctly.                                                                                                    | Off (0)            |
|               | Time Clock (TS)                        | This is used to provide the Heating Optimizer with seven Field Controller time schedules, which may be updated with a Comms Controller time schedule.                                                                                                    |                    |
| Parameters    | Max. temp. for condensation protection | Module will remain in condensation protection mode until internal temp. rises above this value.                                                                                                    | 120 °C<br>(248 °F) |
|               | Min. temp. for condensation protection | If plant is off and internal temp. falls below this value condensation protection mode until start.                                                                                                    | 100 °C<br>(212 °F) |
|               | Min. Flow Temp. for adaptation         | The optimizer will only learn today's heating characteristics if flow temp <this at="" during="" flow="" max.="" of="" preheat="" preheat,="" start="" temp="" value="">max&gt; flow temp for adaptation and condensation protection not in force.</this> | 250 °C<br>(482 °F) |
|               | Max. Flow Temp. for adaptation         | See Min. flow temp for adaptation.                                                                                                    | 400 °C<br>(752 °F) |
|               | Max. Internal Temp. for preheat        | Internal temp. corresponding to that requiring maximum preheat period.                                                                                                    | 120 °C<br>(248 °F) |
|               | Dead Time                              | Time between start of preheat and change in internal temperature. Typical value is 9.                                                                                                    | 0 Minutes          |
|               | Overlap Period                         | Maximum time that preheat allowed to continue if internal temp has not reached target at start of occupancy. Typical value is 30.                                                                                                    | 0 Minutes          |
|               | Initial Value A                        | This building constant is used for first 4 good starts.                                                                                                    | 50                 |
|               | Initial Value B                        | This building constant is used for first 4 good starts.                                                                                                    | 50                 |
|               | Time Clock (TS)                        | This is used to provide the Heating Optimizer with seven Field Controller time schedules, which may be updated with a Comms Controller time schedule.                                                                                                    |                    |

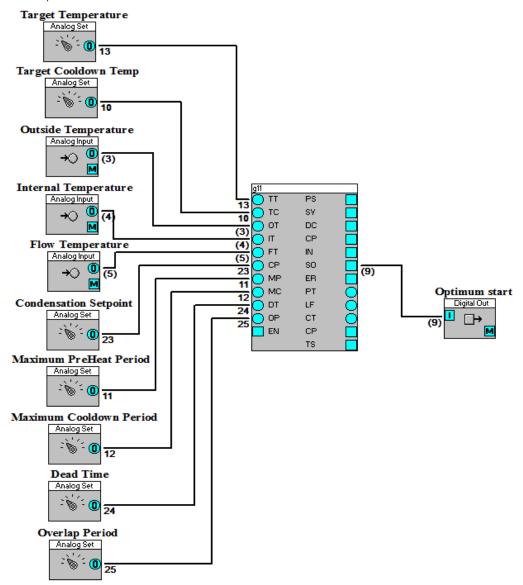

# G13 Holiday Schedule

• Application

Holiday Schedules for UC16 time schedules.

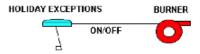

• Function of module

This macro contains five holiday schedule blocks. If any of these are on then the output is also on. The macro may be used to make holiday programming easier. There are two outputs: the true output and the inverse of the true output

• Number of Blocks

6

• Symbol

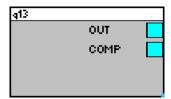

#### Variables

| Variable type   | Variable name       | Description                                  | Default values |
|-----------------|---------------------|----------------------------------------------|----------------|
| Digital Outputs | Holiday On (0)      | On if any of the holiday outputs are on.     | Off (0)        |
|                 | Holiday Off (inv 0) | Off when all of the holiday outputs are off. | On (1)         |

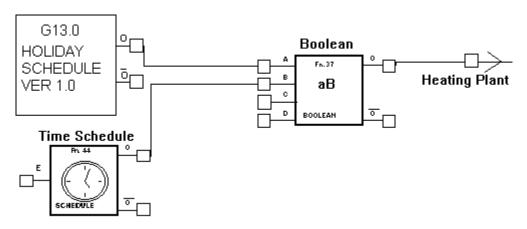

# G14 Seven day schedule

Application

Seven day time schedules.

### Seven Day Time Clock

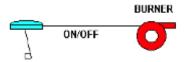

• Function of module

This macro contains seven Field Controller **Time Schedule** blocks. If any of these are on then the output is also on. The macro may be used to make time schedule programming easier. There are two outputs: the true output and the inverse of the true output. The default "on" times are Monday to Friday  $08:00 \cdots 17:00$  and Saturday to Sunday  $00:00 \cdots 00:00$ .

• Number of Blocks

8

Symbol

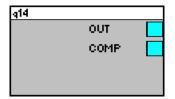

# Variables

| Variable type   | Variable name             | Description                                    | Default values |
|-----------------|---------------------------|------------------------------------------------|----------------|
| Digital Outputs | Time Schedule (0)         | On if any of the seven day schedules are on.   |                |
|                 | Time Schedule Off (inv 0) | Off when all of the seven day outputs are off. | On (1)         |

Example

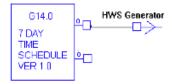

# G15 Pulse metering

#### Application

Monitoring and logging electricity usage on daily and hourly basis.

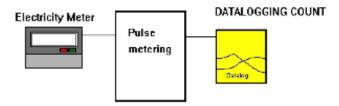

#### • Function of module

This macro monitors and datalogs pulse meter values on both a daily and an hourly basis. The two macro inputs are; scalar and pulse input. The scalar is the multiplier used to convert the pulses into real units such as KWH. The hourly and daily totals update every five minutes. The outputs from this macro are the total number of pulses since servicing began and the last count value. This macro will typically be used for logging electricity or other pulse output meters.

• Number of Blocks

11

• Symbol

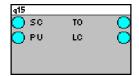

# Variables

| Variable type  | Variable name    | Description                                                                | Default values |
|----------------|------------------|----------------------------------------------------------------------------|----------------|
| Analog Inputs  | Scalar (SC)      | Converts pulse into real value.                                            |                |
|                | Pulse (PU)       | Pulse input from meter.                                                    |                |
| Analog Outputs | Total Count (TO) | Total pulse count since macro started servicing.                           |                |
|                | Last Count (LC)  | Pulse count for last period.                                               |                |
| Parameters     | Pulse period     | Time interval over which pulses are counted.                               | 300 Seconds    |
|                | Pulse Scalar     | Scalar applied to pulse by meter module. This value should not be changed. | 1              |

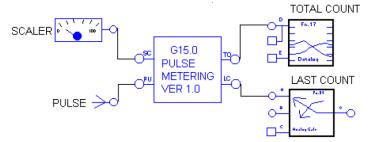

# **Legacy Macros - Air Systems**

### A01 Heating and cooling demand with deadband

Application

Heating and cooling load calculation for air handling unit.

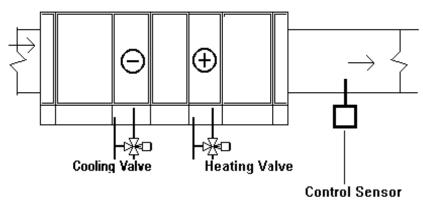

#### • Function of module

This macro calculates the combined heating and cooling load based on the process variable. The combined heating and cooling load is determined by subtracting the cooling load from the heating load. The output range is -100 to +100. The heating load is found by comparing the process variable with the heating setpoint using a PID loop. The cooling load is found by comparing the process variable with the cooling setpoint using a PID loop. The cooling setpoint is calculated by adding the deadband to the heating setpoint. The enable point must be set "on" for the macro to function, otherwise, the output will be 0. This macro may be used with A04 Heating valve, cooling valve and damper control from demand.

• Number of Blocks

9

Symbol

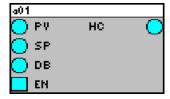

| Variable type  | Variable name                          | Description                                                                                                    | Default values |
|----------------|----------------------------------------|----------------------------------------------------------------------------------------------------|----------------|
| Analog Inputs  | Process Variable (PV)                  | Input point that is monitored.                                                                                          | 0 °C (32 °F)   |
|                | Heating Setpoint (SP)                  | The heating setpoint for the process variable.                                                                          | 0 °C (32 °F)   |
|                | Deadband (DB)                          | 0 C above heating setpoint when there is no cooling.                                                                    | 0 °C (32 °F)   |
| Digital Inputs | Enable (EN)                            | Input must be on (1) for macro to calculate combined load.                                                              |                |
| Analog Outputs | Combined Heating and Cooling load (HC) | Calculated combined heating and cooling load. Output range: -100 full cooling 0 no heating or cooling +100 full heating |                |
| Parameters     | Heating Integral Time                  | Integration time applied to heating.                                                                                    | 0 seconds      |
|                | Heating Derivative Time                | Derivative time applied to heating.                                                                                     | 0 seconds      |
|                | Cooling Gain                           | Proportional Gain applied to cooling.                                                                                   | 8              |
|                | Cooling Integral Time                  | Integration time applied to cooling.                                                                                    | 0 seconds      |
|                | Cooling Derivative Time                | Derivative time applied to cooling.                                                                                     | 0 seconds      |
|                | Heating Gain                           | Proportional gain applied to heating.                                                                                   | 8              |

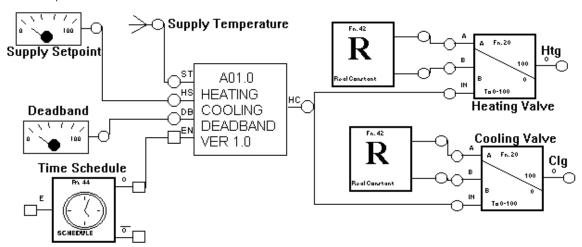

### A02 Heating demand

• Application

AHU with single stage heating.

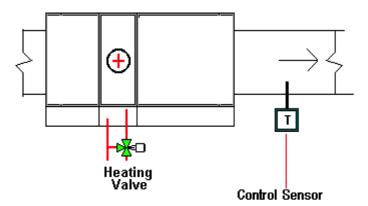

#### • Function of module

This macro calculates the heating load based on the process variable. The output range is 0 to  $\pm$ 100. The heating load is found by comparing the process variable with the heating setpoint using a PID loop. The heating PID gain is set at 8. The heating PID is enabled through the enable input. When the override input is on (1) the output is set at the override value of 100%. The override replaces the PID loop output with the override value. The PID does not have to be enabled for this point to work. The override may be used for heating boost or frost protection.

• Number of Blocks:

3

• Symbol

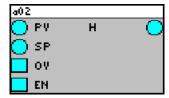

| Variable type  | Variable name           | Description                                                                                          | Default values |
|----------------|-------------------------|----------------------------------------------------------------------------------------------------|----------------|
| Analog Inputs  | Process Variable (PV)   | Input point that is monitored.                                                                       | 0 °C (32 °F)   |
|                | Heating Setpoint (SP)   | The setpoint for the process variable.                                                               | 0 °C (32 °F)   |
| Digital Inputs | Override (OV)           | When override is on (1) the heating load output is 100% otherwise heating load takes the PID output. | Off (0)        |
|                | Enable (EN)             | Input must be on (1) for macro to calculate heating load.                                            | Off (0)        |
| Analog Outputs | Heating Valve (HV)      | Output value varies between 0% (closed) to 100% (open).                                              | 0%             |
| Parameters     | Heating Gain            | Proportional gain applied to the heating valve.                                                      | 8              |
|                | Heating Integral Time   | Integration time applied to the heating valve.                                                       | 0 seconds      |
|                | Heating Derivative Time | Derivative time applied to the heating valve.                                                        | 0 seconds      |
|                | Cooling Gain            | Proportional gain applied to the cooling valve.                                                      | 8              |
|                | Cooling Integral Time   | Integration time applied to the cooling valve.                                                       | 0 seconds      |
|                | Cooling Derivative Time | Derivative time applied to the cooling valve.                                                        | 0 seconds      |

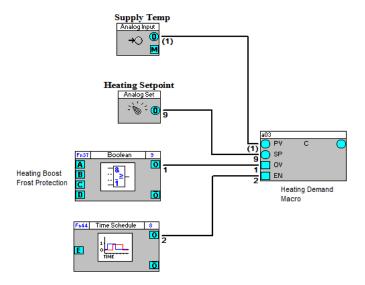

# **A03 Cooling Demand**

### Application

AHU single stage cooling.

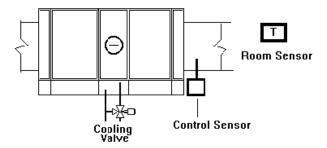

#### • Function of module

This module provides PID control of a cooling valve based on the process variable. When the enable input point is off the cooling valve is closed. When the enable input is on and the override input is off the cooling valve is modulated to maintain the supply temperature setpoint. When the override input is on the cooling valve goes to the override position which defaults to open.

• Number of Blocks:

3

• Symbol

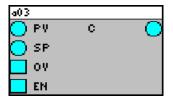

#### Variables

| Variable type  | Variable name             | Description                                          | Default values |
|----------------|---------------------------|------------------------------------------------------|----------------|
| Analog Inputs  | Process Variable (PV)     | Input point that is monitored.                       | 0 C            |
|                | Cooling Setpoint (SP)     | The setpoint for the process variable.               | 0 C            |
| Digital Inputs | Override (OV)             | If input is on (1) cooling valve is open (100%).     | Off (0)        |
|                | Enable (EN)               | This input must be on (1) for the module to work.    | Off (0)        |
| Analog Outputs | Cooling Valve (CV)        | Output value varies from 0% (closed) to 100% (open). | 0%             |
| Parameters     | Cooling Proportional Gain | Proportional gain applied to the cooling valve.      | 8              |
|                | Cooling Integral Time     | Integration time applied to the cooling valve.       | 0 seconds      |
|                | Cooling Derivative Time   | Derivative time applied to the cooling valve.        | 0 seconds      |

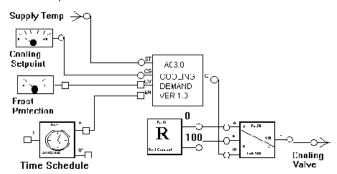

### A04 Heating valve, cooling valve and damper control from demand

# Application

Dampers, heating and cooling valves for air handling unit.

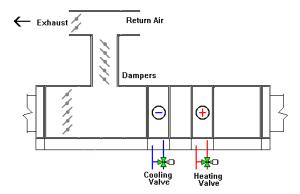

#### • Function of module

This macro takes the heating-cooling load output from, for example, macro A01 Heating and cooling demand with deadband, and stages the heating valve, damper and cooling valve. The valid input range is from -100 to +100. All outputs are linear. The heating valve operating range is set from +30 (0% open) to +100 (100% open). The damper operating range is set from +30 (0% open) to -30 (100% open). The cooling valve operating range is set from -30 (0% open) to -100 (100% open). These values may be changed in the macro if desired. The heating valve is set to 100% when the heating override is enabled. The damper is set to 0% when the damper override is enabled. The cooling valve is set to 100% when the cooling override is enabled. The damper has a minimum position set through the minimum position input. When the minimum position is set to a value greater than 0% the input from the heating cooling load macro is rescaled to the range between this value and 100%. If the input is 0% and the minimum position is 15% the output to the dampers is 57.5% which is 50% of the 15 ··· 100 range.

#### • Number of Blocks:

13

#### • Symbol

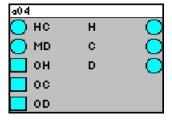

| Variable type  | Variable name                | Description                                                                           | Default values |
|----------------|------------------------------|---------------------------------------------------------------------------------------|----------------|
| Analog Inputs  | Heating Cooling load (HC)    | Calculated heating cooling load. Range is -100 to +100.                               | 0              |
|                | Minimum Damper Position (MD) | Minimum output to the damper.                                                         | 0              |
| Digital Inputs | Heating Override (OH)        | When this value is set to on (1) heating valve is set at override position.           | Off (0)        |
|                | Cooling Override (OC)        | When this value is set to on (1) heating valve is set at 100%.                        | Off (0)        |
|                | Damper Override (OD)         | When this value is set to on (1) damper is set at 0%.                                 | Off (0)        |
| Analog Outputs | Heating Valve (HV)           | Heating valve output. Range is 0% (closed) to 100% (open).                            | 0%             |
|                | Cooling Valve (HV)           | Cooling valve output. Range is 0% (closed) to 100% (open).                            | 0%             |
|                | Damper (DA)                  | Damper output. Range is 0% (closed) to 100% (open).                                   | 0%             |
| Parameters     | Heating Override Position    | When heating override (OH) is on (1) 100% Heating Value (HV) is set to this position. | 100%           |
|                | Cooling Override Position    | When Cooling Override (OC) is on (1) Cooling Value (CV) is set to this position.      | 100%           |
|                | Damper Override Position     | When Damper Override (OD) is on (1) damper (DA) is set to this position.              | 0%             |

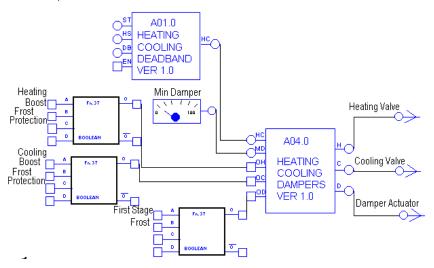

# A05 Heating and cooling valve control from demand

#### Application

Heating and cooling valves for air handling unit.

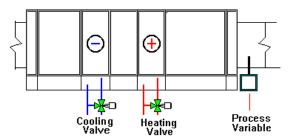

#### • Function of module

This macro takes the heating-cooling load output from macro A01.0, for example, and stages the heating and cooling valves. The valid input range is from -100 to +100. All outputs are linear. The heating valve operating range is set from +1 (0% open) to +100 (100% open). The cooling valve operating range is set from 0 (0% open) to -100 (100% open). These values may be changed in the macro if desired. The heating valve is set to 100% when the heating override is enabled. The cooling valve is set to 100% when the cooling override is enabled, (these override values can be amended in the macro).

• Number of Blocks

8

• Symbol

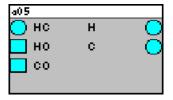

#### Variables

| Variable type  | Variable name             | Description                                                                      | Default values |
|----------------|---------------------------|----------------------------------------------------------------------------------|----------------|
| Analog Inputs  | Heating Cooling load (HC) | Calculated heating cooling load. Range is -100 to +100.                          |                |
| Digital Inputs | Heating Override (HO)     | When this value is set to on (1) heating valve is set to override position.      |                |
|                | Cooling Override (CO)     | When this value is set to on (1) cooling valve is set to override position.      |                |
| Analog Outputs | Heating Valve (HV)        | Heating valve output. Range is 0% (closed) to 100% (open).                       |                |
|                | Cooling Valve (HV)        | Cooling valve output. Range is 0% (closed) to 100% (open).                       |                |
| Parameters     | Heating Override Position | When Heating Override (OH) is on (1) Heating Valve (HV) is set to this position. | 100%           |
|                | Cooling Override Position | When Cooling Override (OC) is on (1) Cooling Valve (CV) is set to this position. | 100%           |

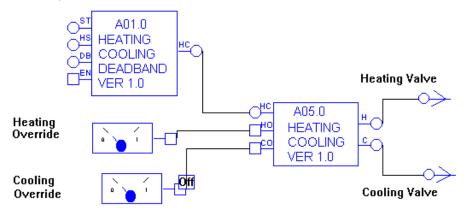

# A06 Humidity control from one control sensor

• Application

Humidifier control.

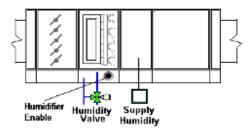

#### • Function of module

This macro determines the humidifier load based on the control sensor humidity. The output range is 0 to +100. The humidity load is found by comparing the supply humidity with the humidity setpoint using a PID loop. The humidifier PID gain is set at 8. The integration time is set at 600 seconds. The humidifier is enabled when the supply humidity is less than the humidity setpoint and both E1 and E2 inputs are on (1). E1 and E2 may be tied to a time schedule and the supply fan status respectively. The macro provides a humidifier demand and humidifier enable.

• Number of Blocks

8

Symbol

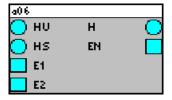

#### Variables

| Variable type   | Variable name                          | Description                                                                                | Default values |
|-----------------|----------------------------------------|--------------------------------------------------------------------------------------------|----------------|
| Analog Inputs   | Supply Air Humidity (HU)               | Humidity of the supply air.                                                                | % RH           |
|                 | Supply Air Humidity Setpoint (HS)      | Humidity setpoint of the supply air.                                                       | % RH           |
| Digital Inputs  | Enable 1 (E1)                          | Both E1 and E2 must be on (1) to enable humidifier and PID.                                | Off (0)        |
|                 | Enable 2 (E2)                          | Both E1 and E2 must be on (1) to enable humidifier and PID.                                | Off (0)        |
| Analog Outputs  | Humidifier Valve (H)                   | Humidifier valve output. Range is 0% (closed) to 100% (open).                              | 0%             |
| Digital Outputs | Humidifier Enable (EN) –<br>(optional) | Output is on (1) when E1 and E2 are on and supply humidity is less than humidity setpoint. |                |
| Parameters      | Humidifier Gain                        | Gain of humidity PID.                                                                      | 8              |
|                 | Humidifier Integration                 | Integration time of humidity PID.                                                          | 600 seconds    |
|                 | Humidifier Derivative                  | Derivative time of humidity PID.                                                           | 0 seconds      |
|                 | Humidifier on Timer Delay              | Humidifier enable on delay.                                                                | 0 seconds      |

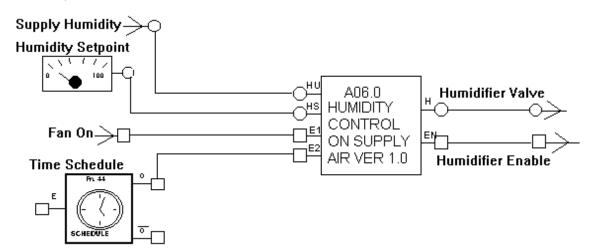

### A07 Humidity control on return or room air with supply air limits

• Application

Humidifier control.

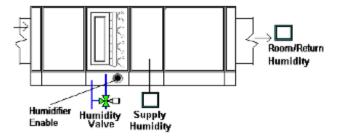

• Function of module

This macro finds the humidifier load based on the return humidity. The output range is 0 to +100. The supply humidity setpoint is calculated by comparing the return humidity with the room humidity setpoint using a PID loop. Upper and lower limits are applied to the calculated supply humidity setpoint. The resulting setpoint is then used to find the humidifier load. Both gains are set at 8. The integration times are set at 600 seconds. The humidifier is enabled when the supply humidity is less than the humidity setpoint and both E1 and E2 inputs are on (1). E1 and E2 may be tied to a time schedule and the supply fan status respectively.

• Number of Blocks

10

Symbol

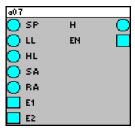

| Variable type   | Variable name                       | Description                                                                                  | Default values |
|-----------------|-------------------------------------|----------------------------------------------------------------------------------------------|----------------|
| Analog Inputs   | Return Air Humidity Setpoint (HS)   | Humidity setpoint of the return air.                                                         |                |
|                 | Supply Air Humidity Low Limit (LL)  | Lowest setpoint for supply air humidity.                                                     |                |
|                 | Supply Air Humidity High Limit (HL) | Highest setpoint for supply air humidity.                                                    |                |
|                 | Supply Air Humidity (SH)            | Humidity of the supply air.                                                                  |                |
|                 | Return Air Humidity (RH)            | Humidity of the return air.                                                                  |                |
| Digital Inputs  | Enable 1 (E1)                       | Both E1 and E2 must be on (1) to enable humidifier and PID. Should be tied to time schedule. |                |
|                 | Enable 2 (E2)                       | Both E1 and E2 must be on (1) to enable humidifier and PID. Should be tied to time schedule. |                |
| Analog Outputs  | Humidifier Valve (H)                | Humidifier valve output. Range is 0% (closed) to 100% (open).                                |                |
| Digital Outputs | Humidifier Enable (EN)              | Output is on (1) when E1 and E2 are on and supply humidity is less than humidity setpoint.   |                |
| Parameters      | Return Humidity Gain                | Gain of return humidity PID.                                                                 | 8              |
|                 | Return Humidity Integration         | Integration time of return humidity PID.                                                     | 600 seconds    |
|                 | Return Humidity Derivative          | Derivative time of return humidity PID.                                                      | 0 seconds      |
|                 | Humidifier Gain                     | Gain of humidity PID.                                                                        | 8              |
|                 | Humidifier Integration              | Integration time of humidity PID.                                                            | 600 seconds    |
|                 | Humidifier Derivative               | Derivative time of humidity PID.                                                             | 0 seconds      |
| Parameters      | Timer                               | Enable Humidifier                                                                            |                |
|                 |                                     | On delay – 0 seconds Off delay – 0 seconds                                                   |                |

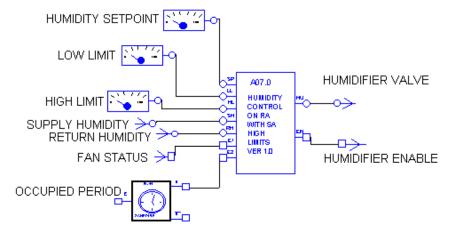

# A08 Humidity and dehumidification control on return or room air with supply air limits

#### Application

Humidifier and dehumidifier control.

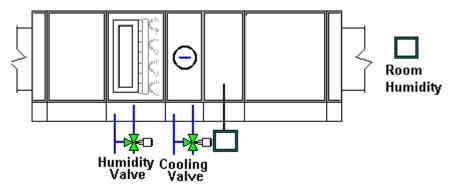

#### • Function of module

The supply humidity setpoint is calculated by comparing the return or room humidity with the humidity setpoint. The calculated supply humidifier setpoint has an upper limit. This high limit setpoint is used to control humidity output. The deadband is added to humidification setpoint to determine the dehumidification setpoint. The dehumidification demand is used as minimum output to cooling valve. The cooling load input should be calculated based on temperature. The macro *AO3 Cooling Demand* may be used to find this value. All of the gains are set at 8. Integration times are 600 seconds. Humidification is enabled when the supply humidity is less than the humidity setpoint and both E1 and E2 are on.

• Number of Blocks

19

Symbol

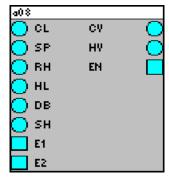

| Variable type   | Variable name                       | Description                                                                                  | Default values |
|-----------------|-------------------------------------|----------------------------------------------------------------------------------------------|----------------|
| Analog Inputs   | Cooling Load (CL)                   | Cooling requirement based on temperature.                                                    | %              |
|                 | Return Air Humidity Setpoint (HS)   | Humidity setpoint of the return air.                                                         |                |
|                 | Supply Air Humidity High Limit (HL) | Highest setpoint for supply air humidity.                                                    |                |
|                 | Humidity Deadband (DB)              | Added to return air humidity setpoint to get dehumidification setpoint.                      |                |
|                 | Supply Air Humidity (SH)            | Humidity of the supply air.                                                                  |                |
|                 | Return Air Humidity (RH)            | Humidity of the return air.                                                                  |                |
| Digital Inputs  | Enable 1 (E1)                       | Both E1 and E2 must be on (1) to enable humidifier and PID. Should be tied to time schedule. |                |
|                 | Enable 2 (E2)                       | Both E1 and E2 must be on (1) to enable humidifier and PID. Should be tied to time schedule. |                |
| Analog Outputs  | Cooling Valve (CV)                  | Output to cooling valve (0 ··· 100).                                                         |                |
|                 | Humidifier Valve (HV)               | Humidifier valve output. Range is 0% (closed) to 100% (open).                                |                |
| Digital Outputs | Humidifier Enable (EN)              | Output is on (1) when E1 and E2 are on and supply humidity is less than humidity setpoint.   |                |
| Parameters      | Return Humidity Gain                | Gain of return humidity PID.                                                                 | 8              |
|                 | Return Humidity Integration         | Integration time of return humidity PID.                                                     | 600 seconds    |
|                 | Return Humidity Derivative          | Derivative time of return humidity PID.                                                      | 0 seconds      |
|                 | Dehumidification Gain               | Gain of Dehumidification PID.                                                                | 8              |
|                 | Dehumidification Integration        | Integration time of Dehumidification PID.                                                    | 600 seconds    |
|                 | Dehumidification Derivative         | Derivative time of Dehumidification PID.                                                     | 0 seconds      |
|                 | Humidifier Gain                     | Gain of humidity PID.                                                                        | 8              |
|                 | Humidifier Integration              | Integration time of humidity PID.                                                            | 600 seconds    |
|                 | Humidifier Derivative               | Derivative time of humidity PID.                                                             | 0 seconds      |

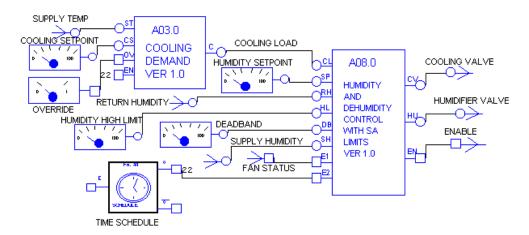

# **Legacy Macros - Wet Systems**

#### W01 Weather compensator with space influence

### Application

Heating reset from outside air temperature with space influence.

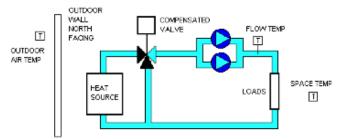

#### • Function of module

This module provides PID control of compensated heating valve. The valve compensation is reset on outside air temperature. The flow temperature setpoint(F1) is the flow setpoint when the outdoor air temperature is 20°C. The flow temperature setpoint(F2) is the flow setpoint at 0°C. The space influence is found by multiplying the difference between the space temperature and the space setpoint by the space influence gain. The space influence is added to both flow setpoints. The compensation setpoint limits are set in the macro. The PID is enabled through the enable input point.

• Number of Blocks

10

• Symbol

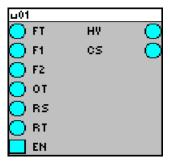

| Variable type  | Variable name                   | Description                                                             | Default values |
|----------------|---------------------------------|-------------------------------------------------------------------------|----------------|
| Analog Inputs  | Flow Temperature (FT)           | The temperature of the water supplied to the space.                     |                |
|                | Flow Setpoint at 20°C (F1)      | The setpoint of the heating medium at 20°C Outdoor Temperature.         |                |
|                | Flow Setpoint at 0°C (F2)       | The setpoint of the heating medium at 0°C Outdoor Temperature.          |                |
|                | Outdoor Air Temperature (OT)    | The temperature of the outdoor air.                                     |                |
|                | Room Setpoint (SP)              | The setpoint of the space air temperature.                              |                |
|                | Room Temperature (RT)           | The air temperature of the space.                                       |                |
| Digital Inputs | Enable (En)                     | This input must be set to on (1) for the module to function.            |                |
| Analog Outputs | Compensated Valve (HV)          | The output to the compensated valve. Valid range is between 0 and 100%. |                |
|                | Compensated Setpoint (CS)       | The calculated compensated setpoint.                                    |                |
| Parameters     | Minimum Compensated Setpoint    | Minimum value for the compensated setpoint.                             | 20°C           |
|                | Maximum Compensated<br>Setpoint | Maximum value for the compensated setpoint.                             | 82°C           |
|                | Room Influence Gain             | Gain value for room influence.                                          | 5              |
|                | Integration Time                | Integration time for PID loop.                                          | 600 seconds    |
|                | Derivative Time                 | Derivative time for PID loop.                                           | 0 seconds      |
|                | Gain                            | Gain value for PID loop.                                                | 8              |

# Example

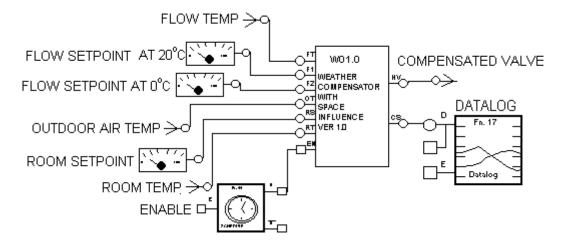

# W02 Weather compensator with space influence and night setback

• Application

Heating reset from outside air temperature with space influence and night setback.

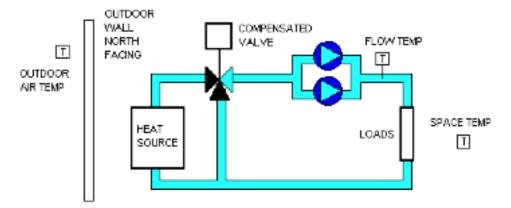

#### • Function of module

This module provides PID control of compensated heating valve. The valve compensation is reset on outside air temperature. The flow temperature setpoint (F1) is the flow setpoint when the outdoor air temperature is 20°C. The flow temperature setpoint (F2) is the flow setpoint at 0°C. The space influence is found by multiplying the difference between the space temperature and the space setpoint by the space influence gain. The space influence is added to both flow setpoints. The compensation setpoint limits are set in the macro. The PID is enabled through the enable input point. When the night setback input is on the macro uses the setback setpoint instead of the room setpoint.

• Number of Blocks

11

• Symbol

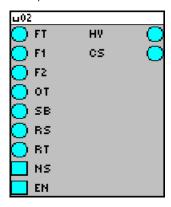

| Variable type  | Variable name                   | Description                                                                                  | Default values |
|----------------|---------------------------------|----------------------------------------------------------------------------------------------|----------------|
| Analog Inputs  | Flow Temperature (FT)           | The temperature of the water supplied to the space.                                          |                |
|                | Flow Setpoint at 20°C (F1)      | The setpoint of the heating medium at 20°C Outdoor Temperature.                              |                |
|                | Flow Setpoint at 0°C (F2)       | The setpoint of the heating medium at 0°C Outdoor Temperature.                               |                |
|                | Outdoor Air Temperature (OT)    | The temperature of the outdoor air.                                                          |                |
|                | Setback (SB)                    | The setpoint of the space air temperature when night setback is on.                          |                |
|                | Room Setpoint (SP)              | The setpoint of the space air temperature when night setback is off.                         |                |
|                | Room Temperature (RT)           | The air temperature of the space.                                                            |                |
| Digital Inputs | Night Setback (NS)              | When set to on macro uses setback input as the room setpoint else occupied setpoint is used. |                |
|                | Enable (En)                     | This input must be set to on (1) for the module to function.                                 |                |
| Analog Outputs | Compensated Valve (HV)          | The output to the compensated valve. Valid range is between 0 and 100%.                      |                |
|                | Compensated Setpoint (CS)       | The calculated compensated setpoint.                                                         |                |
| Parameters     | Minimum Compensated Setpoint    | Minimum value for the compensated setpoint.                                                  | 20°C           |
|                | Maximum Compensated<br>Setpoint | Maximum value for the compensated setpoint.                                                  | 82°C           |
|                | Room Influence Gain             | Gain value for room influence.                                                               | 5              |
|                | Integration Time                | Integration time for PID loop.                                                               | 600 seconds    |
|                | Derivative Time                 | Derivative time for PID loop.                                                                | 0 seconds      |
|                | Gain                            | Gain value for PID loop.                                                                     | 8              |

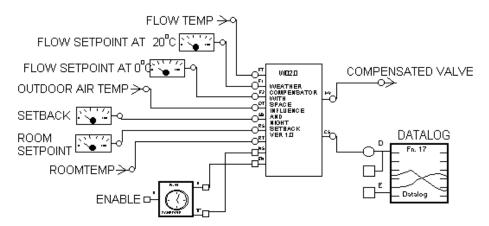

# W03 First and second stage frost logic

#### Application

Frost protection of plant equipment and condensation protection.

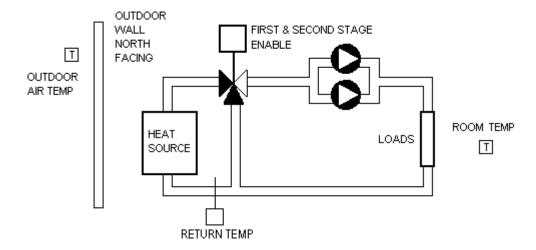

#### • Function of module

This macro provides first and second stage frost logic protection for heating circuits. When the outdoor air temperature is less than the setpoint stage 1 is enabled. The output remains enabled until the outdoor air temperature rises above the setpoint by 2°C. The second stage frost is only enabled when the first stage has been enabled and the boiler return temperature falls below 15°C. The second stage turns off when the boiler return temperature rises above 30°C.

• Number of Blocks

5

Symbol

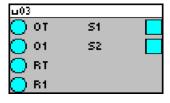

| Variable type   | Variable name                  | Description                                                                                                    | Default values |
|-----------------|--------------------------------|----------------------------------------------------------------------------------------------------|----------------|
| Analog Inputs   | Outdoor Air Temperature (OT)   | The temperature of the outdoor air.                                                                                                    |                |
|                 | Stage One On Temperature (O1)  | The point below which first stage enable will occur.                                                                                                    |                |
|                 | Boiler Return Temperature (RT) | The temperature of the water returning to the boiler.                                                                                                    |                |
|                 | Stage Two On Setpoint (R1)     | The temperature at which the second stage enable will occur.                                                                                                    |                |
| Digital Outputs | First Stage Enable (S1)        | When module selects First Stage Enable as desired output, this value is set to on. Otherwise value is off.                                                                   | Off (0)        |
|                 | Second Stage Enable (S2)       | When module selects Second Stage Enable as desired output, this value is set to on. Otherwise value is off. First stage must be enabled before second stage will be enabled. | Off (0)        |
| Parameters      | Outdoor air deadband           | The first stage output turns on when the outdoor air temperature is less than this value and module is enabled.                                                              | 2°C            |
|                 | Boiler Return deadband         | The second stage output turns on when first stage is on and boiler return temperature is less than this value.                                                               | 10°C           |

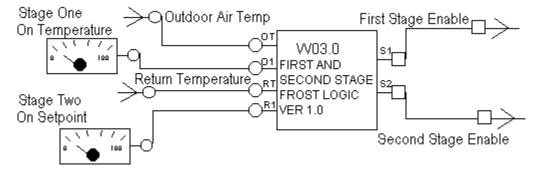

# W04 Two-Boiler sequence with weekly rotation

#### Application

Boiler sequencing and control.

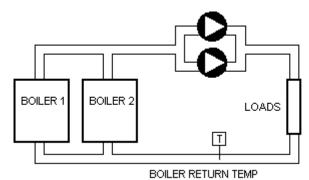

# • Function of module

This macro provides control of two boilers with duty sharing. The lead boiler is rotated every week. The macro finds the heating load based on the supply setpoint when the PID is enabled. If the heating load is greater than 25% then the lead boiler is selected. The setting for the lag boiler is 99%. The boilers have an on delay of 60 seconds.

• Number of Blocks

#### 27

Symbol

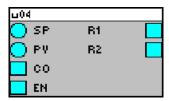

| Variable type   | Variable name                    | Description                                                                         | Default values |
|-----------------|----------------------------------|-------------------------------------------------------------------------------------|----------------|
| Analog Inputs   | Boiler Sequence Setpoint (SP)    | Setpoint of the boilers.                                                            |                |
|                 | Boiler Sequence Temperature (PV) | Temperature of the boiler.                                                          |                |
| Digital Inputs  | Changeover (CO)                  | Weekly flag allowing lead and lag boilers to be rotated.                            | 0              |
|                 | Enable (EN)                      | Should be joined to time schedule. Boilers and pumps are disabled when value is Off | Off (0)        |
| Digital Outputs | Boiler 1 (B1)                    | Output is on (1) when boiler 1 is selected as desired output.                       | Off (0)        |
|                 | Boiler 2 (B2)                    | Output is on (1) when boiler 2 is selected as desired output.                       | Off (0)        |
| Parameters      | Lead enable                      | Heating load > value to enable lead boiler.                                         | 25             |
|                 | Lag enable                       | Heating load > value to enable lag boiler.                                          | 99             |
|                 | Boiler 1 on delay                | Time delay before boiler 1 is set on.                                               | 60 seconds     |
|                 | Boiler 2 on delay                | Time delay before boiler 2 is set on.                                               | 60 seconds     |

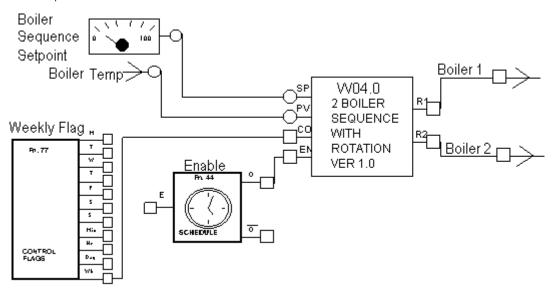

### W05 Two-Boiler sequence with high/low fire and weekly rotation

#### Application

Boiler sequencing and control.

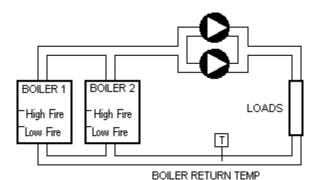

#### • Function of module

This macro provides control of two boilers with duty sharing. The lead boiler is rotated every week. The macro finds the heating load based on the supply setpoint when the PID is enabled. The lead boiler is selected when the load is less than 50%. When the load reaches 25% of the  $0 \cdots 50\%$  range i.e. 12.5% the low fire setting on the lead is enabled. When the load reaches 99% of the  $0 \cdots 50\%$  range the high fire setting on the lead is enabled. The lag boiler is selected when the load is greater than 50%. When the load reaches 25% of the  $50 \cdots 100\%$  range the low fire setting on the lag is enabled. When the load reaches 99% of the  $50 \cdots 100\%$  range the high fire setting on the lag is enabled. The boilers have an on delay of 60 seconds.

• Number of Blocks

34

Symbol

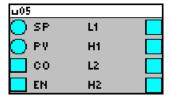

| Variable type   | Variable name                    | Description                                                                         | Default values |
|-----------------|----------------------------------|-------------------------------------------------------------------------------------|----------------|
| Analog Inputs   | Boiler Sequence Setpoint (SP)    | Setpoint of the boilers.                                                            |                |
|                 | Boiler Sequence Temperature (PV) | Temperature of the boilers.                                                         |                |
| Digital Inputs  | Changeover (CO)                  | Weekly flag allowing lead and lag boilers to be rotated.                            | 0              |
|                 | Enable (EN)                      | Should be joined to time schedule. Boilers and pumps are disabled when value is Off | Off (0).       |
| Digital Outputs | Boiler 1 Low Fire (L1)           | Output is on (1) when boiler 1 low fire is selected as desired output.              | Off (0).       |
|                 | Boiler 1 High Fire (H1)          | Output is on (1) when boiler 1 high fire is selected as desired output.             | Off (0).       |
|                 | Boiler 2 Low Fire (L2)           | Output is on (1) when boiler 2 low fire is selected as desired output.              | Off (0).       |
|                 | Boiler 2 High Fire (H2)          | Output is on (1) when boiler 2 high fire is selected as desired output.             | Off (0).       |
| Parameters      | Lead enable                      | Heating load > value to enable lead boiler.                                         | 25             |
|                 | Lag enable                       | Heating load > value to enable lag boiler.                                          | 99             |
|                 | Boiler 1 low fire on delay       | Time delay before boiler 1 low fire is set on.                                      | 30 seconds     |
|                 | Boiler 1 high fire on delay      | Time delay before boiler 1 high fire is set on.                                     | 60 seconds     |
|                 | Boiler 2 low fire on delay       | Time delay before boiler 2 low fire is set on.                                      | 30 seconds     |
|                 | Boiler 2 high fire on delay      | Time delay before boiler 2 high fire is set on.                                     | 60 seconds     |

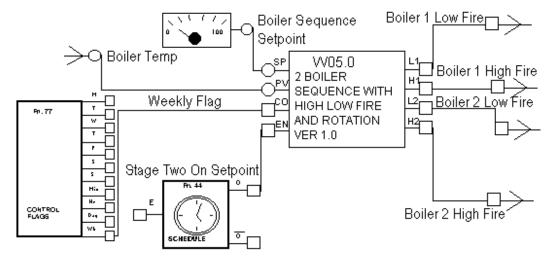

W06 Three-Boiler sequence with weekly rotation

# Application

Boiler sequencing and control.

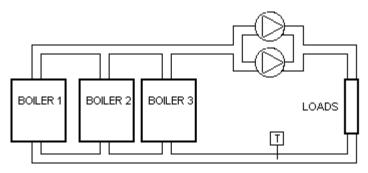

BOILER RETURN TEMP

#### • Function of module

This macro provides control of three boilers with duty sharing. The lead boiler is rotated every week. The macro finds the heating load based on the supply setpoint when the PID is enabled. If the heating load is greater than 33% then the lead boiler is selected. The setting for the lag boiler is 66%. The setting for the lag-lag boiler is 99%. The boiler sequence is 1-2-3, 2-3-1, 3-1-2. The boilers have an on delay of 60 seconds.

• Number of Blocks

#### 35

• Symbol

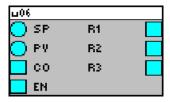

| Variable type   | Variable name                    | Description                                                                         | Default values |
|-----------------|----------------------------------|-------------------------------------------------------------------------------------|----------------|
| Analog Inputs   | Boiler Sequence Setpoint (SP)    | Setpoint of the boilers.                                                            |                |
|                 | Boiler Sequence Temperature (RT) | Temperature of the boilers.                                                         |                |
| Digital Inputs  | Changeover (CO)                  | Weekly flag allowing lead and lag boilers to be rotated.                            | 0              |
|                 | Enable (EN)                      | Should be joined to time schedule. Boilers and pumps are disabled when value is Off | Off (0)        |
| Digital Outputs | Boiler 1 (B1)                    | Output is on (1) when boiler 1 is selected as desired output.                       | Off (0)        |
|                 | Boiler 2 (B2)                    | Output is on (1) when boiler 2 is selected as desired output.                       | Off (0)        |
|                 | Boiler 3 (B3)                    | Output is on (1) when boiler 3 is selected as desired output.                       | Off (0)        |
| Parameters      | Lead enable                      | Heating load > value to enable lead boiler.                                         | 33             |
|                 | Lag enable                       | Heating load > value to enable lag boiler.                                          | 66             |
|                 | Lag-Lag enable                   | Heating load > value to enable lag-lag boiler.                                      | 99             |
|                 | Boiler 1 on delay                | Time delay before boiler 1 is set on.                                               | 60 seconds     |
|                 | Boiler 2 on delay                | Time delay before boiler 2 is set on.                                               | 60 seconds     |
|                 | Boiler 3 on delay                | Time delay before boiler 3 is set on.                                               | 60 seconds     |

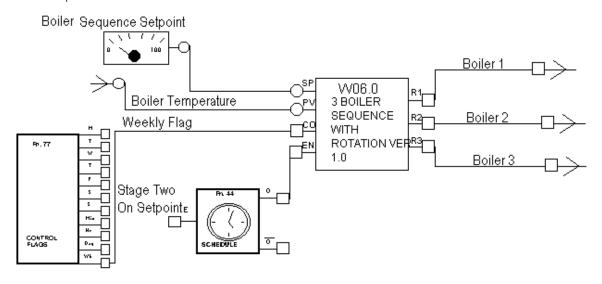

### W07 First, second and third stage frost logic

#### Application

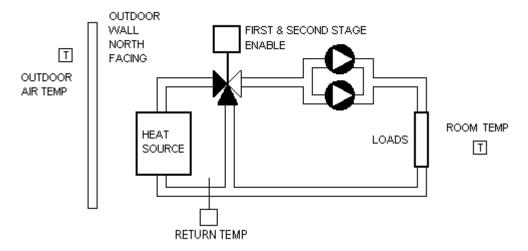

#### • Function of module

This macro provides first, second and third stage frost logic protection for heating circuits. When the outdoor air temperature is less than the setpoint stage 1 is enabled. The output remains enabled until the outdoor air temperature rises 2°C above the setpoint. The second stage frost is only enabled when the first stage has been enabled and the boiler return temperature falls below 15°C. The second stage turns off when the boiler return temperature rises above 30°C. When any of the room temperatures falls below 10°C the third stage is enabled. The third stage operates independently from stages 1 and 2.

• Number of Blocks

11

• Symbol

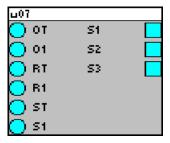

| Variable type   | Variable name                      | Description                                                                                                    | Default values |
|-----------------|------------------------------------|----------------------------------------------------------------------------------------------------|----------------|
| Analog Inputs   | Outdoor Air Temperature (OT)       | The temperature of the outdoor air.                                                                               |                |
|                 | Stage One Setpoint (O1)            | Setpoint which, when passed, enables first stage.                                                                 |                |
|                 | Boiler Return Temperature (RT)     | The temperature of the water returning to the boiler.                                                             |                |
|                 | Stage Two On Setpoint (R1)         | Setpoint which, when passed, enables second stage.                                                                |                |
|                 | Room Temperature (ST)              | The temperature of the room.                                                                                      |                |
|                 | Stage Three On Setpoint (S1)       | Setpoint which, when passed, enables third stage.                                                                 |                |
| Digital Outputs | First Stage Enable (S1)            | When module selects First Stage Enable as desired output, this value is set to on. Otherwise value is off.        | Off (0)        |
|                 | Second Stage Enable (S2)           | When module selects Second Stage<br>Enable as desired output, this value is<br>set to on. Otherwise value is off. | Off (0)        |
|                 | Third Stage Enable (S3)            | When module selects Third Stage<br>Enable as desired output, this value is<br>set to on. Otherwise value is off.  | Off (0)        |
| Parameters      | Outdoor air temperature ON value   | The first stage output turns on when the outdoor air temperature is less than this value and module is enabled.   | 2°C            |
|                 | Boiler Return temperature ON value | The second stage output turns on when first stage is on and boiler return temperature is less than this value.    | 15°C           |
|                 | Room temperature ON value          | The third stage Output turns on when minimum room temperature is less than this value.                            | 10°C           |

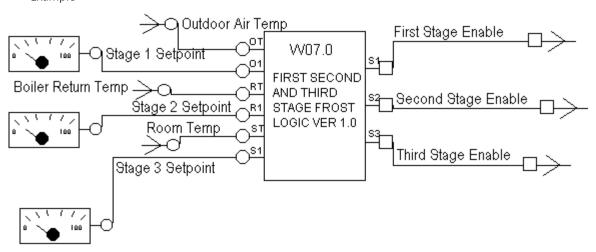

# **SECTION 32:** APPENDIX :: SAMPLE APPLICATIONS

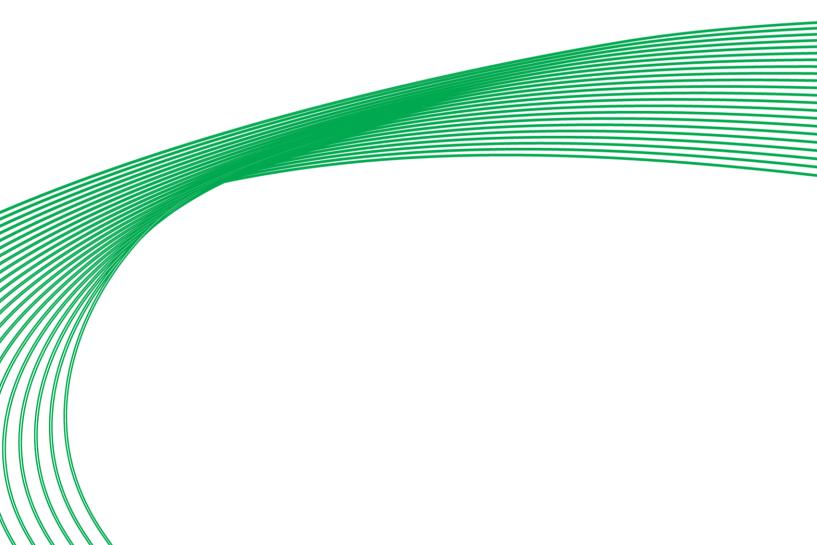

#### **INTRODUCTION**

#### What is the Sample Applications Library?

Cylon provides a library of pre-written Sample Applications that can be used to build a Site with the minimum effort. This Sample Application Library consists of pre-made strategies representing standard real-world use cases. Each Sample Application can be used as it is, by copying its content into a controller or controllers on your site. The documentation in this index can then be copied verbatim to create user documentation for the site. The following Sample Applications are included:

# Sample Application Error! Bookmark not defined.

Page

DISCLAIMER: The Cylon Controls/American Auto-Matrix sample applications and macros are provided by Cylon Controls/American Auto-Matrix "as is" without warranties or conditions of any kind for sole use in programming the Cylon/American Auto-Matrix products for HVAC applications. Cylon Controls/American Auto-Matrix reserves the right to make changes to the software without notification. Every effort has been made to provide accurate functionality however no representations or warranties of any kind are made concerning the safety, suitability, lack of viruses, inaccuracies, typographical errors, or other harmful components of the sample applications and macros. There are inherent dangers in the use of any software, and you are solely responsible for determining whether the Cylon Controls/American Auto-Matrix sample applications and macros are compatible with your equipment and other software installed no your equipment. You assume the entire responsibility for quality and performance of the applications and are solely responsible for the protection of your equipment and backup of your data. Cylon Controls/American Auto-Matrix will not be liable for any damages you may suffer in connection with using, modifying, or distributing the Cylon Controls/American Auto-Matrix sample applications and macros.

**Note:** Each of the Sample Applications has certain points that are exposed on the BACnet system. In some Sample Applications, there are additional points that are available to be exposed

manually if required for specific implementations.

# **Strategy vs Macro vs Application**

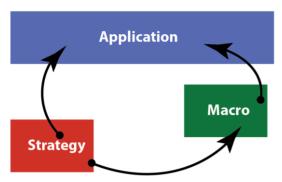

The Cylon Engineering Centre allows any custom strategy to be created by connecting modules.

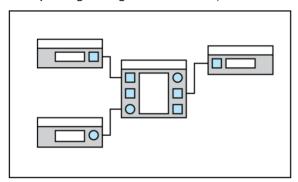

However, to save time it is possible to group elements of a strategy into a **Macro** so that their combined functionality can be easily reused:

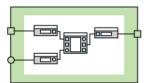

When strategy modules – and, if appropriate, macros- are combined, they provide the functionality required for a real-world **Application** such as AHU control, or Twin Pump with weekly changeover.

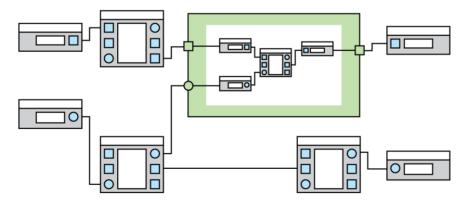

# **How to use CEC Sample Applications**

The Sample Applications can be found in the CEC Site Tree , where there is a pre-installed site containing a controller for each Sample Application.

Each Sample Application is a pre-engineered strategy, based around one or more Macros whose internal settings can be adjusted for specific installations. The strategies can be copied as required to controllers on the user's site, and adjusted if required for the specific needs of that site. This document also contains boilerplate text specific to each Sample Application that can be copied into user documentation.

There is a section in this document for each Sample Application, and each section is in two parts:

- 1. The first part gives a summary of the Sample Application, lists any Macros used and shows the preset values of the each Macro's internal settings.
- 2. The second part is a generic description of the **Sample Application** that can be copied into customer-facing documentation.

If one of the Sample Applications described in this appendix provides functionality that matches or is close to the required functionality for a controller on your Site:

- 1. Find the corresponding Controller on the preinstalled Sample Applications Site in the CEC.
- 2. Copy the Strategy from the Controller into the Controller you are configuring on your own Site.
- 3. Adjust the Sample Application if required, by changing the options in any Macros listed in the corresponding subsection of this appendix.
- 4. Copy the text of the subsection (excluding the first page) into the site description document for your own Site, if required.

# 1.1.1.1 Single pump weekly changeover with DPS monitoring

# Summary

This Sample Application will control a single pump, using a DPS (Differential Pressure Switch) to monitor the flow. If no flow is detected an alarm will be raised at the Supervisor but the pump will remain enabled. When the pump has run for 5,000 hours a Maintenance alarm will be raised at the supervisor.

An override is available with 2 modes: enable and system override.

- The enable override will override the system enable and leave all safely actions enabled.
- The system override will override the system enable and ignore all safety interlocks.

It is recommended that the End User has access only to the enable override.

| Number of <b>Strategy</b> blocks used | 70 |
|---------------------------------------|----|
| L                                     |    |

This Sample Application uses the following macros:

# Macro: SINGLE PLANT CONTROL

| Option              | Value | Comment  |
|---------------------|-------|----------|
| Fault Select        | 1     | DPS      |
| DPS Fault Monitor   | 0     | Run Only |
| Stop on Fault       | 1     | No - Run |
| Fault Monitor Delay | 20    | Seconds  |
| Fault Delay         | 10    | Seconds  |
| Maintenance Limit   | 5000  | Hours    |
| Run on time         | 600   | Seconds  |

# Single pump weekly changeover with DPS monitoring

System overview

The pump system consists of the following plant:

- Single pump with **DOL** (Direct On Line) starter.
- **DPS** (Differential Pressure Switch) across the pump.

The pump will be enabled on demand.

System control

The system will be enabled when any plant requiring CT (Constant Temperature) water calls for it.

The system will be disabled when no plant requires **CT** water.

When the system is enabled any faults will be reset and the pump will be enabled.

When the system is disabled the pump control will be disabled.

• Pump System Control

When the system is enabled any faults will be reset and the pump will be started.

After the pump has run for 20 seconds the system will monitor the differential pressure across the pump and if no flow is detected for a period of 10 seconds the pump will be deemed to be in fault.

This fault will be latched until reset by either the operator or a system restart.

A general alarm will then be raised, indicating that the pump is in fault.

When the system is disabled the pump will continue to run for 10 minutes to dissipate any residual heat left in the system, and then the pump will be stopped.

System reset

The system can be reset via the **supervisor**. This will clear all latched faults. If the system is enabled and is in fault, the system will be restarted as described in System Control.

Pump frost protection

If the pump is not enabled and either a Frost Level 1 or a Frost Level 2 is initiated, then the pump control will be enabled. This will remain enabled until all frost states are cleared.

Hours run

The system will log the 'hours run' for the pump. When the pump has a logged run time of 5,000 hours (user adjustable) a Maintenance alarm will be raised. After the pump has been serviced, the alarm can be reset via the supervisor.

Override

The system can be overridden Off or On via the supervisor. If overridden Off the system will ignore all demands to run. If overridden On the system will run, but any safety interlocks will remain active.

Fire

# 1.1.1.2 Single Pump Weekly Changeover with Trip Monitoring

# Summary

This Sample Application will control a single pump. The system will monitor the Trip of the pump starter and if a Trip is detected, an alarm will be raised at the Supervisor and the pump will be disabled. The pump will remain disabled until the alarm is reset by the operator at the Supervisor or the Enable signal goes off. When the pump has run for 5,000 hours a Maintenance alarm will be raised at the Supervisor.

An override is available with 2 modes: enable and system override.

- The enable override will override the system enable and leave all safely actions enabled.
- The system override will override the system enable and ignore all safety interlocks.

It is recommended that the End User only has access to the enable override.

| Number of <b>Strategy</b> blocks used | 70 |
|---------------------------------------|----|
|---------------------------------------|----|

This Sample Application uses the following macros:

### Macro: SINGLE PLANT CONTROL

| Option              | Value | Comment  |
|---------------------|-------|----------|
| Fault Select        | 2     | Trip     |
| DPS Fault Monitor   | 0     | Run Only |
| Stop on Fault       | 0     | Yes      |
| Fault Monitor Delay | 20    | Seconds  |
| Fault Delay         | 10    | Seconds  |
| Maintenance Limit   | 5000  | Hours    |
| Run on time         | 600   | Seconds  |

## Single Pump Weekly Changeover with Trip Monitoring

• System overview

The pump system consists of the following plant:

• Single pump with **DOL** (Direct On Line) starter with trip contact.

The pump will be enabled on demand.

System control

The system will be enabled when any plant requiring CT (Constant Temperature) water calls for it.

The system will be disabled when no plant requires CT water.

When the system is enabled any faults will be reset and the pump will be enabled.

When the system is disabled the pump control will be disabled.

• Pump System Control

When the system is enabled any faults will be reset and the pump will be started.

After the pump has run for 20 seconds the system will monitor the differential pressure across the pump and if no flow is detected for a period of 10 seconds the pump will be deemed to be in fault.

This fault will be latched until reset by either the operator or a system restart.

A general alarm will then be raised, indicating that the pump is in fault.

When the system is disabled the pump will continue to run for 10 minutes to dissipate any residual heat left in the system, and then the pump will be stopped.

• Pump reset

The pump can be reset via the **supervisor**. This will clear all latched faults. If the system is enabled and is in fault, the system will be restarted as described in System Control.

• Pump frost protection

If the pump is not enabled and either a **Frost Level 1** or a **Frost Level 2** is initiated, then the pump control will be enabled. This will remain enabled until all frost states are cleared.

• Hours run

The system will log the 'hours run' for the pump. When the pump has a logged run time of 5,000 hours (user adjustable) a Maintenance alarm will be raised. After the pump has been serviced, the alarm can be reset via the supervisor.

Override

The system can be overridden Off or On via the supervisor. If overridden Off the system will ignore all demands to run. If overridden On the system will run, but any safety interlocks will remain active.

• Fire

# 1.1.1.3 Single Pump Weekly Changeover with Pressure Control

# Summary

This Sample Application will control a single pump with a pressure control. If the pressure deviates from the setpoint by 10% while the system is running, then an alarm will be raised at the supervisor and the pump will remain disabled.

When the pump has run for 5,000 hours a Maintenance alarm will be raised at the Supervisor.

An override is available with 2 modes: enable and system override.

- The enable override will override the system enable and leave all safely actions enabled.
- The system override will override the system enable and ignore all safety interlocks.

It is recommended that the End User only has access to the enable override.

Number of Strategy blocks used 71

This Sample Application uses the following macros:

### Macro: SINGLE PLANT CONTROL

| Option              | Value | Comment           |
|---------------------|-------|-------------------|
| Fault Select        | 4     | Pressure Mismatch |
| DPS Fault Monitor   | 0     | Run Only          |
| Stop on Fault       | 0     | Yes               |
| Fault Monitor Delay | 20    | Seconds           |
| Fault Delay         | 10    | Seconds           |
| Max Pressure Error  | 100   | Pa                |
|                     | 0.01  | psi               |
| Start Delay         | 10    | Seconds           |
| Maintenance Limit   | 5000  | Hours             |
| Run On Time         | 600   | Seconds           |

# Fixed Speed Weekly changeover with Pressure Control

System overview

The pump system consists of the following plant:

- Single pump with **DOL** (Direct On Line) starter.
- Pressure sensor across the flow and return.

The pump will be enabled on demand.

### System control

The system will be enabled when any plant requiring CT (Constant Temperature) water calls for it.

The system will be disabled when no plant requires **CT** water.

When the system is enabled any faults will be reset and the pump will be enabled.

When the system is disabled the pump control will be disabled.

# • Pump System Control

When the system is enabled any faults will be reset and the pump will be started.

After the pump has run for 20 seconds the system will monitor the differential pressure across the pump and if no flow is detected for a period of 10 seconds the pump will be deemed to be in fault.

This fault will be latched until reset by either the operator or a system restart.

A general alarm will then be raised, indicating that the pump is in fault.

When the system is disabled the pump will continue to run for 10 minutes to dissipate any residual heat left in the system, and then the pump will be stopped.

#### Pressure control

When the pressure control is enabled it will ramp up the speed of the pump to achieve the required system pressure. The rate of change of the output will be limited to 3.3 % per second for the initial 30 seconds of startup. The pressure control will then modulate the speed of the pump to maintain the required system pressure.

If the pressure sensor deviates from the required pressure setpoint by  $\pm 100$ pa for 10 seconds, then the pump will be deemed as **failed** and a pressure **field alarm** will be raised at the **supervisor**.

#### System reset

The system can be reset via the **supervisor**. This will clear all latched faults. If the system is enabled and is in fault, the system will be restarted as described in System Control.

### • Pump frost protection

If the pump is not enabled and either a Frost Level 1 or a Frost Level 2 is initiated, then the pump control will be enabled. This will remain enabled until all frost states are cleared.

### Hours run

The system will log the 'hours run' for the pump. When the pump has a logged run time of 5,000 hours (user adjustable) a Maintenance alarm will be raised. After the pump has been serviced, the alarm can be reset via the supervisor.

### Override

The system can be overridden Off or On via the supervisor. If overridden Off the system will ignore all demands to run. If overridden On the system will run, but any safety interlocks will remain active.

### • Fire

# 1.1.1.4 Twin Pump Weekly Changeover with DPS Monitoring

# **Summary**

This Sample Application will control a twin pump set with a DPS to monitor the flow. It is suitable for either common DPS (Differential Pressure Switch) monitoring the two pumps or a DPS across each pump. If a common DPS is used, it must be connected to both DP1 and DP2 of the Macro.

If no flow is detected, an alarm will be raised at the **supervisor** and then the standby pump will be started. If no flow is detected when the standby pump is enabled, a system failed alarm will be raised at the **supervisor** and the standby pump will remain enabled.

When a pump has run for 5,000 hours a Maintenance alarm will be raised at the supervisor.

An override is available with 2 modes: enable and system override.

- The enable override will override the system enable and leave all safely actions enabled.
- The system override will override the system enable and ignore all safety interlocks.

It is recommended that the End User only has access to the enable override.

The designation of "lead" pump and "standby" pump will be changed at 2:00am on Sunday.

Number of **Strategy** blocks used

162

This Sample Application uses the following macros:

### Macro: TWIN PLANT CONTROL

| Option               | Value | Comment             |
|----------------------|-------|---------------------|
| Fault Select         | 1     | DPS                 |
| DPS Fault Monitor    | 0     | Run Only            |
| Stop on Fault        | 1     | No – Standby Run    |
| Fault Monitor Delay  | 20    | Seconds             |
| Fault Delay          | 5     | Seconds             |
| Start Delay          | 10    | Seconds             |
| Runtime Limit        | 5000  | Hours               |
| Run on time          | 600   | Seconds             |
| Lead Pump Changeover | 0     | Time of Day         |
| TimeOfDay (Day)      | Sun   | Only Sunday checked |
| (Hour)               | 2     | Hours               |
| Hours Run Changeover | 0     | Hours               |
| Min Off Delay        | 120   | Seconds             |

# Twin Pump Weekly Changeover with DPS Monitoring

System overview

The pump system consists of the following plant:

- Two pumps with **DOL** (Direct On Line) starters.
- Two **DPS** (Differential Pressure Switches) one across each pump.

The pumps will be enabled on demand.

The pumps will operate in a duty-standby sequence with the lead pump changing each week.

### • System control

The system will be enabled when any plant requiring CT (Constant Temperature) water calls for it.

The system will be disabled when no plant requires CT water.

When the system is enabled any faults will be reset and the pump will be enabled.

When the system is disabled the pump control will be disabled.

### • Pump System Control

When the system is enabled any faults will be reset and the pump will be started.

After the pump has run for 20 seconds the system will monitor the differential pressure across the pump and if no flow is detected for a period of 10 seconds the pump will be deemed to be in fault.

This fault will be latched until reset by either the operator or a system restart.

A general alarm will then be raised, indicating that the pump is in fault.

When the system is disabled the pump will continue to run for 10 minutes to dissipate any residual heat left in the system, and then the pump will be stopped.

#### Pump rotation

The lead pump will be automatically rotated at 2:00am on Sunday morning. The operator will also have the following options via the **supervisor**:

- 1. To fix the lead pump disabling the automatic rotation.
- 2. To fix the running pump and disable the other pump.

# System reset

The system can be reset via the **supervisor**. This will clear all latched faults. If the system is enabled and is in fault, the system will be restarted as described in System Control.

# • Pump frost protection

If the pump is not enabled and either a **Frost Level 1** or a **Frost Level 2** is initiated, then the pump control will be enabled. This will remain enabled until all frost states are cleared.

### Hours run

The system will log the 'hours run' for the pump. When the pump has a logged run time of 5,000 hours (user adjustable) a Maintenance alarm will be raised. After the pump has been serviced, the alarm can be reset via the supervisor.

### Override

The system can be overridden Off or On via the supervisor. If overridden Off the system will ignore all demands to run. If overridden On the system will run, but any safety interlocks will remain active.

### • Fire

# 1.1.1.5 Twin Pump Weekly Changeover with Trip Monitoring

# Summary

This Sample Application will control a twin pump set monitoring the pump trips.

If a **trip** is detected on the lead an alarm will be raised at the **Supervisor**, the lead pump with be stopped and the standby pump will be started.

If a trip is detected when the standby pump is enabled, a **system failed alarm** will be raised at the **supervisor** and the standby pump will be disabled. When a pump has run for 5,000 hours a **Maintenance** alarm will be raised at the **supervisor**.

An override is available with 2 modes: enable and system override.

- The **enable** override will override the system enable and leave all safely actions enabled.
- The system override will override the system enable and ignore all safety interlocks.

It is recommended that the End User only has access to the enable override.

The designation of "lead" pump and "standby" pump will be changed at 2:00am on Sunday.

162

Number of **Strategy** blocks used

This Sample Application uses the following macros:

### Macro: TWIN PLANT CONTROL

| Option               | Value | Comment             |
|----------------------|-------|---------------------|
| Fault Select         | 2     | DPS                 |
| DPS Fault Monitor    | 0     | Run Only            |
| Stop on Fault        | 0     | No – Standby Run    |
| Fault Monitor Delay  | 20    | Seconds             |
| Fault Delay          | 5     | Seconds             |
| Start Delay          | 10    | Seconds             |
| Runtime Limit        | 5000  | Hours               |
| Run on time          | 600   | Seconds             |
| Lead Pump Changeover | 0     | Time of Day         |
| TimeOfDay (Day)      | Sun   | Only Sunday checked |
| (Hour)               | 2     | Hours               |
| Hours Run Changeover | 0     | Hours               |

# Twin Pump Weekly Changeover with Trip Monitoring

### System overview

The pump system consists of the following plant:

- Two pumps with DOL (Direct On Line) starters with trip contacts.
- The pumps will be enabled on demand.

The pumps will operate in a duty-standby sequence with the lead pump changing each week.

### • System control

The system will be enabled when any plant requiring CT (Constant Temperature) water calls for it.

The system will be disabled when no plant requires CT water.

When the system is enabled any faults will be reset and the pump will be enabled.

When the system is disabled the pump control will be disabled.

# • Pump System Control

When the system is enabled any faults will be reset and the pump will be started.

After the pump has run for 20 seconds the system will monitor the differential pressure across the pump and if no flow is detected for a period of 10 seconds the pump will be deemed to be in fault.

This fault will be latched until reset by either the operator or a system restart.

A general alarm will then be raised, indicating that the pump is in fault.

When the system is disabled the pump will continue to run for 10 minutes to dissipate any residual heat left in the system, and then the pump will be stopped.

### • Pump rotation

The lead pump will be automatically rotated at 2:00am on Sunday morning. The operator will also have the following options via the supervisor.

- 1. To fix the lead pump disabling the automatic rotation.
- 2. To fix the running pump and disable the other pump.

### System reset

The system can be reset via the **supervisor**. This will clear all latched faults. If the system is enabled and is **in fault**, the system will be restarted as described in System Control.

### • Pump frost protection

If the pump is not enabled and either a Frost Level 1 or a Frost Level 2 is initiated, then the pump control will be enabled. This will remain enabled until all frost states are cleared.

### Hours run

The system will log the 'hours run' for the pump. When the pump has a logged run time of 5,000 hours (user adjustable) a maintenance alarm will be raised. After the pump has been serviced, the alarm can be reset via the supervisor.

### Override

The system can be overridden Off or On via the supervisor. If overridden Off the system will ignore all demands to run. If overridden On the system will run, but any safety interlocks will remain active.

### • Fire

# 1.1.1.6 Twin pump weekly changeover with pressure control

# **Summary**

This Sample Application will control a twin pump set with a static pressure sensor to monitor the flow.

If a pressure mismatch is detected on the lead, an alarm will be raised at the **Supervisor**, the lead pump will be stopped and the standby pump will be started.

If a pressure mismatch is detected when the standby pump is enabled, a **system failed alarm** will be raised at the **supervisor** and the standby pump will be disabled.

When a pump has run for 5,000 hours a Maintenance alarm will be raised at the supervisor.

An override is available with 2 modes: enable and system override.

- The enable override will override the system enable and leave all safely actions enabled.
- The system override will override the system enable and ignore all safety interlocks.

It is recommended that the End User only has access to the enable override.

The designation of "lead" pump and "standby" pump will be changed at 2:00am on Sunday.

Number of Strategy blocks used

163

This Sample Application uses the following macros:

# Macro: TWIN PLANT CONTROL

| Option               | Value | Comment             |
|----------------------|-------|---------------------|
| Fault Select         | 4     | Pressure            |
| DPS Fault Monitor    | 0     | Run Only            |
| Stop on Fault        | 0     | No – Standby Run    |
| Fault Monitor Delay  | 20    | Seconds             |
| Fault Delay          | 10    | Seconds             |
| Max Pressure Error   | 100   | Pa                  |
|                      | 0.01  | psi                 |
| Start Delay          | 10    | Seconds             |
| Runtime Limit        | 5000  | Hours               |
| Run on time          | 600   | Seconds             |
| Lead Pump Changeover | 0     | Time of Day         |
| TimeOfDay (Day)      | Sun   | Only Sunday checked |
| (Hour)               | 2     | Hours               |
| Hours Run Changeover | 0     | Hours               |

# Twin pump weekly changeover with pressure control

System overview

The system consists of the following plant:

- Two pumps with inverters.
- One pressure sensor common to both pumps.

The pump system will be enabled on demand.

The pumps will operate in a duty-standby sequence with the lead pump changing each week.

The running pump's speed will be varied to maintain the required system pressure.

### System control

The system will be enabled when any plant requiring CT (Constant Temperature) water calls for it.

The system will be disabled when no plant requires CT water.

When the system is enabled any faults will be reset and the pump will be enabled.

When the system is disabled the pump control will be disabled.

### Pump System Control

When the system is enabled any faults will be reset and the pump will be started.

After the pump has run for 20 seconds the system will monitor the differential pressure across the pump and if no flow is detected for a period of 10 seconds the pump will be deemed to be in fault.

This fault will be latched until reset by either the operator or a system restart.

A general alarm will then be raised, indicating that the pump is in fault.

When the system is disabled the pump will continue to run for 10 minutes to dissipate any residual heat left in the system, and then the pump will be stopped.

### Pressure control

When the pressure control is enabled it will ramp up the speed of the pump to achieve the required system pressure.

The rate of change of the output will be limited to 3.3 % per second for the initial 30 seconds of start-up. The pressure control will then modulate the speed of the pump to maintain the required system pressure.

If the pressure sensor deviates from the required pressure setpoint by  $\pm 100$  Pa ( $\pm 0.01$  psi) for 10 seconds, then the pump will be deemed as **failed** and a pressure **field alarm** will be raised at the **supervisor**.

### Pump rotation

The lead pump will be automatically rotated at 2:00am on Sunday morning. The operator will also have the following options via the supervisor.

- 1. To rotate the lead pump. The lead pump will still be changed automatically.
- 2. To fix the lead pump disabling the automatic rotation.

### System reset

The system can be reset via the **supervisor**. This will clear all latched faults. If the system is enabled and is **in fault**, the system will be restarted as described in System Control.

# • Pump frost protection

If the pump is not enabled and either a **Frost Level 1** or a **Frost Level 2** is initiated, then the pump control will be enabled. This will remain enabled until all frost states are cleared.

#### • Hours run

The system will log the 'hours run' for the pump. When the pump has a logged run time of 5,000 hours (user adjustable) a Maintenance alarm will be raised. After the pump has been serviced, the alarm can be reset via the supervisor.

### Override

The system can be overridden Off or On via the supervisor. If overridden Off the system will ignore all demands to run. If overridden On the system will run, but any safety interlocks will remain active.

# • Fire

# 1.1.2.1 VT Single pump weekly changeover with DPS monitoring

# Summary

This Sample Application will control a single pump with a DPS (Differential Pressure Switch) to monitor the flow and the flow temperature (VT = Variable Temperature).

If no flow is detected, an alarm will be raised at the **supervisor** but the pump will remain enabled. When the pump has run for 5,000 hours a **maintenance** alarm will be raised at the **supervisor**.

The flow temperature setpoint will be reset based on the outside air temperature.

An override is available with 2 modes: enable and system override.

- The enable override will override the system enable and leave all safely actions enabled.
- The system override will override the system enable and ignore all safety interlocks.

It is recommended that the End User only has access to the enable override.

Number of **Strategy** blocks used **104** 

This Sample Application uses the following macros:

### Macro: SINGLE PLANT CONTROL

| Option              | Value | Comment  |
|---------------------|-------|----------|
| Fault Select        | 1     | DPS      |
| DPS Fault Monitor   | 0     | Run Only |
| Stop on Fault       | 1     | No - Run |
| Fault Monitor Delay | 20    | Seconds  |
| Fault Delay         | 10    | Seconds  |
| Maintenance Limit   | 5000  | Hours    |
| Run on time         | 600   | Seconds  |

# VT Single pump weekly changeover with DPS monitoring

System overview

The pump system consists of the following plant:

- Single pump with DOL (Direct On Line) starter.
- **DPS** (Differential Pressure Switch) across the pump.

The pump will be enabled on demand.

- VT (Variable Temperature) Valve control.
- VT flow sensor.

### System control

The system will be enabled when any plant requiring VT water calls for it.

The system will be disabled when no plant requires VT water.

When the system is enabled, any faults will be reset and both the pump and the VT control will be enabled.

When the system is disabled the VT control will be disabled.

### • Pump System Control

When the system is enabled any faults will be reset and the pump will be started.

After the pump has run for 20 seconds the system will monitor the differential pressure across the pump and if no flow is detected for a period of 10 seconds the pump will be deemed to be in fault.

This fault will be latched until reset by either the operator or a system restart.

A general alarm will then be raised, indicating that the pump is in fault.

When the system is disabled the pump will continue to run for 10 minutes to dissipate any residual heat left in the system, and then the pump will be stopped.

### VT Control

When enabled, this will modulate the heating valve to achieve the calculated setpoint. The setpoint will be calculated based on the outside air temperature. When the outside air temperature is 2 °C (36 °F) or below, the calculated flow temperature will be 80 °C (176 °F) and when the outside air temperature is 20 °C (68 °F) or above, the calculated flow temperature will be 20 °C (68 °F).

If the flow temperature deviates from the calculated setpoint by  $\pm 2$  °C ( $\pm 4$  °F) for 2 minutes, then an **out of limits** alarm will be raised at the supervisor.

### • System reset

The system can be reset via the **supervisor**. This will clear all latched faults. If the system is enabled and is in fault, the system will be restarted as described in System Control.

### • Pump frost protection

If the pump is not enabled and either a Frost Level 1 or a Frost Level 2 is initiated, then the pump control will be enabled. This will remain enabled until all frost states are cleared.

### Hours run

The system will log the 'hours run' for the pump. When the pump has a logged run time of 5,000 hours (user adjustable) a Maintenance alarm will be raised. After the pump has been serviced, the alarm can be reset via the supervisor.

### Override

The system can be overridden Off or On via the supervisor. If overridden Off the system will ignore all demands to run. If overridden On the system will run, but any safety interlocks will remain active.

### • Fire

# 1.1.2.2 VT Single pump weekly changeover with trip monitoring

## Summary

This Sample Application will control a single pump and the flow temperature (VT = Variable Temperature).

The system will monitor the **Trip** of the pump starter. If a **Trip** is detected, an alarm will be raised at the **supervisor** and the pump will be disabled. The pump will remain disabled until the alarm is reset by the operator at the **Supervisor** or the **Enable** signal goes off.

When the pump has run for 5,000 hours a **Maintenance** alarm will be raised at the **Supervisor**. The flow temperature setpoint will be reset based on the outside air temperature.

An override is available with 2 modes: enable and system override.

- The enable override will override the system enable and leave all safely actions enabled.
- The system override will override the system enable and ignore all safety interlocks.

It is recommended that the End User only has access to the enable override.

Number of **Strategy** blocks used **104** 

This Sample Application uses the following macros:

### Macro: SINGLE PLANT CONTROL

| Option              | Value | Comment  |
|---------------------|-------|----------|
| Fault Select        | 2     | Trip     |
| DPS Fault Monitor   | 0     | Run Only |
| Stop on Fault       | 0     | Yes      |
| Fault Monitor Delay | 20    | Seconds  |
| Fault Delay         | 10    | Seconds  |
| Maintenance Limit   | 5000  | Hours    |
| Run on time         | 600   | Seconds  |

# VT Single pump weekly changeover with trip monitoring

System overview

The pump system consists of the following plant:

• Single pump with DOL (Direct On Line) starter with trip contact.

The pump will be enabled on demand.

- VT (Variable Temperature) Valve control.
- VT flow sensor.

### System control

The system will be enabled when any plant requiring VT (Variable Temperature) water calls for it.

The system will be disabled when no plant requires VT water.

When the system is enabled, any faults will be reset and both the pump and the VT control will be enabled.

When the system is disabled the VT control will be disabled.

### Pump System Control

When the system is enabled any faults will be reset and the pump will be started.

After the pump has run for 20 seconds the system will monitor the differential pressure across the pump and if no flow is detected for a period of 5 seconds the pump will be deemed to be in fault.

This fault will be latched until reset by either the operator or a system restart.

A general alarm will then be raised, indicating that the pump is in fault.

When the system is disabled the pump will continue to run for 10 minutes to dissipate any residual heat left in the system, and then the pump will be stopped.

### VT Control

When enabled, this will modulate the heating valve to achieve the calculated setpoint. The setpoint will be calculated based on the outside air temperature. When the outside air temperature is 2 °C (36 °F) or below, the calculated flow temperature will be 80 °C (176 °F) and when the outside air temperature is 20 °C (68 °F) or above, the calculated flow temperature will be 20 °C (68 °F). If the flow temperature deviates from the calculated setpoint by  $\pm 2$  °C ( $\pm 4$  °F) for 2 minutes, then an **out of limits** alarm will be raised at the supervisor.

### • System reset

The system can be reset via the **supervisor**. This will clear all latched faults. If the system is enabled and is in fault, the system will be restarted as described in System Control.

## • Pump frost protection

If the pump is not enabled and either a Frost Level 1 or a Frost Level 2 is initiated, then the pump control will be enabled. This will remain enabled until all frost states are cleared.

### Hours run

The system will log the 'hours run' for the pump. When the pump has a logged run time of 5,000 hours (user adjustable) a Maintenance alarm will be raised. After the pump has been serviced, the alarm can be reset via the supervisor.

### Override

The system can be overridden Off or On via the supervisor. If overridden Off the system will ignore all demands to run. If overridden On the system will run, but any safety interlocks will remain active.

### • Fire

# 1.1.2.3 VT Single pump weekly changeover with pressure control

# Summary

This Sample Application will control a single pump with pressure control and the flow temperature (VT = Variable Temperature).

If the pressure deviates from the setpoint by 10% while the system is running, then an alarm will be raised at the supervisor and the pump will remain disabled. When the pump has run for 5,000 hours a **maintenance alarm** will be raised at the **supervisor**.

The flow temperature setpoint will be reset based on the outside air temperature.

An override is available with 2 modes: enable and system override.

- The enable override will override the system enable and leave all safely actions enabled.
- The system override will override the system enable and ignore all safety interlocks.

It is recommended that the End User only has access to the enable override.

105

Number of **Strategy** blocks used

This Sample Application uses the following macros:

# Macro: SINGLE PLANT CONTROL

| Option              | Value | Comment           |
|---------------------|-------|-------------------|
| Fault Select        | 4     | Pressure Mismatch |
| DPS Fault Monitor   | 0     | Run Only          |
| Stop on Fault       | 0     | Yes               |
| Fault Monitor Delay | 20    | Seconds           |
| Fault Delay         | 10    | Seconds           |
| Max Pressure Error  | 100   | Pa                |
|                     | 0.01  | psi               |
| Start Delay         | 10    | Seconds           |
| Maintenance Limit   | 5000  | Hours             |
| Run On Time         | 600   | Seconds           |
| Fault Select        | 4     | Pressure Mismatch |

# VT Single pump weekly changeover with pressure control

System overview

The pump system consists of the following plant:

- Single pump with **DOL** (Direct On Line) starter.
- Pressure sensor across the flow and return.

The pump will be enabled on demand.

- VT (Variable Temperature) Valve control.
- VT flow sensor.

### System control

The system will be enabled when any plant requiring VT (Variable Temperature) water calls for it.

The system will be disabled when no plant requires VT water.

When the system is enabled, any faults will be reset and both the pump and the VT control will be enabled.

When the system is disabled the VT control will be disabled.

### • Pump System Control

When the system is enabled any faults will be reset and the pump will be started.

After the pump has run for 20 seconds the system will monitor the differential pressure across the pump and if no flow is detected for a period of 5 seconds the pump will be deemed to be in fault.

This fault will be latched until reset by either the operator or a system restart.

A general alarm will then be raised, indicating that the pump is in fault.

When the system is disabled the pump will continue to run for 10 minutes to dissipate any residual heat left in the system, and then the pump will be stopped.

### Pressure control

When the pressure control is enabled it will ramp up the speed of the pump to achieve the required system pressure.

The rate of change of the output will be limited to 3.3 % per second for the initial 30 seconds of start-up. The pressure control will then modulate the speed of the pump to maintain the required system pressure.

If the pressure sensor deviates from the required pressure Setpoint by  $\pm 100$  Pa ( $\pm 0.01$  psi) for 10 seconds, then the pump will be deemed as **failed** and a pressure field alarm will be raised at the supervisor.

### VT Control

When enabled, this will modulate the heating valve to achieve the calculated setpoint. The setpoint will be calculated based on the outside air temperature. When the outside air temperature is 2 °C (36 °F) or below, the calculated flow temperature will be 80 °C (176 °F) and when the outside air temperature is 20 °C (68 °F) or above, the calculated flow temperature will be 20 °C (68 °F). If the flow temperature deviates from the calculated setpoint by  $\pm 2$  °C ( $\pm 4$  °F) for 2 minutes, then an out of limits alarm will be raised at the supervisor.

### • System reset

The system can be reset via the **supervisor**. This will clear all latched faults. If the system is enabled and is in fault, the system will be restarted as described in System Control.

### Pump frost protection

If the pump is not enabled and either a Frost Level 1 or a Frost Level 2 is initiated, then the pump control will be enabled. This will remain enabled until all frost states are cleared.

### • Hours run

The system will log the 'hours run' for the pump. When the pump has a logged run time of 5,000 hours (user adjustable) a Maintenance alarm will be raised. After the pump has been serviced, the alarm can be reset via the supervisor.

### Override

The system can be overridden Off or On via the supervisor. If overridden Off the system will ignore all demands to run. If overridden On the system will run, but any safety interlocks will remain active.

### • Fire

# 1.1.2.4 VT Twin pump weekly changeover with DPS monitoring

## Summary

This Sample Application will control a twin pump set with a DPS (Differential Pressure Switch) to monitor the flow and the flow temperature (VT = Variable Temperature).

It is suitable for either common **DPS** (Differential Pressure Switch) monitoring the two pumps or a **DPS** across each pump. If a common **DPS** is used, it must be connected to **DP1** and **DP2** of the **Macro**.

If no flow is detected an alarm will be raised at the **Supervisor then** the standby pump will be started, and if no flow is detected when the standby pump is enabled a **system failed alarm** will be raised at the **supervisor** and the standby pump will remain enabled.

When a pump has run for 5,000 hours a maintenance alarm will be raised at the supervisor. The flow temperature setpoint will be reset based on the outside air temperature.

An override is available with 2 modes: enable and system override.

- The enable override will override the system enable and leave all safely actions enabled.
- The system override will override the system enable and ignore all safety interlocks.

It is recommended that the End User only has access to the enable override.

The designation of "lead" pump and "standby" pump will be changed at 2:00am on Sunday.

When the system is disabled the VT control will be disabled and the pump will continue to run for 10 minutes to dissipate any residual heat left in the system.

Number of Strategy blocks used

197

This Sample Application uses the following macros:

### Macro: TWIN PLANT CONTROL

| Option               | Value | Comment             |
|----------------------|-------|---------------------|
| Fault Select         | 1     | DPS                 |
| DPS Fault Monitor    | 0     | Run Only            |
| Stop on Fault        | 1     | No – Standby Run    |
| Fault Monitor Delay  | 20    | Seconds             |
| Fault Delay          | 5     | Seconds             |
| Start Delay          | 10    | Seconds             |
| Runtime Limit        | 5000  | Hours               |
| Run on time          | 600   | Seconds             |
| Lead Pump Changeover | 0     | Time of Day         |
| TimeOfDay (Day)      | Sun   | Only Sunday checked |
| (Hour)               | 2     | Hours               |
| Hours Run Changeover | 0     | Hours               |

# VT Twin pump weekly changeover with DPS monitoring

System overview

The pump system consists of the following plant:

- Two pumps with **DOL** (Direct On Line) starters.
- Two **DPS** (Differential Pressure Switch) one across each pump.

The pumps will be enabled on demand.

The pumps will operate in a duty-standby sequence with the lead pump changing each week.

### • System control

The system will be enabled when any plant requiring VT (Variable Temperature) water calls for it.

The system will be disabled when no plant requires VT water.

When the system is enabled, any faults will be reset and both the pump and the VT control will be enabled.

When the system is disabled the VT control will be disabled.

### Pump System Control

When the system is enabled any faults will be reset and the pump will be started.

After the pump has run for 20 seconds the system will monitor the differential pressure across the pump and if no flow is detected for a period of 5 seconds the pump will be deemed to be in fault.

This fault will be latched until reset by either the operator or a system restart.

A general alarm will then be raised, indicating that the pump is in fault.

When the system is disabled the pump will continue to run for 10 minutes to dissipate any residual heat left in the system, and then the pump will be stopped.

### VT Control

When enabled, this will modulate the heating valve to achieve the calculated setpoint. The setpoint will be calculated based on the outside air temperature. When the outside air temperature is 2 °C (36 °F) or below, the calculated flow temperature will be 80 °C (176 °F) and when the outside air temperature is 20 °C (68 °F) or above, the calculated flow temperature will be 20 °C (68 °F).

If the flow temperature deviates from the calculated setpoint by  $\pm 2$  °C ( $\pm 4$  °F) for 2 minutes, then an **out of limits** alarm will be raised at the **supervisor**.

## • Pump rotation

The lead pump will be automatically rotated at 2:00am on Sunday morning. The operator will also have the following options via the supervisor:

- 1. To fix the lead pump disabling the automatic rotation.
- 2. To fix the running pump and disable the other pump.

### System reset

The system can be reset via the **supervisor**. This will clear all latched faults. If the system is enabled and is in fault, the system will be restarted as described in System Control.

# • Pump frost protection

If the pump is not enabled and either a Frost Level 1 or a Frost Level 2 is initiated, then the pump control will be enabled. This will remain enabled until all frost states are cleared.

#### • Hours run

The system will log the 'hours run' for the pump. When the pump has a logged run time of 5,000 hours (user adjustable) a Maintenance alarm will be raised. After the pump has been serviced, the alarm can be reset via the supervisor.

### Override

The system can be overridden Off or On via the supervisor. If overridden Off the system will ignore all demands to run. If overridden On the system will run, but any safety interlocks will remain active.

### • Fire

# 1.1.2.5 VT Twin pump Weekly Changeover with Trip Monitoring

# Summary

This Sample Application will control a twin pump set monitoring the pump trips and the flow temperature (VT = Variable Temperature).

If a trip is detected on the lead an alarm will be raised at the **supervisor** then the lead pump with be stopped and the standby pump will be started. If a trip is detected when the standby pump is enabled, a **system failed alarm** will be raised at the **supervisor** and the standby pump will be disabled.

When a pump has run for 5,000 hours a maintenance alarm will be raised at the supervisor. The flow temperature setpoint will be reset based on the outside air temperature.

An override is available with 2 modes: enable and system override.

- The enable override will override the system enable and leave all safely actions enabled.
- The system override will override the system enable and ignore all safety interlocks.

It is recommended that the End User only has access to the enable override.

The designation of "lead" pump and "standby" pump will be changed at 2:00am on Sunday.

When the system is disabled the VT control will be disabled and the pump will continue to run for 10 minutes to dissipate any residual heat left in the system.

Number of Strategy blocks used

197

This Sample Application uses the following macros:

## Macro: TWIN PLANT CONTROL

| Option               | Value | Comment             |
|----------------------|-------|---------------------|
| Fault Select         | 2     | DPS                 |
| DPS Fault Monitor    | 0     | Run Only            |
| Stop on Fault        | 0     | No – Standby Run    |
| Fault Monitor Delay  | 20    | Seconds             |
| Fault Delay          | 5     | Seconds             |
| Start Delay          | 10    | Seconds             |
| Runtime Limit        | 5000  | Hours               |
| Run on time          | 600   | Seconds             |
| Lead Pump Changeover | 0     | Time of Day         |
| TimeOfDay (Day)      | Sun   | Only Sunday checked |
| (Hour)               | 2     | Hours               |
| Hours Run Changeover | 0     | Hours               |

# VT Twin pump Weekly Changeover with Trip Monitoring

### • System overview

The pump system consists of the following plant:

- Two pumps with **DOL** (Direct On Line) starters and trip contacts.
- One pressure transducer across the flow and return.

The pumps will be enabled on demand.

The pumps will operate in a duty-standby sequence with the lead pump changing each week.

### System control

The system will be enabled when any plant requiring VT (Variable Temperature) water calls for it.

The system will be disabled when no plant requires VT water.

When the system is enabled, any faults will be reset and both the pump and the VT control will be enabled.

When the system is disabled the VT control will be disabled.

### • Pump System Control

When the system is enabled any faults will be reset and the pump will be started.

After the pump has run for 20 seconds the system will monitor the differential pressure across the pump and if no flow is detected for a period of 5 seconds the pump will be deemed to be in fault.

This fault will be latched until reset by either the operator or a system restart.

A general alarm will then be raised, indicating that the pump is in fault.

When the system is disabled the pump will continue to run for 10 minutes to dissipate any residual heat left in the system, and then the pump will be stopped.

### VT Control

When enabled, this will modulate the heating valve to achieve the calculated setpoint. The setpoint will be calculated based on the outside air temperature. When the outside air temperature is 2 °C (36 °F) or below, the calculated flow temperature will be 80 °C (176 °F) and when the outside air temperature is 20 °C (68 °F) or above, the calculated flow temperature will be 20 °C (68 °F).

If the flow temperature deviates from the calculated setpoint by  $\pm 2$  °C ( $\pm 4$  °F) for 2 minutes, then an out of limits alarm will be raised at the **supervisor**.

## • Pump rotation

The lead pump will be automatically rotated at 2:00am on Sunday morning. The operator will also have the following options via the supervisor.

- 1. To fix the lead pump disabling the automatic rotation.
- 2. To fix the running pump and disable the other pump.

### • System reset

The system can be reset via the **supervisor**. This will clear all latched faults. If the system is enabled and is **in fault**, the system will be restarted as described in System Control.

### Pump frost protection

If the pump is not enabled and either a Frost Level 1 or a Frost Level 2 is initiated, then the pump control will be enabled. This will remain enabled until all frost states are cleared.

### • Hours run

The system will log the 'hours run' for the pump. When the pump has a logged run time of 5,000 hours (user adjustable) a Maintenance alarm will be raised. After the pump has been serviced, the alarm can be reset via the supervisor.

### Override

The system can be overridden Off or On via the supervisor. If overridden Off the system will ignore all demands to run. If overridden On the system will run, but any safety interlocks will remain active.

### • Fire

# 1.1.2.6 VT Twin pump Weekly Changeover with Pressure Control

## Summary

This Sample Application will control a twin pump set with a static pressure sensor to monitor the flow and the flow temperature (VT = Variable Temperature).

If a pressure mismatch is detected on the lead, an alarm will be raised at the **supervisor**, the lead pump will be stopped and the standby pump will be started.

If a pressure mismatch is detected when the standby pump is enabled a **system failed alarm** will be raised at the supervisor and the standby pump will be disabled.

When a pump has run for 5,000 hours a Maintenance alarm will be raised at the supervisor.

The flow temperature setpoint will be reset based on the outside air temperature.

An override is available with 2 modes: enable and system override.

- The enable override will override the system enable and leave all safely actions enabled.
- The system override will override the system enable and ignore all safety interlocks.

It is recommended that the End User only has access to the enable override.

The designation of "lead" pump and "standby" pump will be changed at 2:00am on Sunday.

When the system is disabled the VT control will be disabled and the pump will continue to run for 10 minutes to dissipate any residual heat left in the system.

Number of Strategy blocks used

198

This Sample Application uses the following macros:

## Macro: TWIN PLANT CONTROL

| Option               | Value | Comment             |
|----------------------|-------|---------------------|
| Fault Select         | 4     | Pressure            |
| DPS Fault Monitor    | 0     | Run Only            |
| Stop on Fault        | 0     | No – Standby Run    |
| Fault Monitor Delay  | 20    | Seconds             |
| Fault Delay          | 10    | Seconds             |
| Max Pressure Error   | 100   | Pa                  |
|                      | 0.01  | psi                 |
| Start Delay          | 10    | Seconds             |
| Runtime Limit        | 5000  | Hours               |
| Run on time          | 600   | Seconds             |
| Lead Pump Changeover | 0     | Time of Day         |
| TimeOfDay (Day)      | Sun   | Only Sunday checked |
| (Hour)               | 2     | Hours               |

# VT Twin pump Weekly Changeover with Pressure Control

System overview

The system consists of the following plant:

- Two pumps with inverters.
- One pressure sensor common to both pumps.

The pump system will be enabled on demand.

The pumps will operate in a duty-standby sequence with the lead pump changing each week.

The running pump's speed will be varied to maintain the required system pressure.

### System control

The system will be enabled when any plant requiring VT (Variable Temperature) water calls for it.

The system will be disabled when no plant requires VT water.

When the system is enabled, any faults will be reset and both the pump and the VT control will be enabled.

When the system is disabled the VT control will be disabled.

### • Pump System Control

When the system is enabled any faults will be reset and the pump will be started.

After the pump has run for 20 seconds the system will monitor the differential pressure across the pump and if no flow is detected for a period of 5 seconds the pump will be deemed to be in fault.

This fault will be latched until reset by either the operator or a system restart.

A general alarm will then be raised, indicating that the pump is in fault.

When the system is disabled the pump will continue to run for 10 minutes to dissipate any residual heat left in the system, and then the pump will be stopped.

### Pressure control

When the pressure control is enabled it will ramp up the speed of the pump to achieve the required system pressure.

The rate of change of the output will be limited to 3.3 % per second for the initial 30 seconds of start-up. The pressure control will then modulate the speed of the pump to maintain the required system pressure.

If the pressure sensor deviates from the required pressure setpoint by  $\pm 100$  Pa ( $\pm 0.01$  psi) for 10 seconds, then the pump will be deemed as **failed** and a pressure field alarm will be raised at the supervisor.

# • VT Control

When enabled, this will modulate the heating valve to achieve the calculated setpoint. The setpoint will be calculated based on the outside air temperature. When the outside air temperature is 2 °C (36 °F) or below, the calculated flow temperature will be 80 °C (176 °F) and when the outside air temperature is 20 °C (68 °F) or above, the calculated flow temperature will be 20 °C (68 °F).

If the flow temperature deviates from the calculated setpoint by  $\pm 2$  °C ( $\pm 4$  °F) for 2 minutes, then an **out of limits** alarm will be raised at the supervisor.

### Pump rotation

The lead pump will be automatically rotated at 2:00am on Sunday morning. The operator will also have the following options via the supervisor.

- 1. To rotate the lead pump. The lead pump will still be changed automatically.
- 2. To fix the lead pump disabling the automatic rotation.

### System reset

The system can be reset via the **supervisor**. This will clear all latched faults. If the system is enabled and is **in fault**, the system will be restarted as described in System Control.

### • Pump frost protection

If the pump is not enabled and either a Frost Level 1 or a Frost Level 2 is initiated, then the pump control will be enabled. This will remain enabled until all frost states are cleared.

### • Hours run

The system will log the 'hours run' for the pump. When the pump has a logged run time of 5,000 hours (user adjustable) a maintenance alarm will be raised. After the pump has been serviced, the alarm can be reset via the supervisor.

### Override

The system can be overridden Off or On via the supervisor. If overridden Off the system will ignore all demands to run. If overridden On the system will run, but any safety interlocks will remain active.

### • Fire

# 1.1.3.1 Four-Boiler On/Off Sequence Control

## Summary

This Sample Application will control 4 boilers with on-off control.

The lead boiler will be changed at 2:00am on Sunday. On failure of a boiler it will be taken out of the sequence until reset.

Number of Strategy blocks used

452

This Sample Application uses the following macros:

## Macro: SEQUENCE CONTROL

| Option              | Value | Comment             |
|---------------------|-------|---------------------|
| Type Select         | 0     | Cascade 1           |
| HoursRunTime        | 0     | Time                |
| Time Of Day (Day)   | Sun   | Only Sunday checked |
| Time Of Day (Hour)  | 2     | Hours               |
| Setpoint SP         | 78    | °C                  |
|                     | (172  | °F)                 |
| Deadband DB         | 2     | °C                  |
| _                   | (4    | °F)                 |
| PI Loop Gain        | 8     |                     |
| PI Loop Integral    | 600   | seconds             |
| Min On Time         | 0     | seconds             |
| Min Off Time        | 0     | seconds             |
| Next Stage On Time  | 60    | seconds             |
| Next Stage Off Time | 60    | seconds             |
| Stage 1 On          | 0     | %                   |
| Stage 1 Off         | 5     | %                   |
| Stage On            | 10    | %                   |
| Stage Off           | 90    | %                   |

## Macro: SEQUENCE MODULE

| Option | Value | Comment |
|--------|-------|---------|
| Hi-Lo  | 0     | Lo      |

### Four-Boiler On/Off Sequence Control

• System overview.

The boiler system consists of the following plant:

- 4 Boilers with integral shunt pumps and lockout indication.
- 1 Return temperature sensor.

The boilers will operate on demand with the lead boiler changing each week.

### System Control

The system will be enabled when any plant requiring hot water calls for it. The system will be disabled when no plant requires hot water.

When the system is enabled the boiler control will be enabled.

When the system is disabled the boiler control will be disabled.

#### Boiler Control

When the system is enabled the system will determine how many boilers are required to meet the system demand and will adjust the enabled boilers as required.

If a boiler fails, then a **Boiler Lockout** alarm will be raised at the **supervisor** and it will be taken out of the sequence until the alarm has been reset by the **supervisor**.

When the required return temperature is achieved, the boiler control will remain static until the return temperature either rises 2 °C (4 °F) above or falls 2 °C (4 °F) below the required temperature.

## • Boiler rotation

The lead boiler will be automatically rotated at 2:00am on Sunday morning. The operator will also have the following options via the supervisor.

- 1. To fix the lead boiler disabling the automatic rotation.
- 2. To fix the number of boilers in the sequence.

## • System reset

Each boiler has a reset for a lockout alarm. When active this alarm must be reset before the boiler can be made available to the boiler sequencer.

#### • Hours run

The system will log the hours run for each boiler. When a boiler has a logged run time of 5,000 Hours (user adjustable) a maintenance alarm will be raised. After the boiler has been serviced, the alarm can be reset via the supervisor.

# 1.1.3.2 Four-Boiler Modulating Sequence Control

## Summary

This Sample Application will control 4 boilers with modulating control.

The lead boiler will be changed at 2:00am on Sunday. On failure of a boiler it will be taken out of the sequence until reset.

Number of Strategy blocks used

452

This Sample Application uses the following macros:

## Macro: SEQUENCE CONTROL

| Option              | Value | Comment             |
|---------------------|-------|---------------------|
| Type Select         | 0     | Cascade 1           |
| HoursRunTime        | 0     | Time                |
| Time Of Day (Day)   | Sun   | Only Sunday checked |
| Time Of Day (Hour)  | 2     | Hours               |
| Setpoint SP         | 78    | °C                  |
|                     | (172  | °F)                 |
| Deadband DB         | 2     | °C                  |
| _                   | (4    | °F)                 |
| PI Loop Gain        | 8     |                     |
| PI Loop Integral    | 600   | seconds             |
| Min On Time         | 0     | seconds             |
| Min Off Time        | 0     | seconds             |
| Next Stage On Time  | 60    | seconds             |
| Next Stage Off Time | 60    | seconds             |
| Stage 1 On          | 0     | %                   |
| Stage 1 Off         | 5     | %                   |
| Stage On            | 10    | %                   |
| Stage Off           | 90    | %                   |

## Macro: SEQUENCE MODULE

|   | Option | Value | Comment |
|---|--------|-------|---------|
| ı | Hi-Lo  | 0     | Lo      |

## Four-Boiler Modulating Sequence Control

• System overview.

The boiler system consists of the following plant:

- 4 Modulating Boilers with integral shunt pumps and lockout indication.
- 1 Return temperature sensor.

The boilers will operate on demand with the lead boiler changing each week.

## • System Control

The system will be enabled when any plant requiring hot water calls for it. The system will be disabled when no plant requires hot water.

When the system is enabled the boiler control will be enabled.

When the system is disabled the boiler control will be disabled.

#### Boiler Control

When the system is enabled the system will determine how many boilers are required to meet the system demand and will adjust the enabled boilers and modulation as required.

When another boiler is sequenced on, the total required demand will be sequenced between all the enabled boilers, with the lead boilers being set to 100% demand. Therefore, if the total demand is 120% and two boilers are on, the lead boiler demand will be set to 100% and the demand for the lag boilers will be set to 20%.

If a boiler fails, then a **Boiler Lockout** alarm will be raised at the **supervisor** and it will be taken out of the sequence until the alarm has been reset by the **supervisor**.

When the required return temperature is achieved, the boiler control will remain static until the return temperature either rises 2 °C (4 °F) above or falls 2 °C (4 °F) below the required temperature.

## • Boiler rotation

The lead boiler will be automatically rotated at 2:00am on Sunday morning. The operator will also have the following options via the supervisor.

- 1. To fix the lead boiler disabling the automatic rotation.
- 2. To fix the number of boilers in the sequence.
- 3. To fix the demand output of the last boiler in the sequence.

#### System reset

Each boiler has a reset for a lockout alarm. When active this alarm must be reset before the boiler can be made available to the boiler sequencer.

### • Hours run

The system will log the hours run for each boiler. When a boiler has a logged run time of 15,000 Hours (user adjustable) a maintenance alarm will be raised. After the boiler has been serviced, the alarm can be reset via the supervisor.

# 1.1.3.3 Two-Boiler High/Low Fire

## Summary

This Sample Application will control 2 boilers with Hi/Lo fire control.

The lead boiler will be changed at 2:00am on Sunday. On failure of a boiler it will be taken out of the sequence until reset.

Number of Strategy blocks used

310

This Sample Application uses the following macros:

## Macro: SEQUENCE CONTROL

| Option              | Value | Comment             |
|---------------------|-------|---------------------|
| Type Select         | 0     | Cascade 1           |
| HoursRunTime        | 0     | Time                |
| Time Of Day (Day)   | Sun   | Only Sunday checked |
| Time Of Day (Hour)  | 2     | Hours               |
| Setpoint SP         | 78    | °C                  |
|                     | (172  | °F)                 |
| Deadband DB         | 2     | °C                  |
| _                   | (4    | °F)                 |
| PI Loop Gain        | 8     |                     |
| PI Loop Integral    | 600   | seconds             |
| Min On Time         | 0     | seconds             |
| Min Off Time        | 0     | seconds             |
| Next Stage On Time  | 60    | seconds             |
| Next Stage Off Time | 60    | seconds             |
| Stage 1 On          | 0     | %                   |
| Stage 1 Off         | 5     | %                   |
| Stage On            | 10    | %                   |
| Stage Off           | 90    | %                   |

## Macro: SEQUENCE MODULE

| Option | Value | Comment |
|--------|-------|---------|
| Hi-Lo  | 1     | Lo      |

## Two-Boiler High/Low Fire

### System overview

The boiler system consists of the following plant:

- 2 Hi/Lo fire boilers with integral shunt pumps and lockout indication.
- 1 Return temperature sensor.

The boilers will operate on demand with the lead boiler changing each week.

## • System Control

The system will be enabled when any plant requiring hot water calls for it. The system will be disabled when no plant requires hot water.

When the system is enabled the boiler control will be enabled.

When the system is disabled the boiler control will be disabled.

#### Boiler Control

When the system is enabled the system will determine how many boilers are required to meet the system demand and will adjust the enabled boilers as required.

If a boiler fails, then a **Boiler Lockout** alarm will be raised at the **supervisor** and it will be taken out of the sequence until the alarm has been reset by the **supervisor**.

When the required return temperature is achieved, the boiler control will remain static until the return temperature either rises  $2 \, ^{\circ} \text{C} \, (4 \, ^{\circ} \text{F})$  above or falls  $2 \, ^{\circ} \text{C} \, (4 \, ^{\circ} \text{F})$  below the required temperature.

## • Boiler rotation

The lead boiler will be automatically rotated at 2:00am on Sunday morning. The operator will also have the following options via the supervisor.

- 1. To fix the lead boiler disabling the automatic rotation.
- 2. To fix the number of boilers in the sequence.

## • System reset

Each boiler has a reset for a lockout alarm. When active this alarm must be reset before the boiler can be made available to the boiler sequencer.

#### • Hours run

The system will log the hours run for each boiler. When a boiler has a logged run time of 5,000 Hours (user adjustable) a **Maintenance** alarm will be raised. After the boiler has been serviced, the alarm can be reset via the **supervisor**.

# 1.1.3.4 Four-Boiler On/Off Sequence Control with External shunt pump

## Summary

This Sample Application will control 4 boilers with on-off control and the associated pumps.

The lead boiler will be changed at 2:00am on Sunday. On failure of a boiler or associated pump it will be taken out of the sequence until reset.

Number of Strategy blocks used

708

This Sample Application uses the following macros:

## Macro: SEQUENCE CONTROL

| Option              | Value      | Comment             |
|---------------------|------------|---------------------|
| Type Select         | 0          | Cascade 1           |
| HoursRunTime        | 0          | Time                |
| Time Of Day (Day)   | Sun        | Only Sunday checked |
| Time Of Day (Hour)  | 2          | Hours               |
| Setpoint SP         | 78<br>(172 | °C<br>°F)           |
| Deadband DB         | 2<br>(4    | °C<br>°F)           |
| PI Loop Gain        | 8          |                     |
| PI Loop Integral    | 600        | seconds             |
| Min On Time         | 0          | seconds             |
| Min Off Time        | 0          | seconds             |
| Next Stage On Time  | 60         | seconds             |
| Next Stage Off Time | 60         | seconds             |
| Stage 1 On          | 0          | %                   |
| Stage 1 Off         | 5          | %                   |
| Stage On            | 10         | %                   |
| Stage Off           | 90         | %                   |

## Macro: SEQUENCE MODULE

| Option | Value | Comment |
|--------|-------|---------|
| Hi-Lo  | 0     | Lo      |

### Macro: SINGLE PLANT CONTROL

| Option              | Value | Comment  |
|---------------------|-------|----------|
| Fault Select        | 1     | DPS      |
| DPS Fault Monitor   | 0     | Run Only |
| Stop on Fault       | 0     | Yes      |
| Fault Monitor Delay | 20    | Seconds  |
| Fault Delay         | 10    | Seconds  |
| Maintenance Limit   | 5000  | Hours    |
| Run on time         | 600   | Seconds  |

### Four-Boiler On/Off Sequence Control with External Shunt Pump

System overview

The boiler system consists of the following plant:

- 4 Modulating Boilers lockout indication.
- 4 Shunt pumps
- 1 Return temperature sensor.

The boilers will operate on demand with the lead boiler changing each week.

### • System Control

The system will be enabled when any plant requiring hot water calls for it. The system will be disabled when no plant requires hot water.

When the system is enabled the pump control will be enabled and when the **DPS** (Differential Pressure Switch) across the pump has proved flow for 30 seconds the boiler control will be enabled.

When the system is disabled the boiler control will be disabled and the pump will continue to run for 10 minutes to dissipate any residual heat left in the system and then the pump will be stopped.

#### Boiler Control

When the system is enabled the system will determine how many boilers are required to meet the system demand and will adjust the enabled boilers as required.

If a boiler fails, then a **Boiler Lockout** alarm will be raised at the **supervisor** and it will be taken out of the sequence until the alarm has been reset by the **supervisor**.

When the required return temperature is achieved, the boiler control will remain static until the return temperature either rises 2 °C (4 °F) above or falls 2 °C (4 °F) below the required temperature.

### Boiler rotation

The lead boiler will be automatically rotated at 2:00am on Sunday morning. The operator will also have the following options via the supervisor.

- 1. To fix the lead boiler disabling the automatic rotation.
- 2. To fix the number of boilers in the sequence.

### • Boiler System reset

Each boiler has a reset for a lockout alarm. When active this alarm must be reset before the boiler can be made available to the boiler sequencer.

### • Boiler Hours run

The system will log the hours run for each boiler. When a boiler has a logged run time of 5,000 Hours (user adjustable) a **Maintenance** alarm will be raised. After the boiler has been serviced, the alarm can be reset via the **supervisor**.

### • Pump System control

The system will be enabled when any plant requiring **CT** (Constant Temperature) water calls for it. The system will be disabled when no plant requires **CT** water.

When the system is enabled any faults will be reset and the pump will be started.

After the pump has run for 20 seconds the system will monitor the differential pressure across the pump and if no flow is detected for a period of 10 seconds the pump will be deemed to be in fault.

This fault will be latched until reset by either the operator or a system restart.

A general alarm will then be raised indicating that the pump is in fault. The pump will be disabled.

When the system is disabled the pump will continue to run for 10 minutes to dissipate any residual heat left in the system, and then the pump will be stopped.

### • Pump System reset

The system can be reset via the **supervisor**. This will clear all latched faults. If the system is enabled and is **in fault**, the system will be restarted as described in System Control.

#### Pump frost protection

If the pump is not enabled and either a Frost Level 1 or a Frost Level 2 is initiated, then the pump control will be enabled. This will remain enabled until all frost states are cleared.

### • Pump Hours run

The system will log the 'hours run' for the pump. When the pump has a logged run time of 5,000 hours (user adjustable) a Maintenance alarm will be raised. After the pump has been serviced, the alarm can be reset via the supervisor.

## • Pump Override

The system can be overridden off or on via the supervisor. If overridden off the system will ignore all demands to run. If overridden on the system will run, but any safety interlocks will remain active.

#### Fire

If a Fire alarm is detected, the pump will be stopped. When the Fire alarm has cleared the pump will then restart as per the system run, if required.

# 1.1.3.5 Four-Boiler Modulating Sequence Control with External shunt pump

## Summary

This Sample Application will control 4 boilers with modulating control including the associated pumps.

The lead boiler will be changed at 2:00am on Sunday. On failure of a boiler or associated pump it will be taken out of the sequence until reset.

Number of Strategy blocks used

708

This Sample Application uses the following macros:

### Macro: SEQUENCE CONTROL

| Option              | Value      | Comment             |
|---------------------|------------|---------------------|
| Type Select         | 0          | Cascade 1           |
| HoursRunTime        | 0          | Time                |
| Time Of Day (Day)   | Sun        | Only Sunday checked |
| Time Of Day (Hour)  | 2          | Hours               |
| Setpoint SP         | 78<br>(172 | °C<br>°F)           |
| Deadband DB         | 2<br>(4    | °C<br>°F)           |
| PI Loop Gain        | 8          |                     |
| PI Loop Integral    | 600        | seconds             |
| Min On Time         | 0          | seconds             |
| Min Off Time        | 0          | seconds             |
| Next Stage On Time  | 60         | seconds             |
| Next Stage Off Time | 60         | seconds             |
| Stage 1 On          | 0          | %                   |
| Stage 1 Off         | 5          | %                   |
| Stage On            | 10         | %                   |
| Stage Off           | 90         | %                   |

## Macro: SEQUENCE MODULE

| Option | Value | Comment |
|--------|-------|---------|
| Hi-Lo  | 0     | Lo      |

## Macro: SINGLE PLANT CONTROL

| Option              | Value | Comment  |
|---------------------|-------|----------|
| Fault Select        | 1     | DPS      |
| DPS Fault Monitor   | 0     | Run Only |
| Stop on Fault       | 0     | Yes      |
| Fault Monitor Delay | 20    | Seconds  |
| Fault Delay         | 10    | Seconds  |
| Maintenance Limit   | 5000  | Hours    |
| Run on time         | 600   | Seconds  |

### Four-Boiler Modulating Sequence Control with External Shunt Pump

### System overview

The boiler system consists of the following plant:

- 4 Modulating Boilers lockout indication.
- 4 Shunt pumps
- 1 Return temperature sensor.

The boilers will operate on demand with the lead boiler changing each week.

### System Control

The system will be enabled when any plant requiring hot water calls for it. The system will be disabled when no plant requires hot water.

When the system is enabled the pump control will be enabled and when the **DPS** (Differential Pressure Switch) across the pump has proved flow for 30 seconds the boiler control will be enabled.

When the system is disabled the boiler control will be disabled and the pump will continue to run for 10 minutes to dissipate any residual heat left in the system and then the pump will be stopped.

#### Boiler Control

When the system is enabled the system will determine how many boilers are required to meet the system demand and will adjust the enabled boilers and modulation as required.

If a boiler fails, then a **Boiler Lockout** alarm will be raised at the **supervisor** and it will be taken out of the sequence until the alarm has been reset by the **supervisor**.

When the required return temperature is achieved, the boiler control will remain static until the return temperature either rises  $2 \, ^{\circ}\text{C} \, (4 \, ^{\circ}\text{F})$  above or falls  $2 \, ^{\circ}\text{C} \, (4 \, ^{\circ}\text{F})$  below the required temperature.

#### Boiler rotation

The lead boiler will be automatically rotated at 2:00am on Sunday morning. The operator will also have the following options via the supervisor.

- 1. To fix the lead boiler disabling the automatic rotation.
- 2. To fix the number of boilers in the sequence.

### Boiler System reset

Each boiler has a reset for a lockout alarm. When active this alarm must be reset before the boiler can be made available to the boiler sequencer.

### • Boiler Hours run

The system will log the hours run for each boiler. When a boiler has a logged run time of 5,000 Hours (user adjustable) a **Maintenance** alarm will be raised. After the boiler has been serviced, the alarm can be reset via the **supervisor**.

### Pump System control

The system will be enabled when any plant requiring **hot** water calls for it. The system will be disabled when no plant requires **hot** water.

When the system is enabled any faults will be reset and the pump will be started.

After the pump has run for 20 seconds the system will monitor the differential pressure across the pump and if no flow is detected for a period of 10 seconds the pump will be deemed to be in fault.

This fault will be latched until reset by either the operator or a system restart.

A general alarm will then be raised indicating that the pump is in fault. The pump will be disabled.

When the system is disabled the pump will continue to run for 10 minutes to dissipate any residual heat left in the system, and then the pump will be stopped.

### • Pump System reset

The system can be reset via the **supervisor**. This will clear all latched faults. If the system is enabled and is **in fault**, the system will be restarted as described in System Control.

### • Pump frost protection

If the pump is not enabled and either a **Frost Level 1** or a **Frost Level 2** is initiated, then the pump control will be enabled. This will remain enabled until all frost states are cleared.

### • Pump Hours run

The system will log the 'hours run' for the pump. When the pump has a logged run time of 5,000 hours (user adjustable) a Maintenance alarm will be raised. After the pump has been serviced, the alarm can be reset via the supervisor.

### • Pump Override

The system can be overridden Off or On via the supervisor. If overridden Off the system will ignore all demands to run. If overridden On the system will run, but any safety interlocks will remain active.

### • Fire

If a Fire alarm is detected, the pump will be stopped. When the Fire alarm has cleared the pump will then restart as per the system run, if required.

## 1.1.3.6 Four-Boiler Hi/Lo Sequence Control with External Shunt Pump

## Summary

This Sample Application will control 2 boilers with Hi-Lo control and the associated pumps.

The lead boiler will be changed at 2:00am on Sunday. On failure of a boiler or associated pump it will be taken out of the sequence until reset.

Number of Strategy blocks used

356

This Sample Application uses the following macros:

## Macro: SEQUENCE CONTROL

| Option              | Value      | Comment             |
|---------------------|------------|---------------------|
| Type Select         | 0          | Cascade 1           |
| HoursRunTime        | 0          | Time                |
| Time Of Day (Day)   | Sun        | Only Sunday checked |
| Time Of Day (Hour)  | 2          | Hours               |
| Setpoint SP         | 78<br>(172 | °C<br>°F)           |
| Deadband DB         | 2<br>(4    | °C<br>°F)           |
| PI Loop Gain        | 8          |                     |
| PI Loop Integral    | 600        | seconds             |
| Min On Time         | 0          | seconds             |
| Min Off Time        | 0          | seconds             |
| Next Stage On Time  | 60         | seconds             |
| Next Stage Off Time | 60         | seconds             |
| Stage 1 On          | 0          | %                   |
| Stage 1 Off         | 5          | %                   |
| Stage On            | 10         | %                   |
| Stage Off           | 90         | %                   |

## Macro: SEQUENCE MODULE

| Option | Value | Comment |
|--------|-------|---------|
| Hi-Lo  | 1     | Hi      |

## Macro: SINGLE PLANT CONTROL

| Option              | Value | Comment  |
|---------------------|-------|----------|
| Fault Select        | 1     | DPS      |
| DPS Fault Monitor   | 0     | Run Only |
| Stop on Fault       | 0     | Yes      |
| Fault Monitor Delay | 20    | Seconds  |
| Fault Delay         | 10    | Seconds  |
| Maintenance Limit   | 5000  | Hours    |
| Run on time         | 600   | Seconds  |

### Four-Boiler Hi/Lo Sequence Control with External Shunt Pump

System overview

The boiler system consists of the following plant:

- 2 Hi-Lo Fire Boilers lockout indication.
- 2 Shunt pumps
- 1 Return temperature sensor.

The boilers will operate on demand with the lead boiler changing each week.

### • System Control

The system will be enabled when any plant requiring hot water calls for it. The system will be disabled when no plant requires hot water.

When the system is enabled the pump control will be enabled and when the **DPS** (Differential Pressure Switch) across the pump has proved flow the boiler control will be enabled.

When the system is disabled the boiler control will be disabled and the pump will continue to run for 10 minutes to dissipate any residual heat left in the system and then the pump will be stopped.

#### Boiler Control

When the system is enabled the system will determine how many boilers are required to meet the system demand and will adjust the enabled boilers and modulation as required.

If a boiler fails, then a **Boiler Lockout** alarm will be raised at the **supervisor** and it will be taken out of the sequence until the alarm has been reset by the **supervisor**.

When the required return temperature is achieved, the boiler control will remain static until the return temperature either rises 2 °C (4 °F) above or falls 2 °C (4 °F) below the required temperature.

### Boiler rotation

The lead boiler will be automatically rotated at 2:00am on Sunday morning. The operator will also have the following options via the supervisor.

- 1. To fix the lead boiler disabling the automatic rotation.
- 2. To fix the number of boilers in the sequence.

### • Boiler System reset

Each boiler has a reset for a lockout alarm. When active this alarm must be reset before the boiler can be made available to the boiler sequencer.

### Boiler Hours run

The system will log the hours run for each boiler. When a boiler has a logged run time of 5,000 Hours (user adjustable) a **Maintenance** alarm will be raised. After the boiler has been serviced, the alarm can be reset via the **supervisor**.

### • Pump System control

The system will be enabled when any plant requiring **CT** (Constant Temperature) water calls for it. The system will be disabled when no plant requires **CT** water.

When the system is enabled any faults will be reset and the pump will be started.

When the system is enabled any faults will be reset and the pump will be started. After the pump has run for 20 seconds the system will monitor the differential pressure across the pump and if no flow is detected for a period of 10 seconds the pump will be deemed as in fault.

This fault will be latched until reset by either the operator or a system restart.

A general alarm will then be raised indicating that the pump is in fault. The pump will be disabled.

When the system is disabled the pump will continue to run for 10 minutes to dissipate any residual heat left in the system, and then the pump will be stopped.

### • Pump System reset

The system can be reset via the **supervisor**. This will clear all latched faults. If the system is enabled and is **in fault**, the system will be restarted as described in System Control.

### • Pump frost protection

If the pump is not enabled and either a Frost Level 1 or a Frost Level 2 is initiated, then the pump control will be enabled. This will remain enabled until all frost states are cleared.

### • Pump Hours run

The system will log the 'hours run' for the pump. When the pump has a logged run time of 5,000 hours (user adjustable) a Maintenance alarm will be raised. After the pump has been serviced, the alarm can be reset via the supervisor.

### • Pump Override

The system can be overridden Off or On via the supervisor. If overridden Off the system will ignore all demands to run. If overridden On the system will run, but any safety interlocks will remain active.

#### • Fire

If a **Fire** alarm is detected, the pump will be stopped. When the **Fire** alarm has cleared the pump will then restart as per the **system run**, if required.

# 1.1.3.7 Four-Boiler Modulating Parallel Control

## Summary

This Sample Application will control 4 boilers with modulating control in parallel.

The lead boiler will be changed at 2:00am on Sunday. On failure of a boiler it will be taken out of the sequence until reset.

Number of Strategy blocks used

452

This Sample Application uses the following macros:

## Macro: SEQUENCE CONTROL

| Option              | Value | Comment             |
|---------------------|-------|---------------------|
| Type Select         | 2     | Parallel 1          |
| HoursRunTime        | 0     | Time                |
| Time Of Day (Day)   | Sun   | Only Sunday checked |
| Time Of Day (Hour)  | 2     | Hours               |
| Setpoint SP         | 78    | °C                  |
|                     | (172  | °F)                 |
| Deadband DB         | 2     | °C                  |
|                     | (4    | °F)                 |
| PI Loop Gain        | 8     |                     |
| PI Loop Integral    | 600   | seconds             |
| Min On Time         | 0     | seconds             |
| Min Off Time        | 0     | seconds             |
| Next Stage On Time  | 60    | seconds             |
| Next Stage Off Time | 60    | seconds             |
| Stage 1 On          | 30    | %                   |
| Stage 1 Off         | 10    | %                   |
| Stage On            | 90    | %                   |
| Stage Off           | 20    | %                   |

## Macro: SEQUENCE MODULE

| Option | Value | Comment |
|--------|-------|---------|
| Hi-Lo  | 0     | Lo      |

## Four-Boiler Modulating Parallel Control

• System overview.

The boiler system consists of the following plant:

- 4 Modulating Boilers with integral shunt pumps and lockout indication.
- 1 Return temperature sensor.

The boilers will operate on demand with the lead boiler changing each week.

### • System Control

The system will be enabled when any plant requiring hot water calls for it. The system will be disabled when no plant requires hot water.

When the system is enabled the boiler control will be enabled.

When the system is disabled the boiler control will be disabled.

#### Boiler Control

When the system is enabled the system will determine how many boilers are required to meet the system demand and will adjust the enabled boilers and modulation as required.

When another boiler is sequenced on, the total required demand will be shared equally between all the enabled boilers. Therefore, if the total demand is 120% and two boilers are on, each boiler will have its demand set to 60%.

If a boiler fails, then a **Boiler Lockout** alarm will be raised at the **supervisor** and it will be taken out of the sequence until the alarm has been reset by the **supervisor**.

When the required return temperature is achieved, the boiler control will remain static until the return temperature either rises 2 °C (4 °F) above or falls 2 °C (4 °F) below the required temperature.

### • Boiler rotation

The lead boiler will be automatically rotated at 2:00am on Sunday morning. The operator will also have the following options via the supervisor.

- 1. To fix the lead boiler disabling the automatic rotation.
- 2. To fix the number of boilers in the sequence.
- 3. To fix the demand output of the last boiler in the sequence.

#### • System reset

Each boiler has a reset for a lockout alarm. When active this alarm must be reset before the boiler can be made available to the boiler sequencer.

### • Hours run

The system will log the hours run for each boiler. When a boiler has a logged run time of 5,000 Hours (user adjustable) a **Maintenance** alarm will be raised. After the boiler has been serviced, the alarm can be reset via the **supervisor**.

# 1.1.4.1 HWS with On-Off control

## Summary

This Sample Application will control an HWS (Hot Water System) calorifer with On-Off valve control. It will generate alarms on temperature out of limits and high limit.

Number of **Strategy** blocks used

44

This Sample Application uses the following macros:

## Macro: HWS CONTROL

| Option      | Value | Comment |
|-------------|-------|---------|
| Setpoint SP | 60    | °C      |
| _           | (140  | °F)     |
| Deadband DB | 2     | °C      |
| _           | (4    | °F)     |

Macro: SENSOR ALARM AND LOG

(no settings required)

## HWS with On-Off control

System overview

The HWS (Hot Water System) consists of the following plant:

- HWS calorifer.
- HWS Valve On-Off.

The system will be enabled by a time schedule.

### System control

The system will be enabled via a user adjustable schedule initially set to 7:00 - 18:00 for Monday to Friday.

When enabled, the system will enable the temperature control.

When disabled the system will disable the temperature control.

### • Temperature control.

The temperature control will enable-disable the valve to achieve a temperature of 60 °C (140 °F) in the calorifer. If the high limit stat is activated, then the system will close the valve.

If the temperature deviates from this temperature for 5 minutes, then an alarm will be raised at the **supervisor** indicating that the **HWS system** has failed.

## • High Limit.

The calorifer is protected by a hard wired thermostat that will close an isolating valve. This thermostat will require a manual reset. When active, it will raise an alarm at the supervisor.

# 1.1.4.2 HWS control with circulation pump

## Summary

This Sample Application will control an HWS (Hot Water System) calorifer with On-Off valve control valve and circulation pump.

It will generate alarms on temperature out of limits and high limit.

Number of Strategy blocks used

116

This Sample Application uses the following macros:

## Macro: HWS CONTROL

| Option      | Value | Comment |
|-------------|-------|---------|
| Setpoint SP | 60    | °C      |
| <u> </u>    | (140  | °F)     |
| Deadband DB | 2     | °C      |
| _           | (4    | °F)     |

Macro: SENSOR ALARM AND LOG

(no settings required)

## ■ Macro: SINGLE PLANT CONTROL

| Option              | Value |          |
|---------------------|-------|----------|
| Fault Select        | 1     | DPS      |
| DPS Fault Monitor   | 0     | Run Only |
| Stop on Fault       | 1     | No -Run  |
| Fault Monitor Delay | 20    | Seconds  |
| Fault Delay         | 10    | Seconds  |
| Maintenance Limit   | 5000  | Hours    |
| Run on time         | 600   | Seconds  |

### HWS control with circulation pump

System overview

The HWS (Hot Water System) consists of the following plant:

- HWS calorifer.
- HWS Valve On-Off.
- Circulation pump with **DOL** (Direct On Line) starter.
- DPS (Differential Pressure Sensor) across the pump.

The system will be enabled by a time schedule.

## • System control

The system will be enabled via a user adjustable schedule initially set to 7:00 – 18:00 for Monday to Friday.

When enabled, the system will enable the temperature control.

When disabled the system will disable the temperature control and after 5 minutes disable the pump control.

### • Temperature control.

The temperature control will modulate the valve to achieve a temperature of 60 °C (140 °F) in the calorifer. If the high limit stat is activated, then the system will close the valve.

If the temperature deviates from this temperature for 5 minutes, then an alarm will be raised at the **supervisor** indicating that the **HWS system** has failed.

## • High Limit.

The calorifer is protected by a hard-wired thermostat that will close an isolating valve. This thermostat will require a manual reset. When active it will raise an alarm at the supervisor.

#### • Pump control.

When the pump control is enabled any faults will be reset and the pump will be started. After the pump has run for 20 seconds the system will monitor the differential pressure across the pump, and if no flow is detected for a period of 10 seconds the pump will be deemed as in fault.

This fault will be latched until reset by either the operator or a system restart. A general alarm will then be raised indicating that the pump is in fault.

The pump will still remain enabled until the system is disabled.

When the system is disabled the pump will continue to run for 5 minutes to dissipate any residual heat left in the system and then the pump will be stopped.

## • Pump reset.

The system can be reset via the **supervisor**. This will clear all latched faults. If the system is enabled and is in fault, the system will be restarted as described in System Control.

## • Pump frost protection

If the pump is not enabled and either a frost level 1 or 2 is initiated, then the pump control will be enabled. This will remain enabled until all frost states are cleared.

#### Hours run

The system will log the hours run for the pump. When the pump has a logged run time of 5,000 Hours (User adjustable) a maintenance alarm will be raised. After the pump has been serviced the alarm can be reset via the supervisor.

#### Override

The system can be overridden off or on via the **supervisor**. If overridden off the system will ignore any demands to run. If overridden on the system will run but any safety interlocks will remain active.

### • Fire

If a fire alarm is detected the pump will be stopped. When the fire alarm has cleared the pump will then restart as per the system run if required.

## 1.1.4.3 HWS control with circulation and de-stratification pump

## Summary

This Sample Application will control an HWS (Hot Water System) calorifer with an analogue valve and circulation pump.

It will generate alarms on temperature out of limits and high limit.

Number of Strategy blocks used

182

This Sample Application uses the following macros:

### ■ Macro: HWS CONTROL

| Option              | Value | Comment |
|---------------------|-------|---------|
| Setpoint SP         | 60    | °C      |
| _                   | (140  | °F)     |
| Deadband DB         | 2     | °C      |
| _                   | (4    | °F)     |
| Legionella SP       | 80    | Seconds |
| Legionella Run time | 60    | Minutes |

■ Macro: SENSOR ALARM AND LOG

(no settings required)

### Macro: SINGLE PLANT CONTROL (Circulation and Destrat Pumps)

| Option              | Value |          |
|---------------------|-------|----------|
| Fault Select        | 1     | DPS      |
| DPS Fault Monitor   | 0     | Run Only |
| Stop on Fault       | 1     | No -Run  |
| Fault Monitor Delay | 20    | Seconds  |
| Fault Delay         | 10    | Seconds  |
| Maintenance Limit   | 5000  | Hours    |
| Run on time         | 600   | Seconds  |

### HWS control with circulation and de-stratification pump

System overview

The HWS (Hot Water System) consists of the following plant:

- HWS calorifer.
- HWS Valve 0-10V.
- Circulation pump with **DOL** (Direct On Line) starter.
- DPS (Differential Pressure Switch) across the Circulation pump.
- De-stratification pump with **DOL** starter.
- **DPS** across the De-stratification pump.

The system will be enabled by a time schedule.

#### • System control

The system will be enabled via a user adjustable schedule initially set to 7:00-18:00 for Monday to Friday.

When enabled, the system will enable the temperature control.

When disabled the system will disable the temperature control and after 5 minutes disable the pump control.

### • Temperature control

The temperature control will modulate the valve to achieve a temperature of 60 °C (140 °F) in the calorifer. If the high limit stat is activated, then the system will close the valve.

If the temperature deviates from this temperature for 5 minutes, then an alarm will be raised at the **supervisor** indicating that the **HWS system** has failed.

### • High Limit

The calorifer is protected by a hard wired thermostat that will close an isolating valve. This thermostat will require a manual reset. When active it will raise an alarm at the supervisor.

### • De-stratification Pump control

When the de-stratification pump control is enabled it will monitor the high and low temperature sensors in the calorifer and if the difference is greater than 5  $^{\circ}$ C (9  $^{\circ}$ F) for 60 seconds it will enable the pump until the difference is less than 5  $^{\circ}$ C (9  $^{\circ}$ F) for 60 seconds.

After the pump has been enabled and run for 20 seconds, the system will monitor the differential pressure across the pump, and if no flow is detected for a period of 10 seconds the pump will be deemed as **in fault**.

This fault will be latched until reset by either the operator or a system restart. A general alarm will be then raised indicating that the pump is **in fault**.

The pump will still remain enabled until the system is disabled.

### • De-stratification Pump reset

The system can be reset via the **supervisor**. This will clear all latched faults. If the system is enabled and is in fault, the system will be restarted as described in System Control.

#### De-stratification Hours run

The system will log the hours run for the pump. When the pump has a logged run time of 5,000 Hours (User adjustable) a maintenance alarm will be raised. After the pump has been serviced the alarm can be rest via the supervisor.

#### • De-stratification Fire

If a fire alarm is detected the pump will be stopped. When the fire alarm has cleared the pump will then restart as per the system run if required.

#### Circulation Pump control

When the circulation pump control is enabled any faults will be reset and the pump will be started. After the pump has run for 20 seconds the system will monitor the differential pressure across the pump, and if no flow is detected for a period of 10 seconds the pump will be deemed as in fault.

This fault will be latched until reset by either the operator or a system restart. A general alarm will be then raised indicating that the pump is in fault.

The pump will still remain enabled until the system is disabled.

When the system is disabled the pump will continue to run for 5 minutes to dissipate any residual heat left in the system and then the pump will be stopped.

### • Circulation Pump reset

The system can be reset via the **supervisor**. This will clear all latched faults. If the system is enabled and is in fault, the system will be restarted as described in System Control.

## • Circulation Pump frost protection

If the pump is not enabled and either a frost level 1 or 2 is initiated, then the pump control will be enabled. This will remain enabled until all frost states are cleared.

#### Circulation Hours run

The system will log the hours run for the pump. When the pump has a logged run time of 5,000 hours (User adjustable) a maintenance alarm will be raised. After the pump has been serviced the alarm can be rest via the supervisor.

### • Circulation Override

The system can be overridden off or on via the **supervisor**. If overridden off the system will ignore any demands to run. If overridden on the system will run but any safety interlocks will remain active.

## • Circulation Fire

If a fire alarm is detected the pump will be stopped. When the fire alarm has cleared the pump will then restart as per the system run if required.

# 1.1.4.4 HWS control with circulation pump and Legionella prevention

## Summary

This Sample Application will control an HWS (Hot Water System) calorifer with an analogue valve and circulation pump.

It will generate alarms on temperature out of limits and high limit.

Number of Strategy blocks used

119

This Sample Application uses the following macros:

### Macro: HWS CONTROL

| Option              | Value | Comment |
|---------------------|-------|---------|
| Setpoint SP         | 60    | °C      |
| · <del>-</del>      | (140  | °F)     |
| Deadband DB         | 2     | °C      |
| _                   | (4    | °F)     |
| Legionella SP       | 80    | Seconds |
| Legionella Run time | 60    | Minutes |

Macro: SENSOR ALARM AND LOG

(no settings required)

## ■ Macro: SINGLE PLANT CONTROL

| Option              | Value |          |
|---------------------|-------|----------|
| Fault Select        | 1     | DPS      |
| DPS Fault Monitor   | 0     | Run Only |
| Stop on Fault       | 1     | No -Run  |
| Fault Monitor Delay | 20    | Seconds  |
| Fault Delay         | 10    | Seconds  |
| Maintenance Limit   | 5000  | Hours    |
| Run on time         | 600   | Seconds  |

## HWS control with circulation pump and Legionella prevention

System overview

The HWS (Hot Water System) consists of the following plant:

- HWS calorifer.
- HWS Valve On-Off.
- Circulation pump with **DOL** (Direct On Line) starter.
- **DPS** (Differential Pressure Switch) across the pump.

The system will be enabled by a time schedule.

## • System control

The system will be enabled via a user adjustable schedule initially set to 7:00 – 18:00 for Monday to Friday.

When enabled, the system will enable the temperature control.

When disabled the system will disable the temperature control and after 5 minutes disable the pump control.

### • Temperature control.

The temperature control will enable-disable the valve to achieve a temperature of 60  $^{\circ}$ C (140  $^{\circ}$ F) in the calorifer. If the high limit stat is activated, then the system will close the valve.

If the temperature deviates from this temperature for 5 minutes, then an alarm will be raised at the **supervisor** indicating that the **HWS system** has failed.

### • Legionella control.

The legionella temperature control will be activated at midnight every Saturday and run until the calorifer temperature has been at  $80 \, ^{\circ}\text{C}$  (176  $^{\circ}\text{F}$ ) for 1 hour.

If this is not achieved before the next start time a Legionella fail alarm will be raised at the supervisor and normal temperature control will be resumed.

If the high limit stat is activated, then the system will close the valve.

If the temperature deviates from this temperature for 5 minutes, then an alarm will be raised at the **supervisor** indicating that the HWS system has failed.

## • High Limit.

The calorifer is protected by a hard wired thermostat that will close an isolating valve. This thermostat will require a manual reset. When active it will raise an alarm at the supervisor.

### Pump control.

When the pump control is enabled any faults will be reset and the pump will be started. After the pump has run for 20 seconds the system will monitor the differential pressure across the pump, and if no flow is detected for a period of 10 seconds the pump will be deemed as in fault.

This fault will be latched until reset by either the operator or a system restart. A general alarm will be then raised indicating that the pump is **in fault**.

The pump will still remain enabled until the system is disabled.

When the system is disabled the pump will continue to run for 5 minutes to dissipate any residual heat left in the system and then the pump will be stopped.

### • Pump reset.

The system can be reset via the **supervisor**. This will clear all latched faults. If the system is enabled and is in fault, the system will be restarted as described in System Control.

## • Pump frost protection

If the pump is not enabled and either a frost level 1 or 2 is initiated, then the pump control will be enabled. This will remain enabled until all frost states are cleared.

#### • Hours run

The system will log the hours run for the pump. When the pump has a logged run time of 5,000 hours (User adjustable) a maintenance alarm will be raised. After the pump has been serviced the alarm can be rest via the supervisor.

#### Override

The system can be overridden off or on via the **supervisor**. If overridden off the system will ignore any demands to run. If overridden on the system will run but any safety interlocks will remain active.

### • Fire

If a fire alarm is detected the pump will be stopped. When the fire alarm has cleared the pump will then restart as per the system run if required.

# 1.1.5.1 Two-Chiller On/Off Sequence Control

## Summary

This Sample Application will control 2 chillers with on-off control.

The lead chiller will be changed at 2:00am on Sunday.

On failure of a chiller it will be taken out of the sequence until reset.

Number of Strategy blocks used

303

This Sample Application uses the following macros:

### Macro: SEQUENCE CONTROL

| Option              | Value      |                     |
|---------------------|------------|---------------------|
| Type Select         | 0          | Cascade 1           |
| HoursRunTime        | 0          | Time                |
| Time Of Day (Day)   | Sun        | Only Sunday checked |
| Time Of Day (Hour)  | 2          | Hours               |
| Setpoint SP         | 78<br>(172 | °C<br>°F)           |
| Deadband DB         | 2<br>(4    | °C<br>°F)           |
| PI Loop Gain        | 12<br>(22  | °C<br>°F)           |
| PI Loop Integral    | 600        | seconds             |
| PI Offset           | 10         | %                   |
| Min On Time         | 0          | seconds             |
| Min Off Time        | 0          | seconds             |
| Next Stage On Time  | 60         | seconds             |
| Next Stage Off Time | 60         | seconds             |
| Stage 1 On          | 30         | %                   |
| Stage 1 Off         | 10         | %                   |
| Stage On            | 90         | %                   |
| Stage Off           | 10         | %                   |

### ■ Macro: SEQUENCE MODULE

| 1 | Option      | Value |     |
|---|-------------|-------|-----|
|   | HiLo Select | 0     | Low |

### Two Chiller On/Off Sequence Control

System overview

The chiller system consists of the following plant:

- 2 Chillers with integral shunt pumps and fault indication.
- 1 Return Temperature sensor.

The chiller will operate on demand with lead chiller changing each week.

### System Control

The system will be enabled when any plant requiring chilled water calls for it. The system will be disabled when no plant requires chilled water.

When the system is enabled the chiller control will be enabled.

When the system is disabled the chiller control will be disabled.

#### Chiller Control

When the system is enabled the system determines how many chillers are required to meet the system demand and adjusts the enabled chillers as required.

If a chiller fails, then a chiller failed alarm will be raised at the **supervisor** and it will be taken out of the sequence until the alarm has been reset by the **supervisor**.

When the required return temperature is achieved the chiller control will remain static until the return temperature either rises beyond  $1 \,^{\circ}\text{C}$  ( $2 \,^{\circ}\text{F}$ ) above or falls beyond  $1 \,^{\circ}\text{C}$  ( $2 \,^{\circ}\text{F}$ ) below the required temperature.

## • Chiller rotation

The lead chiller will be automatically rotated at 2:00am on Sunday morning.

The operator will also have the following options via the supervisor:

- To fix the lead chiller, disabling the automatic rotation.
- To fix the number of chillers in the sequence.

### • System reset

Each chiller has a reset for a failed alarm. When active, this alarm must be reset before the chiller can be made available to the chiller sequencer.

### • Hours run

The system will log the hours run for each chiller. When a chiller has a logged run time of 5,000 Hours (User adjustable) a maintenance alarm will be raised. After the chiller has been serviced the alarm can be rest via the supervisor.

# 1.1.5.2 Two-Chiller Modulating Sequence Control

## Summary

This Sample Application will control 2 chillers with modulating control.

The lead chiller will be changed at 2:00am on Sunday.

On failure of a chiller it will be taken out of the sequence until reset.

Number of Strategy blocks used

303

This Sample Application uses the following macros:

### Macro: SEQUENCE CONTROL

| Option              | Value      |                     |
|---------------------|------------|---------------------|
| Type Select         | 0          | Cascade 1           |
| HoursRunTime        | 0          | Time                |
| Time Of Day (Day)   | Sun        | Only Sunday checked |
| Time Of Day (Hour)  | 2          | Hours               |
| Setpoint SP         | 78<br>(172 | °C<br>°F)           |
| Deadband DB         | 2<br>(4    | °C<br>°F)           |
| Pl Loop Gain        | 12<br>(22  | °C<br>°F)           |
| PI Loop Integral    | 600        | seconds             |
| PI Offset           | 10         | %                   |
| Min On Time         | 0          | seconds             |
| Min Off Time        | 0          | seconds             |
| Min On Time         | 0          | seconds             |
| Next Stage On Time  | 60         | seconds             |
| Next Stage Off Time | 60         | seconds             |
| Stage 1 On          | 30         | %                   |
| Stage 1 Off         | 10         | %                   |
| Stage On            | 90         | %                   |
| Stage Off           | 10         | %                   |

## ■ Macro: SEQUENCE MODULE

| Option      | Value |     |
|-------------|-------|-----|
| HiLo Select | 0     | Low |

### Two Chiller Modulating Sequence Control

System overview

The chiller system consists of the following plant:

- 2 Modulating Chillers with integral shunt pumps and fault indication.
- 1 Return temperature sensor.

The chiller will operate on demand with lead chiller changing each week.

### System Control

The system will be enabled when any plant requiring chilled water calls for it. The system will be disabled when no plant requires chilled water.

When the system is enabled the chiller control will be enabled.

When the system is disabled the chiller control will be disabled.

#### Chiller Control

When the system is enabled the system will determine how many chillers are required to meet the system demand and will adjust the enabled boilers and modulation as required.

When another chiller is sequenced on, the total required demand will be shared equally between all the enabled chillers. Therefore, if the total demand is 120% and two chillers are on, each chiller will have its demand set to 60%.

If a chiller fails, then a **chiller failed** alarm will be raised at the **supervisor** and it will be taken out of the sequence until the alarm has been reset by the **supervisor**.

When the required return temperature is achieved, the chiller control will remain static until the return temperature either rises 1  $^{\circ}$ C (2  $^{\circ}$ F) above or falls 1  $^{\circ}$ C (2  $^{\circ}$ F) below the required temperature.

### Chiller rotation

The lead chiller will be automatically rotated at 2:00am on Sunday morning.

The operator will also have the following options via the supervisor:

- To fix the lead chiller disabling the automatic rotation.
- To fix the number of chillers in the sequence.
- To fix the demand output of the last chiller in the sequence.

### • System reset

Each chiller has a reset for a fault alarm. When active, this alarm must be reset before the chiller can be made available to the chiller sequencer.

### • Hours run

The system will log the hours run for each chiller. When a chiller has a logged run time of 5,000 Hours (User adjustable) a maintenance alarm will be raised. After the chiller has been serviced the alarm can be rest via the supervisor.

## 1.1.5.3 Two-Chiller On/Off Sequence Control with Shunt pump

## Summary

This Sample Application will control 2 chillers with on-off control and the associated shunt pumps.

The lead chiller will be changed at 2:00am on Sunday.

On failure of a chiller it will be taken out of the sequence until reset.

Number of Strategy blocks used

438

This Sample Application uses the following macros:

## Macro: SEQUENCE CONTROL

| Option              | Value      |                     |
|---------------------|------------|---------------------|
| Type Select         | 0          | Cascade 1           |
| HoursRunTime        | 0          | Time                |
| Time Of Day (Day)   | Sun        | Only Sunday checked |
| Time Of Day (Hour)  | 2          | Hours               |
| Setpoint SP         | 78<br>(172 | °C<br>°F)           |
| Deadband DB         | 2<br>(4    | °C<br>°F)           |
| PI Loop Gain        | 12<br>(22  | °C<br>°F)           |
| PI Loop Integral    | 600        | seconds             |
| PI Offset           | 10         | %                   |
| Min On Time         | 0          | seconds             |
| Min Off Time        | 0          | seconds             |
| Next Stage On Time  | 60         | seconds             |
| Next Stage Off Time | 60         | seconds             |
| Stage 1 On          | 30         | %                   |
| Stage 1 Off         | 10         | %                   |
| Stage On            | 90         | %                   |
| Stage Off           | 10         | %                   |

### Macro: SEQUENCE MODULE

| Option      | Value |     |
|-------------|-------|-----|
| HiLo Select | 0     | Low |

### Macro: SINGLE PLANT CONTROL

| Option              | Value |          |
|---------------------|-------|----------|
| Fault Select        | 1     | DPS      |
| DPS Fault Monitor   | 0     | Run Only |
| Stop on Fault       | 0     | Yes      |
| Fault Monitor Delay | 20    | Seconds  |
| Fault Delay         | 10    | Seconds  |
| Maintenance Limit   | 5000  | Hours    |
| Run on time         | 600   | Seconds  |

## Two Chiller On/Off Sequence Control with Shunt Pump

System overview

The chiller system consists of the following plant:

- 2 Chillers with fault indication.
- 2 Shunt pumps.
- 1 Return temperature sensor.

The chiller will operate on demand with lead chiller changing each week.

### • System Control

The system will be enabled when any plant requiring chilled water calls for it. The system will be disabled when no plant requires chilled water.

When the system is enabled the pump control will be enabled and when the **DPS** (differential Pressure) across the pump has proved flow the Chiller control will be enabled.

When the system is disabled the Chiller control will be disabled and the pump will continue to run for 10 minutes to dissipate any residual heat left in the system and then the pump will be stopped.

#### Chiller Control

When the system is enabled the system determines how many chillers are required to meet the system demand and adjusts the enabled chillers as required.

If a chiller fails, then a chiller failed alarm will be raised at the **supervisor** and it will be taken out of the sequence until the alarm has been reset by the **supervisor**.

When the required return temperature is achieved the chiller control will remain static until the return temperature either rises beyond  $1 \,^{\circ}\text{C}$  ( $2 \,^{\circ}\text{F}$ ) above or falls beyond  $1 \,^{\circ}\text{C}$  ( $2 \,^{\circ}\text{F}$ ) below the required temperature.

### Chiller rotation

The lead chiller will be automatically rotated at 2:00am on Sunday morning.

The operator will also have the following options via the supervisor:

- To fix the lead chiller disabling the automatic rotation.
- To fix the number of chillers in the sequence.

### • Chiller System reset

Each chiller has a reset for a failed alarm. When active, this alarm must be reset before the chiller can be made available to the chiller sequencer.

#### • Chiller Hours run

The system will log the hours run for each chiller. When a chiller has a logged run time of 5,000 Hours (User adjustable) a maintenance alarm will be raised. After the chiller has been serviced the alarm can be rest via the supervisor.

### • Pump system control

The system will be enabled when any plant requiring **chilled** water calls for it. The system will be disabled when no plant requires **chilled** water.

When the system is enabled any faults will be reset and the pump will be started.

After the pump has run for 20 seconds the system will monitor the differential pressure across the pump and if no flow is detected for a period of 10 seconds the pump will be deemed to be in fault.

This fault will be latched until reset by either the operator or a system restart.

A general alarm will then be raised indicating that the pump is in fault. The pump will be disabled.

When the system is disabled the pump will continue to run for 10 minutes to dissipate any residual heat left in the system, and then the pump will be stopped.

### • Pump System reset

The system can be reset via the **supervisor**. This will clear all latched faults. If the system is enabled and is in fault, the system will be restarted as described in System Control.

#### Pump frost protection

If the pump is not enabled and either a Frost Level 1 or a Frost Level 2 is initiated, then the pump control will be enabled. This will remain enabled until all frost states are cleared.

### • Pump Hours run

The system will log the hours run for the pump. When the pump has a logged run time of 5,000 Hours (user adjustable) a maintenance alarm will be raised. After the pump has been serviced, the alarm can be reset via the supervisor.

## • Pump Override

The system can be overridden off or on via the supervisor. If overridden off the system will ignore all demands to run. If overridden on the system will run but any safety interlocks will remain active.

#### Fire

If a fire alarm is detected the Chiller and pump and Chiller control will be stopped. When the fire alarm has cleared the Chiller and pump will then restart as per the system control if required.

# 1.1.5.4 Two-Chiller Modulating Control with shunt pump

## **Summary**

This Sample Application will control 4 Chillers with on-off control and the associated shunt pumps.

The lead Chiller will be changed at 2:00am on Sunday.

On failure of a Chiller it will be taken out of the sequence until reset.

Number of Strategy blocks used

438

This Sample Application uses the following macros:

## Macro: SEQUENCE CONTROL

| Option              | Value      |                     |
|---------------------|------------|---------------------|
| Type Select         | 0          | Cascade 1           |
| HoursRunTime        | 0          | Time                |
| Time Of Day (Day)   | Sun        | Only Sunday checked |
| Time Of Day (Hour)  | 2          | Hours               |
| Setpoint SP         | 78<br>(172 | °C<br>°F)           |
| Deadband DB         | 2<br>(4    | °C<br>°F)           |
| PI Loop Gain        | 12<br>(22  | °C<br>°F)           |
| PI Loop Integral    | 600        | seconds             |
| PI Offset           | 10         | %                   |
| Min On Time         | 0          | seconds             |
| Min Off Time        | 0          | seconds             |
| Next Stage On Time  | 60         | seconds             |
| Next Stage Off Time | 60         | seconds             |
| Stage 1 On          | 30         | %                   |
| Stage 1 Off         | 10         | %                   |
| Stage On            | 90         | %                   |
| Stage Off           | 10         | %                   |

### Macro: SEQUENCE MODULE

| Option      | Value |     |
|-------------|-------|-----|
| HiLo Select | 0     | Low |

## ■ Macro: SINGLE PLANT CONTROL

| Option              | Value |          |
|---------------------|-------|----------|
| Fault Select        | 1     | DPS      |
| DPS Fault Monitor   | 0     | Run Only |
| Stop on Fault       | 0     | Yes      |
| Fault Monitor Delay | 20    | Seconds  |
| Fault Delay         | 10    | Seconds  |
| Maintenance Limit   | 5000  | Hours    |
| Run on time         | 600   | Seconds  |

## Two-Chiller Modulating Control with Shunt Pump

System overview

The chiller system consists of the following plant:

- 2 Chillers with fault indication.
- 2 Shunt pumps.
- 1 Return temperature sensor.

The chiller will operate on demand with lead chiller changing each week.

#### System Control

The system will be enabled when any plant requiring chilled water calls for it. The system will be disabled when no plant requires chilled water.

When the system is enabled the pump control will be enabled and when the **DPS** (Differential Pressure Switch) across the pump has proved flow the Chiller control will be enabled.

When the system is disabled the Chiller control will be disabled and the pump will continue to run for 10 minutes to dissipate any residual heat left in the system and then the pump will be stopped.

#### Chiller Control

When the system is enabled the system will determine how many chillers are required to meet the system demand and will adjust the enabled boilers and modulation as required.

When another chiller is sequenced on, the total required demand will be shared equally between all the enabled chillers. Therefore, if the total demand is 120% and two chillers are on, each chiller will have its demand set to 60%.

If a chiller fails, then a **chiller failed** alarm will be raised at the **supervisor** and it will be taken out of the sequence until the alarm has been reset by the **supervisor**.

When the required return temperature is achieved, the chiller control will remain static until the return temperature either rises 1  $^{\circ}$ C (2  $^{\circ}$ F) above or falls 1  $^{\circ}$ C (2  $^{\circ}$ F) below the required temperature.

#### • Chiller rotation

The lead chiller will be automatically rotated at 2:00am on Sunday morning.

The operator will also have the following options via the supervisor:

- To fix the lead chiller disabling the automatic rotation.
- To fix the number of chillers in the sequence.

### • Chiller System reset

Each chiller has a reset for a failed alarm. When active, this alarm must be reset before the chiller can be made available to the chiller sequencer.

### • Chiller Hours run

The system will log the hours run for each chiller. When a chiller has a logged run time of 5,000 hours (user adjustable) a maintenance alarm will be raised. After the chiller has been serviced the alarm can be rest via the supervisor.

### Pump system control

The system will be enabled when any plant requiring **chilled** water calls for it. The system will be disabled when no plant requires **chilled** water.

When the system is enabled any faults will be reset and the pump will be started.

After the pump has run for 20 seconds the system will monitor the differential pressure across the pump and if no flow is detected for a period of 10 seconds the pump will be deemed to be in fault.

This fault will be latched until reset by either the operator or a system restart.

A general alarm will then be raised indicating that the pump is in fault. The pump will be disabled.

When the system is disabled the pump will continue to run for 10 minutes to dissipate any residual heat left in the system, and then the pump will be stopped.

### • Pump System reset.

The system can be reset via the **supervisor**. This will clear all latched faults. If the system is enabled and is in fault, the system will be restarted as described in System Control.

## • Pump frost protection

If the pump is not enabled and either a Frost Level 1 or a Frost Level 2 is initiated, then the pump control will be enabled. This will remain enabled until all frost states are cleared.

### • Pump Hours run

The system will log the hours run for the pump. When the pump has a logged run time of 5,000 Hours (user adjustable) a maintenance alarm will be raised. After the pump has been serviced, the alarm can be reset via the supervisor.

### • Pump Override

The system can be overridden off or on via the supervisor. If overridden off the system will ignore all demands to run. If overridden on the system will run but any safety interlocks will remain active.

## • Fire

If a fire alarm is detected the Chiller and pump and Chiller control will be stopped. When the fire alarm has cleared the Chiller and pump will then restart as per the system control if required.

# 1.1.6.1 Four Stage DX Cool Only Sequence Control

## Summary

This Sample Application will control 4 stage DX (Direct Expansion) cooling control. The lead DX will be changed at 2:00am on Sunday. On failure of a DX stage it will be taken out of the sequence until reset.

Number of Strategy blocks used

458

This Sample Application uses the following macros:

### Macro: SEQUENCE CONTROL

| Option              | Value |                     |
|---------------------|-------|---------------------|
| Type Select         | 0     | Cascade 1           |
| HoursRunTime        | 0     | Time                |
| Time Of Day (Day)   | Sun   | Only Sunday checked |
| Time Of Day (Hour)  | 2     | Hours               |
| Setpoint SP         | 78    | °C                  |
| <u> </u>            | (172  | °F)                 |
| Deadband DB         | 2     | °C                  |
|                     | (4    | °F)                 |
| PI Loop Gain        | 12    | °C                  |
|                     | (22   | °F)                 |
| PI Loop Integral    | 600   | seconds             |
| PI Offset           | 30    | %                   |
| Min On Time         | 0     | seconds             |
| Min Off Time        | 0     | seconds             |
| Next Stage On Time  | 60    | seconds             |
| Next Stage Off Time | 60    | seconds             |
| Stage 1 On          | 0     | %                   |
| Stage 1 Off         | 5     | %                   |
| Stage On            | 10    | %                   |
| Stage Off           | 90    | %                   |

## Macro: SEQUENCE MODULE

| ı | Option      | Value |     |
|---|-------------|-------|-----|
|   | HiLo Select | 0     | Low |

## Four Stage DX Cool Only Sequence Control

System overview

The DX (Direct Expansion) system consists of the following plant:

- 4 Stage DX unit.
- 1 Return temperature sensor.

The DX will operate on demand with lead DX unit changing each week.

### System Control

The system will be enabled when the plant requires chilled air. The system will be disabled when the plant no longer requires chilled air.

When the system is enabled the DX control will be enabled.

When the system is disabled the DX control will be disabled.

#### DX Control.

When the system is enabled, the system determines how many **DX** units are required to meet the system demand and adjusts the enabled **DX**s as required.

The sequencer will only enable or disable one DX unit at any given time.

Once a DX unit is enabled or disabled the sequencer will not enable or disable another unit for at least 2 minutes.

If a DX unit fails, then a **DX unit failed** alarm will be raised at the **supervisor** and it will be taken out of the sequence until the alarm has been reset by the **supervisor**.

When the required return temperature is achieved, the DX control will remain static until the return temperature either rises beyond  $2 \,^{\circ}$ C (4  $^{\circ}$ F) above or falls beyond  $2 \,^{\circ}$ C (4  $^{\circ}$ F) below the required temperature.

### • DX rotation

The lead **DX** unit will be automatically rotated at 2:00am on Sunday morning. The operator will also have the following options via the supervisor.

- 1. To fix the lead **DX** unit disabling the automatic rotation.
- 2. To fix the number of **DX** units in the sequence.

## • System reset

Each **DX** unit has a reset for a **failed** alarm. When active, this alarm must be reset before the **DX** unit can be made available to the sequencer.

### • Hours run

The system will log the hours run for each DX unit. When a DX unit has a logged run time of 5,000 hours (user adjustable) a maintenance alarm will be raised. After the DX unit has been serviced the alarm can be reset via the supervisor.

# 1.1.6.2 Four Stage DX Cool Heat Sequence Control

## Summary

This Sample Application will control 4 stage DX (Direct Expansion) cooling and heating control. The lead DX will be changed at 2:00am on Sunday. On failure of a DX stage it will be taken out of the sequence until reset.

Number of Strategy blocks used

464

This Sample Application uses the following macros:

## Macro: SEQUENCE CONTROL

| Option              | Value |                     |
|---------------------|-------|---------------------|
| Type Select         | 0     | Cascade 1           |
| HoursRunTime        | 0     | Time                |
| Time Of Day (Day)   | Sun   | Only Sunday checked |
| Time Of Day (Hour)  | 2     | Hours               |
| Setpoint SP         | 78    | °C                  |
|                     | (172  | °F)                 |
| Deadband DB         | 2     | °C                  |
|                     | (4    | °F)                 |
| PI Loop Gain        | 12    | °C                  |
|                     | (22   | °F)                 |
| PI Loop Integral    | 600   | seconds             |
| PI Offset           | 30    | %                   |
| Min On Time         | 0     | seconds             |
| Min Off Time        | 0     | seconds             |
| Next Stage On Time  | 60    | seconds             |
| Next Stage Off Time | 60    | seconds             |
| Stage 1 On          | 0     | %                   |
| Stage 1 Off         | 5     | %                   |
| Stage On            | 10    | %                   |
| Stage Off           | 90    | %                   |

## Macro: SEQUENCE MODULE

| ı | Option      | Value |     |
|---|-------------|-------|-----|
|   | HiLo Select | 0     | Low |

## Four Stage DX Cool Heat Sequence Control

System overview

The DX (Direct Expansion) system consists of the following plant:

- 4 Stage DX unit.
- 1 Return temperature sensor.

The DX will operate on demand with lead DX unit changing each week.

### • System Control

The system will be enabled when the plant requires either chilled or heated air. The system will be disabled when the plant no longer requires chilled or heated air.

When the system is enabled the DX control will be enabled.

When the system is disabled the DX control will be disabled.

### DX Control.

When the system is enabled, the system determines how many **DX** units are required to meet the system demand and adjusts the enabled **DX** as required.

The sequencer will only enable or disable one DX unit at any given time.

Once a DX unit is enabled or disabled the sequencer will not enable or disable another unit for at least 2 minutes.

The sequence control will determine if chilled or heated air is required, and will switch the DX units to the relevant mode. When a change of mode is required, the sequencer will wait until no DX units are enabled before sending a mode change to the DX units.

If a DX unit fails, then a DX unit failed alarm will be raised at the supervisor and it will be taken out of the sequence until the alarm has been reset by the supervisor.

When the required return temperature is achieved, the DX control will remain static until the return temperature either rises beyond  $2 \,^{\circ}$ C (4  $^{\circ}$ F) above or falls beyond  $2 \,^{\circ}$ C (4  $^{\circ}$ F) below the required temperature.

#### DX rotation

The lead **DX** unit will be automatically rotated at 2:00am on Sunday morning. The operator will also have the following options via the **supervisor**.

- 1. To fix the lead **DX** unit disabling the automatic rotation.
- 2. To fix the number of **DX** units in the sequence.

## • System reset

Each **DX** unit has a reset for a **failed** alarm. When active, this alarm must be reset before the **DX** unit can be made available to the sequencer.

### • Hours run

The system will log the hours run for each DX unit. When a DX unit has a logged run time of 5,000 hours (user adjustable) a maintenance alarm will be raised. After the DX unit has been serviced the alarm can be reset via the supervisor.

# 2.1.1.1 AHU with Heating, Cooling and Full Fresh Air

## **Summary**

This Sample Application will control an AHU with full fresh air dampers, heating and cooling valves.

On failure of either the supply or extract fans the AHU with be disabled until reset.

Number of Strategy blocks used

209

This Sample Application uses the following macros:

## Macro: HEATING COOLING AND FREE ENERGY CONTROL WITH PID

| Option              | Value |         |
|---------------------|-------|---------|
| Htg Gain            | 8     | °C      |
|                     | (14   | °F)     |
| Free Gain           | 12    | °C      |
|                     | (22   | °F)     |
| Clg Gain            | 8     | °C      |
|                     | (14   | °F)     |
| Htg Integral        | 300   | Seconds |
| Free Integral       | 300   | Seconds |
| Clg Integral        | 300   | Seconds |
| Damper Min Pos      | 10    | %       |
| Htg Frost Stat Pos  | 100   | %       |
| Free Frost Stat Pos | 0     | %       |
| Clg Frost Stat Pos  | 0     | %       |
| Htg Frost 1_2 Pos   | 100   | %       |
| Free Frost 1_2 Pos  | 0     | %       |
| Clg Frost 1_2 Pos   | 0     | %       |
| Htg Warm Up Pos     | 100   | %       |
| Free Warm Up Pos    | 0     | %       |
| Clg Warm Up Pos     | 0     | %       |

## Macro: SINGLE PLANT CONTROL (Supply and Extract Fans)

| Option              | Value | Comment  |
|---------------------|-------|----------|
| Fault Select        | 1     | DPS      |
| DPS Fault Monitor   | 0     | Run Only |
| Stop on Fault       | 0     | Yes      |
| Fault Monitor Delay | 20    | Seconds  |
| Fault Delay         | 10    | Seconds  |
| Maintenance Limit   | 5000  | Hours    |
| Run on time         | 5     | Seconds  |

## AHU with Heating, Cooling and Full Fresh Air

## • System overview

This Sample Application will control AHU system with the following plant:

- Single speed supply fan with **DPS** (Differential Pressure Switch).
- Single speed extract fan with DPS.
- Heating Valve.
- Cooling Valve.
- Dampers full fresh air.
- Damper End Switch.
- Frost Stat.
- Space temperature sensor.

### System Start up

When the AHU is enabled via the schedule, the temperature control will be enabled.

Ten seconds after the temperature control is enabled the dampers will open.

Five seconds after the dampers are fully opened the supply fan control will be enabled.

Five seconds after the supply fan is proved running the extract fan control will be enabled.

## • System Control

When enabled, the system will maintain a space temperature between  $SP \pm (DB / 2)$  within the space.

If the extract fan or supply fan indicates a fault the system will be disabled, stopping the supply and extract fans, closing the damper and stopping the temperature control.

## • System Shut Down

When the schedule has ended, the extract and supply fans will be disabled.

Ten seconds after the fans have been disabled the dampers will be closed.

Thirty seconds after the dampers have been closed the temperature control will be disabled.

### Supply Fan Control

When the supply fan control is enabled the supply fan will be enabled.

After the supply fan has been enabled for 20 seconds the system will monitor the DPS and if the DPS status is "no flow" for 10 seconds the supply fan will be deemed as failed and will be disabled.

The system will raise an alarm at the **supervisor** indicating that the supply fan has failed. This will require a system reset from the **supervisor**.

#### Extract Fan Control

When the extract fan control is enabled the extract fan will be enabled.

After the extract fan has been enabled for 20 seconds, the system will monitor the DPS, and if the DPS status is "no flow" for 10 seconds the extract fan will be deemed as failed and will be disabled.

The system will raise an alarm at the **supervisor** indicating that the extract fan has failed. This will require a system reset from the **supervisor**.

#### • Temperature Control

The required space temperature is set via the space temperature setpoint (SP) from the supervisor. This can be adjusted between 18 °C (64 °F) and 23 °C (73 °F).

When the AHU is enabled, the heating and cooling valves will be modulated in sequence to maintain the required space temperature.

The temperature control has a deadband (DB) of 2 °C (4 °F). The heating valve will be modulated to maintain the space temperature to SP - (DB / 2). The cooling valve will be modulated to maintain the space temperature to SP + (DB / 2). When the temperature is between these limits both the heating and cooling valves will be closed.

### • Frost level 1 and 2 protection

If the AHU is not enabled, and either a frost level 1 or 2 is initiated, then the heating valve will be opened to 100%. This will remain enabled until all frost states are cleared or the AHU is enabled.

## Heating coil frost protection

The heating coil has a **frost stat** fitted across it, set to activate at 2 °C (36 °F). The stat will auto reset when the temperature rises to 5 °C (41 °F). If this **stat** is activated an alarm will be raised via the **supervisor**, the fans will be stopped, the heating valve opened to 100% and the cooling valve closed.

#### • Hours run

The system will log the hours run for both the supply and extract fans. When a fan has a logged run time of 5,000 hours (user adjustable) a maintenance alarm will be raised. After the fan has been serviced the alarm can be reset via the supervisor.

### • Fire

If a fire alarm is detected the AHU fans are hard wired to stop. The control software will also disable the fans to stop any false alarms.

### AHU reset

# 2.1.1.2 AHU with Heating, Cooling and Dampers

## Summary

This Sample Application will control an AHU with modulating air dampers, heating and cooling valves. On failure of either the supply or extract fans the AHU with be disabled until reset.

Number of Strategy blocks used

234

This Sample Application uses the following macros:

## Macro: HEATING COOLING AND FREE ENERGY CONTROL WITH PID

| Option              | Value |         |
|---------------------|-------|---------|
| Htg Gain            | 8     | °C      |
|                     | (14   | °F)     |
| Free Gain           | 12    | °C      |
|                     | (22   | °F)     |
| Clg Gain            | 8     | °C      |
|                     | (14   | °F)     |
| Htg Integral        | 300   | Seconds |
| Free Integral       | 300   | Seconds |
| Clg Integral        | 300   | Seconds |
| Damper Min Pos      | 10    | %       |
| Htg Frost Stat Pos  | 100   | %       |
| Free Frost Stat Pos | 0     | %       |
| Clg Frost Stat Pos  | 0     | %       |
| Htg Frost 1_2 Pos   | 100   | %       |
| Free Frost 1_2 Pos  | 0     | %       |
| Clg Frost 1_2 Pos   | 0     | %       |
| Htg Warm Up Pos     | 100   | %       |
| Free Warm Up Pos    | 0     | %       |
| Clg Warm Up Pos     | 0     | %       |

## Macro: SINGLE PLANT CONTROL (Supply and Extract Fans)

| Option              | Value | Comment  |
|---------------------|-------|----------|
| Fault Select        | 1     | DPS      |
| DPS Fault Monitor   | 0     | Run Only |
| Stop on Fault       | 0     | Yes      |
| Fault Monitor Delay | 20    | Seconds  |
| Fault Delay         | 10    | Seconds  |
| Maintenance Limit   | 5000  | Hours    |
| Run on time         | 5     | Seconds  |

## AHU with Heating, Cooling and Dampers.

System overview

This Sample Application will control AHU system with the following plant:

- Single speed supply fan with **DPS** (Differential Pressure Switch).
- Single speed extract fan with **DPS**.
- Heating Valve.
- Cooling Valve.
- Dampers modulating.
- Frost Stat.
- Space temperature sensor.
- Outside air temperature sensor.
- Return air temperature sensor.
- System Start up

When the AHU is enabled via the schedule, the supply fan control will be enabled.

When the supply fan is proved running the temperature control will be enabled with the dampers remaining in the fully recirculation position for 2 minutes.

Five seconds after the supply fan is proved running the extract fan control will be enabled.

Ten seconds after the temperature control is enabled the dampers will open.

### System Control

When enabled, the system will maintain a space temperature of 21 °C (69.8 °F) within the space.

If the extract fan or supply fan indicates a fault the system will be disabled, stopping the supply and extract fans, fully closing the damper and stopping the temperature control.

### • System Shut Down

When the schedule has ended, the extract and supply fans will be disabled.

Ten seconds after the fans have been disabled the temperature control will be disabled fully closing the dampers.

### • Supply Fan Control

When the supply fan control is enabled the supply fan will be enabled.

After the supply fan has been enabled for 20 seconds the system will monitor the **DPS** and if the **DPS** status is "no flow" for 10 seconds the supply fan will be deemed as failed and will be disabled.

The system will raise an alarm at the **supervisor** indicating that the supply fan has failed. This will require a system reset from the **supervisor**.

## • Extract Fan Control

When the extract fan control is enabled the extract fan will be enabled.

After the extract fan has been enabled for 20 seconds the system will monitor the **DPS**, and if the **DPS** status is "no flow" for 10 seconds the extract fan will be deemed as failed and will be disabled.

The system will raise an alarm at the **supervisor** indicating that the extract fan has failed. This will require a system reset from the **supervisor**.

#### Temperature Control

The required space temperature is set via the space temperature setpoint ( $^{SP}$ ) from the supervisor. This can be adjusted between 18 °C (64 °F) and 23 °C (73 °F).

When the AHU is enabled, the heating valve dampers and cooling valve will be modulated in sequence to maintain the required space temperature.

The temperature control has a deadband (DB) of 2 °C (4 °F). The heating valve will be modulated to maintain the space temperature to SP - (DB / 2). The cooling valve will be modulated to maintain the space temperature to SP + (DB / 2). The dampers will be modulated to maintain SP. When the temperature is between these limits both the heating and cooling valves will be closed.

#### • Damper Control.

The dampers will be modulated between their minimum position of 10% (user adjustable) and fully open position.

The direction of the dampers be determined on the return temperature and the outside air temperature.

If the outside air temperature is less that the return temperature, then the dampers will modulate open when cooling is required.

If the outside air temperature is greater that the return temperature, then the dampers will modulate close when cooling is required.

### • Frost level 1 and 2 protection

If the AHU is not enabled, and either a frost level 1 or 2 is initiated, then the heating valve will be opened to 100%. This will remain enabled until all frost states are cleared or the AHU is enabled.

## • Heating coil frost protection

The heating coil has a frost stat fitted across it, set to activate at 2 °C (36 °F). The stat will auto reset when the temperature rises to 5 °C (41 °F). If this stat is activated, an alarm will be raised via the supervisor, the fans will be stopped, the heating valve opened to 100% and cooling valves closed.

### • Hours run

The system will log the hours run for both the supply and extract fans. When a fan has a logged run time of 5,000 hours (user adjustable) a maintenance alarm will be raised. After the fan has been serviced the alarm can be reset via the supervisor.

### • Fire

If a **fire alarm** is detected the **AHU** fans are hard wired to stop. The control software will also disable the fans to stop any false alarms.

### AHU reset

## 2.1.1.3 AHU with Heating, Cooling and Thermal Wheel

## Summary

This Sample Application will control an AHU with full fresh air dampers, Thermal wheel, heating and cooling valves. On failure of either the supply or extract fans the AHU with be disabled until reset.

Number of Strategy blocks used

239

This Sample Application uses the following macros:

## Macro: HEATING COOLING AND FREE ENERGY CONTROL WITH PID

| Option              | Value |         |
|---------------------|-------|---------|
| Htg Gain            | 8     | °C      |
|                     | (14   | °F)     |
| Free Gain           | 12    | °C      |
|                     | (22   | °F)     |
| Clg Gain            | 8     | °C      |
|                     | (14   | °F)     |
| Htg Integral        | 300   | Seconds |
| Free Integral       | 300   | Seconds |
| Clg Integral        | 300   | Seconds |
| Damper Min Pos      | 0     | %       |
| Htg Frost Stat Pos  | 100   | %       |
| Free Frost Stat Pos | 0     | %       |
| Clg Frost Stat Pos  | 0     | %       |
| Htg Frost 1_2 Pos   | 100   | %       |
| Free Frost 1_2 Pos  | 0     | %       |
| Clg Frost 1_2 Pos   | 0     | %       |
| Htg Warm Up Pos     | 100   | %       |
| Free Warm Up Pos    | 0     | %       |
| Clg Warm Up Pos     | 0     | %       |

## Macro: SINGLE PLANT CONTROL (Supply and Extract Fans)

| Option              | Value | Comment  |
|---------------------|-------|----------|
| Fault Select        | 1     | DPS      |
| DPS Fault Monitor   | 0     | Run Only |
| Stop on Fault       | 0     | Yes      |
| Fault Monitor Delay | 20    | Seconds  |
| Fault Delay         | 10    | Seconds  |
| Maintenance Limit   | 5000  | Hours    |
| Run on time         | 5     | Seconds  |

## AHU with Heating, Cooling and Thermal Wheel

### • System overview

This Sample Application will control AHU system with the following plant:

- Single speed supply fan with DPS (Differential Pressure Switch).
- Single speed extract fan with DPS.
- Heating Valve.
- Cooling Valve.
- Dampers full fresh air.
- Thermal Wheel.
- Frost Stat.
- Space temperature sensor.

### System Start up

When the AHU is enabled via the schedule, the supply fan control will be enabled.

When the supply fan is proved running, the temperature control will be enabled with the dampers remaining in the fully recirculation position for 2 minutes.

Five seconds after the supply fan is proved running the extract fan control will be enabled.

Ten seconds after the temperature control is enabled the dampers will open.

## System Control

When enabled, the system will maintain a space temperature of 21 °C (69.8 °F) within the space.

If the extract fan or supply fan indicates a fault the system will be disabled, stopping the supply and extract fans, closing the damper and stopping the temperature control.

### • System Shut Down

When the schedule has ended, the extract and supply fans will be disabled.

Ten seconds after the fans have been disabled the dampers will be closed.

Thirty seconds after the dampers have been closed the temperature control will be disabled.

### Supply Fan Control

When the supply fan control is enabled the supply fan will be enabled.

After the supply fan has been enabled for 20 seconds the system will monitor the DPS and if the DPS status is "no flow" for 10 seconds the supply fan will be deemed as failed and will be disabled.

The system will raise an alarm at the supervisor indicating that the supply fan has failed. This will require a system reset from the supervisor.

#### Extract Fan Control

When the extract fan control is enabled the extract fan will be enabled.

After the extract fan has been enabled for 20 seconds the system will monitor the **DPS**, and if the **DPS** status is "no flow" for 10 seconds the extract fan will be deemed as failed and will be disabled.

The system will raise an alarm at the **supervisor** indicating that the extract fan has failed. This will require a system reset from the **supervisor**.

## • Temperature Control

The required space temperature is set via the space temperature setpoint ( $^{SP}$ ) from the supervisor. This can be adjusted between 18 °C (64 °F) and 23 °C (73 °F).

When the AHU is enabled, the heating valve, thermal wheel and cooling valve will be modulated in sequence to maintain the required space temperature.

The temperature control has a deadband (DB) of 2 °C (4 °F). The heating valve will be modulated to maintain the space temperature to SP - (DB)/2. The cooling valve will be modulated to maintain the space temperature to SP + (DB)/2. The thermal wheel will be modulated to maintain SP. When the temperature is between these limits both the heating and cooling valves will be closed.

#### • Thermal Wheel Control.

The **thermal wheel** speed will be modulated between its minimum and maximum speed to achieve the required space temperature.

If the outside air temperature is less than the return temperature, then the thermal wheel will speed will be increased when heating is required.

If the outside air temperature is greater that the return temperature, then the thermal wheel will speed will be increased when cooling is required.

#### • Frost level 1 and 2 protection

If the **AHU** is not enabled, and either a frost level 1 or 2 is initiated, then the heating valve will be opened to 100%. This will remain enabled until all frost states are cleared or the **AHU** is enabled.

### • Heating coil frost protection

The heating coil has a **frost stat** fitted across it, set to activate at 2 °C (36 °F). The **stat** will auto reset when the temperature rises to 5 °C (41 °F). If this **stat** is activated, an alarm will be raised via the **supervisor**, the fans will be stopped, the heating valve opened to 100% and the cooling valve closed.

#### • Hours run

The system will log the hours run for both the supply and extract fans. When a fan has a logged run time of 5,000 hours (user adjustable) a maintenance alarm will be raised. After the fan has been serviced the alarm can be reset via the supervisor.

## • Fire

If a **fire alarm** is detected the **AHU** fans are hard wired to stop. The control software will also disable the fans to stop any false alarms.

## • AHU reset

# 2.1.1.4 AHU with Heating, Cooling, Full Fresh Air and Humidity

## Summary

This Sample Application will control an AHU with Humidity control, modulating air dampers, heating and cooling valves. On failure of either the supply or extract fans the AHU with be disabled until reset.

Number of Strategy blocks used

241

This Sample Application uses the following macros:

## Macro: HEATING COOLING AND FREE ENERGY CONTROL WITH PID

| Option              | Value |         |
|---------------------|-------|---------|
| Htg Gain            | 8     | °C      |
|                     | (14   | °F)     |
| Free Gain           | 12    | °C      |
|                     | (22   | °F)     |
| Clg Gain            | 8     | °C      |
|                     | (14   | °F)     |
| Htg Integral        | 300   | Seconds |
| Free Integral       | 300   | Seconds |
| Clg Integral        | 300   | Seconds |
| Damper Min Pos      | 10    | %       |
| Htg Frost Stat Pos  | 100   | %       |
| Free Frost Stat Pos | 0     | %       |
| Clg Frost Stat Pos  | 0     | %       |
| Htg Frost 1_2 Pos   | 100   | %       |
| Free Frost 1_2 Pos  | 0     | %       |
| Clg Frost 1_2 Pos   | 0     | %       |
| Htg Warm Up Pos     | 100   | %       |
| Free Warm Up Pos    | 0     | %       |
| Clg Warm Up Pos     | 0     | %       |

## Macro: SINGLE PLANT CONTROL (Supply and Extract Fans)

| Option              | Value | Comment  |
|---------------------|-------|----------|
| Fault Select        | 1     | DPS      |
| DPS Fault Monitor   | 0     | Run Only |
| Stop on Fault       | 0     | Yes      |
| Fault Monitor Delay | 20    | Seconds  |
| Fault Delay         | 10    | Seconds  |
| Maintenance Limit   | 5000  | Hours    |
| Run on time         | 5     | Seconds  |

## AHU with Heating, Cooling, Full Fresh Air and Humidity

### System overview

This Sample Application will control AHU system with the following plant:

- Single speed supply fan with **DPS** (Differential Pressure Switch).
- Single speed extract fan with DPS.
- Heating Valve.
- Cooling Valve.
- Dampers full fresh air.
- Frost Stat.
- Humidifier with 0 10 V control.
- Space temperature sensor.

#### System Start up

When the AHU is enabled via the schedule, the temperature control will be enabled.

Ten seconds after the temperature control is enabled the dampers will open.

Five seconds after the dampers are fully opened the supply fan control will be enabled.

Five seconds after the supply fan is proved running the extract fan control will be enabled.

Ten seconds after the extract fan is proved running, the humidity control will be enabled.

#### System Control

When enabled, the system will maintain a space temperature between  $SP \pm (DB / 2)$  within the space.

If the extract fan or supply fan indicates a fault the system will be disabled, stopping the supply and extract fans, closing the damper and stopping the temperature control.

## • System Shut Down

When the schedule has ended, the humidity control, extract and supply fans will be disabled.

Ten seconds after the fans have been disabled the dampers will be closed.

Thirty seconds after the dampers have been closed the temperature control will be disabled.

### Supply Fan Control

When the supply fan control is enabled the supply fan will be enabled.

After the supply fan has been enabled for 20 seconds the system will monitor the DPS and if the DPS status is "no flow" for 10 seconds the supply fan will be deemed as failed and will be disabled.

The system will raise an alarm at the **supervisor** indicating that the supply fan has failed. This will require a system reset from the **supervisor**.

## • Extract Fan Control

When the extract fan control is enabled the extract fan will be enabled.

After the extract fan has been enabled for 20 seconds the system will monitor the DPS, and if the DPS status is "no flow" for 10 seconds the extract fan will be deemed as failed and will be disabled.

The system will raise an alarm at the **supervisor** indicating that the extract fan has failed. This will require a system reset from the **supervisor**.

### • Temperature Control

The required space temperature is set via the space temperature setpoint ( $^{SP}$ ) from the supervisor. This can be adjusted between 18 °C (64 °F) and 23 °C (73 °F).

When the AHU is enabled, the heating and cooling valves will be modulated in sequence to maintain the required space temperature.

The temperature control has a deadband (DB) of 2 °C (4 °F). The heating valve will be modulated to maintain the space temperature to SP - (DB / 2). The cooling valve will be modulated to maintain the space temperature to SP + (DB / 2). When the temperature is between these limits both the heating and cooling valves will be closed.

### • Humidity Control

When enabled the humidity control will modulate the humidifier to maintain a supply relative humidity of 50%. When disabled the humidity control will remain at 0%.

### • Frost level 1 and 2 protection

If the **AHU** is not enabled, and either a frost level 1 or 2 is initiated, then the heating valve will be opened to 100%. This will remain enabled until all frost states are cleared or the **AHU** is enabled.

## • Heating coil frost protection

The heating coil has a **frost stat** fitted across it, set to activate at 2 °C (36 °F). The **stat** will auto reset when the temperature rises to 5 °C (41 °F). If this **stat** is activated, an alarm will be raised via the **supervisor**, the fans will be stopped, the heating valve opened to 100% and the cooling valve closed.

#### • Hours run

The system will log the hours run for both the supply and extract fans. When a fan has a logged run time of 5,000 hours (user adjustable) a maintenance alarm will be raised. After the fan has been serviced the alarm can be reset via the supervisor.

### • Fire

If a fire alarm is detected the AHU fans are hard wired to stop. The control software will also disable the fans to stop any false alarms.

### AHU reset

## 2.1.1.5 AHU with Frost, Heating, Cooling and Full Fresh Air

## Summary

This Sample Application will control an AHU with a frost heater battery, full fresh air dampers, heating and cooling valves. On failure of either the supply or extract fans the AHU with be disabled until reset.

Number of Strategy blocks used

224

This Sample Application uses the following macros:

#### Macro: HEATING COOLING AND FREE ENERGY CONTROL WITH PID

| Option              | Value |         |
|---------------------|-------|---------|
| Htg Gain            | 8     | °C      |
|                     | (14   | °F)     |
| Free Gain           | 12    | °C      |
|                     | (22   | °F)     |
| Clg Gain            | 8     | °C      |
|                     | (14   | °F)     |
| Htg Integral        | 300   | Seconds |
| Free Integral       | 300   | Seconds |
| Clg Integral        | 300   | Seconds |
| Damper Min Pos      | 10    | %       |
| Htg Frost Stat Pos  | 100   | %       |
| Free Frost Stat Pos | 0     | %       |
| Clg Frost Stat Pos  | 0     | %       |
| Htg Frost 1_2 Pos   | 100   | %       |
| Free Frost 1_2 Pos  | 0     | %       |
| Clg Frost 1_2 Pos   | 0     | %       |
| Htg Warm Up Pos     | 100   | %       |
| Free Warm Up Pos    | 0     | %       |
| Clg Warm Up Pos     | 0     | %       |

## Macro: SINGLE PLANT CONTROL (Supply and Extract Fans)

| Option              | Value | Comment  |
|---------------------|-------|----------|
| Fault Select        | 1     | DPS      |
| DPS Fault Monitor   | 0     | Run Only |
| Stop on Fault       | 0     | Yes      |
| Fault Monitor Delay | 20    | Seconds  |
| Fault Delay         | 10    | Seconds  |
| Maintenance Limit   | 5000  | Hours    |
| Run on time         | 5     | Seconds  |

## AHU with Frost, Heating, Cooling and Full Fresh Air

## • System overview

This Sample Application will control AHU system with the following plant:

- Single speed supply fan with **DPS** (Differential Pressure Switch).
- Single speed extract fan with DPS.
- Frost Off Coil Temperature sensor.
- Frost Valve.
- Heating Valve.
- Cooling Valve.
- Dampers full fresh air.
- Frost Stat.
- Space temperature sensor.

## • System Start up

When the AHU is enabled via the schedule, the temperature and frost control will be enabled.

Ten seconds after the temperature control is enabled the dampers will open.

Five seconds after the dampers are fully opened the supply fan control will be enabled.

Five seconds after the supply fan is proved running the extract fan control will be enabled.

## • System Control

When enabled, the system will maintain a space temperature between  $SP \pm (DB / 2)$  within the space.

If the extract fan or supply fan indicates a fault the system will be disabled, stopping the supply and extract fans and stopping the temperature control.

## • System Shut Down

When the schedule has ended, the extract and supply fans will be disabled.

Ten seconds after the fans have been disabled the dampers will be closed.

Thirty seconds after the dampers have been closed the frost and temperature control will be disabled.

### Supply Fan Control

When the supply fan control is enabled the supply fan will be enabled.

After the supply fan has been enabled for 10 seconds the system will monitor the **DPS** and if the **DPS** status is "no flow" for 10 seconds the supply fan will be deemed as failed and will be disabled.

The system will raise an alarm at the **supervisor** indicating that the supply fan has failed. This will require a system reset from the **supervisor**.

#### Extract Fan Control

When the extract fan control is enabled the extract fan will be enabled.

After the extract fan has been enabled for 10 seconds the system will monitor the DPS, and if the DPS status is "no flow" for 10 seconds the extract fan will be deemed as failed and will be disabled.

The system will raise an alarm at the **supervisor** indicating that the extract fan has failed. This will require a system reset from the **supervisor**.

#### • Temperature Control

The required space temperature is set via the space temperature setpoint (SP) from the supervisor. This can be adjusted between 18 °C (64 °F) and 23 °C (73 °F).

When the AHU is enabled, the heating and cooling valves will be modulated in sequence to maintain the required space temperature.

The temperature control has a deadband (DB) of 2 °C (4 °F). The heating valve will be modulated to maintain the space temperature to SP - (DB / 2). The cooling valve will be modulated to maintain the space temperature to SP + (DB / 2). When the temperature is between these limits both the heating and cooling valves will be closed.

### • Frost level 1 and 2 protection

If the AHU is not enabled, and either a frost level 1 or 2 is initiated, then the heating valve will be opened to 100%. This will remain enabled until all frost states are cleared or the AHU is enabled.

## Heating coil frost protection

The heating coil has a **frost stat** fitted across it, set to activate at 2 °C (36 °F). The **stat** will auto reset when the temperature rises to 5 °C (41 °F). If this **stat** is activated, an alarm will be raised via the **supervisor**, the fans will be stopped, the heating valve opened to 100% and the cooling valve closed.

#### • Hours run

The system will log the hours run for both the supply and extract fans. When a fan has a logged run time of 5,000 hours (user adjustable) a maintenance alarm will be raised. After the fan has been serviced the alarm can be reset via the supervisor.

### • Fire

If a fire alarm is detected the AHU fans are hard wired to stop. The control software will also disable the fans to stop any false alarms.

### AHU reset

# 2.1.1.6 AHU with Frost, Heating, Cooling and Dampers

## Summary

This Sample Application will control an AHU with a frost heater battery, modulating air dampers, heating and cooling valves. On failure of either the supply or extract fans the AHU with be disabled until reset.

Number of Strategy blocks used

249

This Sample Application uses the following macros:

## Macro: HEATING COOLING AND FREE ENERGY CONTROL WITH PID

| Option              | Value |         |
|---------------------|-------|---------|
| Htg Gain            | 8     | °C      |
|                     | (14   | °F)     |
| Free Gain           | 12    | °C      |
|                     | (22   | °F)     |
| Clg Gain            | 8     | °C      |
|                     | (14   | °F)     |
| Htg Integral        | 300   | Seconds |
| Free Integral       | 300   | Seconds |
| Clg Integral        | 300   | Seconds |
| Damper Min Pos      | 10    | %       |
| Htg Frost Stat Pos  | 100   | %       |
| Free Frost Stat Pos | 0     | %       |
| Clg Frost Stat Pos  | 0     | %       |
| Htg Frost 1_2 Pos   | 100   | %       |
| Free Frost 1_2 Pos  | 0     | %       |
| Clg Frost 1_2 Pos   | 0     | %       |
| Htg Warm Up Pos     | 100   | %       |
| Free Warm Up Pos    | 0     | %       |
| Clg Warm Up Pos     | 0     | %       |

## Macro: SINGLE PLANT CONTROL (Supply and Extract Fans)

| Option              | Value | Comment  |
|---------------------|-------|----------|
| Fault Select        | 1     | DPS      |
| DPS Fault Monitor   | 0     | Run Only |
| Stop on Fault       | 0     | Yes      |
| Fault Monitor Delay | 20    | Seconds  |
| Fault Delay         | 10    | Seconds  |
| Maintenance Limit   | 5000  | Hours    |
| Run on time         | 5     | Seconds  |

## AHU with Frost, Heating, Cooling and Dampers

System overview

This Sample Application will control AHU system with the following plant:

- Single speed supply fan with **DPS** (Differential Pressure Switch).
- Single speed extract fan with DPS.
- Frost Off Coil Temperature sensor.
- Frost Valve.
- Heating Valve.
- Cooling Valve.
- Dampers modulating.
- Frost Stat.
- Space temperature sensor.
- Outside air temperature sensor.
- Return air temperature sensor.
- System Start up

When the AHU is enabled via the schedule, the supply fan control will be enabled.

When the supply fan is proved running the temperature control will be enabled with the dampers remaining in the fully recirculation position for 2 minutes.

Five seconds after the supply fan is proved running the extract fan control will be enabled.

Ten seconds after the temperature control is enabled the dampers will open.

System Control

When enabled, the system will maintain a space temperature between SP ±( DB / 2) within the space.

If the extract fan or supply fan indicates a fault the system will be disabled, stopping the supply and extract fans, fully closing the damper and stopping the temperature control

System Shut Down

When the schedule has ended, the extract and supply fans will be disabled.

Ten seconds after the fans have been disabled the temperature control will be disabled fully closing the dampers.

• Supply Fan Control

When the supply fan control is enabled the supply fan will be enabled.

After the supply fan has been enabled for 20 seconds the system will monitor the **DPS** and if the **DPS** status is "no flow" for 10 seconds the supply fan will be deemed as failed and will be disabled.

The system will raise an alarm at the **supervisor** indicating that the supply fan has failed. This will require a system reset from the **supervisor**.

Extract Fan Control

When the extract fan control is enabled the extract fan will be enabled.

After the extract fan has been enabled for 20 seconds the system will monitor the **DPS**, and if the **DPS** status is "no flow" for 10 seconds the extract fan will be deemed as failed and will be disabled.

The system will raise an alarm at the **supervisor** indicating that the extract fan has failed. This will require a system reset from the **supervisor**.

#### Temperature Control

The required space temperature is set via the space temperature setpoint ( $^{SP}$ ) from the supervisor. This can be adjusted between 18 °C (64 °F) and 23 °C (73 °F).

When the AHU is enabled, the heating valve dampers and cooling valve will be modulated in sequence to maintain the required space temperature.

The temperature control has a deadband (DB) of 2 °C (4 °F). The heating valve will be modulated to maintain the space temperature to SP - (DB / 2). The cooling valve will be modulated to maintain the space temperature to SP + (DB / 2). The dampers will be modulated to maintain SP. When the temperature is between these limits both the heating and cooling valves will be closed.

### • Damper Control.

The dampers will be modulated between their minimum position of 10% (user adjustable) and fully open position.

The direction of the dampers be determined on the return temperature and the outside air temperature.

If the outside air temperature is less that the return temperature, then the dampers will modulate open when cooling is required.

If the outside air temperature is greater that the return temperature, then the dampers will modulate close when cooling is required.

#### • Frost level 1 and 2 protection

If the AHU is not enabled, and either a frost level 1 or 2 is initiated, then the heating and frost valves will be opened to 100%. This will remain enabled until all frost states are cleared or the AHU is enabled.

### • Frost Coil Control.

When the frost coil control is active the frost valve will be modulated to maintain an off coil temperature of 10 °C (50 °F). When the frost coil is inactive the frost valve will be closed.

## • Frost coil frost protection

The heating coil has a frost stat fitted across it, set to activate at 2 °C (36 °F). The stat will auto reset when the temperature rises to 5 °C (41 °F). If this stat is activated, an alarm will be raised via the supervisor, the fans will be stopped, the frost valve opened to 100% and the heating and cooling valves closed.

## • Hours run

The system will log the hours run for both the supply and extract fans. When a fan has a logged run time of 5,000 hours (user adjustable) a maintenance alarm will be raised. After the fan has been serviced the alarm can be reset via the supervisor.

## • Fire

If a fire alarm is detected the AHU fans are hard wired to stop. The control software will also disable the fans to stop any false alarms.

## AHU reset

## 2.1.1.7 AHU with Frost, Heating, Cooling and Thermal Wheel

## Summary

This Sample Application will control an AHU with a frost heater battery, full fresh air dampers, Thermal wheel, heating and cooling valves. On failure of either the supply or extract fans the AHU with be disabled until reset.

Number of Strategy blocks used

253

This Sample Application uses the following macros:

### Macro: HEATING COOLING AND FREE ENERGY CONTROL WITH PID

| Option              | Value |         |
|---------------------|-------|---------|
| Htg Gain            | 8     | °C      |
|                     | (14   | °F)     |
| Free Gain           | 12    | °C      |
|                     | (22   | °F)     |
| Clg Gain            | 8     | °C      |
|                     | (14   | °F)     |
| Htg Integral        | 300   | Seconds |
| Free Integral       | 300   | Seconds |
| Clg Integral        | 300   | Seconds |
| Damper Min Pos      | 0     | %       |
| Htg Frost Stat Pos  | 100   | %       |
| Free Frost Stat Pos | 0     | %       |
| Clg Frost Stat Pos  | 0     | %       |
| Htg Frost 1_2 Pos   | 100   | %       |
| Free Frost 1_2 Pos  | 0     | %       |
| Clg Frost 1_2 Pos   | 0     | %       |
| Htg Warm Up Pos     | 100   | %       |
| Free Warm Up Pos    | 0     | %       |
| Clg Warm Up Pos     | 0     | %       |

## Macro: SINGLE PLANT CONTROL (Supply and Extract Fans)

| Option              | Value | Comment  |
|---------------------|-------|----------|
| Fault Select        | 1     | DPS      |
| DPS Fault Monitor   | 0     | Run Only |
| Stop on Fault       | 0     | Yes      |
| Fault Monitor Delay | 20    | Seconds  |
| Fault Delay         | 10    | Seconds  |
| Maintenance Limit   | 5000  | Hours    |
| Run on time         | 5     | Seconds  |

## AHU with Frost, Heating, Cooling and Thermal Wheel

### System overview

This Sample Application will control AHU system with the following plant:

- Single speed supply fan with **DPS** (Differential Pressure Switch).
- Single speed extract fan with DPS.
- Frost Off Coil Temperature sensor.
- Frost Valve.
- Heating Valve.
- Cooling Valve.
- Dampers full fresh air.
- Thermal Wheel.
- Frost Stat.
- Space temperature sensor.

#### System Start up

When the AHU is enabled via the schedule, the supply fan control will be enabled.

When the supply fan is proved running the temperature control will be enabled with the dampers remaining in the fully recirculation position for 2 minutes.

Five seconds after the supply fan is proved running the extract fan control will be enabled.

Ten seconds after the temperature control is enabled the dampers will open.

#### System Control

When enabled, the system will maintain a space temperature of 21 °C (69.8 °F) within the space.

If the extract fan or supply fan indicates a fault the system will be disabled, stopping the supply, extract and fans, closing the damper and stopping the temperature control.

## • System Shut Down

When the schedule has ended, the extract and supply fans will be disabled.

Ten seconds after the fans have been disabled the dampers will be closed.

Thirty seconds after the dampers have been closed the frost and temperature control will be disabled.

### Supply Fan Control

When the supply fan control is enabled the supply fan will be enabled.

After the supply fan has been enabled for 20 seconds the system will monitor the **DPS** and if the **DPS** status is "no flow" for 10 seconds the supply fan will be deemed as failed and will be disabled.

The system will raise an alarm at the supervisor indicating that the supply fan has failed. This will require a system reset from the supervisor.

## Extract Fan Control

When the extract fan control is enabled the extract fan will be enabled.

After the extract fan has been enabled for 20 seconds the system will monitor the DPS, and if the DPS status is "no flow" for 10 seconds the extract fan will be deemed as failed and will be disabled.

The system will raise an alarm at the **supervisor** indicating that the extract fan has failed. This will require a system reset from the **supervisor**.

#### • Temperature Control

The required space temperature is set via the space temperature setpoint (SP) from the supervisor. This can be adjusted between 18 °C (64 °F) and 23 °C (73 °F).

When the AHU is enabled, the heating valve, thermal wheel and cooling valve will be modulated in sequence to maintain the required space temperature.

The temperature control has a deadband (DB) of 2 °C (4 °F). The heating valve will be modulated to maintain the space temperature to SP - (DB / 2). The cooling valve will be modulated to maintain the space temperature to SP + (DB / 2). The thermal wheel will be modulated to maintain SP. When the temperature is between these limits both the heating and cooling valves will be closed.

#### • Thermal Wheel Control.

The **thermal wheel** speed will be modulated between its minimum and maximum speed to achieve the required space temperature.

If the outside air temperature is less than the return temperature, then the thermal wheel will speed will be increased when heating is required.

If the outside air temperature is greater that the return temperature, then the thermal wheel will speed will be increased when cooling is required.

### Frost level 1 and 2 protection

If the AHU is not enabled, and either a frost level 1 or 2 is initiated, then the frost and heating valves will be opened to 100%. These will remain enabled until all frost states are cleared or the AHU is enabled.

### • Frost Coil Control.

When the frost coil control is active the frost valve will be modulated to maintain an off coil temperature of 10 °C (50 °F). When the frost coil is inactive the frost valve will be closed.

## • Frost coil frost protection

The frost coil has a frost stat fitted across it set to activate at 2 °C (36 °F). The stat will auto reset when the temperature rises to 5 °C (41 °F). If this stat is activated, an alarm will be raised via the supervisor, the fans will be stopped, the frost valve opened to 100% and the heating and cooling valves closed.

## • Hours run

The system will log the hours run for both the supply and extract fans. When a fan has a logged run time of 5,000 hours (user adjustable) a maintenance alarm will be raised. After the fan has been serviced the alarm can be reset via the supervisor.

#### Fire

If a **fire alarm** is detected the **AHU** fans are hard wired to stop. The control software will also disable the fans to stop any false alarms.

### AHU reset

# 2.1.1.8 AHU with Frost, Heating, Cooling, Full Fresh Air and Humidity

## Summary

This Sample Application will control an AHU with a frost heater battery, humidity control, modulating air dampers, heating and cooling valves. On failure of either the supply or extract fans the AHU will be disabled until reset.

Number of Strategy blocks used

254

This Sample Application uses the following macros:

## Macro: HEATING COOLING AND FREE ENERGY CONTROL WITH PID

| Option              | Value |         |
|---------------------|-------|---------|
| Htg Gain            | . 8   | °C      |
|                     | (14   | °F)     |
| Free Gain           | 12    | °C      |
|                     | (22   | °F)     |
| Clg Gain            | 8     | °C      |
|                     | (14   | °F)     |
| Htg Integral        | 300   | Seconds |
| Free Integral       | 300   | Seconds |
| Clg Integral        | 300   | Seconds |
| Damper Min Pos      | 10    | %       |
| Htg Frost Stat Pos  | 100   | %       |
| Free Frost Stat Pos | 0     | %       |
| Clg Frost Stat Pos  | 0     | %       |
| Htg Frost 1_2 Pos   | 100   | %       |
| Free Frost 1_2 Pos  | 0     | %       |
| Clg Frost 1_2 Pos   | 0     | %       |
| Htg Warm Up Pos     | 100   | %       |
| Free Warm Up Pos    | 0     | %       |
| Clg Warm Up Pos     | 0     | %       |

## Macro: SINGLE PLANT CONTROL (Supply and Extract Fans)

| Option              | Value | Comment  |
|---------------------|-------|----------|
| Fault Select        | 1     | DPS      |
| DPS Fault Monitor   | 0     | Run Only |
| Stop on Fault       | 0     | Yes      |
| Fault Monitor Delay | 20    | Seconds  |
| Fault Delay         | 10    | Seconds  |
| Maintenance Limit   | 5000  | Hours    |
| Run on time         | 5     | Seconds  |

## AHU with Frost, Heating, Cooling, Full Fresh Air and Humidity

### System overview

This Sample Application will control AHU system with the following plant:

- Single speed supply fan with **DPS** (Differential Pressure Switch).
- Single speed extract fan with DPS.
- Frost Off Coil Temperature sensor.
- Frost Valve.
- Heating Valve.
- Cooling Valve.
- Dampers full fresh air.
- Frost Stat.
- Humidifier with 0 − 10 V control.
- Space temperature sensor.

### System Start up

When the AHU is enabled via the schedule, the frost and temperature control will be enabled.

Ten seconds after the temperature control is enabled the dampers will open.

Five seconds after the dampers are fully opened the supply fan control will be enabled.

Five seconds after the supply fan is proved running the extract fan control will be enabled.

Ten seconds after the extract fan is proved running, the humidity control will be enabled.

## • System Control

When enabled, the system will maintain a space temperature between SP  $\pm \frac{DB}{2}$  within the space.

If the extract fan or supply fan indicates a fault the system will be disabled, stopping the supply, extract and temperature control.

Ten seconds after the extract fan is proved running, the humidity control will be enabled.

### • System Shut Down

When the schedule has ended, the humidity control, extract and supply fans will be disabled.

Ten seconds after the fans have been disabled the dampers will be closed.

Thirty seconds after the dampers have been closed the frost and temperature control will be disabled.

### Supply Fan Control

When the supply fan control is enabled the supply fan will be enabled.

After the supply fan has been enabled for 20 seconds the system will monitor the DPS and if the DPS status is "no flow" for 10 seconds the supply fan will be deemed as failed and will be disabled.

The system will raise an alarm at the supervisor indicating that the supply fan has failed. This will require a system reset from the supervisor.

### Extract Fan Control

When the extract fan control is enabled the extract fan will be enabled.

After the extract fan has been enabled for 20 seconds the system will monitor the DPS, and if the DPS status is "no flow" for 10 seconds the extract fan will be deemed as failed and will be disabled.

The system will raise an alarm at the **supervisor** indicating that the extract fan has failed. This will require a system reset from the **supervisor** 

#### • Temperature Control

The required space temperature is set via the space temperature setpoint (SP) from the supervisor. This can be adjusted between 18 °C (64 °F) and 23 °C (73 °F).

When the AHU is enabled, the heating and cooling valves will be modulated in sequence to maintain the required space temperature.

The temperature control has a deadband ( $\overline{DB}$ ) of 2 °C (4 °F). The heating valve will be modulated to maintain the space temperature to  $\overline{SP}$  – ( $\overline{DB}$  /2). The cooling valve will be modulated to maintain the space temperature to  $\overline{SP}$  + ( $\overline{DB}$  /2). When the temperature is between these limits both the heating and cooling valves will be closed.

### • Humidity Control

When enabled the humidity control will modulate the humidifier to maintain a supply relative humidity of 50%.

When disabled the humidity control will remain at 0%

### • Frost level 1 and 2 protection

If the AHU is not enabled, and either a frost level 1 or 2 is initiated, then the frost and heating valves will be opened to 100%. These will remain enabled until all frost states are cleared or the AHU is enabled.

### • Frost Coil Control.

When the frost coil control is active the frost valve will be modulated to maintain an off coil temperature of 10 °C (50 °F). When the frost coil is inactive the frost valve will be closed.

### • Frost coil frost protection

The frost coil has a frost stat fitted across it set to activate at 2 °C (36 °F). The stat will auto reset when the temperature rises to 5 °C (41 °F). If this stat is activated, an alarm will be raised via the supervisor, the fans will be stopped, the frost valve opened to 100% and the heating and cooling valves closed.

#### • Hours run

The system will log the hours run for both the supply and extract fans. When a fan has a logged run time of 5,000 hours (user adjustable) a maintenance alarm will be raised. After the fan has been serviced the alarm can be reset via the supervisor.

## • Fire

If a fire alarm is detected the AHU fans are hard wired to stop. The control software will also disable the fans to stop any false alarms.

## • AHU reset

# 2.1.1.9 AHU with Frost, Heating, Cooling and Dampers

## Summary

This Sample Application will control an AHU with a modulating air dampers, and heating and cooling valves. On failure of either the supply or extract fans the AHU will be disabled until reset.

Number of Strategy blocks used

234

This Sample Application uses the following macros:

## Macro: HEATING COOLING AND FREE ENERGY CONTROL WITH PID

| Option              | Value |         |
|---------------------|-------|---------|
| Htg Gain            | 8     | °C      |
|                     | (14   | °F)     |
| Free Gain           | 12    | °C      |
|                     | (22   | °F)     |
| Clg Gain            | 8     | °C      |
|                     | (14   | °F)     |
| Htg Integral        | 300   | Seconds |
| Free Integral       | 300   | Seconds |
| Clg Integral        | 300   | Seconds |
| Damper Min Pos      | 10    | %       |
| Htg Frost Stat Pos  | 100   | %       |
| Free Frost Stat Pos | 0     | %       |
| Clg Frost Stat Pos  | 0     | %       |
| Htg Frost 1_2 Pos   | 100   | %       |
| Free Frost 1_2 Pos  | 0     | %       |
| Clg Frost 1_2 Pos   | 0     | %       |
| Htg Warm Up Pos     | 100   | %       |
| Free Warm Up Pos    | 0     | %       |
| Clg Warm Up Pos     | 0     | %       |

## Macro: SINGLE PLANT CONTROL (Supply and Extract Fans)

| Option              | Value | Comment  |
|---------------------|-------|----------|
| Fault Select        | 1     | DPS      |
| DPS Fault Monitor   | 0     | Run Only |
| Stop on Fault       | 0     | Yes      |
| Fault Monitor Delay | 20    | Seconds  |
| Fault Delay         | 10    | Seconds  |
| Maintenance Limit   | 5000  | Hours    |
| Run on time         | 5     | Seconds  |

## AHU with Frost, Heating, Cooling, Full Fresh Air and Humidity

System overview

This Sample Application will control AHU system with the following plant:

- Single speed supply fan.
- Single speed extract fan.
- Pressure sensor mounted in supply fan duct.
- Pressure sensor mounted in extract fan duct.
- Heating Valve.
- Cooling Valve.
- Dampers modulating.
- Frost Stat.
- Space temperature sensor.
- Outside air temperature sensor.
- Return air temperature sensor.

### System Start up

When the AHU is enabled via the schedule, the temperature control will be enabled.

Ten seconds after the temperature control is enabled the supply fan control will be enabled.

Five seconds after the supply fan is proved running the extract fan control will be enabled.

#### System Control

When enabled, the system will maintain a space temperature of 21 °C (69.8 °F) within the space.

If the extract fan or supply fan indicates a fault the system will be disabled, stopping the supply, extract and temperature control.

### • System Shut Down

When the schedule has ended, the humidity control, extract and supply fans will be disabled.

Thirty seconds after the fans have been disabled the frost and temperature control will be disabled.

## • Supply Fan Control

When the supply fan control is enabled the supply fan and pressure control will be enabled.

The pressure control will modulate the supply fan to maintain the required supply pressure setpoint.

After the supply fan has been enabled for 20 seconds the system will monitor the supply fan pressure and if the pressure is outside the supply fan pressure setpoint  $\pm 100$  Pa (0.01 psi) for 10 seconds the supply fan will be deemed as failed and will be disabled.

The system will raise an alarm at the **supervisor** indicating that the supply fan has failed. This will require a system reset from the **supervisor**.

### Extract Fan Control

When the extract fan control is enabled the extract fan and pressure control will be enabled.

The pressure control will modulate the extract fan to maintain the required extract pressure setpoint.

After the extract fan has been enabled for 20 seconds the system will monitor the extract fan pressure and if the pressure is outside the extract fan pressure setpoint  $\pm 100$  Pa (0.01 psi) for 10 seconds the extract fan will be deemed as failed and will be disabled.

The system will raise an alarm at the **supervisor** indicating that the extract fan has failed. This will require a system reset from the **supervisor** 

### • Temperature Control

The required space temperature is set via the space temperature setpoint ( $^{SP}$ ) from the supervisor. This can be adjusted between 18 °C (64 °F) and 23 °C (73 °F).

When the AHU is enabled, the heating, dampers and cooling valves will be modulated in sequence to maintain the required space temperature.

The temperature control has a deadband (DB) of 2 °C (4 °F), if the space temperature is within the SP - (DB/2) and SP + (DB/2), the PID loop output will be held holding the cooling and heating valves at their current positions.

### Damper Control

The dampers remain fully closed for 2 minutes after being enabled. The dampers will be modulated between their minimum position and fully open position. The direction of the dampers be determined on the return temperature and the outside air temperature. If the outside air temperature is less that the return temperature, then the dampers will modulate open when cooling is required. If the outside air temperature is greater that the return temperature, then the dampers will modulate close when cooling is required.

## • Frost level 1 and 2 protection

If the AHU is not enabled, and either a frost level 1 or 2 is initiated, then the frost and heating valves will be opened to 100%. These will remain enabled until all frost states are cleared or the AHU is enabled.

### • Frost level 1 and 2 protection.

If the AHU is not enabled and either a frost level 1 or 2 is initiated, then the heating valve will be opened to 100%. This will remain enabled until all frost states are cleared or the AHU is enabled.

#### Heating coil frost protection.

The heating coil has a frost thermostat fitted across it set to activate at 2 °C (36 °F).

The thermostat will auto-reset when the temperature rises to 5 °C (41 °F).

If this **thermostat** is activated, an alarm will be raised via the **supervisor**, the fans will be stopped, the heating valve opened to 100% and the cooling valve closed.

### • Hours run.

The system will log the hours run for both the supply and extract fans.

When a fan as a logged run time of 5,000 Hours (user adjustable), a maintenance alarm will be raised.

After the fan has been serviced the alarm can be rest via the supervisor.

• Fire.

If a **fire alarm** is detected the **AHU** fans are hard-wired to stop. The control software will also disable the fans to stop any false alarms.

• AHU reset.

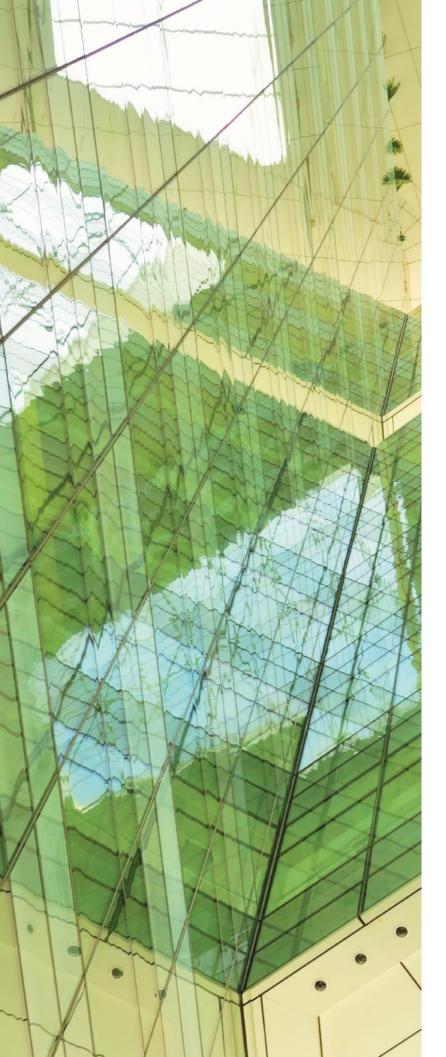

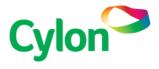

### **UNITED STATES**

PENNSYLVANIA ONE TECHNOLOGY LANE EXPORT, PA 15632

NEW HAMPSHIRE 25 SUNDIAL AVE - SUITE 310W MANCHESTER, NH 03103

**T** (724) 733-2000 **F** (724) 327-6124 **E** CONTACTUS@CYLON.COM

## **IRELAND**

## **CYLON CONTROLS LTD**

CLONSHAUGH BUSINESS & TECHNOLOGY PARK
CLONSHAUGH
DUBLIN 17
IRELAND
T + 353 1 245 0500
F + 353 1 245 0501
E INFO@CYLON.COM

### UK

## **CYLON CONTROLS UK LTD**

BIRMINGHAM BUSINESS PARK 1310, SOLIHULL PARKWAY BIRMINGHAM WEST MIDLANDS B37 7YB UNITED KINGDOM T + 44 870 178 1800 F + 44 870 403 6570 E INFO@CYLON.COM

WWW.CYLON-AUTOMATRIX.COM WWW.CYLON.COM